HP Connect-It

ソフトウェアバージョン:3.81

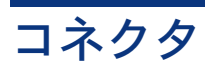

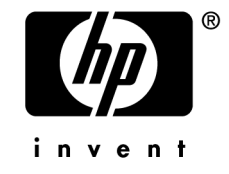

# 法的制限事項

#### *Copyrights*

© Copyright 1994-2007 Hewlett-Packard Development Company, L.P.

#### 限定保証条項

機密コンピュータソフトウェア。

所有、使用、または複製するには、HP からの有効なライセンスが必要です。

FAR 12.211および12.212準拠。商用コンピュータソフトウェア、コンピュータソフトウェアマ ニュアル、技術データは、ベンダの標準商用ライセンスに基づき、米国政府にライセンス供与さ れています。

#### 保証

HP製品およびサービスに対する保証は、当該製品またはサービスに付帯する明示的保証条項で のみ規定されます。 本規定のいかなる部分も、他の保証を構成すると解釈されるものではありません。 HPは本書の技術上または編集上の誤謬、欠落についての責任は負わないものとします。 本書に含まれる内容は、予告なく変更される場合があります。

#### 商標

- Adobe®, Adobe Photoshop® and Acrobat® are trademarks of Adobe Systems Incorporated.
- Corel<sup>®</sup> and Corel logo<sup>®</sup> are trademarks or registered trademarks of Corel Corporation or Corel Corporation Limited.
- Java<sup>™</sup> is a US trademark of Sun Microsystems, Inc.
- Linux is a U.S. registered trademark of Linus Torvalds
- Microsoft®, Windows®, Windows NT® and Windows® XP are U.S. registered trademarks of Microsoft Corporation.
- Oracle<sup>®</sup> is a registered US trademark of Oracle Corporation, Redwood City, California.
- UNIX<sup>®</sup> is a registered trademark of The Open Group.

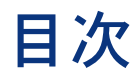

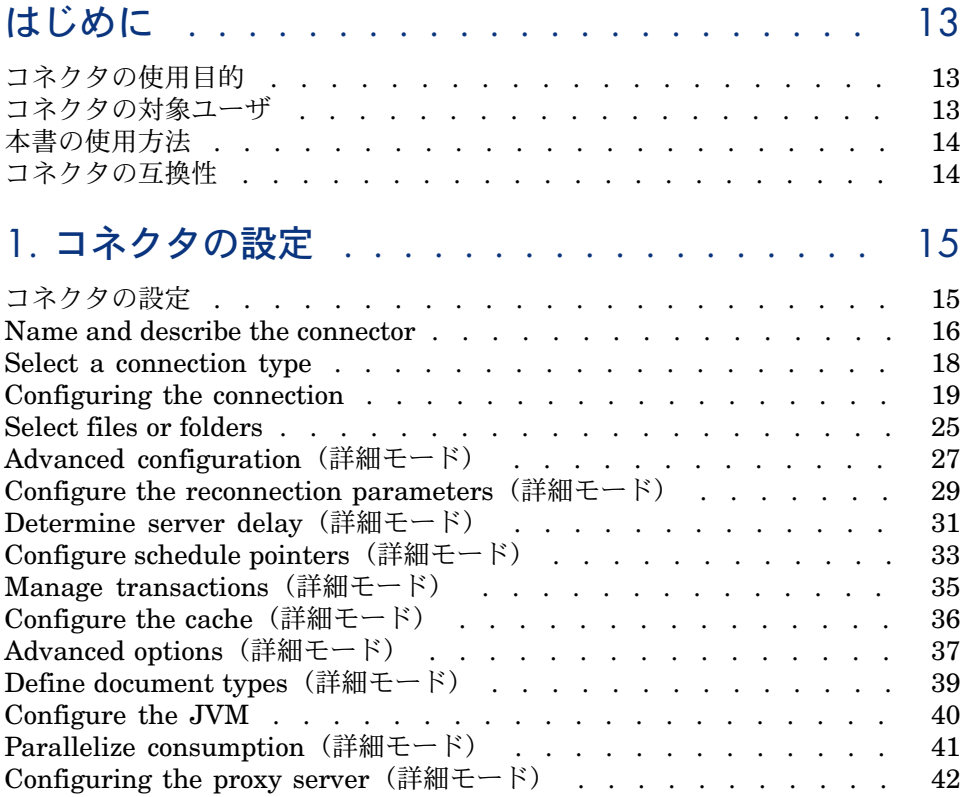

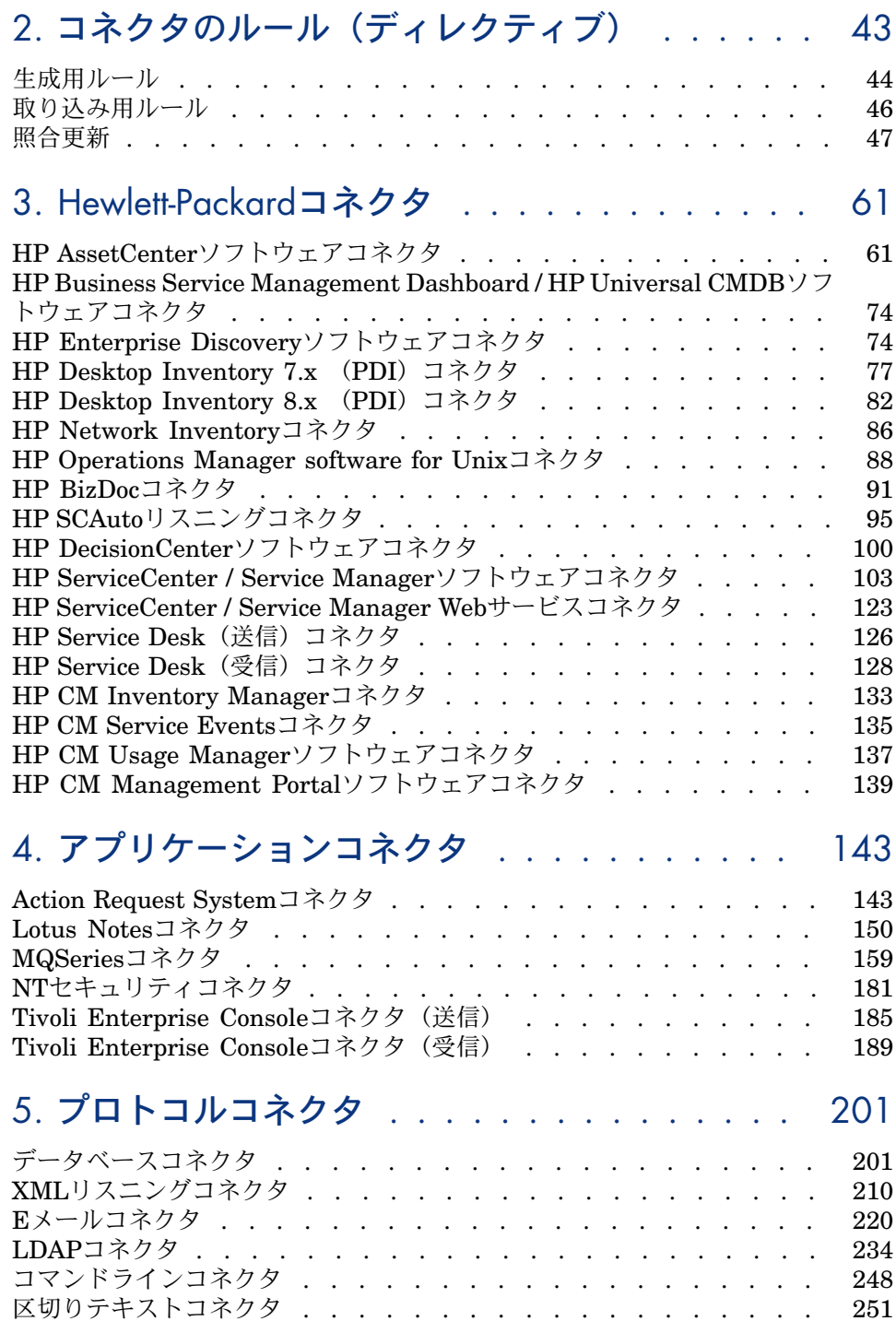

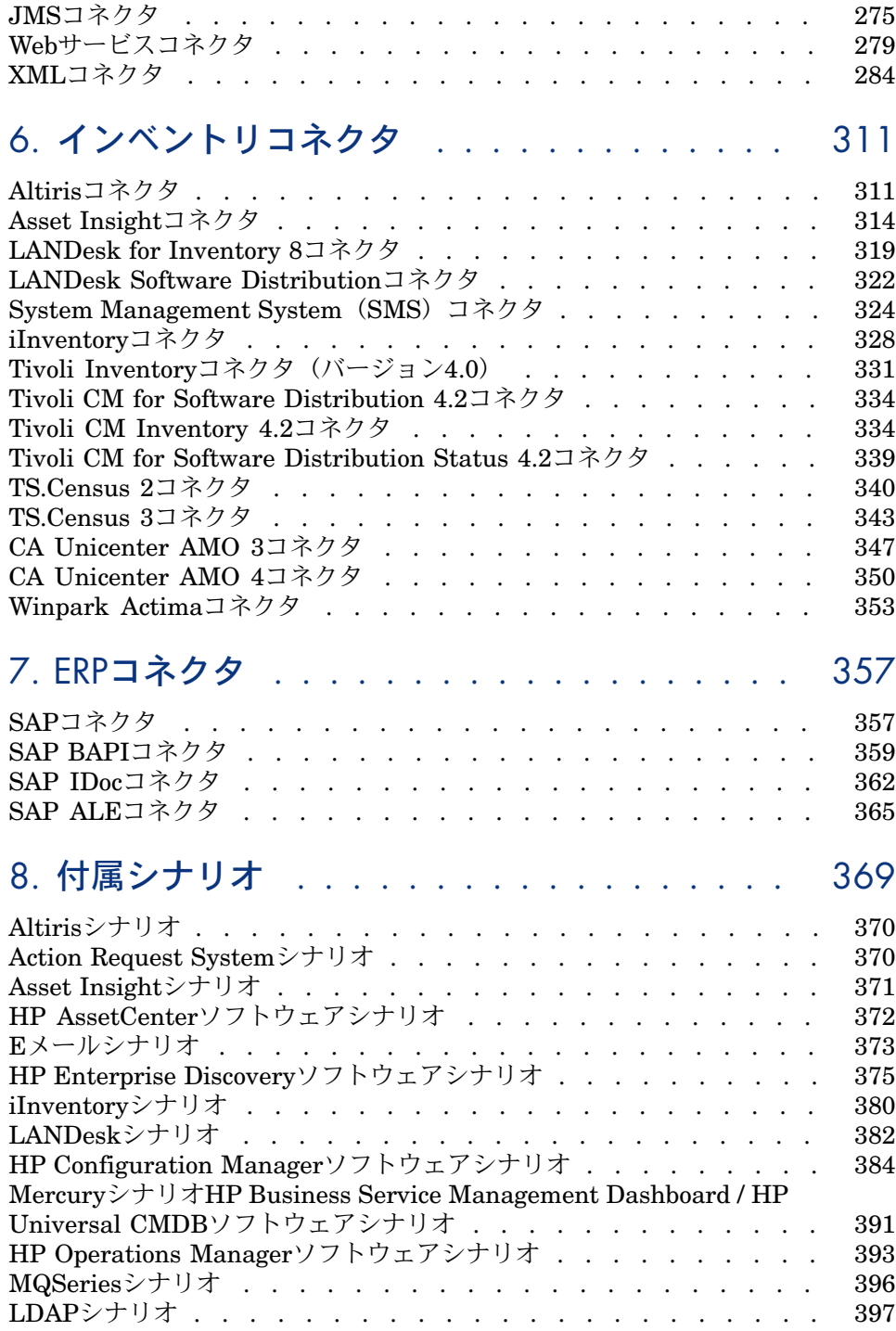

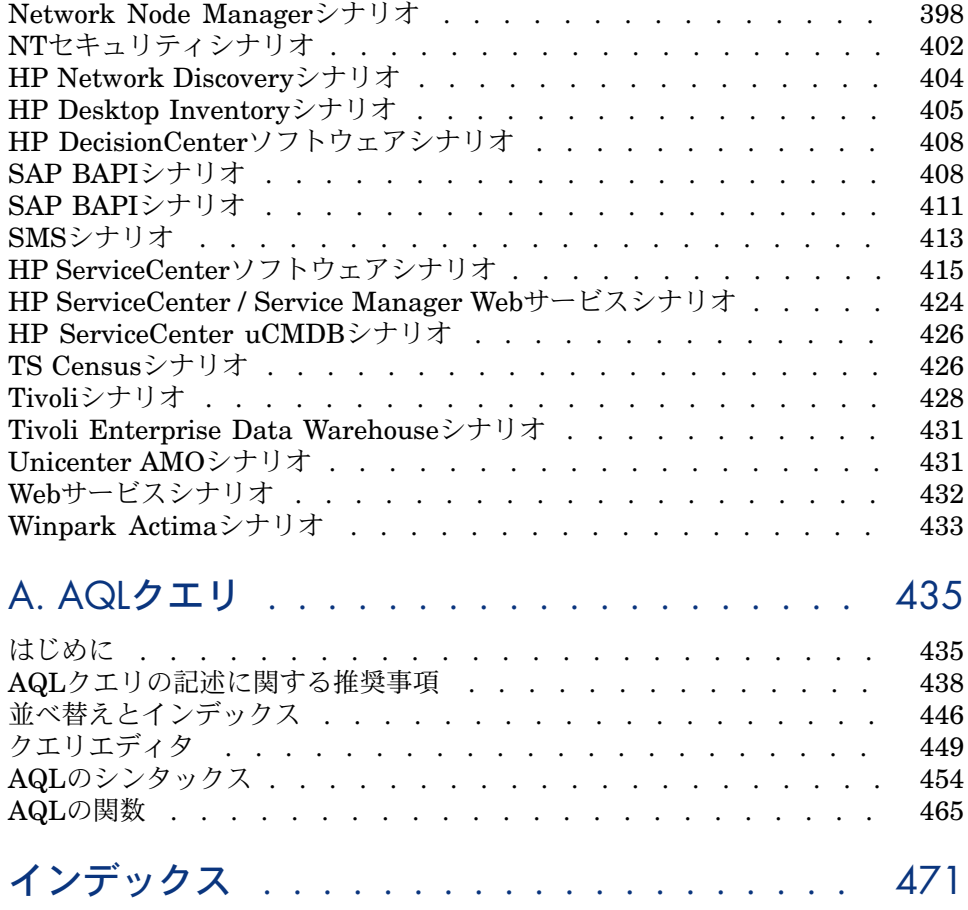

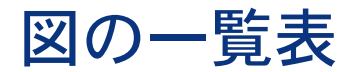

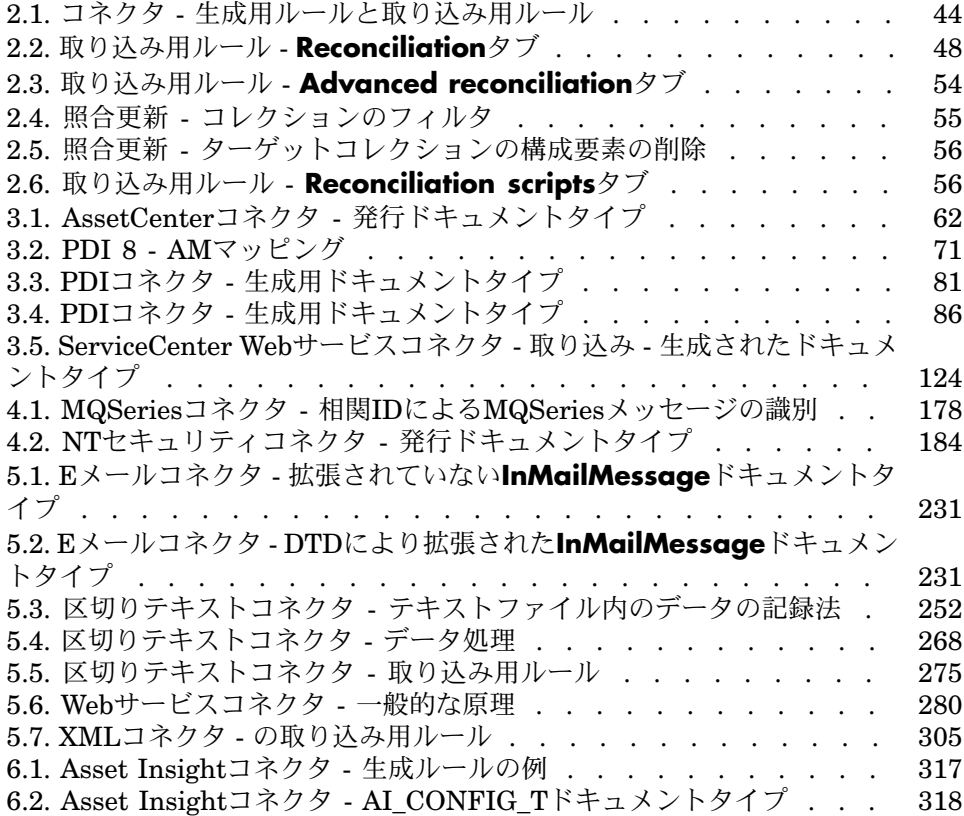

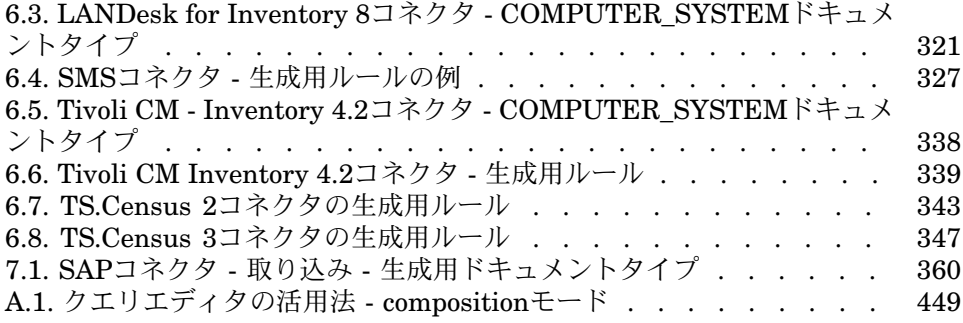

表の一覧表

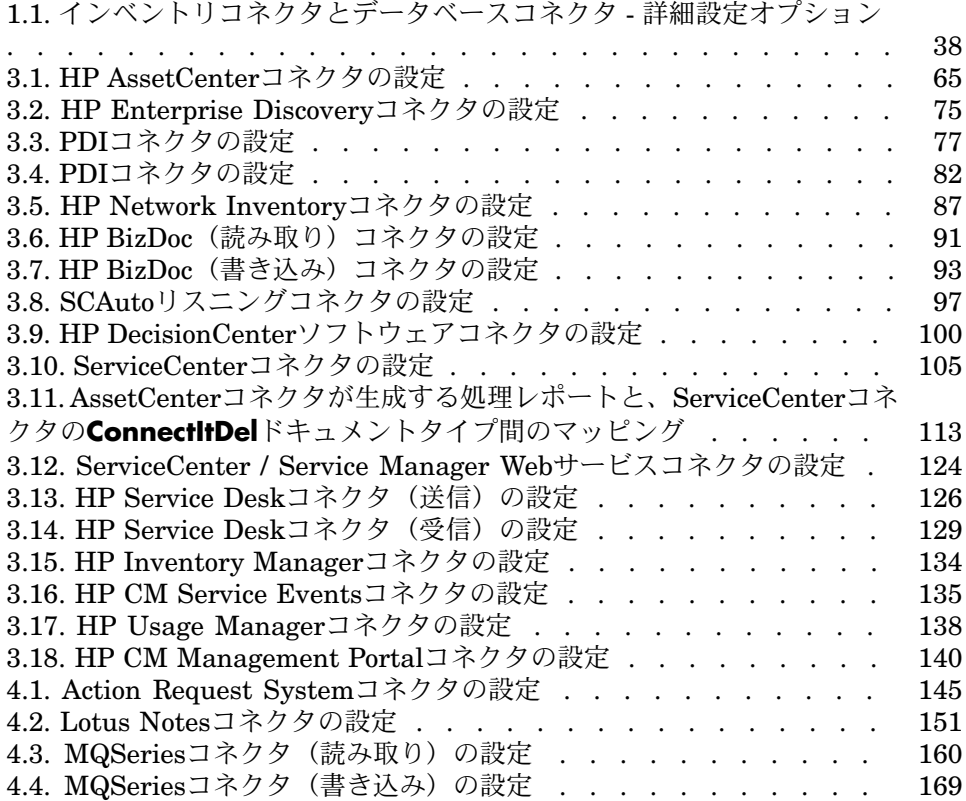

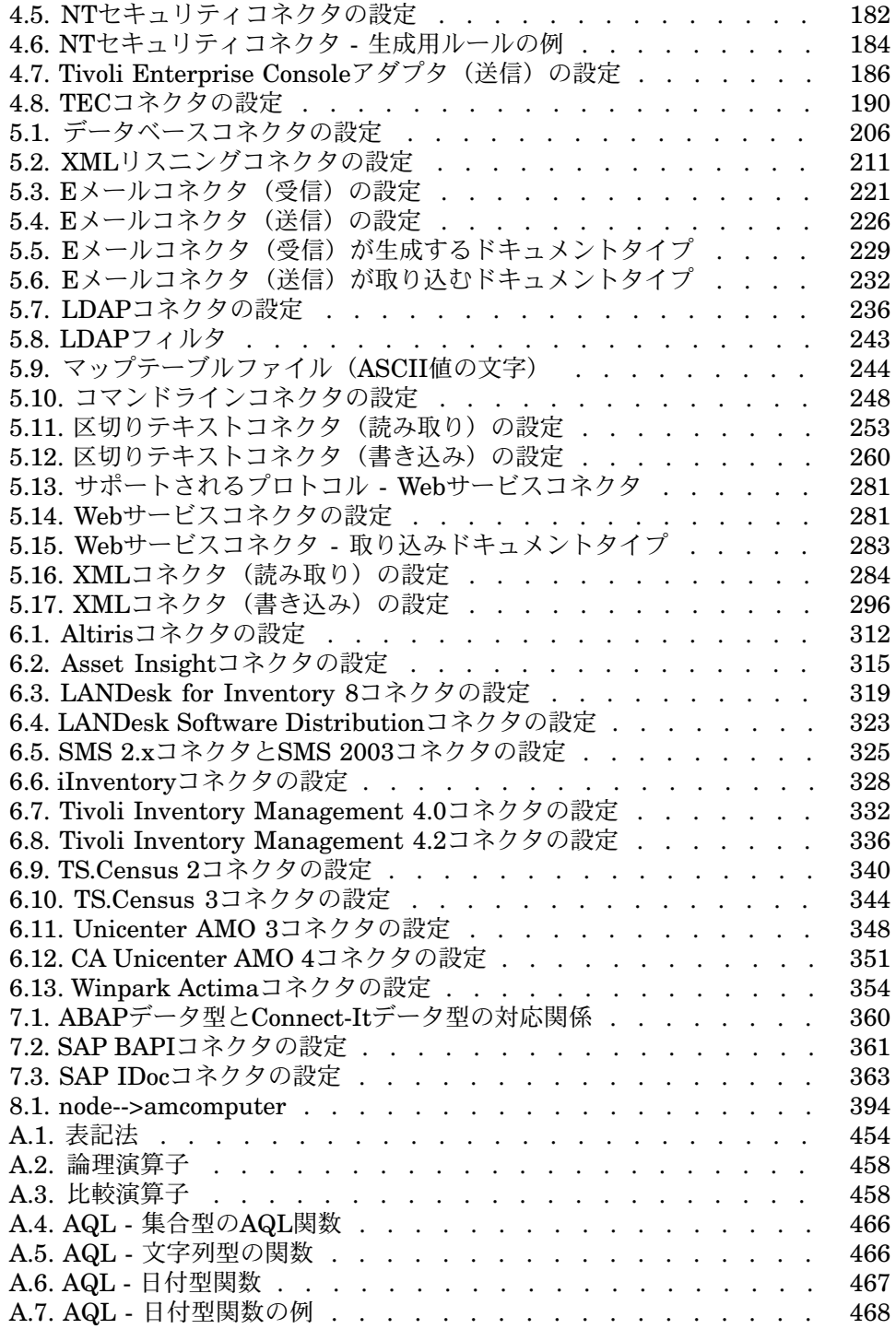

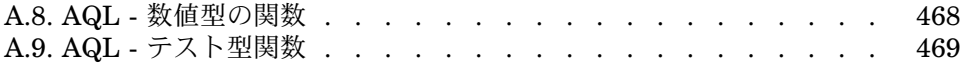

# はじめに

# <span id="page-12-0"></span>コネクタの使用目的

コネクタは、外部アプリケーションと通信してデータの交換を実行します。 コネクタは3種類に分類されます。

- ベースコネクタ これらのコネクタはScenario Builderの全ユーザが使用できます。
- オプションコネクタ これらのコネクタはScenario Builderに付属していますが、ライセンスに許可 されている場合のみ使用可能になります。
- <span id="page-12-1"></span>■ 追加コネクタ これらのコネクタはScenario Builderには付属していません。Hewlett-Packard Development Company, L.P.に問い合わせの上、入手してください。

# コネクタの対象ユーザ

コネクタの対象は、企業内で現在使用されている多種なアプリケーションを Hewlett-Packardアプリケーションで統合するユーザです。

# 本書の使用方法

<span id="page-13-0"></span>コネクタの章

以下の章

- [Hewlett-Packard](#page-60-0)コネクタ [献 61]
- [アプリケーションコネクタ](#page-142-0) [ 献 143]
- [プロトコルコネクタ](#page-200-0) [ 献 201]
- [インベントリコネクタ](#page-310-0) [献 311]
- ERP[コネクタ](#page-356-0) [献 357]

では、Connect-Itで使用可能なコネクタが説明されています。各コネクタごとに 以下の情報が提供されています。

- 互換性
- 制約点
- 設定
- ルール(ディレクティブ)
- 追加情報

#### 「[付属シナリオ」](#page-368-0)の章

この章では、Scenario Builderの付属シナリオが説明されています。

<span id="page-13-1"></span>付属シナリオ (SCNファイル) は、Connect-Itインストール先フォルダのscenario サブフォルダ内にあります。例:fc\fcac41\fcac.scnファイルは、コンピュータ の [Connect-Itのインストール先フォルダ]\scenario\fc\fcac41\fcac.scnに位 置します。

# コネクタの互換性

本マニュアルには、コネクタがサポートするソフトウェアのバージョン番号に関 する記載がありません。

互換性に関する情報については、Hewlett-Packardソフトウェアサポート (<www.hp.com/go/hpsoftwaresupport>)にある互換対応表をご確認ください。 このサイトにアクセスするには、有効なログインとパスワードが必要になりま す。

# 1 コネクタの設定

<span id="page-14-0"></span>コネクタのインスタンスをシナリオ内で設定すると、以下の操作を実行できま す。

- Name and describe the connector
- コネクタが外部アプリケーション(データベース、メッセージシステム、 キューマネージャなど)と通信するための接続パラメータを指定する
- 発行用、生成用または取り込み用のドキュメントタイプを処理するための多 種のオプションを指定する

<span id="page-14-1"></span>コネクタの設定ウィザードへのアクセス方法を説明した後、本章の節ですべての コネクタに共通な設定ウィザードのページをまとめます。「[Hewlett-Packard](#page-60-0)コ [ネクタ](#page-60-0) [ 献 61]」、「[アプリケーションコネクタ](#page-142-0) [ 献 143]」、[「プロトコルコネ](#page-200-0) [クタ](#page-200-0) [ 献 201]」、[「インベントリコネクタ](#page-310-0) [ 献 311]」と「??? [ 献 ?]」の各章で は、コネクタの設定に関する節は、本章の説明を参照しています。一例を挙げる と、「[Hewlett-Packard](#page-60-0)コネクタ [ 献 61]」章の「HP [AssetCenter](#page-60-1)ソフトウェア [コネクタ](#page-60-1) [ 献 61]」節、「AssetCenter[コネクタの設定](#page-64-1) [ 献 65]」節などです。 一部のコネクタの設定では、特定のオプションが共通な設定ウィザードページに 含まれることがあります。これらのオプションは、各コネクタの節で説明されて います。

# コネクタの設定

Connect-Itコネクタの設定はウィザードで実行できます。 connector's configurationウィザードを起動するには、以下の方法があります。

- コネクタが*Scenario diagram*内に位置しない場合
	- 1 Toolbox内のコネクタをダブルクリックします。
	- 2 ToolboxからScenario diagramへコネクタをドラッグします。
- コネクタが*Scenario diagram*内に位置する場合
	- 1 コネクタを選択してから**Tools/Configure**を選択します。
	- 2 コネクタを選択し**F2**キーを押します。
	- 3 コネクタを選択し、右クリックしてショートカットメニューから**Configure connector**を選択します。
	- 4 量をクリックします。

### 詳細モード

設定ウィザードに表示されるページ数は、このオプションによって変化します。 このオプションを有効にするには、 アイコンをクリックしてください。 以下のページが詳細モードで表示されます。

- Advanced configuration
- Configure the reconnection parameters
- Determine server delay
- Configure schedule pointers
- Manage transactions
- <span id="page-15-0"></span>Configure the cache
- Define document types
- Parallelize consumption

# Name and describe the connector

このページでは以下の内容を入力します。

■ コネクタの名前

■ コネクタの役割の説明

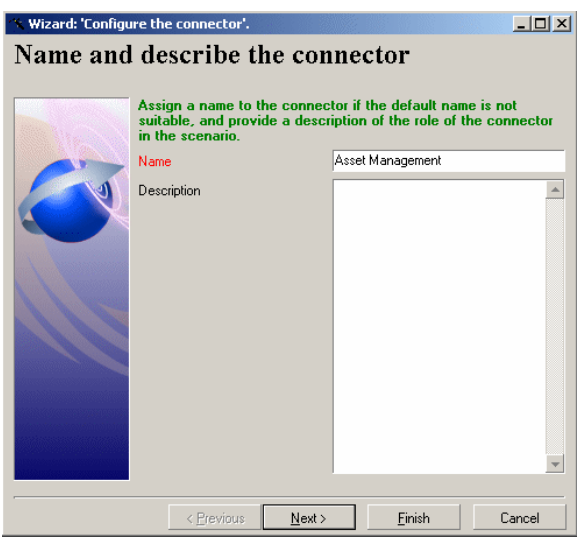

### Name

このフィールドではコネクタに名前を付けます。フィールドのデフォルト値は、 Toolbox内のコネクタ名です。同種のコネクタがScenario diagram内に既にある 場合は、Connect-Itがコネクタのデフォルト名に数字を加え、*NameOfConnector*、 *NameOfConnector1*、*NameOfConnector2*の様になります。

この名前はシナリオ内でコネクタを識別するために使用され、Scenario diagram 内のコネクタ上に表示されます。

# ● 警生·

1シナリオで同一コネクタを複数回使用する場合、それぞれに異なる名前を割り 当てる必要があります。たとえば、2つのAssetCenterデータベース間でデータを 転送するシナリオでは、各AssetCenterコネクタに異なる名前を割り当てます。

### **Description**

コネクタを説明するテキストを入力します(例:データソースAの読み取り、デー タソースAへの書き込み、など)。

これは必須フィールドではありません。

# Select a connection type

<span id="page-17-0"></span>このページでは、データベース系アプリケーションへの接続タイプを選択しま す。以下の選択肢があります。

- ODBCタイプの接続
	- この場合ODBCレイヤが使用されます。
- Oracleネイティブ接続
- Sybaseネイティブ接続
- MySQLネイティブ接続
- DB2ネイティブ接続

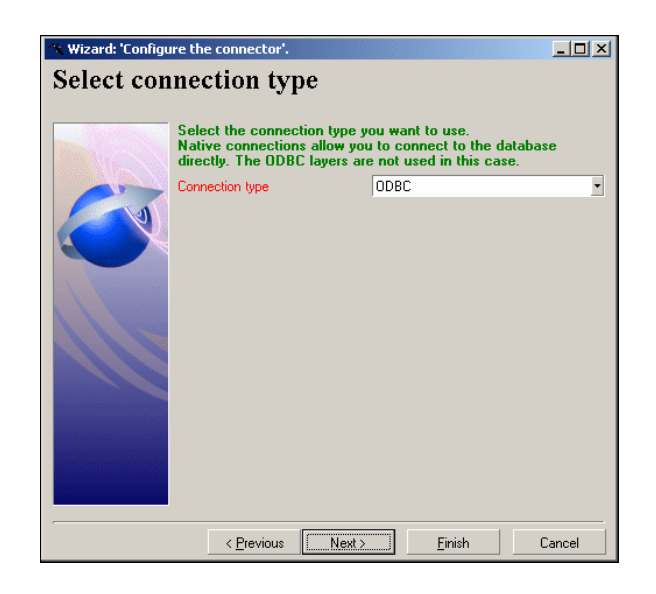

# 。<br>d/ 重要項目·

ODBC接続よりもネイティブ接続の使用をお勧めます。コネクタがデータベース を自動記述する際などに、ネイティブ接続の方が高性能を発揮します。

# ■

MySQLネイティブ接続を使用するには、MySQLのクライアントのダイナミック ライブラリ(DLL)を、Connect-Itインストール先フォルダのbinフォルダ内(また はオペレーティングシステムのsystem32フォルダ内)にコピーする必要がありま す。

# Configuring the connection

<span id="page-18-0"></span>このページでは接続を設定できます。

前のページ[Select a [connection](#page-17-0) type [ 献 18]]で選択された接続タイプに応じ て、このページの内容は変化します。

## 接続を設定する(ODBC接続)

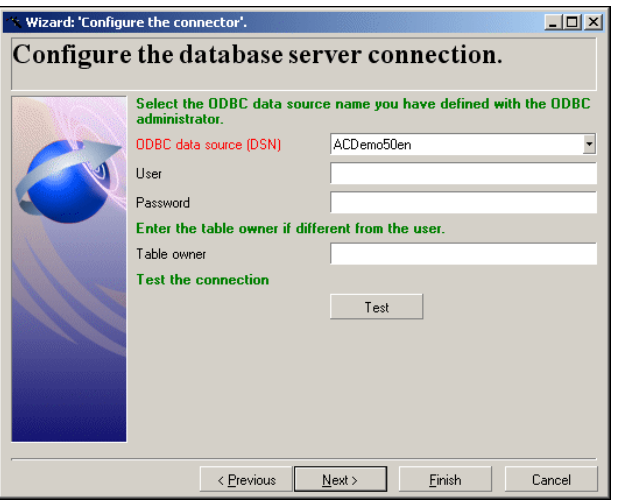

このページでは以下の内容を指定します。

- ODBCデータソース
- ユーザ
- パスワード
- テーブルの所有者

#### ODBC data source

ドロップダウンリストで値を選択して、ODBC接続の名前を指定します。ドロッ プダウンリストには、コンピュータ上で利用できるODBC接続が含まれます。こ のリストは変更不可能であるため、コネクタを作成する前にODBCデータソース をODBC Administratorで設定しておく必要があります。

User

ODBCデータソースにアクセスするユーザ名を入力します。

#### Password

ログイン用のパスワードを入力します。パスワードは入力時に非表示になり、暗 号化されてから保存されます。

#### Table owner

ログインがテーブルの所有者と違う場合は、テーブルの所有者名を入力します。

#### **Test**

このボタンを押すと接続をテストできます。 接続をテストするには:

- 接続用パラメータを入力します。
- **Test**をクリックします。

**Test the connection**ウィンドウが開き、接続の成功または失敗を表示しま す。接続に失敗すると、失敗の原因が表示されます。

■ **Close**をクリックして設定ウィザードヘ戻ります。

# 接続を選択する- Oracle接続

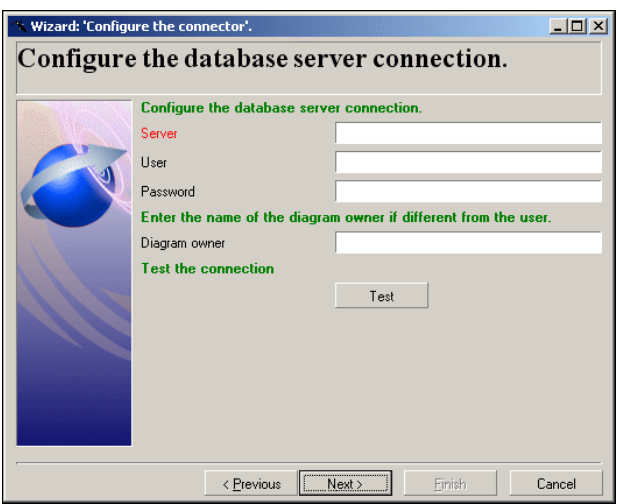

このページでは以下の内容を指定します。

- データベースサーバ
- ユーザ
- パスワード
- テーブルの所有者

Data server

Oracleサーバの名前を指定します。

User

データベースへのアクセスを許可するOracleのユーザ名を入力します。

#### Password

ログイン用のパスワードを入力します。パスワードは入力時に非表示になり、暗 号化されてから保存されます。

#### Table owner

ログインがテーブルの所有者と違う場合は、テーブルの所有者名を入力します。

Test

このボタンを押すと接続をテストできます。

接続をテストするには:

- 接続用パラメータを入力します。
- **Test**をクリックします。

**Test the connection**ウィンドウが開き、接続の成功または失敗を表示しま す。接続に失敗すると、失敗の原因が表示されます。

■ **Close**をクリックして設定ウィザードヘ戻ります。

### 接続を選択する - Sybase接続

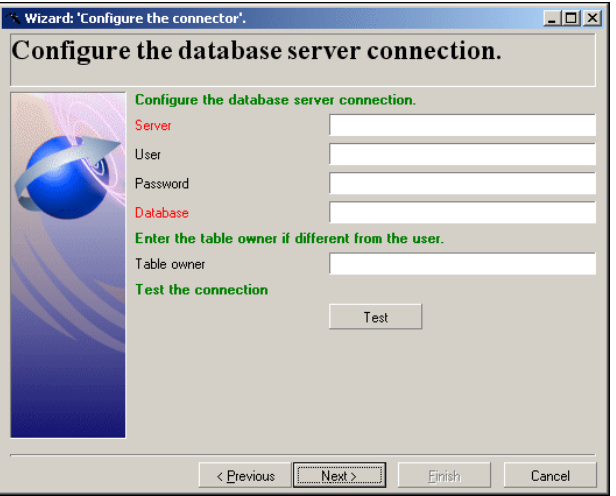

このページでは以下の内容を指定します。

- データベースサーバ
- ユーザ
- パスワード
- サーバデータベース
- テーブルの所有者

#### The database server

Sybaseデータベースのサーバの名前を指定します。

#### User

データベースへのアクセスを許可するSybaseのユーザ名を入力します。

#### Password

ログイン用のパスワードを入力します。パスワードは入力時に非表示になり、暗 号化されてから保存されます。

#### Server database

接続先のデータベースの名前を入力します。

#### Table owner

ログインがテーブルの所有者と違う場合は、テーブルの所有者名を入力します。

#### **Test**

このボタンを押すと接続をテストできます。

接続をテストするには:

- 接続用パラメータを入力します。
- **Test**をクリックします。

**Test the connection**ウィンドウが開き、接続の成功または失敗を表示しま す。接続に失敗すると、失敗の原因が表示されます。

■ **Close**をクリックして設定ウィザードヘ戻ります。

# 接続を選択する - MySQL接続

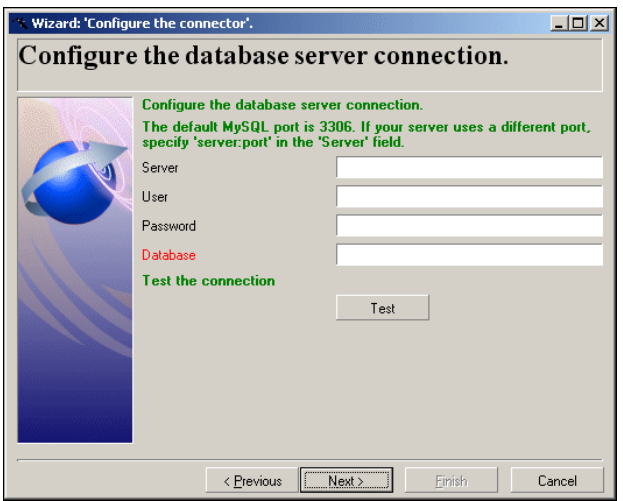

このページでは以下の内容を指定します。

- データベースサーバ
- ユーザ
- パスワード
- サーバデータベース

#### Database server

MySQLデータベースのサーバの名前を指定します。

#### User

データベースへのアクセスを許可するユーザ名を入力します。

#### Password

ログイン用のパスワードを入力します。パスワードは入力時に非表示になり、暗 号化されてから保存されます。

#### Server database

接続先のデータベースの名前を入力します。

#### **Test**

このボタンを押すと接続をテストできます。 接続をテストするには:

■ 接続用パラメータを入力します。

■ **Test**をクリックします。

**Test the connection**ウィンドウが開き、接続の成功または失敗を表示しま す。接続に失敗すると、失敗の原因が表示されます。

■ **Close**をクリックして設定ウィザードヘ戻ります。

### 接続を選択する - DB2接続

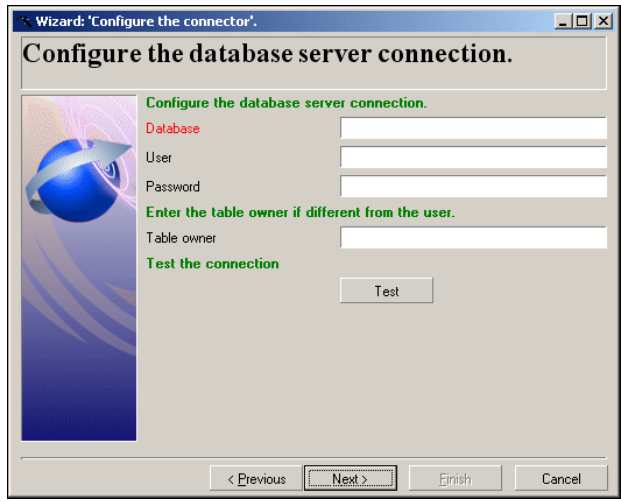

このページでは以下の内容を指定します。

- データベースサーバ
- ユーザ
- パスワード
- サーバデータベース
- テーブルの所有者

#### The database server

DB2データベースのサーバの名前を指定します。

#### User

データベースへのアクセスを許可するDB2のユーザ名を入力します。

#### Password

ログイン用のパスワードを入力します。パスワードは入力時に非表示になり、暗 号化されてから保存されます。

Table owner

ログインがテーブルの所有者と違う場合は、テーブルの所有者名を入力します。

**Test** 

このボタンを押すと接続をテストできます。 接続をテストするには:

- 接続用パラメータを入力します。
- **Test**をクリックします。

**Test the connection**ウィンドウが開き、接続の成功または失敗を表示しま す。接続に失敗すると、失敗の原因が表示されます。

<span id="page-24-0"></span>■ **Close**をクリックして設定ウィザードヘ戻ります。

# Select files or folders

ウィザードのこのページで、読み込み対象とするファイルとフォルダの場所を指 定できます。

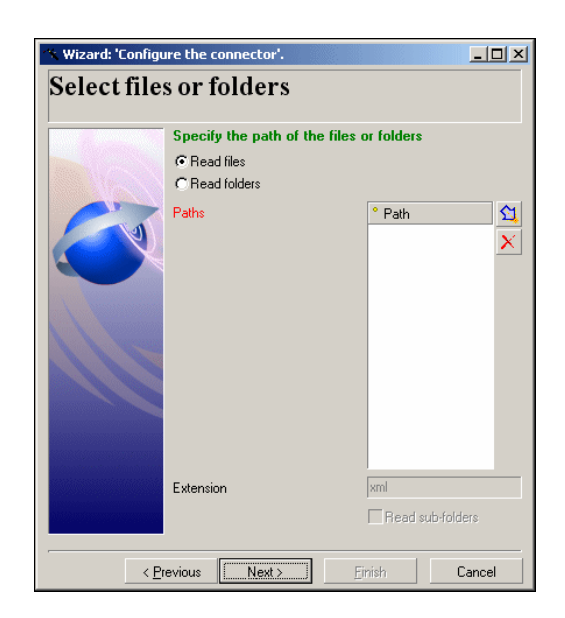

**Read folders**オプションを選択する場合、以下の項目を指定する必要がありま す。

- フォルダのパス
- ファイルの拡張子名

このフィールドのデフォルト値はコネクタによって異なり、.xml、.gz、.xsf があります。

拡張子名は任意です。セミコロン区切りのリストを作成することで、複数の 拡張子を定義できます。

**Read sub-folders**オプションも選択する必要があります。

# ■

ファイルまたはフォルダのパス

コンピュータのネットワークドライブに関連付けられているフォルダにあるファ イルやフォルダのパスを指定する場合は、このドライブ文字は指定しないでくだ さい。この文字に関連付けられているフォルダのみを指定してください。

パスにネットワークドライブを指定すると、サービスに関連付けられたシナリオ は正常に機能しなくなります。詳細については、『ユーザガイド』の「ドキュメ ントタイプのマッピング」の章、「マッピングの編集」の節の「ドキュメント要 素のパス」を参照してください。

### Read files

読み込み対象とする複数のファイルを定義するには、以下の手順を実行します。

- 1 ☆をクリックします。
- 2 表示されたフィールドで、回をクリックしてから適切なファイルを選択しま す。
- 3 この操作を必要な回数繰り返します。

このオプションを選択すると、ウィザードで、コンピュータやネットワーク上に 存在するXMLファイルに対するパスの入力が求められます。

### Read folders

このオプションを選択すると、ウィザードで、以下のフィールドへの入力が求め られます。

■ **Folder name**

ファイルを含むフォルダのパスを入力します。

■ **Extension**

コネクタが読み取るファイルの拡張子を入力します。.xmlなどです。 読み込み対象とする複数のフォルダを定義するには、以下の手順を実行します。

- 1 コをクリックします。
- 2 表示されたフィールドで、回をクリックしてから適切なファイルを選択しま す。
- 3 この操作を必要な回数繰り返します。

### Read the sub-folders

<span id="page-26-0"></span>このオプションを選択すると、コネクタは、選択したフォルダのサブフォルダ内 のファイルも読み取ります。

Advanced configuration (詳細モード)

このページでは、高度な設定のパラメータを定義できます。

### SQL92 supported

このオプションはデフォルトで選択されています。コネクタがデータベースに送 信するSQLクエリが、SQL92シンタックスに従っていることを意味します。デー タベースがこのシンタックスをサポートしない場合は(例:Informix)、このオ プションをオフにする必要があります。

### アーカイバル

コネクタが処理後のアクションを使用する場合、移動済みのファイルをアーカイ ブできます。**Move it to folder**オプション選択時にアーカイバルが有効になり ます。これは移動が失敗しても成功しても実行されます。

アーカイバルは、特定期間にわたって、または特定の保持するバージョン数にわ たって行われます。

**Keep archive**オプション選択時にアーカイバルは有効有効になります。

各アーカイブ済みファイルには、定義済みの設定に従い、サフィックスが添付さ れます。

#### アーカイブ設定

アーカイバルを設定するには、以下に挙げる1項目を定義します。

- ファイルを保持する時間の限度(時間、日、週、月、年)。
	- この期間は**Date**フレームで定義します。
- 保持するファイルの最大バージョン数。

#### **Number of versions of a file to keep**フィールドに入力します。

■ 無限アーカイバル。

**Keep all**オプションを選択します。

#### 日時を使用したアーカイバル

日時を使用したアーカイブを行う場合、各ファイル名に日時が添付されます。 使用する日時フォーマットを指定する必要があります。

日時フォーマットの例を以下に挙げます。

- yyyy-MM-dd-HH-mm-ss
- yyyyMMddHHmmss
- dd-mm-yyyy hh:nn:ss
- ddmmyyyyhhnnss

ex\_2003-09-02-16-20-05などです。

# 注意:

サフィックスが行われた日時のみが考慮されます。ファイル自体の作成日は考慮 されません。

### 番号を使用したアーカイバル

日時ではなく番号を使用したアーカイブを行う場合、各ファイルには番号が添付 されます。

ファイル名の番号の増え方を指定する必要があります。この増分は、**Numbering** フレームで定義します。

増分は以下のいずれかです。

- Ascending sort: 各ファイルキープが、キューの最後に追加されます。 たとえば、ex\_1、ex\_2、ex\_3というファイルがあれば、最新のファイルはex\_3 です。
- Descending sort: 各ファイルキープが、キューの最初に追加されます。 たとえば、ex $1$ 、ex $2$ 、ex $3$ というファイルがあれば、最新のファイルはex $1$ です。

ファイル名のサフィックスとして使用する桁数と使用する区切り文字は設定でき ます。

# Configure the reconnection parameters (詳細モード)

<span id="page-28-0"></span>このページでは、最初の接続が切断された場合に再接続するためのオプションを 設定できます。

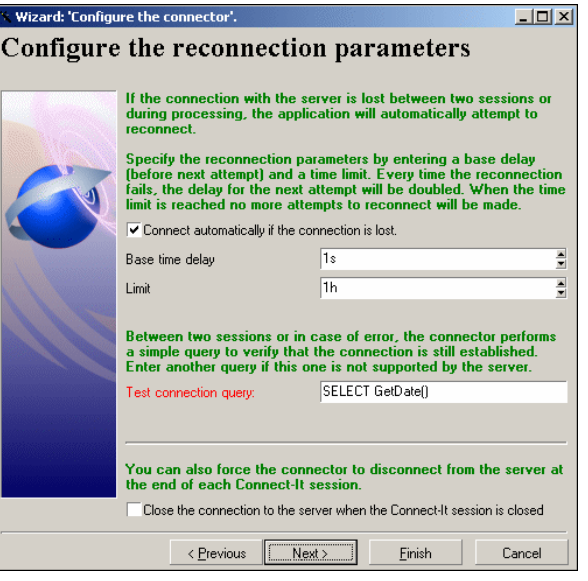

### Connect automatically if the connection is lost

このオプションを選択すると、サーバへの接続に失敗した場合または接続が切断 された場合に、Connect-Itが再接続する方法を指定できます。データベースの場 合、データベースが位置するサーバのことを指します。

# 注意:

このオプションはデフォルトで選択されています。データベースサーバが再接続 をサポートしない場合は、このオプションをオフにする必要があります。

再接続用パラメータは以下の通りです。

#### ■ **Base time delay**

base time delayでは、Connect-It が何秒後にサーバへの再接続を実行するか を指定します。再接続に失敗すると、Connect-Itは基本待ち時間を2倍にして 接続を再試行します。例えば、基本待ち時間が2秒の場合、2回目の再接続は 4秒後に実行され、3回目の再接続は8秒後に実行されます。

■ **Time limit**

このtime limitで、Connect-Itがサーバへの再接続を何分(時間)後に中止す るかを指定できます。

## 重要項目:

再接続に成功すると、

- データの書き込みでは、処理の中断されたドキュメントは再び処理され、セッ ションは通常通り続行します。
- データの読み取りでは、中断されたセッションは最初から再始動されます。

### 接続テストのクエリ

新規セッション時や処理エラーが発生した場合は、クエリがサーバに送信され、 データベースへの接続が切断されたかどうかを確認します。クエリはサーバにサ ポートされていなければなりません。また、ドキュメント処理が最適になるよう なクエリでなければなりません。

デフォルトの要求は**SELECT GetDate()**です。この要求がデータベースにサポー トされていない場合は、有効な要求を入力します。

### 重要項目:

コネクタは、開く度に接続テストの要求を発信します。要求がサーバにサポート されていないと警告メッセージが表示されます。この場合自動的に再接続するこ とは不可能です。

接続が切断されない場合は、このオプションを無効にして、警告メッセージがコ ネクタの開始時に表示されないようにします。例えば、ExcelファイルへのODBC 接続の場合などです。

### Closing the connection to the server when the Connect-It session is closed

Connect-Itサポート技術者による推奨がある場合を除いて、このオプションは選 択しないでください。

# Determine server delay (詳細モード)

<span id="page-30-0"></span>このページでは、コネクタがデータを読み取るまたは受信するために接続する サーバとの時間差を、指定することができます。

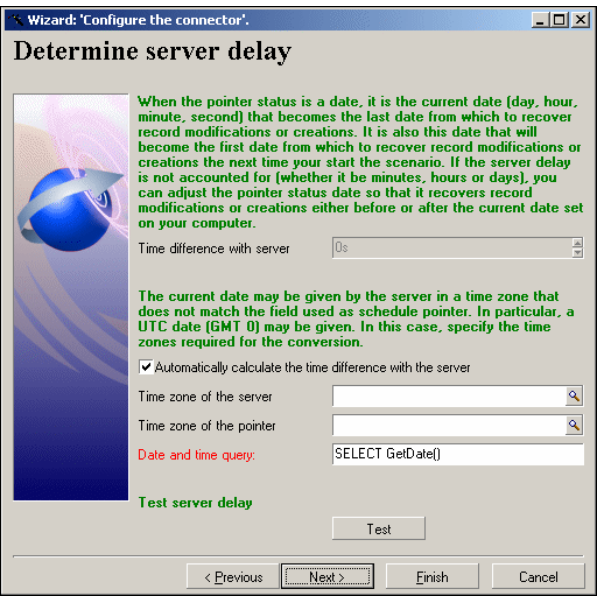

### **Automatically calculate the time difference with the server**オプショ ンが選択されている

このオプションはデフォルトで選択されています。

この場合Connect-Itはセッションの開始ごとにサーバと通信し、Connect-Itの時 計とサーバ間の時間差を自動的に補正します。

### **Automatically calculate the time difference with the server**オプショ ンが選択されていない

**Automatically calculate the time difference with the server**オプション

をオフにすると、時間差を手動で入力する必要があります。 コネクタがサーバとの時間差を自動的に決定できない場合は、手動で値を入力す

る必要があります。

### Date and time query

このフィールドで、スケジューリングポインタがローカルで使用する時刻を補正 するための、サーバの時刻を返すのに使用するクエリを指定できます。

クエリが実行される条件を以下に挙げます。

- コネクタが開いた場合
- セッションが開いた場合に、サーバとローカル時刻間の遅延を更新するため

## タイムゾーンの使用

サーバが返す日付が、フィルタを実行するために外部アプリケーションが予期し ているタイムゾーンに一致しない場合は、**Time zone of the server**フィールド と(スケジュールの)**Time zone of the pointer**フィールドを使用する必要が あります。

例

- サーバは現在のUTC(Universal Time Coordinated)の日付と時刻を返しま すが、外部アプリケーションはこの日付と時刻を別のタイムゾーンで保存し ます。
- これらのタイムスタンプをフィルタする操作が、Connect-Itサーバの「日付」 パラメータで定義されているタイムゾーンに対応する場合、外部アプリケー ションは指定されたタイムゾーンでの現在のタイムスタンプを返します。

### タイムゾーンを指定する

- 1 **Automatically calculate the time difference with the server**オプショ ンが選択されていることを確認します。
- 2 国をクリックします。
- 3 表示されるウィンドウでタイムゾーンを選択します。

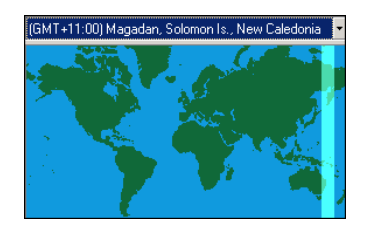

アプリケーションが夏時間を使用するかどうかに応じて、**Apply daylight savings time**オプションを選択します。

4 **OK**をクリックします。

#### 外部アプリケーションの現在の日付と時刻を表示する

**Test time difference with server**の右にある**Test**をクリックします。

このアクションは以下の操作をトリガします。操作は状況依存ウィンドウに表示 されます。

- 外部アプリケーションとの接続
- 外部アプリケーションの現在の日付と時刻が取得され、表示されます。
- タイムゾーンが指定されている場合は、タイムゾーンと時間調整をした後の 現在の日付と時刻が表示されます。

### タイムゾーンのパラメータをテストする

- 1 外部アプリケーション内のレコードを変更します。
- 2 このレコードに対応するドキュメントタイプを作成します。
- 3 レコードの最終変更日を示すフィールドにフィルタを適用します。フィルタ のシンタックス内のフィールド値は、**Test**ボタンを使って取得した外部アプ リケーションの日付と時刻に一致しなければなりません。
- <span id="page-32-0"></span>4 コネクタの生成用ドキュメントタイプの編集ウィンドウで、※をクリックし、 変更されたレコードが取得されたかどうかを確認します。

# Configure schedule pointers (詳細モード)

このページでは、コネクタが使用するスケジュールのポインタを設定できます。

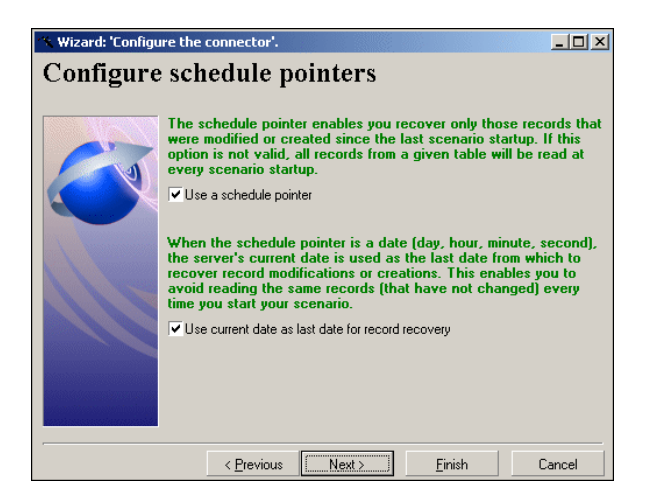

シナリオがスケジュールモードで起動していると、生成用ドキュメントタイプの ポインタのステータスにより、コネクタは前回のセッションで処理されなかった データのみを処理できます。

例:AssetCenterコネクタは、最後のセッションで9時00分00秒に資産のテーブ ルのレコードを読み取ったとします。次のセッションでは、コネクタは9時00分 00秒の後に作成されたレコード全てを読み取ります。

### Use a schedule pointer

このオプションはデフォルトで選択されています。

このオプションが選択されていると、コネクタは前セッション以降に変更された データのみを処理します。例えばデータベースタイプのコネクタでは、最後の セッション以降に作成または更新されたレコードのみが処理されます。

このオプションが選択されていないと、コネクタはソースアプリケーション内の 全データを処理します。例えば、データベースのバックアップコピーを作成する ために、データベースタイプのコネクタを使用するとします。この場合、レコー ドの変更日は使用されません。

### Use current date as last date for record recovery

このオプションはデフォルトで選択されています。

このオプションを説明するために、ソースデータを読み取るコネクタを毎時間起 動するスケジューラを例に取ります。最後のセッションは9時00分00秒で、現在 のセッションは10時00分00秒に起動します。

#### **Use current date as last date for record recovery**オプションが選択されている

この場合新規セッションでは、コネクタは以下の変更日時のデータのみを処理し ます。

- 変更日時が最終セッションの日時と同じ、またはそれ以降 例:全データの変更日時は、9時00分00秒と同じまたはそれ以降 コネクタは、9時00分00秒丁度に変更されたデータを処理します。
- 変更日時が現在の日時より前(サーバとの時間差が自動的に計算可能である 場合、サーバ遅延が調整されます)

例:全データの変更日時は、10時00分00秒よりも前

コネクタは、10時00分00秒より後に変更されたデータを処理しません。

#### **Use current date as last date for record recovery**オプションが選択されていない

この場合新規セッションでは、コネクタは以下の変更日時のデータのみを処理し ます。

■ 変更日時が最終セッションの日時と同じ、またはそれ以降 例:全データの変更日時は、9時00分00秒と同じまたはそれ以降 コネクタは、9時00分00秒丁度に作成されたデータを処理します。

コネクタは、10時00分00秒より後に作成されたデータを処理します。コネク タがサーバとの時間差を自動的に計算できない場合に便利です。

# 注意:

スケジュールポインタの日付では、ローカルコンピュータ向けに定義されている フォーマットを使用します。このフォーマットは、現在のシナリオのフォルダに ある[シナリオ名].iniファイルに保存されます。

<span id="page-34-0"></span>スケジュールポインタの詳細については、『ユーザガイド』、「*Puttingascenario into production*(シナリオの本番投入)」の章の「*Reconciliation keys*(照合更 新キー)」の節を参照してください。

# Manage transactions (詳細モード)

このページでは、ドキュメント転送にコネクタが使用するモードを定義できま す。

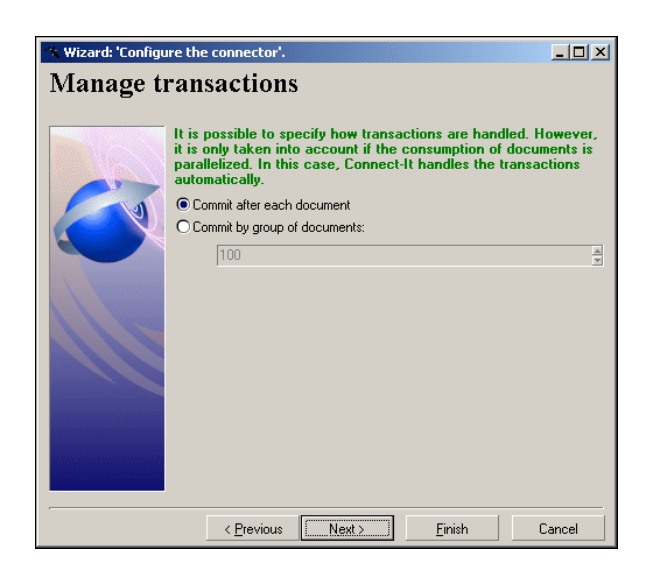

コネクタは以下の操作を実行できます。

- *Commit* after each document 各ドキュメントの処理後に*Commit*コマンドが実行され、ドキュメントの処理 時に発信された挿入クエリ、更新クエリまたは削除クエリを有効にします。
- *Commit* by group of documents

指定された数のドキュメントが処理された後、*Commit*コマンドが実行され、 ドキュメントの処理時に発信された挿入クエリ、更新クエリまたは削除クエ リを有効にします。ドキュメント数のデフォルト値は、*100*です。

# 注意:

<span id="page-35-0"></span>このモードの使用中にグループ内の1ドキュメントにエラーが発生すると、 Connect-Itは、エラーの発生したドキュメントまで、ドキュメントごとの挿入 を実行します。ドキュメントの最適な処理には、グループごとの*Commit*を使 用することをお勧めします。

# Configure the cache (詳細モード)

このページでは、コネクタが発行するドキュメントタイプの説明を含むキャッ シュを選択できます。キャッシュファイルの拡張子は.cchです。

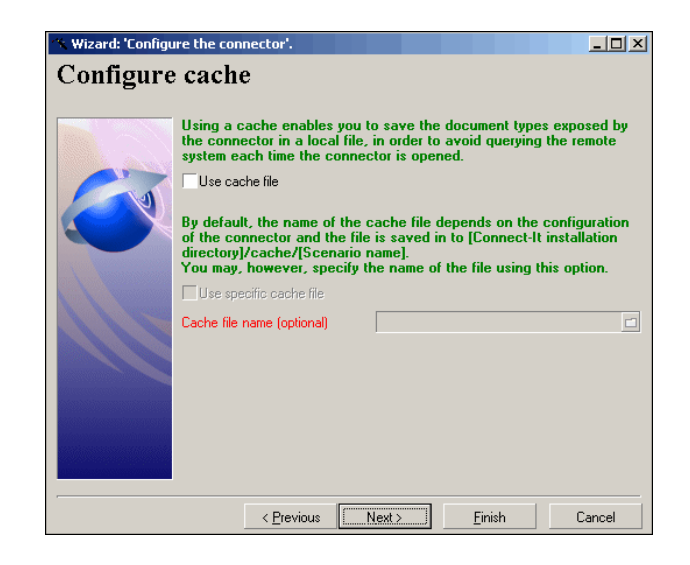

ローカルネットワークにないアプリケーションを使用する場合、キャッシュを使 用するとドキュメントタイプの記述を取得する必要がなくなるため、コネクタを 速く使用できます。

# 重要項目:

データへのアクセスを高速化するため、またオフラインで作業するためには、 キャッシュの使用が推奨されます。
キャッシュファイルの詳細については、『ユーザガイド』の「統合シナリオのテ ストとデバッグ」章の「キャッシュファイルを使用する」の節を参照してくださ い。

以下の2つの選択肢があります。

### ■ **Use cache file**

このオプションを使用すると、Connect-Itインストール先フォルダ内のcache フォルダ内にあるシナリオと同名のサブフォルダに、キャッシュファイルが 作成されます。各キャッシュファイルCCHの名前は固有です。このため同一 コネクタの他のインスタンスのキャッシュには、別の名前がつきます。一般 的にファイルにはサーバ名が使用されます。

#### ■ **Use specific cache file**

このオプションを使用する場合は、作成または再利用するキャッシュファイ ルの名前とパスを指定します。

このキャッシュファイルが存在しない場合、Connect-Itは、コネクタを最初 に開く時にこのファイルを作成します。既に存在する場合は、既存のファイ ルに上書きするか、またはキャッシュファイルに新規の名前を付けるかを選 択します。

### ■ 注意:

シナリオの前回の作成時に作られたキャッシュファイルを使用する場合は、 このオプションを使用します。

重要:外部アプリケーションの構造が変更されるたびに(データベース型のアプ リケーションで新規テーブルが作成される場合や、ServiceCenterで出力イベン トが作成される場合など)、キャッシュの同期をとる必要があります。

コネクタのキャッシュの同期をとるには:

- 1 Scenario diagram内でコネクタを選択します。
- 2 右クリックします。
- 3 **Cache/Synchronize**ショートカットメニューを選択します。

(**Tool/Cache/Synchronize the cache**)

# Advanced options (詳細モード)

この編集用ゾーンには、コネクタ専用の高度なオプションを入力できます。 詳細オプションを入力するには:

- 1 コをクリックします。
- 2 **Name**の列にオプションの名前を入力します。
- 3 **Value**の列にオプションの値を入力します。

オプションの名前や値を変更するには、名前や値を直接ダブルクリックしてから 新規の値を入力します。

オプションを削除するには、オプションに対応する行を選択してから×をクリッ クします。

# インベントリコネクタとデータベースコネクタの詳細オプション

以下の表に、インベントリコネクタとデータベースコネクタで入力できる詳細オ プションを挙げます。

# 警告:

HPの顧客サポートから変更するように指示されていない場合や、マニュアルで変 更方法が説明されていない場合は、詳細オプションのデフォルト値を変更するこ とはお控えください。

### 表 **1.1.** インベントリコネクタとデータベースコネクタ **-** 詳細設定オプション

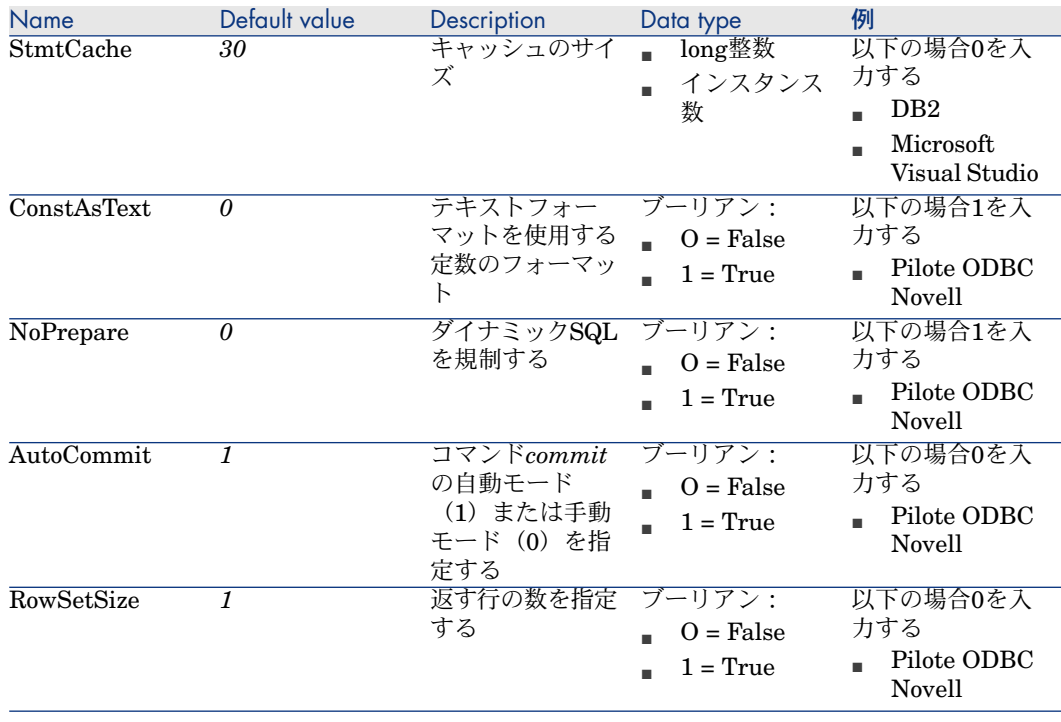

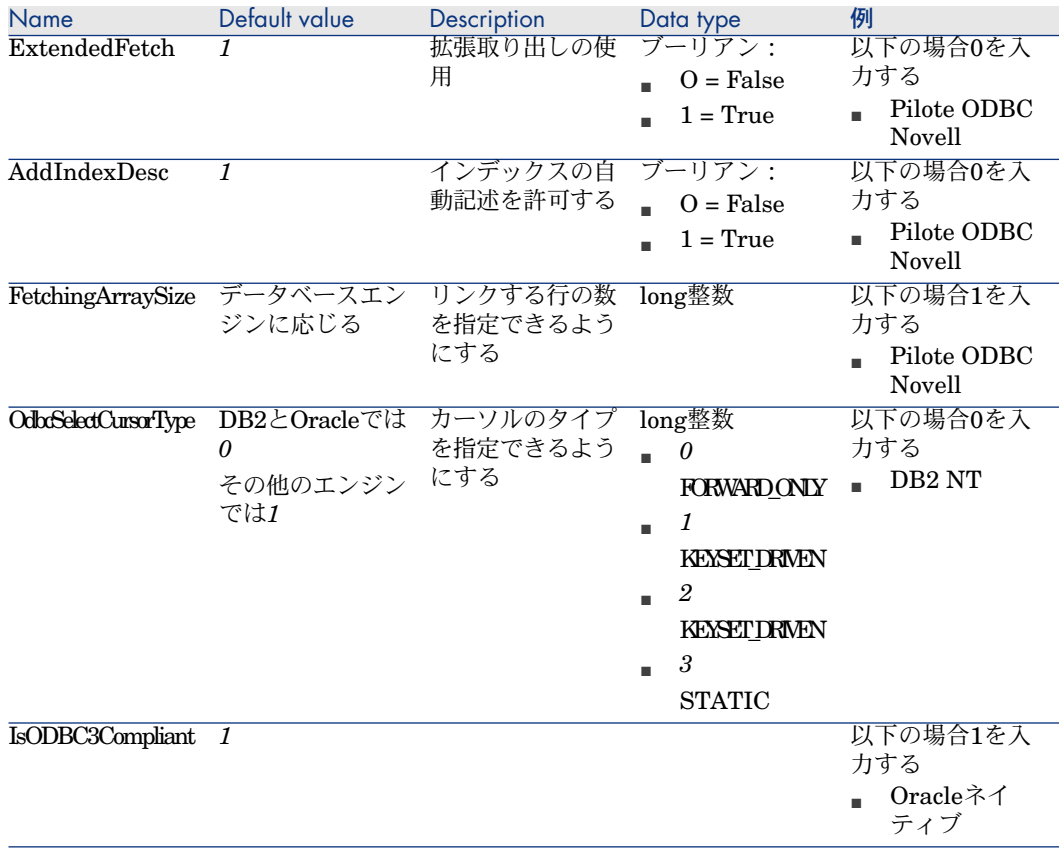

# <span id="page-38-0"></span>Define document types (詳細モード)

このページで、コネクタが発行するドキュメントタイプの拡張ファイルを定義で きます。

このファイルの内容を以下に挙げます。

- データベースの異なるテーブル間の結合の定義。
- スケジュールポインタとして使用するフィールド。

元のファイルは変更できません。拡張ファイルの編集の詳細については、『ユー ザガイド』、「*Configuration editor*(設定エディタ)」の章を参照してくださ い。

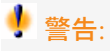

一部の拡張ファイルは設定エディタでは変更できません。この場合、データベー スコネクタ(Connect-Itのインストールフォルダにある config\database\config\database.cfgファイル)の拡張ファイルを使用する必要 があります。

# Configure the JVM

コネクタ設定ウィザードにあるこのページは、JMVを使用するすべてのコネクタ で利用できます。

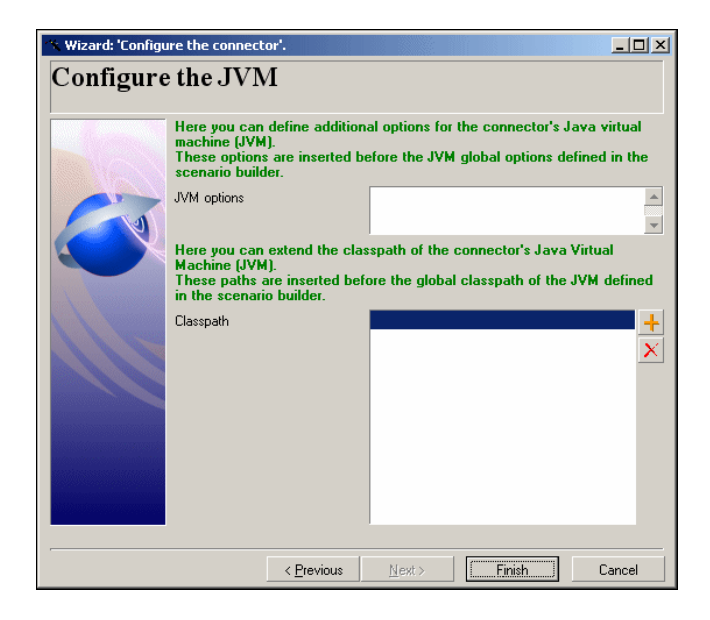

Connect-Itで、アプリケーション全体に対してJVMオプションとクラスパスを指 定するには、**Java/Configure the JVM**メニューを使用します。Configure the JVMページで、グローバルレベルで定義したパラメータを個別指定し、コネクタ の追加JVMパラメータを定義できます。

設定フィールドを以下に挙げます。

■ **JVM options**:このフィールドを使用して、**Java/Configure the JVM**メ ニューで定義したのと同様の追加オプションを指定します。追加オプション が定義されると、コネクタは自動的に再展開されます。

# 注意:

このJVMオプションの値は、シナリオ設定をエクスポートすると公開されます (**-export**パラメータ)。

■ ClassPath:このフィールドで、要素をクラスパスに追加できます。ここで 定義したクラスパス要素はJVM一般設定で定義したクラスパス要素より優先 します。

注意:

<span id="page-40-0"></span>このプロパティは、シナリオ設定をエクスポートすると公開されます(**-export** パラメータ)。

# Parallelize consumption (詳細モード)

並列化は、ドキュメントタイプを取り込むすべてのコネクタに適用されます。並 列化には、ドキュメントの取り込みを並列で処理するためのコネクタの複製、複 数プロセスの作成が含まれます。

このページでは、

- このオプションを有効にします
- 並列実行するプロセス数を定義します

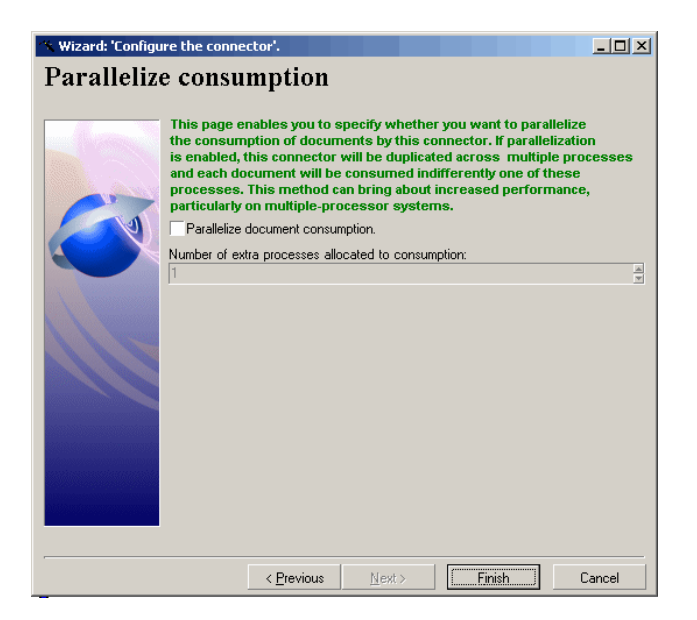

### Parallelize the consumption of the documents

このオプションを選択して、取り込みドキュメントタイプの並列処理を有効にし ます。

Number of additional processes allocated to consumption

このフィールドには、同時に実行し、ドキュメントの取り込みに割り当てられる プロセス数を入力します。

# Configuring the proxy server (詳細モード)

このページで、使用する接続タイプを定義できます。

- Direct connection
- HTTP

サーバの名前またはIPアドレス、および必要であればユーザ名とパスワード を入力します。

■ SOCKS

サーバの名前またはIPアドレス、および必要であればユーザ名とパスワード を入力します。

HTTPおよびSOCKSタイプ接続の場合、プロキシサーバをバイパスする状況を 指定できます(**Do not use a proxy server for**フィールド)。使用する接続 に応じて、HTTPまたはSOCKSタイプのアドレスを入力する必要があります。 名前はスペースで区切る必要があります。

# 2 コネクタのルール(ディレクティブ)

<span id="page-42-0"></span>ルール(ディレクティブ)とはユーザが定義するコネクタ用の指示内容のことで す。コネクタは、ドキュメントの生成または取り込み時にこの指示に従います。 ルールを作成するのは以下の場合です。

- 生成用または取り込み用のドキュメントタイプを作成する際 または
- ドキュメントタイプ間のマッピングを定義する際

ルールはコネクタに応じて変化します。例えば、データベース型のコネクタで は、生成用ルールはWHERE句やORDER BY句に当たります。これらの句は、 ソースデータベース内で取得されるフィールド値にフィルタを適用します。反対 に、取り込み用ルールは照合更新に相当し、ターゲットデータベースへのデータ の書き込みを可能にします。

# 図 2.1. コネクタ - 生成用ルールと取り込み用ルール

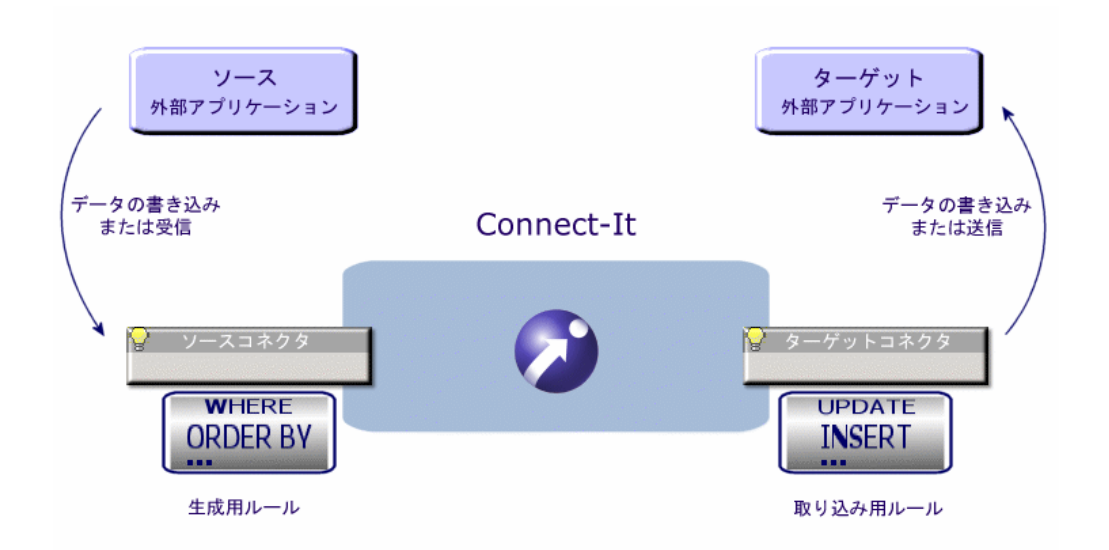

<span id="page-43-0"></span>本章では、複数のコネクタに共通の生成用ルールと取り込み用ルールについて説 明します。

# 生成用ルール

生成用ルールは、シナリオ内のソースコネクタが読み取るまたは受け取るデータ の処理方法に関連します。例えばMQSeriesコネクタのルールは、WHERE句と、 メッセージ取得のオプションから成り立っています。

### 生成用ルールの定義

コネクタの生成用ルールを定義するには:

- 1 このコネクタを含むシナリオを読み込むか、または作成します。
- 2 コネクタが正しく設定されているかどうか確認します。
- 3 コネクタを開きます(**Tools/Open**または**F4**キー)。
- 4 **Document types**タブを選択します。
- 5 をクリックするか、または**Produced document types**の枠内でドキュメ ントタイプを編集します。

作業枠が表示され、生成用ドキュメントタイプを編集作成できるようになり ます。

6 作業枠内に生成用ルールを入力します。

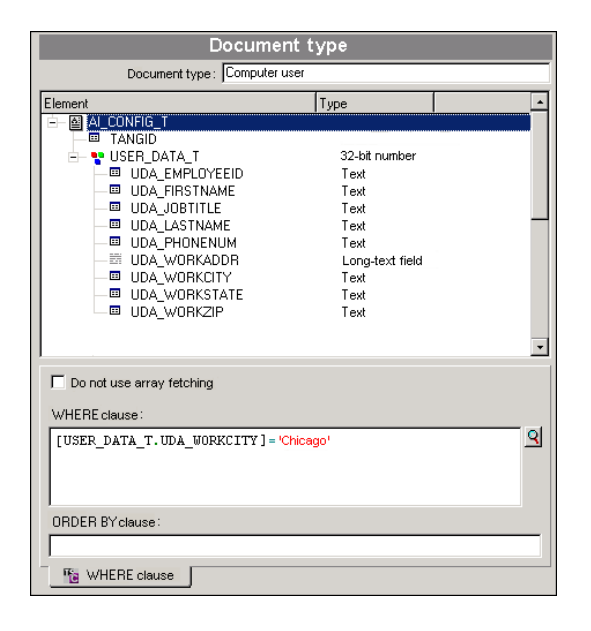

### <span id="page-44-0"></span>WHERE句とORDER BY句

WHERE句を使用して、ソースデータベースにあるレコードをフィルタします。 例えば、2002年1月1日以降にデータベースに作成されたレコードのみをフィルタ で抽出することができます。これには、以下の句を使用します。

[レコードの作成日を含むフィールド] >= '1/01/2002'

リンクをフィルタするには、以下のシンタックスを使用します。

[OperatingSystem.OperatingSystem\_ID] = 1000001107

### AQL言語をサポートするコネクタで使用される表記法

Connect-Itでは、AQLを使用するコネクタ用に以下の規則があります。

■ フィールド名は角括弧で囲む

例

[フィールド]

■ 文字列はシングルクォーテーションマークで囲む 例:

'コンピュータ'

- 数値にはクォーテーションマークをつけない
- 日付は、コンピュータの地域の設定オプションで指定したフォーマット従っ て入力し、シングルクォーテーションマークで囲む

### AQLをサポートするコネクタ

AQLをサポートするコネクタは以下の通りです。 HP AssetCenter[ソフトウェアコネクタ](#page-60-0) [献 61] [データベースコネクタ](#page-200-0) [ 献 201] LANDesk for [Inventory](#page-318-0) 8コネクタ [献 319] Tivoli Inventoryコネクタ (バージョン4.0) [献 331] System [Management](#page-323-0) System (SMS) コネクタ [献 324] CA [Unicenter](#page-346-0) AMO 3コネクタ [ 献 347] Tivoli CM [Inventory](#page-333-0) 4.2コネクタ [ 献 334]

#### sysdateフィールド

AQLで記述するWHERE句では、**sysdate**フィールドを**getdate()**関数に置換す る必要があります。

例:SQLクエリ**SELECT \* from AmAsset where dinstall>sysdate** は、AQL クエリ **SELECT \* from AmAsset where dinstall>getdate()**に置き換えられ なければなりません。

#### Do not use array fetching

<span id="page-45-0"></span>Blobまたは**memo**タイプのフィールドなどを取得する際、テーブルに主フィール ドがない場合は、このオプションを選択する必要があります。array fetchingを 使用すると、Blobタイプのフィールドは適切に処理されず、切り取られます。こ のオプションは特に処理の性能を低下させます。

# 取り込み用ルール

取り込み用ルールは、外部ターゲットアプリケーションに、コネクタが書き込む または送信するデータの処理方法に関連します。例えばデータベース型のコネク タのルールでは、ターゲットデータベースにコネクタがレコードを書き込む方 法、またはターゲットデータベースのレコードをコネクタが更新する方法を指定 します。

### コネクタの取り込み用ルールの定義

コネクタの取り込み用ルールを定義するには、以下の2つの方法があります。

- 取り込みドキュメントタイプ編集ウィンドウ内
- マッピング編集ウィンドウ内

### 取り込み編集ウィンドウ内で作成する取り込み用ルール

コネクタの取り込み用ルールを、取り込みドキュメントタイプ編集ウィンドウで 定義するには:

- 1 このコネクタを含むシナリオを開くか、または作成します。
- 2 コネクタが正しく設定されているかどうか確認します。
- 3 コネクタを開きます(**Tools/Open**または**F4**キー)。
- 4 **Document types**タブを選択します。
- 5 をクリックするか、または**Consumed document type**の枠内で取り込み 用ドキュメントタイプを編集します。 取り込み編集ウィンドウが表示されます。ここで取り込み用ドキュメントタ イプを作成または編集します。
- 6 ウィンドウに取り込み用ルールを入力します。

### マッピング編集ウィンドウ内で作成する取り込み用ルール

マッピング編集ウィンドウでコネクタの取り込み用ルールを定義するには:

- 1 このコネクタを含むシナリオを開くか、または作成します。 マッピングは、シナリオ内でこのコネクタと、別のコネクタの間に作成され ていなければなりません。
- 2 シナリオのコネクタを開きます。
- 3 **Mappings**タブを選択します。
- <span id="page-46-0"></span>4 ■をクリックするか、または既存のマッピングを編集します。 マッピング編集ウィンドウが開きます。
- 5 Mappingsウィンドウの作業枠内に取り込み用ルールを入力します。

## 照合更新

データベース型のコネクタでは、照合更新用のパラメータを入力して取り込み用 ルールを作成します。

パラメータには以下の内容を入力します。

- コネクタが取り込むデータと、ターゲットデータベースのレコード間の照合 に使用するフィールド
- コネクタが、ターゲットデータベースのレコードに実行する操作のタイプ(挿 入、更新または削除)

取り込み用ルールは、**Reconciliation**タブと**Advanced reconciliation**タブ内 で入力します。

### Reconciliationタブの使用方法

**Reconciliation**タブでは以下の操作を実行できます。

- 1 複雑な要素(ルートノード、コレクション、構造体)ごとに、照合更新のタ イプを指定する
- 2 照合更新キーとして使用されるサブノードを指定する

# 図 2.2. 取り込み用ルール - **Reconciliation**タブ

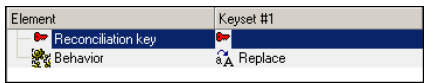

『ユーザガイド』、「*Putting a scenario into production*(シナリオの本番投 入)」の章の「*Creating a service*(サービスの作成)」の節も参照してくださ い。

### 照合更新のタイプを選択する

照合更新のタイプでは、実行するアクションを選択できます。

- Update or insert
- Update
- Insert only
- Delete

### 照合更新のタイプを指定する

- 1 ルートノード、構造体、またはコレクションをMappingsウィンドウの作業枠 内で選択します。
- 2 **Reconciliation type**のドロップダウンリストからオプションを選択します。

### 照合更新キーを選択する

複雑な要素用に照合更新のタイプを選択した後、ソースデータとターゲットデー タ間の照合更新で使用するフィールドを選択します。これらのフィールドは、照 合更新キーで識別されます。

照合更新キーとして選択されるフィールドは、以下の基準を満たさなければなり ません。

■ 重複する値の禁止

例:データベースのテーブル内の*ID*フィールドでは、複数のレコードに同じ 識別子を使用することが禁止されてます。これに反して、従業員テーブルの 名前フィールドは照合更新キーとしては不適切です。これは、複数の従業員 が同名である可能性があるからです。

■ NULL値の禁止

例:IT業者のデータベースの、コンピュータテーブルの*serial number*フィー ルドは、照合更新キーとして適切です。シリアル番号のないコンピュータは 存在しないためです。

■ インデックス化 照合更新キーとしてインデックス化されたフィールドを選択すると、照合更 新がより迅速に実行されます。

### 照合更新キーを選択する

- 1 要素を作業枠内で選択します。
- 2 **Reconciliation key**オプションを選択するか、または取り込み用ドキュメン トタイプが表示される枠内の透明なキーを、直接クリックします。

例:pdi\pdi8ac44\pdiac.scnシナリオの**amAsset**ドキュメントタイプでは、 **AssetTag**フィールドと、**Product**構造体の**Brand**と**Model**フィールドが照 合更新キーとして選択されています。

# 構造体が照合更新キーとして選択されている場合

AssetCenterコネクタが発行するドキュメントタイプの第1レベルは、AssetCenter アプリケーションの1つのテーブルに当たります。このテーブルに1対1または1対 N型のリンクで関連付けられているテーブルは、構造体になります。

1つの構造体内の複数フィールドを照合更新キーとして選択すると、レコードを 識別できるようになります。これらのフィールドがデータの転送時に含まれるよ うにするには、フィールドの所属先である構造体も照合更新キーとして選択しな ければなりません。

実際には、各構造体は1つの**Identifier**フィールドを含んでおり(*not shown on-screen*)、この識別子が他のテーブルへのリンクを可能にします。構造体を照 合更新キーとして指定するということは、この**Identifier**フィールドがレコード の識別に使用されるということです。

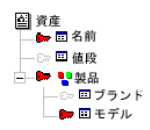

上の図は、資産のドキュメントタイプが作成するレコードを示しています。

- **Assets**ルートノードの**Name**フィールド
- **Product**構造体の**Identifier**フィールド
- **Product**構造体の**Model**フィールド

### 親のIDを照合更新キーとして使用する

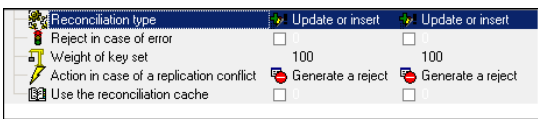

1 コレクションを選択します。

### 2 **Use the parent Id as the reconciliation key**オプションを選択します。

例:AssetCenterアプリケーションのデータベースでは、子テーブルは外部キー によって親テーブルに関連付けられています。この外部キーは親テーブルの識別 子です。AssetCenterでは、ポートフォリオ品目のテーブル(**amPortfolio**)は、 従属資産のテーブル(実際はポートフォリオ品目のテーブルと同一)に**lparentId** フィールドによりリンクされています。

**Use the parent Id as the reconciliation key**チェックボックスをオンにする と、他のレコードに親/子の関係でリンクされているレコードを作成する際、そ の親子関係がデータベース内に既存する親子関係と違う場合は、レコードは拒否 されます。これは、2つのテーブル間のリンクが1対1または1対Nの場合のみ有効 です。子テーブル内の1つのレコードは、親テーブルの1つのレコードにのみリン クされます。

コンピュータAはプリンタXに親子関係でリンクされています。 AssetCenterコ ネクタに取り込まれるドキュメントは、コンピュータBを同じプリンタXにリン クします。この場合、資産の名前と資産タグ、また従属資産の名前と資産タグが 照合更新キーとして選択されています。

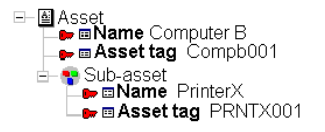

# **Use the parent Id as the reconciliation key**オプショ ン - 例

この例では、**Use the parent Id as the reconciliation key**オプションを選択 するまたはしない場合に、Connect-Itが実行する操作について説明します。

1 **Use the parent Id as the reconciliation key**を選択した場合、

**Use the parent Id as the reconciliation key**フィールドは、従属資産で あるプリンタXが既に資産のテーブル内の資産にリンクされていることを意味 するため、親子関係のリンクは更新されません。

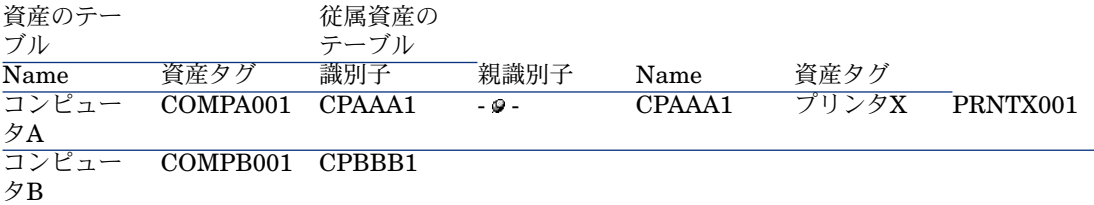

2 **Use the parent Id as the reconciliation key**が選択されていない場合、 親子関係のリンクは更新され、従属資産には新しい親資産がリンクされます。 **Parent Id**フィールドは更新され、従属資産「プリンタX」は資産「コンピュー タB」へリンクされます。

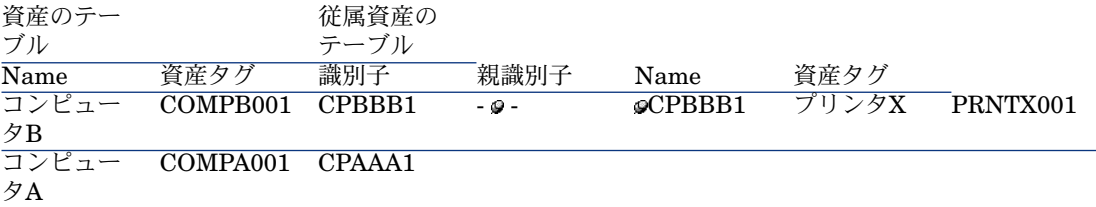

#### 親の変更を有効にする方法

**Use the parent ID as the reconciliation key**オプションを使用すると、レ コードの挿入や更新の前に親の存在が確認されます。親要素が変更されている場 合、このレコードへのクエリは失敗し、エラーがConnect-Itログに保存されま す。

親レコードとその依存関係(コンピュータに接続されているモニタなど)間の変 更に合わせてレコードを更新するには、**Enable parent change**オプションを 使用します。

このオプションはクエリをAssetCenterデータベースに送信し、親IDではなく ユーザが定義した照合更新キーを使用します。レコードが検出されれば、照合更 新エンジンは親IDを子レコードに追加し、依存関係を作成します。

#### 子ノードが拒否された時に親ノードも拒否するよう指定する方法

子ノードが拒否された時には、コネクタが自動的に親ノードを拒否するように指 定する場合もあります。

1 作業枠からドキュメントタイプの1要素を選択します。

2 **Reject the parent node if rejection**オプションを選択します。

例:AssetCenterアプリケーションでは、あるレコードが[従業員] (**amEmplDept**)のテーブルで拒否された場合、そのレコード(ユーザ)にリ ンクされているレコード(ポートフォリオ品目)が[ポートフォリオ品目]の テーブル(**amPortfolio**) に作成されないよう設定できます。これにより、 AssetCenterアプリエーションのデータベースに、ユーザの関連付けられていな いポートフォリオ品目が作成されることを回避できます。

#### 複数の照合更新キーセットの使用

Connect-Itでは、複数の照合更新キーセットを使用できます。各キーには重みが 割り当てられます。

これは、選択した照合更新キーではレコードの照合更新を実行できない場合に便 利です。例:照合更新キーとして選択されたフィールドに、ソースドキュメント では値が入力されていない一方で、ターゲットアプリケーションでは、このフィー ルドが入力必須である場合。

ある照合更新キーが2番目のセットに所属すると指定すると、1番目の照合更新 キーセットで照合更新に失敗した場合に、Connect-Itはこのキーを使用します。 照合更新キーの設定についての詳細は、『ユーザガイド』の「シナリオの本番投 入」 の章「照合更新キー」の節を参照してください。

### Case-sensitive reconciliation

このオプションにより、Connect-Itの照合更新は以下のようになります。

■ **Case-sensitive reconciliation**オプションを選択する

このオプションが選択されていると、照合更新キー値の大文字と小文字は区 別して取り扱われます。例:従業員のEメールアドレスを含むフィールドが照 合更新キーとして使用されている場

合、'jmartin@company.com'、'JMARTIN@company.com' と 'jMartin@company.com' は、ターゲットアプリケーション内で3つの別々のレ コードになります。

■ **Case-sensitive reconciliation**オプションを選択しない

このオプションを選択しないと、照合更新キー値の大文字と小文字は区別さ れません。例:従業員のEメールアドレスを含むフィールドが照合更新キーと して使用されている場合、'jmartin@company.com'、'JMARTIN@company.com' と 'jMartin@company.com' は、ターゲットアプリケーション内で1つの同じ レコードになります。

### 注意:

このオプションは、データベースエンジンが大文字小文字を区別できる場合にの み表示されます。ODBC接続を使用するコネクタの場合、このオプションはデフォ ルトで選択されます。

#### 固定長フィールドでの照合更新

フィールド(照合更新キーを持つフィールドなど)の固定長を定義するには、こ のオプションを有効にします。

このオプションの値に応じて、以下のように動作します。

- オプションが有効ではない場合、ターゲットフィールドの値はソースコネク タが戻す値とは等しくないため、新しいレコードが作成されます。
- オプションが有効であれば、ソースデータの値と挿入されるデータは同一と はならず、フィールドの値はターゲットデータベースにある値に応じて正規 化され、関連データが更新されます。

たとえば、長さが10に設定されているフィールドの場合、データベースに挿入さ れた文字列は10文字に切り詰められます。

■ 文字列"test" (4文字の文字列) が挿入され、"test\_\_\_\_\_" (10文字の文字列) がターゲットデータベースに保存されます。

文字列長にはばらつきがあることから、"test"は"test\_\_\_\_\_\_"と比較されるた め、照合更新を実行できません。シナリオを実行するたびに新しいレコード が作成されます。

■ フィールドの正規化を行い、新規レコードの挿入を行わないようにするには このオプションを有効にします。"test"文字列はターゲットフィールドの値を 取り、"test\_\_\_\_\_\_"となって、"test\_\_\_\_\_"と比較されます。値が等しいことか ら、照合更新は実行できます。

### 照合更新が実行するアクションを選択する

各ターゲットフィールドごとに、以下のオプションから選択します。

- **Replace**
- **Add**

デフォルトでは、**Replace**オプションが選択されています。**memo**フィールドで は**Append**オプションが便利です。例えば、データベースのテーブル内に既存す るコメントにコメントを追加することができます。

### 複製(レプリケーション)の矛盾を管理する

複製の矛盾が起きた場合、以下の3つのオプションを利用できます。

- Generate a reject
- Log warning if new entry or element type modified
- Overwrite

ServiceCenterとAssetCenterアプリケーション間のシナリオでの複製の矛盾に関 する詳細は、[「付属シナリオ](#page-368-0) [ 献 369]」の章の「HP [ServiceCenter](#page-414-0)ソフトウェア [シナリオ](#page-414-0) [ 献 415] 」の以下の節を参照してください。

- [データの照合更新とデータの複製の相違点](#page-417-0) [ 献 418]
- HP Connect-It[ソフトウェア内でのデータの複製の管理](#page-418-0) [ 献 419]

### Advanced Reconciliationタブを使用する

advanced reconciliationタブでは、以下の操作を実行できます。

- 取り込まれるドキュメントの、コレクション用の照合更新のパラメータを設 定する。
- コレクションの照合更新時における要求数の最小化
- 複製の矛盾が起きた場合にコネクタが実行するアクションを指定する。

# 図 2.3. 取り込み用ルール - **Advanced reconciliation**タ ブ

 $\pmb{\times}$ 

### <span id="page-53-0"></span>コレクションの照合更新を実行する

**Activate collection reconciliation**オプションでは、ソースコレクションの構 成要素に応じて、ターゲットコレクションの構成要素での更新または挿入を管理 するためのパラメータを指定できます。

ソースコレクションに不在の構成要素を管理する

**Action on members not found in the source document field**フィールド では、以下の内容を設定できます。

- ソースコレクションに不在の構成要素は、ターゲットアプリケーションから 削除されない。
- ソースコレクションに不在の構成要素に対応するターゲットアプリケーショ ンのフィールドが、特定の値を受け取る。

例えば、ターゲットアプリケーション内のコレクションの*Status*フィールド に、「削除予定」という値を割り当てます。これにより、ターゲットアプリ ケーションの管理者は*Status*フィールドが「削除予定」であるレコードを検 索できるようになります。

フィールドに使用するシンタックスは次の通りです。

[フィールド名] = "[選択したフィールド値]"

例:

Status = "削除予定"

コレクションの一部の構成要素にフィルタを適用する

コレクションを更新する場合は、**Reconciliation filter**フィールドで以下の内容 を指定できます。

- ソースドキュメントに不在のコレクションの構成要素を、ターゲットアプリ ケーションのデータベースから削除する。
- ターゲットアプリケーションのデータベース内のコレクションの構成要素の 一部にフィルタをかけて、データの削除を制限する。

### 例:

Desktop DiscoveryコネクタとAssetCenterコネクタ間の**Asset information**マッ ピングで、ソースコレクション**Software**がターゲットコレクション**SoftInstall** にマップされているとします。これらの2つのコレクションは資産(この場合は コンピュータ)にインストールされているソフトウェアを表しています。

時にはいくつかのソフトウェアがアンインストールされる場合もあります。**Action on members not found in the source document**オプションを選択すると、 **SoftInstall**コレクションに不在のソフトウェアは、AssetCenterアプリケーショ ンのデータベースから削除されます。

ある一定のソフトウェア (Desktop Discoveryのスキャンに認識されないソフト ウェアなど、)がデータベースから削除されてしまうのを防ぐには、**Collection reconciliation filter**フィールドにフィルタ句を作成します。

# 図 2.4. 照合更新 - コレクションのフィルタ

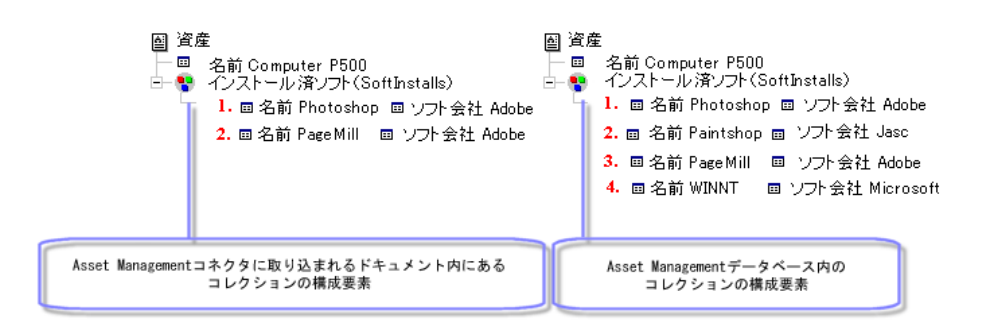

# 図 2.5. 照合更新 - ターゲットコレクションの構成要素の 削除

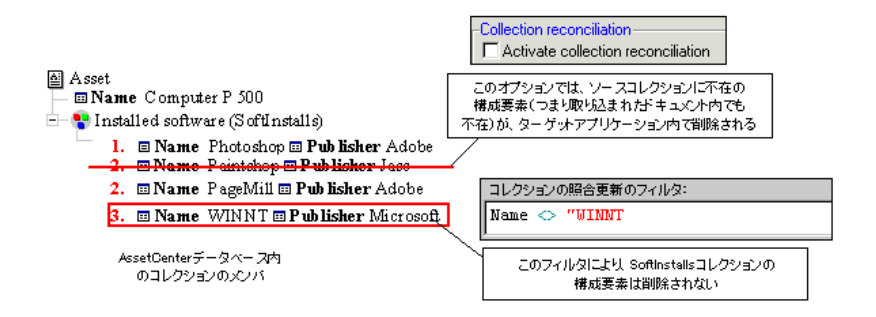

Reconciliation scriptsタブの使用方法 (AssetCenterコネクタの場合のみ)

<span id="page-55-0"></span>AssetCenterコネクタが取り込みモードである場合、**Reconciliation scripts**タ ブが利用できます。

# 図 2.6. 取り込み用ルール - **Reconciliation scripts**タブ

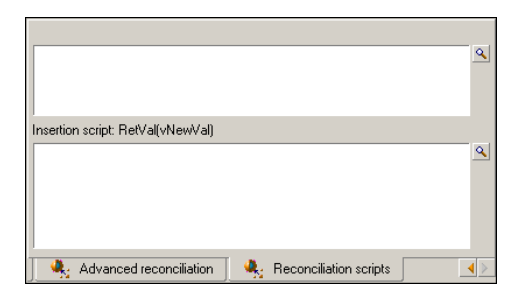

このタブで、生成ドキュメントと取り込みドキュメントの2つのドキュメントタ イプの照合更新に必要となるスクリプトを入力できます。

これらのスクリプトで、ターゲットコネクタのドキュメントタイプに対し、以下 のアクションを実行できます。

- ターゲットデータベースに値が存在する場合の更新
- ターゲットデータベースに値がない場合の値の挿入

使用シンタックス

更新スクリプトと挿入スクリプトのシンタックスを以下に挙げます。

■ vNewVal:ソースドキュメントの値

- vOldVal:ターゲットデータベースの値
- vOldId:変更対象レコードのIDの現在値

大括弧[]とBASIC関数をスクリプトで使用できます。 例:

// 従来の値を保持 RetVal = vOldVal If vNewVal >= vOldVal and [dtLastModif] > '1980-11-12 10:11:12' Then pifSetPendingDocument('Document not finished') DbExecAql('INSERT INTO .......') // 新しい値を取得 RetVal = vNewVal End If

### 照合更新スクリプトの動作方法

照合更新スクリプトは、マッピングの管理方法を改善するための追加手順です。 これらのスクリプトは、コネクタが生成するドキュメントタイプや他のコネクタ が取り込むドキュメントタイプに含まれるデータに関係します。ターゲットデー タベースのフィールドにデータが含まれるかどうかに応じて、スクリプトでマッ プされたフィールドの値の変更(更新)や、作成(挿入)を行えます。

例 :

ソースコネクタは、以下のフィールドを含むドキュメントタイプAを作成します。

- Name
- Id
- Comment

IDフィールドが照合更新キーです。

AssetCenterターゲットコネクタはドキュメントタイプAを取り込み、同じフィー ルドを持つターゲットデータベースに接続します。

ドキュメントの値を以下に挙げます。

- $\blacksquare$  Name = Test
- $Id = 1$
- $\blacksquare$  Comment = Transfer

ターゲットデータベースの値を以下に挙げます。

- $\blacksquare$  Name = Currency
- $Id = 1$
- Comment =  $(\frac{1}{2})$

Nameフィールドの更新スクリプトを以下に挙げます。

RetVal=vOldVal

Commentフィールドの挿入スクリプトを以下に挙げます。

### RetVal=vNewVal

照合更新スクリプトの実行後、AssetCenterが取り込んだドキュメントには、以 下の情報が含まれるようになります。

- $\blacksquare$  Name = Currency
- $Id = 1$
- Comment= Transfer

照合更新と照合更新に関する詳細については、『ユーザガイド』、「*Putting a scenario into production*(シナリオの本番投入)」の章の「*Reconciliation*(照 合更新)」の節を参照してください。

### 2パス照合更新(AssetCenterコネクタの場合のみ)

このオプションを使用して2パスでのドキュメントタイプの照合更新を行い、マッ ピングでテーブルが複数回アクセスされる場合に発生のおそれがあるデッドロッ ク状況に基づくエラーが、AssetCenterコネクタで発生しないようにします。 デッドロックの状況は、並行処理モード(コネクタの設定ウィザードにオプショ ンがあります)を使用する際に頻繁に発生します。

ドキュメントルートを選択すると、**Two-pass reconciliation**オプションが利用 可能となり、**Reconciliation**タブに表示されます。このオプション使用時の関連 オプションとして**Execute during the first pass**オプションがあり、型が構造 体やコレクションである複合要素に利用できます。

# 警告:

要素に**Execute during the first pass**オプションが背停されている場合、その 要素のサブ要素はこのオプションを持つことができません。

処理を最適化するため、キャッシュを有効にして(コネクタの設定ウィザードに オプションがあります)このオプションを使用することをおすすめします。頻繁 に使用されるテーブル(モデルテーブルなど)の場合、キャッシュと2パス処理 を使用することで、Connect-Itが送信するクエリ数を削減できます。

### 2パス照合更新を使用する際の処理順序

**Two-pass reconciliation**オプションが有効である場合にデッドロックが発生す ると、**Execute during the first pass**オプションのあるノードが先に処理され、 その後にコネクタによりドキュメントが取り込まれます。

### ■ 注意:

このオプションを有効にすると、デッドロック発生時の並列処理が無効になりま す。

このオプションが有効であった場合、ドキュメントが再度処理され、並列モード が再度アクティブになります。

# 3 Hewlett-Packardコネクタ

<span id="page-60-0"></span>HPコネクタは、Hewlett-Packardアプリケーションのデータを処理するコネク タです。

# HP AssetCenterソフトウェアコネクタ

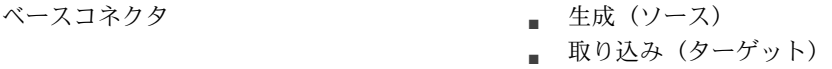

本節ではAssetCenterコネクタについて説明します。

### HP AssetCenterコネクタについて

AssetCenterコネクタは、AssetCenter、AssetCenter Cable and Circuitと InfraCenter for Workgroupsの3つの外部アプリケーション用のコネクタです。 Connect-Itは、これらのアプリケーション付属のDLLとAPIを使用します。 AssetCenterアプリケーションクライアントは、Connect-Itがインストールされ ているコンピュータにインストールする必要があります。

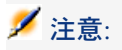

例えば、AssetCenterデータベースにあるそれぞれのテーブルは、シナリオビルダ 内でAssetCenterコネクタで発行された単一ドキュメントタイプに対応します。

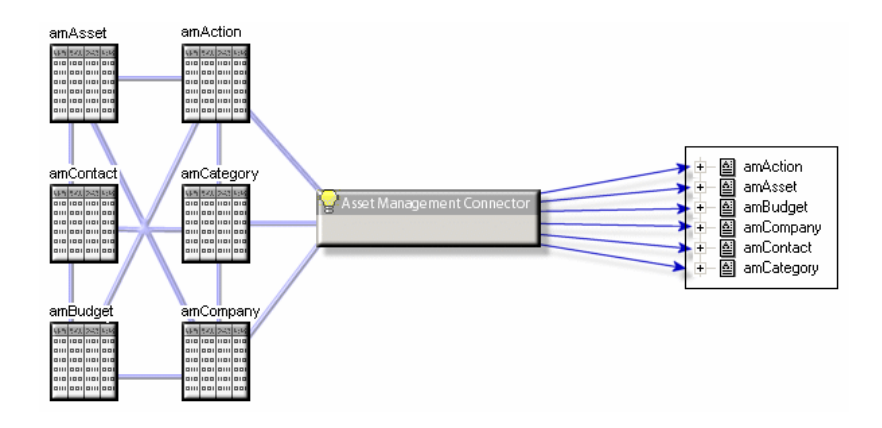

Asset Managementアプリケーションの設定に関する注意事項

amdb.iniファイル(AssetCenterバージョン4.4)

AssetCenterバージョン4.4を使用している場合、接続を記述するamdb.iniファイ ルを編集し、**UseSql92Join=1**パラメータを追加する必要があります。

### amdb.iniファイル(AssetCenter 4.2.1より前のバージョン)

このファイルは、AssetCenterアプリケーションがインストールされているコン ピュータ上に作成されているデータベース接続のリストを含んでいます。この ファイルは、AssetCenterアプリケーションのインストール時に自動的に作成さ れ、Windowsのシステムフォルダに含まれます。

例

### C:\WINNT\amdb.ini

コネクタを設定する際、Connect-ItのAssetCenterコネクタはこのファイルを読 み込み、使用可能な接続のリストを表示します。使用中のコンピュータが AssetCenterにアクセスできない場合、AssetCenterコネクタは使用できません。

### amdb.iniファイル(4.2.1バージョン以降のAssetCenter)

バージョン4.2.1以降のAssetCenterでは、コンピュータで使用可能な接続が複数 のamdb.iniファイル内で宣言されています。これらのファイルは以下の場所にあ ります。

- システム接続の場合はWindowsのシステムフォルダ
- ユーザ接続の場合は、接続を作成した*Windows*ユーザの名前の「C:\Documents and Settings」のサブフォルダ

例: C:\Documents and Settings\Tanaka\ambd.ini

### 任意管理項目のテーブル

任意管理項目を使用して、AssetCenterデータモデルを拡張できます。 Connect-Itにおいて、任意管理項目はAssetCenterコネクタが発行するドキュメ ントタイプ内で、フィールドまたはコレクションの形で表示されます。

### 例:

例:**amAsset**ドキュメントタイプでは、資産(この場合はコンピュータ)に使 用されているDOSのバージョンは**fv\_DOSVersion**フィールドに表示されます。

Desktop DiscoveryとNetwork Discoveryからのデータを完全に統合するために は、データ転送される任意管理項目が、AssetCenterアプリケーションのデータ ベース内で適切に作成されている必要があります。適切に作成されていないと、 ドキュメント内の任意管理項目の値はインポートされません。

Connect-Itのデータキットには、AssetCenterアプリケーションのデータベース 内にインポートしなければならないテキストファイル(stdfeat.txt)があります。 このファイルをインポートすると、データベースの「任意管理項目]テーブル内 にレコードが作成されます。

AssetCenterへのインポートについては、AssetCenterの『データベース管理』 のマニュアルを参照してください。

### AssetCenterデータベースの必須フィールド

AssetCenterアプリケーションでは、テーブルのフィールドやリンクが必須であ る場合があります。これはデフォルトで必須に設定されているか、または AssetCenterアプリケーションの管理者により必須に設定されています。

照合更新時に、AssetCenterコネクタが発行するドキュメントタイプ内の各構造 体は、1つのレコードに当たります。この構造体内の1要素が必須フィールである にも関わらず入力されていない場合は、要素の所属する構造体は拒否されます。

### 例:

資産のテーブル内では**AssetTag**は必須フィールドです。資産のテーブルに対応 するドキュメントタイプ内で、このフィールド用の要素が入力されていないと、 要素の所属先の構造体は拒否されます。

#### API:DLL

AssetCenterコネクタを適切に使用するには、AssetCenter、AssetCenter Cable and Circuit、InfraCenterの完全インストールを実行するか、またはカスタムイ ンストールで、コンポーネント"API"を選択する必要があります。

### バッチの管理

バッチで管理される要素には特別なマッピングを使用します。モニタのマッピン グは、**AddOn**コレクションで実行され、その属性は**MON**です。特定のコン ピュータに接続されている特定のモニタが、単一レコードに追加されないように するため、この属性は、モニタのバッチとして管理されます(管理条件は'Asset tag'です)。AssetCenterコネクタの付属シナリオの管理では、**AddOn**コレク ションのCode要素は、モニタのSerialNumberフィールドと合わせてマップさ れ、結合メカニズムは適用されません。

### UNIXインストール

AssetCenterデータベースをUNIXで使用する場合、AssetCenter 『インストー ルとアップグレード』マニュアルの「*Installing and configuring in UNIX*(*UNIX* でのインストールと設定)」を参照してください。

# 注意:

環境変数の宣言および接続ファイル(amdb.ini)の作成に関する手順を完全に遵 守していることを確認します。

AssetCenterデータベースを正しくインストールしたら、以下の手順を実行しま す。

- 1 Windowsでシナリオを開発し、AssetCenterコネクタをUNIX設定に適応しま す。
- 2 接続の宣言とシナリオの作成を終えたら、Windowsフォルダの*ConnectIt/ scenario*フォルダに保存します。
- 3 保存したシナリオを、UNIXの*ConnectIt/ scenario*にコピーします。
- 4 サービス(デーモン)を作成し、シナリオを稼動状態にします。 UNIXサービスの作成に関する詳細については、『ユーザガイド』、「*Putting a scenario into production*(シナリオの本番投入)」の章の「*Creating a service*(サービスの作成)」の節を参照してください。

#### AssetCenterのマイグレーションに関する注意事項

Connect-Itは、データ転送のみではなくデータ構造の変更も行う、特別な AssetCenterマイグレーションツールと併用します。Connect-Itのみを使用して、 古いフォーマットのAssetCenter本番データベースを変換しないでください。

### HP AssetCenterコネクタの制約点

■ AssetCenterアプリケーションは、1970年より前と2038年より後の日付と時 間を処理しません。

AssetCenterコネクタと他のコネクタ間のシナリオが、1970年と2038年より 前または後の日付を使用すると(例えばマッピングスクリプト内で使用され る日付など)、シナリオの実行時にエラーメッセージが発生します。

■ WHERE句とORDER BY句で使用するシンタックスに、フィールド名の大括 弧*[]*を含めることはできません。

### AssetCenterコネクタの設定

ウィザードでコネクタを設定できます。「[コネクタの設定](#page-14-0) [献 15]」章の「[コネ](#page-14-1) [クタの設定](#page-14-1) [ 献 15]」の節を参照してください。

以下の表に、コネクタの設定ウィザードの全ページを一覧します。

#### 表 **3.1. HP AssetCenter**コネクタの設定

**■ Name and describe the [connector](#page-15-0) [ 献 16]** 

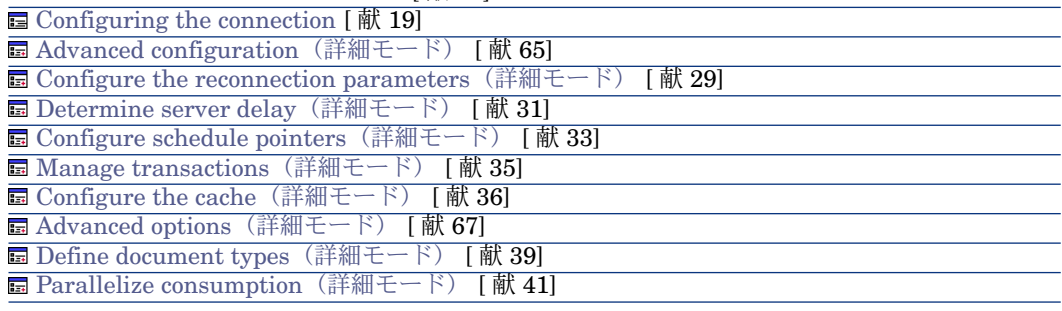

Name and describe the [connector](#page-15-0)

このページの使用方法については、「[コネクタの設定](#page-14-0) [献 15]」章の「[コネクタ](#page-14-1) [の設定](#page-14-1) [ 献 15]」の節を参照してください。

<span id="page-64-0"></span>[Configuring](#page-18-0) the connection

このページの使用方法については、「[コネクタの設定](#page-14-0)[ 献15]」章の「[Configuring](#page-18-0) the [connection](#page-18-0) [ 献 19]」の節を参照してください。

Advanced configuration (詳細モード)

# 警告:

このページが表示されるのは、オプション**Display advanced configuration wizards**を選択した場合のみです(**Edit**の**Options**メニュー)。

### Dynamic library

このオプションで、AssetCenterアプリケーションに関連するAPIを含むDLLの 完全パスを指定できます。たとえば、 AssetCenter 4.4の場合、C:\Program Files\HP\AssetCenter4.40en\bin\aamapi44.dllです。デフォルトで、コネク タは自動的に使用するDLLを見つけます。

### Expose the primary key of the tables

このオプションを選択すると、AssetCenterコネクタが発行するドキュメントタ イプには、データベーステーブルの主キーに対応するフィールドが含まれます。 例:このオプションを選択すると、フィールド**lAstId**が、コネクタが発行するド キュメントタイプ**amAsset**内に現れます。資産テーブルの各レコード用のこの 識別子は、資産テーブルの主キーです。

### Expose the foreign keys of the tables

このオプションを選択すると、AssetCenterコネクタが発行するドキュメントタ イプに、データベースのテーブルの外部キーに対応するフィールドが含まれま す。

#### Executing reconciliation scripts

このページの使用方法については、「[コネクタの設定](#page-14-0) [献 15]」章の「[取り込み](#page-55-0) 用ルール - [Reconciliation](#page-55-0) scriptsタブ [ 献 56]」の節を参照してください。

#### Executing an initial import

このオプションで、データベースが空である場合や、挿入対象の項目がまだ存在 しない場合などに、初期インポートの照合更新スクリプトでSELECTクエリを使 用しないで済ませることができます。これにより処理時間が短縮されます。 SELECTの実行対象外を以下に挙げます。

- ルート要素
- **Follow the link**オプションが有効であり、親ドキュメントが存在しない場合 の1対1リンク
- 親要素が挿入されてすぐの場合の1対Nリンク

#### Configure the reconnection parameters [\(詳細モード\)](#page-28-0)

このページの使用方法については、[「コネクタの設定](#page-14-0) [ 献 15]」章の「[Configure](#page-28-0) the reconnection parameters[\(詳細モード\)](#page-28-0) [ 献 29]」の節を参照してくださ  $\mathcal{U}$ 

Determine server delay [\(詳細モード\)](#page-30-0)

このページの使用方法については、[「コネクタの設定](#page-14-0)[ 献15]」章の「[Determine](#page-30-0) server delay[\(詳細モード\)](#page-30-0) [ 献 31]」の節を参照してください。

Configure schedule pointers [\(詳細モード\)](#page-32-0)

このページの使用方法については、[「コネクタの設定](#page-14-0) [ 献 15]」章の「[Configure](#page-32-0) schedule pointers[\(詳細モード\)](#page-32-0) [ 献 33]」の節を参照してください。

Manage transactions [\(詳細モード\)](#page-34-0)

このページの使用方法については、「[コネクタの設定](#page-14-0) [ 献 15]」章の「[Manage](#page-34-0) transactions[\(詳細モード\)](#page-34-0) [ 献 35]」の節を参照してください。

Configure the cache [\(詳細モード\)](#page-35-0)

<span id="page-66-0"></span>このページの使用方法については、[「コネクタの設定](#page-14-0) [ 献 15]」章の「[Configure](#page-35-0) the cache[\(詳細モード\)](#page-35-0) [ 献 36]」の節を参照してください。

Advanced options (詳細モード)

このページでは、取り込みドキュメントタイプの一部の要素の詳細を指定できま す。詳細オプションでは、使用されている完全名が標準名でない場合のみ、各ド キュメントの完全名構造体(**FullName**)を定義できます。**FullName**フィール ドは、アプリケーションが生成する一意なフィールドです。

従業員テーブル(**amEmplDept**)では、オプションは以下のように入力します。

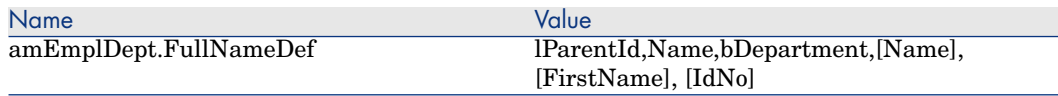

オプションの値フィールドで定義する構造体を以下に挙げます。

- ParentId:階層フィールド
- **Name**」階層の作成に使用する階層フィールド
- **bDepartment**:レコードが完全名にリンクされている最終レコードであるか どうかを判断できる、テストフィールド
- **[Name]**、**[FirstName]**、**[IdNo]**:完全名の最終レコードの構造体です。 フィールドは、大括弧[...]に含める必要があります。

Define document types [\(詳細モード\)](#page-38-0)

このページの使用方法については、「[コネクタの設定](#page-14-0) [献 15]」章の「[Define](#page-38-0) document types[\(詳細モード\)](#page-38-0) [ 献 39]」の節を参照してください。

Parallelize consumption [\(詳細モード\)](#page-40-0)

このページの使用方法については、「[コネクタの設定](#page-14-0)[ 献15]」章の「[Parallelize](#page-40-0) consumption[\(詳細モード\)](#page-40-0) [ 献 41]」の節を参照してください。

### AssetCenterコネクタの生成用ルール

コネクタの生成用ルールの入力方法については、「[コネクタのルール\(ディレク](#page-42-0) [ティブ\)](#page-42-0) [ 献 43]」章の「[生成用ルール](#page-43-0) [ 献 44]」の節を参照してください。 このコネクタに対し、これらのルールはWHERE句やORDERBY句で作成されて おり、ソースデータベースのレコードをフィルタを適用できます。これらの句の 詳細については「[コネクタのルール\(ディレクティブ\)](#page-42-0) [ 献 43]」章の「[生成用](#page-43-0) [ルール](#page-43-0) [ 献 44]」節、「[WHERE](#page-44-0)句とORDER BY句 [ 献 45]」を参照してくださ い。

AQLシンタックスの詳細については、「AQL[クエリ](#page-434-0)[ 献435]」の章を参照してく ださい。

AssetCenterコネクタで利用可能なオプションの詳細については、「[照合更新](#page-46-0) [ 献 47]」の章を参照してください。

以下の表はWHERE句やORDERBY句で使用可能な演算子と、オペランドのリス トです。

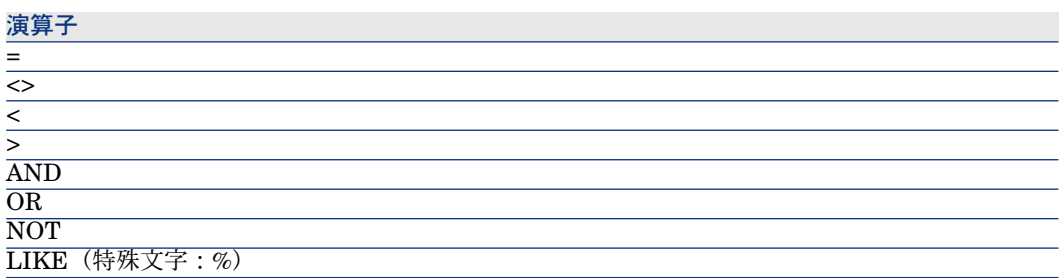

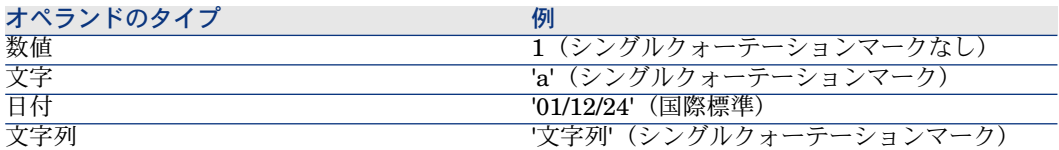

sysdateフィールド

AQLで記述するWHERE句では、**sysdate**フィールドを**getdate()**関数に置換す る必要があります。

例:SQLクエリ**SELECT \* from AmAsset where dinstall>sysdate** は、AQL クエリ **SELECT \* from AmAsset where dinstall>getdate()**に置き換えられ なければなりません。

例:最近1日以内に変更された全レコードを取得するには、**DaysDiff(GetDate(), dtLastModif) <= 1**とします

#### 外結合

生成ドキュメントタイプに非排他リンク(**LEFT OUTTER JOIN** SQL関数に対応) が含まれる場合、**Make an outer join**が利用可能になります。 このオプションで、リンクが非排他であるテーブルの全レコードを取得できま す。

注意:

このオプションは、AssetCenter 4.3以上でのみ機能します。

例として、従業員に割り当てられている全コンピュータを取得するコンピュータ テーブルと従業員テーブル間のマッピングでの動作を以下に挙げます。

- オプション選択時:従業員に割り当てられているコンピュータのみ取得しま す
- オプション未選択時:割り当てられていないコンピュータも含めたすべての コンピュータを取得します

Follow link

このオプションは、任意の選択した構造体の**Reconciliation**タブで有効にできま す。

このオプションが有用となる2つの場合を以下に挙げます。

- オーバーフローテーブルの場合 これらのテーブルの特異な点は、参照テーブルに1対1リンクでリンクされて いることです。このため、照合更新キーの使用はオプションです。参照テー ブルの項目のリンクをたどることで、このリンク先テーブルからの情報を取 得できます。
- 信頼できる照合更新キーを定義できない場合(従業員IDではなく、名前と姓 で照合更新を実行する場合など)

**Follow link**は、ポートフォリオ品目テーブル(amPortfolio)に対し特に有効で あり、特定要素の照合更新キーを定義することなく、このテーブルと資産テーブ ル (amAsset) 間のリンクをたどることができます。

注意:

**Update or insert mode**でこのオプションを使用することを推奨します。

### コレクション-コレクション間マッピング

- N対Nリンクをマッピング(コレクション対コレクションマッピング)する
- 際、**Use the parent ID as a reconciliation key**オプションがデフォルト で選択されます。このタイプのマッピングでエラーを回避するには、このオ プションを選択解除します。
- コレクション-コレクション間マッピングの詳細な照合更新中、**Minimize the number of requests when reconciling collections**オプションにより以 下の動作が行われます。
	- SELECTタイプクエリがコレクションを構成する要素のセットに対して実 行されます。

このオプションが有効ではない場合、クエリはコレクションを構成する各 要素に対して実行されます。

▶ [コレクションの照合更新を実行する](#page-53-0) [献 54].

### AssetCenterコネクタの取り込み用ルール

コネクタの取り込み用ルールの入力方法については、「[コネクタのルール\(ディ](#page-42-0) [レクティブ\)](#page-42-0) [ 献 43]」章の「[取り込み用ルール](#page-45-0) [ 献 46]」の節を参照してくだ さい。

取り込み用ルールを作成するには、**Reconciliation**と**Advanced reconciliation** タブ内で照合更新用のパラメータを入力します。

これら照合更新用タブの詳細については、「[コネクタのルール\(ディレクティ](#page-42-0) [ブ\)](#page-42-0) [ 献 43]」章の「[取り込み用ルール](#page-45-0) [ 献 46]」節内「[照合更新](#page-46-0) [ 献 47]」を参 照してください。

### AssetCenterコネクタが生成するドキュメントタイプ

AssetCenterコネクタが生成するドキュメントタイプにより、AssetCenterテー ブルが公開されます。

特に、生成ドキュメントタイプは、AssetCenterバージョン4.4向けに開発された 正規化機能を記述します。

この機能は、HP Desktop Inventory8コネクタ用に提供されているシナリオにあ ります。

# 図 3.2. PDI 8 - AMマッピング

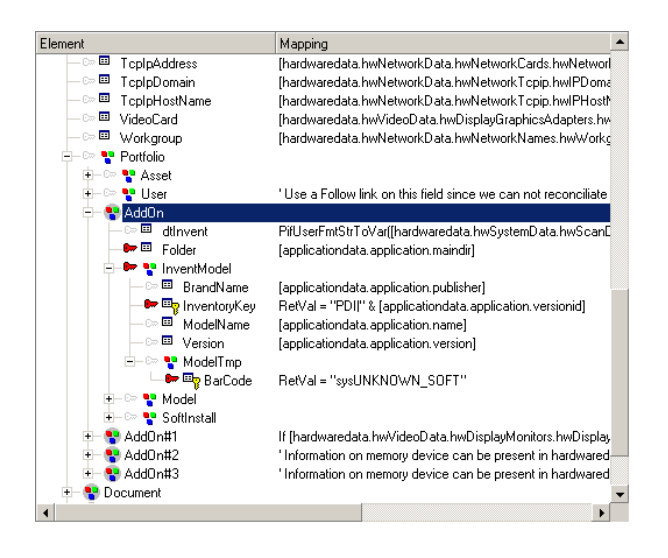

AssetCenterバージョン4.4から、ソフトウェアのインストールモデルとその名前 とを、外部アプリケーションで得られたインベントリの結果とを関連付けること が可能になりました。たとえば、この機能により、(インベントリツールによ る)ソフトウェアモデルの名前と、AssetCenterでの(カタログなどによる)内 部名とを関連付けることができます。これは、**amInventModel**テーブルで定義 され、外部アプリケーションによる作成した照合更新キーと、ソフトウェアの一 意の識別子 (PDI|1234など)に依存します。このキーには、ソフトウェア名と そのバージョンも含まれます。

シナリオpdi/pdi8ac44/pdiac.scnは、この新しい正規化機能を使用します。ソフ トウェアモデルは**AddOn**コレクションにある**InventModel**リンクにマップされ ます。各不明インベントリモデルは、ソフトウェアのインストールテーブル (amSoftInstall)に記録され、一時モデルsysUNKNOWN\_SOFTにリンクされ るため、正規化提案が作成されます。正規化提案は、ウィザードを使用して処理 します。このようにして一時モデルを、AssetCenterにある既存の最終的モデル とを関連付けます。正規化処理が完了したら、更新はコンピュータにリンクされ ているすべてのインベントリされたアプリケーションに伝播します。

### ■

最終モデルが**sysUNKNOWN\_SOFT**をリセットしないよう、更新を実行する 際、**PifIgnoreSubDocumentReconc**関数を含む照合更新スクリプトを作成す る必要があります。

### 照合更新キャッシュ

照合更新キャッシュにより、データベースクエリの回数が削減されます。キャッ シュはメモリに格納されます。

照合更新キャッシュが有用となる状況を以下に挙げます。

- マッピングに定数が使用されている場合
- モデル (amModel) テーブルや属性 (amnature) テーブルなど、比較的小さ いテーブルに関するマッピングの場合
- マッピングによってテーブルが更新されない場合

レコードが照合更新キャッシュに見つかると、ドキュメントの内容が変更されて いないことが推測され、結果としてこのレコードは更新されません。

ドキュメントの最大数に達するとキャッシュは削除されます。この最大数はコネ クタオプションで定義します(**Edit/ Options/ Connector/ Maximum number of documents in the reconciliation cache**メニュー)。

照合更新キャッシュは、HP Desktop Inventoryなどのインベントリツールと併 用すると効力を発揮します。

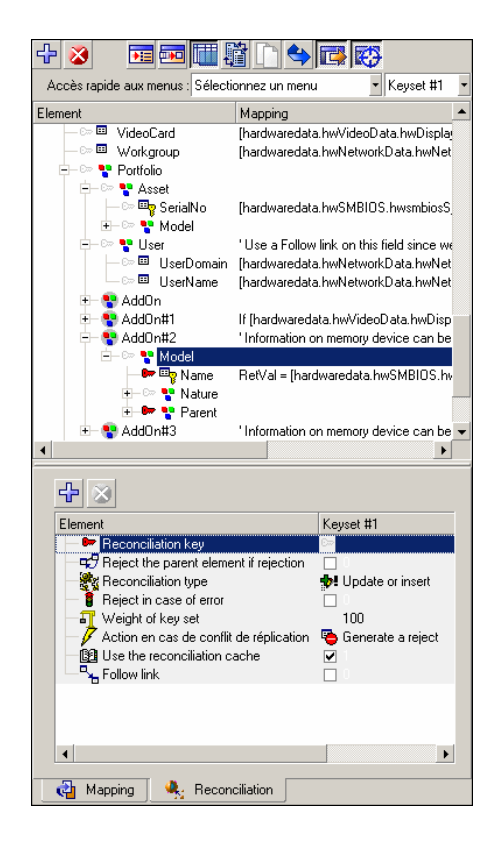
シナリオpdiac.scnの**inventorySrc-amComputerDst**マッピングで、照合更新 キャッシュはモデル構造に使用されます。AssetCenterモデル自体は変更しない ままで、関連情報(この場合は資産)が変更されることを仮定しています。

## 付属シナリオ - HP AssetCenterコネクタ

このコネクタを使用する付属シナリオを以下に挙げます。

- Action [Request](#page-369-0) Systemシナリオ [献 370]
- Asset Insight[シナリオ](#page-370-0) [献 371]
- HP AssetCenter[ソフトウェアシナリオ](#page-371-0) [献 372]
- HP Enterprise Discovery[ソフトウェアシナリオ](#page-374-0) [献 375]
- E[メールシナリオ](#page-372-0) [献 373]
- [iInventory](#page-379-0)シナリオ [献 380]
- HP Configuration Manager[ソフトウェアシナリオ](#page-383-0) [献 384]
- [LANDesk](#page-381-0)シナリオ [献 382]
- LDAP[シナリオ](#page-396-0) [献 397]
- HP Network [Discovery](#page-403-0)シナリオ [献 404]
- [MQSeries](#page-395-0)シナリオ [献 396]
- NT[セキュリティシナリオ](#page-401-0) [ 献 402]
- HP DecisionCenter[ソフトウェアシナリオ](#page-407-0) [献 408]
- HP Desktop [Inventory](#page-404-0)シナリオ [献 405]
- SAP BAPI[シナリオ](#page-407-1) [献 408]
- SAP BAPI[シナリオ](#page-410-0) [献 411]
- SMS[シナリオ](#page-412-0) [献 413]
- HP ServiceCenter[ソフトウェアシナリオ](#page-414-0) [献 415]
- TS Census[シナリオ](#page-425-0) [ 献 426]
- Tivoli[シナリオ](#page-427-0) [ 献 428]
- [Unicenter](#page-430-0) AMOシナリオ [献 431]
- Web[サービスシナリオ](#page-431-0) [ 献 432]
- [Winpark](#page-432-0) Actimaシナリオ [献 433]

# HP Business Service Management Dashboard / HP Universal CMDBソ フトウェアコネクタ

ベースコネクタ

生成(ソース)

取り込み(ターゲット)

これらのコネクタにより、MAMやBACに関連するデータが読み込み可能になり ます。

これらのコネクタは、Connect-It付属の『*ServiceCenter-MAM/BAC Integration Solution*』に記載されています。

## 付属シナリオ - HPコネクタ

これらのコネクタを使用する付属シナリオを以下に挙げます。

■ MercuryシナリオHP Business Service [Management](#page-390-0) Dashboard / HP Universal CMDB[ソフトウェアシナリオ](#page-390-0) [献 391]

# HP Enterprise Discoveryソフトウェアコネクタ

ベースコネクタ ■ 生成(ソース)

本節ではEnterprise Discoveryコネクタについて説明します。

Enterprise Discoveryツールのカスタマイズ方法と使用方法の補足情報について は、別マニュアルを参照してください。

HP Enterprise Discoveryコネクタで、Network Discoveryデータベースを処理で きます。

Enterprise Discoveryデータベースには、企業全体のITポートフォリオに関する 情報が含まれています。データベースに格納されている各コンピュータに対し て、付属シナリオはこれらのレコードに関するデータをAssetCenterや ServiceCenterのデータベースに転送します。

## HP Enterprise Discoveryコネクタの設定

ウィザードでコネクタを設定できます。「[コネクタの設定](#page-14-0) [献 15]」の章の「[コ](#page-14-1) [ネクタの設定](#page-14-1) [ 献 15]」の節を参照してください。 以下の表に、コネクタの設定ウィザードの全ページを一覧します。

#### 表 **3.2. HP Enterprise Discovery**コネクタの設定

 $\equiv$  Name and describe the [connector](#page-15-0)  $\lceil \frac{1}{W} \cdot 16 \rceil$ 

**■** Select a [connection](#page-17-0) type [献 18]

General [Configuring](#page-18-0) the connection  $[\mathbb{\ddot{R}}]$  19

**■ Advanced configuration[\(詳細モード\)](#page-26-0) [ 献 27]** 

**■ Configure the reconnection parameters** [\(詳細モード\)](#page-28-0) [献 29]

**■ Determine server delay** [\(詳細モード\)](#page-30-0) [献 31]

**■ Configure schedule pointers [\(詳細モード\)](#page-32-0) [献 33]** 

**E Configure the cache [\(詳細モード\)](#page-35-0) [献 36]** 

**■ Define document types [\(詳細モード\)](#page-38-0) [献 39]** 

Name and describe the [connector](#page-15-0)

このページの使用方法については、「[コネクタの設定](#page-14-0)[ 献15]」章の「[Nameand](#page-15-0) describe the [connector](#page-15-0) [ 献 16]」の節を参照してください。

Select a [connection](#page-17-0) type

このページの使用方法については、「[コネクタの設定](#page-14-0) [ 献 15]」章の「[Select](#page-17-0) a [connection](#page-17-0) type [ 献 18]」の節を参照してください。

■ 注意:

MySQLネイティブ接続を使用するには、MySQLのクライアントのダイナミック ライブラリ(DLL)を、Connect-Itインストール先フォルダの **bin**フォルダ内(ま たはオペレーティングシステムのsystem32フォルダ内)にコピーする必要があり ます。

[Configuring](#page-18-0) the connection

■ **Server**フィールド:サーバへの接続に使用するポートを指定します。

Connect-ItがEnterprise Discoveryサーバ以外のワークステーション上にイン ストールされている場合に、このフィールドにEnterprise Discoveryサーバの DNS名やIPアドレスを入力します。DNS名やIPアドレスはコロンの前に配置 します。以下に例を挙げます。

server.company.com:8108

127.0.0.1:8108

- Userフィールド:ログインを指定します。すべての権限を持つadminログイ ンを使用することを推奨します。使用するログインは、必須の読み取りおよ び書き込み権限を持つ必要があります。ログインプロファイルはEnterprise Discovery Webユーザインタフェースで定義します。
- **Password**フィールド:このログイン名のパスワードを指定します。

■ Databaseフィールド:使用するデータベース名を指定します。デフォルト 名は*Aggregrate*です。

Advanced configuration [\(詳細モード\)](#page-26-0)

このページの使用方法については、「[コネクタの設定](#page-14-0) [ 献 15]」章の「[Advanced](#page-26-0) configuration[\(詳細モード\)](#page-26-0) [ 献 27]」の節を参照してください。

Configure the reconnection parameters [\(詳細モード\)](#page-28-0)

このページの使用方法については、[「コネクタの設定](#page-14-0) [ 献 15]」章の「[Configure](#page-28-0) the reconnection parameters[\(詳細モード\)](#page-28-0) [ 献 29]」の節を参照してくださ  $\mathcal{U}$ 

Determine server delay[\(詳細モード\)](#page-30-0)

このページの使用方法については、[「コネクタの設定](#page-14-0)[ 献15]」章の「[Determine](#page-30-0) server delay [\(詳細モード\)](#page-30-0) [献 31]」の節を参照してください。

注意:

クエリで、アプリケーションに含まれ、編集不可能な現在の日時を取得できま す。

Configure schedule pointers [\(詳細モード\)](#page-32-0)

このページの使用方法については、[「コネクタの設定](#page-14-0) [献15]」章の「[Configure](#page-32-0) schedule pointers[\(詳細モード\)](#page-32-0) [ 献 33]」の節を参照してください。

Configure the cache [\(詳細モード\)](#page-35-0)

このページの使用方法については、[「コネクタの設定](#page-14-0) [ 献 15]」章の「[Configure](#page-35-0) the cache[\(詳細モード\)](#page-35-0) [ 献 36]」の節を参照してください。

Define document types [\(詳細モード\)](#page-38-0)

使用しているEnterprise Discoveryのバージョンに応じて、拡張ファイルを入力 します。

このページの使用方法については、「[コネクタの設定](#page-14-0) [献 15]」章の「[Define](#page-38-0) document types[\(詳細モード\)](#page-38-0) [ 献 39]」の節を参照してください。

## 発行ドキュメントタイプ

EnterpriseDiscoveryコネクタが発行するドキュメントタイプを以下に挙げます。

- **Devices**ドキュメントタイプ。このドキュメントタイプは、Enterprise Discoveryデータベースに含まれているインベントリ情報を発行します。
- **DeviceStructure**ドキュメントタイプ。このドキュメントタイプは、筐体や モジュールなど、個別の追跡が必要となるネットワーク要素のサブコンポー

ネントに関するインベントリ情報を発行します。これらのサブコンポーネン トは、シリアル番号を持ち、AssetCenterで固有資産タグによって管理される 必要があります。

▶ Connect-Itマニュアル、『AssetCenterデータベース統合ソリューション』、 「AssetCenter Software - 一般概念」

付属シナリオ - HP Enterprise Discoveryコネクタ

このコネクタを使用する付属シナリオを以下に挙げます。

■ HP Enterprise Discovery[ソフトウェアシナリオ](#page-374-0) [献 375]

## HP Desktop Inventory 7.x (PDI)コネクタ

ベースコネクタ ■ 生成(ソース)

## HP Desktop Inventory 7.xコネクタについて

PDIコネクタは、HP Desktop Inventoryのインベントリで取得されたXMLファ イルを処理します。これらのファイルは、Connect-Itデータキット付属のGZファ イルに圧縮できます([Connect-Itインストール先フォル ダ]\datakit\pdi\\*.xml.gz)。

## PDIコネクタの設定

ウィザードでコネクタを設定できます。「[コネクタの設定](#page-14-0) [献 15]」章の「[コネ](#page-14-1) [クタの設定](#page-14-1) [ 献 15]」の節を参照してください。 以下の表に、コネクタの設定ウィザードの全ページを一覧します。

#### 表 **3.3. PDI**コネクタの設定

 $\equiv$  Name and describe the [connector](#page-15-0)  $\lceil \frac{1}{W} \cdot 16 \rceil$ 

**■** Selecting a [connection](#page-77-0) protocol [献 78]

**E** FTP [server](#page-77-1)  $[$  献 78 $]$  **E** Local or [network](#page-78-0) file(s)  $[$  献 79 $]$ 

**B** Select files or [folders](#page-78-1) [献 79]

**■** Define [post-processing](#page-79-0) actions [献 80]

**■ Choose a [DTD/XSD](#page-79-1) [ 献 80]** 

**E** [Configure](#page-80-0) the JVM [献 81]

# 警告:

ファイルまたはフォルダのパス

コネクタの設定時に、設定ウィザードでファイルやフォルダのパスを指定しなく てはいけない場合があります。この場合、パスにネットワークドライブの文字を 入力せずに、ドライブの文字に関連付けられたフォルダを入力します。 パスにネットワークドライブを指定すると、サービスに関連付けられたシナリオ は正常に機能しなくなります。詳細については、『ユーザガイド』の「統合シナ リオをプロダクションモードにする」の章、「*Connect-It*サービスの作成」/ 「*Windows*で*Connect-It*サービスを作成する」/「シナリオのパス」を参照して ください。

### Name and describe the [connector](#page-15-0)

<span id="page-77-0"></span>このページの使用方法については、「[コネクタの設定](#page-14-0)[ 献15]」章の「[Nameand](#page-15-0) describe the [connector](#page-15-0) [ 献 16]」の節を参照してください。

#### Selecting a connection protocol

以下のオプションがあります。

- <span id="page-77-1"></span>■ FTP server
- $\blacksquare$  Local or network file(s)

### FTP server

FTPサイトにあるテキストファイルの読み取りを選択している場合は、以下の操 作を実行する必要があります。

- 1 FTP接続パラメータを選択する
- 2 ファイル処理後のアクションを選択する

### FTP server connection

このページでは、FTPサーバへの接続用に以下の3つのフィールドに入力します。

- Server FTPサーバ名を指定します。
- Login サイトへのアクセスを許可するログインを入力します。
- Password

ログイン用のパスワードを入力します。

- Connect in passive mode このオプションを選択して、パッシブモードでサーバに接続します。
- Test the connection このボタンで、接続の有効性をテストできます。

注意:

FTPモードでの接続中にエラーError: 12015が発生する可能性があります。 このエラーは、同時に多数の接続を実行しているためディレクトリにアクセスで きないことを示しています、

## <span id="page-78-1"></span>Select files or folders

このページの使用方法については、[「コネクタの設定](#page-14-0)[献15]」章の「Select files or [folders](#page-24-0) [ 献 25]」の節を参照してください。

## Define post-processing actions

PDIコネクタがファイルを読み取ったあとの操作として、Connect-It には以下の 3つのオプションがあります。

- Leave it in the folder
- Delete it from the folder
- Move it to another folder
	- 3番目のオプションを選択する場合は、処理されたファイルの移動先フォルダ のパスを入力します。

<span id="page-78-0"></span>コネクタがテキストファイルの処理に成功または失敗した場合用に、上記の3オ プションから1つを選択します。

#### Local or network file(s)

ローカルファイルまたはネットワーク上のファイルを読み取る場合、以下の操作 を実行します。

- 1 ファイルまたはフォルダを選択する
- 2 ファイル処理後のアクションを選択する

## **Choose a file or folder**

このページでは、コネクタが読み取るファイルを選択します。以下のオプション から選択できます。

- **Read a file**
- **Read files in a folder**

## **Read a file**

このオプションを選択すると、ウィザードで、コンピュータやネットワーク上に 存在するテキストファイルに対するパスの入力が求められます。

## **Read files in a folder**

このオプションを選択すると、ウィザードで、以下のフィールドへの入力が求め られます。

### ■ **Folder name**

ファイルを含むフォルダのパスを入力します。

■ **Extension**

コネクタが読み込む必要があるファイル名の拡張子を入力します。デフォル トではこのフィールドの値は、gz;xsfです。このGZファイルは、HP Network Inventoryスキャンに対応するXMLファイルを含む圧縮ファイルです。

## **Read the sub-folders**

<span id="page-79-2"></span>このオプションを選択すると、コネクタは、選択したフォルダのサブフォルダ内 のファイルも読み取ります。

### Select files or folders

<span id="page-79-0"></span>このページの使用方法については、[「コネクタの設定](#page-14-0)[ 献15]」章の「[Selectfiles](#page-24-0) or [folders](#page-24-0) [ 献 25]」の節を参照してください。

## Define post-processing actions

コネクタがファイルを読み取ったあとの操作として、Connect-It には以下の3つ のオプションがあります。

- Leave it in the folder
- Delete it from the folder
- Move it to another folder

3番目のオプションを選択する場合は、処理されたファイルの移動先フォルダ のパスを入力します。

コネクタがテキストファイルの処理に成功または失敗した場合用に、上記の3オ プションから1つを選択します。

シナリオ内の他のコネクタやマッピングボックスに取り込まれるドキュメント に、処理後のアクションが実行されるようにするには、各コネクタやマッピング ボックスが生成する処理レポートを使用する必要があります。詳細については、 『ユーザガイド』の「処理レポート」の章を参照してください。

## 処理後のアクションの使用

<span id="page-79-1"></span>処理後のアクションを使用するには:

■ ソースコネクタが生成したドキュメントタイプの*UrlFileInfo.Path*構造体と *SuccessReport*ドキュメントタイプの*UrlFileInfo.Path*構造体との間にマッピ ングを作成します。

## Choose a DTD/XSD

HP Desktop Inventoryスキャンに対応するXMLファイルを処理するには、コネ クタはDTDまたはXSDを使用する必要があります。

Connect-It付属のデフォルトのDTDは、[Connect-Itのインストール先フォル ダ]\config\pdi\pdi.dtdにあります。

#### <span id="page-80-0"></span>Configure the JVM

このページが表示されるのは、設定ウィザードのChoosea [DTD/XSD](#page-84-0) [ 献85]ペー ジでXSDを選択している場合のみです。

このページの使用方法については、[「コネクタの設定](#page-14-0) [ 献 15]」章の「[Configure](#page-35-0) the cache[\(詳細モード\)](#page-35-0) [ 献 36]」の節を参照してください。

## 生成用ドキュメントタイプ

PDIコネクタには1つの生成用ドキュメントタイプがあります。ドキュメントタ イプ内の要素は以下のスクリーンショットの通りです。

# 図 3.3. PDIコネクタ - 生成用ドキュメントタイプ

日一图 inventory 界 codepage 界 fsfmajorver 界 fsfminorver  $-\overline{R}$  locale - <mark>할</mark> applicationdata ∔— ¶ configurationdata - <sup>o</sup> filedata - <mark>일</mark> hardwaredata  $\frac{1}{2}$  storedfiles ±– <sup>e</sup> UrlFileInfo

## HP Desktop Inventoryコネクタのスケジュール

AssetCenter Serverでは、Desiktop Inventoryが取得した.xml.gzファイルの取得 をスケジュールできます。

シナリオのスケジューリングについては、AssetCenter 『管理』の「*AssetCenter Server*」の章、「*AssetCenter Server*でモニタするモジュールを設定する」を参 照してください。

## 付属シナリオ - PDIコネクタ

このコネクタを使用する付属シナリオを以下に挙げます。

■ HP Desktop [Inventory](#page-404-0)シナリオ [献 405]

# HP Desktop Inventory 8.x (PDI)コネクタ

ベースコネクタ ■ 生成(ソース)

HP Network Inventory 8.xコネクタについて

PDIコネクタは、HP Desktop Inventoryのインベントリで取得されたXMLファ イルを処理します。これらのファイルは、Connect-Itデータキット付属のGZファ イルに圧縮できます([Connect-Itインストール先フォル ダ]\datakit\pdi\\*.xml.gz)。

## PDIコネクタの設定

ウィザードでコネクタを設定できます。「[コネクタの設定](#page-14-0) [ 献 15]」章の「[コネ](#page-14-1) [クタの設定](#page-14-1) [ 献 15]」の節を参照してください。 以下の表に、コネクタの設定ウィザードの全ページを一覧します。

### 表 **3.4. PDI**コネクタの設定

**■** Name and describe the [connector](#page-15-0) [献 16] **■** Selecting a [connection](#page-77-0) protocol [献 78] **■ FTP [server](#page-77-1) [ 献 78]** <br>■ Local or [network](#page-78-0) file(s) [ 献 79] **■** Select files or [folders](#page-79-2) [ 献 80] **国** Define [post-processing](#page-79-0) actions [献 80] **■ Choose a [DTD/XSD](#page-79-1) [ 献 80] E** [Configure](#page-84-1) the JVM [献 85]

# 警告:

ファイルまたはフォルダのパス

コネクタの設定時に、設定ウィザードでファイルやフォルダのパスを指定しなく てはいけない場合があります。この場合、パスにネットワークドライブの文字を 入力せずに、ドライブの文字に関連付けられたフォルダを入力します。

パスにネットワークドライブを指定すると、サービスに関連付けられたシナリオ は正常に機能しなくなります。詳細については、『ユーザガイド』の「統合シナ リオをプロダクションモードにする」の章、「*Connect-It*サービスの作成」/ 「*Windows*で*Connect-It*サービスを作成する」/「シナリオのパス」を参照して ください。

Name and describe the [connector](#page-15-0)

このページの使用方法については、「[コネクタの設定](#page-14-0)[ 献15]」章の「[Nameand](#page-15-0) describe the [connector](#page-15-0) [献 16]」の節を参照してください。

## Selecting a connection protocol

以下のオプションがあります。

- FTP server
- $\blacksquare$  Local or network file(s)

## FTP server

FTPサイトにあるテキストファイルの読み取りを選択している場合は、以下の操 作を実行する必要があります。

- 1 FTP接続パラメータを選択する
- 2 ファイル処理後のアクションを選択する

## FTP server connection

このページでは、FTPサーバへの接続用に以下の3つのフィールドに入力します。

- Server FTPサーバ名を指定します。
- Login サイトへのアクセスを許可するログインを入力します。
- Password ログイン用のパスワードを入力します。
- Connect in passive mode このオプションを選択して、パッシブモードでサーバに接続します。
- Test the connection このボタンで、接続の有効性をテストできます。

## 注意:

FTPモードでの接続中にエラーError: 12015が発生する可能性があります。 このエラーは、同時に多数の接続を実行しているためディレクトリにアクセスで きないことを示しています、

### Select files or folders

このページの使用方法については、[「コネクタの設定](#page-14-0)[ 献15]」章の「[Selectfiles](#page-24-0) or [folders](#page-24-0) [ 献 25]」の節を参照してください。

### Define post-processing actions

PDIコネクタがファイルを読み取ったあとの操作として、Connect-It には以下の 3つのオプションがあります。

- Leave it in the folder
- Delete it from the folder
- Move it to another folder

3番目のオプションを選択する場合は、処理されたファイルの移動先フォルダ のパスを入力します。

コネクタがテキストファイルの処理に成功または失敗した場合用に、上記の3オ プションから1つを選択します。

#### Local or network file(s)

ローカルファイルまたはネットワーク上のファイルを読み取る場合、以下の操作 を実行します。

- 1 ファイルまたはフォルダを選択する
- 2 ファイル処理後のアクションを選択する

## **Choose a file or folder**

このページでは、コネクタが読み取るファイルを選択します。以下のオプション から選択できます。

- **Read a file**
- **Read files in a folder**

### **Read a file**

このオプションを選択すると、ウィザードで、コンピュータやネットワーク上に 存在するテキストファイルに対するパスの入力が求められます。

### **Read files in a folder**

このオプションを選択すると、ウィザードで、以下のフィールドへの入力が求め られます。

■ **Folder name**

ファイルを含むフォルダのパスを入力します。

■ **Extension**

コネクタが読み込む必要があるファイル名の拡張子を入力します。デフォル トではこのフィールドの値は、gz;xsfです。このGZファイルは、HP Network Inventoryスキャンに対応するXMLファイルを含む圧縮ファイルです。

## **Read the sub-folders**

このオプションを選択すると、コネクタは、選択したフォルダのサブフォルダ内 のファイルも読み取ります。

### Select files or folders

このページの使用方法については、[「コネクタの設定](#page-14-0)[ 献15]」章の「[Selectfiles](#page-24-0) or [folders](#page-24-0) [ 献 25]」の節を参照してください。

#### Define post-processing actions

コネクタがファイルを読み取ったあとの操作として、Connect-It には以下の3つ のオプションがあります。

- Leave it in the folder
- Delete it from the folder
- Move it to another folder
	- 3番目のオプションを選択する場合は、処理されたファイルの移動先フォルダ のパスを入力します。

コネクタがテキストファイルの処理に成功または失敗した場合用に、上記の3オ プションから1つを選択します。

シナリオ内の他のコネクタやマッピングボックスに取り込まれるドキュメント に、処理後のアクションが実行されるようにするには、各コネクタやマッピング ボックスが生成する処理レポートを使用する必要があります。詳細については、 『ユーザガイド』の「処理レポート」の章を参照してください。

## 処理後のアクションの使用

処理後のアクションを使用するには:

<span id="page-84-0"></span>■ ソースコネクタが生成したドキュメントタイプの*UrlFileInfo.Path*構造体と *SuccessReport*ドキュメントタイプの*UrlFileInfo.Path*構造体との間にマッピ ングを作成します。

#### Choose a DTD/XSD

<span id="page-84-1"></span>HP Network Inventoryスキャンに対応するXMLファイルを処理するには、コネ クタはDTDまたはXSDを使用する必要があります。

Connect-It付属のデフォルトのDTDは、[Connect-Itのインストール先フォル ダ]\config\pdi\pdi.dtdにあります。

#### Configure the JVM

このページが表示されるのは、設定ウィザードのChoosea [DTD/XSD](#page-84-0) [ 献85]ペー ジでXSDを選択している場合のみです。

このページの使用方法については、[「コネクタの設定](#page-14-0) [ 献 15]」章の「[Configure](#page-39-0) the [JVM](#page-39-0) [ 献 40]」の節を参照してください。

## 生成用ドキュメントタイプ

PDIコネクタには1つの生成用ドキュメントタイプがあります。ドキュメントタ イプ内の要素は以下のスクリーンショットの通りです。

# 図 3.4. PDIコネクタ - 生成用ドキュメントタイプ

⊟-■ inventory <mark>界</mark> codepage 界L fsfmajorver **界** fsfminorver 県 locale – <mark>%</mark> applicationdata <sup>⊥</sup> s<mark>e</mark> configurationdata — <mark>a</mark>a filedata **P** hardwaredata — <mark>a</mark>a storedfiles <del>i</del>— <mark>a</mark>a UrlFileInfo

## HP Network Inventoryコネクタのスケジュール

AssetCenter Serverでは、Desiktop Inventoryが取得した.xml.gzファイルの取得 をスケジュールできます。

シナリオのスケジューリングについては、AssetCenter 『管理』の「*AssetCenter Server*」の章、「*AssetCenter Server*でモニタするモジュールを設定する」を参 照してください。

## 付属シナリオ - PDIコネクタ

このコネクタを使用する付属シナリオを以下に挙げます。

■ HP Desktop [Inventory](#page-404-0)シナリオ [献 405]

## HP Network Inventoryコネクタ

ベースコネクタ ■ 生成(ソース)

この節では、Network Discoeryコネクタについて説明します。

Network Discoveryコネクタで、Network Discoveryデータベースを処理できま す。

Network Discoveryデータベースには、会社のコンピュータの集合に関する情報 が含まれます。シナリオは、このデータベースにあるコンピュータ関連の情報を AssetCenterデータベースやServiceCenterデータベースに転送します。

## HP Network Inventoryコネクタの設定

ウィザードでコネクタを設定できます。「[コネクタの設定](#page-14-0) [ 献 15]」章の「[コネ](#page-14-1) [クタの設定](#page-14-1) [ 献 15]」の節を参照してください。 以下の表に、コネクタの設定ウィザードの全ページを一覧します。

#### 表 **3.5. HP Network Inventory**コネクタの設定

 $\equiv$  Name and describe the [connector](#page-15-0)  $\lceil \frac{1}{W} \cdot 16 \rceil$ 

**■** Select a [connection](#page-17-0) type [献 18]

**E** [Configuring](#page-18-0) the connection [献 19]

**■ Advanced configuration[\(詳細モード\)](#page-26-0) [ 献 27]** 

**■ Configure the reconnection parameters** [\(詳細モード\)](#page-28-0) [献 29] **■ Determine server delay** [\(詳細モード\)](#page-30-0) [献 31]

**■ Configure schedule pointers[\(詳細モード\)](#page-32-0) [ 献 33]** 

**E** Configure the cache [\(詳細モード\)](#page-35-0) [献 36]

**■ Advanced options [\(詳細モード\)](#page-36-0) [献 37]** 

**■ Define document types [\(詳細モード\)](#page-38-0) [献 39]** 

Name and describe the [connector](#page-15-0)

このページの使用方法については、「[コネクタの設定](#page-14-0)[献15]」章の「Name and describe the [connector](#page-15-0) [ 献 16]」の節を参照してください。

Select a [connection](#page-17-0) type

このページの使用方法については、「[コネクタの設定](#page-14-0) [ 献 15]」章の「[Select](#page-17-0) a [connection](#page-17-0) type [ 献 18]」の節を参照してください。

[Configuring](#page-18-0) the connection

このページの使用方法については、「[コネクタの設定](#page-14-0)[ 献15]」章の「[Configuring](#page-18-0) the [connection](#page-18-0) [ 献 19]」の節を参照してください。

Advanced configuration [\(詳細モード\)](#page-26-0)

このページの使用方法については、[「コネクタの設定](#page-14-0) [ 献 15]」章の「[Advanced](#page-26-0) configuration[\(詳細モード\)](#page-26-0) [ 献 27]」の節を参照してください。

Configure the reconnection parameters [\(詳細モード\)](#page-28-0)

このページの使用方法については、[「コネクタの設定](#page-14-0) [献15]」章の「[Configure](#page-28-0) the reconnection parameters[\(詳細モード\)](#page-28-0) [ 献 29]」の節を参照してくださ い。

Determine server delay [\(詳細モード\)](#page-30-0)

このページの使用方法については、「[コネクタの設定](#page-14-0)[ 献15]」章の「[Determine](#page-30-0) server delay[\(詳細モード\)](#page-30-0) [ 献 31]」の節を参照してください。

## 注意:

クエリで、アプリケーションに含まれ、編集不可能な現在の日時を取得できま す。

Configure schedule pointers [\(詳細モード\)](#page-32-0)

このページの使用方法については、[「コネクタの設定](#page-14-0) [ 献 15]」章の「[Configure](#page-32-0) schedule pointers[\(詳細モード\)](#page-32-0) [ 献 33]」の節を参照してください。

## ■ 注意:

PNDサーバの現在の日付は、デフォルトで上限として使用されます。

Configure the cache [\(詳細モード\)](#page-35-0)

このページの使用方法については、[「コネクタの設定](#page-14-0) [献 15]」章の「[Configure](#page-35-0) the cache[\(詳細モード\)](#page-35-0) [ 献 36]」の節を参照してください。

Advanced options [\(詳細モード\)](#page-36-0)

このページの使用方法については、「[コネクタの設定](#page-14-0) [ 献 15]」章の「[Advanced](#page-36-0) options[\(詳細モード\)](#page-36-0) [ 献 37]」の節を参照してください。

## Define document types [\(詳細モード\)](#page-38-0)

HP Network Inventoryのバージョンに合わせて拡張ファイルに入力します。

- バージョン5.1のConnect-Itフォルダにあるconfig/pnd/pnddb51.cfgファイル を指定します
- バージョン5.2のConnect-Itフォルダにあるconfig/pnd/pnddb52.cfgファイル を指定します

このページの使用方法については、「[コネクタの設定](#page-14-0) [献 15]」章の「[Define](#page-38-0) document types[\(詳細モード\)](#page-38-0) [ 献 39]」の節を参照してください。

## 発行ドキュメントタイプ

HP Network Inventoryコネクタは単一ドキュメントタイプ**Devices**を発行しま す。このドキュメントタイプは、HP Network Inventoryデータベースに含まれ るインベントリ情報を発行します。

## 付属シナリオ - HP Network Inventoryコネクタ

このコネクタを使用する付属シナリオを以下に挙げます。

■ HP Network [Discovery](#page-403-0)シナリオ [献 404]

# HP Operations Manager software for Unixコネクタ

HP Operations UnixコネクタはConnect-Itにのみ用意されています。

しかし、区切りテキストコネクタで動作するHP Operation Windowsのシナリオ が利用できます。

ベースコネクタ インコン インファイン あきょう 読み取り

このコネクタは、HP UNIXアプリケーションの以下の主要テーブルを公開しま す。

- OPC\_NODES
- OPC\_ACT\_MESSAGES
- OPC\_HIST\_MESSAGES

## HP Operations Manager for Unixコネクタの設定

**■** Name and describe the [connector](#page-88-0) [献 89]

**■** Select [connection](#page-88-1) type [献 89]

**国 Configure the database server [connection](#page-88-2)** [ 献 89]

**■ Advanced [configuration](#page-88-3)** [献 89]

**■ Configure the [reconnection](#page-89-0) parameters** [献 90]

**国** [Determine](#page-89-1) the time difference [献 90]

**E** [Configure](#page-89-2) schedule pointers [献 90]

**E** [Configure](#page-89-3) the cache [献 90]

<span id="page-88-0"></span>**•** [Advanced](#page-89-4) options [献 90]

**国** Define [document](#page-89-5) types [献 90]

### <span id="page-88-1"></span>Name and describe the connector

このページの使用方法については、「[コネクタの設定](#page-14-0)[ 献15]」章の「[Nameand](#page-15-0) describe the [connector](#page-15-0) [献 16]」の節を参照してください。

#### Select connection type

<span id="page-88-2"></span>OracleクライアントはConnect-Itアプリケーションサーバ上にインストールされ ている必要があります。

このページの使用方法については、「Select a [connection](#page-17-0) type [ 献 18]」章の 「Select a [connection](#page-17-0) type [ 献 18]」の節を参照してください。

#### <span id="page-88-3"></span>Configure the database server connection

このページの使用方法については、「[コネクタの設定](#page-14-0)[ 献15]」章の「[Configuring](#page-18-0) the [connection](#page-18-0) [ 献 19]」の節を参照してください。

## Advanced configuration

このページの使用方法については、[「コネクタの設定](#page-14-0) [献 15]」章の「[Advanced](#page-26-0) configuration[\(詳細モード\)](#page-26-0) [ 献 27]」の節を参照してください。

#### Configure the reconnection parameters

<span id="page-89-1"></span><span id="page-89-0"></span>このページの使用方法については、[「コネクタの設定](#page-14-0) [ 献 15]」章の「[Configure](#page-28-0) the reconnection parameters[\(詳細モード\)](#page-28-0) [ 献 29]」の節を参照してくださ い。

### Determine the time difference

<span id="page-89-2"></span>このページの使用方法については、[「コネクタの設定](#page-14-0)[献15]」章の「[Determine](#page-30-0) server delay[\(詳細モード\)](#page-30-0) [ 献 31]」の節を参照してください。

## Configure schedule pointers

<span id="page-89-3"></span>このページの使用方法については、[「コネクタの設定](#page-14-0) [ 献 15]」章の「[Configure](#page-32-0) schedule pointers[\(詳細モード\)](#page-32-0) [ 献 33]」の節を参照してください。

### Configure the cache

<span id="page-89-4"></span>このページの使用方法については、[「コネクタの設定](#page-14-0) [ 献 15]」章の「[Configure](#page-35-0) the cache[\(詳細モード\)](#page-35-0) [ 献 36]」の節を参照してください。

### Advanced options

<span id="page-89-5"></span>このページの使用方法については、「[コネクタの設定](#page-14-0) [ 献 15]」章の「[Advanced](#page-36-0) options[\(詳細モード\)](#page-36-0) [ 献 37]」の節を参照してください。

### Define document types

このページの使用方法については、「[コネクタの設定](#page-14-0) [献 15]」章の「[Define](#page-38-0) document types[\(詳細モード\)](#page-38-0) [ 献 39]」の節を参照してください。

## 発行ドキュメントタイプ

発行ドキュメントタイプを以下に挙げます。

- Node: OPC NODESテーブルの解釈
- ActiveMessage : OPC ACT MESSAGESテーブルの解釈
- MessageHistory: OPC HIST MESSAGESテーブルの解釈

## 付属シナリオ

このコネクタを使用する付属シナリオを以下に挙げます。

■ HP Operations Manager[ソフトウェアシナリオ](#page-392-0) [献 393]

## HP BizDocコネクタ

ベースコネクタ

■ 生成(ソース)

■ 取り込み (ターゲット)

BizDocコネクタで、HPWebクライアントアプリケーションサーバとの対話を可 能にします。

## HP BizDocコネクタの既知の制約点

エラーは、ローカルにではなく、サーバレベルでログファイルに保存されます。

## HP BizDoc (読み取り)コネクタの設定

ウィザードでコネクタを設定できます。「[コネクタの設定](#page-14-0) [ 献 15]」章の「[コネ](#page-14-1) [クタの設定](#page-14-1) [ 献 15]」の節を参照してください。 以下の表に、コネクタの設定ウィザードの全ページを一覧します。

### 表 **3.6. HP BizDoc**(読み取り)コネクタの設定

**■** Name and describe the [connector](#page-15-0) [献 16]

**■** Choosing a [processing](#page-90-0) mode [献91]

**E** Configure BizDoc server [connection](#page-90-1) [献91]

**■ Choose a [DTD/XSD](#page-92-0) [ 献 93]** 

**■ Determine server delay** [\(詳細モード\)](#page-92-1) [献 93]

**■ Configure schedule pointers [\(詳細モード\)](#page-32-0) [献 33]** 

<span id="page-90-0"></span>Name and describe the [connector](#page-15-0)

このページの使用方法については、「[コネクタの設定](#page-14-0)[ 献15]」章の「[Nameand](#page-15-0) describe the [connector](#page-15-0) [ 献 16]」の節を参照してください。

#### <span id="page-90-1"></span>Choosing a processing mode

このページでは、コネクタを読み取りモードまたは書き込みモードのどちらで使 用するのかを指定できます。

#### Configure BizDoc server connection

このページでは、以下のHTTP接続パラメータを指定する必要があります。

■ Address

[プロトコル]://[アドレス]:[ポート]/[パス]のように、タイプのアドレスを入力 します。

[アドレス] の部分のみが必須の場合もあります。 HTTPサーバ用の通常のポート番号は80です。

- Login サイトへのアクセスを許可するログインを入力します。
- Password ログイン用のパスワードを入力します。

### Secured connection (HTTPS protocol)

このオプションでは、セキュリティで保護された接続(HTTPS)でサイトに接 続するかどうかを指定できます。

# 重要項目:

Webサイトアドレスの [protocol] の部分がHTTPSプロトコルでない場合でも、 **Secured connection (HTTPS protocol)**オプションを使用すると、HTTPSプロ トコルが強制的に使用されます。

HTTPSサーバ用の通常のポート番号は443です。

# HTTPアドレスの例

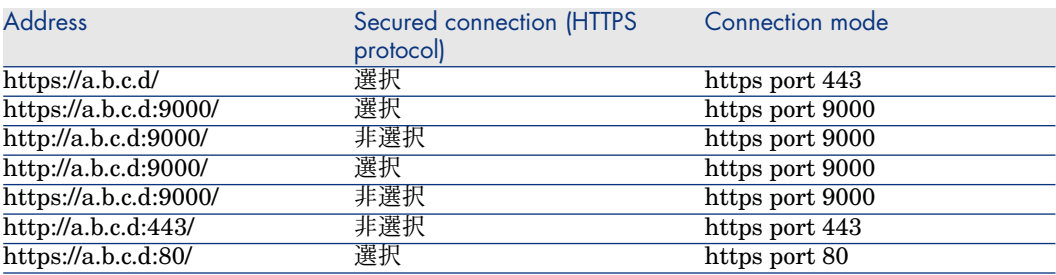

### Script

このフィールドは自動的に入力されます。 .cgiスクリプトは、BizDoc管理者が用意します。

#### Paging options

**Paging size**および**Start of first page**オプションで、BizDocサーバにクエリ する際のサブクエリのサイズを定義できます。

#### Do not verify the server identity

セキュアな接続でのプロキシサーバをサポートするには、このオプションを使用 します。

プロキシサーバがインストールされている場合、サーバ証明書に示されているア ドレスは、プロキシサーバのアドレスとは異なります。このオプションを無効に して、サーバ識別の自動検証を無効にしてください。

#### <span id="page-92-0"></span>Choose a DTD/XSD

ファイルを処理するには、コネクタはDTD (Document Type Definition)また はXSD(Extended Schema Definition)を使用する必要があります。このペー ジでは、(*\*.xsd*を使用して)**DTD/XSD**フィールドで使用するDTDやXSDを指 定できます。

<span id="page-92-1"></span>注意: DTDはサーバ管理者が用意します。

Determine server delay (詳細モード)

**Script**フィールドで、使用する.cgiスクリプトを指定し、サーバにローカル時刻 を知らせます。

このページの使用方法については、「[コネクタの設定](#page-14-0)[ 献15]」章の「[Determine](#page-30-0) server delay[\(詳細モード\)](#page-30-0) [ 献 31]」の節を参照してください。

Configure schedule pointers [\(詳細モード\)](#page-32-0)

このページの使用方法については、[「コネクタの設定](#page-14-0) [ 献 15]」章の「[Configure](#page-32-0) schedule pointers[\(詳細モード\)](#page-32-0) [ 献 33]」の節を参照してください。

## HP BizDoc (書き込み)コネクタの設定

ウィザードでコネクタを設定できます。「[コネクタの設定](#page-14-0) [ 献 15]」章の「[コネ](#page-14-1) [クタの設定](#page-14-1) [ 献 15]」の節を参照してください。 以下の表に、コネクタの設定ウィザードの全ページを一覧します。

### 表 **3.7. HP BizDoc**(書き込み)コネクタの設定

**E** Name and describe the [connector](#page-15-0)  $\lceil \frac{1}{W} \cdot 16 \rceil$ **■** Choosing a [processing](#page-93-0) mode [献94]

**E** Configure BizDoc server [connection](#page-93-1) [献 94]

Choose a [DTD/XSD](#page-93-2) [ 献 94]

**■ Determine server delay** [\(詳細モード\)](#page-30-0) [献 31]

**E** Parallelize the [consumption](#page-41-0) of the documents [献42]

Name and describe the [connector](#page-15-0)

<span id="page-93-0"></span>このページの使用方法については、「[コネクタの設定](#page-14-0)[ 献15]」章の「[Nameand](#page-15-0) describe the [connector](#page-15-0) [献 16]」の節を参照してください。

#### Choosing a processing mode

<span id="page-93-1"></span>このページでは、コネクタを読み取りモードまたは書き込みモードのどちらで使 用するのかを指定できます。

### Configure BizDoc server connection

このページでは、ファイルの書き込み先HTTPサーバへ接続するために、以下の 3つのフィールドに入力します。

- Address これは必須フィールドです。[プロトコル]://[アドレス]:[ポート]/[パス]のよう に、タイプのアドレスを入力します。
- Login

サイトへのアクセスを許可するログインを入力します。

■ Password

ログイン用のパスワードを入力します。

<span id="page-93-2"></span>Secured connection (HTTPS protocol)

このオプションの使用方法については、「Secured [connection](#page-285-0) (HTTPS protocol) [ 献 286]」の節を参照してください。

#### Choose a DTD/XSD

**Select a DTD/XSD**ページでは、(*\*.xsd*を使用して)**DTD/XSD**フィールドで使 用するDTDやXSDを指定します。BizDocコネクタが発行するドキュメントタイ プは、このXSDに対応します。

をクリックすると、**File location**ページが表示されます。このページでは、接 続プロトコルの種類に応じてDTDまたはXSDのパス名を指定できます。

## 注意:

DTDはサーバ管理者が用意します。

Determine server delay [\(詳細モード\)](#page-30-0)

このページの使用方法については、[「コネクタの設定](#page-14-0)[ 献15]」章の「[Determine](#page-30-0) server delay[\(詳細モード\)](#page-30-0) [ 献 31]」の節を参照してください。

Parallelize the [consumption](#page-41-0) of the documents

このページの使用方法については、[「コネクタの設定](#page-14-0)[ 献15]」章の「[Parallelize](#page-41-0) the [consumption](#page-41-0) of the documents [ 献 42]」の節を参照してください。

## 発行ドキュメントタイプ

BizDocコネクタは、すべてのドキュメントタイプに対する以下の構造体を発行し ます。

- UrlFileInfo
- この構造体の主な使用目的は処理後のアクションです。

**UrlFileInfo**構造体には以下のフィールドが含まれます。

- **creationdate**
	- このフィールドは、ドキュメントの作成日に対応します
- **lastmodificationdate**

このフィールドは、ドキュメントの最終更新日に対応します

■ **lastmodificationdate** このフィールドは、ドキュメントの行数に対応します

## HP SCAutoリスニングコネクタ

ベースコネクタ

■ 生成(ソース)

■ 取り込み (ターゲット)

SCAuto リスニングコネクタは、ServiceCenterのSCAutomateサーバのエミュ レータ (SCAuto) として機能します。SCAutoリスニングコネクタは、イベント を受信しクライアントの要求を処理できます。

## イベント受信モードのSCAutoリスニングコネクタ

イベント受信モードのSCAutoリスニングコネクタはイベントを受信します。こ のイベントによりコネクタは、手動またはスケジュールモードでコネクタが起動 する度にドキュメントを生成できるようになります。このコネクタは通信路(ソ ケット)を使用します。

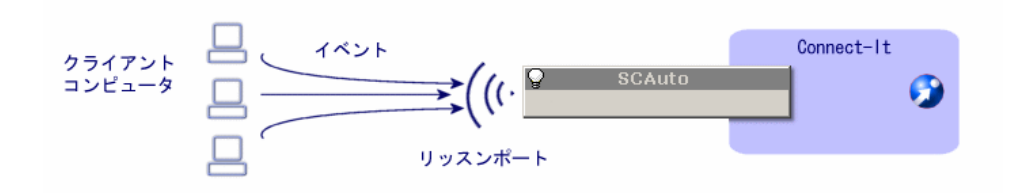

## クライアント要求の処理モードのSCAutoリスニングコネクタ

クライアント要求の処理モードでのコネクタの使用は、Connect-Itサーバに送信 する要求を処理するリソースコンポーネントの使用に依存しています。

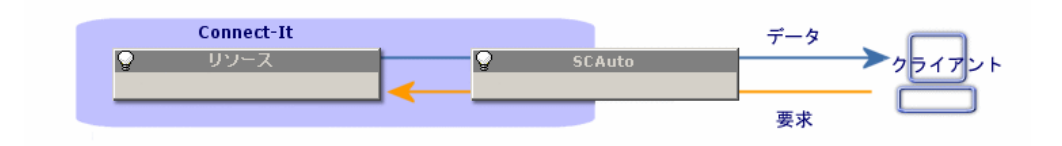

## SCAutoリスニングコネクタの制約点

コネクタは以下のアダプタをサポートしません。

- 日本語版のSCAuto HP Network Node Manager adapterバージョン3.x
- SCAuto Email adapter
- 以下のコマンドを使用する全アダプタ
	- QUERY2
	- INSERTBLOB
	- CREATEBLOB
	- DESCRIBE OBJECT
	- SELECT OBJECTS
	- END SELECT OBJECTS
	- GETNEXT OBJECT
	- STORE OBJECT

SCAutoリスニングコネクタがSCAutoのSDKのDELETEコマンドをサポートす る場合でも、このコマンドはイベントを削除することは出来ません。イベントを 削除するには、処理レポートを使用する必要があります。処理レポートの詳細に ついては、『ユーザガイド』の「処理レポート」の章を参照してください。

## SCAutoリスニングコネクタの設定

ウィザードでコネクタを設定できます。「[コネクタの設定](#page-14-0) [ 献 15]」章の「[コネ](#page-14-1) [クタの設定](#page-14-1) [ 献 15]」の節を参照してください。 以下の表に、コネクタの設定ウィザードの全ページを一覧します。

### 表 **3.8. SCAuto**リスニングコネクタの設定

**■** Name and describe the [connector](#page-15-0) [ 献 16]

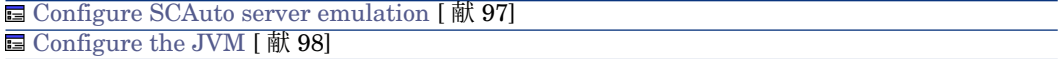

Name and describe the [connector](#page-15-0)

<span id="page-96-0"></span>このページの使用方法については、「[コネクタの設定](#page-14-0)[献15]」章の「Name and describe the [connector](#page-15-0) [ 献 16]」の節を参照してください。

Configure SCAuto server emulation

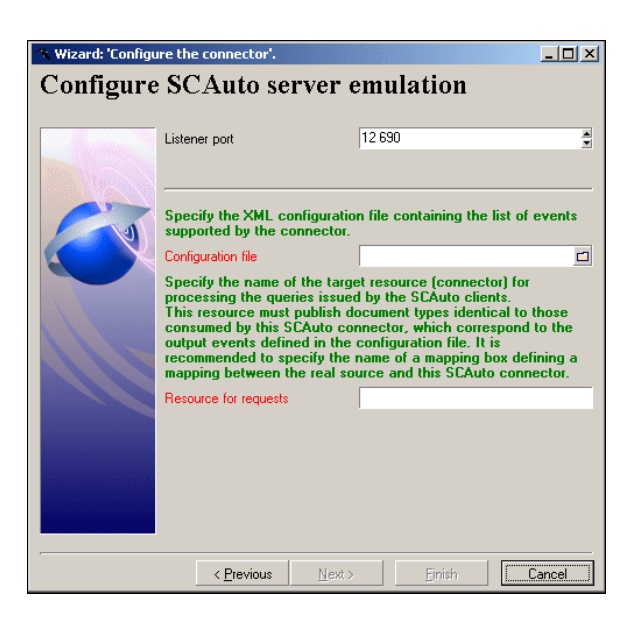

このページでは、SCAutoサーバへのコネクタ接続パラメータを設定できます。

## リッスンポート

クライアントの要求を受信するためにコネクタが使用するリッスンポートを指定 します。

これは必須フィールドです。

#### 設定ファイル

SCAutoリスニングコネクタが発行するドキュメントタイプを記述する、XML設 定ファイルのパスを指定します。 これは必須フィールドです。

これらのドキュメントタイプはSCAutoのイベントのタイプに対応します。 Connect-Itのシナリオでは、ServiceCenterのイベントタイプから設定ファイル を取得することが可能です。

設定ファイルを取得するには:

- 1 Scenario Builderを起動します。
- 2 scacfg.scnシナリオを開きます。

このファイルは、[Connect-Itインストール先フォルダ]\scenario\scauto\scacfg にあります。

- 3 シナリオのServiceCenterコネクタを設定します。
- 4 をクリックしてシナリオのコネクタを開きます。
- 5 全スケジューラを起動します(**Ctrl** + **F5**)。 シナリオは、[Connect-Itインストール先フォルダ]\scenario\scauto\scacfg にXMLファイルを作成します。

## 要求用のリソース

<span id="page-97-0"></span>Connect-Itサーバに送信する要求を処理するコンポーネントの名前を入力しま す。

### Configure the JVM

このページが表示されるのは、設定ウィザードのChoosea [DTD/XSD](#page-84-0) [ 献85]ペー ジでXSDを選択している場合のみです。

このページの使用方法については、[「コネクタの設定](#page-14-0) [献15]」章の「[Configure](#page-39-0) the [JVM](#page-39-0) [ 献 40]」の節を参照してください。

## 追加情報

### SCAutoリスニングコネクタ設定ファイルを変更する

SCAutoリスニングコネクタのXML設定ファイルを変更すると、サポートできる イベントのタイプを増減できます。また、文字列のコレクションをMemoタイプ のフィールドとして処理することも可能です。

設定ファイルには2つのセクションがあります。

- *InputEventTypes* SCAutoリスニングコネクタが取り込むイベント 取り込まれるイベントは、SCAutoアダプタが要求する要求に対応します。
- *OutputEventTypes* SCAutoリスニングコネクタが生成するイベント 生成されるイベントは、SCAutoアダプタが生成するイベントに対応します。

イベントタイプは構造体として表現され、構造体の名前はイベントタイプの名前 になります。この構造体は、イベントのフィールドを表すサブノードを含みま す。

4つのタイプの単一フィールドがサポートされています。

- String (Character)
- Byte (Logical)
- Long (Number)
- TimeStamp (Date)

括弧内のタイプは、ServiceCenterのタイプに相当します。配列(Array)タイプ のフィールドの表し方には数通りの方法があります。一つは、単純フィールドの コレクションとして表す方法です(これはscacfg.scnシナリオでのデフォルト動 作です)。別な方法では、値がパラグラフである単純Memoタイプフィールドと して表します(各配列要素の値は1行で表されます)。注意:文字列の配列のみ にこの表示方法を適用する必要があります。この表示方法を文字列以外の配列に 適用すると、配列の要素は文字列であると見なされてしまいます。

単一フィールドはインデックス、名前と、タイプで特徴付けられます。

## 例

ATTRIBUTE index="11" name="orig.operator" type="String"/

配列フィールドは、インデックス、名前、区切り文字、要素名と、要素タイプで 特徴付けられます。要素名は恣意的に付けられるため、フィールド名とは異なる 場合があります。

例

< COLLECTION index="2" name="comments.2" separator="|"> < ATTRIBUTE name="comments" type="String"/> < /COLLECTION>

この例では、配列フィールドを以下の行で表現することも可能です。

 $\leq$  ATTRIBUTE index="2" name="comments.2" type="Memo" separator=" $\mid$ "/> 以下の例では3つの要素 ("abc" "def" "ghi")の配列は、属性値を付与します。

## "abc def ghi"

属性*separator*がない場合または空の場合は、デフォルトの区切り文字'|'が使用 されます。

*lf*と*cr*の2つは特別な区切り文字です。この2つは、改行*end of line* および復帰 *carriage return*を意味します。この2つの区切り文字以外の場合、区切り文字は*^* 以外の1文字でなければなりません。

## 付属シナリオ - SCAutoリスニングコネクタ

このコネクタを使用する付属シナリオを以下に挙げます。

- [scauto\scacfg\scacfg.scn](#page-422-0)  $\left[\right]$   $\mathbb{R}$  423
- $\Box$  scauto\sca-sc\sca-sc.scn
	- このシナリオでは、同じフォルダ内にある設定ファイルBasicScaCfg.xmlを、 シナリオの設定中に使用する必要があります。

# HP DecisionCenterソフトウェアコネクタ

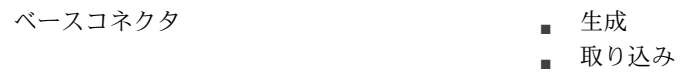

この節では、DecisionCenterコネクタについて説明します。

## 既知の制約点

コネクタを、同一バージョンレベルのDLLファイルを使用するODBCドライバと ODBC Administratorと併せて使用することを強く推奨します。

## HP DecisionCenterソフトウェアコネクタの設定

ウィザードでコネクタを設定できます。「[コネクタの設定](#page-14-0) [献 15]」章の「[コネ](#page-14-1) [クタの設定](#page-14-1) [ 献 15]」の節を参照してください。 以下の表に、コネクタの設定ウィザードの全ページを一覧します。

## 表 **3.9. HP DecisionCenter**ソフトウェアコネクタの設定

**■** Name and describe the [connector](#page-15-0) [献 16]

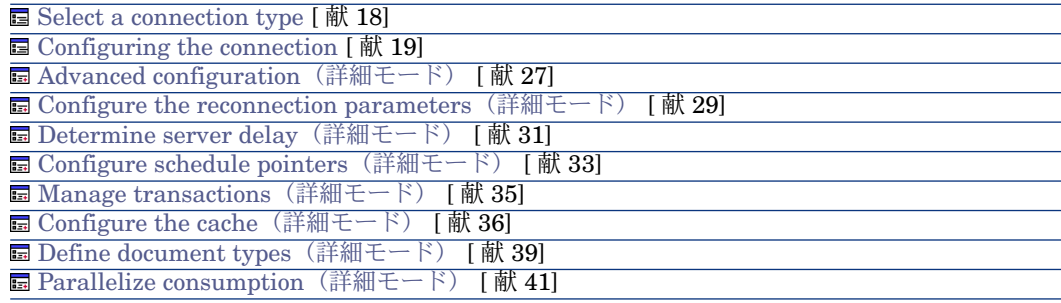

Name and describe the [connector](#page-15-0)

このページの使用方法については、「[コネクタの設定](#page-14-0)[献15]」章の「[Configuring](#page-18-0) the [connection](#page-18-0) [ 献 19]」の節を参照してください。

Select a [connection](#page-17-0) type

このページの使用方法については、[「コネクタの設定](#page-14-0) [ 献 15]」章の「[Advanced](#page-26-0) configuration[\(詳細モード\)](#page-26-0) [ 献 27]」の節を参照してください。

[Configuring](#page-18-0) the connection

このページの使用方法については、「[コネクタの設定](#page-14-0)[ 献15]」章の「[Configuring](#page-18-0) the [connection](#page-18-0) [ 献 19]」の節を参照してください。

Advanced configuration [\(詳細モード\)](#page-26-0)

このページの使用方法については、[「コネクタの設定](#page-14-0) [ 献 15]」章の「[Advanced](#page-26-0) configuration[\(詳細モード\)](#page-26-0) [ 献 27]」の節を参照してください。

Configure the reconnection parameters [\(詳細モード\)](#page-28-0)

このページの使用方法については、[「コネクタの設定](#page-14-0) [ 献 15]」章の「[Configure](#page-28-0) the reconnection parameters[\(詳細モード\)](#page-28-0) [ 献 29]」の節を参照してくださ  $\mathcal{V}^{\lambda}$ 

Determine server delay [\(詳細モード\)](#page-30-0)

このページの使用方法については、「[コネクタの設定](#page-14-0)[ 献15]」章の「[Determine](#page-30-0) server delay[\(詳細モード\)](#page-30-0) [ 献 31]」の節を参照してください。

Configure schedule pointers [\(詳細モード\)](#page-32-0)

このページの使用方法については、[「コネクタの設定](#page-14-0) [ 献 15]」章の「[Configure](#page-32-0) schedule pointers[\(詳細モード\)](#page-32-0) [ 献 33]」の節を参照してください。

Manage transactions [\(詳細モード\)](#page-34-0)

このページの使用方法については、「[コネクタの設定](#page-14-0) [ 献 15]」章の「[Manage](#page-34-0) transactions[\(詳細モード\)](#page-34-0) [ 献 35]」の節を参照してください。

Configure the cache [\(詳細モード\)](#page-35-0)

このページの使用方法については、[「コネクタの設定](#page-14-0) [ 献 15]」章の「[Configure](#page-35-0) the cache[\(詳細モード\)](#page-35-0) [ 献 36]」の節を参照してください。

Define document types [\(詳細モード\)](#page-38-0)

このページの使用方法については、「[コネクタの設定](#page-14-0) [献 15]」章の「[Define](#page-38-0) document types[\(詳細モード\)](#page-38-0) [ 献 39]」の節を参照してください。

Parallelize consumption [\(詳細モード\)](#page-40-0)

このページの使用方法については、[「コネクタの設定](#page-14-0)[ 献15]」章の「[Parallelize](#page-40-0) consumption[\(詳細モード\)](#page-40-0) [ 献 41]」の節を参照してください。

## コネクタの生成用ルール

コネクタの生成用ルールの入力方法については、「[コネクタのルール\(ディレク](#page-42-0) [ティブ\)](#page-42-0) [ 献 43]」章の「[生成用ルール](#page-43-0) [ 献 44]」の節を参照してください。 このコネクタに対し、これらのルールはWHERE句やORDERBY句で作成されて おり、ソースデータベースのレコードをフィルタを適用できます。これらの句の 詳細については「[コネクタのルール\(ディレクティブ\)](#page-42-0)「献 431」章の「牛成用 [ルール](#page-43-0) [ 献 44]」節、「[WHERE](#page-44-0)句とORDER BY句 [ 献 45]」を参照してくださ い。

### sysdateフィールド

AQLで記述するWHERE句では、**sysdate**フィールドを**getdate()**関数に置換す る必要があります。

例:SQLクエリ**SELECT \* from AmAsset where dinstall>sysdate** は、AQL クエリ **SELECT \* from AmAsset where dinstall>getdate()**に置き換えられ なければなりません。

AQLシンタックスの詳細については、付録「AQL[クエリ](#page-434-0)[ 献435]」を参照してく ださい。

#### NULL

「数値」型のフィールドが未入力 (値がNULL) の場合は、値は"0"に設定されま す。同様に、リンクが存在しない場合は「リンク = 0」または「外部キー = 0」 で表します。"Location=0"または"lLocaId=0"などのようにします。

## HP DecisionCenterソフトウェアコネクタの取り込み用ルール

コネクタの取り込み用ルールの入力方法については、「[コネクタのルール\(ディ](#page-42-0) [レクティブ\)](#page-42-0) [ 献 43]」章の「[取り込み用ルール](#page-45-0) [ 献 46]」の節を参照してくだ さい。

取り込み用ルールを作成するには、**Reconciliation**と**Advanced reconciliation** タブ内で照合更新用のパラメータを入力します。

これら照合更新用タブの詳細については、「[コネクタのルール\(ディレクティ](#page-42-0) [ブ\)](#page-42-0) [ 献 43]」章の「[取り込み用ルール](#page-45-0) [ 献 46]」節内「[照合更新](#page-46-0) [ 献 47]」を参 照してください。

## 発行ドキュメントタイプ

DecisionCenterコネクタが発行するドキュメントタイプは、DecisionCenterデー タベースのテーブルに対応します。

## 付属シナリオ - HP DecisionCenterソフトウェアコネクタ

このコネクタを使用する付属シナリオを以下に挙げます。

■ HP DecisionCenter[ソフトウェアシナリオ](#page-407-0) [献 408]

## HP ServiceCenter / Service Managerソフトウェアコネクタ

ベースコネクタ

■ 生成(ソース)

■ 取り込み(ターゲット)

本節ではServiceCenterコネクタについて説明します。

## ServiceCenterコネクタについて

ServiceCenterコネクタは、ServiceCenterデータベースでのデータの取得または 挿入を実行できます。

同一シナリオ内で、同一サーバや異なるバージョンのサーバに接続する複数の ServiceCenterコネクタを使用できます。

ServiceCenterの設定に関する注意事項

### 入力イベントの作成

ServiceCenterコネクタはドキュメントを直接的に取り込むことができません。 データの整合性の理由により、ServiceCenterは、レコードの直接的な更新を許 可しないためです。代わりに、対応する入力イベントをServiceCenterで作成す る必要があります。ドキュメントを取り込む際には、このイベントがイベント キューに配置されます。次にServiceCenterの内部マッピングにより、このイベ ントの要素がServiceCenterのフィールドにマップされます。

例:

デフォルトでは、コンピュータにインストールされているソフトウェアの説明に 対応する入力イベントはありません。

ServiceCenterコネクタがソフトウェアの情報を使用できるようにするには、以 下の手順に従います。

- 1 ソフトウェア用の同期の入力イベントを作成します(付属のシナリオでは **pcsoftware**の名前がついています)。
- 2 入力イベントのフィールドと**pcsoftware**テーブルのフィールドをマップしま す。

Connect-It付属のデータキットでは、上記の2つのアクションをServiceCenterで 自動的に実行するファイル(Evsoft.unl)をインポートできます。

ServiceCenterの各付属シナリオのUNLファイルは入手可能です。*Hewlett-Packard Development Company, L.P.*技術サポートまでお問い合わせください。

これらのファイルをインポートする方法については、ServiceCenterのマニュア ル内の、テキストファイルのインポート方法の節を参照してください。

# 入力イベントの同期をとる

ServiceCenter内の入力イベントは同期式または非同期式に処理されています。 非同期モードでは、ServiceCenter用スケジュールが、イベントキューに一時的 に保存されているイベントを処理する時期を決定します。同期モードでは、イベ ントはServiceCenterイベントキューに挿入されるとすぐに処理されます。

シナリオのテスト中に、シナリオが機能するかどうかすぐに確認する場合は、同 期モードを選択します。

非同期処理モードを選択すると、ServiceCenterで正しくデータが処理されてい ることの即時検証が行われなくなります。ドキュメントの処理が保留中であるこ とを示す警告メッセージが発行されます。エラーを確認するには、ServiceCenter にある入力キューを確認します。

同期モードでは、ドキュメント処理の成功または失敗のメッセージが表示されま す。

## 注意:

非同期モードで作業するとパフォーマンスが改善します (50%以上の改善)。 パフォーマンスレベルが適切であれば、同期モードを使用することを推奨しま す。

同期モードの処理では、警告がドキュメントログに記録されます。このような警 告を無効にするには、「[非同期モードのイベントへの警告](#page-119-0)[ 献120]」の節を参照 してください。

### 結合ファイル

ServiceCenterでは、結合ファイルにより、複数テーブルのフィールドを単一画 面に表示できます。

たとえば、**Device**および**Computer**テーブルには、**joincomputer**結合ファイル にあるフィールドが含まれます。

このような結合ファイルは設定ウィザード内で宣言され、生成ドキュメントタイ プで表示可能です。

### ServiceCenterコネクタのUNIXでの使用

ServiceCenterコネクタをUNIXで使用するには:

- 1 2つのテキストファイルを作成します。
	- sc.ini
	- sc.log
- 2 *log=sc.msg*を「sc.ini」ファイルに書き込みます。
- 3 2つのファイルを[Connect-Itインストール先フォルダ]/binに置きます。

## sccl32.dll

Connect-Itをアップデートする際、c:\windowsやc:\windows\system32フォル ダにあるsccl32.dllファイルを削除してください。

#### Service Manager 7の互換性

コネクタの設定ウィザードには、コネクタとService Manager 7データベースと の互換性を保つためのオプションがあります。

## ServiceCenterコネクタの設定

ウィザードでコネクタを設定できます。「[コネクタの設定](#page-14-0) [ 献 15]」章の「[コネ](#page-14-1) [クタの設定](#page-14-1) [ 献 15]」の節を参照してください。

このコネクタに関する一部のオプションを有効にするには、**Edit/ Options/ Connector**メニューを使用します。詳細については、『ユーザガイド』、「シナ リオビルダ」、「コネクタ」を参照してください。

以下の表に、コネクタの設定ウィザードの全ページを一覧します。

### 表 **3.10. ServiceCenter**コネクタの設定

**■ Name and describe the [connector](#page-15-0) [ 献 16] 国** Define the connection [parameters](#page-105-0) [献 106] **■ Advanced configuration [\(詳細モード\)](#page-106-0) [献 107] ■ Configure the reconnection parameters** [\(詳細モード\)](#page-28-0) [献 29] **■ Determine server delay** [\(詳細モード\)](#page-30-0) [献 31]

**■ Configure schedule pointers** [\(詳細モード\)](#page-32-0) [献 33]

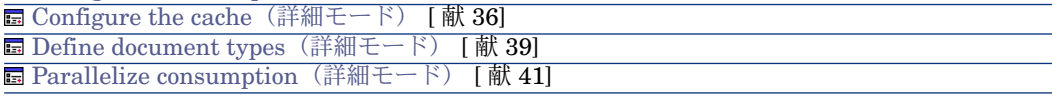

Name and describe the [connector](#page-15-0)

<span id="page-105-0"></span>このページの使用方法については、「[コネクタの設定](#page-14-0)[献15]」章の「Name and describe the [connector](#page-15-0) [ 献 16]」の節を参照してください。

#### **Define the connection parameters**

**Server name**:以下のように名前を入力します。

### 例 :

[Server name].[ServiceCenterクライアントサーバのポート番号]

SC.hp.com.12670

## 注意:

インストール時に、ServiceCenterのクライアントサーバのポート番号のデフォル ト値は、*12670* になります。

## **Login**

ServiceCenterサーバの接続用ログインを入力します。このログインのプロファ イルは、シナリオ内でのアクション(データの読み取りや入力イベントの送信) を実行できるようなプロファイルでなければなりません。

## **Password**

ログイン用のパスワードを入力します。

#### **Test**

このボタンを押すと接続をテストできます。 接続をテストするには:

- 接続用パラメータを入力します。
- **Test**をクリックします。

**Test the connection**ウィンドウが開き、接続の成功または失敗を表示しま す。接続に失敗すると、失敗の原因が表示されます。

■ **Close**をクリックして設定ウィザードヘ戻ります。

## Write to a SM7 database

このオプションを使用して、Service Manager 7データベースに書き込むための コネクタの動作を変更します。

正しく機能するためには、このオプションは以下の条件を必要とします。

- ServiceCenter 6.2サーバおよびService Manager 7サーバが同一のService Managerデータベースにアクセスすること
- ServiceCenter 6.2がこのデータベースに対して読み取り専用に設定されてい ること

このオプションが有効である場合、以下の動作が行われます。

- コネクタのすべての書き込み操作はService Manager 7 APIを透過します。読 み込み操作はServiceCenterクライアントAPIを透過します。
- サーバポートを指定する必要があります(SM7サーバの**Port**フィールド)。

このオプションは、既存の統合シナリオの互換性を確保するために開発されまし た。Service Managerデータベース向けに新しい統合シナリオを開発する場合、 このオプションを使用しないことをおすすめします。

# ● 警告:

<span id="page-106-0"></span>ServiceCenterダイナミックライブラリがライフサイクルを終えようとしているた め、新しいService Manager WebサービスAPIの使用をおすすめします。

## Advanced configuration (詳細モード)

このページでは以下のパラメータを設定できます。

■ List of virtual tables:このフィールドでは、**joindefs**テーブルで定義されて いるリンクテーブルを選択して、読み取り専用モードで表示できます。デフォ ルトでは、*join*で始まるすべてのリンクテーブルが表示されます。 セミコロン(*;*)区切りの値のリストを入力します。ワイルドカード文字(*\**、

*\$*、*?*が使用できます。

## 注意:

イベントが、構造体コレクションの定義にあるリンクテーブルを参照すると、 コネクタの設定ウィザードで指定されていない場合でも、そのテーブルは自 動的に読み込まれ(読み込み用に公開され)ます。

- 入力イベントの日時タイプフィールドのフォーマット。入力イベントのフォー マットがサーバと異なる場合にこのオプションを選択してください。
- 出力イベントの日時タイプフィールドのフォーマット。出力イベントのフォー マットがサーバと異なる場合にこのオプションを選択してください。

このページの使用方法については、[「コネクタの設定](#page-14-0) [ 献 15]」章の「[Advanced](#page-26-0) configuration[\(詳細モード\)](#page-26-0) [ 献 27]」の節を参照してください。

Configure the reconnection parameters [\(詳細モード\)](#page-28-0)

このページの使用方法については、[「コネクタの設定](#page-14-0) [ 献 15]」章の「[Configure](#page-28-0) the reconnection parameters[\(詳細モード\)](#page-28-0) [ 献 29]」の節を参照してくださ  $V_{\lambda_{\alpha}}$ 

Determine server delay [\(詳細モード\)](#page-30-0)

このページの使用方法については、[「コネクタの設定](#page-14-0)[ 献15]」章の「[Determine](#page-30-0) server delay[\(詳細モード\)](#page-30-0) [ 献 31]」の節を参照してください。

Configure schedule pointers [\(詳細モード\)](#page-32-0)

このページの使用方法については、[「コネクタの設定](#page-14-0) [ 献 15]」章の「[Configure](#page-32-0) schedule pointers[\(詳細モード\)](#page-32-0) [ 献 33]」の節を参照してください。

### Configure the cache [\(詳細モード\)](#page-35-0)

このページの使用方法については、[「コネクタの設定](#page-14-0) [ 献 15]」章の「[Configure](#page-35-0) the cache[\(詳細モード\)](#page-35-0) [ 献 36]」の節を参照してください。

### Define document types [\(詳細モード\)](#page-38-0)

このページの使用方法については、「[コネクタの設定](#page-14-0) [献 15]」章の「[Define](#page-38-0) document types[\(詳細モード\)](#page-38-0) [ 献 39]」の節を参照してください。

### Parallelize consumption [\(詳細モード\)](#page-40-0)

このページの使用方法については、[「コネクタの設定](#page-14-0)[ 献15]」章の「[Parallelize](#page-40-0) consumption[\(詳細モード\)](#page-40-0) [ 献 41]」の節を参照してください。

## ServiceCenterコネクタの生成用ルール

ルールはWHERE句とORDERBY句で作成します。これにより、生成されるド キュメントにフィルタをかけることができます。

以下の表はWHERE句やORDERBY句で使用可能な演算子と、オペランドのリス トです。

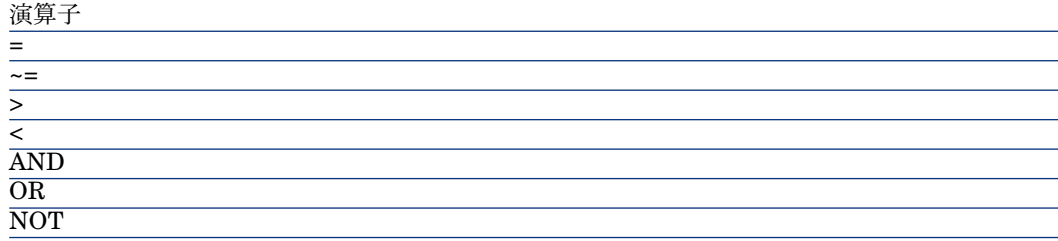
オペランドのタイプ 2000 100

| 21 / / / / 1/ / / / / / |                        |
|-------------------------|------------------------|
| 数値                      | 1 (シングルクォーテーションマークなし)  |
| 文字                      | "a"(ダブルクォーテーションマーク)    |
| 日付                      | '2002-01-10'(国際標準)     |
| 文字列                     | "文字列" (ダブルクォーテーションマーク) |
|                         |                        |

#### 例:

ServiceCenterのコンピュータのテーブルに当たるdevicepcドキュメントタイプ で、コネクタが、以下の条件を満たすCompaqコンピュータのみを含むドキュメ ントを生成するように設定するとします。

- 2001年1月1日から使用されているもの
- Network Discoveryに監視されているネットワーク上にあるもの

以下のWHERE句を作成します。

#### 例:

vendor = 'Compaq' and Instal.date > '2000/01/01' and Ind.removed = 0

ORDERBY句では、ドキュメントのどのフィールドを昇順での並べ替え(アル ファベットまたは数値)に使用するかを指定します。フィールドはカンマで区切 ります。例:「Email」生成用ドキュメントタイプでは次のORDERBY句を作成 すると、先ず受信者で、次に送信者で並べ替えられます。user.to, user.from

#### 取り込みドキュメントのルール

コネクタが取り込むドキュメントタイプの照合更新キーを定義できます。 照合更新キーが定義されていない場合、コネクタのデフォルトの動作が使用され ます(イベントによる処理)。

### 注意:

照合更新キーは第1レベルの要素に対してのみ定義できます。構造体やコレクショ ンに含まれるそれ未満のレベルの要素に照合更新キーを持たせることはできませ  $h<sub>o</sub>$ 

▶ Advanced [Reconciliation](#page-53-0)タブを使用する [献 54].

#### 動作

照合更新キーを保持するドキュメントタイプを基にイベントが生成されます。 ServiceCenterアプリケーションは、ユーザによる変更が整合性ルールを満たす

ことを保証します。通常、照合更新キーを保持するフィールドが照合更新手順に 使用されます。

通常の場合、イベントの参照キーとして使用されるフィールドは存在します。こ のフィールドはServiceCenterで定義され、必須です。このフィールドに値が存 在しない場合、照合更新キーを構成するフィールドの結合を基にした乱数値が作 成されます。

### ■ 注意:

**logical.name**フィールドはイベントの処理に必要です。

#### 照合更新キーの動作

以下の場合が考えられます。

- 必要なイベントフィールドの値が入力されている場合:
	- レコードが存在しない場合:イベント(Insert/UpdateまたはUpdate only モード)がトリガされます。
	- レコードが存在する場合:イベント (Insert/UpdateまたはUpdate only モード)がトリガされます。
	- レコードが存在してその値が変更されていない場合:イベントはトリガさ れません。
- 必要なイベントフィールドの値が入力されていない場合:
	- レコードが存在しない場合:イベント(Insert/UpdateまたはUpdate only モード) がトリガされます。
	- レコードが存在する場合:イベント (Insert/UpdateまたはUpdate only モード)がトリガされます。
	- レコードが存在してその値が変更されていない場合:イベントはトリガさ れません。
- 必要なイベントフィールドの値が入力されているものの、データベース中の 値と一致しない場合:
	- レコードが存在しない場合:イベント(Insert/UpdateまたはUpdate only モード) がトリガされます。
		- キーのあるレコードは更新されません。
	- レコードが存在する場合:イベント (Insert/UpdateまたはUpdate only モード)がトリガされます。
		- キーのあるレコードは更新されません。
	- レコードが存在してその値が変更されていない場合:イベントはトリガさ れません。

キーのあるレコードは更新されません。

データベースのフィールドの値がレコードの値と同一でないことを示す警告 メッセージがConnect-Itログに保存されます。レコードは更新されますが、 フィールドの値は更新されません。

#### 照合更新スクリプトの動作

イベントの動作はServiceCenterで定義します。

通常、イベントはレコードの更新と挿入を行えますが、レコードの削除は行えま せん。レコードを削除するための特定のイベントが存在します。選択したテーブ ルに応じて照合更新を行う方法です。照合更新にレコードの削除が伴う場合、 ServiceCenterで定義された対応イベントが使用されます。

#### 追加情報

本節ではコネクタに関する追加情報を説明します。

#### scdb.cfgファイル

ServiceCenterデータベースの記述はscdb.cfgファイルに含まれます。ここでは、 このファイルを変更する際、使用するServiceCenterデータベースに対応するファ イルを変更する必要があります。

- scdb3.cfg: ServiceCenter 3データベースの場合
- scdb4.cfg: ServiceCenter 4データベースの場合
- scdb5.cfg: ServiceCenter 5データベースの場合
- scdb51.cfg: ServiceCenter 5.1データベースの場合
- scdb6.cfg: ServiceCenter 6データベースの場合
- scdb7.cfg: Service Manager 7データベースの場合

#### ServiceCenterコネクタが適切に処理したイベントを削除する

ServiceCenterコネクタが適切に処理したイベントを削除すると、ServiceCenter のキューを削除できます。

例:ServiceCenterコネクタは出力イベントを処理し、Eメールコネクタ(送信) へ転送します。

これらのイベントを削除するには、各コネクタが作成する処理レポートを使用す る必要があります。

処理レポートの詳細については、『ユーザガイド』の「処理レポート」の章を参 照してください。

#### ServiceCenterと共に処理レポートを使用する例

この例を実行するには、HPのサポートから以下の3つのファイルを入手する必要 があります。

- delevreg.unl
- delevmap.unl
- delete.scn

# UNLファイル

UNLファイルは入力イベント**ConnectItDel**を作成します。

ServiceCenter内にUNLファイルを読み込むには:

- 1 管理者としてServiceCenterのセッションを開始します。
- 2 データベースマネージャを開きます。
- 3 **Options/Import/Load**メニューを選択します。
- 4 以下の2ファイルを読み込みます。
	- delevreg.unl
	- delevmap.unl

2つのファイルは**ConnectItDel**入力イベントを作成します。このイベントにより ServiceCenterコネクタは、キューにあるPMOタイプの出力イベントを**evsysseq** フィールドを使って識別し、出力イベントを削除するようになります。

ServiceCenter内に**PMO**タイプの出力イベントを作成するには:

- 1 管理者としてServiceCenterのセッションを開始します。
- 2 以下のアクションを実行して、eventoutキュー内にイベントを作成します。
	- **Utility programs**タブを選択します。
	- **Event services**をクリックします。
	- **Queues**タブを選択します。
	- **Output event**をクリックします。
	- **PMO**タイプのイベントを作成します。
	- **Add**をクリックします。

# 処理レポート

delete.scnシナリオは以下の内容を使用します。

- PMOタイプの出力イベントを処理するServiceCenterソースコネクタ
- ServiceCenterコネクタが生成するドキュメントを変換するマッピングボック ス
- ヘルプデスクチケットのテーブル (amTicket)内にレコードを作成する AssetCenterターゲットコネクタ
- AssetCenterコネクタが生成する処理レポートを取り込むマッピングボックス AssetCenterコネクタが取り込むドキュメントが適切に処理されると、処理レ ポートは2番目のマッピングボックスを経由してServiceCenterヘ転送されま す。これにより、キューにある**PMO**タイプのイベントの削除が可能になりま す。

AssetCenterコネクタが生成する処理レポートと**ConnectitDel**ドキュメントタイ プ間のマッピングで、イベントの削除が可能になります。

AssetCenterコネクタの処理レポートとServiceCenterコネクタ間のマッピング は、以下の表の通りです。

#### 表 **3.11. AssetCenter**コネクタが生成する処理レポートと、**ServiceCenter**コネクタの **ConnectItDel**ドキュメントタイプ間のマッピング

#### **ConnectItDel**ドキュメントタ 処理レポートの要素またはスクリプト イプの要素

evsysseq [\$ParentDoc\$.SParentDoc\$.EventFormatFields.evsysseq] コメント:このスクリプトは固有の識別子(evsysseqフィールド)を取得します。この識別子 は、ServiceCenterにキュー内のイベントを削除するように指示します。

*\$ParentDoc\$*変数の詳細については、『ユーザガイド』の「処理レポート」の章の「付属シナリ オでの処理レポートの使用」の節の「*\$ParentDoc\$*変数の使用」を参照してください。

evtype "pmo" コメント:このマッピングは、イベントタイプを使用して照合更新をセキュリティで保護しま す。この例では、イベントタイプはpmoです。

#### ServiceCenterデータベース内に添付ファイルを挿入する

ServiceCenterコネクタに取り込まれたドキュメントが、ターゲットデータベー スに添付ファイルを挿入できるようにするには、ドキュメントの基になるドキュ メントタイプを変更する必要があります(ドキュメントタイプは入力イベントに 当たります)。

このドキュメントタイプを変更するには、「[Connect-Itのインストール先フォル ダ]/config/sc」サブフォルダにあるscdb.cfgファイルを編集する必要があります。 ドキュメントタイプが添付ファイルの処理をサポートするようにするには、以下 の操作を実行します。

- 添付ファイルに関連するコレクションをドキュメントタイプに追加する
- **SYSBLOB**ファイルに格納されている添付ファイルをターゲットレコードにリ ンクするパラメータを初期化する

以下の2つの典型的な例があります。

- 1 添付ファイルはイベントに関連付けられている この場合、ServiceCenterのイベントマネージャは、添付ファイルをター ゲットレコードへ関連付けます。
- 2 添付ファイルは**SYSBLOB**ファイルに直接挿入されている

#### scdb.cfgファイルの変更

この変更内容は、添付ファイルの2種類の処理方法に共通しています。 次節では、**pmo**ドキュメントタイプ(ヘルプデスクチケットの作成)が、添付 ファイルをサポートするためにどのように変更されているかを、コードの抜粋と 共に説明します。添付ファイルの例:ヘルプデスクチケットに添付されたスク リーンショット

# 手順1:イベントに対応するドキュメントタイプ(構造) の宣言

以下のコードは**pmo**ドキュメントタイプの宣言に当たります。

{ STRUCT pmo NODETYPE = EVENT [...]

}

} }

} }

ドキュメントタイプが、他のドキュメントタイプと同じ動作をしないことを指定 するには、以下の方法で**AllTables**構造内で例外として宣言します。

{ STRUCT AllTables Exception = \$(LINK\_TABLES), pmo { ATTRIBUTE AllFields

別の方法では、添付ファイルをどのイベント用に処理するかを列挙したリストを 含む変数を作成します。次に、例外の宣言でこの変数を参照します。

#define EVENT\_ATTACHMENT pmo { STRUCT AllTables Exception = \$(LINK\_TABLES), \$(EVENT\_ATTACHMENT) { ATTRIBUTE AllFields

# 手順2:添付ファイルに対応するコレクションの追加

**attachments**コレクションをドキュメントタイプの宣言に追加すると、ドキュ メントタイプはこれらの添付ファイルを処理できるようになります。このコレク ションには以下の要素が含まれていなければなりません。

- 添付ファイルの名前に当たる**name**フィールド(例:sc.ini) この必須フィールドにはファイルのパスが含まれてはなりません。
- 添付ファイルのバイナリ内容に当たる**blob**フィールド

{ STRUCT pmo NODETYPE = EVENT { ARRAY attachments CIRCULAR = ATTACHMENT\_TEMPLATE\_EVENT [...]

**CIRCULAR**プロパティを使うと、nameフィールドとblobフィールドを **attachments**コレクションに追加するテンプレートを変更できます。

```
{ STRUCT ATTACHMENT_TEMPLATE_EVENT
MODEOUT = 0
MODEIN = 0{ STRING name
MANDATORY = 1
}
{ BLOB attachment
MANDATORY = 1
}
```
# 手順3:添付ファイルの設定

{ STRUCT pmo { ARRAY attachments

[...]

}

// Not displayed for the output event pmo  $MODEOUT = 0$ NODETYPE = BLOB

```
BLOBTYPE = 5\mathbf{BLOBFORMAT} = \mathbf{SC}APP = problemINSERTBLOB = 1
```
[...]

#### **MODEOUT**

値*0*は、添付ファイルの処理が、取り込みモードでのみ使用可能であることを意 味します。値*1*は、添付ファイルの処理が、生成モードでのみ使用可能であるこ とを意味します。これは生成用と取り込み用の使用可能なドキュメントタイプ用 です。

#### **NODETYPE**

**Attachments**コレクションが、バイナリタイプ(Connect-ItではBLOBタイプ) のファイルを管理することを示します。この要素は必須であり、値は*BLOB*でな ければなりません。

#### **BLOBTYPE**

このパラメータによって、ServiceCenterはBLOBタイプのファイルを分類でき るようになります。値*5* は添付ファイルに当たります。このタイプは、 ServiceCenterが挿入時にサポートするBLOBファイルの唯一のタイプです。

#### **BLOBFORMAT**

このパラメータを使って、ServiceCenterは、BLOBタイプのファイルの格納 フォーマットを指定します。添付ファイルではこのパラメータは*SC*でなければ なりません。

#### **INSERTBLOB**

このパラメータは、ターゲットレコード内で添付ファイルを挿入するのみか、ま たは挿入と置換を実行するかを指定します。デフォルト値*1*は、「挿入のみ」に 当たります。

#### **APP**

添付ファイルの挿入先のServiceCenterファイルを示します。ファイル名は、 **SYSBLOB**ファイルの **application**フィールド内に含まれます。

#### 典型的な例1:ServiceCenterで添付ファイルをイベントへ関連付ける

使用中のServiceCenterのバージョンで、添付ファイルをイベントへ関連付けら れる場合は、イベントマネージャが、SYSBLOBファイルとターゲットレコード 間の関連付けを自動的に実行します。ServiceCenterでこの機能がサポートされ ている場合は、マネージャでイベントキュー(**eventqueue**)を閲覧すると **attachments**タブが表示されます。この場合ターゲットレコードとSYSBLOB ファイル間の整合性は、ターゲットレコードの**number**フィールドに基づいてい ます。

以下のコードの抜粋では、ドキュメントタイプが添付ファイルのこの種の処理を サポートするように、pmoドキュメントタイプを変更しています。

### { STRUCT pmo

NODETYPE = EVENT

{ ARRAY attachments

[...]

}

} }

// Insert the attachments into the event BLOBRECONCTYPE = EVENT  $APP = eventin$ 

{ ATTRIBUTE AllFields

#### **BLOBRECONCTYPE**

値*EVENT*は、添付ファイルがイベントに関連付けられていることを意味します。 **APP**

値*eventin*は、**SYSBLOB**ファイル内での、添付ファイルの挿入先テーブルを指定 します。

イベントマネージャは次に、eventinの名前を、イベントに関連付けられたレコー ドのテーブル名に置き換えます。例:**pmo**イベントの作成時の**problem**テーブ ル

### 注意:

「添付ファイル - イベント」の関連付けが可能な場合は、この処理方法を必ず使 用しなければなりません。

scdb.cfgファイル内の**pmo**、**pmu**、**pmc**と**smin**イベントを設定すると、この処 理方法を使用できます。

#### 典型的な例2:SYSBLOBファイルとターゲットレコード間の結合を、topicフィー ルドを使って定義する

ServiceCenterが添付ファイルをイベントへ関連付けられない場合、**topic**フィー ルドの値が取得される方法を指定しなければなりません。SYSBLOBファイルの このフィールドは、ターゲットレコードとの結合を定義します。

以下のコンテキストが可能です。

1 **topic**フィールドの値は、ServiceCenterコネクタが取り込むドキュメント内 に含まれます。

例:イベント**ICMpc**(コンピュータに関するイベント)に対応する取り込み 用ドキュメントタイプ内では、**logical.name**フィールドを使用することに よって、**SYSBLOB**ファイルと**devicepc**ファイルのターゲットレコード間の リンクを、ServiceCenterデータベース内に作成できるようになります。

このフィールド値は、イベント内でマップされたフィールドから、以下のシ ンタックスで直接抽出されます。

### { STRUCTURE ICMpc

```
[...]
```
}

{ STRING logical.name MANDATORY = 1

{ ARRAY attachments [...]

BLOBRECONCTYPE = INTERNAL  $PIFLINK = @{...}logical.name'$ 

```
[...]
}
```
#### **BLOBRECONCTYPE**

このパラメータの*INTERNAL*値は、**topic**フィールドの値が、コネクタに取 り込まれるドキュメントのフィールド内に含まれるかどうかを指定します。

#### **PIFLINK**

}

値*@{..nom\_du\_champ}*によって、コネクタに取り込まれるドキュメント内の フィールドの値を取得できます。本例では、フィールドのパスは**attachments** コレクションに相対的です。

2つのピリオド(*..*)は、*logical.name*フィールドを見つけるには1レベル上の 階層へ行かなければならないことを意味します。

ファイルのパスのように、2つのピリオド(*..*)は現在のレベルの上のレベル を意味します。このため、*@{....nom\_du\_champ}*では2レベル上へ行くことが できます。

# 注意:

フィールドに1つのピリオド(.)が含まれる場合は、一重引用符(*'*.*'*)で囲み ます。例: PIFLINK = @{..'logical.name'}

本例では、**logical.name**フィールドは必須になります。これは、添付ファイ ルの挿入にこのフィールド値が必要になるからです。

2 **topic**フィールドの値は、ServiceCenterデータベースへ送信される要求を使っ て取得されます。

この場合、**topic**フィールドではないフィールドが、レコードの照合更新のた めに使用されます。例:**contact.name**フィールドは、**topic**フィールドに値 を入力するために必要ですが、**first.name**フィールドと**last.name**フィール ドのみが、取り込まれるドキュメント内に存在します。

{ STRUCTURE eventcontacts [...] { STRING last.name MANDATORY = 1 } { ARRAY attachments [...] BLOBRECONCTYPE = QUERY  $\text{TOPICF} = \text{contact}$ .name

 $PIFLINK = last.name = @{...}last.name'$ 

[...]

}

} }

{ ATTRIBUTE AllFields EXCEPTION = last.name

### **BLOBRECONCTYPE**

値*QUERY*は、**topic**フィールドの値が、ServiceCenterデータベースで実行さ れた要求を使って取得されることを表します。

### **TOPICFIELD**

この例では、値*contact.name*は、**topic**フィールドに値を入力するためにこの フィールドが使用されたことを意味します。

### **PIFLINK**

この例では、値*@{..'last.name'}*は、ServiceCenterデータベースへ送信される WHERE句内で使用される値を指定します。

注意:

この処理モードでは、イベントが同期で処理されなければなりません。

3 ドキュメントがServiceCenterイベントマネージャに処理された後に、**topic** フィールドの値を取得することも可能です。 重要:この処理モードは、使用中のServiceCenterバージョンがイベントと添 付ファイルの関連付けをサポートしない場合は、使用不可能です。 この値は、イベントの**evid**フィールドの読み取り時に取得されます。この フィールドのタイトルは**Problem ID**または**Incident ID**で、使用する ServiceCenterのバージョンにより変化します。

この処理モードは、作業指示の作成(**event pmo**)またはヘルプデスクの コール(**event smin**)に対応します。

```
{ STRUCT pmo
[...]
{ ARRAY attachments
[...]
BLOBRECONCTYPE = EVID
[...]
}
```
[...] }

#### **BLOBRECONCTYPE**

値*EVID*は、フィールド**topic**の値が、イベントのフィールド**evid**を使って取 得されることを意味します。

パラメータ**PIFLINK**は必要ではありません。

# 注意:

この処理モードでは、イベントが同期で処理されなければなりません。

#### 非同期モードのイベントへの警告

非同期モードで設定されるイベントが、ServiceCenter内にデータを挿入するた めに使用される場合、Connect-Itはイベントが適切に処理されたかどうかを確認 できません。

この場合以下の警告メッセージが表示されます。

- セッションの開始時に、Connect-Itログに警告メッセージが表示される
- 処理されるドキュメントごとに、ドキュメントログに警告メッセージが表示 される

警告メッセージが表示されないようにするには、

- 1 **Edit/ Options**を選択します。
- 2 **Connector**項目の**ServiceCenter**ノードを開きます。
- 3 **Display a warning for events used in asynchronous mode**オプショ ンを*No*に設定します。
- 4 **OK**をクリックします。

#### 同期処理対非同期処理 - ServiceCenterコネクタ

ServiceCenterコネクタが取り込む各ドキュメントは、ターゲットアプリケーショ ンに送信されるクエリに対応します。

ドキュメントの取り込みに要する時間を改善する方法として、以下の方法から選 択できます。

- 同期データ処理です。 前のドキュメントがターゲットアプリケーションで処理されると、各取り込 み済みドキュメントが送信されます。
- 非同期データ処理です。 前のドキュメントがターゲットアプリケーションで処理されていない場合で も、各取り込み済みドキュメントが送信されます。

#### テキストフィールドの解釈

ServiceCenterデータベースでは、長いテキストフィールドは配列の形式で保存 されます。Connect-Itはこれらの配列を解釈し、テキストの行を単一の長いテキ ストフィールドにまとめます。

local.softwareコンピュータテーブルの値のリストなどのように、これらの配列 をコレクションとして解釈する場合、**Connect-It \config\sc**アプリケーション フォルダにあるsc.cfgファイルを変更する必要があります。

- 1 sc.cfgファイルを編集します
- 2 **NotMemo**セクションを検索します

各セクションの最初の行には、処理例外の適用先となるテーブル名が含まれ ています。このテーブル名には、同一フィールドを含むその他のテーブルも 考慮に入れるよう、アスタリスク文字(\*)でプレフィックスされています。 例:

{ NotMemo { \*deviceworkstation 'boot.files' }  $\{ *_{\text{DC}} *$ 'controlling.software' 'local.software' 'remote.software' }

この場合、**PC**テーブルには、コレクションとして処理される3フィールドが 含まれています。

3 解釈対象としないセクションとフィールドを追加し、保存します。

### ■

}

使用するシンタックス:フィールドとテーブル名には大文字小文字の区別があり ます。フィールドやテーブル名にピリオドが含まれている場合、名前全体を単一 引用符'(...)'に含める必要があります。

#### 日時フィールドの解釈

ServiceCenterデータベースでは、日時フィールドは配列の形式で保存されます。 Connect-Itはこれらの配列を解釈し、コレクションの形式の日時フィールドにし ます。

Connect-Itは、日付を含むフィールドと期間を含むフィールドとを区別できない ため、日時フィールドは問題となります。

日時フィールドを期間として解釈するには、以下に挙げる例のようにscdbN.cfg ファイル(ここで、NはServiceCenterのバージョン番号)を変更する必要があり ます。

1 テーブルやイベントが正しく宣言されていることを確認します。

// List of tables/events having a processing to add a link or process blob or have duration field

#define LINK\_TABLES ocmo, eventregister, contacts, problem, enclapplic ation, application, probsummary, incidents, ocml, rmlin, clocks

#define LINK\_DEVICES device, deviceparent, computer, joincomputer, d isplaydevice, joindisplaydevice, furnishings,

joinfurnishings, handhelds, joinhandhelds, mainframe, joinmainframe, ne tworkcomponents, joinnetworkcomponents, officeelectronics,

joinofficeelectronics, softwarelicense, joinsoftwarelicense, storage, joinstor age, telecom, jointelecom

#define EVENT\_ATTACHMENT ICMcomputer, ICMapplication, ICMdis playdevice, ICMfurnishings, ICMhandhelds,

ICMmainframe, ICMnetworkcomponents, ICMofficeelectronics, ICMsoftw arelicense, ICMstorage, ICMtelecom, pmo, pmu, pmc, smin

2 テーブルやイベントを例外として宣言する場合、以下のスクリプトを追加し ます。

{ STRUCT incidents

MODEIN  $= 0$  // Do not display the table in consumption. Put this li ne only for a table

 $MODEOUT = 0$  // Do not display an event in production. Put this lin e only for an event and if this event is not available in production.

{ ATTRIBUTE AllFields

} }

3 期間フィールドをDURATIONプロパティで倍長整数として宣言します。

```
{ STRUCT incidents
MODEIN = 0 // Do not display the table in consumption. Put this li
ne only for a table
MODEOUT = 0 // Do not display an event in production. Put this lin
e only for an event and if this event is not available in production.
{ LONG handle.time
DURATION = 1
}
{ ATTRIBUTE AllFields
EXCEPTION = handle.time
```
- 4 ServiceCenterコネクタが開いている場合、一旦閉じてから再度開きます。 **handle.time**フィールドが日時フィールドではなく、32ビット倍長整数とし て表示されます。
- 5 フィールドが既にマップされている場合、以下の手順を実行する必要があり ます。
	- 生成モード:ドキュメントタイプを編集し、フィールドを再度追加する前 にフィールドを削除します。
	- 取り込みモード:マッピングを編集し、フィールドを再度追加する前に フィールドをマッピングから削除します。

### 付属シナリオ - ServiceCenterコネクタ

} }

このコネクタを使用する付属シナリオを以下に挙げます。

- HP Enterprise Discovery[ソフトウェアシナリオ](#page-374-0) [献 375]
- HP Configuration Manager[ソフトウェアシナリオ](#page-383-0) [献 384]
- [iInventory](#page-379-0)シナリオ [献 380]
- [LANDesk](#page-381-0)シナリオ [献 382]
- [MQSeries](#page-395-0)シナリオ [献 396]
- HP Desktop [Inventory](#page-404-0)シナリオ [献 405]
- HP Network [Discovery](#page-336-0)シナリオ [献 337]
- HP DecisionCenter[ソフトウェアシナリオ](#page-407-0) [献 408]
- HP ServiceCenter[ソフトウェアシナリオ](#page-414-0) [ 献 415]
- Tivoli[シナリオ](#page-427-0) [献 428]
- TS Census[シナリオ](#page-425-0) [献 426]

# HP ServiceCenter / Service Manager Webサービスコネクタ

ベースコネクタ

- 取り込み(ターゲット)
- 取り込み 自発生成(要求 応答)

ServiceCenter Webサービスコネクタで、ServiceCenter Webサービスと対話で きます。

統合シナリオでは、ServiceCenter Webサービスコネクタはドキュメントを取り 込み、クエリの形式でWebサービスに送信します。その後、生成されたドキュメ ントに自動的に変換された応答を受信します。

図 3.5. ServiceCenter Webサービスコネクタ - 取り込み - 生成されたドキュメントタイプ

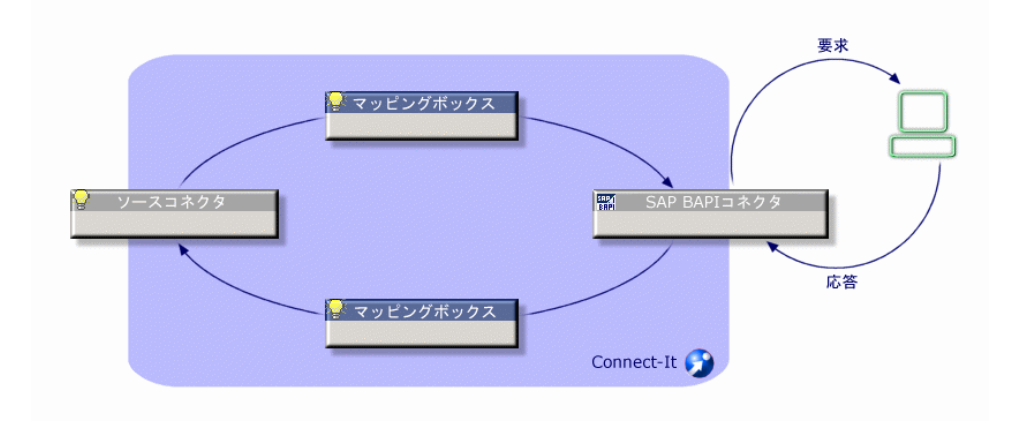

### ServiceCenter / Service Manager Webサービスコネクタの設定

ウィザードでコネクタを設定できます。 以下の表に、コネクタの設定ウィザードの全ページを一覧します。

#### 表 **3.12. ServiceCenter / Service Manager Web**サービスコネクタの設定

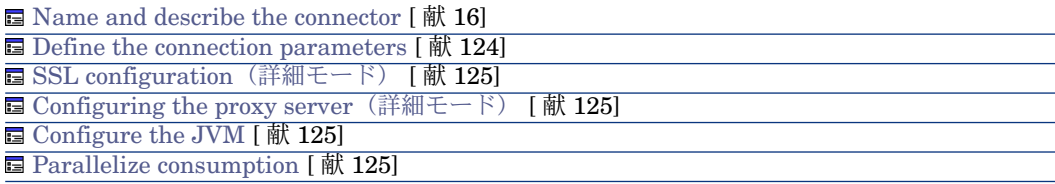

Name and describe the [connector](#page-15-0)

<span id="page-123-0"></span>このページの使用方法については、「[コネクタの設定](#page-14-0)[ 献15]」章の「[Nameand](#page-15-0) describe the [connector](#page-15-0) [ 献 16] | の節を参照してください。

#### Define the connection parameters

このページを使用して、コネクタの接続パラメータをServiceCenter Webサービ スサーバに指定します。

■ Server name:コンピュータ:ポートのフォーマットでのServiceCenterサーバ の名前

■ コンテキストパス:

例:

sc62server/PWS

- Service name : ServiceCenter名 ITILサービス、インシデント管理、構成管 理、問題管理、変更管理、サービスデスク、サービスレベル管理
- Login: ServiceCenterログイン
- <span id="page-124-0"></span>■ Password:このログインのパスワード

### SSL configuration (詳細モード)

セキュアな接続を行う場合、**Use an SSL connection**を選択します。

このページでは以下の項目を定義できます。

- セキュア接続用Java証明書ファイル(**CA certificates file (truststore)**) デフォルトでConnect-Itは、JREのJava証明書ファイルに関する情報 を、/lib/security/jsse.cacertsファイルおよび/lib/security/cacertsファイルか ら検索します。
- **Truststore password**
- **Truststore type**:ファイルのフォーマットが使用されます。デフォルトで、 *JKS*です。
- 秘密キーファイル(**Certificates and client keys file (keystore)**)。秘密 キーがデータベースに格納されている場合、このファイルが必要になります。
- 秘密キーファイルのパスワード(**Keystore password**)
- <span id="page-124-1"></span>■ Keystore type : ファイルのフォーマットが使用されます。デフォルトで、 *JKS*です。

**Verify the server's identity**オプションを有効にする前に、このオプションを 有効にする必要があります。

#### <span id="page-124-2"></span>Configuring the proxy server (詳細モード)

このページの使用方法については、「[コネクタの設定](#page-14-0)[ 献15]」章の「[Configuring](#page-41-0) the proxy server[\(詳細モード\)](#page-41-0) [ 献 42]」の節を参照してください。

#### <span id="page-124-3"></span>Configure the JVM

このページの使用方法については、[「コネクタの設定](#page-14-0) [ 献 15]」章の「[Configure](#page-39-0) the [JVM](#page-39-0) [ 献 40]」の節を参照してください。

#### Parallelize consumption

このページの使用方法については、「[コネクタの設定](#page-14-0) [ 献 15]」章を参照してく ださい。

### 取り込み用ルール

ドキュメントルートを選択すると、コネクタが取り込む各ドキュメントの**Ignore response failure status**オプションが利用できるようになります。

ServiceCenter Webサービスは次のように機能します。ServiceCenter Webサー ビスに送信された任意のクエリにより応答が生成されます。この応答には、成功 か失敗かを示すステータスが含まれます。

- **Ignore response failure status**オプションが有効である場合、応答は常に 生成されます。
- このオプションが有効でない場合、Webサービスからエラーが戻されると応 答は生成されず、エラーは取り込まれたドキュメントタイプで保存されます。

ドキュメント生成時、**Produce null elements**コマンドでヌル値を持つ要素の 生成を選択できます。

コネクタの取り込み用ルールの入力方法については、「[コネクタのルール\(ディ](#page-42-0) [レクティブ\)](#page-42-0) [ 献 43]」章の「[取り込み用ルール](#page-45-0) [ 献 46]」の節を参照してくだ さい。

### 付属シナリオ

このコネクタを使用する付属シナリオを以下に挙げます。

■ HP ServiceCenter / Service Manager Web[サービスシナリオ](#page-423-0) [献 424]

# HP Service Desk (送信) コネクタ

ベースコネクタ ■ 取り込み

HP Service Desk connector(送信)コネクタの使用目的を以下に挙げます。 ■ HP Service Deskデータベースからのデータの処理。

### HP Service Deskコネクタ (送信)の設定

ウィザードでコネクタを設定できます。「[コネクタの設定](#page-14-0) [ 献 15]」章の「[コネ](#page-14-1) [クタの設定](#page-14-1) [ 献 15]」の節を参照してください。 以下の表に、コネクタの設定ウィザードの全ページを一覧します。

#### 表 **3.13. HP Service Desk**コネクタ(送信)の設定

**■** Name and describe the [connector](#page-15-0) [献 16]

**■** Select a [connection](#page-17-0) type [献 18] **国** [Configuring](#page-18-0) the connection [献 19] **■ Advanced configuration** [\(詳細モード\)](#page-26-0) [献 27] ■ Configure the reconnection parameters [\(詳細モード\)](#page-28-0) [献 29] **■ Determine server delay** [\(詳細モード\)](#page-30-0) [献 31] **■ Configure schedule pointers[\(詳細モード\)](#page-32-0) [献 33] ■ Configure the cache [\(詳細モード\)](#page-35-0) [献 36] ■ Advanced options[\(詳細モード\)](#page-36-0) [ 献 37] ■ Define document types [\(詳細モード\)](#page-38-0) [献 39]** 

Name and describe the [connector](#page-15-0)

このページの使用方法については、「[コネクタの設定](#page-14-0)[献15]」章の「Name and describe the [connector](#page-15-0) [ 献 16]」の節を参照してください。

Select a [connection](#page-17-0) type

このページの使用方法については、「[コネクタの設定](#page-14-0) [ 献 15]」章の「[Select](#page-17-0) a [connection](#page-17-0) type [ 献 18]」の節を参照してください。

[Configuring](#page-18-0) the connection

このページの使用方法については、「[コネクタの設定](#page-14-0)[献15]」章の「[Configuring](#page-18-0) the [connection](#page-18-0) [ 献 19]」の節を参照してください。

Advanced configuration [\(詳細モード\)](#page-26-0)

このページの使用方法については、[「コネクタの設定](#page-14-0) [ 献 15]」章の「[Advanced](#page-26-0) configuration[\(詳細モード\)](#page-26-0) [ 献 27]」の節を参照してください。

- **SQL92 supported**:**AssetCenter Database** ODBCドライバを使用する場 合、このオプションを無効にしてください。
- **Execute an initial import**:このオプションを選択すると、データベースに レコードがない場合や挿入する要素がまだ存在しない場合といった初期イン ポートの場合に、照合更新スクリプトでSELECTクエリを使用しないで済ま せることができます。これによりレコードの処理時間を短縮します。

Configure the reconnection parameters [\(詳細モード\)](#page-28-0)

このページの使用方法については、[「コネクタの設定](#page-14-0) [献15]」章の「[Configure](#page-28-0) the reconnection parameters[\(詳細モード\)](#page-28-0) [ 献 29]」の節を参照してくださ い。

Determine server delay [\(詳細モード\)](#page-30-0)

このページの使用方法については、「[コネクタの設定](#page-14-0)[献15]」章の「[Determine](#page-30-0) server delay[\(詳細モード\)](#page-30-0) [ 献 31]」の節を参照してください。

Manage transactions [\(詳細モード\)](#page-34-0)

このページの使用方法については、「[コネクタの設定](#page-14-0) [ 献 15]」章の「[Manage](#page-34-0) transactions[\(詳細モード\)](#page-34-0) [ 献 35]」の節を参照してください。

#### Configure the cache [\(詳細モード\)](#page-35-0)

このページの使用方法については、[「コネクタの設定](#page-14-0) [ 献 15]」章の「[Configure](#page-35-0) the cache[\(詳細モード\)](#page-35-0) [ 献 36]」の節を参照してください。

#### Advanced options [\(詳細モード\)](#page-36-0)

このページの使用方法については、「[コネクタの設定](#page-14-0) [ 献 15]」章の「[Advanced](#page-36-0) options[\(詳細モード\)](#page-36-0) [ 献 37]」の節を参照してください。

#### Define document types [\(詳細モード\)](#page-38-0)

このページの使用方法については、「[コネクタの設定](#page-14-0) [ 献 15]」章の「[Define](#page-38-0) document types[\(詳細モード\)](#page-38-0) [ 献 39]」の節を参照してください。

### 付属シナリオ - HP Service Desk(送信)コネクタ

このコネクタを使用する付属シナリオを以下に挙げます。

- $\blacksquare$  sd45ac44\acsd\acsd.scn
- $=$  sd45ac44\sdac\sdac.scn
- $=$  sd45ac50\acsd\acsd scn
- sd45ac50\sdac\sdac.scn
- $\blacksquare$  sd50ac44\acsd\acsd.scn
- $=$  sd50ac44\sdac\sdac.scn
- $=$  sd50ac50\acsd\acsd.scn
- sd50ac50\sdac\sdac.scn

これらのシナリオには、独立したマニュアルがあります。 『*SDAC\_Integration\_Userguide*』を参照してください。

# HP Service Desk (受信) コネクタ

ベースコネクタ - カメント - 生成

HP Service Desk connector(受信)コネクタの使用目的を以下に挙げます。

■ HP Service Deskアプリケーションの.xmlファイルの処理。

### HP Service Deskコネクタ (受信)の設定

ウィザードを使用してコネクタを設定できます。 以下の表に、コネクタの設定ウィザードの全ページを一覧します。

#### 表 **3.14. HP Service Desk**コネクタ(受信)の設定

**■ Name and describe the [connector](#page-15-0) [ 献 16]** 

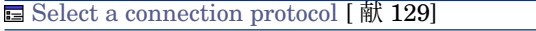

**■ Select files or [folders](#page-128-1) [ 献 129]** 

**[Behavior](#page-129-0) between two sessions** [ 献 130]

**■ Choose a [DTD/XSD](#page-130-0) [ 献 131]** 

Name and describe the [connector](#page-15-0)

<span id="page-128-0"></span>このページの使用方法については、「[コネクタの設定](#page-14-0)[ 献15]」章の「[Nameand](#page-15-0) describe the [connector](#page-15-0) [献 16] | の節を参照してください。

#### Select a connection protocol

<span id="page-128-1"></span>このページで、コネクタで使用される接続プロトコルを定義できます。 このコネクタで使用するプロトコルは、デフォルトで定義されています。

#### Select files or folders

このページでは、コネクタが書き込むXMLファイルを選択します。 コネクタの動作を定義する前に、ファイルの書き込み先となるフォルダ(**Folder name**フィールド)を指定します。このフォルダのパスは、*UrlFileInfo.Path*要 素と組み合わせてマッピングで使用されます。

以下の動作から選択できます。

■ Write documents to one single file

ローカルコンピュータまたはネットワーク上のXMLファイルのパス名を指定 します。このファイルが既に存在すると、コネクタの起動時に既存ファイル の内容は上書きされます。

■ Write to a different file for each document

ファイルの書き込み先フォルダ名を指定します(**Folder name** フィールド)。 ファイル名は、XMLコネクタの取り込み用ルール内に指定した汎用名に一致 します(本節の「XML[コネクタ\(書き込み\)の取り込み用ルール](#page-304-0) - FTPモー [ド](#page-304-0) [ 献 305]」を参照してください)。

*UrlFileInfo.Path*要素をマッピングすることで、これらのファイルの名前を定 義することもできます。例えば、AssetCenterの各従業員の名前を持つファイ

ル名を作成するなどです。この場合、ウィザードページで定義するパスは、 マッピングで定義するパスと連結します。

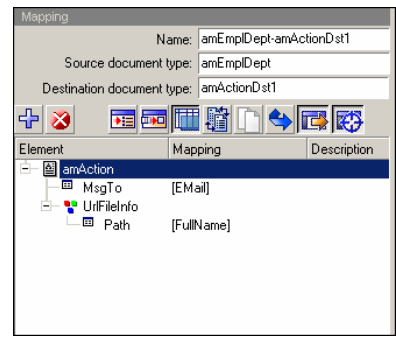

マッピングで定義したパスをデフォルトパスとして使用し、ウィザードで定 義したパスを使用しないためには、'/'文字をマッピングで使用します。

# 注意:

この動作により、コネクタ設定ウィザードで有効なパスを指定できなくなり ます。

*UrlFileInfo.Path*要素の指定されたパスが存在しない場合、以下の条件の下で パスが自動的に作成されます。

- パスは、設定ウィザードで指定されているパスの一部を使用します。
- <span id="page-129-0"></span>■ パスは、指定されたツリーに2レベル以上は追加しません。設定ウィザー ドでa/b/cというパスが指定されている場合、a/b/c/d/filenameというパス のみ、マッピングで指定できます。

#### Behavior between two sessions

このページでは、データ書き込みの2セッション間のドキュメント処理を選択し ます。

#### Append to the same file

コネクタは、前回のセッションが中断した箇所から、再度開いたファイルにデー タを書き込みはじめます。

#### Overwrite the last file

コネクタは、前回のセッション時にデータを書き込んでいたファイルを削除しま す。

#### Number the different files

<span id="page-130-0"></span>コネクタはファイルを作成し、前回のファイル名を基に名前を付けます。例: ファイル.xml、ファイル1.xml、ファイル2.xmlなど。

#### Choose a DTD/XSD

XMLファイルを処理するために、コネクタはDTD(DocumentType Definition) またはXSD(Extended Schema Definition)を使用する必要があります。[**DTD** /**XSD**を選択する]のページでは、使用するDTDまたはXSDを[**DTD**/**XSD**] フィールドで指定できます。XMLコネクタが発行するドキュメントタイプは、こ のDTDまたはXSDに一致します。

このコネクタにはDTDが用意されていて、デフォルトの値が入力されています。

をクリックすると、**File location**ページが表示されます。このページでは、接 続プロトコルの種類に応じてDTDまたはXSDのパス名を指定できます。

#### File location

以下の3つのオプションがあります。

#### ■ **Local/Network**

Connect-Itがインストールされているコンピュータやネットワーク上の、DTD またはXSDの完全パス名を入力します。

■ **FTP**

**Server**、**Login**、**Password**と**Path**フィールドにFTPパラメータを入力しま す。

**Path**フィールドでは、DTDまたはXSDのサーバ上の場所を指定します。例え ば、DTDがサーバftp.mycompany.com上のmyfolder/dtdフォルダ内にある場 合、**Server**フィールドに*ftp.mycompany.com*を入力し、**Path**フィールド に*/myfolder/DTD/mydtd.dtd*を入力します。

# ■ 注意:

スラッシュ(*/*)はサーバ名の最後には入れませんが、DTDまたはXSDパスの 最初に入れます。

#### ■ **HTTP**

**Server**、**Login**、**Password**と**Path**フィールドにHTTPパラメータを入力し ます。

**Path**フィールドでは、DTDまたはXSDのサーバ上の場所を指定します。例え ば、DTDがサーバftp.mycompany.com上のmyfolder/dtdフォルダ内にある場 合、**Server**フィールドに*ftp.mycompany.com*を入力し、**Path**フィールド に*/myfolder/DTD/mydtd.dtd*を入力します。

# 注意:

スラッシュ(*/*)はサーバ名の最後には入れませんが、DTDまたはXSDパスの 最初に入れます。

#### ルート要素の決定

DTDまたはXSDは複数の要素から構成されており、これらの要素は更に別の要素 を含んでいます(例:文書編集用のDTDでは、複数の*Section*要素は複数の*Chapter* 要素に含まれ、更にChapter要素は1つの要素*Book*に含まれます)。他の要素に 含まれることがない要素は、ルート要素と呼ばれます。DTDは、1つまたは複数 のルート要素から構成されることもあれば、全くルート要素が存在しないことも あります。

ルート要素(つまり、XMLコネクタに発行される使用可能なドキュメントタイプ に当たります)を指定するためには、Connect-Itは以下の2つのオプションを提 示します。

- Publish a document type for each root element found in the DTD/XSD (推 奨オプション)
- Publish a document type for each root element selected by the user (values are separated by commas)

# Publish a document type for each root element found in the DTD/XSD(推奨オプション)

このオプションを選択すると、XMLコネクタはDTDまたはXSDの全てのルート 要素を検索し、見つかった各ルート要素ごとに使用可能なドキュメントタイプを 発行します。

例:文書編集用のDTDで、ルート要素(*Book*)が1つだけ見つかったとします。 この場合、XMLコネクタの使用可能なドキュメントタイプは1つのみです。

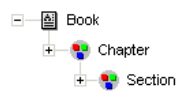

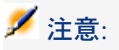

ルート要素が見つからない場合(全ての要素が他の要素と包含関係にある場合)、 Connect-Itは、DTDまたはXSD内で最初に検索された要素をルート要素と見なしま す。ルート要素が見つからないのは、例えば、DTDがリレーショナル(関係型) データベースの構造と同様に構成されている場合などです。リレーショナルデー タベースでは、全要素(つまり全テーブル)がお互いを包含し合っているため、 ルート要素はありません。例:資産のテーブルはユーザのテーブルに関連し、 ユーザのテーブルはユーザの使用する資産のテーブルに関連しています。

Publish a document type for each root element selected by the user (values are separated by commas)

このオプションを選択すると、ユーザはコンマで値を区切って、ルート要素を自 分で指定することができます。

例:文書編集用のDTDで、ユーザが、3つのルート要素*Book*、*Chapter*と*Section* を選択するとします。この場合XMLコネクタは、ユーザが選択したルート要素ご とにドキュメントタイプを発行します。

> ∓— ◙ Book **i-图** Section

### 注意:

DTDがリレーショナルデータベースの構造(全要素つまり全テーブルがお互いを 包含し合う関係)を取っている場合、このオプションを使用すると、テーブルご とに使用可能なドキュメントタイプを発行するように指定できます。

# HP CM Inventory Managerコネクタ

ベースコネクタ - インコンコンコンコンコンコンコン 生成 (ソース)

HP Inventory Managerコネクタの使用目的を以下に挙げます。

■ Inventory Managerデータベースからのデータの処理。

### HP Inventory Managerコネクタの設定

ウィザードでコネクタを設定できます。「[コネクタの設定](#page-14-0) [ 献 15]」の章の「[コ](#page-14-1) [ネクタの設定](#page-14-1) [ 献 15]」の節を参照してください。 以下の表に、コネクタの設定ウィザードの全ページを一覧します。

#### 表 **3.15. HP Inventory Manager**コネクタの設定

Name and describe the [connector](#page-15-0) [ 献 16]

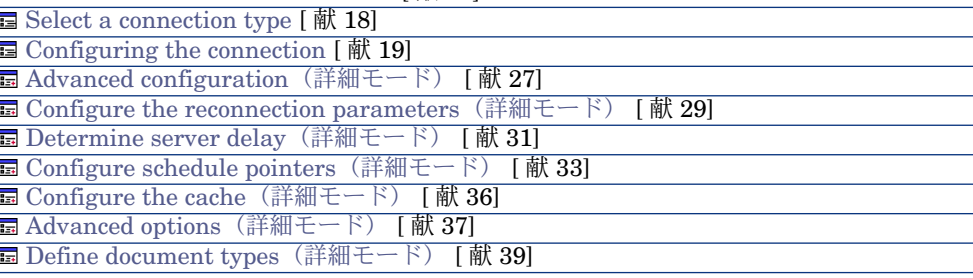

Name and describe the [connector](#page-15-0)

このページの使用方法については、「[コネクタの設定](#page-14-0)[ 献15]」章の「[Nameand](#page-15-0) describe the [connector](#page-15-0) [献 16] | の節を参照してください。

#### Select a [connection](#page-17-0) type

このページの使用方法については、「[コネクタの設定](#page-14-0) [ 献 15]」章の「[Select](#page-17-0) a [connection](#page-17-0) type [ 献 18]」の節を参照してください。

#### [Configuring](#page-18-0) the connection

このページの使用方法については、「[コネクタの設定](#page-14-0)[ 献15]」章の「[Configuring](#page-18-0) the [connection](#page-18-0) [ 献 19]」の節を参照してください。

#### Advanced configuration [\(詳細モード\)](#page-26-0)

このページの使用方法については、「[コネクタの設定](#page-14-0) [ 献 15]」章の「[Advanced](#page-26-0) configuration[\(詳細モード\)](#page-26-0) [ 献 27]」の節を参照してください。

#### Configure the reconnection parameters[\(詳細モード\)](#page-28-0)

このページの使用方法については、[「コネクタの設定](#page-14-0) [ 献 15]」章の「[Configure](#page-28-0) the reconnection parameters[\(詳細モード\)](#page-28-0) [ 献 29]」の節を参照してくださ い。

#### Determine server delay [\(詳細モード\)](#page-30-0)

このページの使用方法については、[「コネクタの設定](#page-14-0)[ 献15]」章の「[Determine](#page-30-0) server delay [\(詳細モード\)](#page-30-0) [献 31]」の節を参照してください。

Manage transactions[\(詳細モード\)](#page-34-0)

このページの使用方法については、「[コネクタの設定](#page-14-0) [ 献 15]」章の「[Manage](#page-34-0) transactions[\(詳細モード\)](#page-34-0) [ 献 35]」の節を参照してください。

Configure the cache [\(詳細モード\)](#page-35-0)

このページの使用方法については、[「コネクタの設定](#page-14-0) [ 献 15]」章の「[Configure](#page-35-0) the cache[\(詳細モード\)](#page-35-0) [ 献 36]」の節を参照してください。

Advanced options [\(詳細モード\)](#page-36-0)

このページの使用方法については、[「コネクタの設定](#page-14-0) [献15]」章の「[Advanced](#page-36-0) options[\(詳細モード\)](#page-36-0) [ 献 37]」の節を参照してください。

Define document types [\(詳細モード\)](#page-38-0)

このページの使用方法については、「[コネクタの設定](#page-14-0) [ 献 15]」章の「[Define](#page-38-0) document types[\(詳細モード\)](#page-38-0) [ 献 39]」の節を参照してください。

### 付属シナリオ - HP CM Inventory Managerコネクタ

このコネクタを使用する付属シナリオを以下に挙げます。

■ HP Configuration Manager[ソフトウェアシナリオ](#page-383-0) [献 384]

# HP CM Service Eventsコネクタ

ベースコネクタ ■ 生成(ソース)

HP Service Eventsコネクタの使用目的を以下に挙げます。

■ Service Eventsデータベースからのデータの処理。

### HP CM Service Eventsコネクタの設定

ウィザードでコネクタを設定できます。「[コネクタの設定](#page-14-0) [献 15]」章の「[コネ](#page-14-1) [クタの設定](#page-14-1) [ 献 15]」の節を参照してください。 以下の表に、コネクタの設定ウィザードにある各ページを一覧します。

#### 表 **3.16. HP CM Service Events**コネクタの設定

**■** Name and describe the [connector](#page-15-0) [献 16] **B** Select a [connection](#page-17-0) type [献 18]

[Configuring](#page-18-0) the connection  $\left[\begin{array}{c} \n\end{array}\right]$ 

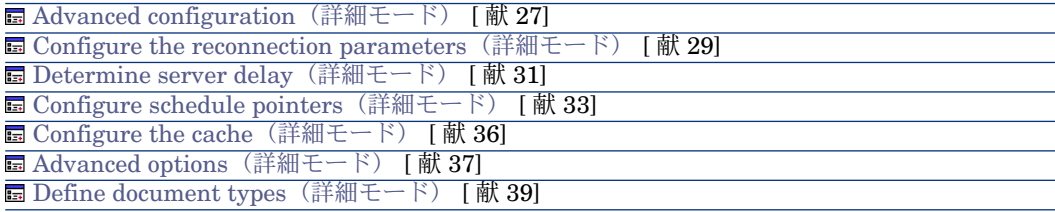

#### 前提条件

コネクタの設定前に、ODBCデータベースへの有効な接続が、ODBC Administrator内で宣言する必要があります。

有効なODBC宣言には、適切なログインとパスワードを使用する必要がありま す。

#### Name and describe the [connector](#page-15-0)

このページの使用方法については、「[コネクタの設定](#page-14-0)[ 献15]」章の「[Nameand](#page-15-0) describe the [connector](#page-15-0) [献 16] | の節を参照してください。

#### Select a [connection](#page-17-0) type

このページの使用方法については、「[コネクタの設定](#page-14-0) [ 献 15]」章の「[Select](#page-17-0) a [connection](#page-17-0) type [ 献 18]」の節を参照してください。

#### [Configuring](#page-18-0) the connection

このページの使用方法については、「[コネクタの設定](#page-14-0)[ 献15]」章の「[Configuring](#page-18-0) the [connection](#page-18-0) [ 献 19]」の節を参照してください。

#### Advanced configuration [\(詳細モード\)](#page-26-0)

このページの使用方法については、「[コネクタの設定](#page-14-0) [ 献 15]」章の「[Advanced](#page-26-0) configuration[\(詳細モード\)](#page-26-0) [ 献 27]」の節を参照してください。

#### Configure the reconnection parameters[\(詳細モード\)](#page-28-0)

このページの使用方法については、[「コネクタの設定](#page-14-0) [ 献 15]」章の「[Configure](#page-28-0) the reconnection parameters[\(詳細モード\)](#page-28-0) [ 献 29]」の節を参照してくださ い。

Determine server delay [\(詳細モード\)](#page-30-0)

このページの使用方法については、[「コネクタの設定](#page-14-0)[ 献15]」章の「[Determine](#page-30-0) server delay[\(詳細モード\)](#page-30-0) [ 献 31]」の節を参照してください。

Configure schedule pointers [\(詳細モード\)](#page-32-0)

このページの使用方法については、[「コネクタの設定](#page-14-0) [ 献 15]」章の「[Configure](#page-32-0) schedule pointers[\(詳細モード\)](#page-32-0) [ 献 33]」の節を参照してください。

Manage transactions[\(詳細モード\)](#page-34-0)

このページの使用方法については、「[コネクタの設定](#page-14-0) [ 献 15]」章の「[Manage](#page-34-0) transactions[\(詳細モード\)](#page-34-0) [ 献 35]」の節を参照してください。

Configure the cache [\(詳細モード\)](#page-35-0)

このページの使用方法については、[「コネクタの設定](#page-14-0) [ 献 15]」章の「[Configure](#page-35-0) the cache[\(詳細モード\)](#page-35-0) [ 献 36]」の節を参照してください。

Advanced options [\(詳細モード\)](#page-36-0)

このページの使用方法については、[「コネクタの設定](#page-14-0) [ 献 15]」章の「[Advanced](#page-36-0) options[\(詳細モード\)](#page-36-0) [ 献 37]」の節を参照してください。

Define document types [\(詳細モード\)](#page-38-0)

このページの使用方法については、「[コネクタの設定](#page-14-0) [ 献 15]」章の「[Define](#page-38-0) document types[\(詳細モード\)](#page-38-0) [ 献 39]」の節を参照してください。

Parallelize consumption [\(詳細モード\)](#page-40-0)

このページの使用方法については、「[コネクタの設定](#page-14-0)[ 献15]」章の「[Parallelize](#page-40-0) consumption[\(詳細モード\)](#page-40-0) [ 献 41]」の節を参照してください。

### 付属シナリオ - HP CM Service Eventsコネクタ

このコネクタを使用する付属シナリオを以下に挙げます。

■ HP Configuration Manager[ソフトウェアシナリオ](#page-383-0) [献 384]

### HP CM Usage Managerソフトウェアコネクタ

ベースコネクタ ■ 生成 (ソース)

HP Usage Managerコネクタの使用目的を以下に挙げます。

■ Usage Managerデータベースからのデータの処理。

### HP Usage Managerコネクタの設定

ウィザードを使用してコネクタを設定できます。「[コネクタの設定](#page-14-0) [献 15]」の 章の「[コネクタの設定](#page-14-1) [ 献 15]」の節を参照してください。 以下の表に、コネクタの設定ウィザードにある各ページを一覧します。

#### 表 **3.17. HP Usage Manager**コネクタの設定

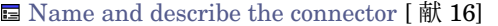

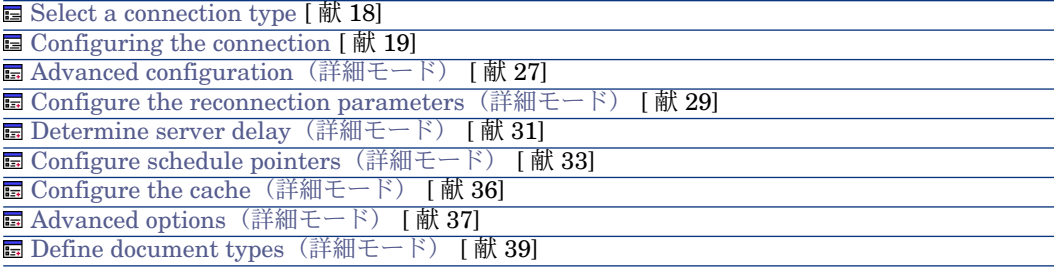

#### 前提条件

コネクタの設定前に、ODBCデータベースへの有効な接続が、ODBC Administrator内で宣言する必要があります。

有効なODBC宣言には、適切なログインとパスワードを使用する必要がありま す。

#### Name and describe the [connector](#page-15-0)

このページの使用方法については、「[コネクタの設定](#page-14-0)[ 献15]」章の「[Nameand](#page-15-0) describe the [connector](#page-15-0) [ 献 16]」の節を参照してください。

#### Select a [connection](#page-17-0) type

このページの使用方法については、「[コネクタの設定](#page-14-0) [ 献 15]」章の「[Select](#page-17-0) a [connection](#page-17-0) type [ 献 18]」の節を参照してください。

#### [Configuring](#page-18-0) the connection

このページの使用方法については、「[コネクタの設定](#page-14-0)[ 献15]」章の「[Configuring](#page-18-0) the [connection](#page-18-0) [ 献 19]」の節を参照してください。

#### Advanced configuration [\(詳細モード\)](#page-26-0)

このページの使用方法については、「[コネクタの設定](#page-14-0) [ 献 15]」章の「[Advanced](#page-26-0) configuration[\(詳細モード\)](#page-26-0) [ 献 27]」の節を参照してください。

#### Configure the reconnection parameters [\(詳細モード\)](#page-28-0)

このページの使用方法については、[「コネクタの設定](#page-14-0) [ 献 15]」章の「[Configure](#page-28-0) the reconnection parameters[\(詳細モード\)](#page-28-0) [ 献 29]」の節を参照してくださ  $\mathcal{U}^{\mathcal{I}}$ 

#### Determine server delay [\(詳細モード\)](#page-30-0)

このページの使用方法については、[「コネクタの設定](#page-14-0)[ 献15]」章の「[Determine](#page-30-0) server delay [\(詳細モード\)](#page-30-0) [献 31]」の節を参照してください。

Configure schedule pointers [\(詳細モード\)](#page-32-0)

このページの使用方法については、[「コネクタの設定](#page-14-0) [ 献 15]」章の「[Configure](#page-32-0) schedule pointers[\(詳細モード\)](#page-32-0) [ 献 33]」の節を参照してください。

Manage transactions[\(詳細モード\)](#page-34-0)

このページの使用方法については、「[コネクタの設定](#page-14-0) [献 15]」章の「[Manage](#page-34-0) transactions[\(詳細モード\)](#page-34-0) [ 献 35]」の節を参照してください。

Configure the cache [\(詳細モード\)](#page-35-0)

このページの使用方法については、[「コネクタの設定](#page-14-0) [ 献 15]」章の「[Configure](#page-35-0) the cache[\(詳細モード\)](#page-35-0) [ 献 36]」の節を参照してください。

Advanced options [\(詳細モード\)](#page-36-0)

このページの使用方法については、[「コネクタの設定](#page-14-0) [ 献 15]」章の「[Advanced](#page-36-0) options[\(詳細モード\)](#page-36-0) [ 献 37]」の節を参照してください。

Define document types [\(詳細モード\)](#page-38-0)

このページの使用方法については、「[コネクタの設定](#page-14-0) [ 献 15]」章の「[Define](#page-38-0) document types[\(詳細モード\)](#page-38-0) [ 献 39]」の節を参照してください。

Parallelize consumption [\(詳細モード\)](#page-40-0)

このページの使用方法については、「[コネクタの設定](#page-14-0)[ 献15]」章の「[Parallelize](#page-40-0) consumption[\(詳細モード\)](#page-40-0) [ 献 41]」の節を参照してください。

### 付属シナリオ - HP Usage Managerコネクタ

このコネクタを使用する付属シナリオを以下に挙げます。

■ HP Configuration Manager[ソフトウェアシナリオ](#page-383-0) [献 384]

# HP CM Management Portalソフトウェアコネクタ

■ 生成(ソース) ■ 取り込み (ターゲット) ベースコネクタ

本節ではManagement Portalコネクタについて説明します。

### HP CM Management Portalコネクタの設定

ウィザードを使用してコネクタを設定できます。「[コネクタの設定](#page-14-0) [献 15]」の 章の「[コネクタの設定](#page-14-1) [ 献 15]」の節を参照してください。 以下の表に、コネクタの設定ウィザードにある各ページを一覧します。

#### 表 **3.18. HP CM Management Portal**コネクタの設定

Name and describe the [connector](#page-139-0) [ 献 140]

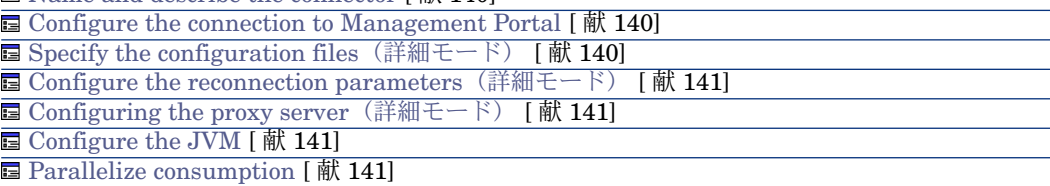

#### <span id="page-139-0"></span>Name and describe the connector

<span id="page-139-1"></span>このページの使用方法については、「[コネクタの設定](#page-14-0) [献 15]」章の「[コネクタ](#page-14-1) [の設定](#page-14-1) [ 献 15]」の節を参照してください。

#### Configure the connection to Management Portal

以下のフィールドに入力します。

■ URL:サーバのWebサービスのアドレス。 例:

http://RadiaServer:3466/proc/Radia

■ Login:Radiaツールを使用して暗号化されたユーザ名です。 例:

\$ nvdkit.exe % password encrypt login {DES]XXXXXXXX:X % Base64\_Encode

<span id="page-139-2"></span>■ Password:Radiaツールを使用してユーザ名と同じ手順に従って暗号化され たパスワードです。

#### Specify the configuration files (詳細モード)

以下のフィールドに入力します。

- XML schema: Management Portal WebサービスXMLスキーマへのパス。
- Properties file: プロパティファイルへのパス。

#### <span id="page-140-0"></span>Configure the reconnection parameters (詳細モード)

このページの使用方法については、[「コネクタの設定](#page-14-0) [献15]」章の「[Configure](#page-28-0) the reconnection parameters[\(詳細モード\)](#page-28-0) [ 献 29]」の節を参照してくださ  $\mathcal{V}^{\lambda}$ 

#### <span id="page-140-1"></span>Configuring the proxy server (詳細モード)

<span id="page-140-2"></span>このページの使用方法については、「[コネクタの設定](#page-14-0)[ 献15]」章の「[Configuring](#page-41-0) the proxy server[\(詳細モード\)](#page-41-0) [ 献 42]」の節を参照してください。

#### Configure the JVM

<span id="page-140-3"></span>このページの使用方法については、[「コネクタの設定](#page-14-0) [献15]」章の「[Configure](#page-39-0) the [JVM](#page-39-0) [ 献 40]」の節を参照してください。

#### Parallelize consumption

このページの使用方法については、「[コネクタの設定](#page-14-0)[献15]」章の「[Parallelize](#page-40-0) consumption[\(詳細モード\)](#page-40-0) [ 献 41]」の節を参照してください。

### 付属シナリオ - HP CM Management Portalコネクタ

このコネクタには、付属シナリオはありません。

| HP Connect-It 3.81 - コネクタ

# 4 アプリケーションコネクタ

アプリケーションコネクタは、外部アプリケーションや特定のオペレーティング システムのデータを処理するコネクタです。

# Action Request Systemコネクタ

オプションコネクタ

- 生成(ソース)
- 取り込み (ターゲット)

Action Request Systemコネクタは、Action Request Systemデータベースから 来るデータを処理します。

### 前提条件

Action Request Systemコネクタ:ダイナミックライブラリ

Action Request Systemコネクタを使用するには、これらのライブラリのパスが 適切な環境変数(Windowsの%PATH%、LinuxとSolarisの \$LD\_LIBRARY\_PATH、AIXの\$LIBPATH)で定義されていることを確認する 必要があります。

### Action Request Systemコネクタの既知の制約点

読み取り(生成)と書き込み(取り込み)で、Action Request Systemは、以下 のデータ型のAction Request Systemフィールドを処理します。

- テキスト
- ダイアリ (Diary) 読み取り(生成)モードで、このフィールドはこのフィールドの履歴全体を 取得します。 書き込み(取り込み)モードで、このフィールドは、データを書き込むユー ザ名、およびデータ書き込みの日時を含む文字列を挿入します。
- 整数 (Integer)
- 実数 (Real number)
- ラジオボタン (Radio button) このフィールドを使用するには、初期化する要素の番号を指定する必要があ ります。値を直接指定することはできません。
- ドロップダウンリスト(Drop down list)
- 日時 (DateTime)
- 添付ファイル

コネクタは各添付ファイルごとに、1構造体を使用可能なドキュメントタイプ として発行します。この構造体は以下の3つのフィールドを表します。

■ **FileName**

添付ファイルの完全パスを含みます。

■ **AttachMemoVal**

添付テキストファイルの場合。このフィールドはファイルの内容を含みま す。

■ **AttachBlobVal**

このファイルは常に、添付ファイルのバイナリ内容を含みます。 書き込み(取り込み)モードでは、添付ファイルの完全パスを**ARS attachment FieldName**フィールドへマップする必要があります。

メモフィールドまたはBlobフィールドのコピーを共有フォルダ内に作成する 場合は、共有ファイルのパスを**ARS attachment FieldName**にマップし、 ファイルの内容を**AttachMemoVal**または**AttachBlobVal**にマップします。

注意:

Action Request Systemのバージョン5.0以降では、MemoファイルとBlobファ イルはデータベース内に直接格納されます。共有ディレクトリ内にファイル のコピーを置く必要はなくなりました。

読み取り(生成)モードでは、以下のマッピングを実行します。

■ **AttachMemoVal**フィールドを*memo*タイプのフィールドへマップする。
- **AttachBlobVal**フィールドを*blob*タイプのフィールドへマップする。
- **FieldName**フィールドを*blob*タイプのフィールドへマップする。

マッピングの編集用ウィンドウで、**Load Blob from file**オプションが選 択されているかどうか確認します。 このオプションの詳細については、『ユーザガイド』の「ドキュメントタ イプのマッピング」の章の「マッピングの種類」の節、「*Blob*タイプの フィールドのマッピング」を参照してください。

## サポート対象外のフィールドタイプ

- BLOBフィールド(AR DATA TYPE BYTES)を含むデータタイプ
- 添付ファイル(AR DATA TYPE ATTACH)
- **STAT\_HISTORY**、**VALUE\_SET**、**LOCAL\_VARIABLE**、**QUERY**の各フィール ド

## Action Request Systemコネクタの設定

ウィザードでコネクタを設定できます。「[コネクタの設定](#page-14-0) [ 献 15]」章の「[コネ](#page-14-1) [クタの設定](#page-14-1) [ 献 15]」の節を参照してください。 以下の表に、コネクタの設定ウィザードの全ページを一覧します。

注意:

このウィザードの一部のページは、詳細モードではアクセスできません。

#### 表 **4.1. Action Request System**コネクタの設定

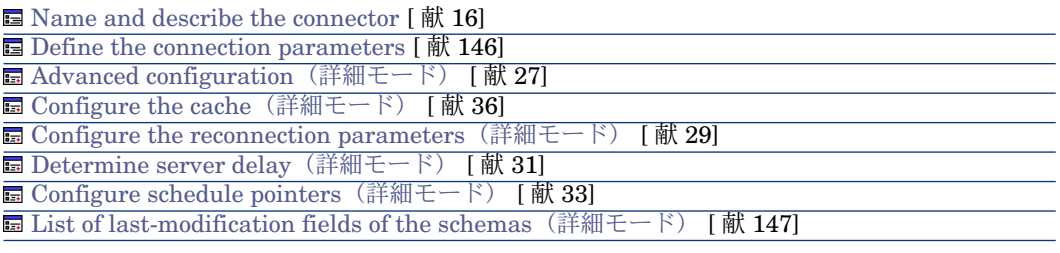

Name and describe the [connector](#page-15-0)

このページの使用方法については、「[コネクタの設定](#page-14-0)[献15]」章の「Name and describe the [connector](#page-15-0) [献 16] | の節を参照してください。

#### Define the connection parameters

<span id="page-145-0"></span>このページでは、Action Request Systemサーバへのコネクタ接続パラメータを 設定できます。

## **Server name**

このフィールドにはサーバ名を指定します。ネットワーク上のサーバ名、または IPアドレスを入力します。

#### Connection port

サーバ接続ポート番号を入力します。値を指定しない場合、デフォルト接続ポー トが使用されます。

### RPC number

特定サーバを使用する場合、RPC番号を入力します。

#### **Login**

Action Request Systemのユーザ名を入力します。このログインのプロファイル は、シナリオ内でのアクション(データの読み取りまたは書き込み)を実行でき るようなプロファイルでなければなりません。

#### **Password**

ログイン用のパスワードを入力します。パスワードは入力時に非表示になり、暗 号化されてから保存されます。

#### Advanced configuration [\(詳細モード\)](#page-26-0)

このページの使用方法については、「[コネクタの設定](#page-14-0) [ 献 15]」章の「[Advanced](#page-26-0) configuration[\(詳細モード\)](#page-26-0) [ 献 27]」の節を参照してください。

#### Dynamic library to use

このフィールドに、Action Request Systemサーバへの接続を可能にするダイナ ミックライブラリ(arapi45.dll)の完全パスを入力します。バージョン5.0以降 のライブラリを使用する必要があります。

#### Format of the pointer

このフィールドには、ポインタに適用するユーザフォーマットの名前を入力しま す。

Configure the reconnection parameters [\(詳細モード\)](#page-28-0)

このページの使用方法については、[「コネクタの設定](#page-14-0) [献 15]」章の「[Configure](#page-28-0) the reconnection parameters[\(詳細モード\)](#page-28-0) [ 献 29]」の節を参照してくださ い。

Determine server delay [\(詳細モード\)](#page-30-0)

このページの使用方法については、「[コネクタの設定](#page-14-0)[ 献15]」章の「[Determine](#page-30-0) server delay[\(詳細モード\)](#page-30-0) [ 献 31]」の節を参照してください。

Configure schedule pointers [\(詳細モード\)](#page-32-0)

このページの使用方法については、[「コネクタの設定](#page-14-0) [ 献 15]」章の「[Configure](#page-32-0) schedule pointers[\(詳細モード\)](#page-32-0) [ 献 33]」の節を参照してください。

Configure the cache [\(詳細モード\)](#page-35-0)

<span id="page-146-0"></span>このページの使用方法については、[「コネクタの設定](#page-14-0) [ 献 15]」章の「[Configure](#page-35-0) the cache[\(詳細モード\)](#page-35-0) [ 献 36]」の節を参照してください。

List of last-modification fields of the schemas(詳細モード)

Action Request Systemスキーマには、スキーマのレコードの最終変更日を示す フィールドがあります。多くの場合**Modified-date**フィールドが使用されます。 しかし、スキーマとAction RequestSystemのバージョンによっては、このフィー ルド名は異なることがあります。この場合、このページの編集ゾーンでは、以下 の内容を指定できます。

- 最終変更日用のフィールドをAction Request Systemスキーマ用に指定する 際、このスキーマに対応する、コネクタが発行するドキュメントタイプ
- Action Request Systemスキーマ内に表示される、最終変更日用のフィールド の名前

最終変更日用フィールドのデフォルト値はModified\_dateです。編集用ゾーン に何も入力しない場合は、この値が全ドキュメントタイプに使用されます。

Action Request Systemが発行する各ドキュメントタイプごとに、「最終変更 日」用の異なるフィールド名を指定できます。

# 警告:

データベースで指定されている最終変更日用のフィールド名を使用してはなりま せん。Action Request Systemスキーマで使用されている名前を使います。

スキーマと最終変更日用のフィールドを新規に関連付けるには: 1 2 をクリックします。

- 2 **Diagram**列内のテキストゾーンをクリックし、Action Request Systemコネ クタが発行するドキュメントタイプ(スキーマ)の名前を入力します。
- 3 **Field**列をクリックし、スキーマで使用される最終変更用フィールドの名前を 入力します。

既存のフィールドを削除するには:

- 1 フィールドに対応する行を選択します。
- 2 × をクリックします。

## 生成用ルール - Action Request Systemコネクタ

コネクタの生成用ルールの入力方法については、「[コネクタのルール\(ディレク](#page-42-0) [ティブ\)](#page-42-0) [ 献 43]」章の「[生成用ルール](#page-43-0) [ 献 44]」の節を参照してください。 このコネクタに対し、これらのルールはWHERE句やORDERBY句で作成されて おり、ソースデータベースのレコードをフィルタを適用できます。これらの句の 詳細については「[コネクタのルール\(ディレクティブ\)](#page-42-0)「献43」直の「[生成用](#page-43-0) [ルール](#page-43-0) [ 献 44]」節、「[WHERE](#page-44-0)句とORDER BY句 [ 献 45]」を参照してくださ  $\mathcal{U}$ 

以下の表はWHERE句やORDERBY句で使用可能な演算子と、オペランドのリス トです。

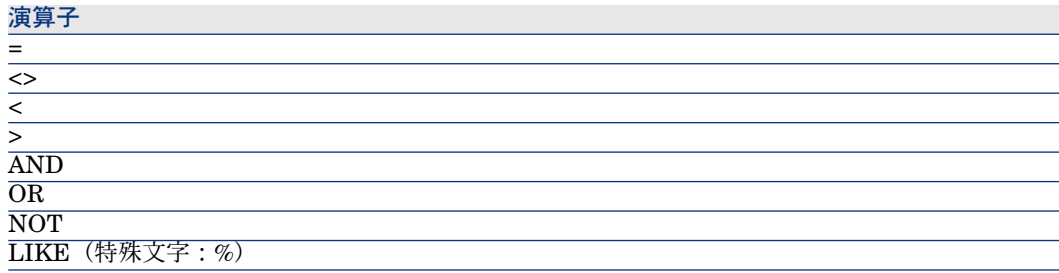

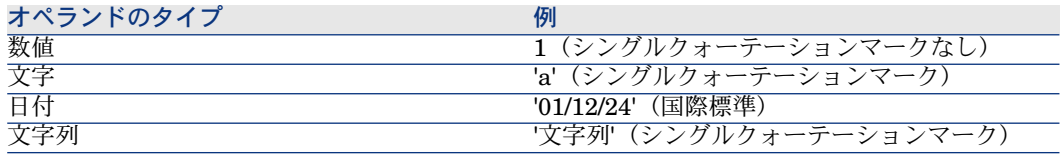

## Action Request Systemコネクタの取り込み用ルール

コネクタの取り込み用ルールの入力方法については、「[コネクタのルール\(ディ](#page-42-0) [レクティブ\)](#page-42-0) [ 献 43]」章の「[取り込み用ルール](#page-45-0) [ 献 46]」の節を参照してくだ さい。

取り込み用ルールを作成するには、**Reconciliation**と**Advanced reconciliation** タブ内で照合更新用のパラメータを入力します。

これら照合更新用タブの詳細については、「[コネクタのルール\(ディレクティ](#page-42-0) [ブ\)](#page-42-0) [ 献 43]」章の「[取り込み用ルール](#page-45-0) [ 献 46]」節内「[照合更新](#page-46-0) [ 献 47]」を参 照してください。

## 追加情報 - Action Request Systemコネクタ

本節ではコネクタに関する追加情報を説明します。

Action Request Systemコネクタが発行するドキュメントタイプ内のフィールド名

- ARSバージョン5サーバに接続する場合、添付ファイルはサーバ上に直接保存 されます。
- Action Request Systemコネクタが発行するドキュメントタイプでは、文字 「#」は「 」に置き換えられます。

例:発行ドキュメントタイプ内で、*Field#1*は*Field\_1*と表示されます。 *champ#1*または*champ \_1*を呼出すクエリの結果は同じになります。これは Action Request Systemが、表示される名前と内部識別子(ID)を区別しな

- WHEREまたはORDERBY句で:
	- フィールドの表示名を使用するには、以下のシンタックスを使用します。

#### DisplayName

いためです。

■ フィールドのシステム名を指定するには、以下のシンタックスを使用しま す。

[DatabaseName]

## 付属シナリオ - Action Request Systemコネクタ

このコネクタを使用する付属シナリオを以下に挙げます。

- [ars\rsm\rsm4ac36\cmpo.scn](#page-370-0) [献 371]
- [ars\rsm\rsm4ac36\sharedat.scn](#page-370-1)  $\left[$ 献 371]

## TEDW統合シナリオ

TEDW統合シナリオは、Connect-Itのインストールフォルダである **tivoli\tedwExcept**にあります。これらのシナリオについては、Connect-Itの **Doc**フォルダに個別に記載されています。

## ダイナミックリンクライブラリ

Action Request Systemは特定のDLLが必要です。該当するDLLがシステムパス に存在しない場合、エラーメッセージが表示されます。この問題を回避するに は、以下に一覧されている.dllファイルをConnect-Itインストールフォルダのbin32 フォルダにコピーします。これらのファイルは、通常、Action Request System インストールフォルダのサブフォルダに配置されます。

- arapi45.dll
- arrpc45.dll
- arutl45.dll
- arcatalog\_eng.dll

### 日時の変換

Action Request Systemシナリオをスケジュールモードで実行すると、変換の問 題が原因でWHERE句が拒否される場合があります。通常、シナリオを実行する コンピュータと同じ日時構成をAction Request Systemサーバが使用していない 場合に、この問題が発生します。この問題を回避するには、日時のユーザフォー マットを定義できます。

1 **ARSScheduleTimeStampFormat**というユーザフォーマットを以下の定義 で作成します。

yyyy' 'mm' 'dd' 'hh':'nn':'ss

2 ..\config\arsフォルダにあるcondsc.dscファイルを編集します。

**POINTER USER FMT=ARSScheduleTimeStampFormatエントリを追加** します。

{ CONNECTORDESC INTERNALNAME=ARS PARENTINTERNALNAME=Peregrine .... DB\_DESC\_FILE=arsdb.cfg POINTER\_USER\_FMT=ARSScheduleTimeStampFormat }

3 このユーザフォーマットを含むファイルを、Action Request Systemコネクタ を使用するすべてのシナリオに追加します。

Lotus Notesコネクタ

オプションコネクタ

■ 生成(ソース) ■ 取り込み(ターゲット)

Lotus Notesコネクタでは、以下の操作が可能です。

- 生成モードで、Lotus Notesデータベースのデータを外部アプリケーション (例:ServiceCenterデータベース)に挿入する。
- 取り込みモードで、外部アプリケーションのデータをLotus Notesデータベー スに挿入する。

注意:

Lotus Notesコネクタを使用するには、Connect-Itがインストールされているコン ピュータに、クライアントLotus Notesがインストールされ正しく設定されていな ければなりません。

特に、WindowsのPATHにはLotusNotesフォルダのパスを含める必要があります。

## Lotus Notesコネクタの既知の制約点

Lotus Notesコネクタが処理できるのは、以下のタイプのフィールドのみです。

- テキスト
- テキストリスト
- 数値
- 日付
- Lotus Notesリッチテキスト形式

この形式では、Lotus Notes文書に特有のフォーマットオプションを保存でき ます。この場合Notes文書へのリンクや添付ファイルは全て失われ、ページ設 定のみが保存されます。

■ 添付ファイル

## Lotus Notesコネクタの設定

コネクタを変更する前に、Lotusフォルダにあるvim32.dllファイルへのアクセス パスを、システム環境変数内で宣言する必要があります。 ウィザードでコネクタを設定できます。「[コネクタの設定](#page-14-0) [ 献 15]」章の「[コネ](#page-14-1) [クタの設定](#page-14-1) [ 献 15]」の節を参照してください。 以下の表に、コネクタの設定ウィザードの全ページを一覧します。

### 表 **4.2. Lotus Notes**コネクタの設定

**■** Name and describe the [connector](#page-15-0) [ 献 16]

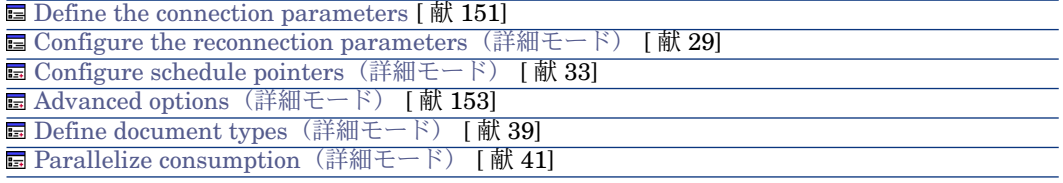

<span id="page-150-0"></span>Name and describe the [connector](#page-15-0)

このページの使用方法については、「[コネクタの設定](#page-14-0)[ 献15]」章の「[Nameand](#page-15-0) describe the [connector](#page-15-0) [献 16]」の節を参照してください。

Define the connection parameters

**Basic configuration of the connector**ウィザードの2ページ目では、Lotus Notes接続を設定します。

このページの4つのフィールドでは、次の内容を指定できます。

- Lotus Notes IDファイル (拡張子は.id)
- パスワード
- Lotus Notesサーバ
- Lotus Notesデータベース

#### Lotus Notes ID

Lotus Notesデータベースへの接続に使用する.idファイルを指定します。このファ イルにはNotes IDとパスワードが含まれています(例:C:\Program Files\notes\data\user.id)。このIDファイルは、**Database**フィールド内で選 択されたデータベースに実行するアクション(読み取り、書き込み、削除)を許 可するIDファイルでなければなりません。

## 警告:

このファイルは、Connect-ItがインストールされているLotusNotesクライアントコ ンピュータに使用されているファイルでなければなりません。

#### Password

Lotus Notesデータベースへの接続用パスワードを入力します。パスワードは入 力時に非表示になり、暗号化されてから保存されます。

DLLファイルnextpwd.dllによってこのパスワードを記憶できるため、LotusNotes コネクタを含むシナリオを起動する度に、パスワードを入力する必要はありませ  $h<sub>a</sub>$ 

Lotus Notesコネクタのインストール時に、このDLLはConnect-Itのインストー ル先フォルダのbin 32フォルダ内に置かれます。

コネクタ開始時の毎回のパスワード入力を求めないようにするには、以下の手順 を実行します。

- 1 Connect-It bin32フォルダをWindowsの環境変数に追加します。
- 2 以下のパラメータをnotes.iniファイルの[Notes]セクション以降に追加します。

#### EXTMGR\_ADDINS=nextpwd

3 変更を保存してConnect-Itを再起動します。

## ■

他のプログラムと競合が発生するようであれば、nextpwd.dllファイルの名前を変 更し、先述の方法でnotes.iniファイルを更新します。

#### Server name

データベースがインストールされているサーバを選択します。原則として、この フィールドは使用中のコンピュータがアクセスできるサーバを表示しますが、希 望のサーバ名が表示されない場合もあり得ます。この場合は、サーバアドレスを 直接手動で入力します。自分のコンピュータにインストールされているデータ ベースに接続するには、**Local**を選択します。

#### Database

Connect-Itシナリオで使用するLotus Notesデータベースを、**Database**フィー ルドのドロップダウンリストから選択します。

- リスト内の内容は選択したサーバ名により変わります。
- **Server name**フィールドで**Local**を選択した場合、リスト内の内容は、Lotus Notesのインストール先フォルダのdataフォルダ内に含まれているデータベー スに一致します。

使用するデータベース名がこのフィールドに表示されない場合は、フィールドに 直接入力します。この場合、データベースの完全なパスを入力しなければなりま せん。

#### View all database fieldsオプション

このオプションを使うと、コネクタはLotus Notesデータベースの全フィールド を表示できます。このオプションを選択しないと、フォームで宣言されたフィー ルドのみが、コネクタが発行するドキュメントタイプ内に現れます。

このオプションは、添付ファイルを管理可能にする**\$FILE**コレクションを公開し ます。

#### Configure the reconnection parameters [\(詳細モード\)](#page-28-0)

このページの使用方法については、「[コネクタの設定](#page-14-0) [献 15]」章の「[接続テス](#page-29-0) [トのクエリ](#page-29-0) [ 献 30]」の節を参照してください。

#### Configure schedule pointers [\(詳細モード\)](#page-32-0)

<span id="page-152-0"></span>このページの使用方法については、[「コネクタの設定](#page-14-0) [ 献 15]」章の「[Configure](#page-32-0) schedule pointers[\(詳細モード\)](#page-32-0) [ 献 33]」の節を参照してください。

#### Advanced options (詳細モード)

このページで、一部の生産ドキュメントタイプ要素の情報の一部を入力できま す。

Lotus Notesテキストフィールドのステータスは、内容に応じて変化します。

- 文字列を含むテキストタイプフィールドは、テキストタイプ属性として解釈 されます。
- セミコロンを区切り文字として含む文字列を含むテキストフィールドは、属 性のコレクションとして解釈されます。

Lotus Notesコネクタの設定ウィザードのこのページで、属性のコレクションと して公開される属性を識別できます。

- **Name**列には、対象となる属性を識別する(ドキュメント名の追加先となる) Connect-Itでの完全パスが含まれます。
- **Value**列には、単一属性ではなくリストを識別する*NotesList*文字列が含まれ ます。

Define document types [\(詳細モード\)](#page-38-0)

このページの使用方法については、「[コネクタの設定](#page-14-0) [献 15]」章の「[Define](#page-38-0) document types[\(詳細モード\)](#page-38-0) [ 献 39]」の節を参照してください。

Parallelize consumption [\(詳細モード\)](#page-40-0)

このページの使用方法については、[「コネクタの設定](#page-14-0)[ 献15]」章の「[Parallelize](#page-40-0) consumption[\(詳細モード\)](#page-40-0) [ 献 41]」の節を参照してください。

## Lotus Notesコネクタの生成用ルール

Lotus Notesコネクタの生成用ルールでは、Lotus Notesデータベース内のデータ に直接フィルタをかけることができます。Lotus Notes内のデータの並べ替えは、 データを含むNotes文書の変更日に応じて自動的に実行されます。

コネクタが生成するドキュメント用のデータにフィルタをかけるには、WHERE 句を作成する必要があります。

#### WHERE句

この句で、Lotus Notesデータベースのレコードにフィルタを適用できます。例 えば、2000年1月1日からLotus Notesデータベースに作成されたレコードのみを フィルタで抽出するとします。これには、レコードの作成日を含むフィールドに 対する、以下の句を作成すれば済みます。

 $>=$  [2000/01/01]

以下の表はWHERE句で使用可能な演算子と、オペランドのリストです。

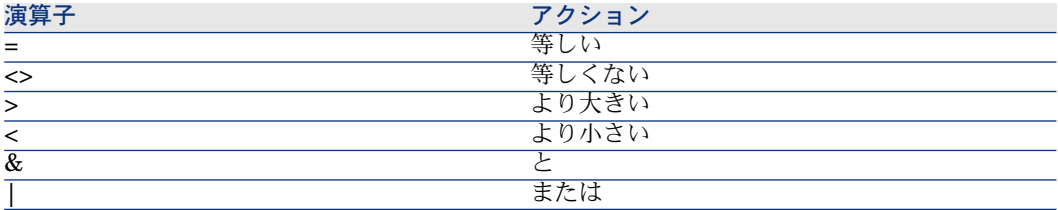

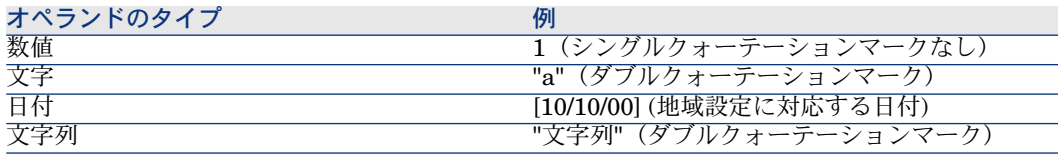

#### Design-form name

Lotus Notesコネクタが発行する各ドキュメントタイプは、Lotus Notesデータ ベース内の1つのNotes文書に対応しています。また各Notes文書は1つのフォー ムに関連付けられています。フォームの名前はNotes文書の任意管理項目フィー ルドになります。

複数のNotes文書が同一のデータを含んでいても、別々のフォームに関連付けら れていることもあります(例えば[サプライヤ]フォームと[連絡先]フォーム など)。希望のフォームに対応するConnect-Itドキュメントをコネクタが生成す るよう設定するには、**Design-form name**フィールドのドロップダウンリスト から、使用するフォームの名前を選択する必要があります。

**@All**フォームを使用して、各Lotus Notesフォームに関連付けられているデータ を表示します。**@All**フォームを使用すると、特定フォームにWHERE句を適用し ない場合と同じ結果が得られます。

## Lotus Notesコネクタの取り込み用ルール

Lotus Notesコネクタの取り込み用ルールは、Lotus Notesデータベース内のレ コードと、コネクタに取り込まれるドキュメント値の整合性を確認します。

## reconciliationタブの詳細

#### Design-form name

Lotus Notesコネクタが発行する各ドキュメントタイプは、Lotus Notesデータ ベース内の1つのNotes文書に対応しています。また各Notes文書は1つのフォー ムに関連付けられています。フォームの名前はNotes文書の任意管理項目フィー ルドになります。

複数のNotes文書が同一のデータを含んでいても、別々のフォームに関連付けら れていることもあります(例えば[サプライヤ]フォームと[連絡先]フォーム など)。希望のフォームに対応するConnect-Itドキュメントをコネクタが生成す るよう設定するには、**Design-form name**フィールドのドロップダウンリスト から、使用するフォームの名前を選択する必要があります。

#### Font

このフィールドでは、コネクタが書き込むデータのフォーマットで使用される文 字のフォントを指定できます。

#### Reconciliation key

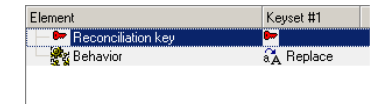

このチェックボックスでは、現在選択されている要素が照合更新キーとして使用されているかど うかを指定できます。

フィールドまたは構造体を照合更新キーとして指定するには:

- 要素を作業枠内で選択します。
- **Reconciliation key**オプションを選択するか、または取り込み用ドキュメン トタイプが表示される枠内の透明なキーを、直接クリックします。

Case-sensitive reconciliation

このオプションにより、Connect-Itの照合更新は以下のようになります。

■ **Case-sensitive reconciliation**オプションを選択する

このオプションが選択されていると、照合更新キー値の大文字と小文字は区 別して取り扱われます。例:従業員のEメールアドレスを含むフィールドが照 合更新キーとして使用されている場

合、'jmartin@company.com'、'JMARTIN@company.com' と 'jMartin@company.com' は、ターゲットのLotus Notesデータベース内で3つ の別々のレコードになります。

■ **Case-sensitive reconciliation**オプションを選択しない

このオプションを選択しないと、照合更新キー値の大文字と小文字は区別さ れません。例:従業員のEメールアドレスを含むフィールドが照合更新キーと して使用されている場合、'jmartin@company.com'、'JMARTIN@company.com' と 'jMartin@company.com' は、ターゲットのLotus Notesデータベース内で1 つの同じレコードになります。

#### キーセット

→ [複数の照合更新キーセットの使用](#page-51-0) [ 献 52]

『ユーザガイド』、「*Putting a scenario into production*(シナリオの本番投 入)」の章の「*Reconciliation keys*(照合更新キー)」の節。

#### Reconciliation type

Update or inser Update only (error if not found) + Insert only (error if found) **X** Delete

**Reconciliation type**フィールドでは、各親ノードとドキュメントタイプ間の照合更新のタイプ を指定できます。

取り込み用ドキュメントタイプの非端末ノードでは、以下の手順に従うと照合更 新の方法を選択できます。

- 1 取り込み用ドキュメントタイプの非端末ノード(ルートノード、構造体、コ レクション)を選択します。
- 2 **Reconciliation type**フィールドでオプションを選択します。

以下のオプションがあります。

■ Update or insert

この場合、コネクタに取り込まれるドキュメントのデータは、ターゲット のLotus Notesデータベース内のレコードを更新できます。またはデータ ベース内にレコードを挿入できます。

■ Update only

この場合、コネクタに取り込まれるドキュメントのデータは、ターゲット のLotus Notesデータベース内の既存のレコードを更新できます。

■ Insert only

この場合、コネクタに取り込まれるドキュメントのデータは、ターゲット のLotus Notesデータベース内に新規レコードを挿入できます。

■ Delete

この場合、コネクタに取り込まれるドキュメントのデータは、ターゲット のLotus Notesデータベース内の既存のレコードを削除できます。

## Lotus Notesコネクタに関する追加情報

本節ではコネクタに関する追加情報を説明します。

#### バイナリLotus Notesフィールド

Lotus Notesデータベースには、バイナリ型のフィールドを含むドキュメントが あります。バイナリフィールドは、テキストの他、色やフォントなどの書式情報 などが含まれています。

Lotus Notesコネクタが発行するドキュメントタイプでは、各バイナリフィール ドは2つのフィールドに分かれます。

■ 可変長バイナリフィールド

このフィールドは、テキストと書式情報を含みます。このフィールドには LNRTB (Lotus Notes Rich Text Binary)という接頭語が付いています。 これらのフィールドをLotus Notesバイナリフィールド以外にマップすること はできません(Lotus Notes - Lotus Notesシナリオの場合)。

■ メモフィールド(ロングテキストフィールド)

このフィールドはテキストのみを含みます。このフィールドには、LNRTM\_ (Lotus Notes Rich Text Memo)という接頭語が付いています。

マッピングでは、これらのフィールドを他のテキストフィールドにマップす ることができます。

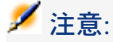

LotusNotesコネクタの取り込み用ドキュメントタイプでは、可変長バイナリフィー ルドのみ使用可能です。

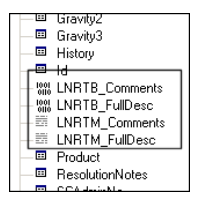

## スケジュールモードでのデータ処理

Lotus Notesデータベースのローカルコピーを使用すると、2セッション間に変更 されたNotes文書はコネクタによって処理されないことになります。

コネクタがNotes文書を処理するように設定するには、スケジュールモードでの 2セッション間に、Notesサーバとローカルコピーの同期をとる必要があります。 Notes文書のプロパティには2つの変更日があります。

- 初期変更日(*initially*)
- このファイルの変更日(*in this file*)

コネクタは初期変更日(サーバと同期をとるたびに更新される日付)を使用する ため、Notes文書の編集時に「ファイルの変更日」(in this file)が変更されて いるだけでは、ファイルは処理されません。

#### 添付ファイル

**\$FILE**コレクションを使用して添付ファイルを処理できます。このコレクション には以下の2つの要素が含まれます。

- Content:添付ファイル、バイナリフォーマットでのの内容
- **Name**:添付ファイルの名前

## 付属シナリオ - Lotus Notesコネクタ

このコネクタを使用する付属シナリオを以下に挙げます。

■ [ldap\ldapnote\names.scn](#page-397-0) [献 398]

# MQSeriesコネクタ

オプションコネクタ

■ 生成(ソース)

■ 取り込み (ターゲット)

MQSeriesは、多数のハードウェアプラットフォームとソフトウェアプラット フォームへ、固有、非同期で確実なデータ送信を実行するIBMのアプリケーショ ンです。

MQSeriesは、同一コンピュータ上、またはネットワークに分散する複数のコン ピュータ間で、異種アプリケーション同士のコミュニケーションを実現するイン フラストラクチャです。

MQSeriesは、一般に広く使用されている通信プロトコルを処理できます。また、 異種のプロトコルを使用するネットワーク間用にルートを提供します。Connect-It の統合シナリオでは、MQSeriesはXMLドキュメントを交換します。

MQSeriesのブリッジとゲートウェイで、Lotus Notes、WebブラウザやJavaア プレットなど、多数のアプリケーションシステムや環境へのアクセスが容易に なっています。

MQSeriesの新機能は、システムやネットワークインフラストラクチャに欠陥が ある場合でも、データの送信を保証します。

MQSeries内のデータは、メッセージの形で循環しており、このメッセージ内の データが異種のアプリケーション間で交換されます。

メッセージは、*queues*と呼ばれるデータ構造内に格納されます。メッセージは、 キュー内に置かれたり、アプリケーションの*queue manager*(キュー管理プログ ラム)によりキューから取り出されたりします。

外部アプリケーションは、XMLドキュメントをMQSeriesキュー内に配置できま す。適切なキューに接続すると、MQSeriesコネクタはこのメッセージを読み取

り、シナリオで指定されたHPアプリケーション内に送信します。データ交換は、 MQSeriesとHPの各アプリケーション間で双方向に行えます。

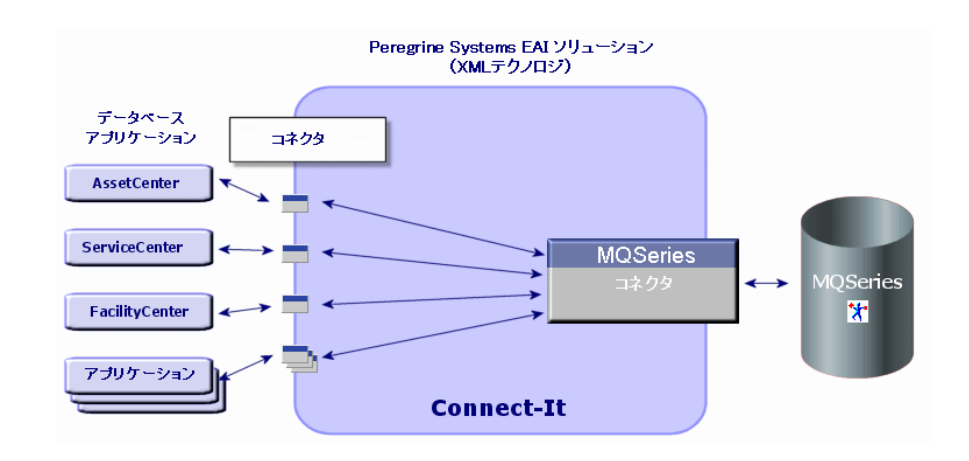

### 前提条件

Connect-Itをインストールするコンピュータには、MQSeriesアプリケーション クライアントをインストールする必要があります。

## MQSeriesコネクタ(読み取り)の設定

MQSeriesコネクタ(読み取り)の基本設定では、コネクタがどのMQSeriesキュー 内でデータを読み取るかを設定できます。コネクタは、読み取ったデータを Connect-Itドキュメントに変換します。

ウィザードでコネクタを設定できます。「[コネクタの設定](#page-14-0) [ 献 15]」章の「[コネ](#page-14-1) [クタの設定](#page-14-1) [ 献 15]」の節を参照してください。

以下の表に、コネクタの設定ウィザードの全ページを一覧します。

#### 表 **4.3. MQSeries**コネクタ(読み取り)の設定

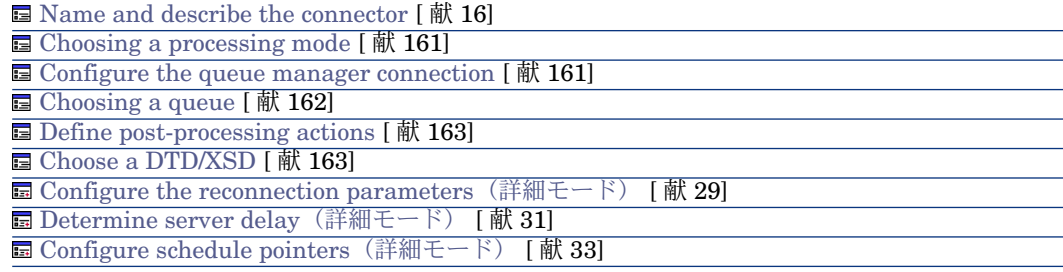

Name and describe the [connector](#page-15-0)

<span id="page-160-0"></span>このページの使用方法については、「[コネクタの設定](#page-14-0)[ 献15]」章の「[Nameand](#page-15-0) describe the [connector](#page-15-0) [ 献 16]」の節を参照してください。

Choosing a processing mode

<span id="page-160-1"></span>**Basic configuration**ウィザードの2ページ目では、MQSeriesコネクタの処理 モードを選択します。**Read**モードを選択します。

Configure the queue manager connection

コネクタがキューマネージャへ接続できるように、以下のパラメータを指定しま す。

■ **Use an extended connection**

このオプションはデフォルトで選択されています。標準接続を使用するには このオプションをクリアします。

■ **Server name**

このフィールドには、ネットワーク上のMQSeriesサーバのDNS名、またはIP アドレスを入力します。

■ **Connection port**

キューマネージャのポート番号を指定します。このポートのデフォルト値は **1414**です。

■ **Connection channel name**

キューマネージャが通信パスとして使用する接続チャンネル名を入力します。 デフォルト値は**SYSTEM.DEF.SVRCONN**です。

■ **Queue manager**

キューマネージャ名を入力します。MQSeriesコネクタの付属シナリオを使用 する場合、キューマネージャ名は**connect.it**です。このフィールドが入力さ れていない場合、MQSeriesコネクタは、MQSeriesのデフォルトのキューマ ネージャへ接続します。

■ **Alternate user ID**

必要に応じて代替ユーザIDを指定し、キューマネージャを開きます。 各キュー(メイン、成功、失敗)に対し、異なる代替ユーザIDを指定できま

# 注意:

す。

**Use extended connection**デフォルトオプションを選択しないと、**Queue manager name**フィールドのみが入力可能になります。

#### Testボタン

このボタンを押すと接続をテストできます。 接続をテストするには:

- 1 接続用パラメータを入力します。
- 2 **Test**をクリックします。

**Test the connection**ウィンドウが開き、接続の成功または失敗を表示しま す。接続に失敗すると、失敗の原因が表示されます。

3 **Close**をクリックして設定ウィザードヘ戻ります。

## 注意:

<span id="page-161-0"></span>コネクタを開くと、サーバのオペレーティングシステムが自動的に検出されま す。

#### Choosing a queue

このページでは、MQSeriesコネクタがどのキュー内でデータを読み取るかを指 定します。MQSeriesの付属シナリオを使用する場合、キューの名前は **PEREGRINE.IN**です。

## **Advanced configuration** (詳細モード) オプション

このオプションで、キューの以下の項目を定義できます。

■ ダイナミックキューを作成するための名前テンプレート 使用するダイナミックキュー名の作成用フォーマットテンプレートを入力し

ます。文字"\*"は作成されるダイナミックキュー名が一意になるように、キュー マネージャにより置換されます。

ダイナミックキューを閉じるための以下に挙げる3つのオプションから選択で きます。

- **Delete permanent dynamic queue if it is empty (MQCO\_DELETE)** 一時ダイナミックキューも物理的に削除されます。
- **Retain dynamic queue if it is permanent and delete it if it is temporary**
- **Purge messages from permanent dynamic queue and delete it (MQCO\_DELETE\_PURGE)**

一時ダイナミックキューも物理的に削除されます。

■ 認証

各キューに代替ユーザIDを指定できます。

#### <span id="page-162-0"></span>Define post-processing actions

このページでは、MQSeriesコネクタがキューのメッセージを読み取った後に、 メッセージをどの様に処理するかを指定します。

メッセージの処理に成功または失敗に応じて、以下の3つのオプションを選択で きます。

- Leave the message in the queue.
- Delete it.
- Move it to a queue, which you will specify using the available text zone each time that this option is selected.

このおオプションを選択する際、メッセージのコンテキスト全体の保持(デ フォルト動作)、識別コンテキストのみの保持、全コンテキストの破棄のい ずれかを指定できます。

コンテキストは、以下のように構成されます。

- ID context: メッセージをキューに挿入するユーザに関する情報
- Original context:挿入されたメッセージに関する情報(日付、メッセー ジを挿入したアプリケーション)

シナリオ内の他のコネクタやマッピングボックスに取り込まれるドキュメント に、処理後のアクションが実行されるようにするには、各コネクタやマッピング ボックスが生成する処理レポートを使用する必要があります。詳細については、 『ユーザガイド』の「処理レポート」の章を参照してください。

#### 処理後のアクションの使用

処理後のアクションを使用するには:

<span id="page-162-1"></span>■ ソースコネクタが生成したドキュメントタイプのMessageInfo構造体のPutDate および**MsgID**要素と、同じソースコネクタが取り込んだ**SuccessReport**ド キュメントタイプの*MessageInfo*構造体の同じ要素間に、マッピングを作成し ます。

#### Choose a DTD/XSD

XMLファイルを処理するために、MQSeriesコネクタはDTD(Document Type Definition)またはXSD(Extended Schema Definition)を使用する必要があり ます。このページでは、使用するDTDまたはXSDを**DTD/XSD**フィールドで指定 できます。

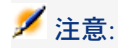

学習モード(下記参照)でMQSeriesコネクタを使用する場合、**DTD/XSD**フィー ルドには空のファイル名を指定します。学習モードでデータ処理が終わった時点 で、このファイルの内容が充填されます。このフィールドに記入された名前が既 存ファイルの名前と一致すると、Connect-ItはこのDTDファイルに自動的に番号を 付けて保存します(例:request O1.dtd)。コネクタが数回学習モードで起動さ れると、起動の度に作成されるそれぞれのDTDには、作成の順番に従って番号が 付けられます。(例: request 01.dtd、request 02.dtd、request 03.dtd。 request 03.dtdが最も最近に保存されたDTDファイルです。)

をクリックすると、**File location**ページが表示されます。このページでは、接 続プロトコルの種類に応じてDTDのパス名を指定できます。

#### File location

以下の3つのオプションがあります。

■ **Local/Network**

Connect-Itがインストールされているコンピュータやネットワーク上にある、 DTDまたはXSDの完全パス名を入力します。

■ **FTP**

**Server**、**Login**、**Password**と**Path**フィールドにFTPパラメータを入力しま す。

**Path**フィールドでは、DTDのサーバ上の場所を指定します。例えば、DTDが サーバftp.mycompany.com上のmyfolder/dtdフォルダ内にある場合、**Server** フィールドに**ftp.mycompany.com**を入力し、**Path**フィールド に*/myfolder/DTD/mydtd.dtd*を入力します。

注意:DTDを学習モードでHTTPサイトに書き込むことはできません。

## 注意:

スラッシュ(*/*)はサーバ名の最後には入れませんが、DTDまたはXSDパスの 最初に入れます。

#### ■ **HTTP**

**Server**、**Login**、**Password**と**Path**フィールドにHTTPパラメータを入力し ます。

**Path**フィールドでは、DTDまたはXSDのサーバ上の場所を指定します。例え ば、DTDがサーバhttp://mycompany.com上のmyfolder/dtdフォルダ内にある 場合、**Server**フィールドに*http://mycompany.com*を入力し、**Path**フィール ドに*/myfolder/DTD/mydtd.dtd*を入力します。

注意:

スラッシュ(*/*)はサーバ名の最後には入れませんが、DTDまたはXSDパスの 最初に入れます。

## **Publish a document type for each first-level collection**

このオプションを選択すると、MQSeriesコネクタは、選択したDTDまたはXSD 内にある第1レベルのコレクションと同じ数の使用可能なドキュメントタイプを 発行します。

## 例 ·

あるDTDのルート要素が*Company*で、第1レベルに3つのコレクション*Employees*、 *Suppliers*と*Locations*があるとします。上記のオプションが選択されていないと、 コネクタが発行する使用可能なドキュメントタイプのルート要素は*Company*に なります。

## ■ 注意:

DTDの第1レベルのコレクションは、コネクタが発行するドキュメントタイプの ルート要素のすぐ下にあるコレクションになります。

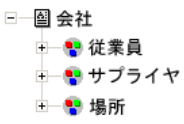

**Publish a document type for each first-level collection**オプションが選択 されていると、MQSeriesコネクタは、DTDの第1レベルのコレクションごとに使 用可能なドキュメントタイプを発行します。この場合DTDのルート要素(要素 *Company*)は、MQSeriesコネクタの使用可能なドキュメントタイプには表示さ れません。

```
□□图従業員
■一国サプライヤ
→ 圖場所
```
#### ルート要素の決定

DTDまたはXSDは複数の要素から構成されており、これらの要素は更に別の要素 を含んでいます(例:文書編集用のDTDでは、複数の*Section*要素は複数の*Chapter* 要素に含まれ、更にChapter要素は1つの要素*Book*に含まれます)。他の要素に

含まれることがない要素は、ルート要素と呼ばれます。DTDまたはXSDは、1つ または複数のルート要素から構成されることもあれば、全くルート要素が存在し ないこともあります。

ルート要素(つまり、MQSeriesコネクタに発行される使用可能なドキュメント タイプに当たります)を指定するため、Connect-Itでは以下の2つのオプション が選択できます。

# Publish a document type for each root element found in the DTD/XSD(推奨オプション)

このオプションを選択すると、MQSeriesコネクタはDTD/XSDの全てのルート要 素を検索し、見つかった各ルート要素ごとに使用可能なドキュメントタイプを発 行します。

例:文書編集用のDTDで、ルート要素(*Book*)が1つだけ見つかったとします。 この場合、MQSeriesコネクタが発行するドキュメントタイプは1つのみです。

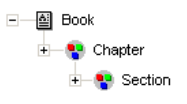

## 注意:

ルート要素が見つからない場合(全ての要素が他の要素と包含関係にある場合)、 Connect-Itは、DTDまたはXSD内で最初に検索された要素をルート要素と見なしま す。ルート要素が見つからないのは、例えば、DTDがリレーショナル(関係型) データベースの構造と同様に構成されている場合などです。リレーショナルデー タベースでは、全要素(つまり全テーブル)がお互いを包含し合っているため、 ルート要素はありません。例:資産のテーブルはユーザのテーブルに関連し、 ユーザのテーブルはユーザの使用する資産のテーブルに関連しています。

Publish a document type for each root element selected by the user (values are separated by commas)

このオプションを選択すると、ユーザはコンマで値を区切って、ルート要素を自 分で指定することができます。

例:文書編集用のDTDで、ユーザが、3つのルート要素*Book*、*Chapter*と*Section* を選択するとします。この場合MQSeriesコネクタは、ユーザが選択したルート 要素ごとにドキュメントタイプを発行します。

> +图 Book +图 Chapter □ 图 Section

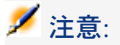

DTDがリレーショナルデータベースの構造(全要素つまり全テーブルがお互いを 包含し合う関係)を取っている場合、このオプションを使用すると、テーブルご とに使用可能なドキュメントタイプを発行するように指定できます。

#### Learning mode

learning modeを使用すると、MQSeriesコネクタは、Choose a queueページで 指定したキュー内にあるメッセージに基づいてDTDを作成します。

注意:この機能はXSDでは使用不可能です。

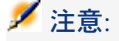

learning modeで取得されたDTDは、ローカルまたはネットワークファイル内に保 存されなければなりません。HTTPまたはFTPサイト上に保存することはできませ  $h<sub>o</sub>$ 

学習モードを使用するには:

- Learning modeオプションを選択し、MQSeriesコネクタを設定します。
- Scenario diagram部分でMQSeriesコネクタを選択します。
- **Tools/ Produce**メニューを選択します。 または
- 右クリックして、ショートカットメニューからProduceを選択します。 または
- **F5**キーを押します。

learning modeを使用しない場合は、MQSeriesコネクタを再度設定し、**Choose a DTD**ページでオプションをオフにします。

#### XMLドキュメントとDTD/XSDドキュメントの矛盾

原則として、MQSeriesコネクタに読み取られるメッセージのXML要素は、DTD に定義された要素に一致するはずです。しかし、メッセージに新規の要素が現れ ることもあります。要素の少なく、限定された数のXMLを学習モードで処理した 時に得られたDTDおよびXSDを使用すると、このようなXMLとDTDの矛盾が頻 繁に起こります。

この矛盾を管理するために、Connect-Itには2つのオプションがあります。

■ Reject document and continue

読み取られたメッセージ内に、DTDで定義されていない要素があると、この メッセージは拒否されます。(ドキュメントが保存されるかどうかは**Action after processing**ページのオプションによります。)メッセージを適切に処 理するには、MQSeriesコネクタを学習モードで再起動する必要があります。

#### ■ Issue warning and continue

矛盾が発生しても、メッセージはMQSeriesによって正常に処理されます。 アイコンが、読み取りモードのMQSeriesコネクタに関連するドキュメントロ グのトラッキング項目内に表示されます。

Ignore the XML files whose root element does not correspond to the current document type

このオプションを選択すると、処理されるドキュメントのルート要素が、ドキュ メントの基盤となるドキュメントタイプのルート要素に対応しない場合、コネク タはドキュメント、処理レポートまたはエラーを生成しません。

シナリオで複数のXMLコネクタが使用されている場合、このオプションは便利で す。XMLファイルは、シナリオ内の別のXMLコネクタで定義されている別のド キュメントタイプに、対応する場合もあるからです。

#### Configure the reconnection parameters [\(詳細モード\)](#page-28-0)

このページの使用方法については、[「コネクタの設定](#page-14-0) [ 献 15]」章の「[Configure](#page-28-0) the reconnection parameters[\(詳細モード\)](#page-28-0) [ 献 29]」の節を参照してくださ  $V_{\lambda_{\alpha}}$ 

■ **Convert dates and times to the local time zone**:このオプションは、 UTCフォーマットで保存されている非日時を、ローカルタイムゾーンで使用 されるフォーマットに変換します。

#### Determine server delay [\(詳細モード\)](#page-30-0)

このページの使用方法については、[「コネクタの設定](#page-14-0)[ 献15]」章の「[Determine](#page-30-0) server delay [\(詳細モード\)](#page-30-0) [献 31]」の節を参照してください。

#### Configure schedule pointers[\(詳細モード\)](#page-32-0)

このページの使用方法については、[「コネクタの設定](#page-14-0) [ 献 15]」章の「[Configure](#page-32-0) schedule pointers[\(詳細モード\)](#page-32-0) [ 献 33]」の節を参照してください。

#### [Configure](#page-39-0) the JVM

このページが表示されるのは、設定ウィザードのChoosea [DTD/XSD](#page-84-0) [ 献85]ペー ジでXSDを選択している場合のみです。

このページの使用方法については、[「コネクタの設定](#page-14-0) [ 献 15]」章の「[Configure](#page-39-0) the [JVM](#page-39-0) [ 献 40]」の節を参照してください。

## MQSeriesコネクタ(書き込み)の設定

MQSeriesコネクタ(書き込み)の設定では、コネクタがどのMQSeriesキュー内 にメッセージを書き込むか、を設定できます。コネクタは、読み取ったConnect-It ドキュメントを基にメッセージをキュー内に書き込みます。

ウィザードでコネクタを設定できます。「[コネクタの設定](#page-14-0) [ 献 15]」章の「[コネ](#page-14-1) [クタの設定](#page-14-1) [ 献 15]」の節を参照してください。 以下の表に、コネクタの設定ウィザードの全ページを一覧します。

#### 表 **4.4. MQSeries**コネクタ(書き込み)の設定

- **■** Name and describe the [connector](#page-15-0) [献 16]
- **E** Choosing a [processing](#page-168-0) mode [献 169]
- **■** Configure the queue manager [connection](#page-168-1) [献 169]

**E** [Choosing](#page-169-0) a queue [献 170]

**■ Choose a [DTD/XSD](#page-170-0) [ 献 171]** 

**■ Configure the reconnection parameters [\(詳細モード\)](#page-28-0) [献 29]** 

**■ Parallelize consumption** [\(詳細モード\)](#page-40-0) [献 41]

Name and describe the [connector](#page-15-0)

<span id="page-168-0"></span>このページの使用方法については、「[コネクタの設定](#page-14-0)[ 献15]」章の「[Nameand](#page-15-0) describe the [connector](#page-15-0) [献 16] | の節を参照してください。

#### Choosing a processing mode

<span id="page-168-1"></span>**Basic configuration**ウィザードの2ページ目では、MQSeriesコネクタの処理 モードを選択します。**Write**モードを選択します。

### Configure the queue manager connection

MQSeriesコネクタがキューマネージャへ接続できるように、4つのパラメータを 指定します。

■ **Server name**

このフィールドには、ネットワーク上のMQSeriesサーバのDNS名、またはIP アドレスを入力します。

■ **Connection port**

キューマネージャのポート番号を指定します。このポートのデフォルト値は **1414**です。

#### ■ **Channel name**

キューマネージャが通信パスとして使用する接続チャンネル名を入力します。 デフォルト値は**SYSTEM.DEF.SVRCONN**です。

■ **Name of the queue manager**

キューマネージャ名を入力します。MQSeriesコネクタの付属シナリオを使用 する場合、キューマネージャ名は**connect.it**です。このフィールドが入力さ れていない場合、MQSeriesコネクタは、MQSeriesのデフォルトのキューマ ネージャに接続します。

■ **Alternate user ID**

必要に応じて代替ユーザIDを指定し、キューマネージャを開きます。 各キュー(メイン、成功、失敗)に対し、異なるユーザIDを指定できます。

## 注意:

**Use extended connection**デフォルトオプションを選択しないと、**Queue manager name**フィールドのみが入力可能になります。

#### Testボタン

このボタンを押すと接続をテストできます。 接続をテストするには:

- 1 接続用パラメータを入力します。
- 2 **Test**をクリックします。

**Test the connection**ウィンドウが開き、接続の成功または失敗を表示しま す。接続に失敗すると、失敗の原因が表示されます。

3 **Close**をクリックして設定ウィザードヘ戻ります。

## 注意:

<span id="page-169-0"></span>コネクタを開くと、サーバのオペレーティングシステムが自動的に検出されま す。

#### Choosing a queue

このページでは、MQSeriesコネクタがどのキュー内にメッセージを書き込むか を指定します。MQSeriesの付属シナリオを使用する場合、キューの名前は **PEREGRINE.OUTです。** 

### **Advanced configuration** (詳細モード) オプション

このオプションで、キューの以下の項目を定義できます。

- ダイナミックキューを作成するための名前テンプレート
	- 使用するダイナミックキュー名の作成用フォーマットテンプレートを入力し ます。文字"\*"は作成されるダイナミックキュー名が一意になるように、キュー マネージャにより置換されます。
- ダイナミックキューを閉じるための以下に挙げる3つのオプションから選択で きます。
	- **Delete permanent dynamic queue if it is empty (MQCO\_DELETE)** 一時ダイナミックキューも物理的に削除されます。
	- **Retain dynamic queue if it is permanent and delete it if it is temporary**

## ■ **Purge messages from permanent dynamic queue and delete it (MQCO\_DELETE\_PURGE)**

一時ダイナミックキューも物理的に削除されます。

■ 認証 各キューに代替ユーザIDを指定できます。

Specify the identity context option

このオプションを選択すると、キューに書き込むメッセージの識別コンテキスト を指定できるようになります。

このオプションを選択すると、**MessageInfo**生成ドキュメントタイプの構造体 を変更して、**UserID**、**AccountingToken**、**APpplIdentityData**の各要素を表 示できるようになります。

<span id="page-170-0"></span>このオプションはデフォルトでは選択されていません。

### Choose a DTD/XSD

XMLファイルを処理するために、MQSeriesコネクタはDTD(Document Type Definition)またはXSD(Extended Schema Definition)を使用する必要があり ます。このページでは、使用するDTDまたはXSDを**DTD/XSD**フィールドで指定 できます。

をクリックすると、**File location**ページが表示されます。このページでは、接 続プロトコルの種類に応じてDTDまたはXSDのパス名を指定できます。

#### File location

以下の3つのオプションがあります。

■ **Local/Network**

Connect-Itがインストールされているコンピュータやネットワーク上の、DTD またはXSDの完全パス名を入力します。

■ **FTP**

**Server**、**Login**、**Password**と**Path**フィールドにFTPパラメータを入力しま す。

**Path**フィールドでは、DTDまたはXSDのサーバ上の場所を指定します。例え ば、DTDまたはXSDがサーバftp.mycompany.com上のmyfolder/dtdフォルダ 内にある場合、**Server**フィールドに*ftp.mycompany.com*を入力し、**Path**フィー ルドに*/myfolder/DTD/mydtd.dtd*を入力します。

## ■

スラッシュ(*/*)はサーバ名の最後には入れませんが、DTDまたはXSDパスの 最初に入れます。

#### ■ **HTTP**

**Server**、**Login**、**Password**と**Path**フィールドにHTTPパラメータを入力し ます。

**Path**フィールドでは、DTDまたはXSDのサーバ上の場所を指定します。例え ば、DTDまたはXSDがサーバhttp://mycompany.com上のmyfolder/dtdフォル ダ内にある場合、**Server**フィールドに「*http://mycompany.com*」を入力し、 **Path**フィールドに*/myfolder/DTD/mydtd.dtd*を入力します。

# 注意:

スラッシュ(*/*)はサーバ名の最後には入れませんが、DTDまたはXSDパスの 最初に入れます。

Do not reference the resulting DTD in the XML file このオプションはデフォルトで選択されています。

#### **Write resulting DTD inside the XML file**

このオプションを選択すると、MQSeriesコネクタに書き込まれたMQSeriesメッ セージは、ヘッダーにDTDを含みます。

**Write resulting DTD to an external file and reference it in the XML file**

このオプションを選択する場合は、作成されるMQSeriesメッセージのDTDの保 存先とする場所を、フィールドに入力する必要があります。

## 警告:

シナリオを起動すると複数のセッションが実行されます。各セッションは、スケ ジューラがシナリオのソースコネクタを起動する度に開始します(例:ソースコ ネクタは毎週ドキュメントを生成する)。

DTDまたはXSDは、シナリオの第1回目のセッション時にのみ外部ファイルに書き 込まれます。つまりその後のセッションでも、第1回目のセッション時に取得さ れ外部ファイルに保存されたDTDまたはXSDが、使用されることになります。 新規のDTD/XSDが外部ファイルに書き込まれるようにするには、シナリオを停

止し、再起動しなければなりません。

### ルート要素の決定

DTDは複数の要素から構成され、これらの要素に更に別の要素を含めることがで きます(例:文書発行用のDTDでは、複数の*Section*要素は複数の*Chapter*要素に 含まれ、更にこの要素は1つの*Book*要素に含まれます)。他の要素に含まれるこ とがない要素は、ルート要素と呼ばれます。DTDには、複数のルート要素を含め ることができます。

ルート要素(つまり、MQSeriesコネクタに発行される使用可能なドキュメント タイプに当たります)を指定するために、Connect-Itでは以下の2つのオプショ ンが提示されます。

- Publish a document type for each root element found in the DTD/XSD (推 奨オプション)
- Publish a document type for each root element selected by the user (values are separated by commas)

# Publish a document type for each root element found in the DTD/XSD(推奨オプション)

このオプションを選択すると、MQSeriesコネクタはDTDまたはXSDの全ての ルート要素を検索し、見つかった各ルート要素ごとに使用可能なドキュメントタ イプを発行します。

例: 文書編集用のDTD/XSDで、ルート要素 (Book) が1つだけ見つかったと します。この場合、MQSeriesコネクタの使用可能なドキュメントタイプは1つの みです。

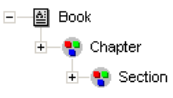

# 注意:

ルート要素が見つからない場合(全ての要素が他の要素と包含関係にある場合)、 Connect-Itは、DTDまたはXSD内で最初に検索された要素をルート要素と見なしま す。ルート要素が見つからないのは、例えば、DTDまたはXSDがリレーショナル (関係型)データベースの構造と同様に構成されている場合などです。リレー ショナルデータベースでは、全要素(つまり全テーブル)がお互いを包含し合っ ているため、ルート要素はありません。例:資産のテーブルはユーザのテーブル に関連し、ユーザのテーブルはユーザの使用する資産のテーブルに関連していま す。

Publish a document type for each root element selected by the user (values are separated by commas)

このオプションを選択すると、ユーザはコンマで値を区切って、ルート要素を自 分で指定することができます。

例:文書編集用のDTD/XSDで、ユーザが、3つのルート要素*Book*、*Chapter*と *Section*を選択するとします。この場合XMLコネクタは、ユーザの選んだルート 要素ごとに使用可能なドキュメントタイプを発行します。

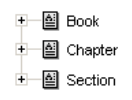

## 注意:

DTDがリレーショナルデータベースの構造(全要素つまり全テーブルがお互いを 包含し合う関係)を取っている場合、このオプションを使用すると、テーブルご とに使用可能なドキュメントタイプを発行するように指定できます。

Configure the reconnection parameters [\(詳細モード\)](#page-28-0)

このページの使用方法については、[「コネクタの設定](#page-14-0) [ 献 15]」章の「[Configure](#page-28-0) the reconnection parameters[\(詳細モード\)](#page-28-0) [ 献 29]」の節を参照してくださ い。

#### Configure the JVM

このページが表示されるのは、設定ウィザードのChoosea [DTD/XSD](#page-84-0) [ 献85]ペー ジでXSDを選択している場合のみです。

このページの使用方法については、[「コネクタの設定](#page-14-0) [ 献 15]」章の「[Configure](#page-39-0) the [JVM](#page-39-0) [ 献 40]」の節を参照してください。

#### Parallelize consumption[\(詳細モード\)](#page-40-0)

このページの使用方法については、[「コネクタの設定](#page-14-0)[ 献15]」章の「[Parallelize](#page-40-0) consumption[\(詳細モード\)](#page-40-0) [ 献 41]」の節を参照してください。

## MQSeriesコネクタの生成用ルール

MQSeriesコネクタの生成用ルールにより、設定で指定されたキュー内でコネク タが読み取るメッセージに、フィルタをかけることができます。

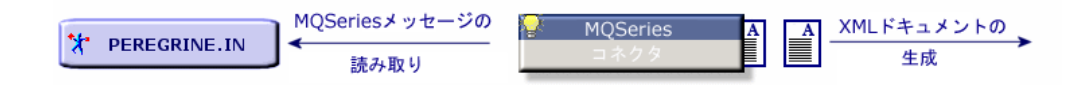

以下の内容を指定してルールを作成します。

■ WHERE句

■ 取得用のオプション

ルールを作成するには:

- 1 MQSeriesコネクタをダブルクリックします。
- 2 ダイアログボックスの**Produced document types**タブ内で、ドキュメント タイプを1つ選択します。
- 3 生成用ドキュメントタイプのルート要素を選択します。
- 4 生成用ルールを入力します。

#### WHERE句

WHERE句では、MQSeriesコネクタに読み取られるキューの中のメッセージに フィルタをかけます。WHERE句は以下のMQSeriesシンタックスで作成されま す。

[キーワード]=[値]

以下のキーワードがあります。

- **MsgID**(メッセージのID)
- GroupID(メッセージグループのID)
- **CorrelID**(相関ID)

キーワードは16進数形式で入力します。

MQSeriesコネクタ付属のMQSeries-AssetCenterシナリオでは、生成用ドキュメ ントタイプ用の相関ID (CorrelID) は以下の通りです。

- *CONNIT.MQAM.REQUEST.ACK* (434f4e4e49542e4d51414d2e524551554553542e41434b): **ExtRequestAcks** ドキュメントタイプ用
- *CONNIT.MQAM.RECEIPT.ACK* (434f4e4e49542e4d51414d2e524543454950542e41434b):**ExtReceiptAcks** ドキュメントタイプ用
- *CONNIT.MQAM.VENDOR* (434f4e4e49542e4d51414d2e56454e444f52): **Vendors**ドキュメントタイプ用
- *CONNIT.MQAM.COSTCENTER* (434f4e4e49542e4d51414d2e434f535443454e544552):**CostCenters**ドキュ メントタイプ用

MQSeriesコネクタ付属のMQSeries-ServiceCenterシナリオでは、相関ID (CorrelID)1つが**External Contacts**生成用ドキュメントタイプ用に使用され ます:*CONNIT.MQSC.CONTACT*

(434f4e4e49542e4d51414d2e434f535443454e544552)

```
これらの相関IDは、外部アプリケーションがPEREGRINE.INキューに置く
MQSeriesメッセージに適用されます。
```
#### 取得するメッセージの種類

このリストでは、コネクタが取得するメッセージの種類を選択できます。

#### メッセージの変換

すべての生成ドキュメントタイプで、**Enable conversion of messages to**オ プションを利用できます。このオプションで、以下のコードページでキューメッ セージの変換を利用できるようになります。

- ISO-8859-1
- ISO-8859-2
- UTF-8

このオプションはデフォルトでは有効ではありません。

#### **Get messages only if all messages in the group are available**オプション

このオプションでは、MQSeriesコネクタがメッセージをキューから取得する方 法を指定します。

## MQSeriesコネクタの取り込み用ルール

MQSeriesコネクタの取り込み用ルールにより、設定で選択されたキュー内にコ ネクタがメッセージを書き込む方法を指定できます。

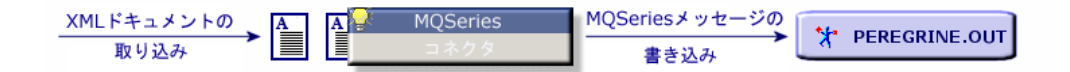

以下の内容を指定してルールを作成します。

- 自動セグメント化の許可または禁止
- 特定のIDの指定
- 送信するメッセージの種類の指定
- ルールを作成するには:
- 1 MQSeriesコネクタをダブルクリックします。
- 2 ダイアログボックスの**Consumed document types**タブ内で、ドキュメン トタイプを1つ選択します。
- 3 取り込み用ドキュメントタイプのルート要素を選択します。
- 4 取り込み用ルールを入力します。

または

- 1 書き込みモードのMQSeriesコネクタにリンクしているマッピングボックス を、ダブルクリックします。
- 2 MQSeriesコネクタがターゲットコネクタとしてリンクされているマッピング を、編集または作成します。
- 3 **Message options**タブを選択します。
- 4 取り込み用ルールを入力します。

#### 自動セグメント化

メッセージのセグメント化を許可すると、キューで許容されている最大サイズよ りも大きいメッセージは、複数の物理メッセージに分割されます。これらの物理 メッセージは1つの論理メッセージ内にまとめられます。

メッセージのセグメント化を禁止すると、キューで許容されている最大サイズよ りも大きいメッセージは、MQSeriesコネクタに拒否されます。

#### ID指定

このオプションでは特定のIDを指定できます。

- グループID
- 相関ID

IDは16進数形式で入力します。

MQSeriesコネクタ付属のMQSeries-AssetCenterシナリオでは、取り込み用ド キュメントタイプ用の相関ID (CorrelID) は以下の通りです。

- *CONNIT.MQAM.REQUEST*(434f4e4e49542e4d51414d2e52455155455354): **Request**ドキュメントタイプ用
- *CONNIT.MQAM.RECEIPT* (434f4e4e49542e4d51414d2e52454345495054): **Receipt**ドキュメントタイプ用

MQSeriesコネクタ付属のMQSeries-ServiceCenterシナリオでは、相関ID

(CorrelID)1つが**Contacts from ServiceCenter**取り込み用ドキュメントタイ プ用に使用されます:*CONNIT.MQSC.CONTACT*

(434f4e4e49542e4d51414d2e434f535443454e544552)

指定された*ID*は、**PEREGRINE.OUT**キュー内の発注や受領伝票に対応するメッ セージを識別します。メッセージを読み取る外部アプリケーションは、メッセー ジを取得するために同じIDを使用しなければなりません。

# 図 4.1. MQSeriesコネクタ - 相関IDによるMQSeriesメッ セージの識別

取り込み用ルール ID指定 厂グループID(Group ID) ▽ 相関ID(Correl ID) 5052474E2E52454345495054 PEREGRINE.OUT **MQSeries** CONNIT.MQS.REQUEST 書き込み PEREGRINE.IN 読み取り **MQSeries** CONNIT.MQS.REQUEST CONNIT.MQS.CONTACT CONNIT.MQS.RECEIPT WHERE句 CorrelID = 5052474E2E56454E444F52 生成用ルール

## メッセージの種類

この枠では以下の操作を実行できます。

- コネクタが送信するメッセージの種類を選択する
- コネクタが取り込む要求型のドキュメントタイプに対する応答を含むキュー を選択する

追加情報

本節ではコネクタに関する追加情報を説明します。

#### 取り込み用ドキュメントタイプ内のMessageInfoドキュメントタイプ

**MessageInfo**構造体が書き込みモードのコネクタが発行する取り込みドキュメ ントタイプにあります。この構造体を使用して、送信メッセージの一部パラメー タを指定できます。

この構造体に含まれるフィールドを以下に挙げます。

■ **Expiry**

このフィールドで、メッセージの遅延期限を定義します。この期限を経過す るとキューマネージャがメッセージを削除します。このフィールドの値は、 10分の1秒単位で入力されます。メッセージに期限がない場合、フィールド値 は*-1*になります。

## ■ **Persistence**

このフィールドはメッセージの有効性を表しており、以下の3つの値が入力さ れます。

- 0 キューマネージャが再起動されると、メッセージは有効ではなくなりま す。
- 1

キューマネージャが再起動されても、メッセージは有効です。

■ 2

キューのデフォルトの有効性。これは、このフィールドのデフォルト値で す。

■ **Priority**

このフィールドではメッセージの優先順位を指定できます。このフィールド 値は、0以上の整数でなければなりません。このフィールドに値が入力されて いないと、キューのデフォルトの優先順位が使用されます。

## ■ **CorrelationID**

このフィールドでは、ドキュメントの**CorrelationID**の値を指定できます。 このフィールドをマップすると、このフィールド値は、コネクタのルール内 で指定された**CorrelationID**の値を上書きして保存されます。

#### ■ **GroupID**

このフィールドでは、送信するメッセージの**GroupID**を指定できます。この フィールドをマップすると、このフィールド値は、コネクタのルール内で指 定された**GroupID**の値を上書きして保存されます。

■ **AccountingToken**

このフィールドは、メッセージの識別コンテキストの要素です。このフィー ルドが表示されるのは、コネクタ設定ウィザードで**Specify the identity context**オプションが選択されている場合のみです。

### ■ **ApplIdentityData**

このフィールドは、メッセージの識別コンテキストの要素です。このフィー ルドが表示されるのは、コネクタ設定ウィザードで**Specify the identity context**オプションが選択されている場合のみです。

■ **UserID**

このフィールドは、メッセージの識別コンテキストの要素です。このフィー ルドが表示されるのは、コネクタ設定ウィザードで**Specify the identity context**オプションが選択されている場合のみです。

### 読み取りモードの生成ドキュメントタイプにあるMessageInfo構造体

コネクタが発行する生成用ドキュメントタイプには、**MessageInfo**構造体があ ります。この構造体には、読み取られたメッセージのパラメータの一部が含まれ ます。

処理レポートの詳細については、Connect-It『ユーザガイド』の「処理レポー ト」の章を参照してください。

このドキュメントタイプには以下のフィールドがあります。

- **AccountingToken**
- **ApplIdentityData**
- **BackoutCount**
- **Expiry**
- **MsgType**
- **Persistence**
- **Priority**
- **PutDate**
- **ReplyToQ**
- **ReplyToQMgr**
- **Report**
- **UserID**
- **MsgID**
- **CorrelationID**
- **GroupID**
### MessageInfoドキュメントタイプの使用

書き込みモード(メッセージの送信)では、送信対象メッセージに対応するド キュメントが取り込まれるたびに、コネクタはドキュメントタイプ**MessageInfo** を公開します。このドキュメントタイプには、送信メッセージのパラメータに対 応する以下のフィールドがあります。

- **AccountingToken**
- **ApplIdentityData**
- **MsgType**
- **PutDate**
- **ReplyToQ**
- **Report**
- **UserID**
- **MsgID**
- **CorrelationID**
- **GroupID**

## 付属シナリオ - MQSeriesコネクタ

このコネクタを使用する付属シナリオを以下に挙げます。

- [mqseries\ac44mq\mqtoprgn.scn](#page-395-0) [献 396]
- [mqseries\ac44mq\prgntomq.scn](#page-395-1) [献 396]
- [mqseries\sc51mq\mqsc.scn](#page-396-0) [献 397]
- [mqseries\sc60mq\mqsc.scn](#page-396-1) [献 397]
- [mqseries\sc61mq\mqsc.scn](#page-396-2) [献 397]

## NTセキュリティコネクタ

ベースコネクタ ■ 生成(ソース)

本節ではNTセキュリティコネクタについて説明します。このコネクタは、 Connect-Itがインストールされているコンピュータの、NTドメインに関する情 報を取得します。この情報はコンピュータ、ユーザや、NTドメインのユーザグ ループに関するものです。

このコネクタはドキュメントを生成できますが、取り込むことはできません。

### NTセキュリティコネクタの互換性

NTセキュリティコネクタは、Windows32ビットのオペレーティングシステムを 使用するコンピュータで機能します。

## 注意:

新しいのMS Active Directoryセキュリティモデルを使用する場合は、LDAPコネク タの使用をお勧めします。このセキュリティモデルはNTセキュリティコネクタで はサポートされていないためです。

## NTセキュリティコネクタの設定

ウィザードでコネクタを設定できます。「[コネクタの設定](#page-14-0) [ 献 15]」章の「[コネ](#page-14-1) [クタの設定](#page-14-1) [ 献 15]」の節を参照してください。

以下の表に、コネクタの設定ウィザードの全ページを一覧します。

#### 表 **4.5. NT**セキュリティコネクタの設定

**■** Name and describe the [connector](#page-15-0) [献 16]

Enter an NT [domain](#page-181-0) [ 献 182]

Name and describe the [connector](#page-15-0)

<span id="page-181-0"></span>このページの使用方法については、「[コネクタの設定](#page-14-0)[献15]」章の「Name and describe the [connector](#page-15-0) [ 献 16]」の節を参照してください。

### Enter an NT domain

**Domain**フィールドで、NTセキュリティ情報をどのドメインから取得するかを 指定します。デフォルトで表示されるドメイン名は、Connect-It起動中のNTセッ ションのドメインに一致します。

### 注意:

複数ドメインの情報を取得する場合は、処理するドメインの名前をセミコロン (;)で区切って入力します。

コンピュータからアクセス可能な全NTドメインを取得する場合は、アステリスク (\*)を入力します。この操作を行うとコンピュータのメモリに負荷がかかるた め、Connect-Itの実行が中断される可能性があります。

## 警告:

Scenario diagram内でコネクタ名の下に表示される短い説明は、常にConnect-Itの 現在のドメイン名とユーザ名です。このページで別のドメイン名を入力しても、 コネクタの短い説明内には表示されません。

### Recovering the list of computers in a domain

**Use the domain controllers to recover a domain's list of computers**を 使用すると、特定のNTドメインにあるコンピュータの完全なリストを取得でき ます。

## NTセキュリティコネクタが発行するドキュメントタイプ

NTセキュリティコネクタが発行する3つのドキュメントタイプを以下に挙げま す。

- Machine
- NtDomain
- User

■

「NtDomain」ドキュメントタイプは、コネクタの設定時に指定されたNTドメイ ンに一致します。

NTセキュリティコネクタが発行するドキュメントタイプには、以下のサブノー ド(構造体とコレクション)があります。

- ドメインのコンピュータ(**Machine**コレクション)
- ドメインのユーザ(**User**コレクション)
- ドメインのユーザグループ(**UserGroup**コレクション)

図 4.2. NTセキュリティコネクタ - 発行ドキュメントタイ プ

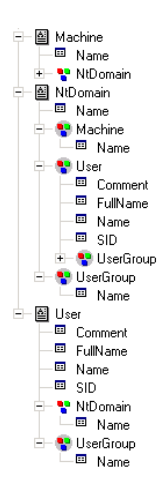

## NTセキュリティコネクタの生成用ルール

コネクタの生成用ルールの入力方法については、「[コネクタのルール\(ディレク](#page-42-0) [ティブ\)](#page-42-0) [ 献 43]」章の「[生成用ルール](#page-43-0) [ 献 44]」の節を参照してください。 NTセキュリティコネクタの生成用ルールでは、ドキュメントタイプのコレクショ ンの構成要素にフィルタを適用できます。

### NTドメインの要素に、名前でフィルタをかける

**Filter items by name**フィールドに入力すると、生成されるドキュメント内で コレクションの構成要素にフィルタを適用できるようになります。このフィルタ を作成するには、特殊文字*\**と*?*を使用する必要があります。

## 警告:

フィルタを作成するには、コネクタの生成用ドキュメントタイプ内でコレクショ ンを1つ選択しなければなりません。

表 **4.6. NT**セキュリティコネクタ **-** 生成用ルールの例

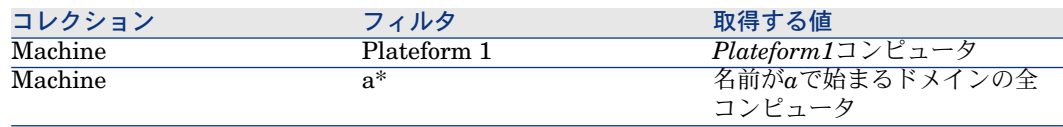

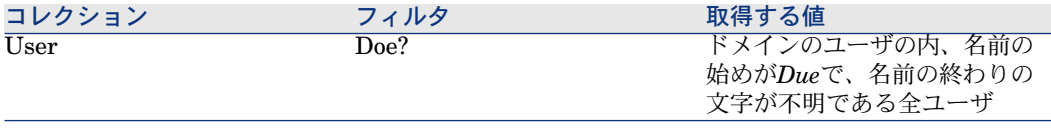

## NTセキュリティコネクタのスケジュール

AssetCenter Serverでは、NTドメインで宣言されているユーザの取得をスケ ジュールできます。 シナリオのスケジューリングについては、AssetCenter 『管理』の「*AssetCenter*

*Server*」の章、「*AssetCenter Server*でモニタするモジュールを設定する」を参 照してください。

## 付属シナリオ - NTセキュリティコネクタ

このコネクタを使用する付属シナリオを以下に挙げます。

■ NT[セキュリティシナリオ](#page-401-0) [献 402]

## Tivoli Enterprise Consoleコネクタ(送信)

オプションコネクタ インコンコンコンコール マリ込み (ターゲット)

送信モードのTivoli Enterprise Consoleコネクタでは、Tivoli Enterprise Console (TEC)へイベントを送信できます。

このコネクタは、TEC EVD APIを使用してイベントを送信するTECアダプタで す。

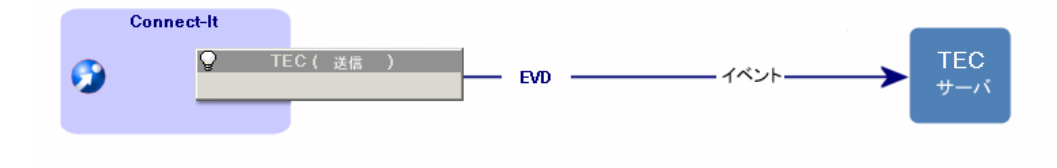

## 前提条件

Tivoli Enterprise Consoleコネクタでは、Tivoli Enterprise Consoleのインストー ルに含まれるEFI (Event Integration Facility) APIにあるJavaライブラリを使 用します。

該当するライブラリを以下に挙げます。

- evd.jar
- log.jar

これらは、[TECのインストールフォルダ]/bin/generic\_unix/TME/TECにありま す。

コネクタを使用するには:

- ライブラリをConnect-Itのインストールフォルダにある'lib'サブフォルダにコ ピーします。
- Connect-Itのグローバルな'classpath'を変更し、これらのライブラリを追加し ます(**Java/Configure JVM**メニュー)。
- これらのライブラリを個別に'classpath'に追加します(コネクタ設定ウィザー ドの**Configure JVM**ページ)。

## Tivoli Enterprise Consoleアダプタ (送信)の設定

ウィザードでコネクタを設定できます。 以下の表に、コネクタの設定ウィザードの全ページを一覧します。

### 表 **4.7. Tivoli Enterprise Console**アダプタ(送信)の設定

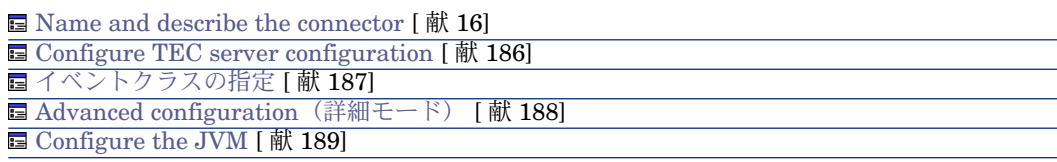

<span id="page-185-0"></span>Name and describe the [connector](#page-15-0)

このページの使用方法については、「[コネクタの設定](#page-14-0)[ 献15]」章の「[Nameand](#page-15-0) describe the [connector](#page-15-0) [ 献 16]」の節を参照してください。

### Configure TEC server configuration

このページでは、TECサーバへの接続パラメータを設定できます。

### Server

TECサーバの名前またはアドレスを入力します。 これは必須フィールドです。

Port

サーバポートを指定します。デフォルトのポートは5529です。 これは必須フィールドです。

#### The server does not support UTF-8.

デフォルトでは、TECサーバへ送信される全イベントは、UTF-8にコード化され ます。

サーバがUTF-8をサポートしない場合は、このオプションを選択します (TEC バージョン3.7より前)。

このオプションを選択する場合は、**Server code page**フィールドにサーバが使 用するコードページを入力します。

### Server code page

<span id="page-186-0"></span>上記のオプションを選択する場合、サーバが使用するコードページをこのフィー ルドに入力します。

### イベントクラスの指定

#### BAROCファイル

TECイベントクラスを含むBAROCファイルを指定する必要があります。これら のファイルのイベントクラスは、BAROCファイルで定義されているTECサーバ のクラスに一致する必要があります。

Tivoli Enterprise Console BAROCファイルには、イベントクラスの階層が含ま れます。このため、BAROCファイルの宣言の順番は重要であり、この階層構造 を反映します。two.barocファイルが、one.barocファイルで定義されているイベ ントBを継承するイベントAを定義する場合、one.barocファイルはtwo.barocファ イルより前にリストされる必要があります。

## ■ 注意:

<span id="page-186-1"></span>バージョン3.4より前のTECコネクタをベースにしているシナリオは、再設定する 必要があります。

これは必須フィールドです。 イベントクラスに含まれるフィールドは、拡張ファイルで拡張できます。

#### 拡張ファイル

イベントクラスを定義するBAROCファイルは、INTEGER、INT32、STRING、 およびREALのデータタイプを処理します。

**Extension file**フィールドを使用して、BAROC拡張ファイルを指定できます。 これは、BAROCファイルに含まれるイベントクラスの定義を拡張するXMLファ イルです。このファイルで行う作業を以下に挙げます。

- 各イベントクラスの説明、および各イベントクラスフィールドの説明を指定 します。この説明は、Connect-Itドキュメントタイプエディタに表示されま す。
- イベントクラスフィールドタイプを拡張します。これにより、フィールド を'Date and time'タイプとして宣言することで、Connect-Itでの処理がより 容易になります。

ウィザードで、この拡張ファイルの作成と変更を行います。拡張ファイルにアク セスするには、拡大鏡図をクリックします。

拡張ファイルの作成/変更を行うには:

1 拡張ファイルのパスを指定します

- 2 図をクリックします。
- 3 イベントクラスフィールド、特に「日時」タイプフィールドを変換するのに 使用する地域設定を定義します(**Locale**)。デフォルトでは、Connect-Itが 使用する地域設定です。
- 4 拡張対象とするイベントクラスのリストに入力します(\*)
- 5 **Next**をクリックして、イベントクラスフィールドの定義を拡張します。

## ■注意:

イベントクラスとそのフィールドはBAROCフィールドで定義済みである必要 があります。定義されていない場合、コネクタを開いたときにエラーがドキュ メントログに記録されます。

しかし、すべてのイベントクラスや、イベントクラスのすべてのフィールド を拡張する必要はありません。拡張しないイベントクラスとフィールドは、 BAROCファイルの定義通りになります。

- <span id="page-187-0"></span>6 きをクリックして、フィールドの拡張とそのタイプへの入力を行います。「日 付」、「時刻」「日時」タイプのフィールドでは、使用するフォーマットを 指定できます。このフィールドタイプで使用されるデフォルトのフォーマッ トは、1970年1月1日からの経過秒数です。
- 7 すべてのフィールドの定義が終わったら、**Finish**をクリックします。

#### Advanced configuration (詳細モード)

#### Activate the event buffer

このオプションを選択すると、TECサーバへの接続が切断された場合、サーバに 送信されるイベントはバッファファイルに格納されます。

### 注意:

このオプションを使用しないと、TECサーバへの接続が切断した場合コネクタは ドキュメントを拒否します。

### Buffer file

バッファファイルの完全パスを指定します。

**Activate event buffer**オプションが選択されている場合、このフィールドは必 須です。

#### Maximum size (KB) of the buffer file

<span id="page-188-0"></span>バッファファイルの最大サイズを指定します。ファイルの最大サイズに達し、 サーバへの接続が切断されると、TECコネクタは新規ドキュメントの取り込みを 拒否します。

Configure the JVM

このページが表示されるのは、設定ウィザードのChoosea [DTD/XSD](#page-84-0) [ 献85]ペー ジでXSDを選択している場合のみです。

このページの使用方法については、[「コネクタの設定](#page-14-0) [ 献 15]」章の「[Configure](#page-39-0) the [JVM](#page-39-0) [ 献 40]」の節を参照してください。

### 付属シナリオ

付属シナリオは提供されていません。

## Tivoli Enterprise Consoleコネクタ(受信)

オプションコネクタ - - - - - - - - - 生成 (ソース)

受信モードのTivoli Enterprise Console(TEC)コネクタは、Tivoli Enterprise Consoleのイベントの受信を可能にするイベントコネクタです。

コネクタの設定内に指定されるリッスンポートにより、TECが送信するイベント をリッスンできるようになります。

TEC内で定義されるルールにより、TECコネクタへイベントを送信できるように なります。詳細については、本節の「TEC[でのイベント送信ルールの作成](#page-191-0) [ 献 192]」を参照してください。

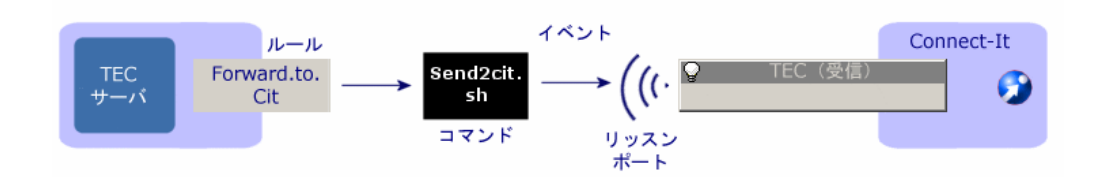

### 前提条件

Tivoli Enterprise Consoleコネクタでは、Tivoli Enterprise Consoleのインストー ルに含まれるEFI(Event Integration Facility)APIにあるJavaライブラリを使 用します。

該当するライブラリを以下に挙げます。

- evd.jar
- log.jar

これらは、[TECのインストールフォルダ]/bin/generic\_unix/TME/TECにありま す。

コネクタを使用するには:

- ライブラリをConnect-Itのインストールフォルダにある'lib'サブフォルダにコ ピーします。
- Connect-Itのグローバルな'classpath'を変更し、これらのライブラリを追加し ます(**Java/Configure JVM**メニュー)。
- これらのライブラリを個別に'classpath'に追加します(コネクタ設定ウィザー ドの**Configure JVM**ページ)。

## イベント送信用のTECの設定

TECコネクタがイベントを受信できるようにするには、TEC内でルールを作成す る必要があります。

TECのルール作成についてはTECの『ルールビルダ用ガイド』を参照してくださ い。

## TECコネクタ(受信)の設定

ウィザードでコネクタを設定できます。「[コネクタの設定](#page-14-0) [ 献 15]」章の「[コネ](#page-14-1) [クタの設定](#page-14-1) [ 献 15]」の節を参照してください。 以下の表に、コネクタの設定ウィザードの全ページを一覧します。

### 表 **4.8. TEC**コネクタの設定

**■** Name and describe the [connector](#page-15-0) [ 献 16]

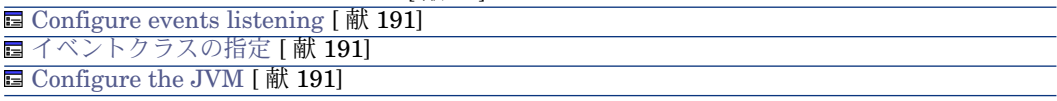

Name and describe the [connector](#page-15-0)

このページの使用方法については、「[コネクタの設定](#page-14-0)[献15]」章の「Name and describe the [connector](#page-15-0) [ 献 16]」の節を参照してください。

#### <span id="page-190-0"></span>Configure events listening

このページでは、TEC(受信)コネクタ導入用のパラメータを設定できます。

#### リッスンポート

TECが送信するイベントを受信するためにコネクタが使用するリッスンポートを 指定します。

このリッスンポートは、スクリプト send2cit.shのパラメータ内に指定されてい るポートに対応します。詳細については、本節の「send2cit.sh[ファイルの設定](#page-192-0) [ 献 193]」を参照してください。

<span id="page-190-1"></span>これは必須フィールドです。

### イベントクラスの指定

#### BAROCファイル

TECイベントクラスを含むBAROCファイルを指定する必要があります。これら のファイルのイベントクラスは、BAROCファイルで定義されているTECサーバ のクラスに一致する必要があります。

これは必須フィールドです。

Tivoli Enterprise Console BAROCファイルには、イベントクラスの階層が含ま れます。このため、BAROCファイルの宣言の順番は重要であり、この階層構造 を反映します。two.barocファイルが、one.barocファイルで定義されているイベ ントBを継承するイベントAを定義する場合、one.barocファイルはtwo.barocファ イルより前にリストされる必要があります。

## ■ 注意:

バージョン3.4より前のTECコネクタをベースにしているシナリオは、再設定する 必要があります。

イベントクラスに含まれるフィールドは、拡張ファイルで拡張できます。イベン トクラスに含まれるフィールドのカスタマイズについては、本章の節[「拡張ファ](#page-186-1) [イル](#page-186-1) [ 献 187]」を参照してください。

#### <span id="page-190-2"></span>拡張ファイル

「[拡張ファイル](#page-186-1) [ 献 187]」を参照してください。

### Configure the JVM

このページが表示されるのは、設定ウィザードのChoosea [DTD/XSD](#page-84-0) [ 献85]ペー ジでXSDを選択している場合のみです。

このページの使用方法については、[「コネクタの設定](#page-14-0) [献15]」章の「[Configure](#page-39-0) the [JVM](#page-39-0) [ 献 40]」の節を参照してください。

## 追加情報

### <span id="page-191-0"></span>TECでのイベント送信ルールの作成

TECがイベントクラスのイベントをConnect-Itへ送信出来るようにするには、コ マンドsend2citを発信するルールをTEC内に作成する必要があります。

このコマンドは、TEC内で作成されたイベントをTECコネクタ(受信)へ送信し ます。例えば、TEC管理者がエラー警告を受信し、個別の問題の解決手順を実装 するようにできます。

## 注意:

send2citコマンドは、UNIXのシェルスクリプト(.sh)ですが、このスクリプトは WindowsバージョンのTECでも使用できます。UNIXシェルがTEC に用意されてい ます。

イベントをコネクタに送信するには、send2citを設定してコネクタの位置、 Connect-Itをホストするサーバの名前やアドレス、およびコネクタのリスニング ポートを与える必要があります。節「send2cit.sh[ファイルの設定](#page-192-0) [ 献 193]」を参 照してください。

### send2citファイルの場所

コマンドsend2citは、[Connect-Itのインストール先フォル

ダ]/datakit/tecevent\_package.exeフォルダ内にあります。圧縮された自動実行可 能ファイルtecevent package.exeには、以下のファイルとフォルダが含まれてい ます。

- getvalue.exe
- tecevent.jar
- tecevent\_lang.jar
- send2cit.sh
- tecevent.config
- getvalues.exeファイルを含むWindowsフォルダ
- getvaluesファイルを含むSolaris、AIXとHP-UXフォルダ

これらの全ファイルと、使用するオペレーティングシステムに対応する getvalues.exeまたはgetvaluesファイルは、TECサーバで同一のフォルダ内にコ ピーされなければなりません。

### 例 - TEST\_CLASSイベントクラスからConnect-Itへのイベントの送信

以下の例は、TECが受信した際、TECコネクタ(受信)にイベントを送信する ルールをTECで作成する簡単な例です。

イベントクラスTEST CLASSのイベントを、送信するためのルールを作成する には:

1 Tivoli Desktopを起動します。

- 2 新規ルールベースを作成します。
- 3 このルールベース内に、例えば*Forward*という名前の新規ルールセットを作 成します。
- 4 このルールセット内に、例えば*fwd\_test\_class*という名前のルールを作成しま す。
- 5 このルールがイベントクラス*TEST\_CLASS*に適用されることを指定します。
- 6 ルールのアクションを編集します。 ルールのアクションの編集

ルールのアクションを編集するには:

- 1 イベント受信時にアクションを作成します。
- 2 **Launch a command**を選択します。
- 3 コマンドsend2cit.shを選択します。
- 4 コマンドの引数を編集します。
	- -p XXX XXXはTECコネクタ(受信)のリッスンポートに相当します。 この引数は必須です。
	- -s citserver

citserverは、Connect-Itがインストールされているサーバの名前です。 この引数はオプションです。この引数が指定されていないと、TECが インストールされているコンピュータがサーバになります。

■ -l logfile

Logfileはログファイルの完全パスです。

この引数はオプションです。この引数が指定されていないと、ログファ イルは作成されません。

- 7 ルールベース(Forward)を保存します。
- 8 ルールベースをコンパイルします。
- 9 ルールベースを読み込みます。

<span id="page-192-0"></span>一度ルールベースを読み込むと、各TEST CLASSイベントはTECに受信されま す。イベントはConnect-Itヘ送信されてからTECコネクタ(受信)により処理さ れます。

TECのルール作成については、TECのマニュアルを参照してください。

#### send2cit.shファイルの設定

send2cit.shの設定方法を以下に挙げます。

- コマンドラインから設定
- 設定ファイルを使用して設定

設定ファイルをsend2cit.shファイルの設定に使用した場合、コマンドラインオプ ションは無視されます。

### コマンドラインでの設定

Connect-Itバージョン3.4.0の前では、send2citコマンドはコマンドラインから設 定できました。この機能は今でもサポートされていますが、設定ファイルを使用 することを推奨します。

コマンドパラメータには大文字小文字の区別があります。

## ■ 注意:

*-h*コマンドラインパラメータを使用すると、send2citコマンドにヘルプが表示さ れます。

## コマンドラインで使用するTECコネクタ(受信)の場所

TECコネクタ(受信)の場所は、2つのパラメータによって与えられます。

- Connect-Itをホストするサーバの名前またはアドレス。これは、*-s*パラメータ を使用して指定します。デフォルト値は'localhost'です。
- コネクタのリスニングポートです。これは、*-p*パラメータを使用して指定し ます。

例:

send2cit -s connectitsvr -p 12345

## コマンドラインからのログファイルの使用

send2citコマンドで、ログファイルに書き込みできます。

*-l*パラメータを使用して、ログファイルを指定できます。*-m*パラメータを使用し てログファイルの最大サイズをキロバイトで指定することもできます。 (列·

send2cit -s connectitsvr -p 12345 -l /tec/connectit/send2cit.log -m 2048

### 設定ファイルを使用した設定

send2citコマンドは、設定ファイルから設定を読み込むことができます。設定ファ イルにより、send2citの詳細な機能を使用することができます。

send2cit設定ファイルは、プロパティファイルと同じシンタックスを使用します。

# Comment Property = Value OtherProperty = Other value

サンプルの設定ファイルが、Connect-Itに用意されています。

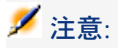

*-listCfgProps*コマンドラインパラメータを使用すると、設定ファイルのプロパ ティとその説明のリストが表示されます。

## 使用する設定ファイルの定義

デフォルトでsend2citは、send2cit.shの次に見つかれば、tecevent.configファイ ルを使用します。このファイルが存在しない場合や、別のファイルを使用する場 合、*-cfg*コマンドラインパラメータを使用できます。 例:

send2cit -cfg /tec/connectit/myConfig.conf

## TECコネクタ(受信)の場所

TECコネクタ(受信)の場所は、設定ファイル中にある以下の2つのパラメータ によって与えられます。

- **Server**:Connect-Itをホストするサーバの名前またはアドレス。デフォルト 値は'localhost'です。
- **Port**:TECコネクタ(受信)のリスニングポートです。

### 注意:

*-s*および*-p*コマンドラインパラメータを使用すると、設定ファイル中の値は無視 されます。

## ログファイルの使用

設定ファイルにある2つのプロパティで、ログファイルを指定できます。

- **LogFile**:使用するログファイルの完全パスです。
- MaxLogSize:ログファイルの最大サイズ(キロバイト)です。デフォルト のサイズは'2000'です。

## 注意:

*-l*および*-m*コマンドラインパラメータを使用すると、設定ファイル中の値は無視 されます。

## 一般イベントクラスの定義

Tivoli Enterprise Console設定では、イベントクラスから成る集合の親クラスと してイベントクラスが多用されます。

イベントクラスであるNetworkProblemは、イベントクラスNP1、NP2、NP3、 NP4...の親クラスとして使用されます。NPxイベントクラスの名前はネットワー ク問題を識別しますが、NPxイベントクラスがNetworkProblem親クラスのフィー ルドを満たしてしまうことはありません。

これらのイベントをConnect-Itで処理するのに、一例として、NetworkProblem から導出されるすべてのイベントクラスに対して同一マッピングを使用し、 ServiceCenterでチケットを開くという方法が考えられます。

これを行うには、NPxクラスをグループ化するsend2cit設定ファイルで、一般イ ベントクラスであるNetworkProblemを定義します。send2citがNPxクラスから Connect-Itにイベントを送信するよう呼び出されると、send2citはNetworkProblem イベントを送信します。

一般イベントクラスを定義すると、実際のイベントクラスは、Connect-It内の TECコネクタ(受信)が生成するドキュメントタイプの'EVENT CLASS'要素内 に存在します。

一般イベントクラスは、プレフィックス'G\_'を使用して設定ファイル内で定義さ れます。

G\_MyGenericClass = SpecificClass1 SpecificClass2 SpecificClass3

この例では、一般イベントクラスであるNetworkProblemを定義するため、設定 ファイルには以下の行が含まれている必要があります。

G\_NetworkProblem = NP1 NP2 NP3 NP4

## 接続問題の処理

TECコネクタ(受信)の接続タイムアウトを指定することができます。この時間 を超過すると接続は失敗したとみなされます。この期間を指定するには、*TimeOut* プロパティを使用します。値はミリ秒で表します。

デフォルトでは、TECコネクタ(受信)への接続が失敗した場合にイベントログ がアクティブになっていないと、エラーが発生し、エラーコードがsend2citによっ て返されます。

接続が失敗した場合にイベントをTECに送信するよう、send2citを設定すること もできます。このイベントにより、TEC管理者は問題を修正できます。送信され るイベントのクラスは、*CIT\_TecEvent\_ConnectionFailure*です。この機能を有 効にするには、以下のプロパティを使用します。

- **SendEventOnCnxFailure**:イベントを送信するには、このプロパティの値 を'true'に設定する必要があります。
- **CnxEventFailureSeverity**:送信されるイベントの重大度です。デフォルト 値は'WARNING'です。

TECにイベントを送信するには、send2citとTECの追加設定が必要になります。 詳細については、節「TEC[へのイベントの送信](#page-197-0)[ 献198]」を参照してください。

## イベントキャッシュの使用

TECサーバとTECコネクタ(受信)間で接続エラーが発生した場合、送信できな かったイベントがキャッシュフォルダに格納されます。接続が回復すると、キャッ シュの内容がサーバに送信されます。この方法でイベントが保たれます。

以下の2つのプロパティを使用して、キャッシュの使用を指定します。

- UseCache:このプロパティの値が'true'に設定されていると、キャッシュが 有効になります。
- CacheDir:このプロパティは、イベントキャッシュの格納に使用されるフォ ルダを指定します。

キャッシュを有効にする場合、使用するフォルダを指定する必要があります。

#### キャッシュの概要

send2citがTECコネクタ(受信)へのイベントの送信に失敗すると、このイベン トはキャッシュにキャッシュフォルダ内のファイルとして格納されます。フォル ダの名前は、<サーバ> <ポート> XXXX.cacheという形式です。ここで、XXXX はファイル名の一意性を保証するシーケンス番号です。

send2citの次の呼び出しが行われると、接続が再確立され、send2citは新規イベ ントの送信前にキャッシュの削除、つまりキャッシュに格納されているイベント の送り返しを開始します。

#### キャッシュのサイズの制限

キャッシュのサイズを制限すると、キャッシュフォルダに保存されるイベント数 が制限されます。

デフォルトでは、キャッシュのサイズは100イベントまでに制限されています。 この値を変更するには、**MaxCacheSize**プロパティを使用します。

**MaxCacheSizeAction**プロパティにより、イベントが送信不可能である場合、 およびキャッシュが最大サイズに達している場合のsend2citの動作を決定します。 取り得る値を以下に挙げます。

- *Drop*:イベントは却下され、send2citによってエラーメッセージが生成され、 エラーコードが返されます。
- *Error*:イベントはキャッシュに配置されますが、send2citによってエラー メッセージが生成され、エラーコードが返されます。
- *Warning*:イベントはキャッシュに配置され、警告メッセージが生成されま す。
- *None*:イベントがキャッシュに配置され、その他のアクションは発生しませ ん。この値は、キャッシュの無効化と同じ意味を持ちます。
- *SendEvent*:イベントがキャッシュに配置されますが、イベントはTECサー バに送信されます。

デフォルトの動作は'None'、つまり、デフォルトではキャッシュのサイズは制限 されていません。**MaxCacheSizeAction**プロパティが*SendEvent*に設定されて

いると、*CIT\_TecEvent\_CacheFull*クラスのイベントがConnect-Itに送信されま す。

**CacheFullEventSeverity**プロパティで、送信されるイベントの重大度レベルを 指定できます。デフォルトの重大度は'MINOR'です。

<span id="page-197-0"></span>TECにイベントを送信するには、senc2citとTECの両方に追加設定が必要になり ます。詳細については、「TEC[へのイベントの送信](#page-197-0)[ 献198]」の節を参照してく ださい。

## TECへのイベントの送信

接続の問題が発生した場合やキャッシュが最大サイズに達した場合に、send2cit がイベントをTECに送信できるようにするには、send2citとTECを設定する必要 があります。

### **TEC**へのイベント送信用の**send2cit**の設定

イベントをTECに送信する際、以下のプロパティが使用されます。

- **TECServer**:イベントの送信先となるTECサーバの名前またはアドレスです。 デフォルト値は'localhost'です。
- **TECPort**:イベントの送信先となるTECサーバの接続ポートです。デフォル ト値は'5529'です。
- **SendEventCommand**:イベントの送信に使用するコマンドです。デフォル ト値は'postemsg'です。この場合、postemsgコマンドはPATHに存在する必 要があります。コマンドの完全パスを指定することができます。
- **EventSource**:送信イベントのソース

### **TEC**からのイベント受信用の**send2cit**の設定

send2citが送信するイベントクラスは、send2citに用意されているBAROCファ イルcit\_event.barocで定義します。send2citが送信したイベントをTECが受信す るには、このファイルをTECにインポートする必要があります。

send2citイベントクラスは、同一親クラスであり、以下の4つのフィールドを定 義する*CIT\_TecEvent\_Error*から導出されます。

- tecevent error code
- src\_event\_handle
- src\_date\_reception
- src\_server\_handle

**tecevent error code**フィールドには、イベント送信を引き起こすsend2citエ ラーコードを入力します。

その他の3つのフィールドで、イベントとsend2citエラーの原因となったイベン トとを相関付けることができます。

send2citが送信するイベントのソースとsend2cit設定ファイルにある**EventSource** が定義するイベントのソースも、TECで宣言する必要があります。

### send2citエラーコード

- 1 送信するイベントデータを含む環境変数を取得する際のエラー。
- 2 コマンドラインパラメータが正しくない場合。
- 3 イベントをTECコネクタ(受信)に送信する際のエラー。
- 4 設定ファイル読み込み中のエラー。
- 5 コマンドラインパラメータ処理中のエラー。
- 6 環境変数処理中のエラー。変数がない場合。
- 7 エラーが不明の場合。

### 付属シナリオ

付属シナリオは提供されていません。

| HP Connect-It 3.81 - コネクタ

# 5 プロトコルコネクタ

プロトコルコネクタは、特定の通信プロトコルで処理されるデータ用のコネクタ です。

## データベースコネクタ

オプションコネクタ

■ 生成(ソース)

■ 取り込み (ターゲット)

データベースコネクタは、ODBCデータソース、またはOracle、Sybase、DB2や MySQLデータベースから直接データを処理します。

### 警告:

ODBC接続を使用するには、ODBC Administratorが前もってインストールされて いる必要があります。

## データベースコネクタの既知の制約点

データベースコネクタを、同一バージョンレベルのDLLファイルを使用するODBC ドライバとODBC Administratorと併せて使用することを強く推奨します。

例:

ODBCAdministratorバージョン3.0と、Access4.00ODBCドライバを使用してい ると、Databaseコネクタは機能しません。

### サポートされているフィールドのタイプ

Databaseコネクタが発行するドキュメントタイプは、フィールドから構成されて います。各フィールドには、それぞれ特定のフィールドタイプ(テキストフィー ルド、整数フィールド、Blobフィールドなど)があります。

使用されているデータベースドライバの種類により、Databaseコネクタにサポー トされるフィールドタイプは異なります。

DB2 MVS - Microsoft ODBC driver for DB2

以下の設定が使用されています。

- DB2 Connect DB2 SDK 8.1.10
- ODBC IBM DB2 driver 8.01.00.36
- Z/OS V1.2 DB2 V7.2 server

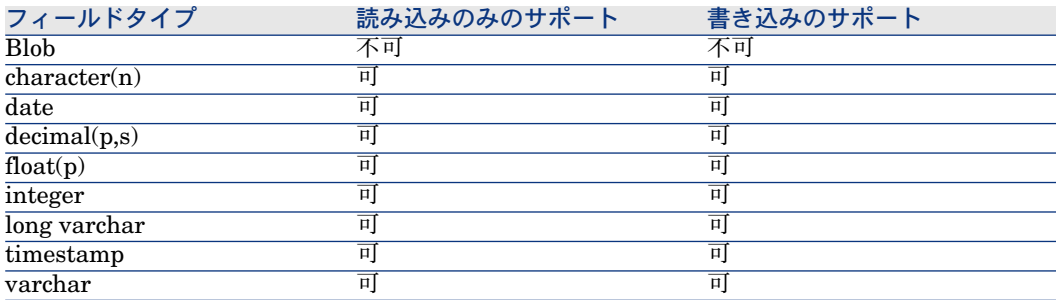

### DB2 - ネイティブ接続

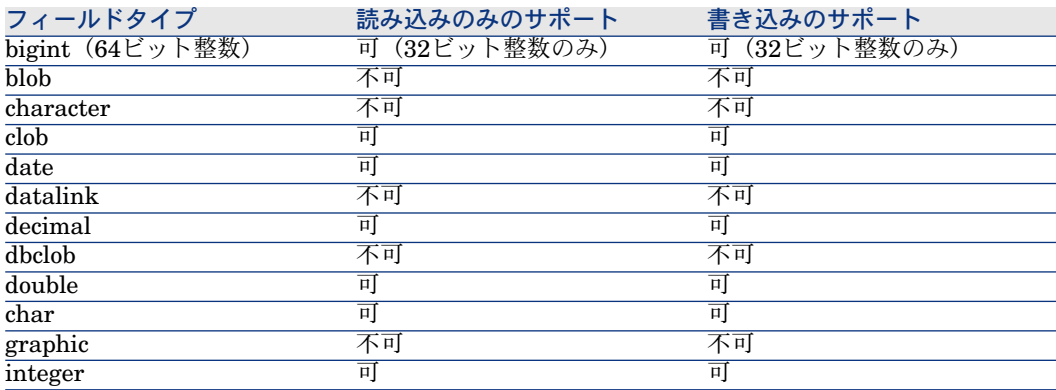

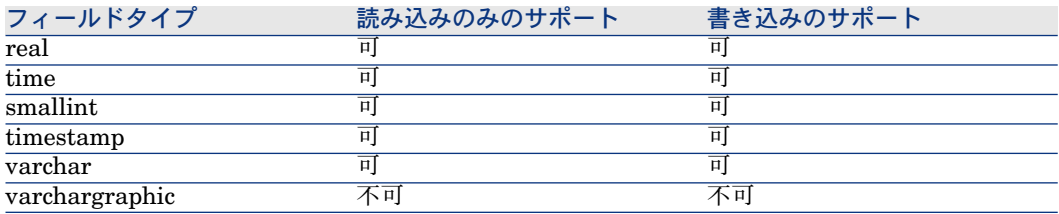

## Oracle 8.0 - Microsoft ODBC driver for Oracle

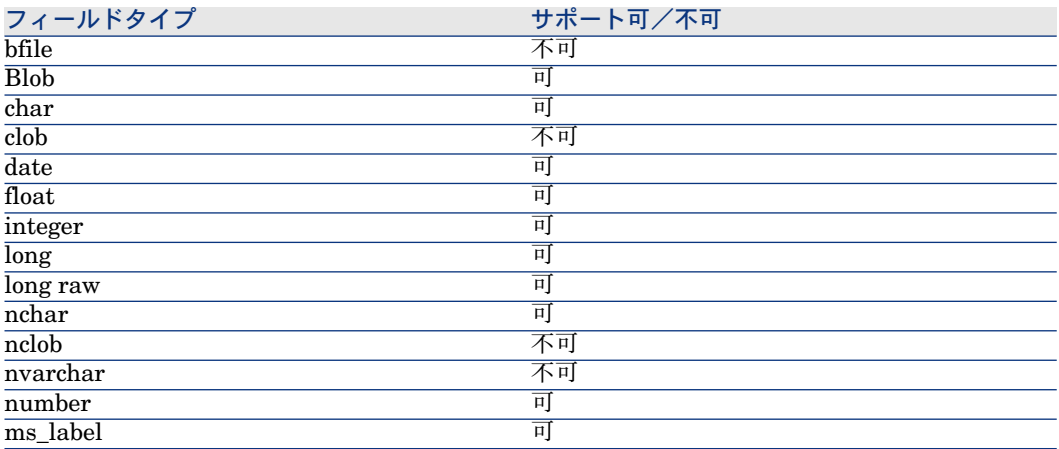

## Oracle 8.0 - ネイティブ接続

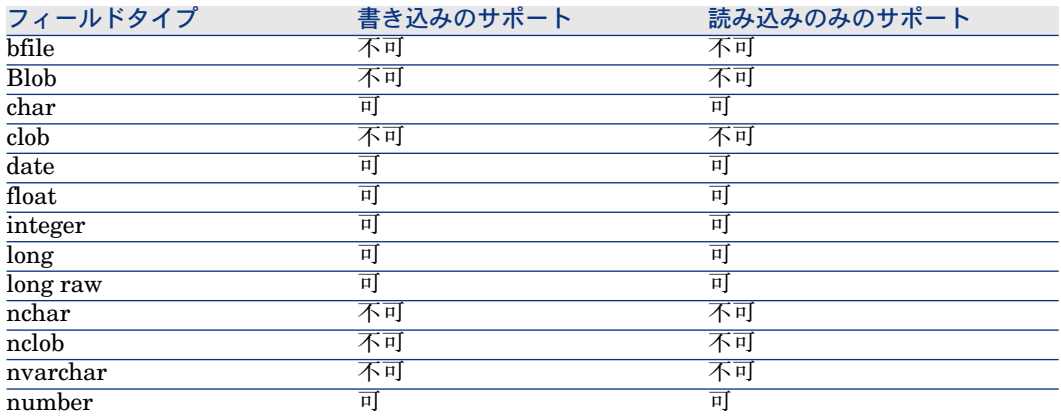

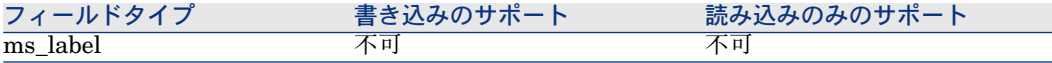

## MSSQL 7.0 - SQL Serverドライバ、バージョン2000.80.194.00

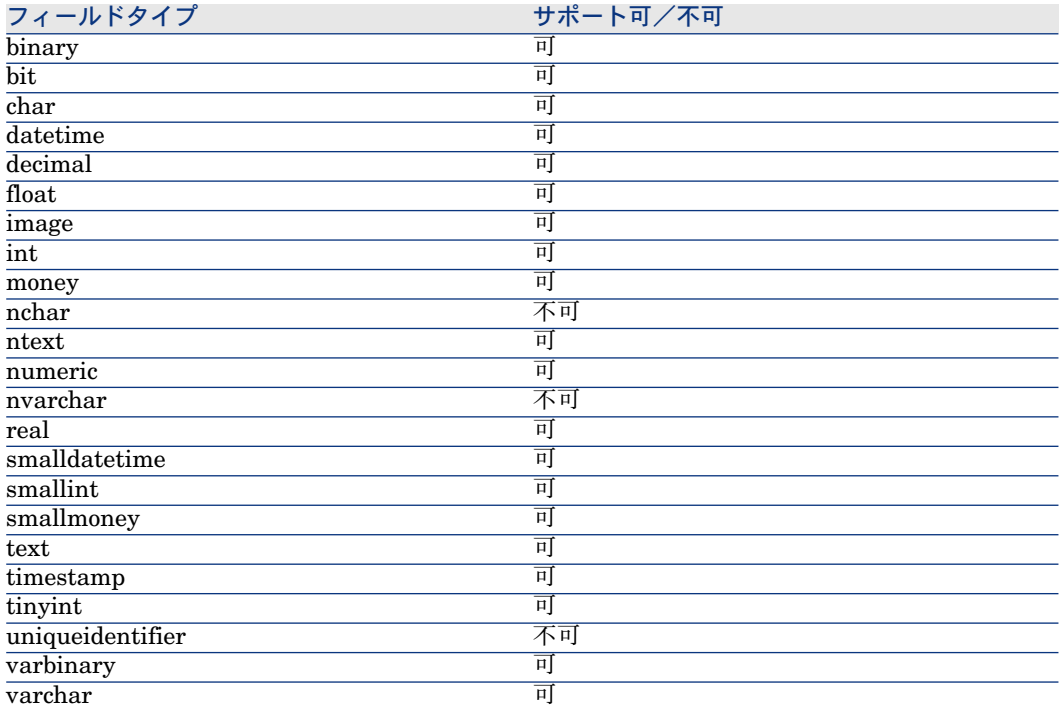

## MySQL - ネイティブ接続

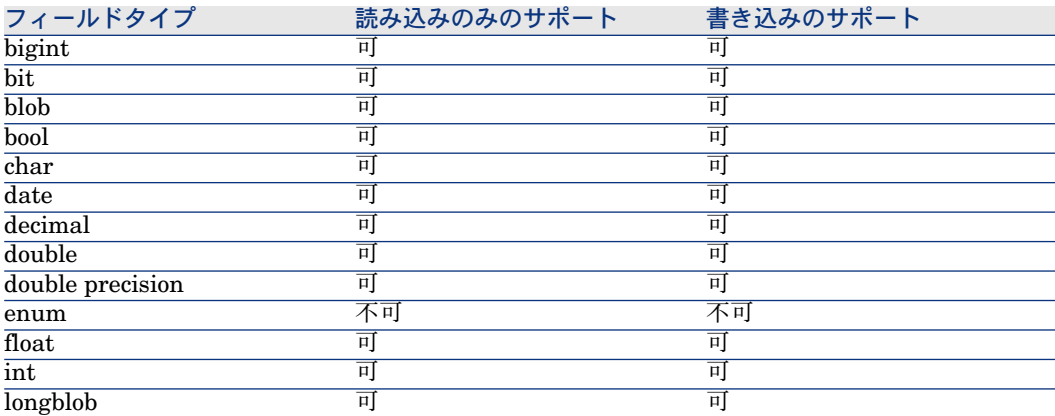

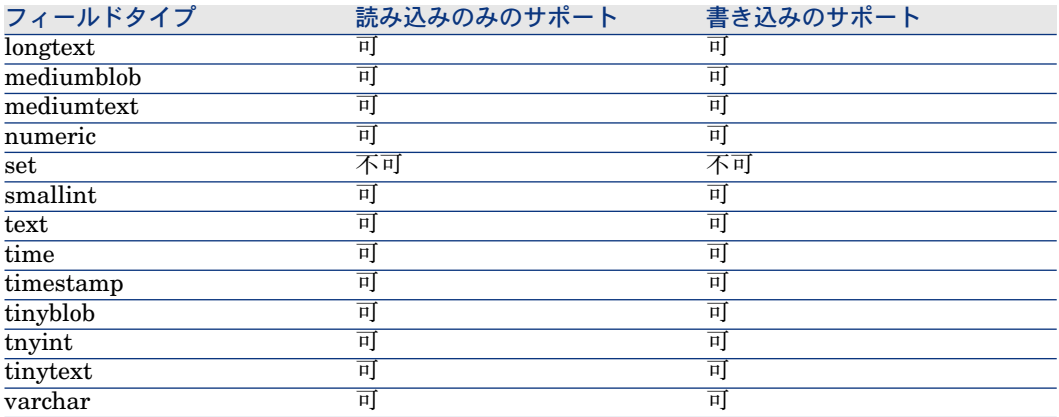

## Sybase12 - Sybase System 11ドライババージョン3.11.00.01

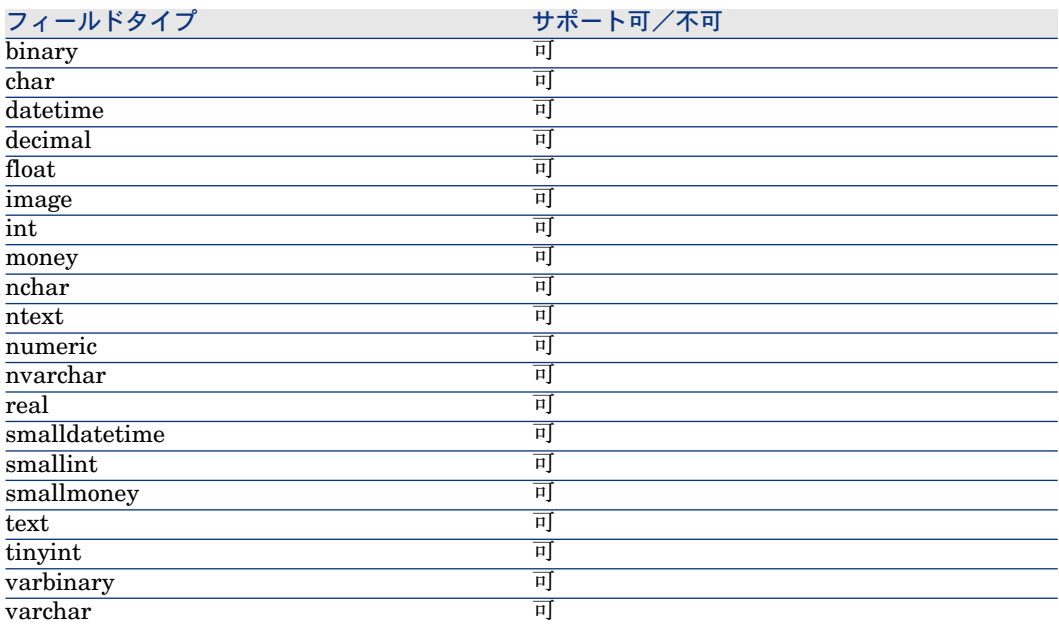

## Sybase12 - ネイティブ接続

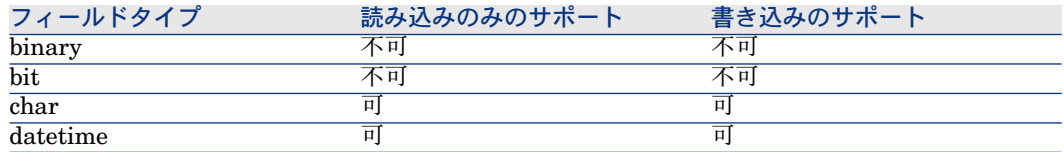

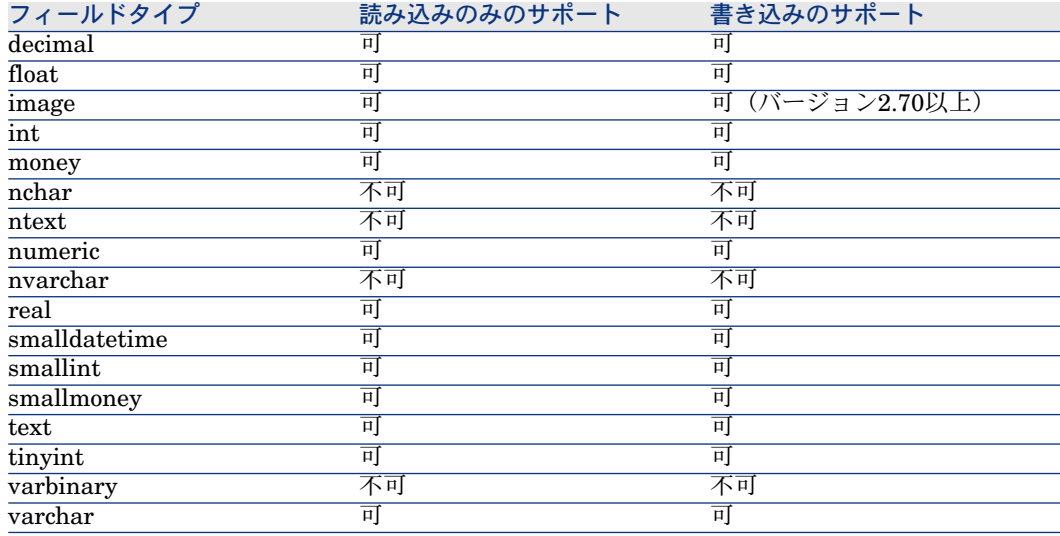

## データベースコネクタの設定

ウィザードでコネクタを設定できます。「[コネクタの設定](#page-14-0) [献 15]」章の「[コネ](#page-14-1) [クタの設定](#page-14-1) [ 献 15]」の節を参照してください。

このコネクタに関する一部のオプションを有効にするには、**Edit/ Options/ Connector**メニューを使用します。詳細については、『ユーザガイド』、「シナ リオビルダ」、「コネクタ」を参照してください。

以下の表に、コネクタの設定ウィザードの全ページを一覧します。

## 表 **5.1.** データベースコネクタの設定

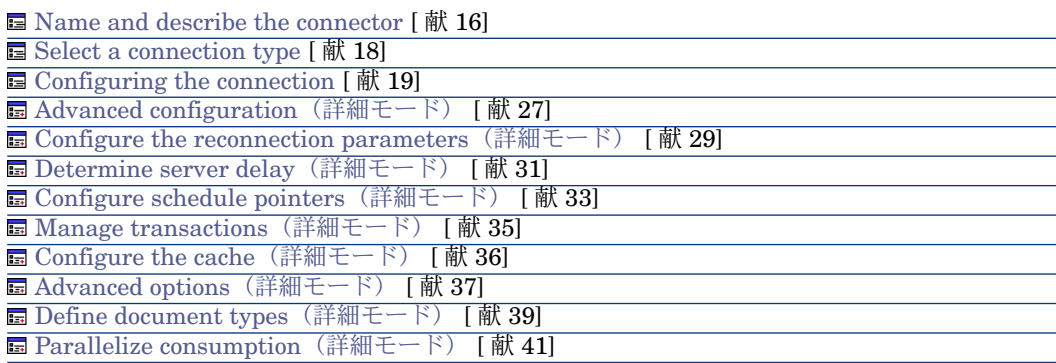

#### 前提条件

コネクタの設定前に、ODBCデータベースへの有効な接続が、ODBC Administrator内で宣言する必要があります。

有効なODBC宣言には、適切なログインとパスワードを使用する必要がありま す。

Name and describe the [connector](#page-15-0)

このページの使用方法については、「[コネクタの設定](#page-14-0)[ 献15]」章の「[Nameand](#page-15-0) describe the [connector](#page-15-0) [ 献 16]」の節を参照してください。

Select a [connection](#page-17-0) type

このページの使用方法については、「[コネクタの設定](#page-14-0) [ 献 15]」章の「[Select](#page-17-0) a [connection](#page-17-0) type [ 献 18]」の節を参照してください。

[Configuring](#page-18-0) the connection

このページの使用方法については、「[コネクタの設定](#page-14-0)[ 献15]」章の「[Configuring](#page-18-0) the [connection](#page-18-0) [ 献 19]」の節を参照してください。

Advanced configuration [\(詳細モード\)](#page-26-0)

このページの使用方法については、[「コネクタの設定](#page-14-0) [ 献 15]」章の「[Advanced](#page-26-0) configuration[\(詳細モード\)](#page-26-0) [ 献 27]」の節を参照してください。

- **SQL92 supported**: ANSI SQL92標準のMySQL拡張を使用する場合、この オプションを選択してください。
- **Execute an initial import**:このオプションを選択すると、データベースに レコードがない場合や挿入する要素がまだ存在しない場合といった初期イン ポートの場合に、照合更新スクリプトでSELECTクエリを使用しないで済ま せることができます。これによりレコードの処理時間を短縮します。

Configure the reconnection parameters [\(詳細モード\)](#page-28-0)

このページの使用方法については、[「コネクタの設定](#page-14-0) [ 献 15]」章の「[Configure](#page-28-0) the reconnection parameters[\(詳細モード\)](#page-28-0) [ 献 29]」の節を参照してくださ い。

Determine server delay [\(詳細モード\)](#page-30-0)

このページの使用方法については、「[コネクタの設定](#page-14-0)[ 献15]」章の「[Determine](#page-30-0) server delay [\(詳細モード\)](#page-30-0) [献 31]」の節を参照してください。

Configure schedule pointers [\(詳細モード\)](#page-32-0)

このページの使用方法については、[「コネクタの設定](#page-14-0) [献 15]」章の「[Configure](#page-32-0) schedule pointers[\(詳細モード\)](#page-32-0) [ 献 33]」の節を参照してください。

Manage transactions [\(詳細モード\)](#page-34-0)

このページの使用方法については、「[コネクタの設定](#page-14-0) [献 15]」章の「[Manage](#page-34-0) transactions[\(詳細モード\)](#page-34-0) [ 献 35]」の節を参照してください。

#### Configure the cache [\(詳細モード\)](#page-35-0)

このページの使用方法については、[「コネクタの設定](#page-14-0) [ 献 15]」章の「[Configure](#page-35-0) the cache[\(詳細モード\)](#page-35-0) [ 献 36]」の節を参照してください。

#### Advanced options [\(詳細モード\)](#page-36-0)

このページの使用方法については、「[コネクタの設定](#page-14-0) [ 献 15]」章の「[Advanced](#page-36-0) options[\(詳細モード\)](#page-36-0) [ 献 37]」の節を参照してください。

■ ODBC 3のOracleとの互換性: **IsODBC3Compliant**詳細オプションを追加し て、互換性を確保してください。

ODBCドライバがODBC 3互換ではない場合、**IsODBC3Compliant=0**のよ うに値を定義します。

#### Define document types [\(詳細モード\)](#page-38-0)

このページの使用方法については、「[コネクタの設定](#page-14-0) [献 15]」章の「[Define](#page-38-0) document types[\(詳細モード\)](#page-38-0) [ 献 39]」の節を参照してください。

#### Parallelize consumption [\(詳細モード\)](#page-40-0)

このページの使用方法については、[「コネクタの設定](#page-14-0)[ 献15]」章の「[Parallelize](#page-40-0) consumption[\(詳細モード\)](#page-40-0) [ 献 41]」の節を参照してください。

### Databaseコネクタの生成用ルール

コネクタの生成用ルールの入力方法については、「[コネクタのルール\(ディレク](#page-42-0) [ティブ\)](#page-42-0) [ 献 43]」章の「[生成用ルール](#page-43-0) [ 献 44]」の節を参照してください。 このコネクタに対し、これらのルールはWHERE句やORDERBY句で作成されて おり、ソースデータベースのレコードをフィルタを適用できます。これらの句の 詳細については「[コネクタのルール\(ディレクティブ\)](#page-42-0)「献 43]」章の「[生成用](#page-43-0) [ルール](#page-43-0) [ 献 44]」節、「[WHERE](#page-44-0)句とORDER BY句 [ 献 45]」を参照してくださ い。

ORDER BY句では、並べ替えの定義に使用するフィールドを指定します。これ により、データベースコネクタはこの並べ替え順でドキュメントを生成します。 複数のフィールドを指定する場合は、コンマで区切って入力します。

## 注意:

WHERE句とORDERBY句は、生成されたドキュメントタイプのルートレベルとコ レクションのレベルに適用されます。

AQLシンタックスの詳細については、「AQL[クエリ](#page-434-0) [ 献 435]」の章、「[生成用](#page-43-0) [ルール](#page-43-0) [献44]」の「[WHERE](#page-44-0)句とORDER BY句 [ 献45]」を参照してください。

#### sysdateフィールド

AQLで記述するWHERE句では、**sysdate**フィールドを**getdate()**関数に置換す る必要があります。

**NULL** 

「数値」型のフィールドが未入力(値がNULL)の場合は、値は"0"に設定されま す。同様に、リンクが存在しない場合は「リンク = 0」または「外部キー = 0」 で表します。"Location=0"または"lLocaId=0"などのようにします。

### Databaseコネクタの取り込み用ルール

コネクタの取り込み用ルールの入力方法については、「[コネクタのルール\(ディ](#page-42-0) [レクティブ\)](#page-42-0) [ 献 43]」章の「[取り込み用ルール](#page-45-0) [ 献 46]」の節を参照してくだ さい。

取り込み用ルールを作成するには、**Reconciliation**と**Advanced reconciliation** タブ内で照合更新用のパラメータを入力します。

これら照合更新用タブの詳細については、「[コネクタのルール\(ディレクティ](#page-42-0) [ブ\)](#page-42-0) [ 献 43]」章の「[取り込み用ルール](#page-45-0) [ 献 46]」節内「[照合更新](#page-46-0) [ 献 47]」を参 照してください。

### 追加情報

本節では以下の内容について説明します。

■ ODBCデータソースの宣言に関する詳細

#### ODBCデータソースの宣言に関する詳細

Databaseコネクタを含むシナリオをWindows32ビット下のサービスとして起動 する場合は、ODBCデータソースはユーザデータソース(ユーザDNS)ではな く、システムデータソース(システムDNS)として宣言されていなければなりま せん。

#### ODBCデータソースがシステムデータソースであることを確認する

データソースがシステムデータソースであることを確認するには:

- 1 ODBC Administratorを起動します。
- 2 コネクタに使用されているODBCデータソースが、**System DNS**タブ内にあ るかどうか確認します。

System DNSタブ内にない場合はデータソースを削除し、新規のODBCソー スを作成します。

## 付属シナリオ - Databaseコネクタ

このコネクタ用のシナリオはありません。

## XMLリスニングコネクタ

オプションコネクタ - - - - - - - - - - - - - 生成 (ソース)

受信するクエリを使用することでXMLリスニングコネクタが行える操作を以下に 挙げます。

- これらのクエリからドキュメントを生成します。
- クエリを処理する別のコネクタとインタラクションします。

XMLデータは、サーブレットへ送信されたHTTP要求の内容から抽出されます。

### 発行モードでのXMLリスニングコネクタ(ドキュメントの生成)

使用可能なドキュメントタイプ発行モードのXMLリスニングコネクタは、イベン トを受信します。このイベントによりドキュメントの生成が可能になります。

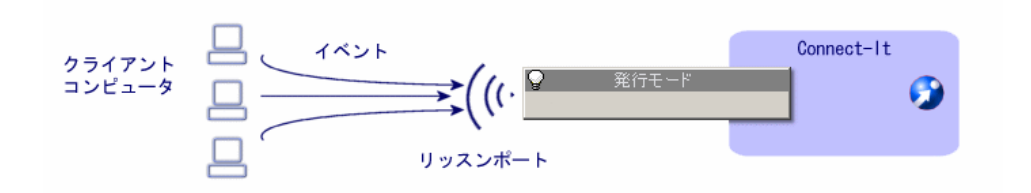

## インタラクションモードのXMLリスニングコネクタ

インタラクションモードにあるコネクタは、クライアントが送信するクエリを リッスンします。コネクタはこの要求をリソースコネクタへ転送し、このリソー スコネクタがドキュメントを生成します。

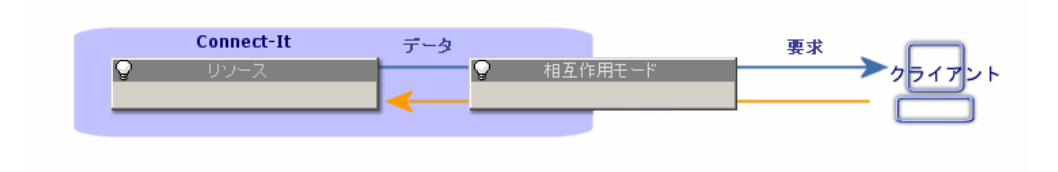

## XMLリスニングコネクタの互換性

コネクタは、Javaサーブレットをサポートする全Webサーバと互換性がありま す。

### XMLリスニングコネクタの制約点

コネクタの制約点は、使用するオプションWebリソースにより変化します。

### サーブレットについて

Webサーバ内に統合されているサーブレットは、以下のタスクを行います。

- 受信HTTP要求の処理
- 受信要求からの適切なXMLデータの展開
- 必要な場合のクライアントソケットの作成
- 作成したソケットを経由した、XMLドキュメントのXMLリスニングコネクタ への送信

サーブレットはコネクタと通信する際、ソケットパラメータ(ポート、ホスト) を必ず把握しているため、XMLリスニングコネクタを使用すると、以下に挙げる 書式でサーブレットのHTTP POST要求が作成されます。

POST servletURL?socketHost=string?socketPort=string HTTP/1.1 Host: webServerHost

実際にはサーブレットはHTTPPOSTクエリをサポートしている必要があります。

URL http://www.hp.com/conit/connectorがクライアントコンピュータからデー タを受信したときに、'localhost'ホストのポート'1700'のソケットを作成するよう に指定するには、HTTP POSTは以下のようになります。

POST conit/connector?socketHost=localhost?socketPort=1700 HTTP/1.1 Host: www.hp.com

### XMLリスニングコネクタの設定

ウィザードでコネクタを設定できます。「[コネクタの設定](#page-14-0) [ 献 15]」章の「[コネ](#page-14-1) [クタの設定](#page-14-1) [ 献 15]」の節を参照してください。

以下の表に、コネクタの設定ウィザードの全ページを一覧します。

### 表 **5.2. XML**リスニングコネクタの設定

 $\equiv$  Name and describe the [connector](#page-15-0)  $\lceil \frac{1}{W} \cdot 16 \rceil$ Configure [connection](#page-211-0) [ 献 212] **国 Configure the [processing](#page-211-1) of XML events [献 212]**  Name and describe the [connector](#page-15-0)

<span id="page-211-0"></span>このページの使用方法については、「[コネクタの設定](#page-14-0)[ 献15]」章の「[Nameand](#page-15-0) describe the [connector](#page-15-0) [ 献 16] | の節を参照してください。

### Configure connection

### 接続

この枠では、XMLリスニングコネクタへの接続パラメータを設定できます。

■ **Port**

XMLリスニングコネクタが使用するリッスンポートを入力します。

このポートを使用することでWebサーバは、WebサーバとXMLコネクタ間の 通信チャネル(ソケット)を作成できます。

オプション**Link the connection to a Web resource**はデフォルトで選択 されています。このオプションを無効にすることで、Webサーバにリンクし ないでコネクタを開くことができるようになります。

■ **URL**

XMLイベントを生成するHTTP要求(POSTまたはGET)を処理するサーブ レットのURLを指定します。

### ■ **Maximum number of connections**

コネクタが処理する同時接続の最大数を指定します。フィールドのデフォル ト値は20です。

このフィールドは、詳細モードで設定を行う場合のみ利用できます。

<span id="page-211-1"></span>**Refuse connection after maximum limit reached**オプションはデフォ ルトでオフになっています。この場合、接続が最大数に達すると、新規接続 はコネクタに処理されるまでキュー内に保持されます。

#### Configure the processing of XML events

この枠では要求の処理用のパラメータを入力できます。

■ クエリ処理のポリシ

コネクタがHTTP要求を処理する際のモードを指定します。**Publication**と **Interaction**の選択肢があります。

- 発行用の設定ファイル コネクタが発行する使用可能なドキュメントタイプを指定するXMLファイル のパスを指定します。
	- インタラクション用コネクタ インタラクション要求を処理するコネクタを指定します。このコネクタはド キュメントの生成モードで使用できなければなりません。

#### <span id="page-212-0"></span>Configure the JVM

このページが表示されるのは、設定ウィザードのChoosea [DTD/XSD](#page-84-0) [ 献85]ペー ジでXSDを選択している場合のみです。

このページの使用方法については、[「コネクタの設定](#page-14-0) [ 献 15]」章の「[Configure](#page-39-0) the [JVM](#page-39-0) [ 献 40]」の節を参照してください。

### XMLリスニングコネクタの使用

### 発行

XMLリスニングコネクタが発行モードである場合、XMLリスニングコネクタが 受信するXMLドキュメントは、コネクタが生成したものとみなされ、他のドキュ メントと同様に処理されます。

処理が正常終了すると、生成ドキュメントが返されます。処理が失敗すると、エ ラーメッセージが返されます。

発行ドキュメントは以下のように作成されます。

<DocToPublish> <STRUCTURE name='Employee'> <ATTRIBUTE name='FirstName'>John</ATTRIBUTE> <ATTRIBUTE name='LastName'>Smith</ATTRIBUTE> </STRUCTURE> </DocToPublish>

The configuration file for publications or the 'SchemaFile' property is supplie d to Connect-It in order to validate the publication. For example: <PublishingSchema> <STRUCTURE name='Employee'> <ATTRIBUTE name='FirstName' type='String'/> <ATTRIBUTE name='LastName' type='String'/> </STRUCTURE> <STRUCTURE name='amAsset'> <ATTRIBUTE name='AssetTag' type='String'/> <ATTRIBUTE name='dtLastModif' type='Date'/> </STRUCTURE> <STRUCTURE name='amProduct'> <ATTRIBUTE name='BarCode' type='String'/> </STRUCTURE>

</PublishingSchema>

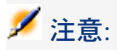

送信されるドキュメントが正しく処理されるためには、設定ファイルと完全に互 換である必要があります。

対話

XMLリスニングコネクタがインタラクションモードにあるとき、XMLドキュメ ントはターゲットリソースクエリをバインド(つまり、結果セットタイプ操作を 実行)する必要があります。

#### 例

デフォルトターゲットデータベースからの'AmAsset'タイプレコードの取得

<operation> <STRUCTURE name='AmPortfolio'> <ATTRIBUTE name='AssetTag' type='String'/> <ATTRIBUTE name='FullName' type='String'/> </STRUCTURE> </operation>

'count'タイプ属性を指定した場合、結果として生成されるドキュメントの最大サ イズが設定されます。

#### 例

デフォルトターゲットデータベースからの最初の10レコードの取得

 $\kappa$  <br/> $\kappa$  /> $\kappa$  /> $\kappa$  /> $\kappa$  /> $\kappa$  /> $\kappa$  /> $\kappa$  /> $\kappa$  /> $\kappa$  /> $\kappa$  /> <STRUCTURE name='AmPortfolio'> <ATTRIBUTE name='AssetTag' type='String'/> <ATTRIBUTE name='FullName' type='String'/> </STRUCTURE> </operation>

'target'属性を指定した場合、ウィザードで指定されているコネクタの名前ではな く、指定したコネクタの名前が使用されます。

### 例

コレクション要素を取得します。

XMLリスニングコネクタが受信した.xmlファイルにコレクションが存在する場 合、.xml発行の設定ファイルは、以下の形式を持つ必要があります。

<PublishingSchema>

.... <COLLECTION name='<COLLECTION\_NAME>'> <STRUCTURE name='<COLLECTION\_NAME>'>

... </STRUCTURE> </COLLECTION>

...

</PublishingSchema>

データを正しく処理するには、コレクションに含まれる構造体の名前がコレク ション自体の名前と同一である必要があります。

結果として、処理される.xmlファイルは設定ファイル中で定義されている形式に 従う必要があります。

<Document>

.... <COLLECTION name='<COLLECTION\_NAME>'> <STRUCTURE name='<COLLECTION\_NAME>'>

... </STRUCTURE> <STRUCTURE name='<COLLECTION\_NAME>'>

... </STRUCTURE> <STRUCTURE name='<COLLECTION\_NAME>'>

... </STRUCTURE>

... ...

<STRUCTURE name='<COLLECTION\_NAME>'>

... </STRUCTURE> </COLLECTION>

...

</Document>

生成されたXMLドキュメントの例:

<Document> <STRUCTURE name='Employee'> <ATTRIBUTE name='Name'>Bailly</ATTRIBUTE> <ATTRIBUTE name='BarCode'>DEMO-U061</ATTRIBUTE> <ATTRIBUTE name='Field1'>test</ATTRIBUTE> <COLLECTION name='Group'> <STRUCTURE name="Group"> <ATTRIBUTE name='BarCode'>EG000002</ATTRIBUTE> </STRUCTURE> <STRUCTURE name="Group"> <ATTRIBUTE name='BarCode'>DEMO-EG03</ATTRIBUTE> </STRUCTURE> </COLLECTION> </STRUCTURE> </Document>

<Document> <STRUCTURE name='computers'> <ATTRIBUTE name='test'>tt</ATTRIBUTE> <COLLECTION name='computer'> <STRUCTURE name='computer'> <ATTRIBUTE name='AssetTag'>XX1</ATTRIBUTE> <ATTRIBUTE name='PhysicalAddress'>00:00:00:00:00</ATTRIBUTE> </STRUCTURE> <STRUCTURE name='computer'> <ATTRIBUTE name='AssetTag'>XX2</ATTRIBUTE> <ATTRIBUTE name='PhysicalAddress'>00:00:00:00:01</ATTRIBUTE> </STRUCTURE> </COLLECTION> </STRUCTURE> </Document>

記述ファイルは以下のようになります。

<PublishingSchema> <STRUCTURE name="computers"> <ATTRIBUTE name="test" type="String" /> <COLLECTION name="computer"> <STRUCTURE name="computer" > <ATTRIBUTE name="AssetTag" type="String" /> <ATTRIBUTE name="PhysicalAddress" type="String" /> </STRUCTURE> </COLLECTION> </STRUCTURE> <STRUCTURE name='Employee'> <ATTRIBUTE name='Name' type='String'/> <ATTRIBUTE name='BarCode' type='String'/> <ATTRIBUTE name='Field1' type='String'/> <COLLECTION name='Group'> <STRUCTURE name="Group"> <ATTRIBUTE name='BarCode' type='String'/> <ATTRIBUTE name='Name' type='String'/> </STRUCTURE> </COLLECTION> </STRUCTURE> </PublishingSchema>

### 例

<operation target='ODBC'> <STRUCTURE name='AmPortfolio'> <ATTRIBUTE name='AssetTag' type='String'/> <ATTRIBUTE name='FullName' type='String'/>
</STRUCTURE> </operation>

取得したドキュメントの体裁の制御用に、ルールを指定することができます。

#### 例

WHERE句を使用したレコードの取得

<operation> <STRUCTURE name='AmPortfolio'> <ATTRIBUTE name='AssetTag' type='String'/> <ATTRIBUTE name='FullName' type='String'/> </STRUCTURE> <layer> <STRUCTURE name='AmPortfolio'> <where>AssetTag LIKE 'UTL%'</where> </STRUCTURE> </layer> </operation>

この例では、クライアントソケットに対し、XMLドキュメントが要素のコレク ションとして返されます。

```
<COLLECTION>
<STRUCTURE name='AmPortfolio'>
<ATTRIBUTE name='AssetTag'>UTL000338</ATTRIBUTE>
<ATTRIBUTE name='FullName'>/GENASSET-338/UTL000338</ATTRIBUT
E></STRUCTURE>
<STRUCTURE name='AmPortfolio'>
<ATTRIBUTE name='AssetTag'>UTL000442</ATTRIBUTE>
<ATTRIBUTE name='FullName'>/GENASSET-442/UTL000442</ATTRIBUT
E>
</STRUCTURE>
. . .
</COLLECTION>
```
# 注意:

これらすべての例では、'operation'クエリのルートタグは、クエリを実行するた めにターゲットコネクタに対して使用する操作に対応します。ターゲットコネク タがJavaコネクタであり、コネクタ設定ウィザードの**Connector for interactions** フィールドに対応する場合、これに該当します。非Javaのコネクタの場合、この タグは'NULL'値を持つ必要があります。

<null> .... </null

#### 例

ターゲットコネクタがJavaコネクタではない場合のレコードの取得

<null> <STRUCTURE name='AmPortfolio'> <ATTRIBUTE name='AssetTag' type='String'/> <ATTRIBUTE name='FullName' type='String'/> </STRUCTURE> <layer> <STRUCTURE name='AmPortfolio'> <where>AssetTag LIKE 'UTL%'</where> </STRUCTURE> </layer> </null>

# 例 - Tomcat Webサーバ

この節には、展開テストとサーブレットテストが記載されています。クライアン トクエリがHTTP GETタイプ要求であること、および、適切なXMLドキュメン トがクエリの'document'パラメータに含まれていることを前提条件とします。

## Tomcatサーバ上のサーブレットの展開

以下の図に、この例で使用するTomcatインストールフォルダの構造を図示しま す。

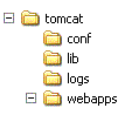

datakitに含まれるWebアプリケーション(.war)を**webapps**フォルダにコピー する必要があります。このフォルダは、Tomcatサーバがサーブレットの展開に 使用します。

#### XMLリスニングコネクタのテスト

- 1 Tomcat Webサーバを開始します
- 2 Connect-ItでXMLリスニングコネクタを使用してシナリオを作成します。以 下のパラメータを使用できます。

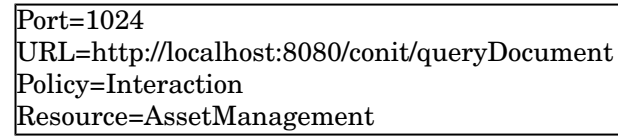

- 3 シナリオにスケジュールを適用します
- 4 インターネットブラウザで、URL http://localhost:8080/conitを入力します。 以下のHTMLページが表示されます。

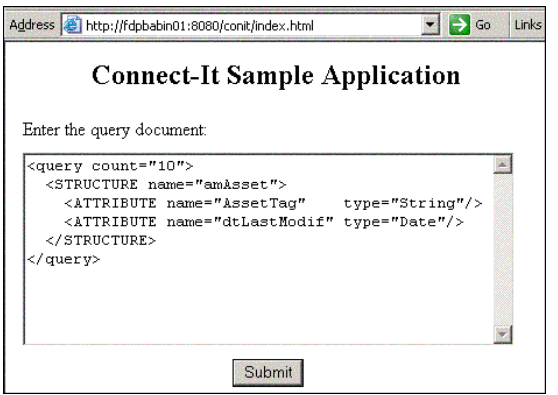

- 5 ドキュメントを入力して送信します
- 6 シナリオを閉じてTomcatサーバを停止します

# XMLリスニングコネクタの生成用ルール

これらのルールは、コネクタがXMLドキュメントの形式で処理するクエリ内にあ ります。

#### XMLリスニングコネクタが発行するドキュメントタイプ

発行モードのXMLリスニングコネクタは、設定ファイルで指定されている使用可 能なドキュメントタイプを発行します。

#### 付属シナリオ - XMLリスニングコネクタ

このコネクタ用の付属シナリオはありません。

# Eメールコネクタ

オプションコネクタ

■ 生成(ソース) ■ 取り込み (ターゲット)

e-mailコネクタにより、Eメールメッセージの受信と送信が可能になります。 Eメールコネクタ(受信)により受信されるメッセージの場合、メッセージの情 報は、Connect-Itで処理(マッピング)された後外部アプリケーション内に統合 されます。例:*E-mail-ServiceCenter*タイプのシナリオでは、メールサーバに受 信されたメッセージの情報を使用して、ServiceCenter内にチケットを作成でき ます。

Eメールコネクタ(送信)により送信されるメッセージの場合、Connect-It内で、 外部アプリケーションのデータがEメールのフィールドにマップされます。例: AssetCenter - E-mailの付属シナリオ(finreque.scn)では、[依頼]テーブル の各レコードごとにメッセージが作成され、依頼者の責任者にメッセージが送信 されます。

本節では以下の内容について説明します。

- Eメールコネクタの既知の制約点
- Eメールコネクタの設定手順

# 警告:

Connect-ItがインストールされているコンピュータにLotus NotesとOutlook Express がインストールされていると、Eメールコネクタは両アプリケーションと共に正 常に機能します。

#### Eメールコネクタの既知の制約点

e-mailコネクタをシナリオ内で使用する前に、以下の内容を熟読してください。

#### サポートされているコードページ

Hewlett-Packard Development Company, L.P.サポートにある互換対応表を参照 してください。

# ● 警告:

英語のUNICODEバージョンは、Hewlett-Packard Development Company, L.P.サ ポートから入手可能です。UNICODEバージョンが要件を満たすかどうかサポー トが判断できるよう、処理が必要なコネクタとコードページを指定してくださ い。

#### その他の制約点

e-mailコネクタの様々な制約点は以下の通りです。

- Eメールの 'Priority'フラグを処理できるのはSMTPサーバのみです。
- コネクタはBase64とQuoted-Printableのエンコードのみをサポートします。
- UnicodeサポートはSMTPとMAPIサーバとのみ使用可能です。
- Quoted-PrintableでエンコードされたEメールが適切に処理されていても、エ ラーメッセージが表示されます。

# ■

*Connect-It* クライアントコンピュータの設定:e-mailコネクタが適切に機能する ためには、Connect-It がインストールされているコンピュータに、Microsoft Internet Explorer バージョン5.xxがインストールされていなければなりません。

# Eメールコネクタ(受信)の設定

<span id="page-220-0"></span>ウィザードでコネクタを設定できます。「[コネクタの設定](#page-14-0) [ 献 15]」章の「[コネ](#page-14-1) [クタの設定](#page-14-1) [ 献 15]」の節を参照してください。 以下の表に、コネクタの設定ウィザードの全ページを一覧します。

#### 表 **5.3. E**メールコネクタ(受信)の設定

**■** Name and describe the [connector](#page-15-0) [ 献 16] **国** Define the connection [parameters](#page-221-0) [献 222] ■ [メッセージ内容の処理](#page-224-0) [ 献 225] **□** Define [post-processing](#page-224-1) actions [献 225]

Name and describe the [connector](#page-15-0)

このページの使用方法については、「[コネクタの設定](#page-14-0)[ 献15]」章の「[Nameand](#page-15-0) describe the [connector](#page-15-0) [ 献 16]」の節を参照してください。

#### Define the connection parameters

<span id="page-221-0"></span>このページでは、Eメールコネクタ(受信)のメッセージプロトコルを選択しま す。

このページに表示されるフィールドの数は、**Engine type**フィールドで選択され たプロトコルの種類により変化します。Eメール(受信)コネクタで使用できる プロトコルは以下の通りです。

■ Lotus VIM (Vendor Independent Messaging)

コネクタを変更する前に、Lotusフォルダにあるvim32.dllファイルへのアク セスパスを、システム環境変数内で宣言する必要があります。

- POP3 (Post Office Protocol)
- Microsoft MAPI (Messaging Application Program Interface)
- Microsoft Extended MAPI (Extended Messaging Application Program Interface)
- $-$  IMAP

#### Lotus VIM

VIMプロトコルを選択する場合は、2つのフィールドに入力します。

■ Login

コンピュータにインストールされているVIMメッセージシステムへのアクセ スを許可するログインを入力します。

■ Password

ログイン用のパスワードを入力します。パスワードは入力時に非表示になり、 暗号化されてから保存されます。

## **E**メール処理のオプション

VIMプロトコルを使用する場合、以下のオプションがあります。

- Retrieve unread e-mail messages only
- Use DOS/Windows text formatting: Carriage return (CR) and line return  $(LF)$

外部アプリケーションが、DOSまたはWindows32ビットをオペレーティング システムとして使用している場合、このオプションを選択しなければなりま せん。両システムでは、復帰 (Carriage Return - CR) の次に改行 (Line feed -LF)が来ます。ターゲットアプリケーションが、UNIXをオペレーティング システムとして使用している場合は、このオプションは使用しません。

■ Activate the conversion of the e-mail body from the Lotus Notes internal code page

メッセージテキスト中の文字が正しく変換されていない場合にこのオプショ ンを選択します。

## POP3

POP3プロトコルを選択する場合は、4つのフィールドに入力します。

- Pop3 server POP3サーバの名前を指定します。
- Connection port サーバに使用されているコンピュータの接続ポートを指定します。このフィー ルドのデフォルト値は'110'です。
- Login POP3サーバへのアクセスを許可するログインを入力します。
- Password

ログイン用のパスワードを入力します。パスワードは入力時に非表示になり、 暗号化されてから保存されます。

# **E**メール処理のオプション

POP3プロトコルを使用する場合、以下のオプションがあります。

■ Use DOS/Windows text formatting: Carriage return (CR) and line return  $(LF)$ 

外部アプリケーションが、DOSまたはWindows32ビットをオペレーティング システムとして使用している場合、このオプションを選択しなければなりま せん。両システムでは、復帰 (Carriage Return - CR) の次に改行 (Line feed -LF)が来ます。ターゲットアプリケーションが、UNIXをオペレーティング システムとして使用している場合は、このオプションは使用しません。

#### MAPI

MAPIプロトコルを選択する場合は、2つのフィールドに入力します。

■ Profile

コンピュータにインストールされたMAPIメッセージシステムへのアクセスを 許可するログインを入力します。

■ Password

オペレーティングシステム用のユーザパスワードを入力します(例:Windows NTパスワード)。パスワードは入力時に非表示になり、暗号化されてから保 存されます。

# **E**メール処理のオプション

MAPIプロトコルを使用する場合、以下のオプションがあります。

- Retrieve unread e-mail messages only
- Use DOS/Windows text formatting: Carriage return (CR) and line return  $(LF)$

外部アプリケーションが、DOSまたはWindows32ビットをオペレーティング システムとして使用している場合、このオプションを選択しなければなりま

せん。両システムでは、復帰(Carriage Return - CR)の次に改行(Line feed -LF)が来ます。ターゲットアプリケーションが、UNIXをオペレーティング システムとして使用している場合は、このオプションは使用しません。

#### 拡張MAPI

拡張MAPIプロトコルでは、以下のフィールドが入力されている必要があります。

■ Profile

コンピュータにインストールされている拡張MAPIメッセージングシステムに ユーザがアクセスできるプロファイルを示します。

■ Password

オペレーティングシステム用のユーザパスワードを入力します(例:Windows NTパスワード)。パスワードは入力時に非表示になり、暗号化されてから保 存されます。

■ Directory

ディレクトリのパスを入力します。

ローカルフォルダのパスまたは、Eメールサーバ上のフォルダへのパスを入力 できます。

サーバにあるフォルダの場合の一例を以下に挙げます。

/Mailbox - Smith E/Inbox

ローカルフォルダの例:

/Personal Folders/Inbox

## **E**メール処理のオプション

拡張MAPIプロトコルを使用する場合、以下のオプションがあります。

- Retrieve unread e-mail messages only
- Use DOS/Windows text formatting: Carriage return (CR) and line return  $(LF)$

外部アプリケーションが、DOSまたはWindows32ビットをオペレーティング システムとして使用している場合、このオプションを選択しなければなりま せん。両システムでは、復帰(Carriage Return - CR)の次に改行(Line feed -LF)が来ます。ターゲットアプリケーションが、UNIXをオペレーティング システムとして使用している場合は、このオプションは使用しません。

#### IMAP

IMAPプロトコルを選択する場合は、以下のフィールドに入力します。

■ IMAP Server

FTPサーバ名を指定します。

■ Login

IMAPサーバへのアクセスを許可するログインを入力します。

■ Password

ログインに対応するパスワードを入力します。このパスワードは入力時には 表示されず、暗号化された形式で格納されます。

#### Testボタン

このボタンを押すと接続をテストできます。 接続をテストするには:

- 1 接続用パラメータを入力します。
- 2 **Test**をクリックします。

**Test the connection**ウィンドウが開き、接続の成功または失敗を表示しま す。接続に失敗すると、失敗の原因が表示されます。

<span id="page-224-0"></span>3 **Close**をクリックして設定ウィザードヘ戻ります。

#### メッセージ内容の処理

Eメールコネクタでは、DTDファイルに基づいて受信するEメールの本文と添付 ファイルを解析できます。このDTDファイルは、Eメール本文と添付ファイルの 構成をXML要素で説明するものです。

# 注意:

Eメールの内容が解析され、最初のXMLタグ(<?xml version="1.0">)より前に含 まれるテキストと最後のXMLタグが自動的に削除されます。この解析により、メー ルサーバがXML要素の自動的に追加した内容の隔離などができます。

#### DTDファイルを使ってメッセージの内容を処理する

- 1 **Process contents of e-mail body**オプションを選択します。
- 2 **DTD file**フィールドに、Eメール本文の処理を可能にするDTDファイルのパ スを指定します。

#### <span id="page-224-1"></span>DTDファイルを使って添付ファイルの内容を処理する

- 1 **Process contents of e-mail attachments**オプションを選択します。
- 2 **DTD file**フィールドに、Eメール添付ファイルの処理を可能にするDTDファ イルのパスを指定します。

Define post-processing actions

このページでは、コネクタが生成したドキュメントの処理後に、コネクタが適用 するアクションを指定します。

#### Apply actions just after fetching messages

このオプションを選択すると、シナリオの他のコネクタが送信する処理レポート に応じて、アクションが適用されます。

処理レポートの詳細については、『ユーザガイド』の「処理レポート」の章を参 照してください。

#### Available post-processing actions

**In case of successful processing of message**と**On failure in processing a file**の枠内で、以下の2つのオプションのいずれかを選択します。

- **Do not modify e-mail messages from server**
- **Flag e-mail messages as read**
- **Delete e-mail messages from server**

#### 処理後のアクションの使用

処理後のアクションを使用するには:

■ ソースコネクタが生成したドキュメントタイプの*MailInfo.UniqueID*構造体 と*SuccessReport*ドキュメントタイプの*MailInfo.UniqueID*構造体との間に マッピングを作成します。

Eメールコネクタが発行するドキュメントタイプについては、本章の「E[メール](#page-228-0) [コネクタ\(受信\)が生成するドキュメントタイプ](#page-228-0)[献229]」の節を参照してくだ さい。

# Eメールコネクタ(送信)の設定

ウィザードでコネクタを設定できます。「[コネクタの設定](#page-14-0) [ 献 15]」章の「[コネ](#page-14-1) [クタの設定](#page-14-1) [ 献 15]」の節を参照してください。 以下の表に、コネクタの設定ウィザードの全ページを一覧します。

#### 表 **5.4. E**メールコネクタ(送信)の設定

**■** Name and describe the [connector](#page-15-0) [献 16]

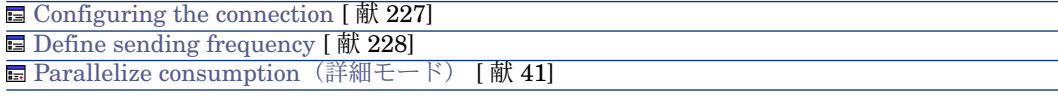

Name and describe the [connector](#page-15-0)

このページの使用方法については、「[コネクタの設定](#page-14-0)[ 献15]」章の「[Nameand](#page-15-0) describe the [connector](#page-15-0) [献 16] | の節を参照してください。

### <span id="page-226-0"></span>Configuring the connection

**Configure the connector**ウィザードの2ページ目では、Eメール(送信)コネ クタのメッセージプロトコルを選択します。

このページに表示されるフィールドの数は、**Engine type**フィールドで選択され たプロトコルの種類により変化します。Eメール(送信)コネクタで使用できる プロトコルは以下の通りです。

■ Lotus VIM (Vendor Independent Messaging)

コネクタを変更する前に、Lotusフォルダにあるvim32.dllファイルへのアク セスパスを、システム環境変数内で宣言する必要があります。

- Microsoft SMTP (Simple Mail Transfer Protocol)
- Microsoft MAPI (Messaging Application Program Interface)
- Microsoft Extended MAPI (Extended Messaging Application Program Interface)

#### Lotus VIM

VIMプロトコルを選択する場合は、2つのフィールドに入力します。

■ Login

コンピュータにインストールされているVIMメッセージシステムへのアクセ スを許可するログインを入力します。

■ Password

ログイン用のパスワードを入力します。パスワードは入力時に非表示になり、 暗号化されてから保存されます。

# **E**メール処理のオプション

必要に応じて、以下のオプションのいずれか1つを選択します。

- Request a receipt
- Detect HTML messages

#### SMTP

SMTPプロトコルを選択する場合は、4つのフィールドに入力します。

- SMPT server SMTPサーバの名前を指定します。
- Connection port

SMTPサーバに使用されている接続ポートを指定します。このフィールドの デフォルト値は「25」です。

■ Display name

メッセージの受信時に、メッセージの**'From'**フィールドに表示される名前を 指定します。

■ Reply address

メッセージの受信者が、返信する際に使用できるEメールアドレス (Reply@hp.comなど)を入力します。

#### MAPI / Extended MAPI

MAPIおよび拡張MAPIプロトコルを選択する場合は、2つのフィールドに入力し ます。

■ Login

コンピュータにインストールされているMAPIメッセージシステムへのアクセ スを許可するログインを入力します。

■ Password

ログイン用のパスワードを入力します。パスワードは入力時に非表示になり、 暗号化されてから保存されます。

#### Testボタン

このボタンを押すと接続をテストできます。

接続をテストするには:

- 1 接続用パラメータを入力します。
- 2 **Test**をクリックします。

**Test the connection**ウィンドウが開き、接続の成功または失敗を表示しま す。接続に失敗すると、失敗の原因が表示されます。

3 **Close**をクリックして設定ウィザードヘ戻ります。

#### <span id="page-227-0"></span>Detect HTML messagesオプション

このオプションで、HTMLタグを含むメッセージを送信できます。HTMLコード は解釈され、Eメールの本文のソースフォーマットでは表示されません。

#### Define sending frequency

**Configure the connector**ウィザードの3ページ目では、一定数のメッセージが メッセージサーバに送信される毎に、送信を一時停止するよう指定できます。こ れにより、メッセージが継続的にサーバをふさぐことを回避できます。

このページには2つのフィールドがあります。

■ Number of messages

2回の一時停止時間の間にサーバに送信されるメッセージの数を指定します。 例えば、メッセージ数として*100*を入力し 、*30 s*の一時停止時間を入力する と、100のメッセージがコネクタに送信されると30秒停止し、また100メッ セージが送信される、というようになります。

# 注意:

**Pause length**フィールドと**Number of messages**フィールドの適切な値 は、メッセージシステムの性能に左右されます。

#### ■ Pause duration

一時停止時間を入力する際には*s*を秒、*m*を分、*h*を時間用に使用します。例 えば、100のメッセージ用に30sの一時停止時間を入力すると、コネクタは100 メッセージをメッセージサーバに送信してから30秒停止し、また100メッセー ジを送信する、というようになります。

Parallelize consumption [\(詳細モード\)](#page-40-0)

<span id="page-228-0"></span>このページの使用方法については、「[コネクタの設定](#page-14-0)[ 献15]」章の「[Parallelize](#page-40-0) consumption[\(詳細モード\)](#page-40-0) [ 献 41]」の節を参照してください。

# Eメールコネクタ(受信)が生成するドキュメントタイプ

e-mail (受信) コネクタはEメールを受信します。受け取った情報を基に、コネ クタは使用可能なドキュメントタイプ**InMailMessage**を発行します。このドキュ メントタイプはEメールの様々なコンポーネントを含んでおり、別のコネクタの 取り込み用ドキュメントタイプにマップされます。

#### Eメール(受信)コネクタが生成する**InMailMessage**ドキュメントタイプ

Eメールコネクタ(受信)の生成用ドキュメントタイプのコンポーネントは次の 表の通りです。

#### 表 5.5. Eメールコネクタ(受信)が生成するドキュメントタイプ

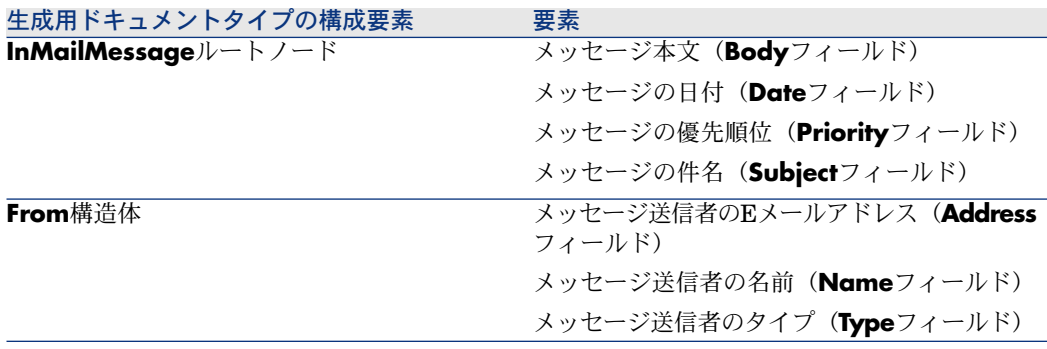

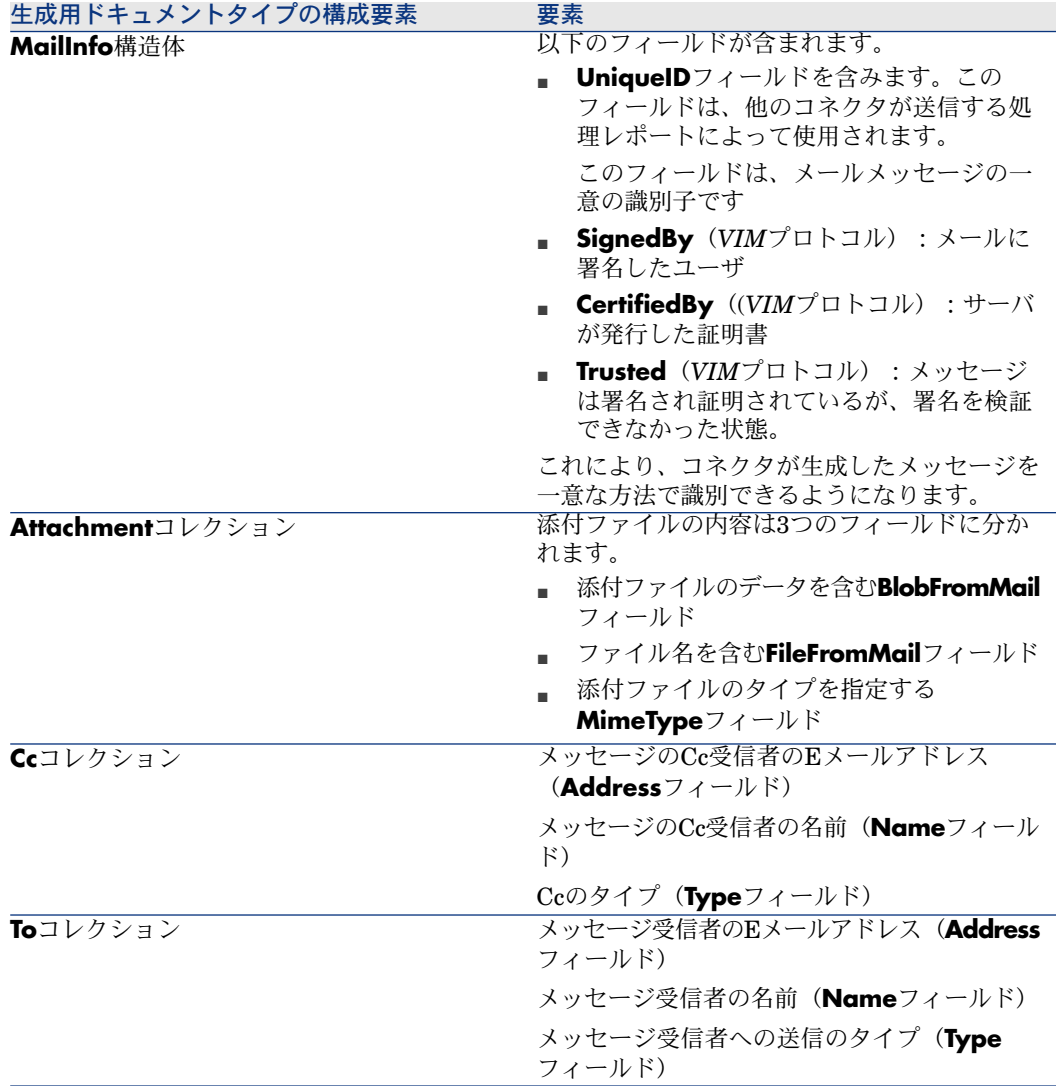

## Eメールコネクタ(受信)に生成されるメッセージ本文の処理

DTDファイルをコネクタの設定中に指定すると(本節内の「E[メールコネクタ](#page-220-0) [\(受信\)の設定](#page-220-0) [ 献 221]」参照)、Eメール(受信)コネクタに生成されるメッ セージ本文を、解析できるようになります。この解析により、生成用ドキュメン トタイプには新しい要素が追加されます。各要素は、DTDファイル内で定義され た要素に一致します。

#### 例 5.1. DTDにより拡張されたドキュメントタイプの例

E-mail (受信) - AssetCenter用サンプルシナリオ (newemplo.scnファイル)で は、DTDnewemplo.dtdが、**InMailMessage**ドキュメント内に新規の構造体 (**amEmplDept**構造体)を追加します。

# 図 5.1. Eメールコネクタ - 拡張されていない **InMailMessage**ドキュメントタイプ

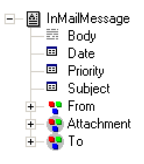

# 図 5.2. Eメールコネクタ - DTDにより拡張された **InMailMessage**ドキュメントタイプ

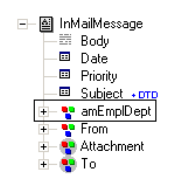

## MAPIプロトコルを使用したEメールコネクタ(受信)のDTDの解析

**From**構造体および**To**と**Cc**の各コレクションの**Address**要素には、メッセージの 送信者や受信者のEメールアドレスが含まれます。これらのアドレスはSMTPア ドレスですが、送信者と受信者が同一サーバに属す場合、Eメールサーバ固有の 内部アドレスとすることもできます。

たとえばMicrosoft Exchangeサーバの場合、以下のようにアドレスはSMTPアド レスにもMicrosoft Exchangeアドレスにもなります。

- SMTP:john.doe@company.com (外部ユーザ)
- EX:/O=HP/CN=RECIPIENTS/CN=JDOE(内部ユーザ)

**From**構造体および**To**と**Cc**の各コレクションには、**SmtpAdress**要素が追加され ています。この要素には、メッセージが内部で送信されたかどうかに関わらず、 SMTPアドレスが含まれます。

このため、先の例での**SmtpAdress**要素の値を以下に挙げます。

■ john.doe@company.com (外部ユーザ)

■ john.doe@company.com (内部ユーザ)

# Eメールコネクタ(送信)が取り込むドキュメントタイプ

e-mail (送信) コネクタはEメールを送信します。コネクタは、Eメールの様々な コンポーネントを含む使用可能なドキュメントタイプ**OutMailMessage**を発行 します。このドキュメントタイプの情報は、別のコネクタの生成用ドキュメント タイプのフィールドにマップされます。(例えばAssetCenter - E-mail付属シナ リオ (finreque.scn) の、AssetCenterコネクタ)

#### Eメールコネクタ(送信)が取り込むドキュメントタイプ

Eメールコネクタ(送信)の取り込み用ドキュメントタイプのコンポーネントは 次の表の通りです。

#### 表 5.6. Eメールコネクタ(送信)が取り込むドキュメントタイプ

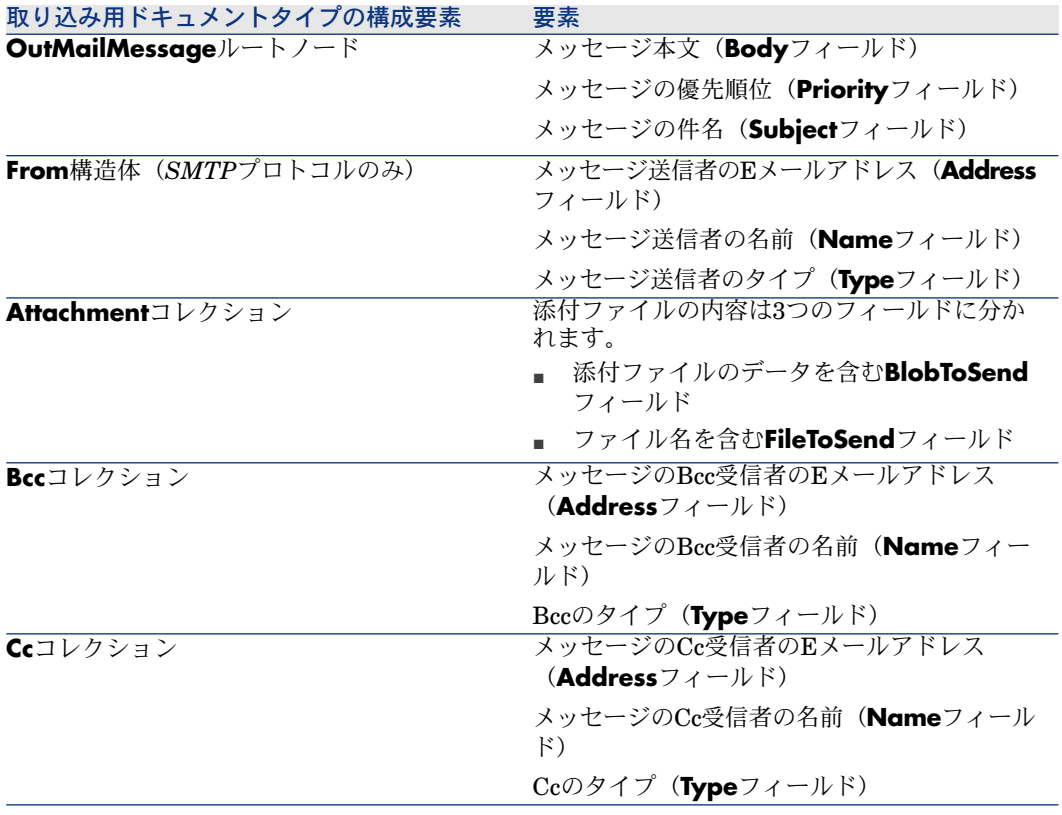

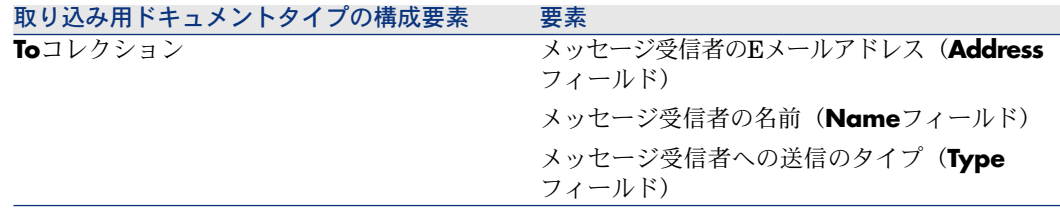

## 添付ファイルの処理

添付ファイルは、メッセージに添付されたファイル(画像、ビデオ、音声、実行 可能ファイルなど)を指します。Eメールコネクタが発行するドキュメントタイ プでは、添付ファイルは**Attachment**コレクションのフィールドとして表されて います。

#### 添付ファイルのマッピング

本節では、受信または送信される添付ファイルのマップ方法を説明します。

#### 受信される添付ファイルのマッピング

添付ファイルは、e-mailコネクタの生成用ドキュメントタイプ内の3つのフィー ルドで表されています。

- **添付ファイルのデータを含むBlobFromMail**フィールド
- ファイル名を含む**FileFromMail**フィールド
- 添付ファイルのタイプを指定する**MimeType**フィールド

受信される添付ファイルをマップするには、**BlobFromMail**フィールドを、ター ゲットコネクタのバイナリタイプのフィールドへマップします。

**E-mail (fetching) to AssetCenter**用例シナリオ(newemplo.scn)では、 **BlobFromMail**フィールドは、**AssetCenter**コネクタの**amEmplDept**ドキュメ ントタイプの**Photo.blobData**フィールドへマップされています。

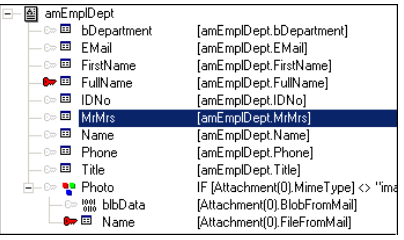

#### 送信される添付ファイルのマッピング

送信される添付ファイルは、Eメールコネクタの取り込み用ドキュメントタイプ の2つのフィールドで表されています。

- 添付ファイルのデータを含む**BlobToSend**フィールド
- ファイル名を含む**FileToSend**フィールド

送信される添付ファイルのフィールドをマップするには:

- 1 ソースコネクタのバイナリフィールドを、**BlobToSend**フィールドへマップ します。
- 2 ソースコネクタのテキストフィールドを、**FileToSend**フィールドにマップし ます。このフィールドは、添付ファイルの名前を含んでいなければなりませ ん。

**AssetCenter**コネクタの**amAsset**ドキュメントタイプの**Photo.blbData**フィー ルドと**Photo.Name**フィールドは、**BlobToSend**フィールドと**FileToSend**フィー ルドにマップされます。

## 付属シナリオ - Eメールコネクタ

このコネクタ用のシナリオはありません。

このコネクタを使用する付属シナリオを以下に挙げます。

- [mail\mailac36\finconfi.scn](#page-372-0) [献 373]
- [mail\mailac36\finreque.scn](#page-372-1) [献 373]
- [mail\mailac36\newemplo.scn](#page-373-0) [献 374]
- mail $\text{malac43}\$ finconfi.scn [献 374]
- [mail\mailac43\finreque.scn](#page-373-2) [献 374]
- mail $\mathcal{43} \newcommand{\S}{\mathcal{S}}$  [献 374]

LDAPコネクタ

オプションコネクタ

■ 生成(ソース)

■ 取り込み(ターゲット)

LDAPコネクタは、LDAPプロトコルを使用するサーバから送信されるデータを 処理できます。例えば、コネクタはX500電子ディレクトリにアクセスできます。 現バージョンのLDAPコネクタでは、LDAPソースから来るデータの読み取りと、 LDAPソースへの書き込みが可能になっています。

#### LDAPコネクタについて

LDAPコネクタは、LDAPv3プロトコルの自動記述機能を使用し、ユーザに様々 な情報(オブジェクトクラスの定義、名前付けコンテキストなど)を提供しま す。

# LDAPコネクタ使用上の注意

LDAPコネクタの制約点は、使用するLDAPのリソース(割り当てられたCPUや メモリ、など)に左右されます。

コネクタのテスト中やシナリオの実行中にLDAPリソースの限界を超えると、デー タ一部または全体の処理に失敗する可能性があります。

#### 運用属性のカスタマイズ

Red Hat Directory LDAPサーバの場合、セキュリティや個別ユーザに関連する 情報の保存に、多数の運用属性が使用されています。

LDAPコネクタが使用する属性は、config/ldap/ldapball.cfgファイルに保存され ます。

例:

}

{ STRUCT VIRTUAL

{ STRUCT AllTables  $TABLE = self$ TIMESTAMP modifyTimestamp TIMESTAMP createTimestamp { STRING distinguishedName INSERTONLY = 1  $KFY = 4$ } { ATTRIBUTE AllFields  $F\ddot{E}L\ddot{D} = self$ Exception = modifyTimestamp, createTimestamp, distinguishedName CIRCULAR = AllTables }

このファイルを編集して設定し、属性のリストを追加できます。

Novell Directoryサーバ用の*nsaccountlock*属性を追加するには:

{ STRUCT VIRTUAL

{ STRUCT My\_Dummy\_Object  $ObiectClass = *$ STRING nsaccountlock } { STRUCT AllTables  $TABLE = self$ TIMESTAMP modifyTimestamp TIMESTAMP createTimestamp { STRING distinguishedName

INSERTONLY = 1  $KEY = 4$ } { ATTRIBUTE AllFields  $F\ddot{E}L\ddot{D} = self$ Exception = modifyTimestamp, createTimestamp, distinguishedName CIRCULAR = AllTables }

これらの属性にはアスタリスク(\*)をプレフィックスし、LDAP検索で考慮されな いようにする必要があります。

## LDAPコネクタの設定

}

ウィザードでコネクタを設定できます。「[コネクタの設定](#page-14-0) [献 15]」章の「[コネ](#page-14-1) [クタの設定](#page-14-1) [ 献 15]」の節を参照してください。 このコネクタに関する一部のオプションを有効にするには、**Edit/ Options/ Connector**メニューを使用します。詳細については、『ユーザガイド』、「シナ リオビルダ」、「コネクタ」を参照してください。 以下の表に、コネクタの設定ウィザードの全ページを一覧します。

#### 表 **5.7. LDAP**コネクタの設定

**■** Name and describe the [connector](#page-15-0) [ 献 16]

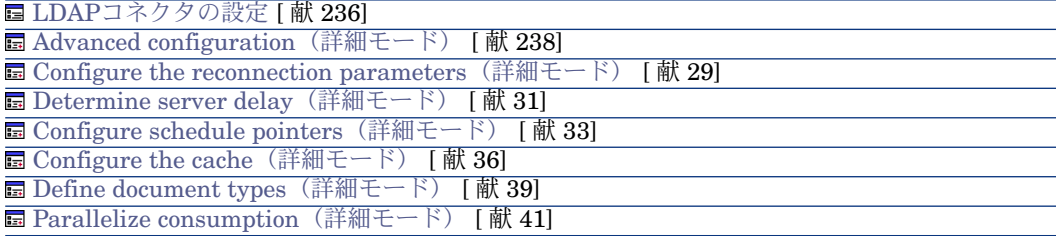

<span id="page-235-0"></span>Name and describe the [connector](#page-15-0)

このページの使用方法については、「[コネクタの設定](#page-14-0)[ 献15]」章の「[Nameand](#page-15-0) describe the [connector](#page-15-0) [献 16]」の節を参照してください。

#### LDAPコネクタの設定

**Basic configuration of the connector**ウィザードの2ページ目では、LDAP接 続を設定します。

このページのフィールドでは、次の内容を指定できます。

- LDAPサーバ名
- サーバの接続ポート
- ログイン
- パスワード
- サーバタイプ
- コードページ

#### LDAP server name

LDAPサーバ名を入力します。サーバ名(例: ldap-server.unil.ch)または数値 のIPアドレス(例:207.68.137.42)を入力できます。

#### Server connection port

LDAPサーバの接続ポートを入力します。デフォルト値「389」は多くの場合適 切な値です。(この値はプロトコルに推奨されているデフォルト値です。)

#### Login

LDAPサーバへのアクセスを許可するログインを入力します。

**Windows Active Directory**オプションを選択する場合、このログインは john.doe@hp.comのように[氏名]@domain.nameというシンタックスを使用す る必要があります。

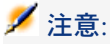

iPlanet LDAPサーバの場合、ログインはユーザの識別名です。

#### Password

ログイン用のパスワードを入力します。パスワードは入力時に非表示になり、暗 号化されてから保存されます。

#### Indicate the server type.

利用可能なサーバタイプを以下に挙げます。

- Novell Directory Service、Netscape Directory Serverなど
- Microsoft Exchange
- IBM z/OS Security Server
- Microsoft Active Directory
- OpenLDAP

#### SSL connection

セキュアな接続プロトコルを使用する場合、このオプションを選択します。 使用オペレーティングシステムに応じて、以下の手順を実行します。

- Solaris:Solaris9より前の全バージョンで、Solaris8用のパッチ112438を適 用する必要があります。このパッチは、www.sunsolve.comから入手可能で す。Solarisバージョン 2.6および2.7の修正が入手可能です。
- AIX: AIX5.2より前の全バージョンで、デフォルトで周辺ファイル/dev/random および/dev/urandomがインストールされていない場合、prngdパッケージを ダウンロードする必要があります。このファイルはIBM Webサイトから入手 可能です

(http://www.ibm.com/servers/aix/products/aixos/linux/download.html)。

Specify the codepage of the server

ドロップダウンリストから、LDAPサーバのコードページを選択します。

**Test** 

このボタンを押すと接続をテストできます。 接続をテストするには:

- 接続用パラメータを入力します。
- **Test**をクリックします。

**Test the connection**ウィンドウが開き、接続の成功または失敗を表示しま す。接続に失敗すると、失敗の原因が表示されます。

<span id="page-237-0"></span>■ **Close**をクリックして設定ウィザードヘ戻ります。

## Advanced configuration (詳細モード)

このページでは以下の内容を指定します。

■ The size of the page

デフォルト値は500です。

このオプションの値は、MicrosoftのLDAPサーバでのみ使用されます。

■ スキーマのDN (識別名)

稀に、スキーマの識別名がLDAPコネクタによって自動的に取得されないこと があります。この場合は、このフィールドで指定します。 識別名が取得されなかった場合は、Connect-Itログ内に警告が表示されます。 識別名を取得するには、ルートDSE(Directory Service Entries)の **subschemaSubentry**エントリを参照してください。

■ The format of the dates

日付の形式については、本節内の[「追加情報](#page-244-0)[ 献245]」の節の「[LDAP](#page-246-0)日付形 [式](#page-246-0) [ 献 247]」を参照してください。

このフィールドのデフォルト値は*%4Y%2M%2D%2H%2N%2SZ*です。

このフィールドで指定される日付と時刻の記号は以下の通りです。

- Y
- 年
- M
- 月
- D
- 日
- H
- 時間
- N
	- 分
- $\blacksquare$  S
	- 秒
- $\blacksquare$ 
	- 日付がGMT 0形式であることを示す必須記号

*%[number][symbol]*文字列は、記号の内容を表現するために使用される数字 の数を指定します。例:*%4Y*は、年が4つの数字で表現されることを指定しま す(2003、1997など)。

サーバがミリ秒をサポートする場合、ミリ秒はピリオドで区切られた小数で 表示されます。ピリオドの後の数字は、小数点以下の桁数を表しています。

例:%4Y%2M%2D%2H%2N%2.1SZは、ミリ秒の精度が小数点以下1桁であ ることを表しています。

Configure the reconnection parameters [\(詳細モード\)](#page-28-0)

このページの使用方法については、[「コネクタの設定](#page-14-0) [ 献 15]」章の「[Configure](#page-28-0) the reconnection parameters[\(詳細モード\)](#page-28-0) [ 献 29]」の節を参照してくださ い。

Determine server delay [\(詳細モード\)](#page-30-0)

このページの使用方法については、「[コネクタの設定](#page-14-0)[ 献15]」章の「[Determine](#page-30-0) server delay[\(詳細モード\)](#page-30-0) [ 献 31]」の節を参照してください。

#### サーバの現在日時

- **Attribute Name**フィールドを使用して、サーバの現在日時を持つ属性を入 力します。
- **DN**フィールドは、属性の識別子(識別名)の入力に使用されます。 デフォルトのエントリは*CurrentTime*です。

Configure schedule pointers [\(詳細モード\)](#page-32-0)

このページの使用方法については、[「コネクタの設定](#page-14-0) [献 15]」章の「[Configure](#page-32-0) schedule pointers[\(詳細モード\)](#page-32-0) [ 献 33]」の節を参照してください。

#### Last modification field

一部のドキュメントタイプには、データベーススキーマのレコードの最終更新日 を示すフィールドがあります。通常の場合、**Modified-date**フィールドが使用さ れます。しかし、データベーススキーマによってはこのフィールド名が異なるこ とがあります。

このフィールドの編集可能部分で、LDAPコネクタがスケジュールのポインタと して使用するDSEのフィールドを指定します。このフィールドのデフォルト値は **modifyTimestamp**です。

Configure the cache [\(詳細モード\)](#page-35-0)

このページの使用方法については、[「コネクタの設定](#page-14-0) [ 献 15]」章の「[Configure](#page-35-0) the cache[\(詳細モード\)](#page-35-0) [ 献 36]」の節を参照してください。

Define document types [\(詳細モード\)](#page-38-0)

このページの使用方法については、「[コネクタの設定](#page-14-0) [献 15]」章の「[Define](#page-38-0) document types [\(詳細モード\)](#page-38-0) [献 39]」の節を参照してください。

Parallelize consumption [\(詳細モード\)](#page-40-0)

このページの使用方法については、[「コネクタの設定](#page-14-0)[ 献15]」章の「[Parallelize](#page-40-0) consumption[\(詳細モード\)](#page-40-0) [ 献 41]」の節を参照してください。

#### 取り込み用ルール

コネクタの取り込み用ルールの入力方法については、「[コネクタのルール\(ディ](#page-42-0) [レクティブ\)](#page-42-0) [ 献 43]」章の「[取り込み用ルール](#page-45-0) [ 献 46]」の節を参照してくだ さい。

コネクタの取り込み用ルールを定義するには、以下の操作を行います。

■ **Reconciliation**と**Advanced reconciliation**タブ内で照合更新用のパラメー タを入力します。

これら照合更新用タブの詳細については、[「コネクタのルール\(ディレクティ](#page-42-0) [ブ\)](#page-42-0) [ 献 43]」章の「[取り込み用ルール](#page-45-0) [ 献 46]」節内「[照合更新](#page-46-0) [ 献 47]」 を参照してください。

■ SCOPE句とSEARCH DN句を作成します。

#### SCOPE句

この句は、DN(識別名)で識別されるLDAPディレクトリツリー内のエントリ ポイントに応じて、要求の適用範囲を決定します。

■ Base

このオプションを選択すると、クエリの対象はエントリポイントに含まれる データのみになり、このエントリポイント下のサブツリー内は検索されませ ん。

■ First level

このオプションを選択すると、クエリの対象はエントリポイントに含まれる データと、このエントリポイントすぐ下の子ノード内のデータになります。

■ Recursive

このオプションを選択すると、クエリの対象はエントリポイントに含まれる データと、このエントリポイント下のすべての子ノード内のデータになりま す。

#### **SEARCH DN句**

この句を使用すると、接続先LDAPサーバのディレクトリのツリー構造内にある、 エントリポイントのDN(識別名)を指定できます。コネクタを起動すると、ディ レクトリによりいくつかのエントリポイントが示されます。これらは、LDAPコ ネクタが公開する命名コンテキストです。

名前付けコンテキストは、**SEARCH DN**下のドロップダウンリスト内に表示され ます。このフィールドに直接別のエントリポイントを入力することも可能です。 各DNはRDN(相対的識別名)から成っています。以下の表は使用頻度の高い RDNをまとめています。

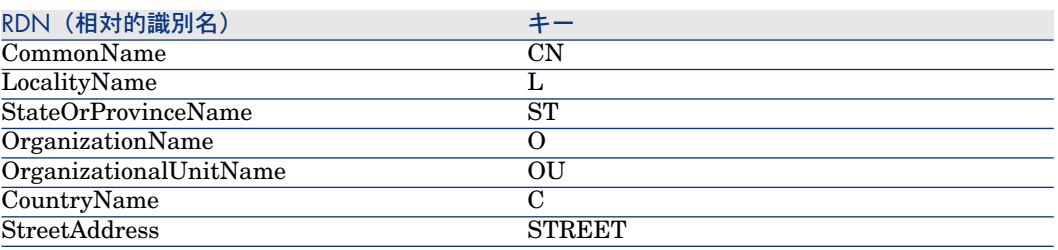

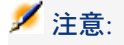

**SEARCH DN**フィールドに値を入力しておくことをお勧めします。フィールドが 空白であると全ディレクトリ内でクエリを実行することになり、LDAPサーバのダ ウンロード許容量を超過する恐れがあります。

## LDAPコネクタの生成用ルール

LDAPコネクタの生成用ルールにより、コネクタは特定のクエリに従ってLDAP ソースからデータを抽出します。

LDAPクエリには、他の生成用ドキュメントタイプのルールタブ内で作成する句 とは違う種類の3つの句があります。

- SCOPE句
- SEARCH DN句

■ FILTER句

#### SCOPE句

この句は、DN(識別名)で識別されるLDAPディレクトリのツリー構造内のエ ントリポイントに応じて、要求の適用範囲を決定します。

■ Base

このオプションを選択すると、クエリの対象はエントリポイントに含まれる データのみになり、このエントリポイント下のサブツリー内は検索されませ  $h_{\rm o}$ 

■ First level

このオプションを選択すると、クエリの対象はエントリポイントに含まれる データと、このエントリポイントすぐ下の子ノード内のデータになります。

■ Recursive

このオプションを選択すると、クエリの対象はエントリポイントに含まれる データと、このエントリポイント下のすべての子ノード内のデータになりま す。

#### **SEARCH DN句**

この句を使用すると、接続先LDAPサーバのディレクトリのツリー構造内にある、 エントリポイントのDN(識別名)を指定できます。コネクタを起動すると、ディ レクトリによりいくつかのエントリポイントが示されます。これらは、LDAPコ ネクタが公開する命名コンテキストです。

名前付けコンテキストは、**SEARCH DN**下のドロップダウンリスト内に表示され ます。このフィールドに直接別のエントリポイントを入力することも可能です。 各DNはRDN(相対的識別名)から成っています。以下の表は使用頻度の高い RDNをまとめています。

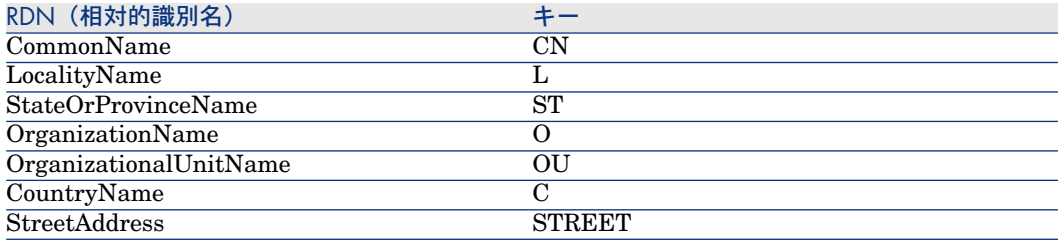

# 注意:

**SEARCH DN**フィールドに値を入力しておくことをお勧めします。フィールドが 空白であると全ディレクトリ内でクエリを実行することになり、LDAPサーバのダ ウンロード許容量を超過する恐れがあります。

#### FILTER句

FILTER句は、選択したエントリポイント下のデータにフィルタをかけます。 **FILTER**句は、LDAPクエリに使用されるシンタックスに従う必要があります。こ のシンタックスはRFC2254内にあります。

例:名前が'A'で始まる人全員のリストを取得するには、以下の句を作成します。

 $(\&$ (ObjectClass=personn)(cn=A\*))

このリストに、名前が'Ar'で始まる人のリストを入れない場合は、以下の句を作 成します。

 $(\&$ (ObjectClass=personn)( $\&$ (cn=A\*)(!(cn=Ar\*))))

# $Q$   $E>$   $E$ :

LDAPサーバがディレクトリ項目の変更日を管理するかどうかをテストするには: ■ LDAPドキュメントタイプを作成します。

■ FILTER句用に以下の値を入力します。

modifyTimestamp=\*

これにより、modifyTimestampフィールドが入力されているディレクトリの項目 全体が取得されます。このフィールドが入力されていない項目がある場合、全項 目を取得するためには起動時ごとにコネクタを設定しなければなりません。

#### LDAPフィルタのシンタックス

LDAPデータにフィルタを適用する際に使用されるシンタックスは、以下の表の 通りです。

#### 表 **5.8. LDAP**フィルタ

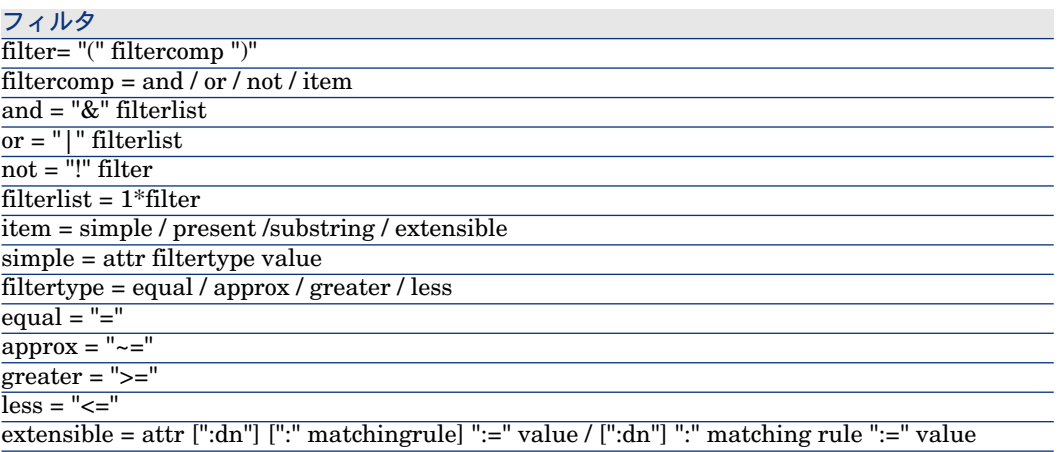

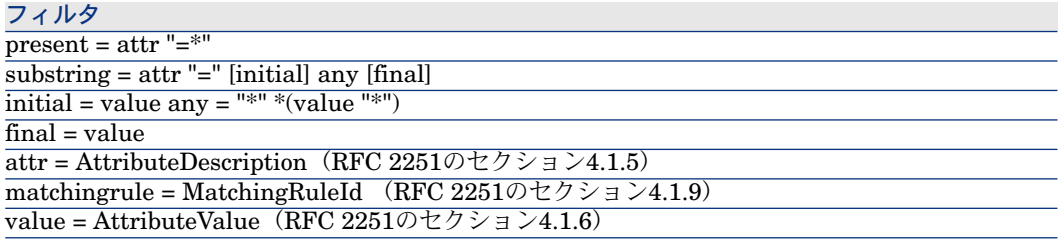

LDAPコネクタが処理するドキュメントの値の中で、一部の文字を取得する方法 は以下の表の通りです。

#### 表 **5.9.** マップテーブルファイル(**ASCII**値の文字)

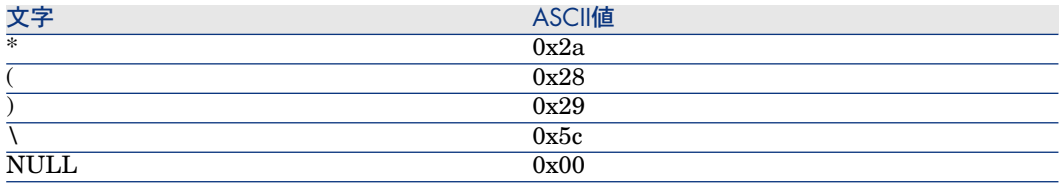

文字は、"\" (ASCII 0x5c) とエンコードされた文字のASCII値を表す2数値で コード化されなければなりません。16進数である2数値は大文字小文字のどちら でも構いません。例:RDN *cn*が文字*\**を含むかどうかを調べるには、以下のフィ ルタを作成します。

 $"$ (cn=\* $\2a^*$ )"

#### フィルタの例

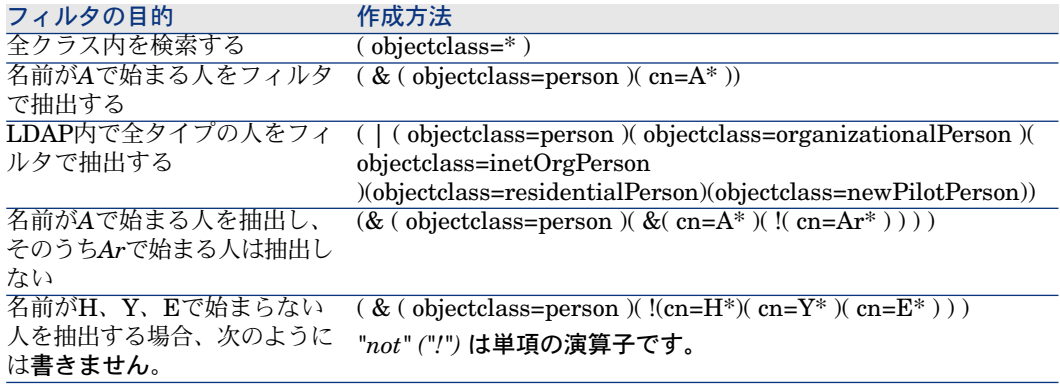

#### フィルタの目的 けんじょう 作成方法

<span id="page-244-0"></span> $(\&$  ( objectclass=person )(  $\&$  ! ( cn=H<sup>\*</sup> )( ! ( cn=Y<sup>\*</sup>))( ! ( cn=E<sup>\*</sup>) 人を抽出する場合は、次のよう )))) 名前がH、Y、Eで始まらない に書かなければなりません。

## 追加情報

本節ではコネクタに関する追加情報を説明します。

#### LDAPプロトコルに関する情報元

LDAPプロトコルの詳細に関しては、以下のRFC (requests for comments) を 参照してください。

- $\blacksquare$  RFC 1274  $\cdot$  The COSINE and Internet X 500 Schema
- RFC 1777 : Lightweight Directory Access Protocol
- RFC 1778 : The String Representation of Standard Attribute Syntaxes
- RFC 1617 : Naming and Structuring Guidelines for X.500 Directory Pilots
- RFC 2253 : Lightweight Directory Access Protocol (v3): UTF-8 String Representation of Distinguished Names
- RFC 2251 : Lightweight Directory Access Protocol (v3)
- RFC 2252 : Lightweight Directory Access Protocol (v3): Attribute Syntax **Definitions**
- RFC 2254 : The String Representation of LDAP Search Filters
- RFC 2256 : A Summary of the X.500(96) User Schema for use with LDAPv3
- RFC 1823 : The LDAP Application Program Interface
- RFC 1798 : Connection-less Lightweight X.500 Directory Access Protocol
- RFC 2259 : Internet X.509 Public Key Infrastructure Operational Protocols - LDAPv2
- **RFC 2279 : UTF-8, a transformation format of ISO 10646 RFC 2116 : X.500** Implementations Catalog-96
- RFC 2255 : The LDAP URL Format

#### コレクションの単独フィールドを別のアプリケーションのフィールドにマップする

LDAPディレクトリのエントリは、多くの場合一意フィールドのコレクションで す(つまり、コレクションの各構成要素は1つのフィールドに当たります)。 各フィールドは情報の種類(性質)を表しており、1つまたは複数の値(複数値 のフィールド)を含んでいます。例:コレクションのフィールド値が1つのEメー

ルアドレスである。

最良の処理方法は、このフィールドをターゲットアプリケーションのコレクショ ン内のフィールドにマップすることです。

マッピングについては、『ユーザガイド』の*Mapping source elements to destination elements*の章の「ドキュメントタイプのマッピング」を参照してく ださい。

コレクションがない場合は以下の解決策があります。

- 1 コレクションの構成要素の内1つだけを別のアプリケーションのフィールドに マップする
- 2 Basicスクリプトをマッピング内で使用する。このスクリプトはコレクション の全てのフィールド値を連結します。連結された値は、外部アプリケーショ ンの一意フィールドにマップされます。

コレクションの構成要素の内1つだけをターゲットフィールドにマップする

コレクションのフィールドの内1つだけをターゲットフィールドにマップするに は:

- 1 マッピングの編集用ウィンドウ内で、LDAPドキュメントタイプのコレクショ ンのフィールドを、ターゲットフィールドへマップします。
- 2 ターゲットフィールドへマップするフィールドの番号を**Mapping script**フィー ルドに入力します。(注意:Connect-Itのコレクションの構成要素は0から番 号が付けられています。第1の構成要素には番号0が、第2の構成要素には番号 1がついています。)

例:**Person.cn**(人の通称)一意フィールドのコレクション内にある第1の構 成要素を指定するには、[cn(0).cn]をマッピングスクリプト内に入力します。

#### Basicスクリプトの使用

Basicスクリプトを使用するには:

1 マッピング編集ウィンドウ内で、LDAPドキュメントタイプのコレクションの 一意フィールドを、ターゲットフィールドへマップします。

2 **Mapping script**フィールドにマッピングスクリプトを入力します。

スクリプトの前半部分ではコレクション内の構成要素の数を数え、後半部分では 属性を連結して1つの文字列にします。シンタックスは以下の通りです。

Dim iCollectionCount As Integer iCollectionCount = PifGetItemCount("cn") Dim strCollapse As String Dim iItem As Integer For iItem = 0 to iCollectionCount - 1  $strCollapse = strCollapse + [cn(iItem)]$ Next iItem RetVal = strCollapse

#### 最大のデータを含むLDAP要素を識別する

LDAPコネクタは、以下の情報を含む使用可能なドキュメントタイプを発行しま す。

- オブジェクトのクラス
- これらのクラスのフィールド
- クラス間の継承

LDAPデータソースの使用において最も重要な情報は以下の通りです。

- データを含むオブジェクトクラスが必要かどうか。 例:レコードを含むテーブル
- クラス間の継承を使うと、高性能なクエリを作成できるか。 例:*Top*、*Person*または*OrganizationnalPerson*クラスのうち、どれを使用す るか。

これらの情報を取得するには:

- 1 作成または編集したシナリオで、LDAPコネクタを選択するかまたは作成しま す。
- 2 **Document types**タブを選択します。
- 3 ルート要素が**Top**である生成用ドキュメントタイプを作成します。 全LDAPディレクトリは、全サーバクラスでルート要素の役割を果たすオブ ジェクトクラス**Top**を発行します。
- 4 ●をクリックし、LDAPソースのデータを表示します。
- <span id="page-246-0"></span>5 最多のデータを返すクラスを探し、このクラスをドキュメントタイプの定義 内で使用します。

#### LDAP日付形式

LDAPディレクトリ用の**timestamp**型フィールドの形式は、以下のシンタックス に従います。

[year][month][day][hour][minute][second]Z

例:2003年4月5日22時40分34秒は、文字列*20030405224034Z*で表現されます。

最後の**Z**は、日時がGMT 0(Greenwich Meridian Time)タイムゾーン上である ことを示しています。

一部のLDAPサーバは、timestampsフィールド用に別の形式を使用します。例え ば、ミリ秒に対応する数字を追加するサーバもあります(この数字はピリオド*.*で 区切られます)。例:*20030405224034.5Z*

# 付属シナリオ - LDAPコネクタ

このコネクタを使用する付属シナリオを以下に挙げます。

- [ldap\ldapac36\complete.scn](#page-397-0) [献 398]
- [ldap\ldapac36\simple.scn](#page-397-1) [献 398]
- [ldap\ldapnote\names.scn](#page-397-2) [献 398]

# コマンドラインコネクタ

ベースコネクタ

- 生成(ソース)
- 取り込み (ターゲット)

本節ではCommand-lineコネクタの内容を説明します。

- 取り込みモードで、Command-lineコネクタは、Connect-Itがインストールさ れているコンピュータ上にコマンドラインを実行します。
- データの生成時に、Command-lineコネクタは、Connect-Itのインストール先 コンピュータで実行されたコマンドライン用に以下の要素を取得します。
	- 1 戻り値
	- 2 標準出力
	- 3 エラー出力

コネクタはドキュメントを自動的に生成します。シナリオでは、Command-line コネクタがドキュメントを取り込む(他のコネクタがコマンドラインを発信 することに相当します)たびに、対応するドキュメントを生成します。

# コマンドラインコネクタの互換性

Command lineコネクタにより、Connect-Itがインストールされているオペレー ティングシステム上でコマンドラインを起動できます。

UNIXでは、コネクタはコマンドの戻りコードのみを取得します。標準出力と標 進エラーは取得されません。

## コマンドラインコネクタの設定

ウィザードでコネクタを設定できます。「[コネクタの設定](#page-14-0) [ 献 15]」章の「[コネ](#page-14-1) [クタの設定](#page-14-1) [ 献 15]」の節を参照してください。

以下の表に、コネクタの設定ウィザードの全ページを一覧します。

#### 表 **5.10.** コマンドラインコネクタの設定

**■** Name and describe the [connector](#page-15-0) [献 16] [Execution](#page-248-0) frequency [ 献 249] **■ Parallelize consumption** [\(詳細モード\)](#page-40-0) [献 41]

Connect-Itのコネクタの設定は、ウィザードで実行できます。

Name and describe the [connector](#page-15-0)

<span id="page-248-0"></span>このページの使用方法については、「[コネクタの設定](#page-14-0)[ 献15]」章の「[Nameand](#page-15-0) describe the [connector](#page-15-0) [ 献 16]」の節を参照してください。

Execution frequency

このページでは、一定数のドキュメントが処理される毎に一時停止するよう指定 できます。これにより、コンピュータやサーバに過度の負担がかかるのを防ぐこ とができます。

このページには以下のフィールドがあります。

■ Number of documents

2回の一時停止時間の間にコンピュータが処理するドキュメントの数を指定し ます。例えば、ドキュメントの数として*100*を入力し*30s*の一時停止時間を入 力すると、100ドキュメントがコネクタに処理されると30秒停止し、また100 ドキュメントが処理される、というようになります。

注意:

入力できる**Pause duration**のフィールド値と**Number of documents**の フィールド値は、コンピュータの性能に左右されます。適切な値を入力する にはテストを実行する必要があります。

■ Pause duration

一時停止時間を入力する際には*s*を秒、*m*を分、*h*を時間用に使用します。例 えば、100のメッセージ用に30sの一時停止時間を入力すると、コネクタは100 メッセージをメッセージサーバに送信してから30秒停止し、また100メッセー ジを送信する、というようになります。

■ Timeout

**Kill the process if it has not finished before timeout**オプションを選択 すると、このフィールドに入力できるようになります。タイムアウトを秒数 で入力します。

# 警告:

UNIXでは、**Kill the process if it has not finished before timeout**オプショ ンは使用不可能です。

Parallelize consumption [\(詳細モード\)](#page-40-0)

このページの使用方法については、「[コネクタの設定](#page-14-0)[ 献15]」章の「[Parallelize](#page-40-0) consumption[\(詳細モード\)](#page-40-0) [ 献 41]」の節を参照してください。

# 発行ドキュメントタイプ

Command-lineコネクタには2つの発行ドキュメントタイプがあります。

■ **Command**ドキュメントタイプ

このドキュメントタイプは、Connect-Itがインストールされているコンピュー タ上に実行されるコマンドラインに相当します。この発行ドキュメントタイ プにより、Command-lineコネクタの取り込み用ドキュメントタイプを指定で きます。

■ **CommandReturn**ドキュメントタイプ(牛成用)

このドキュメントタイプは、Connect-Itがインストールされているコンピュー タ上に実行されるコマンドラインの戻り値に相当します。この発行ドキュメ ントタイプにより、Command-lineコネクタの生成用ドキュメントタイプを指 定できます。

## **Command**ドキュメントタイプ

このドキュメントタイプには3つのフィールドがあります。

- **Arg**フィールド このフィールドはコマンドラインの引数に当たります。
- **Name**フィールド

このフィールドは実行可能ファイル(ターゲット)の完全パスに当たります。 例: C:\Program Files\HP\AssetCenter 4.40 en\bin

実行可能ファイルがオペレーティングシステムのPath環境変数内に定義され ている場合は、実行可能ファイル名を直接指定できます。例:explorer.exe

■ **Path**フィールド

このフィールドはコマンドラインの実行フォルダに当たります。フィールド *Start in*に当たります。

## **CommandReturn**ドキュメントタイプ

このドキュメントタイプには3つのフィールドがあります。

- **ReturnCode**フィールド このフィールドは、実行されたコマンドの戻り値のコードに当たります。
- **StdErr**フィールド このフィールドにより、標準のエラー出力に関するデータを取得できます。 ■ **StdOut**フィールド
- このフィールドにより、標準の出力のデータを取得できます。

重要項目:

UNIXでは**StdErr**と**StdOut**フィールドは使用不可能です。

# BIOSコマンド

一部のコマンドは実行形式であり、その他のコマンドはBIOSコマンドです。 BIOSコマンドをコマンドラインコネクタで使用するには、cmd.exe実行形式と併 せ以下のシンタックスを使用する必要があります。

cmd /C move d:\HR\Employee.xml d:\HR\done\Employee.xml

Connect-Itでは、**Name**要素は"cmd /C move"でマップされ、**arg**要素 は"d:\HR\Employee.xml d:\HR\done\Employee.xml"でマップされます。

## 取り込み用ルール

Command-lineコネクタには、ルール(ディレクティブ)が1つあります。この ルールは、コネクタの取り込み用ドキュメントタイプ編集ウィンドウにある **Synchronous execution**オプションです。同期モード(デフォルトのモード) では、コマンドラインは前のコマンドラインの実行が終了してから次のコマンド ラインを実行します。コマンドライン実行から発生する全メッセージ(エラー メッセージも含む)は、コネクタに処理されます。

付属シナリオ - Command-lineコネクタ

このコネクタ用の付属シナリオはありません。

# 区切りテキストコネクタ

ベースコネクタ

- 生成(ソース)
- 取り込み(ターゲット)

Delimited-textコネクタは、データベースのレコードを単純なテキスト形式で記 録するファイルを処理します。データベース内テーブルの各フィールド値は、テ キストファイル内では、固定幅(文字数で表現)、または区切り文字(句読点、 タブ、またはその他の文字)で区切られています。

# 図 5.3. 区切りテキストコネクタ - テキストファイル内の データの記録法

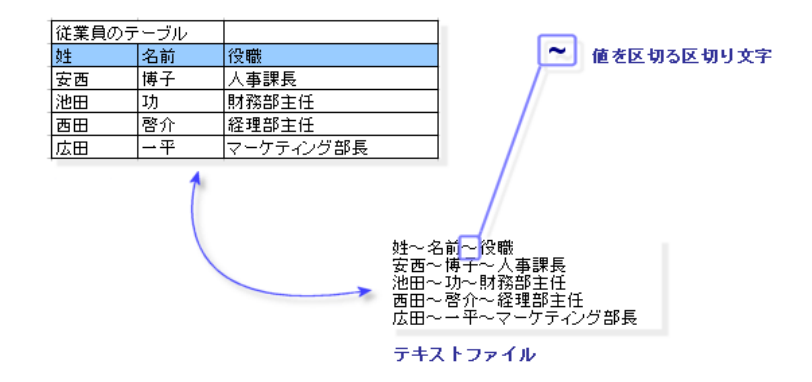

Delimited-textコネクタは以下のモードで機能します。

- 読み取りモード 読み取りモードでは、テキストコネクタはテキストファイルのデータを読み 取ります。そして、Connect-Itコネクタ(Databaseコネクタ、AssetCenter コネクタ、ServiceCenterコネクタなど)が使用できるデータベース内に、テ キストファイルのデータを送信します。
- 書き込みモード 書き込みモードでは、テキストファイルを作成します。作成されるテキスト ファイル内のデータは、Connect-Itコネクタ(Databaseコネクタ、AssetCenter コネクタ、ServiceCenterコネクタなど)が使用できるデータベースから来る ものです。

textコネクタでは、以下の操作が可能です。

■ Connect-Itがインストールされているコンピュータやネットワーク上にある テキストファイルを処理する。 これらのファイルはgzipコマンドで圧縮できます。

■ FTPサイトやWebサイトにあるテキストファイルを処理する(Webサイトの テキストファイルでは読み取りのみ可能)。

# 区切りテキストコネクタの既知の制約点

テキストコネクタでの唯一の制約点は、**Date**型と**Date and Time**型フィールド のフォーマットに関するものです。これらのフィールドを適切に処理するには、 フィールドのフォーマットが、Connect-Itがインストールされているコンピュー タの地域設定に一致しなければなりません。
*string*型のフィールドを使用し、マッピング時にこれをユーザフォーマットに関 連付けると、この制約点を回避できるようになります。 ユーザフォーマットの詳細については、『ユーザガイド』の「マッピングスクリ プト」の章の「ユーザフォーマット」の節を参照してください。

## テキストコネクタ(読み取り)の設定

ウィザードでコネクタを設定できます。「[コネクタの設定](#page-14-0) [ 献 15]」章の「[コネ](#page-14-1) [クタの設定](#page-14-1) [ 献 15]」の節を参照してください。 このコネクタに関する一部のオプションを有効にするには、**Edit/ Options/ Connector**メニューを使用します。詳細については、『ユーザガイド』、「シナ リオビルダ」、「コネクタ」を参照してください。 以下の表に、コネクタの設定ウィザードの全ページを一覧します。

### 表 **5.11.** 区切りテキストコネクタ(読み取り)の設定

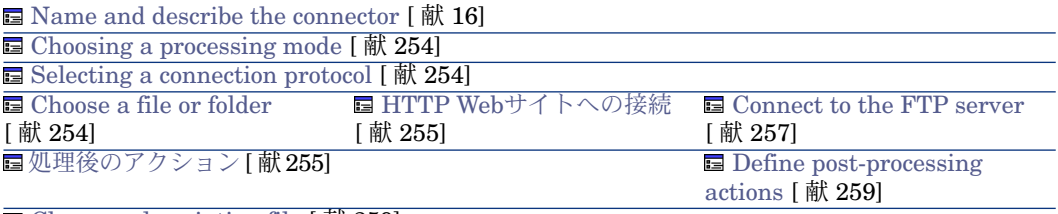

 $\blacksquare$  Choose a [description](#page-258-1) file [献 259]

# 警告:

ファイルまたはフォルダのパス

コネクタの設定時に、設定ウィザードでファイルやフォルダのパスを指定しなく てはいけない場合があります。この場合、パスにネットワークドライブの文字を 入力せずに、ドライブの文字に関連付けられたフォルダを入力します。 パスにネットワークドライブを指定すると、サービスに関連付けられたシナリオ は正常に機能しなくなります。詳細については、『ユーザガイド』の「統合シナ リオをプロダクションモードにする」の章、「*Connect-It*サービスの作成」/ 「*Windows*で*Connect-It*サービスを作成する」/「シナリオのパス」を参照して ください。

Name and describe the [connector](#page-15-0)

このページの使用方法については、「[コネクタの設定](#page-14-0)[ 献15]」章の「[Nameand](#page-15-0) describe the [connector](#page-15-0) [献 16] | の節を参照してください。

## Choosing a processing mode

<span id="page-253-1"></span><span id="page-253-0"></span>このページでは、コネクタを読み取りモードまたは書き込みモードのどちらで使 用するのかを指定できます。

#### Selecting a connection protocol

以下の3つのオプションがあります。

- HTTP Web site
- FTP server
- <span id="page-253-2"></span> $\blacksquare$  Local or network file(s)

## Choose a file or folder

ローカルファイルまたはネットワーク上のファイルを読み取る場合、以下の操作 を実行します。

- 1 ファイルまたはフォルダを選択する
- 2 ファイル処理後のアクションを選択する

## **Choose a file or folder**

このページでは、コネクタが読み取るtextファイルを選択します。以下の2つの オプションがあります。

- **Read a file**
- **Read files in a folder**

## **Read a file**

このオプションを選択すると、ウィザードで、コンピュータやネットワーク上に 存在するテキストファイルに対するパスの入力が求められます。

## **Read files in a folder**

このオプションを選択すると、ウィザードで、以下のフィールドへの入力が求め られます。

■ **Folder name**

ファイルを含むフォルダのパスを入力します。

■ **Extension**

コネクタが読み取るファイルの拡張子を入力します。'txt'などです。

## **Read the sub-folders**

このオプションを選択すると、コネクタは、選択したフォルダのサブフォルダ内 のファイルも読み取ります。

## <span id="page-254-1"></span>処理後のアクション

テキストコネクタがファイルを読み取った後のアクション用に、Connect-Itは次 の3つのオプションを提示します。

- Leave it in the folder
- Delete it from the folder
- Move it to another folder

3番目のオプションを選択する場合は、処理されたファイルの移動先フォルダ のパスを入力します。

コネクタがテキストファイルの処理に成功または失敗した場合用に、上記の3オ プションから1つを選択します。

<span id="page-254-0"></span>シナリオ内の他のコネクタやマッピングボックスに取り込まれるドキュメント に、処理後のアクションが実行されるようにするには、各コネクタやマッピング ボックスが生成する処理レポートを使用する必要があります。詳細については、 『ユーザガイド』の「処理レポート」の章を参照してください。

### HTTP Webサイトへの接続

Webサイトにあるファイルの読み取りを選択している場合は、HTTP接続パラ メータを入力する必要があります。

■ Address

[プロトコル]://[アドレス]:[ポート]/[パス]のように、タイプのアドレスを入力 します。

[アドレス] の部分のみが必須の場合もあります。

HTTPサーバ用の通常のポート番号は80です。

■ Login

サイトへのアクセスを許可するログインを入力します。

■ Password

ログイン用のパスワードを入力します。

#### Secured connection (HTTPS protocol)

このオプションでは、セキュリティで保護された接続(HTTPS)でサイトに接 続するかどうかを指定できます。

重要項目:

Webサイトアドレスの [protocol] の部分がHTTPSプロトコルでない場合でも、 **Secured connection (HTTPS protocol)**オプションを使用すると、HTTPSプロ トコルが強制的に使用されます。

HTTPSサーバ用の通常のポート番号は443です。

# HTTPアドレスの例

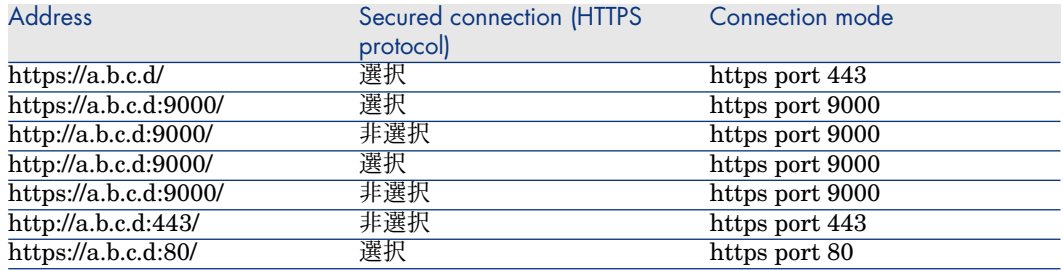

#### Client certificate

このフィールドでは、コンピュータに既存のHTTPS証明書の中から1つを選択し ます。

重要:コネクタがドキュメントを読み込んだ後またはドキュメントに書き込んだ 後に、このフィールドに指定されているクライアント証明書を変更したり削除し たりする場合は、Scenario Builderを一度終了してから再起動して、この変更事 項を有効にします。

# クライアント証明書のリストを管理する

configurationウィザードにあるクライアント証明書のリストは、Microsoft ManagementアプリケーションのRoot console/ Certificates - current user/ Personal/ Certificatesフォルダにあるリストと一致します。

Windows XPでこのフォルダに証明書を追加するには:

- 1 Windowsの**Start**メニューで**Run**を選択します。
- 2 **Open**フィールドに*MMX*と入力します。
- 3 **File/ Add/Remove Snap-in**を選択します。
- 4 表示されるウィンドウで**Add**をクリックします。
- 5 表示されるウィンドウで**Certificates**を選択します。
- 6 **Add**をクリックします。
- 7 表示されるダイアログボックスで**My user account**オプションを選択しま す。
- 8 **Finish**をクリックします。
- 9 **OK**をクリックします。
- 10 **Certificates - Current user/ Personal/ Certificates folder**フォルダ内で ファイルを追加または削除します。

#### Do not verify the server identity

セキュアな接続でのプロキシサーバをサポートするには、このオプションを使用 します。

プロキシサーバがインストールされている場合、サーバ証明書に示されているア ドレスは、プロキシサーバのアドレスとは異なります。このオプションを無効に して、サーバ識別の自動検証を無効にしてください。

#### Connect via a proxy

このオプションは、HTTPおよびFTP接続の場合に利用できます。このオプショ ンを使用して、特定の接続に対するプロキシサーバにアクセスします。 このオプションを選択する場合、プロキシサーバの名前(またはIPアドレス)、 ポートを入力し、必要であれば、**Use authentication**オプションを選択します。

## 注意:

すべてのプロキシに同一の認証情報を使用する場合、多段プロキシがサポートさ れます。

#### Do not use a proxy server

HTTPタイプ接続の場合、プロキシサーバをバイパスする状況を指定できます (**Do not use a proxy server for**フィールド)。使用する接続に応じて、 HTTPタイプのアドレスを入力する必要があります。名前はスペースで区切る必 要があります。

## FTP server

<span id="page-256-0"></span>FTPサイトにあるテキストファイルの読み取りを選択している場合は、以下の操 作を実行する必要があります。

- 1 FTP接続パラメータを選択する
- 2 ファイル処理後のアクションを選択する

## Connect to the FTP server

このページでは、FTPサーバへの接続用に以下の3つのフィールドに入力します。

■ Server

FTPサーバ名を指定します。

■ Login

サイトへのアクセスを許可するログインを入力します。

- Port FTPサーバへのアクセスに使用するポートを指定します。
- Password

ログイン用のパスワードを入力します。

■ Connect in passive mode

このオプションを選択して、パッシブモードで動作させます。

- Connect via a proxy
	- このオプションは、HTTPおよびFTP接続の場合に利用できます。このオプ ションを使用して、特定の接続に対するプロキシサーバにアクセスします。 このオプションを選択する場合、プロキシサーバの名前(またはIPアドレス) を入力し、必要であれば、**Use authentication**オプションを選択します。
- Use authentication このオプションが有効である場合、ユーザ名とパスワードを入力します。
- Do not use a proxy server

HTTPおよびFTPタイプ接続の場合、プロキシサーバをバイパスする状況を指 定できます(**List**フィールド)。使用する接続に応じて、HTTPまたはFTPタ イプのアドレスを入力する必要があります。名前はスペースで区切る必要が あります。

接続の有効性をテストするには、**Test**ボタンを使用します。

ウィザードの次のページでは、必要に応じて**Read files**または**Read folders**の いずれかを選択します。**Read files**オプションを指定する場合、以下の項目を指 定する必要があります。

- FTPサイト上にあるフォルダのパス
- ファイル拡張子名 デフォルトでは、このフィールドの値は*txt*です。

## **Read files**

このオプションを選択すると、ウィザードで、コンピュータやネットワーク上に 存在する1つまたは複数のテキストファイルに対するパスの入力が求められます。

## **Read folders**

このオプションを選択すると、ウィザードで、以下のフィールドへの入力が求め られます。

■ **Path**

ファイルを含むフォルダのパスを入力します。

■ **Extension**

コネクタが読み取るファイルの拡張子を入力します。

## **Read the sub-folders**

このオプションを選択すると、コネクタは、選択したフォルダのサブフォルダ内 のファイルも読み取ります。

# 注意:

FTPモードでの接続中にエラーError: 12015が発生する可能性があります。 このエラーは、同時に多数の接続を実行しているためディレクトリにアクセスで きないことを示しています、

### <span id="page-258-0"></span>Define post-processing actions

テキストコネクタがファイルを読み取った後のアクション用に、Connect-Itは3 つのオプションを提示します。

- Leave it in the folder
- Delete it from the folder
- Move it to another folder 3番目のオプションを選択する場合は、処理されたファイルの移動先フォルダ のパスを入力します。

コネクタがテキストファイルの処理に成功または失敗した場合用に、上記の3オ プションから1つを選択します。

処理後のアクションとアーカイバルの詳細については、「[コネクタの設定](#page-14-0) [ 献 15]」の章の「Advanced configuration[\(詳細モード\)](#page-26-0) [ 献 27]」の節を参照 してください。

## 処理後のアクションの使用

処理後のアクションを使用するには:

■ ソースコネクタが生成したドキュメントタイプの*UrlFileInfo.Path*構造体と *SuccessReport*ドキュメントタイプの*UrlFileInfo.Path*構造体との間にマッピ ングを作成します。

<span id="page-258-1"></span>この構造体の詳細については、本章の[「発行ドキュメントタイプ](#page-273-0)[献274]」の節 を参照してください。

### Choose a description file

テキストファイルを処理する際、コネクタは書式設定ファイルを使用します。

- 書式設定ファイルが既に存在する場合 **DSC file**フィールド内に完全パスを入力します。 ■ をクリックしてファイル の場所を検索することも可能です。
- 書式設定ファイルが存在しない場合

作成する書式設定ファイルの名前とパスを**DSC file**フィールド内に入力し、 をクリックします。すると、書式設定ファイル作成用のウィザードが起動し ます。このウィザードについては、本節の「[書式設定ファイル\(](#page-267-0)DSCファイ [ル\)の作成](#page-267-0) [献 268]」を参照してください。

# 注意:

2つの区切りテキストコネクタを同一シナリオで使用する場合、もう一方のコ ネクタが上書きしないよう、最初のDSCファイルのバックアップコピーを作 成してください。

UNICODEバージョンを使用している場合、追加オプションで使用するエンコー ドタイプを選択できます。

## 区切りテキストコネクタに関連するオプション

Textコネクタのオプションにアクセスするには、**Edit/ Options/ Connector/ Delimited text and XML**メニューを使用します。

FTPプロトコルでのテキストコネクタに関するオプションを以下に挙げます。

■ Copy locally the files to read from FTP server.

このオプションを選択して、FTPサーバにあるファイルのローカルコピーを作成 し、ローカルファイルからデータを読み込みます。

ネットワーク設定では、ファイルの処理に充分な長さの接続をFTPサーバで維持 できない場合、このオプションを選択する必要があります。

## テキストコネクタ(書き込み)の設定

<span id="page-259-0"></span>ウィザードでコネクタを設定できます。「[コネクタの設定](#page-14-0) [ 献 15]」章の「[コネ](#page-14-1) [クタの設定](#page-14-1) [ 献 15]」の節を参照してください。 以下の表に、コネクタの設定ウィザードの全ページを一覧します。 textコネクタの設定(書き込み)の内容は、選択する接続プロトコルにより変わ ります。

## 表 **5.12.** 区切りテキストコネクタ(書き込み)の設定

**■** Name and describe the [connector](#page-15-0) [献 16]

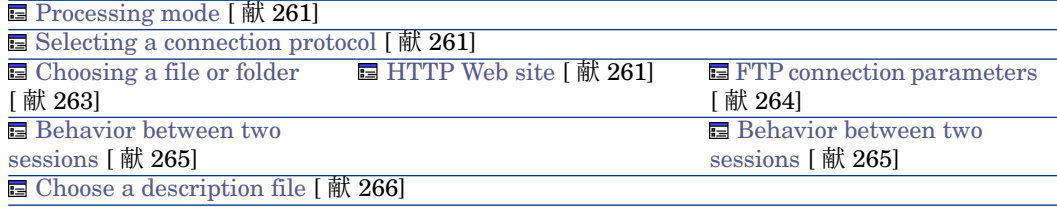

警告:

ファイルまたはフォルダのパス

コネクタの設定時に、設定ウィザードでファイルやフォルダのパスを指定しなく てはいけない場合があります。この場合、パスにネットワークドライブの文字を 入力せずに、ドライブの文字に関連付けられたフォルダを入力します。 パスにネットワークドライブを指定すると、サービスに関連付けられたシナリオ は正常に機能しなくなります。詳細については、『ユーザガイド』の「統合シナ リオをプロダクションモードにする」の章、「*Connect-It*サービスの作成」/ 「*Windows*で*Connect-It*サービスを作成する」/「シナリオのパス」を参照して ください。

Name and describe the [connector](#page-15-0)

<span id="page-260-0"></span>このページの使用方法については、「[コネクタの設定](#page-14-0)[ 献15]」章の「[Nameand](#page-15-0) describe the [connector](#page-15-0) [献 16]」の節を参照してください。

## Processing mode

<span id="page-260-1"></span>このページでは、コネクタを読み取りモードまたは書き込みモードのどちらで使 用するのかを指定できます。

Selecting a connection protocol

以下のオプションがあります。

- <span id="page-260-2"></span>■ HTTP
- FTP
- **Local or network file(s)**

## HTTP Web site

HTTPサイトにファイルを書き込む場合は、以下の操作を実行します。

- HTTP接続パラメータを選択する
- ファイル処理後のアクションを選択する

## HTTP connection parameters

このページでは、HTTPサーバへの接続用に以下の3つのフィールドに入力しま す。

- Address HTTPサーバへの接続用アドレスを指定します。
- Login

サイトへのアクセスを許可するログインを入力します。

■ Port

HTTPサーバ用の通常のポート番号は80です。

■ Password

ログイン用のパスワードを入力します。

## 書き込みコマンド

HTTPサーバへの書き込みには、以下の2タイプのコマンドが使用されます。

- POST 指定されたアドレスに位置するプログラムへデータを送信します。PUTメソッ ドと異なり、送信されたデータは処理されなければなりません。
- PUT

データを送信し、指定されたアドレスにデータが保存されるようにします。 HTTPサーバ用のコマンドを選択します。

### HTTPS protocol

セキュリティで保護されたプロトコルを使用するサーバへ接続する場合は、この オプションを選択します。

HTTPSサーバ用の通常のポート番号は443です。

HTTPサーバ用の通常のポート番号は80です。

## Client certificate

このフィールドでは、コンピュータに既存のHTTPS証明書の中から1つを選択し ます。

重要:コネクタがドキュメントを読み込んだ後またはドキュメントに書き込んだ 後に、このフィールドに指定されているクライアント証明書を変更したり削除し たりする場合は、Scenario Builderを一度終了してから再起動して、この変更事 項を有効にします。

# クライアント証明書のリストを管理する

configurationウィザードにあるクライアント証明書のリストは、Microsoft ManagementアプリケーションのRoot console/ Certificates - current user/ Personal/ Certificatesフォルダにあるリストと一致します。

Windows XPでこのフォルダに証明書を追加するには:

- 1 Windowsの**Start**メニューで**Run**を選択します。
- 2 **Open**フィールドに*MMX*と入力します。
- 3 **File/ Add/Remove Snap-in**を選択します。
- 4 表示されるウィンドウで**Add**をクリックします。
- 5 表示されるウィンドウで**Certificates**を選択します。
- 6 **Add**をクリックします。
- 7 表示されるダイアログボックスで**My user account**オプションを選択しま す。
- 8 **Finish**をクリックします。
- 9 **OK**をクリックします。
- 10 **Certificates - Current user/ Personal/ Certificates folder**フォルダ内で ファイルを追加または削除します。

## Do not verify the server identity

セキュアな接続でのプロキシサーバをサポートするには、このオプションを使用 します。

プロキシサーバがインストールされている場合、サーバ証明書に示されているア ドレスは、プロキシサーバのアドレスとは異なります。このオプションを無効に して、サーバ識別の自動検証を無効にしてください。

#### Connect via a proxy

このオプションは、HTTPおよびFTP接続の場合に利用できます。このオプショ ンを使用して、特定の接続に対するプロキシサーバにアクセスします。

このオプションを選択する場合、プロキシサーバの名前(またはIPアドレス)、 ポートを入力し、必要であれば、**Use authentication**オプションを選択します。

# ■ 注意:

すべてのプロキシに同一の認証情報を使用する場合、多段プロキシがサポートさ れます。

#### Do not use a proxy server

<span id="page-262-0"></span>HTTPタイプ接続の場合、プロキシサーバをバイパスする状況を指定できます (**Do not use a proxy server for**フィールド)。使用する接続に応じて、 HTTPタイプのアドレスを入力する必要があります。名前はスペースで区切る必 要があります。

#### Choosing a file or folder

<span id="page-262-1"></span>ローカルまたはネットワーク上にファイルを書き込む場合、以下の操作を実行し ます。

- 1 ファイルまたはフォルダを選択する
- 2 ファイル処理後のアクションを選択する

#### Choosing a file or folder

このページでは、コネクタが書き込むtextファイルを選択します。以下の2つの オプションがあります。

## **Write documents to one single folder**

ローカルコンピュータまたはネットワーク上のtextファイルのパス名を指定しま す。このファイルが既に存在すると、コネクタの起動時に既存ファイルの内容は 上書きされます。

## **Write to a different file for each document**

ファイルの書き込み先フォルダ名を指定します。ファイル名は、textコネクタの 取り込み用ルール内に指定した汎用名に一致します(本節の「[区切りテキストコ](#page-273-1) [ネクタ\(書き込み\)の取り込み用ルール](#page-273-1) [献 274]」を参照してください)。

#### FTP server

FTPサイトにテキストファイルを書き込む場合は、以下の操作を実行します。

- <span id="page-263-0"></span>1 FTP接続パラメータを選択する
- 2 ファイル処理後のアクションを選択する

#### FTP connection parameters

このページでは、FTPサーバへの接続用に以下の3つのフィールドに入力します。

- Server FTPサーバ名を指定します。
- Login サイトへのアクセスを許可するログインを入力します。
- Port FTPサーバへのアクセスに使用するポートを指定します。
- Password ログイン用のパスワードを入力します。
- Connect in passive mode このオプションを選択して、パッシブモードで動作させます。
- Connect via a proxy

このオプションは、HTTPおよびFTP接続の場合に利用できます。このオプ ションを使用して、特定の接続に対するプロキシサーバにアクセスします。 このオプションを選択する場合、プロキシサーバの名前(またはIPアドレス) を入力し、必要であれば、**Use authentication**オプションを選択します。

■ Use authentication

このオプションが有効である場合、ユーザ名とパスワードを入力します。

■ Do not use a proxy server

HTTPおよびFTPタイプ接続の場合、プロキシサーバをバイパスする状況を指 定できます(**List**フィールド)。使用する接続に応じて、HTTPまたはFTPタ イプのアドレスを入力する必要があります。名前はスペースで区切る必要が あります。

接続の有効性をテストするには、**Test**ボタンを使用します。

ウィザードの次のページでは、必要に応じて**Write the documents to a single file**または**Write to a different file for each document**のいずれかを選択し ます。

## **Write a file**

textコネクタで作成するファイルのパス名を指定します。このファイルが既に存 在する場合は、既存ファイルの内容が上書きされます。

## **Write to a folder**

<span id="page-264-0"></span>ファイルの書き込み先フォルダ名を指定します。ファイル名は、textコネクタの 取り込み用ルール内に指定した汎用名に一致します(本節の「[区切りテキストコ](#page-273-1) [ネクタ\(書き込み\)の取り込み用ルール](#page-273-1) [献 274]」を参照してください)。

### Behavior between two sessions

このページでは、データ書き込みの2セッション間のドキュメント処理を選択し ます。1つのファイルにデータを書き込むか、または1つのフォルダの複数のファ イルにデータを書き込むかにより、動作オプションは変化します。

#### Write the documents to a single file

1つのファイルに書き込む場合は、以下のオプションがあります。

■ Append to the same file

このオプションを選択すると、コネクタは、前回のセッションが中断した時 に開いていたファイル内に、データの書き込みを再開します。

■ Overwrite the last file

コネクタは、前回のセッション時にデータを書き込んでいたファイルを削除 します。

- Number the different files
	- コネクタはファイルを作成し、前回のファイル名を基に名前を付けます。例: ファイル.xml、ファイル1.xml、ファイル2.xmlなど。

## Write to a different file for each document

各ドキュメントごと別々のファイルに書き込む場合は、以下のオプションがあり ます。

■ Delete all previous files and start numbering them from the beginning フォルダ内の全ファイルが削除されます(前回のセッションのみでなく、前 回までの全セッションのファイルが削除されます)。

コネクタは、書き込む全ファイルへの番号付けを開始します。

■ Continue numbering files

コネクタはファイルへの書き込みを再開し、既存ファイルを削除せずに番号 を付けます。

<span id="page-265-0"></span>Choose a description file

- テキストファイルを処理する際、コネクタは書式設定ファイルを使用します。 ■ 書式設定ファイルが既に存在する場合
	- **DSC file**フィールド内に完全パスを入力します。 a をクリックしてファイル の場所を検索することも可能です。
- 書式設定ファイルが存在しない場合

作成する書式設定ファイルの名前とパスを**DSC file**フィールド内に入力し、 をクリックします。すると、書式設定ファイル作成用のウィザードが起動し ます。このウィザードについては、本節の「[書式設定ファイル\(](#page-267-0)DSCファイ [ル\)の作成](#page-267-0) [献 268] を参照してください。

# 注意:

2つの区切りテキストコネクタを同一シナリオで使用する場合、もう一方のコ ネクタが上書きしないよう、最初のDSCファイルのバックアップコピーを作 成してください。

## ブラインドモード

**Activate blind mode**オプションを選択すると、テキストコネクタは、書式設 定ファイルなしでテキストファイルを作成します。作成されるテキストファイル 内の値は、選択した区切り文字で区切られます。

区切り文字には以下のものがあります。

- **Tab**
- **Comma**
- **Semi-colon**
- **Space**
- **Other**

**Other**フィールドに、区切り文字として使用する記号を入力します。

## ブラインドモードでの**Delimited-text**コネクタの機能

ブラインドモードでDelimited-textコネクタを使用するには:

- **Activate blind mode**オプションを選択し、区切りテキストコネクタを設定 します。
- データベースタイプのコネクタ(例:AssetCenterコネクタ)を選択し、この コネクタ用に生成用ドキュメントタイプを作成します。ターゲットのテキス トファイル内に作成する値を含むフィールドを、この生成用ドキュメントタ イプ内で選択します。

# 注意:

ブラインドモードでは、生成用ドキュメントタイプのルートノードのすぐ下 にあるフィールド値のみが、ファイルテキストに書き込まれます。生成用ド キュメントタイプのルートノード下に、構造体やコレクションがあると、構 造体とコレクション内の値はテキストファイルには書き込まれません。

- Scenario diagram内で、マッピングボックスを通さずにデータベース型のコ ネクタをテキストコネクタに接続します(**Shift**キーを押したままコネクタ間 のリンクを作成すると、マッピングボックスなしの直接リンクが作成されま す)。
- データベースタイプのコネクタを生成モードにします (ToolsのProduce **now**コマンド)。

## ブラインドモードで生成されるテキストファイル

## **Write documents to one single folder**オプションが**Basic configuration** ウィザードで選択されている場合、

- ブラインドモードで作成されるファイル内の各行は、テキストコネクタに取 り込まれた各ドキュメントに対応します。
- ブラインドモードで作成されるファイルには、ソースコネクタの生成用ドキュ メントタイプと同じ名前が付けられます。

**Write to a different file for each document**オプションが**Basic configuration**ウィザードで選択されている場合、

- textコネクタに取り込まれる各ドキュメント の値は、ブラインドモードで作 成される各ファイルに書き込まれます。
- ブラインドモードで作成されるファイルには、以下の2要素から成る名前が付 けられます。
	- ソースコネクタの生成用ドキュメントタイプの名前(例:Test)
	- ドキュメントが生成される順番に対応する番号(例:test 01、test 02、  $test_03$

## 書式設定ファイル(DSCファイル)の書き込み

**Write DSC file**オプションを使用すると、ブラインドモードで作成されたテキス トファイルのデータに基づいて、DSCファイルを作成、保存できます。**Enable blind mode**が選択されていると、このオプションはデフォルトで選択されま す。

既存するファイル名を使用すると、Connect-Itは、自動的に\_01を追加してから 保存します。書式設定ファイルは、ブラインドモード用に選択した区切り文字を 使用します。

### 使用エンコード

<span id="page-267-0"></span>UNICODEバージョンを使用している場合、追加オプションで使用するエンコー ドタイプを選択できます。利用可能なエンコードタイプについては、互換対応表 を参照してください。

## 書式設定ファイル (DSCファイル)の作成

書式設定ファイル(ファイルの拡張子.dsc)は、テキストファイル内のデータが どのように構成されているかを説明するファイルです。ファイル内のデータは、 データベースのテーブル内のフィールド値に当たります。

Textコネクタが発行するドキュメントタイプは、書式設定ファイル内で作成され たドキュメントタイプです。

例:書式設定ファイルで以下の内容を指定します。

- テキストファイルは1つのテーブル(従業員のテーブル)のデータを含みま す。
- テキストファイルの1行目では、列のタイトルを指定します(各列はテーブル のフィールド1つに対応します)。
- 値は"~"で区切ります。

# 図 5.4. 区切りテキストコネクタ - データ処理

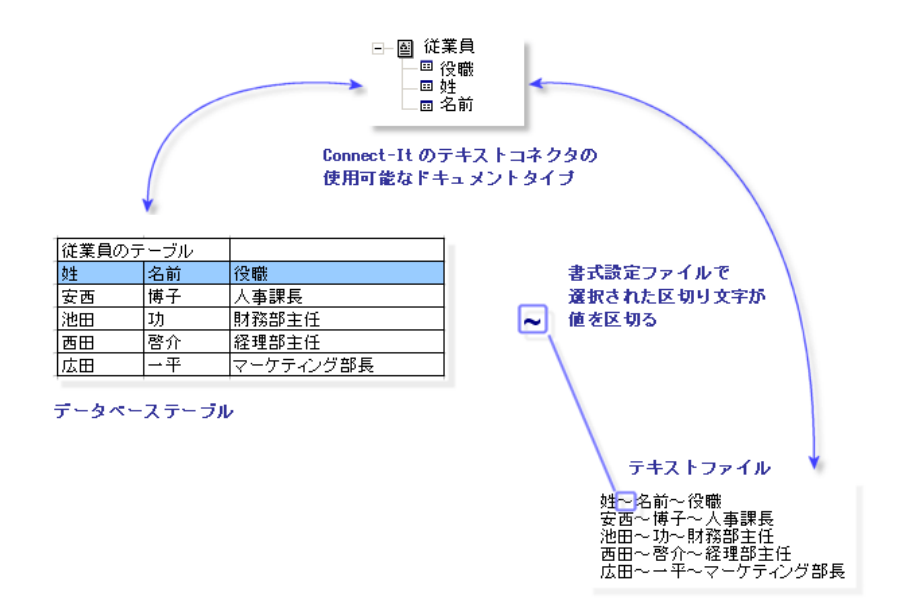

書式設定ファイル作成用のウィザードにアクセスするには、**Configure the connector**ウィザードの**Choose a description file**ページで、 をクリックし

ます。

書式設定ファイルの設定ウィザードの各ページは以下の通りです。

**■** Select a [document](#page-268-0) type [献 269]

**■** Select a file for the [preview](#page-268-1) [献 269]

**国 Specify the column [delimiters](#page-269-0) [献 270]** 

**■** Specify the [data-processing](#page-269-1) options [献 270]

<span id="page-268-0"></span>**■** Specify the [column](#page-272-0) header and type [献 273]

## Select a document type

このページでは、テキストコネクタが発行するドキュメントタイプを作成できま す。各ドキュメントタイプはデータベース内の1テーブルに当たります。

ドキュメントタイプを作成するには:

- 3をクリックします。
- **Document type**列内のテキストゾーンをクリックし、作成するドキュメント タイプの名前を入力します。
- Nextをクリックして、次のページへ進みます。

ドキュメントタイプを削除するには:

- <span id="page-268-1"></span>■ ドキュメントタイプを選択します。
- をクリックします。

## Select a file for the preview

このページでは、区切り文字で区切られたテキストファイルを指定します。ウィ ザードは、書式設定ファイルがこのファイルのデータを処理する方法をプレビュー 表示します。

## File to preview

スペース、タブ、特殊文字などで区切られたデータを含むファイルを指定しま す。このファイルは、シナリオ内のコネクタが処理するファイルに相当します。

# $Q$   $E>$  $F$ :

データのプレビュー表示を効率よく実行するには、以下のファイルをプレビュー に使用するようお勧めします。

- シナリオの実行時にコネクタが処理するファイルのローカルコピー
- 小さなサイズのファイル(サイズに特に制限はありません)

## Number of lines to preview

ウィザードの次のページの**Data previewing**で表示する行の数を指定します。

## Specify the column delimiters

<span id="page-269-0"></span>このページでは、テキストファイル内のデータを区切る方法を指定します。以下 の2つのオプションがあります。

■ Fixed width

このオプションを選択すると、ウィザードの**Columns**ページの**Width**フィー ルドで、テキストファイルの各列用に固定幅を指定できます。 列を作成するには、プレビューゾーンを直接クリックします。 列の幅を調整するには、列をクリックしドラッグして移動させます。 列を削除するには、列をクリックしてプレビューゾーン外へドラッグします。

■ Delimiter

このオプションを選択すると、テキストファイル内のデータ値用に区切り文 字を指定できます。以下の区切り文字が使用可能です。

- **Tab**
- **Comma**
- **Semi-colon**
- **Space**
- <span id="page-269-1"></span>■ **List of characters used as delimiters**

区切り文字として使用する文字を指定します。このリスト内で文字を区切 るための句読点記号はありません。

## Specify the data-processing options

このページでは、区切られたテキストファイルのデータを処理する際のオプショ ンを指定できます。

ここでは、セミコロンで区切られた次のテキストを使って、ウィザードの処理オ プションを説明します。

名前;メーカ;ID Inspiron;Dell;Comp111 "Inspiron";Dell;Comp112 'Inspiron';Dell;Comp113 "Inspiron" ;Dell ;Comp114 \\"Inspiron";Dell;Comp115 Inspiron\;;Dell;Comp\;116

Enter the column names

このオプションを選択して、生成ドキュメントの列ヘッダを入力します。

#### Import column titles from the first line

このオプションを選択すると、区切られたテキストファイルの1行目の値は、列 のタイトルとして使用されます。

# 注意:

列ヘッダとして使用される最初の行は、生成ドキュメントタイプでも処理されま す。

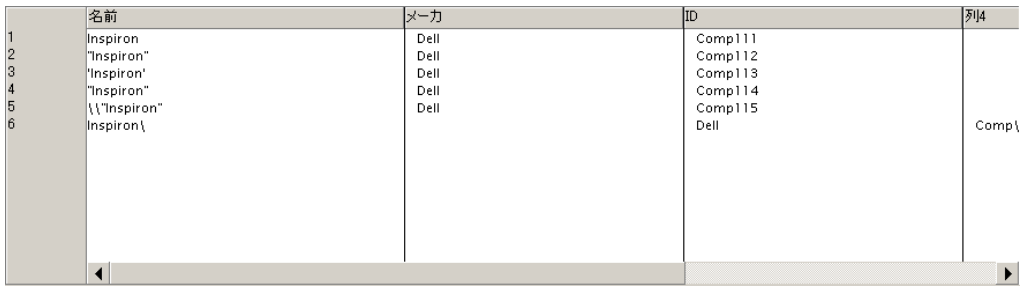

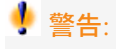

一度このオプションを有効にすると、変更できなくなります。

Do not generate errors if a line contains a number of columns different than what is indicated in the description

このオプションを選択すると、区切りテキストの説明と一致しない行が無視され ます。

行に含まれている列数が説明に示されている列数と異なる場合、その行は無視さ れエラーが生成されます。

## Quotation character

このフィールドには、テキスト内で使用されている引用符の文字を指定します。

- 一重引用符(*'*)
- 二重引用符(*"*)
- 区切り文字として選択した文字以外の全記号

二重引用符を指定すると、次の結果が得られます。

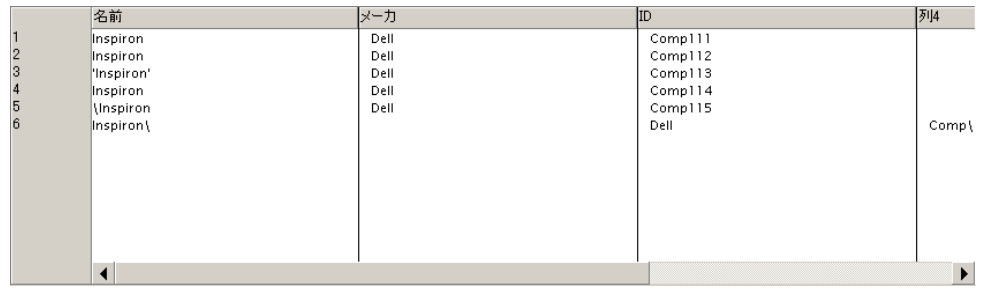

**Keep quotes around values**オプションを選択すると、上記で選択した引用 符はプレビュー枠内に表示されます。

## Commentary starting-line

区切られたテキストファイル内のコメントに、印をつけるための文字列を指定し ます。デフォルト値は *//* です。

プレビュー枠内でコメントは反転表示されます。

この例で値*\\*を入力すると、以下の結果が得られます。

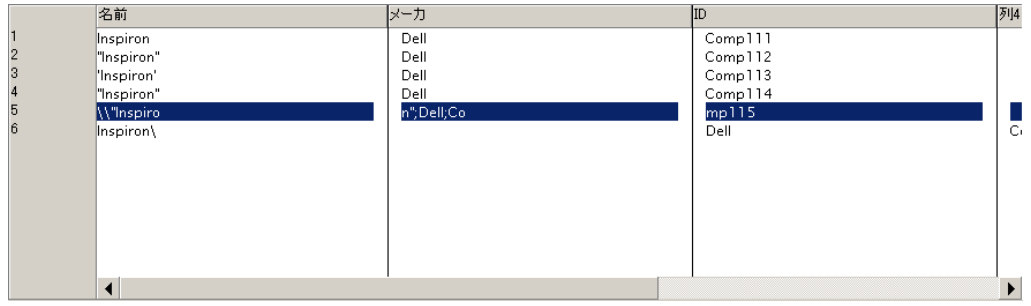

## Escape character

エスケープ文字を入力します。

この例で値*\*を入力すると、以下の結果が得られます。

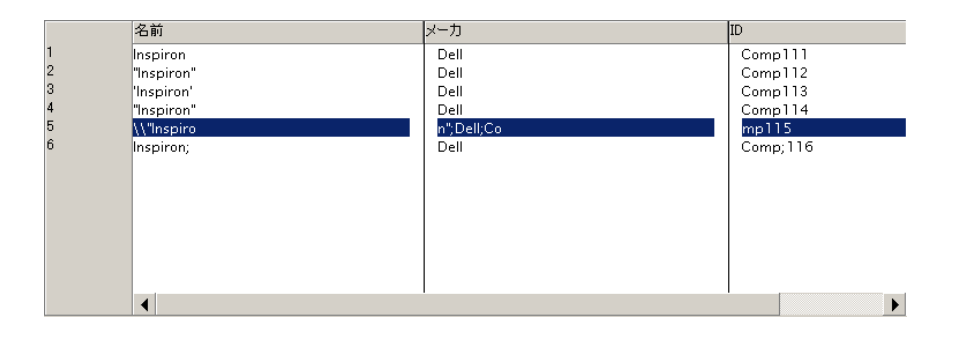

## <span id="page-272-0"></span>Specify the column header and type

テキストファイル内の各列は、データベースのテーブル内のフィールドに当たり ます。つまり、テキストファイル内の各列は、各書式設定ファイル用に作成され るドキュメントタイプのフィールドに当たります。

このページでは、

- テキストファイルの各列を作成し、列に名前を付けます。 列を作成するには:
	- **3**をクリックします。
	- **Name**列内のテキストゾーンをクリックし、作成する列の名前を入力しま す。
- 作成する各列用のデータ値のタイプを指定します。 データ値タイプを入力するには、**Type**列をクリックし、ドロップダウンリス トから1項目を選択します。使用可能なタイプは、**Text**、**Number**、**Date**、 **Date and time**と**Currency**です。
- **Delimiters or fixed width**ページで**Fixed width**オプションが選択されて いる場合は、各列の固定幅を指定します。

固定幅値を入力するには、**Width**列をクリックし必要な文字数を入力します。 列を削除するには:

- 列を選択します。
- をクリックします。

## 列の並べ替え

列の順番は、テキストファイル内でのフィールドの順番に一致しなければなりま せん。

列を並べ替えるには:

- 列を選択します。
- この列を ♥ または <del>û</del> をクリックして移動させます。

# 注意:

<span id="page-273-0"></span>列の作成や列の名前の変更が可能であっても、区切り文字モードではこれらの操 作は無意味です。

## 発行ドキュメントタイプ

区切りテキストコネクタは、全ドキュメントタイプの以下の構造体を発行しま す。

■ UrlFileInfo

この構造体の主な使用目的は処理後のアクションです。

**UrlFileInfo**構造体には以下のフィールドが含まれます。

## ■ **creationdate**

このフィールドは、ドキュメントの作成日に対応します

## ■ **lastmodificationdate**

このフィールドは、ドキュメントの最終更新日に対応します

■ **line**

このフィールドは、ドキュメントの行数に対応します

<span id="page-273-1"></span>■ **path** このフィールドは、ドキュメントのパスに対応します

## 区切りテキストコネクタ(書き込み)の取り込み用ルール

textコネクタの取り込み用ドキュメントタイプに適用されるルール(ディレクティ ブ)を指定できます。

- $\blacksquare$  A generic name このフィールドのデフォルト値は、Textコネクタの取り込み用ドキュメント タイプの名前です。
- A file name extension

拡張子はピリオドなしで入力します。例えば「**txt**」が正しい入力方法で、 「**.txt**」は間違いです。デフォルトでは「**txt**」が入力されています。

Textコネクタの設定時に、**Write to a different file for each document**を選 択した場合のみ、これらの2フィールドを使用します。 詳細については、「[区切りテキストコネクタ\(書き込み\)の設定](#page-259-0)[献260]」の節 の「[Choosing](#page-262-1) a file or folder [ 献 263]」を参照してください。 シナリオの起動時に書き込まれるファイルの名前は、汎用名、ファイル作成の順 番に一致する番号(\_01、\_02、\_03など)と、指定されたフィルの拡張子から構

成されます。

例:*employee*と*txt*を入力すると、作成されるファイルの名前は、*employee\_01.txt*、 *employee\_02.txt*、*employee\_03.txt*などとなります。

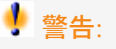

Textコネクタに複数の取り込み用ドキュメントタイプがある場合、同じ汎用名を 使用してはなりません。同じ汎用名が使用されていると、先に作成されたファイ ルが、後に作成されたファイルに削除され上書きされます。

# 図 5.5. 区切りテキストコネクタ - 取り込み用ルール

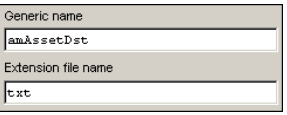

## 付属シナリオ - 区切り文字コネクタ

このコネクタ用の付属シナリオはありません。

JMSコネクタ

オプションコネクタ

1 読み取り

2 書き込み

Java Message Serviceは、Javaクライアントが非同期メッセージバスを利用でき るようにするためのAPIと必須セマンティクスを記述します。

以下の通信モードがこのコネクタでサポートされています。

- ポイントツーポイント(キュー) メッセージは単一のクライアントが取り込みます。
- 発行/加入(配布リスト) 配布リストに加入しているすべてのクライアントがメッセージを取り込みま す。

JMSコネクタにより、XMLドキュメントをJMS経由で交換できるようになりま す。

以下の動作の定義にコネクタを使用します。

■ JNDIプロバイダとのインタラクション:接続アドレス、ConnectionFactory オブジェクト、キュー、トピックへのアクセスを可能にするルートクラス

- JMSサーバとの接続の定義
- プロキシサーバとのインタラクション

## JMSコネクタの設定

**■** Name and describe the [connector](#page-15-0) [献 16]

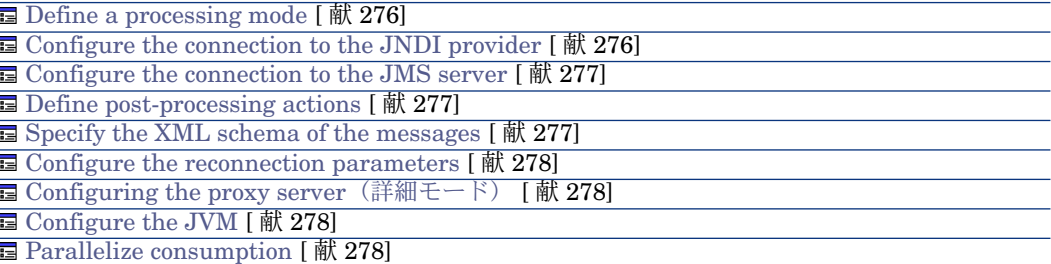

## Name and describe the [connector](#page-15-0)

<span id="page-275-0"></span>このページの使用方法については、「[コネクタの設定](#page-14-0)[献15]」章の「Name and describe the [connector](#page-15-0) [ 献 16] | の節を参照してください。

## Define a processing mode

<span id="page-275-1"></span>このページで、コネクタの処理モードを指定できます(読み取りまたは書き込 み)。

## Configure the connection to the JNDI provider

JNDI(Java Naming and Directory Interface)拡張は、クライアントがディレ クトリにアクセスできるようにするJava標準です。

JMSサーバへの接続に関する情報はJNDIプロバイダに保存されます。このディ レクトリにアクセスするには、JNDIプロバイダの情報が必要です。

■ Class: JNDIプロバイダの初期コンテキストファクトリ実装クラス (javax.naming.spi.InitialContextFactory)の完全名を入力してください。 JBoss JNDI実装の例を以下に挙げます。

org.jnp.interfaces.NamingContextFactory

このクラスがコネクタのクラスパスに存在する必要があります。JNDIプロバ イダに対応するJNDIクライアントのJavaライブラリ (jar) をコネクタのク ラスパスに追加する必要があります( **Configure the JVM**ウィザードペー ジ)。

■ **URL**:JNDIディレクトリのURLを入力します。URLフォーマットはJNDIプ ロバイダによって異なります。たとえば、JBoss JNDIプロバイダの場合、 URLは以下のフォーマットを持ちます。

jnp://myserver:1099

■ 初期JNDIコンテキストを作成するための補足プロパティを**Name**および**Value** の各フィールドに入力できます。 これらの補足プロパティの名前および解釈の方法は、JNDIプロバイダによっ て異なります。

<span id="page-276-0"></span>Configure the connection to the JMS server

JMSサーバへの接続は、JMS接続ファクトリ(javax.jms.ConnectionFactory) を使用して行ないます。接続ファクトリはJMS管理者が用意し、JNDIディレク トリで利用可能である必要があります。

JMSクライアントの実装クラスがコネクタのクラスパスに存在する必要がありま す。JMSプロバイダに対応するJMSクライアントのJavaライブラリ(jar)をコ ネクタのクラスパスに追加する必要があります( **Configure the JVM**ウィザー ドページ)。

このページで、JMSサーバへの接続を設定します。

以下のフィールドを入力する必要があります。

- **ConnectionFactory** : JMS接続ファクトリを含むJNDIコンテキスト名です。
- <span id="page-276-1"></span>■ **Destination**:XMLドキュメントの読み取りや書き込みを行うJMSディスティ ネーション(キューや配布リスト)を入力します。

Define post-processing actions

JMSコネクタがファイルを読み取った後、処理が成功したか失敗したかに応じ て、以下のオプションがあります。

- なにもしない
- メッセージを別のターゲットにコピー

JMSメッセージを取り込むとメッセージは廃棄されます。一度取り込むと、メッ セージは配信されなくなります(また、ターゲットがキューである場合、メッ セージは廃棄されます)。**Copy the message to another destination**オプ ションを選択していると、メッセージのコピーが選択したターゲットに送信され ます。このターゲットの相関識別子(JMSCorrelationId)の値は、元のメッセー ジの識別子の値(JMSMessageID)に設定されます。

- <span id="page-276-2"></span>この機能は、処理レポートの使用に関係しています。
- ▶ 『Connect-Itユーザガイド』、「統合シナリオをプロダクションモードにす る」、「統合シナリオのテストとデバッグ」

Specify the XML schema of the messages

メッセージは.xmlフォーマットで転送されます。このページで、メッセージの処 理に使用するxmlスキーマのURLを定義できます。

### Configure the reconnection parameters

<span id="page-277-1"></span><span id="page-277-0"></span>このページの使用方法については、[「コネクタの設定](#page-14-0) [ 献 15]」章の「[Configure](#page-28-0) the reconnection parameters[\(詳細モード\)](#page-28-0) [ 献 29]」の節を参照してくださ い。

## Configuring the proxy server (詳細モード)

<span id="page-277-2"></span>このページの使用方法については、「[コネクタの設定](#page-14-0)[献15]」章の「[Configuring](#page-41-0) the proxy server[\(詳細モード\)](#page-41-0) [ 献 42]」の節を参照してください。

### Configure the JVM

このページで、JVMが必要とするすべてのオプションとクラスパスを定義できま す。

このページにクライアントで使用するすべてのオプションとクラスパスを入力し ます。

JNDIおよびJMSの各クライアントの実装クラスを**Classpath**枠で指定する必要 があります。

<span id="page-277-3"></span>このページの使用方法については、[「コネクタの設定](#page-14-0) [ 献 15]」章の「[Configure](#page-39-0) the [JVM](#page-39-0) [ 献 40]」の節を参照してください。

## Parallelize consumption

このページの使用方法については、[「コネクタの設定](#page-14-0)[ 献15]」章の「[Parallelize](#page-40-0) consumption[\(詳細モード\)](#page-40-0) [ 献 41]」の節を参照してください。

# 発行ドキュメントのタイプ

- 読み取りモードの場合: XMLスキーマと、JMSメッセージに関する情報を含むJMSMessageInfor構造 体に対応するドキュメントです。 ディレクティブ:
	- メッセージフィルタ:JMSメッセージのプロパティに応じて受信メッセー ジをフィルタするのに使用する、JMSフィルタ。
- 書き込みモードの場合: JMSMessageInfo取り込み時に生成されるドキュメントタイプには、送信さ れたメッセージに関する情報が含まれます。

# 取り込みドキュメントのタイプ

- 読み取りモードの場合: なし
- 書き込みモードの場合:

XMLスキーマと、JMSメッセージに関する情報を指定するJMSMessageInfor 構造体に対応するドキュメントです。

- ディレクティブ:
	- Codepage:デフォルトでUTF-8
	- Priority: 送信されるJMSメッセージの優先順位
	- Life cycle: 送信されるJMSメッセージのライフサイクル (0=無制限)
	- Persistence:持続JMSメッセージを送信するかどうか

# Webサービスコネクタ

オプションコネクタ

- 自発生成(ソース)
- 取り込み(ターゲット)

Webサービスコネクタを使用すると、Webサービスとインタラクションできま す。Webサービスは、複数の操作からなる1つのサービスまたはサービスの集合 を提供します。Webサービスが使用する主要プロトコルは、SOAP、HTTP GET/POST、MIMEです。

SOAP(Simple Object Access Protocol)メッセージのプロトコルとは、HTTP、 SMTPやその他のインターネットプロトコルなどの通信プロトコル(トランス ポート層)の使用に基づく分散環境向けのデータ交換規格であり、XMLメッセー ジに基づいたデータ交換メカニズムを提供します。

Webサービスコネクタは、WSDL(Web Services Description Language、Web サービス記述言語)プロトコルを用いて、サービスからWebサービスの自動記述 を取得します。この自動記述には、サービスが使用する通信プロトコルと、操作 が処理できるフォーマットのリストが含まれています。

使用可能なWebサービスのリストは、<http://www.xmethods.com>などの他多数の サイトに記載されています。

統合シナリオでは、Webサービスコネクタはドキュメントを取り込み、要求とし てWebサービスに送信します。その後、生成されたドキュメントタイプに自動的 に変換された応答を受信します。ドキュメントを受信する際にはこのコネクタは クエリをWebサービスに送信し、Webサービスから応答を受信する際にはドキュ メントを生成します。

Webサービスコネクタの使用例

- 1 外部アプリケーションは郵便番号を含むドキュメントを生成し、マッピング はWebサービスコネクタが取り込めるようにします。
- 2 コネクタは気温を提供するWebサービスへ要求を送信し、郵便番号をパラメー タとして渡します。
- 3 Webサービスは、郵便番号に対応する気温を含む応答を返信します。

これを受信するWebサービスコネクタは、自動的にConnect-It内にドキュメ ントを生成します。

4 生成されるドキュメントは、郵便番号を提供した外部アプリケーションへ、 フィードバックとして送信されます。

# 図 5.6. Webサービスコネクタ - 一般的な原理

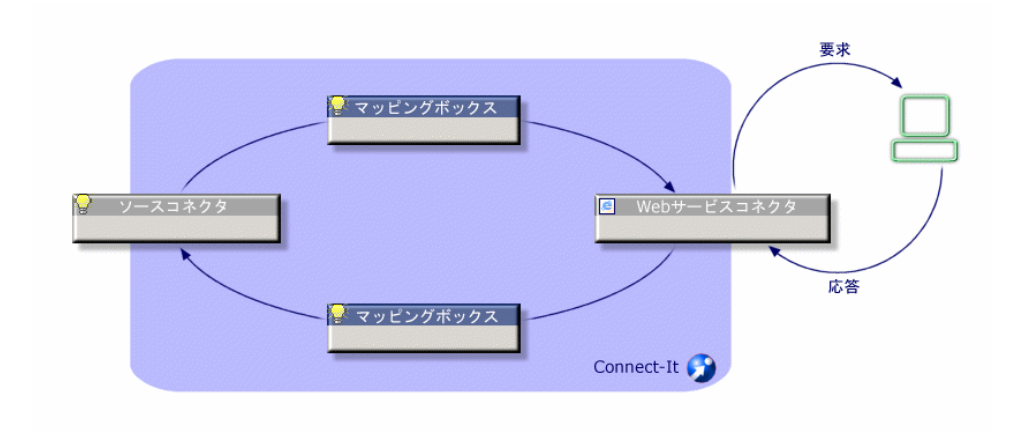

注意:

一部のWebサービスは要求/応答のモデルで機能しないため、この場合応答はあ りません。

## 制約点 - Webサービスコネクタ

Webサービスコネクタのサポート対象外の操作を以下に挙げます。

- 同名の複数の操作 Webサービスコネクタは、1つのWebサービス内で固有名の操作のみをサポー トします。Webサービスが同一名の2つの操作を参照すると、第1の操作のみ がコネクタの使用可能なドキュメントタイプとして発行されます。
- 複数の応答があるクエリ

Webサービスコネクタは、各要求(取り込み用ドキュメントタイプ)に、1つ の応答(生成用ドキュメントタイプ)を関連付けます。Webサービスが1つの 要求に複数の応答を関連付けている場合、最初の操作のみが発行されます。

■ 複数の要求がある応答 Webサービスが1つの応答に複数の要求を関連付けると、最初の操作のみがコ ネクタの使用可能なドキュメントタイプとして発行されます。

#### 表 **5.13.** サポートされるプロトコル **- Web**サービスコネクタ

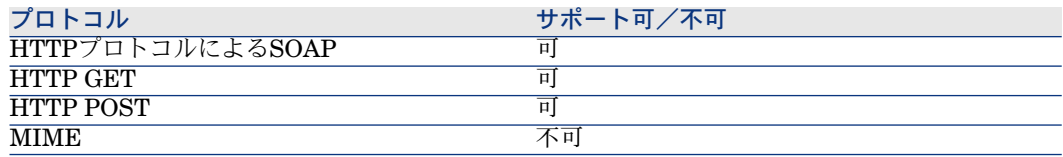

## Webサービスコネクタの設定

ウィザードでコネクタを設定できます。「[コネクタの設定](#page-14-0) [ 献 15]」章の「[コネ](#page-14-1) [クタの設定](#page-14-1) [ 献 15]」の節を参照してください。

以下の表に、コネクタの設定ウィザードの全ページを一覧します。

## 表 **5.14. Web**サービスコネクタの設定

**■** Name and describe the [connector](#page-15-0) [献 16]

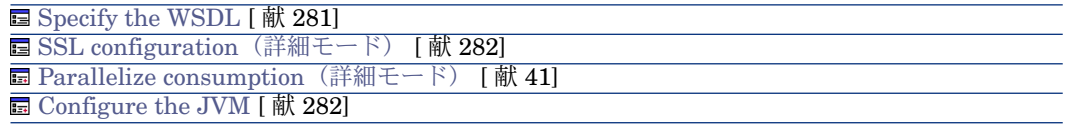

Name and describe the [connector](#page-15-0)

<span id="page-280-0"></span>このページの使用方法については、「[コネクタの設定](#page-14-0)[ 献15]」章の「[Nameand](#page-15-0) describe the [connector](#page-15-0) [献 16]」の節を参照してください。

#### Specify the WSDL

このページでは、Webサービスへのコネクタの接続パラメータを設定できます。

- **WSDL address**フィールド:WSDLアドレスで、各Webサービスに関する以 下の内容を取得できるようになります。
	- 使用される通信プロトコル
	- サポートされる操作
	- これらの操作のフォーマット
	- 取り込まれたデータ
- **Login**フィールド:ユーザ識別子
- **Password**フィールド

例:<http://www.xmethods.net/sd/2001/TemperatureService.wsdl>

## Specify the protocol

表示されているプロトコルのリストから、使用する転送プロトコルを選択しま す。

<span id="page-281-0"></span>デフォルトで、すべてのプロトコルが使用され、操作はプロトコルに応じてプレ フィックスが添付されます。

### SSL configuration (詳細モード)

このページでは以下の項目を定義できます。

■ セキュア接続用Java証明書ファイル(**CA certificates file (truststore)**) デフォルトでConnect-Itは、JREのJava証明書ファイルに関する情報 を、/lib/security/jsse.cacertsファイルおよび/lib/security/cacertsファイルか ら検索します。

### ■ **Truststore password**

#### ■ **Truststore type**

- 秘密キーファイル (Certificates and client keys file (keystore)) です。 秘密キーがデータベースに格納されている場合、このファイルが必要になり ます。
- 秘密キーファイルのパスワード(Keystore password)です。

デフォルトでConnect-Itは、JREのJava証明書ファイルに関する情報 を、/lib/security/jsse.cacertsファイルおよび/lib/security/cacertsファイルから検 索します。

## Configuring the proxy server (詳細モード)

このページの使用方法については、「[コネクタの設定](#page-14-0)[ 献15]」章の「[Configuring](#page-41-0) the proxy server[\(詳細モード\)](#page-41-0) [ 献 42]」の節を参照してください。

#### Parallelize consumption [\(詳細モード\)](#page-40-0)

<span id="page-281-1"></span>このページの使用方法については、[「コネクタの設定](#page-14-0)[ 献15]」章の「[Parallelize](#page-40-0) consumption[\(詳細モード\)](#page-40-0) [ 献 41]」の節を参照してください。

#### Configure the JVM

このページの使用方法については、[「コネクタの設定](#page-14-0) [献 15]」章の「[Configure](#page-39-0) the [JVM](#page-39-0) [ 献 40]」の節を参照してください。

## 取り込み用ルール - Webサービスコネクタ

コネクタの取り込み用ルールの入力方法については、「[コネクタのルール\(ディ](#page-42-0) [レクティブ\)](#page-42-0) [ 献 43]」章の「[取り込み用ルール](#page-45-0) [ 献 46]」の節を参照してくだ さい。

## Operations to apply

コネクタがデータをWebサービスサーバへ送信できるようにするには、操作*query* を選択します。

**Operation to apply**フィールドでなしを選択しても、*query*操作が使用されま す。この場合、この操作が実行されたことを示す警告メッセージが、ドキュメン トログ内に表示されます。

## 発行ドキュメントタイプ

Webサービスコネクタは、WSDLの定義内容に対応する生成ドキュメントタイプ を発行します。

取り込み用に使用可能なドキュメントタイプは、Webサービスの操作に当たりま す。

各操作ごとに、1つの使用可能なドキュメントタイプが取り込み用(要求の送信) と生成用(要求への応答)にそれぞれ発行されます。

## 発行ドキュメントタイプの名前

■ 注意:

Webサービスコネクタは、サポート対象外プロトコルを使用する操作を発行しま せん(例:MIMEプロトコル)。

Webサービスコネクタが発行するドキュメントタイプに割り当てる名前には、通 信プロトコルに対応するプレフィックスと操作の名前を含める必要があります。

## 取り込み用ドキュメントタイプ

表 **5.15. Web**サービスコネクタ **-** 取り込みドキュメントタイプ

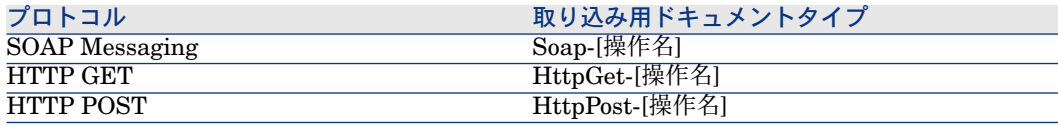

## 付属シナリオ - Webサービスコネクタ

このコネクタを使用する付属シナリオを以下に挙げます。

■ [ws/wsac43/currency.scn](#page-431-0) [献 432]

# XMLコネクタ

ベースコネクタ

- 生成(ソース)
- 取り込み (ターゲット)

XMLコネクタでは、以下の操作が可能です。

- Connect-Itがインストールされているコンピュータやネットワーク上にある XMLファイルを処理する。
- FTPサイトやWebサイトにあるXMLファイルを処理する。

注意:

処理されるXMLファイルは圧縮(gzip)できます。

## XMLコネクタの既知の制約点

XMLコネクタに処理されるドキュメントタイプでは、以下のフィールドタイプは サポートされていません。

- **Any**
- **PCDATA** (Blob)
- **CDATA**
- **Namespaces**

## XMLコネクタの設定(読み取り)

ウィザードでコネクタを設定できます。「[コネクタの設定](#page-14-0) [ 献 15]」章の「[コネ](#page-14-1) [クタの設定](#page-14-1) [ 献 15]」の節を参照してください。

このコネクタに関する一部のオプションを有効にするには、**Edit/ Options/ Connector**メニューを使用します。詳細については、『ユーザガイド』、「シナ リオビルダ」、「コネクタ」を参照してください。

以下の表に、コネクタの設定ウィザードの全ページを一覧します。

#### 表 **5.16. XML**コネクタ(読み取り)の設定

**■** Name and describe the [connector](#page-15-0) [献 16]

**■** Choosing a [processing](#page-284-0) mode [献 285]

**■** Selecting a [connection](#page-284-1) protocol [献 285]

**ヨ HTTP Web[サイトへの接続](#page-284-2) [ 献 285]** 

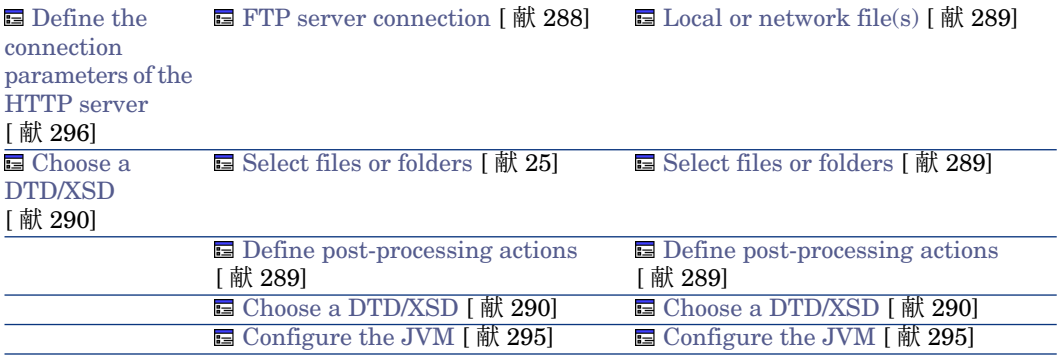

# 警告:

ファイルまたはフォルダのパス

コネクタの設定時に、設定ウィザードでファイルやフォルダのパスを指定しなく てはいけない場合があります。この場合、パスにネットワークドライブの文字を 入力せずに、ドライブの文字に関連付けられたフォルダを入力します。

パスにネットワークドライブを指定すると、サービスに関連付けられたシナリオ は正常に機能しなくなります。詳細については、『ユーザガイド』の「ドキュメ ントタイプのマッピング」の章、「マッピングの編集」の節の「ドキュメント要 素のパス」を参照してください。

## <span id="page-284-0"></span>Name and describe the [connector](#page-15-0)

このページの使用方法については、「[コネクタの設定](#page-14-0)[ 献15]」章の「[Nameand](#page-15-0) describe the [connector](#page-15-0) [献 16] | の節を参照してください。

## <span id="page-284-1"></span>Choosing a processing mode

このページでは、コネクタを読み取りモードまたは書き込みモードのどちらで使 用するのかを指定できます。

#### Selecting a connection protocol

<span id="page-284-2"></span>以下の3つのオプションがあります。

- HTTP Web site
- FTP server
- **Local or network file(s)**

## HTTP Webサイトへの接続

WebサイトにあるXMLファイルの読み取りを選択している場合は、HTTP接続パ ラメータを入力する必要があります。

■ Address

[プロトコル]://[アドレス]:[ポート]/[パス]のように、タイプのアドレスを入力 します。 [アドレス] の部分のみが必須の場合もあります。 HTTPサーバ用の通常のポート番号は80です。

- Login サイトへのアクセスを許可するログインを入力します。
- Password ログイン用のパスワードを入力します。

### Secured connection (HTTPS protocol)

このオプションでは、セキュリティで保護された接続(HTTPS)でサイトに接 続するかどうかを指定できます。

# 重要項目:

Webサイトアドレスの [protocol] の部分がHTTPSプロトコルでない場合でも、 **Secured connection (HTTPS protocol)**オプションを使用すると、HTTPSプロ トコルが強制的に使用されます。

HTTPSサーバ用の通常のポート番号は443です。

# HTTPアドレスの例

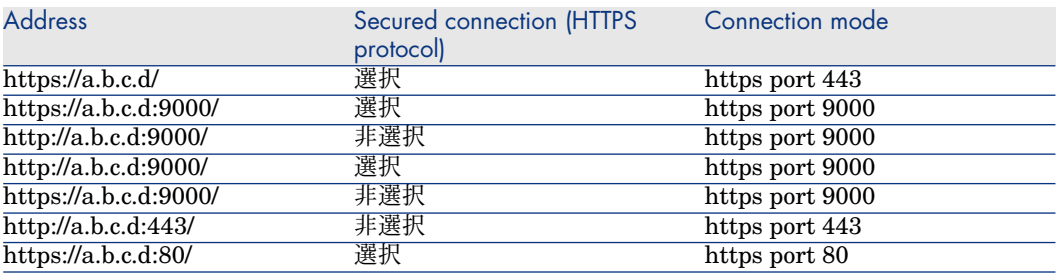

## Client certificate

このフィールドで、コンピュータに既存のHTTPS証明書の中から1つを選択でき ます。

重要:コネクタがドキュメントを読み込んだ後またはドキュメントに書き込んだ 後に、このフィールドに指定されているクライアント証明書を変更したり削除し たりする場合は、Scenario Builderを一度終了してから再起動して、この変更事 項を有効にします。

# クライアント証明書のリストを管理する

configurationウィザードにあるクライアント証明書のリストは、Microsoft ManagementアプリケーションのRoot console/ Certificates - current user/ Personal/ Certificatesフォルダにあるリストと一致します。

Windows XPでこのフォルダに証明書を追加するには:

- 1 Windowsの**Start**メニューで**Run**を選択します。
- 2 **Open**フィールドに*MMX*と入力します。
- 3 **File/ Add/Remove Snap-in**を選択します。
- 4 表示されるウィンドウで**Add**をクリックします。
- 5 表示されるウィンドウで**Certificates**を選択します。
- 6 **Add**をクリックします。
- 7 表示されるダイアログボックスで**My user account**オプションを選択しま す。
- 8 **Finish**をクリックします。
- 9 **OK**をクリックします。
- 10 **Certificates - Current user/ Personal/ Certificates folder**フォルダ内で ファイルを追加または削除します。

#### Do not verify the server identity

セキュアな接続でのプロキシサーバをサポートするには、このオプションを使用 します。

プロキシサーバがインストールされている場合、サーバ証明書に示されているア ドレスは、プロキシサーバのアドレスとは異なります。このオプションを無効に して、サーバ識別の自動検証を無効にしてください。

#### Connect via a proxy

このオプションは、HTTPおよびFTP接続の場合に利用できます。このオプショ ンを使用して、特定の接続に対するプロキシサーバにアクセスします。 このオプションを選択する場合、プロキシサーバの名前(またはIPアドレス)を 入力し、必要であれば、**Use authentication**オプションを選択します。

# 注意:

すべてのプロキシに同一の認証情報を使用する場合、多段プロキシがサポートさ れます。

#### Do not use a proxy server

HTTPタイプ接続の場合、プロキシサーバをバイパスする状況を指定できます (**Do not use a proxy server for**フィールド)。使用する接続に応じて、

HTTPタイプのアドレスを入力する必要があります。名前はスペースで区切る必 要があります。

## FTPプロトコル

FTPサイトにあるXMLファイルの読み取りを選択している場合は、以下の操作を 実行する必要があります。

1 FTP接続パラメータを選択する

2 ファイル処理後のアクションを選択する

## 注意:

<span id="page-287-0"></span>パッシブFTPモードでの接続がサポートされます。

## FTP server connection

このページでは、FTPサーバへの接続用に以下の3つのフィールドに入力します。

- Server FTPサーバ名を指定します。
- Login サイトへのアクセスを許可するログインを入力します。
- $=$  Port. FTPサーバへのアクセスに使用するポートを指定します。
- Password

ログイン用のパスワードを入力します。

■ 接続がファイヤウォールによってブロックされるために追加ポートを開く場 合、**Connect in passive mode**オプションを選択します。

■ Connect via a proxy

このオプションは、HTTPおよびFTP接続の場合に利用できます。このオプ ションを使用して、特定の接続に対するプロキシサーバにアクセスします。 このオプションを選択する場合、プロキシサーバの名前(またはIPアドレス) を入力し、必要であれば、**Use authentication**オプションを選択します。 **プロキシサーバのアドレス (Server addressフィールド)と、除外のリスト** (**List**フィールド)を指定できます。

## 注意:

すべてのプロキシに同一の認証情報を使用する場合、多段プロキシがサポー トされます。

- Use authentication このオプションが有効である場合、ユーザ名とパスワードを入力します。
- Do not use a proxy server
HTTPおよびFTPタイプ接続の場合、プロキシサーバをバイパスする状況を指 定できます(**List**フィールド)。使用する接続に応じて、HTTPまたはFTPタ イプのアドレスを入力する必要があります。名前はスペースで区切る必要が あります。

接続の有効性をテストするには、**Test**ボタンを使用します。

### Select files or folders

このページの使用方法については、[「コネクタの設定](#page-14-0)[献15]」章の「Select files or [folders](#page-24-0) [ 献 25]」の節を参照してください。

#### Define post-processing actions

XMLコネクタがファイルを読み取ったあとの操作として、Connect-It には以下 の3つのオプションがあります。

- Leave it in the folder
- Delete it from the folder
- Move it to another folder
	- 3番目のオプションを選択する場合は、処理されたファイルの移動先フォルダ のパスを入力します。

コネクタがXMLファイルの処理に成功または失敗した場合用に、上記の3オプ ションから1つを選択します。

シナリオ内の他のコネクタやマッピングボックスに取り込まれるドキュメント に、処理後のアクションが実行されるようにするには、各コネクタやマッピング ボックスが生成する処理レポートを使用する必要があります。詳細については、 『ユーザガイド』の「処理レポート」の章を参照してください。

処理後のアクションを考慮に入れるマッピングについては、本章の[「処理後のア](#page-289-0) [クションの使用](#page-289-0) [ 献 290]」の節を参照してください。

#### Local or network file(s)

ローカルファイルまたはネットワーク上のファイルを読み取る場合、以下の操作 を実行します。

- 1 ファイルまたはフォルダを選択する
- 2 ファイル処理後のアクションを選択する

### **Select files or folders**

このページの使用方法については、[「コネクタの設定](#page-14-0)[ 献15]」章の「[Selectfiles](#page-24-0) or [folders](#page-24-0) [ 献 25]」の節を参照してください。

#### Define post-processing actions

XMLコネクタがファイルを読み取ったあとの操作として、Connect-It には以下 の3つのオプションがあります。

■ Leave it in the folder

- Delete it from the folder
- Move it to the folder

3番目のオプションを選択する場合は、処理されたファイルの移動先フォルダ のパスを入力します。

<span id="page-289-0"></span>コネクタがXMLファイルの処理に成功または失敗した場合用に、上記の3オプ ションから1つを選択します。

### 処理後のアクションの使用

処理後のアクションを使用するには:

■ ソースコネクタが生成したドキュメントタイプの*URLFileInfo.Path*構造体と *SuccessReport*ドキュメントタイプの*URLFileInfo.Path*構造体との間にマッ ピングを作成します。

この構造体の詳細については、本章の[「発行ドキュメントタイプ](#page-307-0)[ 献308]」の節 を参照してください。

### Choose a DTD/XSD

XMLファイルを処理するために、コネクタはDTD(DocumentType Definition) またはXSD(Extended Schema Definition)を使用する必要があります。この ページでは、使用するDTDまたはXSDを**DTD/XSD**フィールドで指定できます。

# 注意:

学習モード(下記参照)でXMLコネクタを使用する場合、**DTD**フィールドには空 のファイル名を指定します。学習モードでデータ処理が終わった時点で、この ファイルの内容が充填されます。このフィールドに記入された名前が既存ファイ ルの名前と一致すると、Connect-ItはこのDTDファイルに自動的に番号を付けて保 存します。(例: request 01.dtd)コネクタが数回学習モードで起動されると、 起動の度に作成されるそれぞれのDTDには、作成の順番に従って番号が付けられ ます。 (例: request 01.dtd、request 02.dtd、request 03.dtd。「request 03.dtd」 が最も最近に保存されたDTDファイルです。)

をクリックすると、**File location**ページが表示されます。このページでは、接 続プロトコルの種類に応じてDTDまたはXSDのパス名を指定できます。

# 警告:

ドキュメントの部分的な検証の実行には、指定されたDTDを使用します。検証さ れる要素には、DTDで宣言されていない要素、階層(親子)関係の整合性などの 要素が検証されます。

### File location

以下の3つのオプションがあります。

■ **Local/Network**

Connect-Itがインストールされているコンピュータやネットワーク上の、DTD またはXSDの完全パス名を入力します。

■ **FTP**

**Server**、**Login**、**Password**と**Path**フィールドにFTPパラメータを入力しま す。

**Path**フィールドでは、DTDまたはXSDのサーバ上の場所を指定します。例え ば、DTDがサーバftp.mycompany.com上のmyfolder/dtdフォルダ内にある場 合、**Server**フィールドに*ftp.mycompany.com*を入力し、**Path**フィールド に*/myfolder/DTD/mydtd.dtd*を入力します。

注意:FTPサイトに学習モードでDTDを書き込むことはできません。

■ 注意:

スラッシュ(*/*)はサーバ名の最後には入れませんが、DTDパスの最初に入れ ます。

■ **HTTP**

**Server**、**Login**、**Password**と**Path**フィールドにHTTPパラメータを入力し ます。

**Path**フィールドでは、DTDまたはXSDのサーバ上の場所を指定します。例え ば、DTDがサーバ「http://mycompany.com」上のmyfolder/dtdフォルダ内に ある場合、**Server**フィールドに*http://mycompany.com*を入力し、**Path**フィー ルドに*/myfolder/DTD/mydtd.dtd*を入力します。

注意:HTTPサイトに学習モードでDTDを書き込むことはできません。

注意:

スラッシュ(/)はサーバ名の最後には入れませんが、DTDパスの最初に入れ ます。

#### ルート要素の決定

DTDまたはXSDは複数の要素から構成されており、これらの要素は更に別の要素 を含んでいます(例:文書編集用のDTDでは、複数の*Section*要素は複数の*Chapter* 要素に含まれ、更にChapter要素は1つの要素*Book*に含まれます)。他の要素に 含まれることがない要素は、ルート要素と呼ばれます。DTDまたはXSDは、1つ または複数のルート要素から構成されることもあれば、全くルート要素が存在し ないこともあります。

ルート要素(つまり、XMLコネクタに発行される使用可能なドキュメントタイプ に当たります)を指定するためには、Connect-Itは以下の2つのオプションを提 示します。

Publish a document type for each root element found in the DTD/XSD(推奨オプション)

このオプションを選択すると、XMLコネクタはDTDまたはXSDの全てのルート 要素を検索し、見つかった各ルート要素ごとに使用可能なドキュメントタイプを 発行します。

例:文書編集用のDTDで、ルート要素(*Book*)が1つだけ見つかったとします。 この場合、XMLコネクタの使用可能なドキュメントタイプは1つのみです。

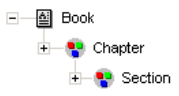

# 注意:

ルート要素が見つからない場合(全ての要素が他の要素と包含関係にある場合)、 Connect-Itは、DTDまたはXSD内で最初に検索された要素をルート要素と見なしま す。ルート要素が見つからないのは、例えば、DTDがリレーショナル(関係型) データベースの構造と同様に構成されている場合などです。リレーショナルデー タベースでは、全要素(つまり全テーブル)がお互いを包含し合っているため、 ルート要素はありません。例:資産のテーブルはユーザのテーブルに関連し、 ユーザのテーブルはユーザの使用する資産のテーブルに関連しています。

# Publish a document type for each root element selected by the user (values are separated by commas)

このオプションを選択すると、ユーザはコンマで値を区切って、ルート要素を自 分で指定することができます。

例:文書編集用のDTDで、ユーザが、3つのルート要素*Book*、*Chapter*と*Section* を選択するとします。この場合XMLコネクタは、ユーザが選択したルート要素ご とにドキュメントタイプを発行します。

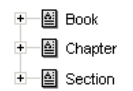

注意:

DTDがリレーショナルデータベースの構造(全要素つまり全テーブルがお互いを 包含し合う関係)を取っている場合、このオプションを使用すると、テーブルご とに使用可能なドキュメントタイプを発行するように指定できます。

### **Publish a document type for each first-level collection**

このオプションを選択すると、XMLコネクタは、選択したDTDまたはXSD内に ある第1レベルのコレクションと同じ数の使用可能なドキュメントタイプを発行 します。

### 例:

あるDTDのルート要素が*Company*で、第1レベルに3つのコレクション*Employees*、 *Suppliers*と*Locations*があるとします。上記のオプションが選択されていないと、 コネクタが発行する使用可能なドキュメントタイプのルート要素は*Company*に なります。

# ■

第1レベルのコレクションとは、コネクタが発行するドキュメントタイプのルー ト要素の直下に現れるコレクションのことです。

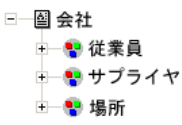

たとえば、データベースにあるすべての従業員、サプライヤ、場所を含む単一の 「会社」XML生成ドキュメントがある場合です。

**Publish a document type for each first-level collection**オプションが選択 されていると、XMLコネクタは、DTDの第1レベルのコレクションごとに使用可 能なドキュメントタイプを発行します。この場合DTDのルート要素(*Company* 要素)は、XMLコネクタの使用可能なドキュメントタイプには表示されません。

> □□图従業員 ■一圖サプライヤ + 圖場所

たとえば、データベースにあるすべての従業員、サプライヤ、場所を含むXML生 成ドキュメントが複数ある場合です。

### Support for qualified names

このオプションは、XSDが選択されている場合に利用できます。

このオプションを使用して、W3C規格で定義されているXMLドキュメントの修 飾名を考慮します。

このオプションのサポートがXMLスキーマに限定されている理由は、ドキュメン トインスタンスで以下の事柄が成立する必要があるためです。

- すべての要素は、関連付けられているスキーマでグローバルにまたはローカ ルに宣言されているかに関わらず、修飾されている必要があります。
- 関連付けられているスキーマでグローバルに宣言されている属性のみが修飾 されている必要があります。

Learning mode (no documents produced)

学習モードを使用すると、XMLコネクタは**Select a file or folder**ページで指定 したXMLファイルに基づいてDTDを作成します。

# 注意:

学習モードで取得されたDTDは、ローカルまたはネットワークファイル内に保存 されなければなりません。HTTPまたはFTPサイト上に保存することはできません。

学習モードを使用するには:

- **Learning mode (no documents produced)**オプションを選択し、XMLコ ネクタを設定します。
- Scenario diagram部分でXMLコネクタを選択します。
- ツール /生成するメニューを選択します。 または
- 右クリックして、ショートカットメニューから**Produce**を選択します。 または
- **F5**キーを押します。

学習モードを使用しない場合は、XMLコネクタを再度設定し、**Choose a DTD** ページでオプションをオフにします。

### XMLドキュメントとDTD/XSDドキュメントの矛盾

原則として、XMLコネクタに読み取られるファイルのXML要素は、DTD内に定 義された要素に一致するはずです。しかし、新規の要素が現れることもありま す。要素の少ないXMLファイルを学習モードで処理した時に得られたDTDを使 用すると、このようなXMLとDTDの矛盾が頻繁に起こります。

この矛盾を管理するために、Connect-Itには2つのオプションがあります。

■ Reject file and continue

読み取られたXMLファイル内に、DTDまたはXSDで定義されていない要素が あると、このファイルは拒否されます。(ドキュメントが保存されるかどう かは**Action after processing**ページのオプションによります。)ファイル を適切に処理するには、XMLコネクタを学習モードで再起動する必要があり ます。

■ Issue warning and continue

不整合が発生しても、XMLファイルは正常に処理されます。 アイコンが、 読み取りモードのXMLコネクタに関連するドキュメントログのトラッキング 項目内に表示されます。

アプリケーションが処理する競合のタイプを以下に挙げます。

- 要素名
- 属性名
- 文字の出現を表す?および\*ワイルドカード文字

Ignore the XML files whose root element does not correspond to the current document type (do not apply post-processing actions)

このオプションで、ドキュメントタイプ別、つまりリンク先DTD別にXMLドキュ メントを処理できます。

このオプションを選択すると、現在のDTDのみを考慮し、その結果として他のド キュメントタイプにリンクされているXMLドキュメントの処理エラーを回避でき ます。

例えば、複数のXMLドキュメントがあるフォルダを指定し、このオプションを選 択すると、**DTD/XSD**フィールドで定義したDTDのみを考慮できます。

### Configure the JVM

このページが表示されるのは、設定ウィザードのChoosea [DTD/XSD](#page-84-0) [ 献85]ペー ジでXSDを選択している場合のみです。

このページの使用方法については、[「コネクタの設定](#page-14-0) [ 献 15]」章の「[Configure](#page-39-0) the [JVM](#page-39-0) [ 献 40]」の節を参照してください。

### XMLコネクタに関連するオプション

XMLコネクタのオプションにアクセスするには、**Edit/ Options/ Connector/ Delimited text and XML**メニューを使用します。

以下のオプションがFTPプロトコルでのXMLコネクタに関連します。

- Display the URL being processed in the Connect-It log
- <span id="page-294-0"></span>■ Copy locally the files to read from FTP server.

このオプションを選択して、FTPサーバにあるファイルのローカルコピーを 作成し、ローカルファイルからデータを読み込みます。

ネットワーク設定では、ファイルの処理に充分な長さの接続をFTPサーバで維持 できない場合、このオプションを選択する必要があります。

### XMLコネクタの設定(書き込み)

ウィザードでコネクタを設定できます。「[コネクタの設定](#page-14-0) [献 15]」章の「[コネ](#page-14-1) [クタの設定](#page-14-1) [ 献 15]」の節を参照してください。 以下の表に、コネクタの設定ウィザードの全ページを一覧します。

### 表 **5.17. XML**コネクタ(書き込み)の設定

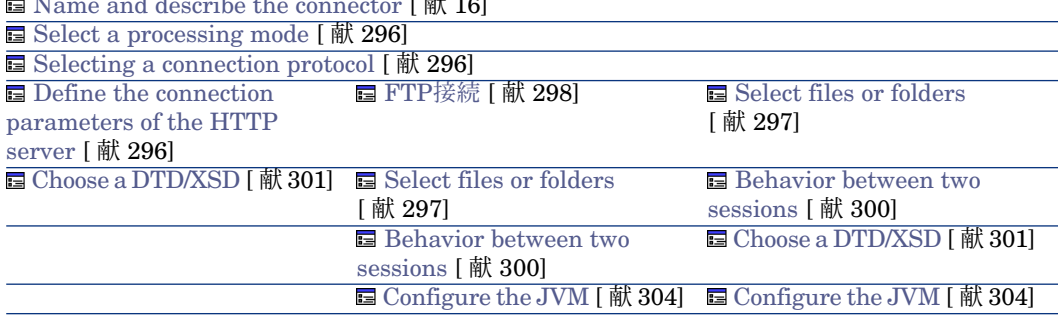

Name and describe the [connector](#page-15-0) [ 献 16]

# 警告:

ファイルまたはフォルダのパス

コネクタの設定時に、設定ウィザードでファイルやフォルダのパスを指定しなく てはいけない場合があります。この場合、パスにネットワークドライブの文字を 入力せずに、ドライブの文字に関連付けられたフォルダを入力します。 パスにネットワークドライブを指定すると、サービスに関連付けられたシナリオ は正常に機能しなくなります。詳細については、『ユーザガイド』の「ドキュメ

ントタイプのマッピング」の章、「マッピングの編集」の節の「ドキュメント要 素のパス」を参照してください。

### Name and describe the [connector](#page-15-0)

<span id="page-295-0"></span>このページの使用方法については、「[コネクタの設定](#page-14-0)[ 献15]」章の「[Nameand](#page-15-0) describe the [connector](#page-15-0) [ 献 16]」の節を参照してください。

### Select a processing mode

<span id="page-295-1"></span>このページでは、コネクタを読み取りモードまたは書き込みモードのどちらで使 用するのかを指定できます。

### Selecting a connection protocol

<span id="page-295-2"></span>以下のオプションがあります。

- FTP
- $\blacksquare$  Local or network file(s)
- HTTP

#### Define the connection parameters of the HTTP server

このページでは、ファイルの書き込み先HTTPサーバへ接続するために、以下の 3つのフィールドに入力します。

■ Address

これは必須フィールドです。[プロトコル]://[アドレス]:[ポート]/[パス]のよう に、タイプのアドレスを入力します。

■ Login

サイトへのアクセスを許可するログインを入力します。

■ Password

ログイン用のパスワードを入力します。

### Secured connection (HTTPS protocol)

このオプションの使用方法については、「Secured [connection](#page-285-0) (HTTPS protocol) [ 献 286]」の節を参照してください。

### 書き込みコマンド

HTTPサーバへの書き込みには、以下の2タイプのコマンドが使用されます。

■ POST

指定されたアドレスに位置するプログラムへデータを送信します。PUTメソッ ドと異なり、送信されたデータは処理されなければなりません。例:CGI書 式のデータの送信

■ PUT

データを送信し、指定されたアドレスにデータが保存されるようにします。 例:Webサイトのページの更新

HTTPサーバ用のコマンドを選択します。

### <span id="page-296-0"></span>Local or network file(s)

ローカルまたはネットワーク上にファイルを書き込む場合は、ファイルまたは フォルダを選択します。

Select files or folders

このページでは、コネクタが書き込むXMLファイルを選択します。以下の2つの オプションがあります。

コネクタの動作を定義する前に、ファイルの書き込み先となるフォルダ(**Folder name**フィールド)を指定します。このフォルダのパスは、*UrlFileInfo.Path*要 素と組み合わせてマッピングで使用されます。

以下の動作から選択できます。

■ Write documents to one single file

ローカルコンピュータまたはネットワーク上のフォルダのパスを指定します (**Folder name**フィールド)。ドキュメントが上書きされるかどうかは、 ウィザードの次のページで定義するパラメータによります。

■ Write to a different file for each document

ファイルの書き込み先フォルダ名を指定します(**Folder name**フィールド)。 ファイル名は、XMLコネクタの取り込み用ルール内に指定した汎用名に一致 します。本節の「XML[コネクタ\(書き込み\)の取り込み用ルール](#page-304-0) - FTPモー [ド](#page-304-0) [ 献 305]」を参照してください。

*UrlFileInfo.Path*要素をマッピングすることで、これらのファイルの名前を定 義することもできます。例えば、AssetCenterの各従業員の名前を持つファイ ル名を作成するなどです。この場合、ウィザードページで定義するパスは、 マッピングで定義するパスと連結します。

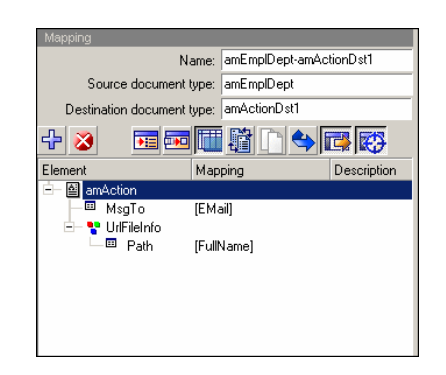

マッピングで定義したパスをデフォルトパスとして使用し、ウィザードで定 義したパスを使用しないためには、'/'文字をマッピングで使用します。

### 注意:

この動作により、コネクタ設定ウィザードで有効なパスを指定できなくなり ます。

*UrlFileInfo.Path*要素の指定されたパスが存在しない場合、以下の条件の下で パスが自動的に作成されます。

- パスは、設定ウィザードで指定されているパスの一部を使用します。
- パスは、指定されたツリーに2レベル以上は追加しません。設定ウィザー ドでa/b/cというパスが指定されている場合、a/b/c/d/filenameというパス のみ、マッピングで指定できます。

### FTPプロトコル

<span id="page-297-0"></span>FTPサイトにテキストファイルを書き込む場合は、以下の操作を実行します。 1 FTP接続パラメータを選択する

2 ファイル処理後のアクションを選択する

#### FTP接続

このページでは、FTPサーバに接続するために以下のフィールドに入力します。

■ Server

FTPサーバ名を指定します。

■ Login

サイトへのアクセスを許可するログインを入力します。 ログインには大文字小文字の区別があります。

■ Port

FTPサーバへのアクセスに使用するポートを指定します。

- Password ログイン用のパスワードを入力します。
- Connect in passive mode このオプションを選択して、パッシブモードで動作させます。
- Connect via a proxy

このオプションは、HTTPおよびFTP接続の場合に利用できます。このオプ ションを使用して、特定の接続に対するプロキシサーバにアクセスします。 このオプションを選択する場合、プロキシサーバの名前(またはIPアドレス) を入力し、必要であれば、**Use authentication**オプションを選択します。

■ Use authentication

このオプションが有効である場合、ユーザ名とパスワードを入力します。

■ Do not use a proxy server

HTTPおよびFTPタイプ接続の場合、プロキシサーバをバイパスする状況を指 定できます(**List**フィールド)。使用する接続に応じて、HTTPまたはFTPタ イプのアドレスを入力する必要があります。名前はスペースで区切る必要が あります。

接続の有効性をテストするには、**Test**ボタンを使用します。

### Select files or folders

コネクタの動作を定義する前に、以下の項目を指定します。

■ 書き込みファイルフォルダ (Pathフィールド)。指定したパスは、 *UrlFileInfo.Path*要素と組み合わされ、マッピングで使用されます。

必要に応じて**Write the documents to a single folder**または**Write to a different file for each document**オプションを選択します。

# Write documents to one single folder

XMLコネクタで作成するファイルのパスと名前を入力します(**Path**フィール ド)。このファイルが既に存在する場合、その内容は上書きされます。

# Write to a different file for each document

ファイルの書き込み先となるフォルダを指定します(**Path**フィールド)。これ らのファイルの名前は、XMLコネクタの取り込みルールで入力した一般名に対応 します。本節の「XML[コネクタ\(書き込み\)の取り込み用ルール](#page-304-0) - FTPモード [ 献 305]」を参照してください。

*UrlFileInfo.Path*要素をマッピングすることで、これらのファイルの名前を定義 することもできます。例えば、AssetCenterの各従業員の名前を持つファイル名 を作成するなどです。この場合、ウィザードページで定義するパスは、マッピン グで定義するパスと連結します。

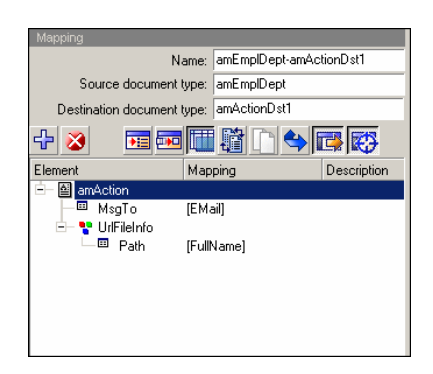

マッピングで定義したパスをデフォルトパスとして使用し、ウィザードで定義し たパスを使用しないためには、ソ文字をマッピングで使用します。

### 注意:

この動作により、コネクタ設定ウィザードで有効なパスを指定できなくなりま す。

*UrlFileInfo.Path*要素の指定されたパスが存在しない場合、以下の条件の下でパ スが自動的に作成されます。

- <span id="page-299-0"></span>■ パスは、設定ウィザードで指定されているパスの一部を使用します。
- パスは、指定されたツリーに2レベル以上は追加しません。設定ウィザードで a/b/cというパスが指定されている場合、a/b/c/d/filenameというパスのみ、 マッピングで指定できます。

#### Behavior between two sessions

このページでは、データ書き込みの2セッション間のドキュメント処理を選択し ます。1つのファイルにデータを書き込むか、または1つのフォルダの複数のファ イルにデータを書き込むかにより、動作オプションは変化します。

### Write the documents to a single file

1つのファイルに書き込む場合は、以下のオプションがあります。

■ Append to the same file

このオプションを選択すると、コネクタは、前回のセッションが中断した時 に開いていたファイル内に、データの書き込みを再開します。

■ Overwrite the last file

コネクタは、前回のセッション時にデータを書き込んでいたファイルを削除 します。

■ Number the different files

コネクタはファイルを作成し、前回のファイル名を基に名前を付けます。例: ファイル.xml、ファイル1.xml、ファイル2.xmlなど。

### Write to a different file for each document

各ドキュメントごと別々のファイルに書き込む場合は、以下のオプションがあり ます。

■ Delete all previous files and start numbering them from the beginning フォルダ内の全ファイルが削除されます(前回のセッションのみでなく、前 回までの全セッションのファイルが削除されます)。

コネクタは、書き込む全ファイルへの番号付けを開始します。

<span id="page-300-0"></span> $\Box$  Continue numbering files コネクタはファイルへの書き込みを再開し、既存ファイルを削除せずに番号 を付けます。

### Choose a DTD/XSD

XMLファイルを処理するために、コネクタはDTD(DocumentType Definition) またはXSD(Extended Schema Definition)を使用する必要があります。[**DTD** /**XSD**を選択する]のページでは、使用するDTDまたはXSDを[**DTD**/**XSD**] フィールドで指定できます。XMLコネクタが発行するドキュメントタイプは、こ のDTDまたはXSDに一致します。

をクリックすると、**File location**ページが表示されます。このページでは、接 続プロトコルの種類に応じてDTDまたはXSDのパス名を指定できます。

### File location

以下の3つのオプションがあります。

■ **Local/Network**

Connect-Itがインストールされているコンピュータやネットワーク上の、DTD またはXSDの完全パス名を入力します。

■ **FTP**

**Server**、**Login**、**Password**と**Path**フィールドにFTPパラメータを入力しま す。

**Path**フィールドでは、DTDまたはXSDのサーバ上の場所を指定します。例え ば、DTDがサーバftp.mycompany.com上のmyfolder/dtdフォルダ内にある場 合、**Server**フィールドに**ftp.mycompany.com**を入力し、**Path**フィールド に**/myfolder/DTD/mydtd.dtd**を入力します。

### ■ 注意:

スラッシュ(*/*)はサーバ名の最後には入れませんが、DTDまたはXSDパスの 最初に入れます。

### ■ **HTTP**

**Server**、**Login**、**Password**と**Path**フィールドにHTTPパラメータを入力し ます。

**Path**フィールドでは、DTDまたはXSDのサーバ上の場所を指定します。例え ば、DTDがサーバ「ftp.mycompany.com」上の「myfolder/dtd」フォルダ内 にある場合、**Server**フィールドに「*ftp.mycompany.com*」を入力し、**Path** フィールドに「*/myfolder/DTD/mydtd.dtd*」を入力します。

# ■

スラッシュ(*/*)はサーバ名の最後には入れませんが、DTDまたはXSDパスの 最初に入れます。

### ルート要素の決定

DTDまたはXSDは複数の要素から構成されており、これらの要素は更に別の要素 を含んでいます(例:文書編集用のDTDでは、複数の*Section*要素は複数の*Chapter* 要素に含まれ、更にChapter要素は1つの要素*Book*に含まれます)。他の要素に 含まれることがない要素は、ルート要素と呼ばれます。DTDは、1つまたは複数 のルート要素から構成されることもあれば、全くルート要素が存在しないことも あります。

ルート要素(つまり、XMLコネクタに発行される使用可能なドキュメントタイプ に当たります)を指定するために、Connect-Itni\nは以下の2つのオプションが あります。

- Publish a document type for each root element found in the DTD/XSD (推 奨オプション)
- Publish a document type for each root element selected by the user (values are separated by commas)

Publish a document type for each root element found in the DTD/XSD(推奨オプション)

このオプションを選択すると、XMLコネクタはDTDまたはXSDの全てのルート 要素を検索し、見つかった各ルート要素ごとに使用可能なドキュメントタイプを 発行します。

例:文書編集用のDTDで、ルート要素(*Book*)が1つだけ見つかったとします。 この場合、XMLコネクタの使用可能なドキュメントタイプは1つのみです。

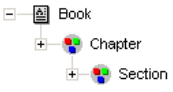

# 注意:

ルート要素が見つからない場合(全ての要素が他の要素と包含関係にある場合)、 Connect-Itは、DTDまたはXSD内で最初に検索された要素をルート要素と見なしま す。ルート要素が見つからないのは、例えば、DTDがリレーショナル(関係型) データベースの構造と同様に構成されている場合などです。リレーショナルデー タベースでは、全要素(つまり全テーブル)がお互いを包含し合っているため、 ルート要素はありません。例:資産のテーブルはユーザのテーブルに関連し、 ユーザのテーブルはユーザの使用する資産のテーブルに関連しています。

# Publish a document type for each root element selected by the user (values are separated by commas)

このオプションを選択すると、ユーザはコンマで値を区切って、ルート要素を自 分で指定することができます。

例:文書編集用のDTDで、ユーザが、3つのルート要素*Book*、*Chapter*と*Section* を選択するとします。この場合XMLコネクタは、ユーザが選択したルート要素ご とにドキュメントタイプを発行します。

> **⊞ ■ Book 中一圖 Chapter** +图 Section

注意:

DTDがリレーショナルデータベースの構造(全要素つまり全テーブルがお互いを 包含し合う関係)を取っている場合、このオプションを使用すると、テーブルご とに使用可能なドキュメントタイプを発行するように指定できます。

### Support for qualified names

このオプションは、XSDが選択されている場合に利用できます。 このオプションを使用して、W3C規格で定義されているXMLドキュメントの修 飾名を考慮します。

このオプションのサポートがXMLスキーマに限定されている理由は、ドキュメン トインスタンスで以下の事柄が成立する必要があるためです。

- すべての要素は、関連付けられているスキーマでグローバルにまたはローカ ルに宣言されているかに関わらず、修飾されている必要があります。
- 関連付けられているスキーマでグローバルに宣言されている属性のみが修飾 されている必要があります。

Do not reference the resulting DTD in the XML file このオプションはデフォルトで選択されています。

### **Write resulting DTD/XSD inside the XML file**

このオプションを選択すると、XMLコネクタが作成するXMLファイルは、ヘッ ダーにDTDまたはXSDを含みます。

### **Write resulting DTD to an external file and reference it in the XML file**

このオプションを選択する場合は、作成されるXMLドキュメントのDTDまたは XSDを保存する場所を、フィールドに入力する必要があります。DTDまたはXSD は、ローカルまたはネットワークファイル上に保存されなければなりません。

# 警告:

シナリオを起動すると複数のセッションが開きます。各ソースコネクタに対応す る1つのセッションは、スケジューラがシナリオで開始します(例:毎週ドキュ メントを生成するソースコネクタ)。

DTDまたはXSDは、シナリオの第1回目のセッション時にのみ外部ファイルに書き 込まれます。つまりその後のセッションでも、第1回目のセッション時に取得さ れ外部ファイルに保存されたDTDまたはXSDが、使用されることになります。

<span id="page-303-0"></span>新規のDTD/XSDが外部ファイルに書き込まれるようにするには、シナリオを停 止し、再起動しなければなりません。

#### Configure the JVM

このページが表示されるのは、設定ウィザードのChoosea [DTD/XSD](#page-84-0) [ 献85]ペー ジでXSDを選択している場合のみです。

このページの使用方法については、[「コネクタの設定](#page-14-0) [献 15]」章の「[Configure](#page-39-0) the [JVM](#page-39-0) [ 献 40]」の節を参照してください。

### XMLコネクタ(書き込み)の取り込み用ルール - FTPモード

<span id="page-304-0"></span>XMLコネクタの取り込み用ドキュメントタイプに適用されるルール(ディレク ティブ)を指定できます。

 $\blacksquare$  A generic name

このフィールドのデフォルト値は、XMLコネクタの取り込み用ドキュメント タイプの名前です。

■ A file name extension

拡張子はピリオドなしで入力します。例えば**xml**が正しい入力方法で、**.xml** は間違いです。デフォルトでは**xml**が入力されています。

XMLコネクタの設定時に、**Write to a different file for each document**を 選択した場合のみ、これらの2フィールドを使用します

(本節の「*XML*[コネクタの設定\(書き込み\)](#page-294-0)*[* 献*295]*」を参照してください)。 シナリオの起動時に書き込まれるファイルの名前は、汎用名、ファイル作成の順 番に一致する番号(\_01、\_02、\_03など)と、指定されたフィルの拡張子から構 成されます。

例:*ebizz*と*xml*を入力すると、作成されるファイルの名前は、*ebizz\_01.xml*、 *ebizz\_02.xml*、*ebizz\_03.xml*などとなります。

# 警告:

XMLコネクタに複数の取り込み用ドキュメントタイプがある場合、同じ汎用名を 使用してはなりません。同じ汎用名が使用されていると、先に作成されたファイ ルが、後に作成されたファイルに削除され上書きされます。

# 図 5.7. XMLコネクタ - の取り込み用ルール

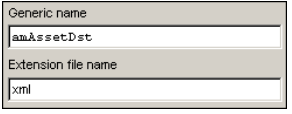

### 追加情報 - XMLコネクタ

本節ではコネクタに関する追加情報を説明します。

#### 1つまたは複数のファイルに書き込む

書き込みモードのXMLコネクタは、1つまたは複数のファイルにデータを書き込 むことができます。

Write the documents to a single file

このモードでは、コネクタに取り込まれた各ドキュメントを1つのファイル内に 記録します。

例えば、単一XMLファイルがAssetCenterに記録されている資産のインベントリ を含むようにする場合にこのモードを使用できます。以下のDTDを使用できま す。

 $\leq$ ?xml version="1.0" encoding="ISO-8859-1"?> <!ELEMENT AssetInventory (amAsset\*)> <!ELEMENT amAsset (AssetTag?)> <!ELEMENT AssetTag (#PCDATA)>

このDTDではルート要素(AssetInventory)には子要素amAssetコレクションが あります。このコレクションの構成要素は、AssetCenterのデータベース内の資 産のレコードに対応します。各資産は資産タグ(AssetTag)で識別されます。 この場合、XMLコネクタは以下のような内容を含むファイルを書き込みます。

<?xml version="1.0" encoding="ISO-8859-1"?> <AssetInventory>  $\mathsf{a}$ mAsset $\mathsf{b}$ <AssetTag>DEMO-NTR1</AssetTag> </amAsset> <amAsset> <AssetTag>DEMO-OFF1</AssetTag> </amAsset> <amAsset> <AssetTag>DEMO-SFT2</AssetTag> </amAsset> </AssetInventory>

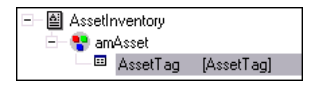

### ソースとターゲットのマッピング

**amAsset**ドキュメントタイプとXMLコネクタが使用するDTD間のマッピングに は、以下のような特徴があります。

- 1 資産タグのフィールド (AssetTag) は、DTDのAssetTagフィールドに直接 マップされます。
- 2 ルート要素 (AssetInventory) の子ノード (AssetTag) は、ターゲットド キュメントタイプ内に表示されます。 以下のDTDを使用します。

<?xml version="1.0" encoding="ISO-8859-1"?> <!ELEMENT AssetInventory (amAsset\*, amSoftware)> <!ELEMENT amAsset (AssetTag?)> <!ELEMENT AssetTag (#PCDATA)> <!ELEMENT amSoftware (Version?)> <!ELEMENT Version (#PCDATA)> <!ATTLIST AssetInventory ID CDATA #REQUIRED>

amSoftware要素とIDフィールドは、XMLコネクタの取り込み用ドキュメン トタイプ内では無視され、表示されません。これはこの2つがDTD内で宣言さ れていないためです。

3 **Publish a document type for each first-level collection**オプションを 選択してはなりません。

Write to a different file for each document

このモードでは、XMLコネクタが取り込む各ドキュメントを別々のファイル内に 保存できます。

上記の例で説明すると、XMLコネクタは、資産の各レコードを別々のファイルに 書き込むことになります。

以下のDTDを使用できます。

 $\leq$ ?xml version="1.0" encoding="ISO-8859-1"?> <!ELEMENT amAsset (AssetTag?)> <!ELEMENT AssetTag (#PCDATA)>

> 图 amAsset 国 AssetTag [AssetTag]

この場合、XMLコネクタは複数のファイルに書き込みます。ファイルの内容は以 下の例の通りです。

ファイル1

 $\leq$ ?xml version="1.0" encoding="ISO-8859-1"?> <amAsset> <AssetTag>DEMO-OFF1</AssetTag> </amAsset>

ファイル1

 $\leq$ ?xml version="1.0" encoding="ISO-8859-1"?> <amAsset> <AssetTag>DEMO-NTR1</AssetTag> </amAsset>

### ソースとターゲットのマッピング

**amAsset**ドキュメントタイプとXMLコネクタが使用するDTD間のマッピングに は、以下のような特徴があります。

- 1 DTDで宣言されている全要素(コレクション、構造体、フィールド)がター ゲット内に表示されます。
- 2 **Publish a document type for each first-level collection**オプションを 選択してはなりません。

### end-of-lineマーカの変換ルール

XMLの使用モードが読み取りモードか書き込みモードであるかに応じて、 end-of-lineマーカ (CRLFまたはLF) のルールは異なります。

#### 読み取りモードでの使用

デフォルト

- Windowsでは、すべてのend-of-line文字がCRLF(復帰と改行)に変換され ます。
- UNIXでは、すべてのend-of-line文字がLF (改行)に変換されます。

この動作は以下の例にあるように、スクリプトを使用して変更できます。

 $[RetVal = Replace([Record.cc.dd.ee], Chr(13) \& Chr(10), Chr(10),0)$ 

### 書き込みモードでの使用

デフォルト

- <span id="page-307-0"></span>■ Windowsでは、すべてのend-of-line文字がCRLF(復帰と改行)に変換され ます。
- UNIXでは、すべてのend-of-line文字がLF(改行)に変換されます。

この動作は、スクリプトの使用で変更することはできません。

### 発行ドキュメントタイプ

XMLコネクタは、全ドキュメントタイプの以下の構造体を発行します。

- UrlFileInfo
- この構造体の主な使用目的は処理後のアクションです。

**UrlFileInfo**構造体には以下のフィールドが含まれます。

■ **creationdate**

このフィールドは、ドキュメントの作成日に対応します

### ■ **lastmodificationdate**

このフィールドは、ドキュメントの最終更新日に対応します

■ **path**

このフィールドは、ファイルのパスに対応します

# ■

複数のXMLファイルタイプを使用する場合、XMLファイルと同数のコネクタを展 開する必要があります。各コネクタには一意の動作(作成または取り込み)、動 作と同数のコネクタを作成する必要があります。

| HP Connect-It 3.81 - コネクタ

# 6 インベントリコネクタ

インベントリコネクタは、IT資産のインベントリを実行するアプリケーションの データを処理するコネクタです。

# Altirisコネクタ

オプションコネクタ インコン インクリック こうしょう 生成 (ソース)

本節ではAltirisコネクタについて説明します。

Altirisコネクタで、Altiris Inventory Solutionデータベースを処理できます。 Altirisデータベースには、インベントリされた資産(デスクトップおよびポータ ブルコンピュータ、サーバなど)およびその従属資産(プリンタ)に関連する データが含まれます。

### 前提条件

■ LastUseタイプデータをConnect-Itで処理できるようにするため、Altirisデー タベースにビューを作成します。このビューはAltirisコネクタで必要になり ます。

以下のスクリプトを使用してビューを作成します。

CREATE VIEW [vCIT\_LastUseInformation] AS SELECT softinv.\_id, MAX(softstats.[Last Start]) AS [Last Use] FROM vResource r INNER JOIN Inv\_AeX\_AM\_Monthly\_Summary softstats ON r.Guid = softstats.\_Resour ceGuid INNER JOIN AeXInv\_AeX\_SW\_Audit\_Software softinv ON r.ResourceId = softinv.Wrks taId AND softstats.[Internal Name] = softinv.InternalName AND softstats.[Product Version] = softinv.ProductVersion AND softstats.[File N ame] = softinv.[File Name] GROUP BY softinv.\_id

- 処理パフォーマンスを改善するため、以下のインデックスを作成することを 推奨します。
	- **Inv AeX SW Audit Software**テーブル(テーブルが存在する場合):

CREATE UNIQUE INDEX [idxCIT\_Inv\_AeX\_SW\_Audit\_Software\_\_id] ON [Inv\_AeX\_SW\_ Audit\_Software] ([\_id]) ON [PRIMARY]

■ Inv AeX SW Audit Software sptテーブル(テーブルが存在する場 合):

CREATE UNIQUE INDEX [idxCIT\_Inv\_AeX\_SW\_Audit\_Software\_spt\_\_id] ON [Inv\_AeX\_ SW\_Audit\_Software\_spt] ([\_id]) ON [PRIMARY]

■ **ItemResource**テーブル:

CREATE UNIQUE INDEX [idxCIT\_ItemResource\_ResourceId] ON [ItemResource] ([Reso urceId]) ON [PRIMARY]

### Altirisコネクタの設定

ウィザードを使用してコネクタを設定できます。「[コネクタの設定](#page-14-0) [献 15]」の 章の「[コネクタの設定](#page-14-1) [ 献 15]」の節を参照してください。 以下の表に、コネクタの設定ウィザードの全ページを一覧します。

### 表 **6.1. Altiris**コネクタの設定

**■** Name and describe the [connector](#page-15-0) [献 16]

**■** Select a [connection](#page-17-0) type [献 18] **■ [Configuring](#page-18-0) the connection** [献 19] **■ Advanced configuration** [\(詳細モード\)](#page-26-0) [献 27] ■ Configure the reconnection parameters [\(詳細モード\)](#page-28-0) [献 29] **■ Determine server delay** [\(詳細モード\)](#page-30-0) [献 31] **■ Configure schedule pointers[\(詳細モード\)](#page-32-0) [献 33] E Configure the cache [\(詳細モード\)](#page-35-0) [献 36] ■ Advanced options[\(詳細モード\)](#page-36-0) [ 献 37] ■ Define document types [\(詳細モード\)](#page-38-0) [献 39]** 

Name and describe the [connector](#page-15-0)

このページの使用方法については、「[コネクタの設定](#page-14-0)[献15]」章の「Name and describe the [connector](#page-15-0) [ 献 16]」の節を参照してください。

Select a [connection](#page-17-0) type

このページの使用方法については、「[コネクタの設定](#page-14-0) [ 献 15]」章の「[Select](#page-17-0) a [connection](#page-17-0) type [ 献 18]」の節を参照してください。

[Configuring](#page-18-0) the connection

このページの使用方法については、「[コネクタの設定](#page-14-0)[献15]」章の「[Configuring](#page-18-0) the [connection](#page-18-0) [ 献 19]」の節を参照してください。

Advanced configuration [\(詳細モード\)](#page-26-0)

このページの使用方法については、[「コネクタの設定](#page-14-0) [献15]」章の「[Advanced](#page-26-0) configuration[\(詳細モード\)](#page-26-0) [ 献 27]」の節を参照してください。

■ **Execute an initial import**:このオプションで、データベースが空である場 合や、挿入対象の項目がまだ存在しない場合などに、初期インポートの照合 更新スクリプトでSELECTクエリを使用しないで済ませることができます。 これにより処理時間が短縮されます。

Configure the reconnection parameters [\(詳細モード\)](#page-28-0)

このページの使用方法については、[「コネクタの設定](#page-14-0) [ 献 15]」章の「[Configure](#page-28-0) the reconnection parameters[\(詳細モード\)](#page-28-0) [ 献 29]」の節を参照してくださ  $\mathcal{U}$ 

Determine server delay[\(詳細モード\)](#page-30-0)

このページの使用方法については、「[コネクタの設定](#page-14-0)[ 献15]」章の「[Determine](#page-30-0) server delay[\(詳細モード\)](#page-30-0) [ 献 31]」の節を参照してください。

Configure schedule pointers [\(詳細モード\)](#page-32-0)

このページの使用方法については、[「コネクタの設定](#page-14-0) [献15]」章の「[Configure](#page-32-0) schedule pointers[\(詳細モード\)](#page-32-0) [ 献 33]」の節を参照してください。

Configure the cache [\(詳細モード\)](#page-35-0)

このページの使用方法については、[「コネクタの設定](#page-14-0) [ 献 15]」章の「[Configure](#page-35-0) the cache[\(詳細モード\)](#page-35-0) [ 献 36]」の節を参照してください。

### Advanced options [\(詳細モード\)](#page-36-0)

このページの使用方法については、「[コネクタの設定](#page-14-0) [ 献 15]」章の「[Advanced](#page-36-0) options[\(詳細モード\)](#page-36-0) [ 献 37]」の節を参照してください。

Define document types [\(詳細モード\)](#page-38-0)

このページの使用方法については、「[コネクタの設定](#page-14-0) [ 献 15]」章の「[Define](#page-38-0) document types[\(詳細モード\)](#page-38-0) [ 献 39]」の節を参照してください。

### 追加情報

#### 一意な照合更新キー

■ *vComputer*ビューの*Guid* フィールドが、AssetCenterテーブルへのマッピン グの一意な識別子として使用されます。

### スケジュールポインタ

*AeXInv\_AeX\_AC\_Inventory\_Results*ビューの*Collection Time*フィールドは、ス ケジュールポインタとして使用できます。

インベントリテーブルに入力されているコンピュータのみが考慮されます。イン ベントリテーブルに入力されていないテーブルは、個別にスケジュールする必要 があります。

### 付属シナリオ - Altrisコネクタ

このコネクタを使用する付属シナリオを以下に挙げます。

■ Altiris[シナリオ](#page-369-0) [献 370]

# Asset Insightコネクタ

オプションコネクタ - - - - - - - - - - - - - 生成 (ソース)

Asset Insight 4.0ゲートウェイコネクタで、Asset Insightデータベースを処理で きます。

Asset Insightデータベースには、会社のIT備品に関する情報が含まれます。シナ リオを使用することで、Asset Insightデータベースに登録されている各コンピュー タに関するレコードをAssetCenterに作成できます。

### Asset Insightの既知の制約点

Asset Insightコネクタを、同一バージョンレベルのDLLファイルを使用するODBC ドライバとODBC Administratorと併せて使用することを強く推奨します。

例 :

Asset Insightコネクタは、ODBC Administratorバージョン3.0とMicrosoft Access 4.00 ODBCドライバを使用している場合、動作しません。

### ポインタのステータスの必須の初期化

Asset Insightコネクタに関連するシナリオでは、ポインタがテキストフィールド であれば、スケジューラの編集ウィンドウでポインタに'0'の値を割り当てる必要 があります。日付フィールドであれば、機能するのに充分に古い日付を割り当て る必要があります。デフォルトでは、シナリオを最初にスケジュールモードで起 動するより前に、Asset Insightコネクタは値をポインタに割り当てることができ ます。

# 警告:

この手順を終えないと、Asset Insightコネクタはドキュメントを生成しません。

この値を割り当てるには:

- 1 **Edit/Scheduling**を選択します。
- 2 Asset Insightコネクタが生成したドキュメントを、以前に作成したスケジュー ラに関連付けます。
- 3 リストに現れる各生成ドキュメントについて、Pointerステータス列の対応す るセルをダブルクリックして、テキストボックスを表示します。
- 4 表示されるテキスト編集用枠に'0'を入力します。

### Asset Insightコネクタの設定

ウィザードでコネクタを設定できます。「[コネクタの設定](#page-14-0) [ 献 15]」章の「[コネ](#page-14-1) [クタの設定](#page-14-1) [ 献 15]」の節を参照してください。

以下の表に、コネクタの設定ウィザードの全ページを一覧します。

#### 表 **6.2. Asset Insight**コネクタの設定

**■** Name and describe the [connector](#page-15-0) [献 16]

- **Select a [connection](#page-17-0) type [献 18]**
- **E** [Configuring](#page-18-0) the connection [献 19]
- **Advanced configuration** [\(詳細モード\)](#page-26-0) [献 27]
- **Configure the reconnection parameters** [\(詳細モード\)](#page-28-0) [献 29]

**■ Determine server delay** [\(詳細モード\)](#page-30-0) [献 31]

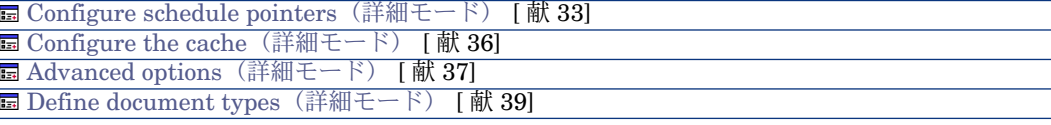

Name and describe the [connector](#page-15-0)

このページの使用方法については、「[コネクタの設定](#page-14-0)[献15]」章の「Name and describe the [connector](#page-15-0) [ 献 16]」の節を参照してください。

#### Select a [connection](#page-17-0) type

このページの使用方法については、「[コネクタの設定](#page-14-0) [ 献 15]」章の「[Select](#page-17-0) a [connection](#page-17-0) type [ 献 18]」の節を参照してください。

#### [Configuring](#page-18-0) the connection

このページの使用方法については、「[コネクタの設定](#page-14-0)[ 献15]」章の「[Configuring](#page-18-0) the [connection](#page-18-0) [ 献 19]」の節を参照してください。

### Advanced configuration [\(詳細モード\)](#page-26-0)

このページの使用方法については、「[コネクタの設定](#page-14-0) [ 献 15]」章の「[Advanced](#page-26-0) configuration[\(詳細モード\)](#page-26-0) [ 献 27]」の節を参照してください。

### Configure the reconnection parameters [\(詳細モード\)](#page-28-0)

このページの使用方法については、[「コネクタの設定](#page-14-0) [献 15]」章の「[Configure](#page-28-0) the reconnection parameters[\(詳細モード\)](#page-28-0) [ 献 29]」の節を参照してくださ い。

### Determine server delay [\(詳細モード\)](#page-30-0)

このページの使用方法については、[「コネクタの設定](#page-14-0)[ 献15]」章の「[Determine](#page-30-0) server delay[\(詳細モード\)](#page-30-0) [ 献 31]」の節を参照してください。

#### Configure schedule pointers [\(詳細モード\)](#page-32-0)

このページの使用方法については、[「コネクタの設定](#page-14-0) [ 献 15]」章の「[Configure](#page-32-0) schedule pointers[\(詳細モード\)](#page-32-0) [ 献 33]」の節を参照してください。

### Configure the cache [\(詳細モード\)](#page-35-0)

このページの使用方法については、[「コネクタの設定](#page-14-0) [献15]」章の「[Configure](#page-35-0) the cache[\(詳細モード\)](#page-35-0) [ 献 36]」の節を参照してください。

### Advanced options [\(詳細モード\)](#page-36-0)

このページの使用方法については、「[コネクタの設定](#page-14-0) [ 献 15]」章の「[Advanced](#page-36-0) options[\(詳細モード\)](#page-36-0) [ 献 37]」の節を参照してください。

Define document types [\(詳細モード\)](#page-38-0)

このページの使用方法については、「[コネクタの設定](#page-14-0) [ 献 15]」章の「[Define](#page-38-0) document types[\(詳細モード\)](#page-38-0) [ 献 39]」の節を参照してください。

### Asset Insightコネクタの生成用ルール

コネクタの生成用ルールの入力方法については、「[コネクタのルール\(ディレク](#page-42-0) [ティブ\)](#page-42-0) [ 献 43]」章の「[生成用ルール](#page-43-0) [ 献 44]」の節を参照してください。 このコネクタに対し、これらのルールはWHERE句やORDERBY句で作成されて おり、ソースデータベースのレコードをフィルタを適用できます。これらの句の 詳細については「[コネクタのルール\(ディレクティブ\)](#page-42-0)「献 43」」章の「[生成用](#page-43-0) [ルール](#page-43-0) [ 献 44]」節、「[WHERE](#page-44-0)句とORDER BY句 [ 献 45]」を参照してくださ  $\mathcal{U}^{\mathcal{I}}$ 

### Asset InsightコネクタのWHERE句の例

シカゴで働く全従業員を取得するには、WHERE句フィールドに以下の関数を入 力する必要があります。

[USER\_DATA\_T.UDA\_WORKCITY]='Chicago'

図 6.1. Asset Insightコネクタ - 生成ルールの例

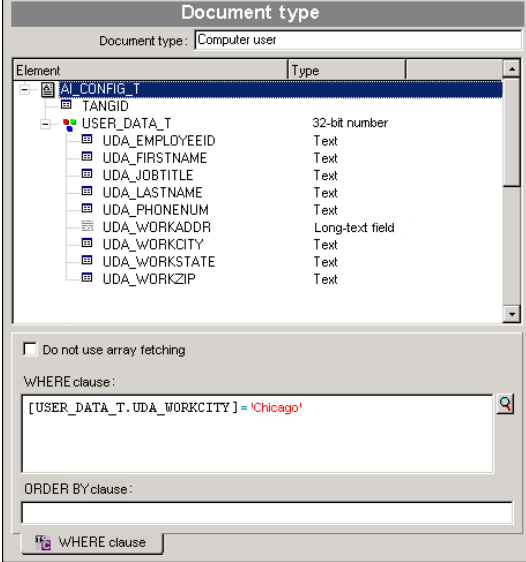

# 発行ドキュメントタイプ

Asset Insightコネクタは、**AI\_CONFIG\_T**という1ドキュメントタイプのみを発 行します。このドキュメントタイプは、コンピュータに対して実行可能なAsset Insightスキャンに対応します。このドキュメントの要素はスキャン設定によって 異なります。一例を挙げると、データベースのテーブルを表すコレクションが現 れるスキャンと現れないスキャンがあります。

図 6.2. Asset Insightコネクタ - AI\_CONFIG\_Tドキュメント タイプ

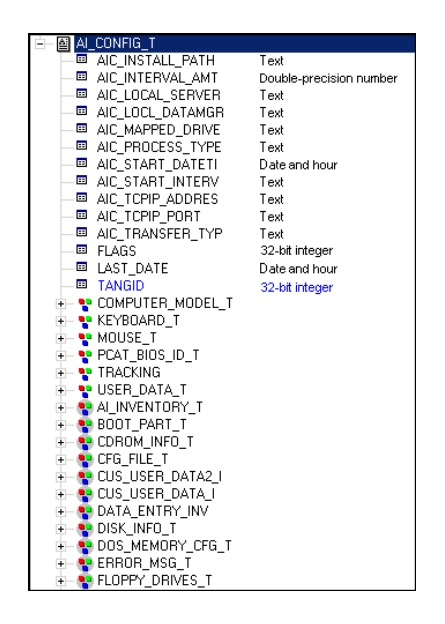

# 警告:

このドキュメントの要素はAsset Insightデータベース構造によって異なります。 AI\_CONFIG\_Tドキュメントタイプ内のコレクションによって表される一部のテー ブルはデータベースに存在しないことさえがあります。シナリオマッピングがこ のような存在しないテーブルにあるフィールドを参照しようとすると、このシナ リオは正しく動作しなくなります。この問題を解決するには、以下の場所にある 参照フィールドを削除する必要があります。

- 1 シナリオのマッピング内
- 2 Asset Insightコネクタの生成用ドキュメントタイプ内

### 付属シナリオ - Asset Insightコネクタ

このコネクタを使用する付属シナリオを以下に挙げます。

■ Asset Insight[シナリオ](#page-370-0) [献 371]

# LANDesk for Inventory 8コネクタ

オプションコネクタ インコン インクリック き成 (ソース)

LANDeskインベントリコネクタでは、LANDeskのインベントリツールで取得さ れたデータベースを処理できます。

このインベントリツールはIT資産の全情報を取得します。

### 既知の制約点

LANDeskコネクタを、同一バージョンレベルのDLLファイルを使用するODBC ドライバとODBC Administratorと併せて使用することを強く推奨します。

例 :

LANDeskコネクタは、ODBC Administratorバージョン3.0とMicrosoft Access 4.00 ODBCドライバを使用している場合、動作しません。

### LANDeskコネクタの設定

ウィザードでコネクタを設定できます。「[コネクタの設定](#page-14-0) [ 献 15]」章の「[コネ](#page-14-1) [クタの設定](#page-14-1) [ 献 15]」の節を参照してください。 以下の表に、コネクタの設定ウィザードの全ページを一覧します。

### 表 **6.3. LANDesk for Inventory 8**コネクタの設定

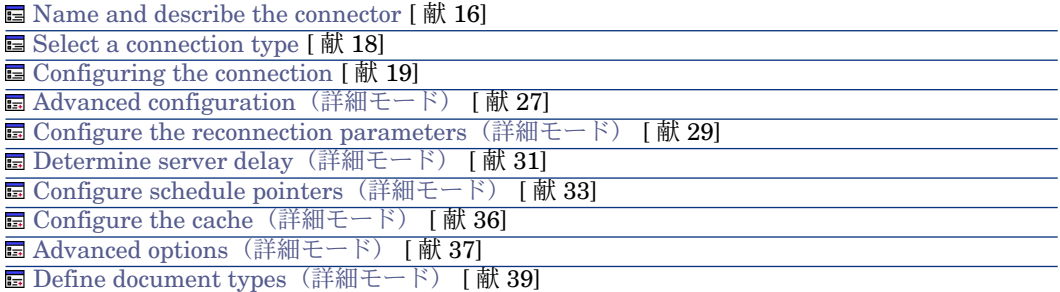

### 前提条件

コネクタの設定前に、ODBCデータベースへの有効な接続が、ODBC Administrator内で宣言する必要があります。

有効なODBC宣言には、適切なログインとパスワードを使用する必要がありま す。

### Name and describe the [connector](#page-15-0)

このページの使用方法については、「[コネクタの設定](#page-14-0)[ 献15]」章の「[Nameand](#page-15-0) describe the [connector](#page-15-0) [ 献 16]」の節を参照してください。

### Select a [connection](#page-17-0) type

このページの使用方法については、「[コネクタの設定](#page-14-0) [ 献 15]」章の「[Select](#page-17-0) a [connection](#page-17-0) type [ 献 18]」の節を参照してください。

### [Configuring](#page-18-0) the connection

このページの使用方法については、「[コネクタの設定](#page-14-0)[ 献15]」章の「[Configuring](#page-18-0) the [connection](#page-18-0) [ 献 19]」の節を参照してください。

#### Advanced configuration [\(詳細モード\)](#page-26-0)

このページの使用方法については、「[コネクタの設定](#page-14-0) [ 献 15]」章の「[Advanced](#page-26-0) configuration[\(詳細モード\)](#page-26-0) [ 献 27]」の節を参照してください。

#### Configure the reconnection parameters [\(詳細モード\)](#page-28-0)

このページの使用方法については、[「コネクタの設定](#page-14-0) [献15]」章の「[Configure](#page-28-0) the reconnection parameters[\(詳細モード\)](#page-28-0) [ 献 29]」の節を参照してくださ い。

### Determine server delay [\(詳細モード\)](#page-30-0)

このページの使用方法については、[「コネクタの設定](#page-14-0)[ 献15]」章の「[Determine](#page-30-0) server delay[\(詳細モード\)](#page-30-0) [ 献 31]」の節を参照してください。

#### Configure schedule pointers [\(詳細モード\)](#page-32-0)

このページの使用方法については、[「コネクタの設定](#page-14-0) [献15]」章の「[Configure](#page-32-0) schedule pointers[\(詳細モード\)](#page-32-0) [ 献 33]」の節を参照してください。

#### Configure the cache [\(詳細モード\)](#page-35-0)

このページの使用方法については、[「コネクタの設定](#page-14-0) [ 献 15]」章の「[Configure](#page-35-0) the cache[\(詳細モード\)](#page-35-0) [ 献 36]」の節を参照してください。

### Advanced options [\(詳細モード\)](#page-36-0)

このページの使用方法については、「[コネクタの設定](#page-14-0) [ 献 15]」章の「[Advanced](#page-36-0) options[\(詳細モード\)](#page-36-0) [ 献 37]」の節を参照してください。

Define document types [\(詳細モード\)](#page-38-0)

このページの使用方法については、「[コネクタの設定](#page-14-0) [献 15]」章の「[Define](#page-38-0) document types[\(詳細モード\)](#page-38-0) [ 献 39]」の節を参照してください。

### LANDeskコネクタの生成用ルール

コネクタの生成用ルールの入力方法については、「[コネクタのルール\(ディレク](#page-42-0) [ティブ\)](#page-42-0) [ 献 43]」章の「[生成用ルール](#page-43-0) [ 献 44]」の節を参照してください。 このコネクタに対し、これらのルールはWHERE句やORDERBY句で作成されて おり、ソースデータベースのレコードをフィルタを適用できます。これらの句の 詳細については「[コネクタのルール\(ディレクティブ\)](#page-42-0) [ 献 43]」章の「[生成用](#page-43-0) [ルール](#page-43-0) [ 献 44]」節、「[WHERE](#page-44-0)句とORDER BY句 [ 献 45]」を参照してくださ い。

# 発行ドキュメントタイプ

LANDeskコネクタが発行するドキュメントタイプは、**LD\_OBJECTROOT**のみで す。このドキュメントタイプは、LANDeskがコンピュータに実行するスキャン に相当します。

図 6.3. LANDesk for Inventory 8コネクタ - COMPUTER\_SYSTEMドキュメントタイプ

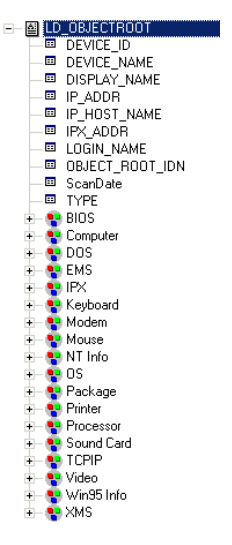

## 付属シナリオ - LANDesk for Inventory 8コネクタ

このコネクタを使用する付属シナリオを以下に挙げます。

■ [LANDesk](#page-381-0)シナリオ [ 献 382]

# LANDesk Software Distributionコネクタ

オプションコネクタ

- 1 取り込み (ターゲット)
- 2 取り込み 自発生成(要求 応答)

LANDesk Software Distributionコネクタで、LANDesk Webサービスとインタ ラクションできます。

統合シナリオでは、LANDesk Software Distributionコネクタはドキュメントを 取り込み、クエリとしてWebサービスに送信します。その後、生成されたドキュ メントに自動的に変換された応答を受信します。

▶ 『AssetCenter Software Distribution Guide』

### LANDesk Software Distributionの制約点

NTLM認証プロトコルのみが使用されます。

LANDesk Management Suiteバージョン8.6以降を使用し、MBSDKがLANDesk サーバにインストールされている必要があります。

### 前提条件

■ 管理権限を持つLANDeskアカウントが存在する必要があります。LANDesk Software Distributionコネクタを設定し、AssetCenterシナリオに保存する 際、このアカウントが入力されている必要があります。

アカウントがLANDesk管理者アカウントとして使用され、タスクはLANDesk に含まれる情報を更新するため、AssetCenterでスケジュールされたタスクを 作成する権限が与えられた人員に対し、これらのタスクへのアクセスを制限 する必要があります。

- LANDesk Software Distributionシナリオは、Enterprise Discoveryから AssetCenterシナリオで取得されたインベントリデータを使用します。
- Enterprise DiscoveryおよびLANDeskの各エージェントがインストールされ ている必要があります。

### 表 **6.4. LANDesk Software Distribution**コネクタの設定

**■** Name and describe the [connector](#page-15-0) [ 献 16]

**Expecify the WSDL** [献 323]

**■ SSL configuration** [\(詳細モード\)](#page-322-1) [献 323] **■ Configuring the proxy server[\(詳細モード\)](#page-323-0) [献 324]** 

**E** [Configure](#page-323-1) the JVM [献 324]

**■ Parallelize [consumption](#page-323-2) [ 献 324]** 

Name and describe the [connector](#page-15-0)

<span id="page-322-0"></span>このページの使用方法については、「[コネクタの設定](#page-14-0)[ 献15]」章の「[Nameand](#page-15-0) describe the [connector](#page-15-0) [献 16] | の節を参照してください。

### Specify the WSDL

このページでは、Webサービスへのコネクタの接続パラメータを設定できます。

- **WSDL address**フィールド:WSDLアドレスで、各Webサービスに関する以 下の内容を取得できるようになります。
	- 使用される通信プロトコル
	- サポートされる操作
	- これらの操作のフォーマット
	- 取り込まれたデータ
- <span id="page-322-1"></span>■ **Domain\login**フィールド:ユーザID
- **Password**フィールド

### SSL configuration (詳細モード)

このページでは以下の項目を定義できます。

- セキュア接続用Java証明書ファイル(**CA certificates file (truststore)**) デフォルトでConnect-Itは、JREのJava証明書ファイルに関する情報 を、/lib/security/jsse.cacertsファイルおよび/lib/security/cacertsファイルか ら検索します。
- **Truststore password**
- **Truststore type**
- 秘密キーファイル(**Certificates and client keys file (keystore)**)。秘密 キーがデータベースに格納されている場合、このファイルが必要になります。
- 秘密キーファイルのパスワード (Keystore password)

### Configuring the proxy server (詳細モード)

<span id="page-323-1"></span><span id="page-323-0"></span>このページの使用方法については、「[コネクタの設定](#page-14-0)[ 献15]」章の「[Configuring](#page-41-0) the proxy server[\(詳細モード\)](#page-41-0) [ 献 42]」の節を参照してください。

#### Configure the JVM

<span id="page-323-2"></span>このページの使用方法については、[「コネクタの設定](#page-14-0) [ 献 15]」章の「[Configure](#page-39-0) the [JVM](#page-39-0) [ 献 40]」の節を参照してください。

### Parallelize consumption

このページの使用方法については、「[コネクタの設定](#page-14-0) [献 15]」章を参照してく ださい。

### 付属シナリオ

このコネクタを使用する付属シナリオを以下に挙げます。

■ [LANDesk](#page-381-0)シナリオ [献 382]

# System Management System(SMS)コネクタ

オプションコネクタ インコンクランス あんじん こうしょう 生成 (ソース)

SMS 2.xとSMS 2003(Microsoft Systems Management Service)ゲートウェイ コネクタでは、SMSデータソースのデータを処理できます。

SMSコネクタでは、SMSデータベースのデータの読み取りのみが可能です。SMS データベースへのデータの書き込みは不可能です。

### コネクタ使用上の重要な情報

#### gatewayコネクタに関する注意事項

ゲートウェイコネクタを含むシナリオを本番に移行する前、データのインポート 先データベースのコピー(例えばAssetCenterデータベースのコピー)を使って このシナリオを前もってテストしておくことを強くお勧めします。

このテストでは以下の操作を実行できます。

- マッピングの照合更新キーの有効性を確認する
	- 無効な照合更新キーを使用すると、ターゲットデータベースに重複する値が 作成される可能性があります。重複する値を手動で削除する操作は非常に困 難です。
- マップテーブル、文字列テーブル、グローバル関数を適応させる
Connect-It付属のマップテーブル、文字列テーブルやグローバル関数や、用 例シナリオは、ユーザの実情に合わない可能性があります。

例:**Brand**マップテーブルに項目を追加します。製品のメーカを含むこのマッ プテーブル (Genmaps.mptファイル内)には、ユーザが必要なメーカが含ま れていない可能性があります。

#### SMSコネクタに関する注意事項

全SMSコネクタはSMSデータベースと共にテストされています。以下の場合、 付属シナリオが適切に機能しない、または付属シナリオを開くことができない可 能性があります。

- SMSコネクタの接続先データベースがカスタマイズされている場合(テーブ ルの追加や削除、またはフィールド名の変更など)。この場合シナリオでマッ プされている要素が、コネクタの生成用ドキュメントタイプに含まれていな い可能性があります。
- SMSコネクタの接続先データベースがSMSデータベースではない場合。シナ リオでマップされている要素は、コネクタの生成用ドキュメントタイプには 含まれません。

#### SMSコネクタの設定

ウィザードでコネクタを設定できます。「[コネクタの設定](#page-14-0) [ 献 15]」章の「[コネ](#page-14-1) [クタの設定](#page-14-1) [ 献 15]」の節を参照してください。

以下の表に、コネクタの設定ウィザードの全ページを一覧します。

#### 表 **6.5. SMS 2.x**コネクタと**SMS 2003**コネクタの設定

 $\blacksquare$  Name and describe the [connector](#page-15-0)  $\lceil \frac{1}{W} \rceil$  16

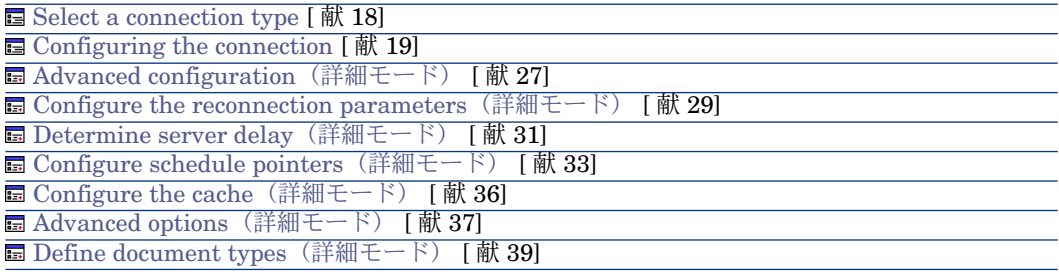

#### 前提条件

コネクタの設定前に、SMSデータベースへの有効な接続が、ODBCAdministrator 内で宣言する必要があります。

有効なODBC宣言には、適切なログインとパスワードを使用する必要がありま す。

Name and describe the [connector](#page-15-0)

このページの使用方法については、「[コネクタの設定](#page-14-0)[献15]」章の「Name and describe the [connector](#page-15-0) [ 献 16]」の節を参照してください。

#### Select a [connection](#page-17-0) type

このページの使用方法については、「[コネクタの設定](#page-14-0) [ 献 15]」章の「[Select](#page-17-0) a [connection](#page-17-0) type [ 献 18]」の節を参照してください。

#### [Configuring](#page-18-0) the connection

このページの使用方法については、「[コネクタの設定](#page-14-0)[ 献15]」章の「[Configuring](#page-18-0) the [connection](#page-18-0) [ 献 19]」の節を参照してください。

#### Advanced configuration [\(詳細モード\)](#page-26-0)

このページの使用方法については、「[コネクタの設定](#page-14-0) [ 献 15]」章の「[Advanced](#page-26-0) configuration[\(詳細モード\)](#page-26-0) [ 献 27]」の節を参照してください。

#### Configure the reconnection parameters [\(詳細モード\)](#page-28-0)

このページの使用方法については、[「コネクタの設定](#page-14-0) [ 献 15]」章の「[Configure](#page-28-0) the reconnection parameters[\(詳細モード\)](#page-28-0) [ 献 29]」の節を参照してくださ い。

#### Determine server delay [\(詳細モード\)](#page-30-0)

このページの使用方法については、[「コネクタの設定](#page-14-0)[ 献15]」章の「[Determine](#page-30-0) server delay[\(詳細モード\)](#page-30-0) [ 献 31]」の節を参照してください。

#### Configure schedule pointers [\(詳細モード\)](#page-32-0)

このページの使用方法については、[「コネクタの設定](#page-14-0) [献15]」章の「[Configure](#page-32-0) schedule pointers[\(詳細モード\)](#page-32-0) [ 献 33]」の節を参照してください。

#### Configure the cache [\(詳細モード\)](#page-35-0)

このページの使用方法については、[「コネクタの設定](#page-14-0) [ 献 15]」章の「[Configure](#page-35-0) the cache[\(詳細モード\)](#page-35-0) [ 献 36]」の節を参照してください。

#### Advanced options [\(詳細モード\)](#page-36-0)

このページの使用方法については、「[コネクタの設定](#page-14-0) [ 献 15]」章の「[Advanced](#page-36-0) options[\(詳細モード\)](#page-36-0) [ 献 37]」の節を参照してください。

#### Define document types [\(詳細モード\)](#page-38-0)

このページの使用方法については、「[コネクタの設定](#page-14-0) [献 15]」章の「[Define](#page-38-0) document types[\(詳細モード\)](#page-38-0) [ 献 39]」の節を参照してください。

### SMSコネクタの生成用ルール

コネクタの生成用ルールの入力方法については、「[コネクタのルール\(ディレク](#page-42-0) [ティブ\)](#page-42-0) [ 献 43]」章の「[生成用ルール](#page-43-0) [ 献 44]」の節を参照してください。 このコネクタに対し、これらのルールはWHERE句やORDERBY句で作成されて おり、ソースデータベースのレコードをフィルタを適用できます。これらの句の 詳細については「[コネクタのルール\(ディレクティブ\)](#page-42-0)「献43」直の「[生成用](#page-43-0) [ルール](#page-43-0) [ 献 44]」節、「[WHERE](#page-44-0)句とORDER BY句 [ 献 45]」を参照してくださ い。

#### Asset InsightコネクタのWHERE句の例

ID(dwMachineID)が4575であるコンピュータに当たるレコードを取得するに は、WHERE句のフィールドに以下の関数を入力します。

[dwMachineID]=4575

図 6.4. SMSコネクタ - 生成用ルールの例

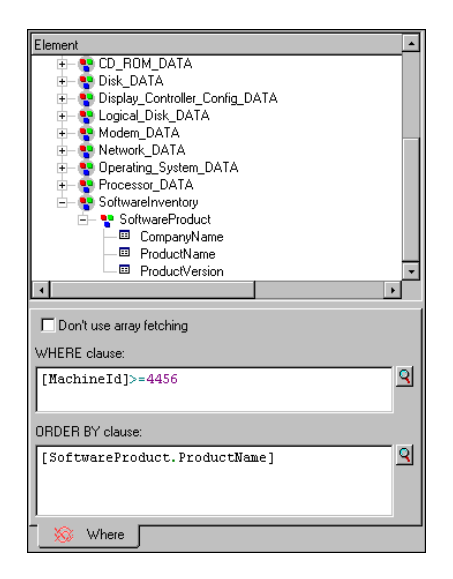

### 付属シナリオ - SMS 2.xとSMS 2003コネクタ

このコネクタを使用する付属シナリオを以下に挙げます。

**■ SMS[シナリオ](#page-412-0) [献 413]** 

# iInventoryコネクタ

オプションコネクタ 生成 (ソース)

iInventoryコネクタで、ODBCデータソースからのデータを処理できます。

### ■ 警告:

ODBC接続を使用するには、ODBC Administratorが前もってインストールされて いる必要があります。

### iInventoryの既知の制約点

iInventoryコネクタを、同一バージョンレベルのDLLファイルを使用するODBC ドライバとODBC Administratorと併せて使用することを強く推奨します。

#### 例 :

iInventoryコネクタは、ODBC Administratorバージョン3.0とMicrosoft Access 4.00 ODBCドライバを使用している場合、動作しません。

#### メッセージの種類

iInventoryコネクタが発行するドキュメントタイプは、フィールドから構成され ています。各フィールドには、それぞれ特定のフィールドタイプ(テキストフィー ルド、logフィールド、Blobフィールドなど)があります。

iInventoryコネクタがサポートするフィールドタイプは、Microsoft Accessフィー ルドタイプです。

### iInventoryコネクタの設定

ウィザードでコネクタを設定できます。「[コネクタの設定](#page-14-0) [献 15]」章の「[コネ](#page-14-1) [クタの設定](#page-14-1) [ 献 15]」の節を参照してください。 以下の表に、コネクタの設定ウィザードの全ページを一覧します。

#### 表 **6.6. iInventory**コネクタの設定

 $\equiv$  Name and describe the [connector](#page-15-0)  $\lceil$  献 16

 $\equiv$  Select a [connection](#page-17-0) type  $\lceil \mathbf{\hat{m}} \rceil$  18

**■ [Configuring](#page-18-0) the connection** [ 献 19]

**■ Advanced configuration** [\(詳細モード\)](#page-26-0) [献 27]

■ Configure the reconnection parameters [\(詳細モード\)](#page-28-0) [献 29] <u>■ Determine server delay</u> (詳細エード) [ 献 31]

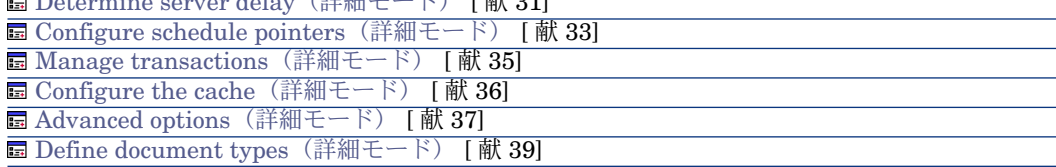

#### 前提条件

コネクタの設定前に、ODBCデータベースへの有効な接続が、ODBC Administrator内で宣言する必要があります。

有効なODBC宣言には、適切なログインとパスワードを使用する必要がありま す。

Name and describe the [connector](#page-15-0)

このページの使用方法については、「[コネクタの設定](#page-14-0)[ 献15]」章の「[Nameand](#page-15-0) describe the [connector](#page-15-0) [ 献 16]」の節を参照してください。

Select a [connection](#page-17-0) type

このページの使用方法については、「[コネクタの設定](#page-14-0) [ 献 15]」章の「[Select](#page-17-0) a [connection](#page-17-0) type [ 献 18]」の節を参照してください。

[Configuring](#page-18-0) the connection

このページの使用方法については、「[コネクタの設定](#page-14-0)[献15]」章の「[Configuring](#page-18-0) the [connection](#page-18-0) [ 献 19]」の節を参照してください。

Advanced configuration [\(詳細モード\)](#page-26-0)

このページの使用方法については、[「コネクタの設定](#page-14-0) [ 献 15]」章の「[Advanced](#page-26-0) configuration[\(詳細モード\)](#page-26-0) [ 献 27]」の節を参照してください。

Configure the reconnection parameters [\(詳細モード\)](#page-28-0)

このページの使用方法については、[「コネクタの設定](#page-14-0) [献15]」章の「[Configure](#page-28-0) the reconnection parameters[\(詳細モード\)](#page-28-0) [ 献 29]」の節を参照してくださ い。

Determine server delay [\(詳細モード\)](#page-30-0)

このページの使用方法については、「[コネクタの設定](#page-14-0)[ 献15]」章の「[Determine](#page-30-0) server delay[\(詳細モード\)](#page-30-0) [ 献 31]」の節を参照してください。

Configure schedule pointers[\(詳細モード\)](#page-32-0)

このページの使用方法については、[「コネクタの設定](#page-14-0) [ 献 15]」章の「[Configure](#page-32-0) schedule pointers[\(詳細モード\)](#page-32-0) [ 献 33]」の節を参照してください。

Manage transactions [\(詳細モード\)](#page-34-0)

このページの使用方法については、「[コネクタの設定](#page-14-0) [献 15]」章の「[Manage](#page-34-0) transactions[\(詳細モード\)](#page-34-0) [ 献 35]」の節を参照してください。

#### Configure the cache [\(詳細モード\)](#page-35-0)

このページの使用方法については、[「コネクタの設定](#page-14-0) [ 献 15]」章の「[Configure](#page-35-0) the cache[\(詳細モード\)](#page-35-0) [ 献 36]」の節を参照してください。

#### Advanced options [\(詳細モード\)](#page-36-0)

このページの使用方法については、「[コネクタの設定](#page-14-0) [献15]」章の「[Advanced](#page-36-0) options[\(詳細モード\)](#page-36-0) [ 献 37]」の節を参照してください。

#### Define document types [\(詳細モード\)](#page-38-0)

このページの使用方法については、「[コネクタの設定](#page-14-0) [ 献 15]」章の「[Define](#page-38-0) document types[\(詳細モード\)](#page-38-0) [ 献 39]」の節を参照してください。

### iInventoryコネクタの生成用ルール

コネクタの生成用ルールの入力方法については、「[コネクタのルール\(ディレク](#page-42-0) [ティブ\)](#page-42-0) [ 献 43]」章の「[生成用ルール](#page-43-0) [ 献 44]」の節を参照してください。 このコネクタに対し、これらのルールはWHERE句やORDERBY句で作成されて おり、ソースデータベースのレコードをフィルタを適用できます。これらの句の 詳細については「[コネクタのルール\(ディレクティブ\)](#page-42-0)「献 43]」章の「[生成用](#page-43-0) [ルール](#page-43-0) [ 献 44]」節、「[WHERE](#page-44-0)句とORDER BY句 [ 献 45]」を参照してくださ  $\mathcal{U}$ 

### 注意:

WHERE句とORDERBY句は、生成されたドキュメントタイプのルートレベルとコ レクションのレベルに適用されます。

AQLシンタックスの詳細については、付録「AQL[クエリ](#page-434-0)[ 献435]」を参照してく ださい。

sysdateフィールド

AQLで記述するWHERE句では、**sysdate**フィールドを**getdate()**関数に置換す る必要があります。

例:SQLクエリ**SELECT \* from AmAsset where dinstall>sysdate** は、AQL クエリ **SELECT \* from AmAsset where dinstall>getdate()**に置き換えられ なければなりません。

追加情報

本節では以下の内容について説明します。

■ ODBCデータソースの宣言に関する詳細

#### ODBCデータソースの宣言に関する詳細

iInventoryコネクタを含むシナリオをWindows 32ビット下のサービスとして起 動する場合は、ODBCデータソースはユーザデータソース (ユーザDNS) ではな く、システムデータソース(システムDNS)として宣言されていなければなりま せん。

ODBCデータソースがシステムデータソースであることを確認する

データソースがシステムデータソースであることを確認するには:

- 1 ODBC Administratorを起動します。
- 2 コネクタが使用するODBCデータソースが**System DNS**タブに表示されてい ることを確認します。

System DNSタブ内にない場合はデータソースを削除し、新規のODBCソー スを作成します。

#### 付属シナリオ - iInventoryコネクタ

このコネクタを使用する付属シナリオを以下に挙げます。

■ [iInventory](#page-379-0)シナリオ [献 380]

# Tivoli Inventoryコネクタ(バージョン4.0)

オプションコネクタ インコン インクリック き成 (ソース)

Tivoli Inventory Management4.0コネクタでは、Tivoli Inventory4.0アプリケー ションで取得されたデータベースを処理できます。このアプリケーションはTivoli Inventory Managementスイートに含まれています。

Tivoli Inventoryはコンピュータスキャンで情報を収集します。この情報を元に、 専用の付属シナリオを使用してターゲットデータベースにレコードを作成できま す。

#### 既知の制約点

Tivoli Inventory Management 4.0コネクタを適切に使用するためには、ODBC ドライバとODBCアドミニストレータのDLLバージョンが、同一である必要があ ります。

例:

コネクタは、ODBC Administratorバージョン3.0とMicrosoft Access4.00 ODBC ドライバを使用している場合、動作しません。

### Tivoli Inventory Management 4.0コネクタの設定

設定を行うと、コネクタはTivoli Inventory Management 4.0データソースに接 続できるようになります。 ウィザードでコネクタを設定できます。「[コネクタの設定](#page-14-0) [献 15]」章の「[コネ](#page-14-1) [クタの設定](#page-14-1) [ 献 15]」の節を参照してください。

以下の表に、コネクタの設定ウィザードの全ページを一覧します。

#### 表 **6.7. Tivoli Inventory Management 4.0**コネクタの設定

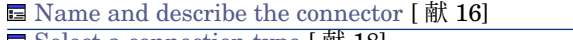

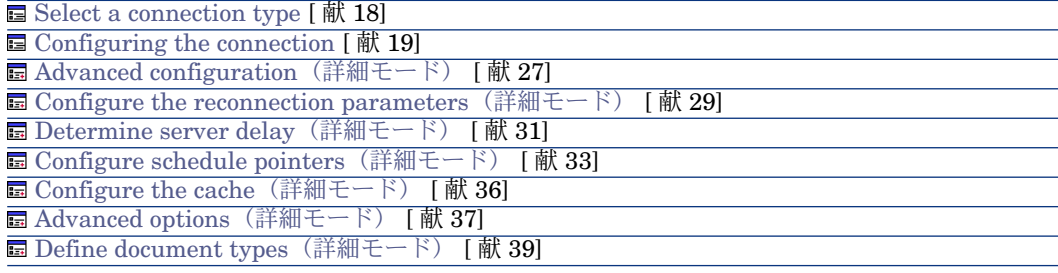

#### 前提条件

コネクタの設定前に、ODBCデータベースへの有効な接続が、ODBC Administrator内で宣言する必要があります。

有効なODBC宣言には、適切なログインとパスワードを使用する必要がありま す。

#### Name and describe the [connector](#page-15-0)

このページの使用方法については、「[コネクタの設定](#page-14-0)[ 献15]」章の「[Nameand](#page-15-0) describe the [connector](#page-15-0) [ 献 16]」の節を参照してください。

#### Select a [connection](#page-17-0) type

このページの使用方法については、「[コネクタの設定](#page-14-0) [ 献 15]」章の「[Select](#page-17-0) a [connection](#page-17-0) type [ 献 18]」の節を参照してください。

#### [Configuring](#page-18-0) the connection

このページの使用方法については、「[コネクタの設定](#page-14-0)[ 献15]」章の「[Configuring](#page-18-0) the [connection](#page-18-0) [ 献 19]」の節を参照してください。

Advanced configuration [\(詳細モード\)](#page-26-0)

このページの使用方法については、[「コネクタの設定](#page-14-0) [ 献 15]」章の「[Advanced](#page-26-0) configuration[\(詳細モード\)](#page-26-0) [ 献 27]」の節を参照してください。

Configure the reconnection parameters [\(詳細モード\)](#page-28-0)

このページの使用方法については、[「コネクタの設定](#page-14-0) [ 献 15]」章の「[Configure](#page-28-0) the reconnection parameters[\(詳細モード\)](#page-28-0) [ 献 29]」の節を参照してくださ  $\mathcal{U}^{\lambda}$ 

Determine server delay [\(詳細モード\)](#page-30-0)

このページの使用方法については、「[コネクタの設定](#page-14-0)[献15]」章の「[Determine](#page-30-0) server delay[\(詳細モード\)](#page-30-0) [ 献 31]」の節を参照してください。

Configure schedule pointers [\(詳細モード\)](#page-32-0)

このページの使用方法については、[「コネクタの設定](#page-14-0) [ 献 15]」章の「[Configure](#page-32-0) schedule pointers[\(詳細モード\)](#page-32-0) [ 献 33]」の節を参照してください。

Configure the cache [\(詳細モード\)](#page-35-0)

このページの使用方法については、[「コネクタの設定](#page-14-0) [ 献 15]」章の「[Configure](#page-35-0) the cache[\(詳細モード\)](#page-35-0) [ 献 36]」の節を参照してください。

Advanced options [\(詳細モード\)](#page-36-0)

このページの使用方法については、[「コネクタの設定](#page-14-0) [ 献 15]」章の「[Advanced](#page-36-0) options[\(詳細モード\)](#page-36-0) [ 献 37]」の節を参照してください。

Define document types [\(詳細モード\)](#page-38-0)

このページの使用方法については、「[コネクタの設定](#page-14-0) [献 15]」章の「[Define](#page-38-0) document types[\(詳細モード\)](#page-38-0) [ 献 39]」の節を参照してください。

### Tivoli Inventory Management 4.0コネクタの生成用ルール

コネクタの生成用ルールの入力方法については、「[コネクタのルール\(ディレク](#page-42-0) [ティブ\)](#page-42-0) [ 献 43]」章の「[生成用ルール](#page-43-0) [ 献 44]」の節を参照してください。 このコネクタに対し、これらのルールはWHERE句やORDERBY句で作成されて おり、ソースデータベースのレコードをフィルタを適用できます。これらの句の 詳細については「[コネクタのルール\(ディレクティブ\)](#page-42-0)「献 43」」章の「[生成用](#page-43-0) [ルール](#page-43-0) [ 献 44]」節、「[WHERE](#page-44-0)句とORDER BY句 [ 献 45]」を参照してくださ  $\mathcal{U}^{\mathcal{I}}$ 

### Tivoli Inventory Management 4.0コネクタの取り込み用ルール

コネクタの取り込み用ルールの入力方法については、「[コネクタのルール\(ディ](#page-42-0) [レクティブ\)](#page-42-0) [ 献 43]」章の「[取り込み用ルール](#page-45-0) [ 献 46]」の節を参照してくだ さい。

取り込み用ルールを作成するには、**Reconciliation**と**Advanced reconciliation** タブ内で照合更新用のパラメータを入力します。

これら照合更新用タブの詳細については、「[コネクタのルール\(ディレクティ](#page-42-0) [ブ\)](#page-42-0) [ 献 43]」章の「[取り込み用ルール](#page-45-0) [ 献 46]」節内「[照合更新](#page-46-0) [ 献 47]」を参 照してください。

### 付属シナリオ - Tivoli Inventoryコネクタ(バージョン4.0)

このコネクタを使用する付属シナリオを以下に挙げます。

■ Tivoli[シナリオ](#page-427-0) [ 献 428]

# Tivoli CM for Software Distribution 4.2コネクタ

このコネクタは、Tivoli Region Managerデータ、特にSD\_PACKAGEテーブル に含まれるデータを読み込みます。

このコネクタは、Connect-Itと併せて提供されている『**TCM**統合』マニュアルに 独立して記載されています。

Tivoli CM Inventory 4.2コネクタ

オプションコネクタ

■ 生成(ソース) ■ 取り込み (ターゲット)

Tivoli CM Inventory 4.2コネクタでは、Tivoli Configuration Management バー ジョン4.2アプリケーションで取得したデータを含むデータベースを処理できま す。

このインベントリ機能は、IT資産に関する全情報を取得します。この情報に基づ き、付属シナリオがAssetCenterやServiceCenterデータベースにデータをマイグ レートします。

### Tivoli CM - Inventory 4.2コネクタの既知の制約点

Tivoli CM - Inventory 4.2コネクタを適切に使用するためには、ODBCドライバ とODBCアドミニストレータのDLLバージョンが、同一である必要があります。

例:

Tivoli CM - Inventory 4.2コネクタは、ODBC Administratorバージョン3.0と Microsoft Access ODBCドライバ4.00を使用している場合、動作しません。

#### ポインタのステータスの必須の初期化

Tivoli CM Inventory 4.2コネクタを含むシナリオでは、スケジュール編集用の ウィンドウで、ポインタに値「0」を必ず割り当てなければなりません。スケ ジュールモードでシナリオを最初に起動する前に、Tivoli CM Inventory4.2がこ のポインタに値を割り当てることは、デフォルトでは不可能です。

### 警告:

この操作を実行しないと、Tivoli CM Inventory 4.2コネクタはドキュメントを生成 できません。

この値を割り当てるには:

- 1 **Scenario/ Scheduling**を選択します。
- 2 Tivoli CM Inventory 4.2コネクタに生成されるドキュメントを、予め作成し たスケジューラに関連付けます。
- 3 生成されるドキュメントごとに、**Pointer status**の列をダブルクリックしま す。
- 4 表示されるテキスト編集用枠に'0'を入力します。

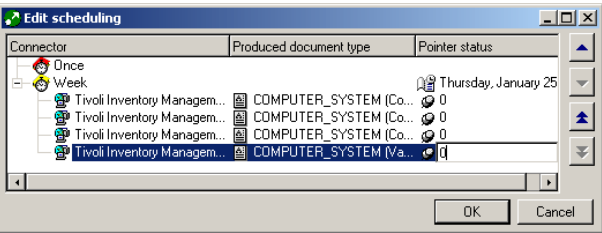

### Tivoli Inventory Management 4.2コネクタの設定

ウィザードでコネクタを設定できます。「[コネクタの設定](#page-14-0) [献 15]」章の「[コネ](#page-14-1) [クタの設定](#page-14-1) [ 献 15]」の節を参照してください。 以下の表に、コネクタの設定ウィザードの全ページを一覧します。

#### 表 **6.8. Tivoli Inventory Management 4.2**コネクタの設定

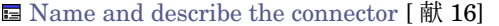

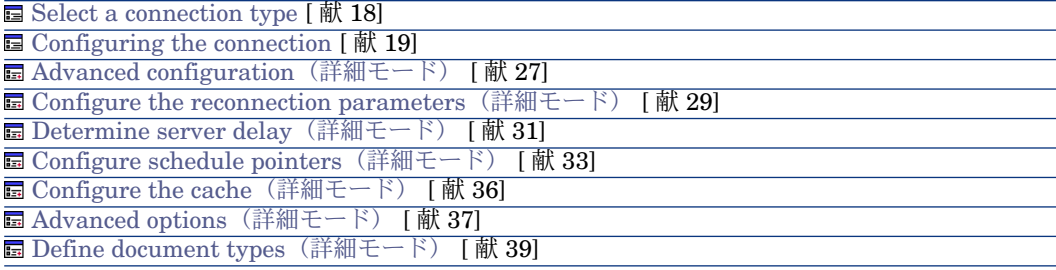

#### 前提条件

コネクタの設定前に、ODBCデータベースへの有効な接続が、ODBC Administrator内で宣言する必要があります。

有効なODBC宣言には、適切なログインとパスワードを使用する必要がありま す。

Connect-Itのコネクタの設定は、ウィザードで実行できます。

### Name and describe the [connector](#page-15-0)

このページの使用方法については、「[コネクタの設定](#page-14-0)[ 献15]」章の「[Nameand](#page-15-0) describe the [connector](#page-15-0) [献 16] | の節を参照してください。

#### Select a [connection](#page-17-0) type

このページの使用方法については、「[コネクタの設定](#page-14-0) [ 献 15]」章の「[Select](#page-17-0) a [connection](#page-17-0) type [ 献 18]」の節を参照してください。

#### [Configuring](#page-18-0) the connection

このページの使用方法については、「[コネクタの設定](#page-14-0)[献15]」章の「[Configuring](#page-18-0) the [connection](#page-18-0) [ 献 19]」の節を参照してください。

#### Advanced configuration [\(詳細モード\)](#page-26-0)

このページの使用方法については、「[コネクタの設定](#page-14-0) [ 献 15]」章の「[Advanced](#page-26-0) configuration[\(詳細モード\)](#page-26-0) [ 献 27]」の節を参照してください。

#### Configure the reconnection parameters[\(詳細モード\)](#page-28-0)

このページの使用方法については、[「コネクタの設定](#page-14-0) [ 献 15]」章の「[Configure](#page-28-0) the reconnection parameters[\(詳細モード\)](#page-28-0) [ 献 29]」の節を参照してくださ  $\mathcal{U}$ 

Determine server delay [\(詳細モード\)](#page-30-0)

このページの使用方法については、「[コネクタの設定](#page-14-0)[ 献15]」章の「[Determine](#page-30-0) server delay[\(詳細モード\)](#page-30-0) [ 献 31]」の節を参照してください。

Configure schedule pointers [\(詳細モード\)](#page-32-0)

このページの使用方法については、[「コネクタの設定](#page-14-0) [ 献 15]」章の「[Configure](#page-32-0) schedule pointers[\(詳細モード\)](#page-32-0) [ 献 33]」の節を参照してください。

Configure the cache [\(詳細モード\)](#page-35-0)

このページの使用方法については、[「コネクタの設定](#page-14-0) [ 献 15]」章の「[Configure](#page-35-0) the cache[\(詳細モード\)](#page-35-0) [ 献 36]」の節を参照してください。

Advanced options [\(詳細モード\)](#page-36-0)

このページの使用方法については、[「コネクタの設定](#page-14-0) [ 献 15]」章の「[Advanced](#page-36-0) options[\(詳細モード\)](#page-36-0) [ 献 37]」の節を参照してください。

Define document types [\(詳細モード\)](#page-38-0)

このページの使用方法については、「[コネクタの設定](#page-14-0) [ 献 15]」章の「[Define](#page-38-0) document types[\(詳細モード\)](#page-38-0) [ 献 39]」の節を参照してください。

### 発行ドキュメントタイプ

Tivoli CM Inventory 4.2コネクタが発行するドキュメントタイプは、 **COMPUTER\_SYSTEM**のみです。このドキュメントタイプは、Tivoli Inventory がコンピュータ上に実行するスキャンに相当します。このドキュメントタイプの 要素は、スキャンの設定により変化します。例えばデータベースのテーブルを表 すコレクションは、スキャンに応じて表示されたり消滅したりします。

# 図 6.5. Tivoli CM - Inventory 4.2コネクタ - COMPUTER\_SYSTEMドキュメントタイプ

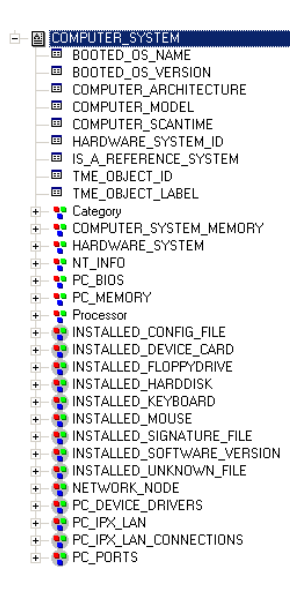

# 警告:

このドキュメントタイプの要素は、Tivoli Configuration Management 4.2データ ベースの構造に応じて変化します。このため、COMPUTER\_SYSTEMドキュメント タイプでコレクションとして表されるテーブルが、データベースに存在しないこ ともあります。シナリオのマッピングが存在しないテーブルのフィールドを含ん でいる場合、このシナリオは適切に実行されない可能性があります。この問題を 解決するには、不在テーブルのフィールドを以下の場所で削除します。

- 1 シナリオのマッピング内
- 2 Tivoli CM Inventory 4.2コネクタの生成用ドキュメントタイプ内

### Tivoli CM Inventory 4.2コネクタの生成用ルール

Tivoli CM Inventory 4.2コネクタの生成用ルールにより、コネクタは、ODBC データソース内のデータにフィルタと並べ替えを直接実行できます。 コネクタが生成するドキュメント用のデータにフィルタと並べ替えを実行するに は、SQLクエリ用の句に類似する以下の2種類の句を作成する必要があります。

- WHERE句
- ORDER BY句

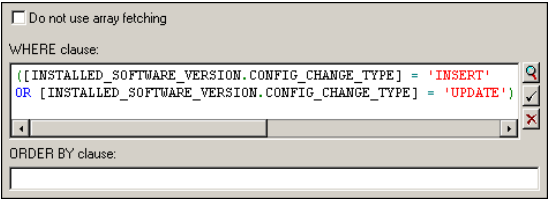

#### WHERE句

WHERE句ではODBCデータベースのレコードにフィルタを適用します。例え ば、2001年1月23日かそれ以降に実行されたスキャンを取得するとします。この 場合、ICOMPUTER SCANTIMEl>='2001-01-23'と入力します。

#### ORDER BY句

ORDER BY句では、並べ替えの定義に使用するフィールドを指定します。これ により、Tivoli CM Inventory4.2コネクタはこの並べ替え順でドキュメントを生 成します。複数のフィールドを指定する場合は、コンマで区切って入力します。

#### Do not use array fetching

Blobまたはメモタイプのフィールドなどを取得する際、テーブルに主フィールド がない場合は、このオプションを選択する必要があります。配列の取り出しを使 用すると、Blobタイプのフィールドは適切に処理されず、切り取られます。この オプションは特に処理の性能を低下させます。

### 付属シナリオ - Tivoli CM Inventory 4.2コネクタ

このコネクタを使用する付属シナリオを以下に挙げます。

■ Tivoli[シナリオ](#page-427-0) [ 献 428]

# Tivoli CM for Software Distribution Status 4.2コネクタ

このコネクタにより、DIST STATEテーブルからデータを読み込むことができ ます。

### 注意:

このコネクタにはスケジュールポインタはサポートされていません。

このコネクタは、Connect-Itと併せて提供されている『**TCM**統合』マニュアルに 独立して記載されています。

# TS.Census 2コネクタ

オプションコネクタ ■ 生成(ソース)

TS.Census 2ゲートウェイコネクタを使用することで、Tally System TS.Census 2から取得したデータの処理が可能になります。このアプリケーションは、Tally System TS.Census 2ソフトウェアスイートにあります。

Tally System TS.Census2はITポートフォリオに関する情報を収集します。この 情報を使用することで付属シナリオで、ターゲットデータベースにレコードを作 成できます。

### TS.Census 2の既知の制約点

TS.Census2コネクタを、同一バージョンレベルのDLLファイルを使用するODBC ドライバとODBC Administratorと併せて使用することを強く推奨します。

#### 例 :

TS.Census2コネクタは、ODBC Administratorバージョン3.0とMicrosoft Access 4.00 ODBCドライバを使用している場合、動作しません。

### TS.Census 2コネクタの設定

ウィザードでコネクタを設定できます。「[コネクタの設定](#page-14-0) [ 献 15]」章の「[コネ](#page-14-1) [クタの設定](#page-14-1) [ 献 15]」の節を参照してください。

以下の表に、コネクタの設定ウィザードの全ページを一覧します。

#### 表 **6.9. TS.Census 2**コネクタの設定

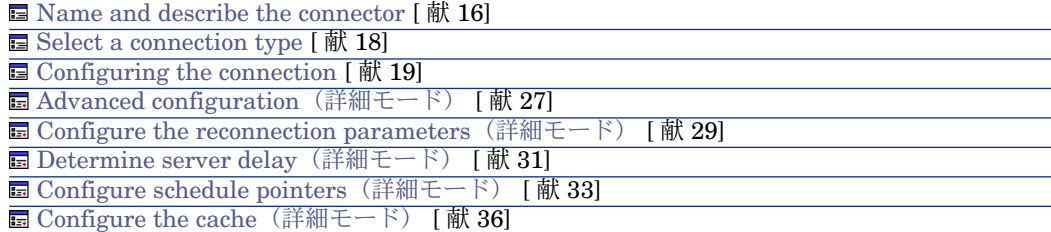

**■ Advanced options [\(詳細モード\)](#page-36-0) [献 37]** 

**■ Define document types [\(詳細モード\)](#page-38-0) [献 39]** 

前提条件

コネクタの設定前に、ODBCデータベースへの有効な接続が、ODBC Administrator内で宣言する必要があります。

有効なODBC宣言には、適切なログインとパスワードを使用する必要がありま す。

Name and describe the [connector](#page-15-0)

このページの使用方法については、「[コネクタの設定](#page-14-0)[献15]」章の「Name and describe the [connector](#page-15-0) [ 献 16]」の節を参照してください。

Select a [connection](#page-17-0) type

このページの使用方法については、「[コネクタの設定](#page-14-0) [ 献 15]」章の「[Select](#page-17-0) a [connection](#page-17-0) type [ 献 18]」の節を参照してください。

[Configuring](#page-18-0) the connection

このページの使用方法については、「[コネクタの設定](#page-14-0)[ 献15]」章の「[Configuring](#page-18-0) the [connection](#page-18-0) [ 献 19]」の節を参照してください。

Advanced configuration [\(詳細モード\)](#page-26-0)

このページの使用方法については、[「コネクタの設定](#page-14-0) [ 献 15]」章の「[Advanced](#page-26-0) configuration[\(詳細モード\)](#page-26-0) [ 献 27]」の節を参照してください。

Configure the reconnection parameters [\(詳細モード\)](#page-28-0)

このページの使用方法については、[「コネクタの設定](#page-14-0) [ 献 15]」章の「[Configure](#page-28-0) the reconnection parameters[\(詳細モード\)](#page-28-0) [ 献 29]」の節を参照してくださ い。

Determine server delay [\(詳細モード\)](#page-30-0)

このページの使用方法については、「[コネクタの設定](#page-14-0)[ 献15]」章の「[Determine](#page-30-0) server delay[\(詳細モード\)](#page-30-0) [ 献 31]」の節を参照してください。

Configure schedule pointers [\(詳細モード\)](#page-32-0)

このページの使用方法については、[「コネクタの設定](#page-14-0) [ 献 15]」章の「[Configure](#page-32-0) schedule pointers[\(詳細モード\)](#page-32-0) [ 献 33]」の節を参照してください。

Configure the cache [\(詳細モード\)](#page-35-0)

このページの使用方法については、[「コネクタの設定](#page-14-0) [ 献 15]」章の「[Configure](#page-35-0) the cache[\(詳細モード\)](#page-35-0) [ 献 36]」の節を参照してください。

Advanced options [\(詳細モード\)](#page-36-0)

このページの使用方法については、「[コネクタの設定](#page-14-0) [ 献 15]」章の「[Advanced](#page-36-0) options[\(詳細モード\)](#page-36-0) [ 献 37]」の節を参照してください。

Define document types [\(詳細モード\)](#page-38-0)

このページの使用方法については、「[コネクタの設定](#page-14-0) [献 15]」章の「[Define](#page-38-0) document types[\(詳細モード\)](#page-38-0) [ 献 39]」の節を参照してください。

# 発行ドキュメントタイプ

TS.Census 2コネクタは、**NC\_Component**と**NC\_Workstation**の2タイプのド キュメントを発行します。

**NC Component**ドキュメントタイプは、TS.Census 2が実行するコンピュータ -コンポーネントスキャン(ハードウェア、ソフトウェアの両方)に対応します。

**NC Workstation**ドキュメントタイプは、スキャンが収集したコンピュータ関 連情報に対応します。

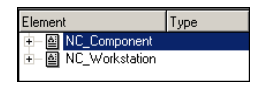

注意:

ドキュメントタイプの詳細については、Tally System TS.Census 2のマニュアルを 参照してください。これらのテーブルとフィールドすべてが付録で説明されてい ます。

### TS.Census 2コネクタの生成用ルール

コネクタの生成用ルールの入力方法については、「[コネクタのルール\(ディレク](#page-42-0) [ティブ\)](#page-42-0) [ 献 43]」章の「[生成用ルール](#page-43-0) [ 献 44]」の節を参照してください。 このコネクタに対し、これらのルールはWHERE句やORDERBY句で作成されて おり、ソースデータベースのレコードをフィルタを適用できます。これらの句の 詳細については「[コネクタのルール\(ディレクティブ\)](#page-42-0)「献 43]」章の「[生成用](#page-43-0) [ルール](#page-43-0) [ 献 44]」節、「[WHERE](#page-44-0)句とORDER BY句 [ 献 45]」を参照してくださ い。

#### TS.Census 2コネクタの生成用ルールの例

22に等しい製品タイプを持つNC\_Componentテーブルからレコードを取得する には、以下のWHERE句を記述します。

[ProductType]=22

図 6.7. TS.Census 2コネクタの生成用ルール

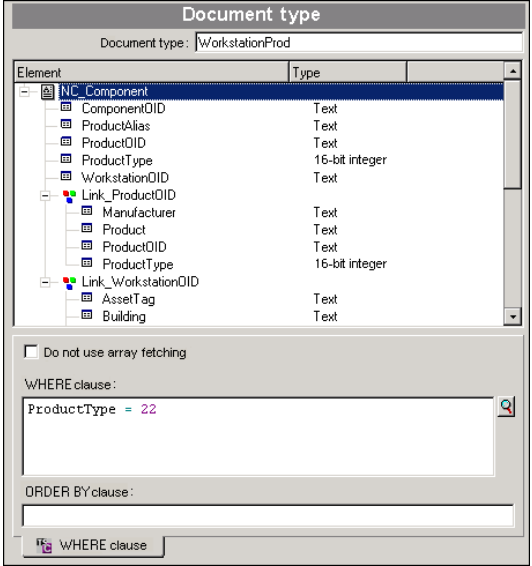

# 付属シナリオ - TS.Census 2コネクタ

このコネクタを使用する付属シナリオを以下に挙げます。

■ TS Census[シナリオ](#page-425-0) [献 426]

# TS.Census 3コネクタ

オプションコネクタ インコンクランス あんじゅう 生成 (ソース)

TS.Census 3ゲートウェイコネクタを使用することで、Tally System TS.Census 3から取得したデータの処理が可能になります。このアプリケーションは、Tally System TS.Census 3ソフトウェアスイートにあります。

Tally System TS.Census3はITポートフォリオに関する情報を収集します。この 情報を使用することで付属シナリオで、ターゲットデータベースにレコードを作 成できます。

### TS.Census 3の既知の制約点

TS.Census3コネクタを、同一バージョンレベルのDLLファイルを使用するODBC ドライバとODBC Administratorと併せて使用することを強く推奨します。

#### 例 :

TS.Census3コネクタは、ODBC Administratorバージョン3.0とMicrosoft Access 4.00 ODBCドライバを使用している場合、動作しません。

### TS.Census 3コネクタの設定

ウィザードでコネクタを設定できます。「[コネクタの設定](#page-14-0) [ 献 15]」章の「[コネ](#page-14-1) [クタの設定](#page-14-1) [ 献 15]」の節を参照してください。

以下の表に、コネクタの設定ウィザードの全ページを一覧します。

#### 表 **6.10. TS.Census 3**コネクタの設定

**■** Name and describe the [connector](#page-15-0) [献 16] **国 Select a [connection](#page-17-0) type [献 18] E** [Configuring](#page-18-0) the connection [献 19] **■ Advanced configuration [\(詳細モード\)](#page-26-0) [献 27] ■ Configure the reconnection parameters [\(詳細モード\)](#page-28-0) [献 29] ■ Determine server delay** [\(詳細モード\)](#page-30-0) [献 31] **■ Configure schedule pointers [\(詳細モード\)](#page-32-0) [献 33] ■ Configure the cache [\(詳細モード\)](#page-35-0) [献 36] ■ Advanced options [\(詳細モード\)](#page-36-0) [献 37] ■ Define document types [\(詳細モード\)](#page-38-0) [献 39]** 

#### 前提条件

コネクタの設定前に、ODBCデータベースへの有効な接続が、ODBC Administrator内で宣言する必要があります。 有効なODBC宣言には、適切なログインとパスワードを使用する必要がありま

す。

Name and describe the [connector](#page-15-0)

このページの使用方法については、「[コネクタの設定](#page-14-0)[ 献15]」章の「[Nameand](#page-15-0) describe the [connector](#page-15-0) [献 16] | の節を参照してください。

Select a [connection](#page-17-0) type

このページの使用方法については、「[コネクタの設定](#page-14-0) [ 献 15]」章の「[Select](#page-17-0) a [connection](#page-17-0) type [ 献 18]」の節を参照してください。

[Configuring](#page-18-0) the connection

このページの使用方法については、「[コネクタの設定](#page-14-0)[献15]」章の「[Configuring](#page-18-0) the [connection](#page-18-0) [ 献 19]」の節を参照してください。

Advanced configuration [\(詳細モード\)](#page-26-0)

このページの使用方法については、[「コネクタの設定](#page-14-0) [ 献 15]」章の「[Advanced](#page-26-0) configuration[\(詳細モード\)](#page-26-0) [ 献 27]」の節を参照してください。

Configure the reconnection parameters [\(詳細モード\)](#page-28-0)

このページの使用方法については、[「コネクタの設定](#page-14-0) [ 献 15]」章の「[Configure](#page-28-0) the reconnection parameters[\(詳細モード\)](#page-28-0) [ 献 29]」の節を参照してくださ い。

Determine server delay [\(詳細モード\)](#page-30-0)

このページの使用方法については、「[コネクタの設定](#page-14-0)[献15]」章の「[Determine](#page-30-0) server delay[\(詳細モード\)](#page-30-0) [ 献 31]」の節を参照してください。

Configure schedule pointers [\(詳細モード\)](#page-32-0)

このページの使用方法については、[「コネクタの設定](#page-14-0) [献15]」章の「[Configure](#page-32-0) schedule pointers[\(詳細モード\)](#page-32-0) [ 献 33]」の節を参照してください。

Configure the cache [\(詳細モード\)](#page-35-0)

このページの使用方法については、[「コネクタの設定](#page-14-0) [ 献 15]」章の「[Configure](#page-35-0) the cache[\(詳細モード\)](#page-35-0) [ 献 36]」の節を参照してください。

Advanced options [\(詳細モード\)](#page-36-0)

このページの使用方法については、[「コネクタの設定](#page-14-0) [ 献 15]」章の「[Advanced](#page-36-0) options[\(詳細モード\)](#page-36-0) [ 献 37]」の節を参照してください。

Define document types [\(詳細モード\)](#page-38-0)

このページの使用方法については、「[コネクタの設定](#page-14-0) [ 献 15]」章の「[Define](#page-38-0) document types[\(詳細モード\)](#page-38-0) [ 献 39]」の節を参照してください。

### 発行ドキュメントタイプ

TS.Census 3コネクタは、**NC\_Component**と**NC\_Workstation**の2タイプのド キュメントを発行します。

**NC\_Component**ドキュメントタイプは、TS.Census 3が実行するコンピュータ -コンポーネントスキャン(ハードウェア、ソフトウェアの両方)に対応します。

**NC Workstation**ドキュメントタイプは、スキャンが収集したコンピュータ関 連情報に対応します。

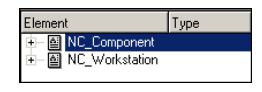

# 注意:

ドキュメントタイプの詳細については、Tally System TS.Census 3のマニュアルを 参照してください。これらのテーブルとフィールドすべてが付録で説明されてい ます。

### TS.Census 3コネクタの生成用ルール

コネクタの生成用ルールの入力方法については、「[コネクタのルール\(ディレク](#page-42-0) [ティブ\)](#page-42-0) [ 献 43]」章の「[生成用ルール](#page-43-0) [ 献 44]」の節を参照してください。 このコネクタに対し、これらのルールはWHERE句やORDERBY句で作成されて おり、ソースデータベースのレコードをフィルタを適用できます。これらの句の 詳細については「[コネクタのルール\(ディレクティブ\)](#page-42-0)「献43]」章の「[生成用](#page-43-0) [ルール](#page-43-0) [ 献 44]」節、「[WHERE](#page-44-0)句とORDER BY句 [ 献 45]」を参照してくださ い。

#### TS.Census 3コネクタの生成用ルールの例

22に等しい製品タイプを持つNC\_Componentテーブルからレコードを取得する には、以下のWHERE句を記述します。

[ProductType]=22

図 6.8. TS.Census 3コネクタの生成用ルール

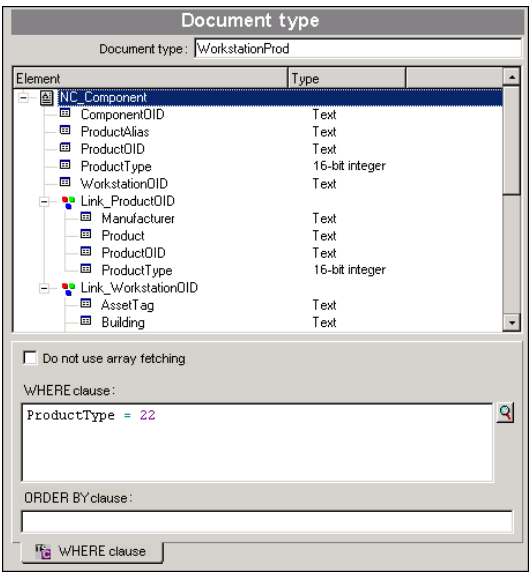

付属シナリオ - TS.Census 3コネクタ

このコネクタを使用する付属シナリオを以下に挙げます。

■ TS Census[シナリオ](#page-425-0) [献 426]

CA Unicenter AMO 3コネクタ

オプションコネクタ インコンクランス あんじゅう 生成 (ソース)

CA Unicenter AMOゲートウェイコネクタでは、Unicenter AMOネットワーク インベントリツールで取得したデータベースを処理できます。

このインベントリツールはIT資産の全情報を取得します。CA Unicenter AMO - AssetCenter付属シナリオ(amoac.scn)では、これらの情報を基に、AssetCenter アプリケーションの資産のテーブルにレコードを作成できます。

### CA Unicenter AMO 3コネクタの既知の制約点

CA Unicenter AMOコネクタを、同一バージョンレベルのDLLファイルを使用す るODBCドライバとODBC Administratorと併せて使用することを強く推奨しま す。

例:

ODBCAdministratorバージョン3.0と、MicrosoftAccess 4.00ODBCドライバを 使用していると、Unicenter AMOコネクタは機能しません。

### CA Unicenter AMO 3コネクタの設定

ウィザードでコネクタを設定できます。「[コネクタの設定](#page-14-0) [献 15]」章の「[コネ](#page-14-1) [クタの設定](#page-14-1) [ 献 15]」の節を参照してください。

以下の表に、コネクタの設定ウィザードの全ページを一覧します。

#### 表 **6.11. Unicenter AMO 3**コネクタの設定

**■ Name and describe the [connector](#page-15-0) [献 16]** 

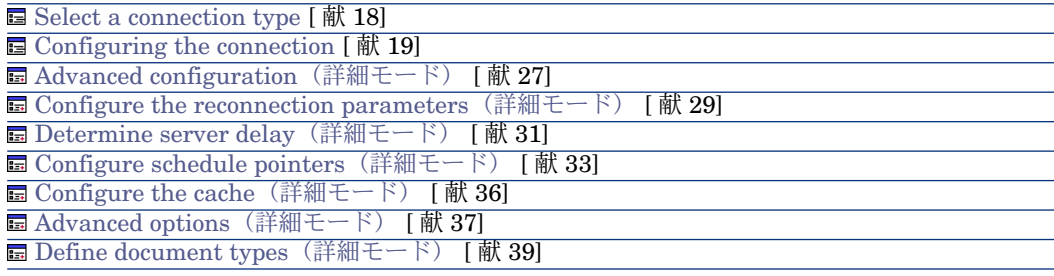

#### 前提条件

コネクタの設定前に、ODBCデータベースへの有効な接続が、ODBC Administrator内で宣言する必要があります。

有効なODBC宣言には、適切なログインとパスワードを使用する必要がありま す。

Name and describe the [connector](#page-15-0)

このページの使用方法については、「[コネクタの設定](#page-14-0)[献15]」章の「Name and describe the [connector](#page-15-0) [ 献 16]」の節を参照してください。

Select a [connection](#page-17-0) type

このページの使用方法については、「[コネクタの設定](#page-14-0) [献 15]」章の「[Select](#page-17-0) a [connection](#page-17-0) type [ 献 18]」の節を参照してください。

[Configuring](#page-18-0) the connection

このページの使用方法については、「[コネクタの設定](#page-14-0)[献15]」章の「[Configuring](#page-18-0) the [connection](#page-18-0) [ 献 19]」の節を参照してください。

Advanced configuration [\(詳細モード\)](#page-26-0)

このページの使用方法については、[「コネクタの設定](#page-14-0) [ 献 15]」章の「[Advanced](#page-26-0) configuration[\(詳細モード\)](#page-26-0) [ 献 27]」の節を参照してください。

Configure the reconnection parameters [\(詳細モード\)](#page-28-0)

このページの使用方法については、[「コネクタの設定](#page-14-0) [ 献 15]」章の「[Configure](#page-28-0) the reconnection parameters[\(詳細モード\)](#page-28-0) [ 献 29]」の節を参照してくださ い。

Determine server delay [\(詳細モード\)](#page-30-0)

このページの使用方法については、「[コネクタの設定](#page-14-0)[ 献15]」章の「[Determine](#page-30-0) server delay[\(詳細モード\)](#page-30-0) [ 献 31]」の節を参照してください。

Configure schedule pointers [\(詳細モード\)](#page-32-0)

このページの使用方法については、[「コネクタの設定](#page-14-0) [献15]」章の「[Configure](#page-32-0) schedule pointers[\(詳細モード\)](#page-32-0) [ 献 33]」の節を参照してください。

Configure the cache [\(詳細モード\)](#page-35-0)

このページの使用方法については、[「コネクタの設定](#page-14-0) [ 献 15]」章の「[Configure](#page-35-0) the cache[\(詳細モード\)](#page-35-0) [ 献 36]」の節を参照してください。

Advanced options [\(詳細モード\)](#page-36-0)

このページの使用方法については、[「コネクタの設定](#page-14-0) [ 献 15]」章の「[Advanced](#page-36-0) options[\(詳細モード\)](#page-36-0) [ 献 37]」の節を参照してください。

Define document types [\(詳細モード\)](#page-38-0)

このページの使用方法については、「[コネクタの設定](#page-14-0) [ 献 15]」章の「[Define](#page-38-0) document types[\(詳細モード\)](#page-38-0) [ 献 39]」の節を参照してください。

### CA Unicenter AMOコネクタの生成用ルール

コネクタの生成用ルールの入力方法については、「[コネクタのルール\(ディレク](#page-42-0) [ティブ\)](#page-42-0) [ 献 43]」章の「[生成用ルール](#page-43-0) [ 献 44]」の節を参照してください。 このコネクタに対し、これらのルールはWHERE句やORDERBY句で作成されて おり、ソースデータベースのレコードをフィルタを適用できます。これらの句の 詳細については「[コネクタのルール\(ディレクティブ\)](#page-42-0) [ 献 43]」章の「[生成用](#page-43-0) [ルール](#page-43-0) [ 献 44]」節、「[WHERE](#page-44-0)句とORDER BY句 [ 献 45]」を参照してくださ  $\mathcal{U}^{\mathcal{I}}$ 

# 発行ドキュメントタイプ

CA Unicenter AMOコネクタが発行するドキュメントタイプを以下に挙げます。

- Computer
- Motor
- Group
- User

### 付属シナリオ - CA Unicenter AMOコネクタ

このコネクタを使用する付属シナリオを以下に挙げます。

■ [Unicenter](#page-430-0) AMOシナリオ [献 431]

# CA Unicenter AMO 4コネクタ

オプションコネクタ 生成(ソース)

CA Unicenter AMOゲートウェイコネクタでは、Unicenter AMOネットワーク インベントリツールで取得したデータベースを処理できます。

このインベントリツールはIT資産の全情報を取得します。CA Unicenter AMO - AssetCenter付属シナリオ(amoac.scn)では、これらの情報を基に、AssetCenter アプリケーションの資産のテーブルにレコードを作成できます。

### CA Unicenter AMO 4コネクタの既知の制約点

CA Unicenter AMOコネクタを、同一バージョンレベルのDLLファイルを使用す るODBCドライバとODBC Administratorと併せて使用することを強く推奨しま す。

例 :

AC Unicenter AMOコネクタは、ODBC Administratorバージョン3.0とMicrosoft Access ODBCドライバ4.00を使用している場合、動作しません。

### CA Unicenter AMO 4コネクタの設定

ウィザードでコネクタを設定できます。「[コネクタの設定](#page-14-0) [ 献 15]」章の「[コネ](#page-14-1) [クタの設定](#page-14-1) [ 献 15]」の節を参照してください。 以下の表に、コネクタの設定ウィザードの全ページを一覧します。

#### 表 **6.12. CA Unicenter AMO 4**コネクタの設定

 $\equiv$  Name and describe the [connector](#page-15-0)  $\lceil \frac{1}{W} \cdot 16 \rceil$ 

**■** Select a [connection](#page-17-0) type [献 18]

**E** [Configuring](#page-18-0) the connection [献 19]

**■ Advanced configuration[\(詳細モード\)](#page-26-0) [ 献 27]** 

**■ Configure the reconnection parameters** [\(詳細モード\)](#page-28-0) [献 29]

**■ Determine server delay** [\(詳細モード\)](#page-30-0) [献 31]

**E Configure schedule pointers [\(詳細モード\)](#page-32-0) [献 33]** 

**E** Configure the cache [\(詳細モード\)](#page-35-0) [献 36]

- **Advanced options [\(詳細モード\)](#page-36-0) [献 37]**
- **Define document types [\(詳細モード\)](#page-38-0) [献 39]**

#### 前提条件

コネクタの設定前に、ODBCデータベースへの有効な接続が、ODBC Administrator内で宣言する必要があります。 有効なODBC宣言には、適切なログインとパスワードを使用する必要がありま

す。

Name and describe the [connector](#page-15-0)

このページの使用方法については、「[コネクタの設定](#page-14-0)[ 献15]」章の「[Nameand](#page-15-0) describe the [connector](#page-15-0) [献 16] | の節を参照してください。

Select a [connection](#page-17-0) type

このページの使用方法については、「[コネクタの設定](#page-14-0) [ 献 15]」章の「[Select](#page-17-0) a [connection](#page-17-0) type [ 献 18]」の節を参照してください。

[Configuring](#page-18-0) the connection

このページの使用方法については、「[コネクタの設定](#page-14-0)[献15]」章の「[Configuring](#page-18-0) the [connection](#page-18-0) [ 献 19]」の節を参照してください。

Advanced configuration [\(詳細モード\)](#page-26-0)

このページの使用方法については、[「コネクタの設定](#page-14-0) [献15]」章の「[Advanced](#page-26-0) configuration[\(詳細モード\)](#page-26-0) [ 献 27]」の節を参照してください。

Configure the reconnection parameters [\(詳細モード\)](#page-28-0)

このページの使用方法については、[「コネクタの設定](#page-14-0) [献 15]」章の「[Configure](#page-28-0) the reconnection parameters[\(詳細モード\)](#page-28-0) [ 献 29]」の節を参照してくださ  $\mathcal{U}$ 

Determine server delay [\(詳細モード\)](#page-30-0)

このページの使用方法については、「[コネクタの設定](#page-14-0)[ 献15]」章の「[Determine](#page-30-0) server delay[\(詳細モード\)](#page-30-0) [ 献 31]」の節を参照してください。

Configure schedule pointers [\(詳細モード\)](#page-32-0)

このページの使用方法については、[「コネクタの設定](#page-14-0) [献15]」章の「[Configure](#page-32-0) schedule pointers[\(詳細モード\)](#page-32-0) [ 献 33]」の節を参照してください。

#### Configure the cache [\(詳細モード\)](#page-35-0)

このページの使用方法については、[「コネクタの設定](#page-14-0) [ 献 15]」章の「[Configure](#page-35-0) the cache[\(詳細モード\)](#page-35-0) [ 献 36]」の節を参照してください。

#### Advanced options [\(詳細モード\)](#page-36-0)

このページの使用方法については、「[コネクタの設定](#page-14-0) [献15]」章の「[Advanced](#page-36-0) options[\(詳細モード\)](#page-36-0) [ 献 37]」の節を参照してください。

#### Define document types [\(詳細モード\)](#page-38-0)

このページの使用方法については、「[コネクタの設定](#page-14-0) [ 献 15]」章の「[Define](#page-38-0) document types[\(詳細モード\)](#page-38-0) [ 献 39]」の節を参照してください。

### CA Unicenter AMO 4コネクタの生成用ルール

コネクタの生成用ルールの入力方法については、「[コネクタのルール\(ディレク](#page-42-0) [ティブ\)](#page-42-0) [ 献 43]」章の「[生成用ルール](#page-43-0) [ 献 44]」の節を参照してください。 このコネクタに対し、これらのルールはWHERE句やORDERBY句で作成されて おり、ソースデータベースのレコードをフィルタを適用できます。これらの句の 詳細については「[コネクタのルール\(ディレクティブ\)](#page-42-0)「献 43]」章の「[生成用](#page-43-0) [ルール](#page-43-0) [ 献 44]」節、「[WHERE](#page-44-0)句とORDER BY句 [ 献 45]」を参照してくださ い。

### 発行ドキュメントタイプ

CA Unicenter AMO 4コネクタが発行するドキュメントタイプを以下に挙げま す。

- Application
- Computer
- Motor
- Group
- User
- DirectAccessTables

このドキュメントタイプには、コネクタが発行したその他すべてのドキュメ ントタイプのコレクションが含まれます。このコレクションを、ターゲット コネクタが取り込むドキュメントタイプに直接的にマップできます。 コレクションからドキュメントへのマッピングの詳細については、『ユーザ ガイド』、「*Mappingdocumenttypes*(ドキュメントタイプのマッピング)」

の章にある、「*Mapping source elements to destination elements*(ソース要 素のターゲット要素へのマッピング)」/「コレクションからドキュメント へのマッピング」の節を参照してください。

### 付属シナリオ - CA Unicenter AMO 4コネクタ

このコネクタを使用する付属シナリオを以下に挙げます。

■ [Unicenter](#page-430-0) AMOシナリオ [ 献 431]

# Winpark Actimaコネクタ

オプションコネクタ 生成(ソース)

Winpark Actimaコネクタで、Winpark Actimaソフトウェアスイート付属のネッ トワークインベントリツールを使用することで取得したデータベースを処理でき ます。

このインベントリツールはIT資産の全情報を取得します。Winpark Actima - AssetCenter付属シナリオ(wpkam.scn)では、これらの情報を基に、AssetCenter アプリケーションの資産のテーブルにレコードを作成できます。

### 既知の制約点

Winpark Actimaコネクタを、同一バージョンレベルのDLLファイルを使用する ODBCドライバとODBC Administratorと併せて使用することを強く推奨しま す。

例 ·

Winpark Actimaコネクタは、ODBC Administratorバージョン3.0とMicrosoft Access ODBCドライバ4.00を使用している場合、動作しません。

Paradox 5.0による接続が失われた場合、接続を解除してから再接続してくださ い。これで通常、問題が解決されます。

### Winpark Actimaコネクタの設定

ウィザードでコネクタを設定できます。「[コネクタの設定](#page-14-0) [献 15]」章の「[コネ](#page-14-1) [クタの設定](#page-14-1) [ 献 15]」の節を参照してください。 以下の表に、コネクタの設定ウィザードの全ページを一覧します。

#### 表 **6.13. Winpark Actima**コネクタの設定

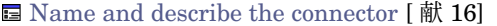

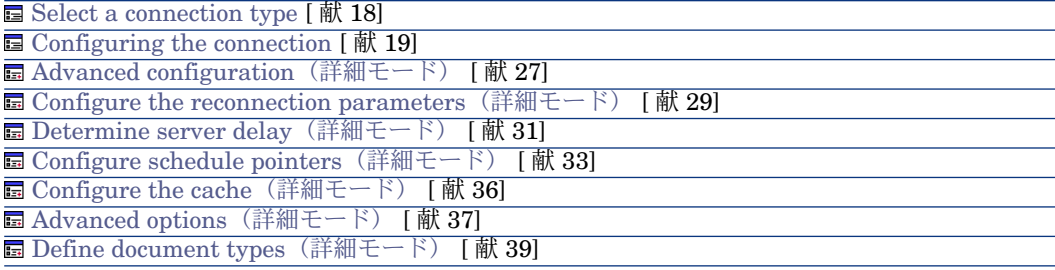

#### 前提条件

コネクタの設定前に、ODBCデータベースへの有効な接続が、ODBC Administrator内で宣言する必要があります。

有効なODBC宣言には、適切なログインとパスワードを使用する必要がありま す。

#### Name and describe the [connector](#page-15-0)

このページの使用方法については、「[コネクタの設定](#page-14-0)[献15]」章の「Name and describe the [connector](#page-15-0) [ 献 16]」の節を参照してください。

#### Select a [connection](#page-17-0) type

このページの使用方法については、「[コネクタの設定](#page-14-0) [ 献 15]」章の「[Select](#page-17-0) a [connection](#page-17-0) type [ 献 18]」の節を参照してください。

#### [Configuring](#page-18-0) the connection

このページの使用方法については、「[コネクタの設定](#page-14-0)[ 献15]」章の「[Configuring](#page-18-0) the [connection](#page-18-0) [ 献 19]」の節を参照してください。

#### Advanced configuration [\(詳細モード\)](#page-26-0)

このページの使用方法については、「[コネクタの設定](#page-14-0) [ 献 15]」章の「[Advanced](#page-26-0) configuration[\(詳細モード\)](#page-26-0) [ 献 27]」の節を参照してください。

#### Configure the reconnection parameters [\(詳細モード\)](#page-28-0)

このページの使用方法については、[「コネクタの設定](#page-14-0) [ 献 15]」章の「[Configure](#page-28-0) the reconnection parameters[\(詳細モード\)](#page-28-0) [ 献 29]」の節を参照してくださ  $\mathcal{U}^{\mathcal{I}}$ 

#### Determine server delay [\(詳細モード\)](#page-30-0)

このページの使用方法については、[「コネクタの設定](#page-14-0)[ 献15]」章の「[Determine](#page-30-0) server delay [\(詳細モード\)](#page-30-0) [献 31]」の節を参照してください。

Configure schedule pointers [\(詳細モード\)](#page-32-0)

このページの使用方法については、[「コネクタの設定](#page-14-0) [献15]」章の「[Configure](#page-32-0) schedule pointers[\(詳細モード\)](#page-32-0) [ 献 33]」の節を参照してください。

Configure the cache [\(詳細モード\)](#page-35-0)

このページの使用方法については、[「コネクタの設定](#page-14-0) [ 献 15]」章の「[Configure](#page-35-0) the cache[\(詳細モード\)](#page-35-0) [ 献 36]」の節を参照してください。

Advanced options [\(詳細モード\)](#page-36-0)

このページの使用方法については、[「コネクタの設定](#page-14-0) [ 献 15]」章の「[Advanced](#page-36-0) options[\(詳細モード\)](#page-36-0) [ 献 37]」の節を参照してください。

Define document types [\(詳細モード\)](#page-38-0)

このページの使用方法については、「[コネクタの設定](#page-14-0) [ 献 15]」章の「[Define](#page-38-0) document types[\(詳細モード\)](#page-38-0) [ 献 39]」の節を参照してください。

### Winpark Actimaコネクタの生成用ルール

コネクタの生成用ルールの入力方法については、「[コネクタのルール\(ディレク](#page-42-0) [ティブ\)](#page-42-0) [ 献 43]」章の「[生成用ルール](#page-43-0) [ 献 44]」の節を参照してください。 このコネクタに対し、これらのルールはWHERE句やORDERBY句で作成されて おり、ソースデータベースのレコードをフィルタを適用できます。これらの句の 詳細については「[コネクタのルール\(ディレクティブ\)](#page-42-0)「献 43」」章の「[生成用](#page-43-0) [ルール](#page-43-0) [ 献 44]」節、「[WHERE](#page-44-0)句とORDER BY句 [ 献 45]」を参照してくださ い。

### Winpark Actimaコネクタが発行するドキュメントタイプ

Winpark Actimaは、以下のドキュメントタイプを発行します。

- 購入
- 予算
- 契約
- 依頼
- DirectAccessTables
- エンティティ
- 請求書
- サプライヤ
- 作業指示
- ソフトウェア
- 周辺機器
- ポスト
- ネットワーク
- サイト
- ユーザ

# 付属シナリオ - Winpark Actimaコネクタ

このコネクタを使用する付属シナリオを以下に挙げます。

■ [Winpark](#page-432-0) Actimaシナリオ [献 433]

# 7 ERPコネクタ

ERP (Enterprise Resource Planning、企業資源計画)コネクタは、ERPアプリ ケーションのデータを処理します。

# SAPコネクタ

Connect-Itでは以下のSAPコネクタが提供されています。

- SAP BAPI[コネクタ](#page-358-0) [献 359]
	- このコネクタは、SAP R/3サーバが公開するBAPIメソッドに対応するドキュ メントタイプを発行します。このコネクタで、このデータの同期処理が可能 です。
- SAP IDoc[コネクタ](#page-361-0) [献 362]
	- このコネクタは、IDOCフォーマットのフラットテキストファイルを使用する サービスに対応するドキュメントタイプを発行します。このIDOCファイル で、SAP R/3サーバとのデータの送受信が可能になります。
- SAP ALE[コネクタ](#page-364-0) [献 365] このコネクタはALE通信層を使用して、IDOCにあるフラットテキストファイ ルに対応するドキュメントタイプを発行します。

### RFC (Remote Function Calls)

RFC(リモートファンクションコール)は、SAP BAPIコネクタで使用されてい ます。RFCは、SAPまたは非SAPアプリケーションから、ネットワーク上のSAP R/3サーバ機能へアクセスできるようにします。

RFCの機能や特徴は以下の通りです。

- RFCは、SAPサーバで既定されたプロシージャを呼び出して処理します。
- 通信制御、パラメータの転送やエラーメッセージを管理します。
- RFCはSAPの標準認証プロシージャで制御されています。認証プロシージャ は、アプリケーションデータが安全かつ一貫性のある方法で読み取られ編集 されているかどうかを、検証します。

SAP R/3サーバが提供する数千の関数の大部分には、遠隔アクセスできます。関 数は通常、*ABAP/4*(Advanced Business Application Programming)言語で書 かれています。

RFCは双方向で機能し、SAPアプリケーションクライアントが、非SAPアプリ ケーション内の関数へアクセスできるようにします。

#### RFCライブラリとJavaアーカイブ

SAPコネクタを使用するには、以下の方法で入手できるJavaアーカイブ(.jar) とJavaネイティブライブラリ(.dll、.soまたは.o)を使用する必要があります。 これらのファイルは以下の手順で入手できます。

- 1 インターネットブラウザを起動します。
- 2 アドレス<http://service.sap.com/connectors>を入力します。

### 注意:

このサイトにアクセスするには、SAPサポートから認証証明書を入手する必要 があります。

- 3 **SAP Java Connector**項目を選択します。
- 4 **Tools & Services**項目を選択します。
- 5 **Download SAP JCo Release 2.1.2**をクリックします。

このダウンロードで、SAPコネクタが機能するのに必要なファイルを含む圧 縮ファイル(.zipまたは.tgz)を入手できます。

# 注意:

SAP JCoの他のバージョンがサポートされます。

<http://h20229.www2.hp.com/index.html>にある、Connect-Itの本バージョンの 互換対応表をご確認ください。

6 圧縮されているファイルをディスク上に展開します。

- 7 sapjco.jarアーカイブをConnect-Itインストールフォルダの**lib**サブフォルダに 展開します。
- 8 ネイティブのJavaライブラリをインストールします。この手順は使用するオ ペレーティングシステムによって異なります。

以下のライブラリをConnect-Itインストールフォルダの**bin32**または**bin**サブ フォルダにコピーします。

- librfc32.dllおよびsapjcorfp.dll (Microsoft Windowsオペレーティングシ ステムの場合)
- librfccm.soおよびlibsapjcorfc.so(LinuxおよびSun Solarisオペレーティ ングシステムの場合)
- <span id="page-358-0"></span>■ librfccm.oおよびlibsapjcorfc.o(IBM AIXオペレーティングシステムの場 合)

# SAP BAPIコネクタ

オプションコネクタ

- 取り込み (ターゲット)
- 取り込み 自発生成(要求 応答)

SAP BAPIコネクタはSAP R/3サーバに接続し、ビジネスオブジェクトによって ソートされたサービス(BAPI)のリストを取得します。

SAP BAPIコネクタが発行する使用可能なドキュメントタイプは以下のように分 類されます。

- 取り込み用ドキュメントタイプ これらのドキュメントタイプは、コネクタがSAPサーバへデータを送信でき るようにします。
- 取り込み 生成用ドキュメントタイプ

これらのドキュメントタイプは、コネクタが以下の操作を実行できるように します。

- SAPサーバへ要求を送信する(取り込み)
- この要求の応答を受信する(生成)

取り込み - 生成用ドキュメントタイプを使用するSAPコネクタは、以下の図 のように機能します。

図 7.1. SAPコネクタ - 取り込み - 生成用ドキュメントタ イプ

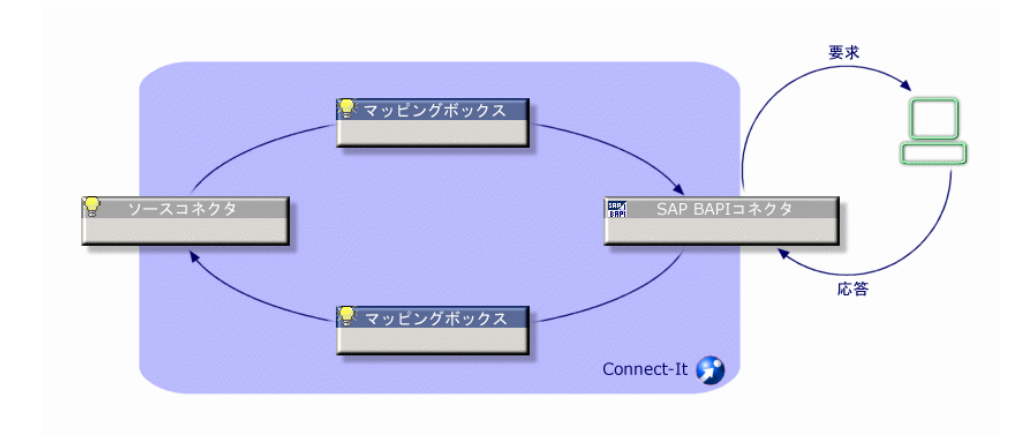

### SAP BAPIコネクタの制約点

このコネクタは、SAP R/3の3.5 (BAPIの使用を導入したバージョン)より前の バージョンでは機能しません。

### ABAPデータ型

ABAPデータ型とConnect-Itデータ型の対応関係は、次の表の通りです。

#### 表 **7.1. ABAP**データ型と**Connect-It**データ型の対応関係

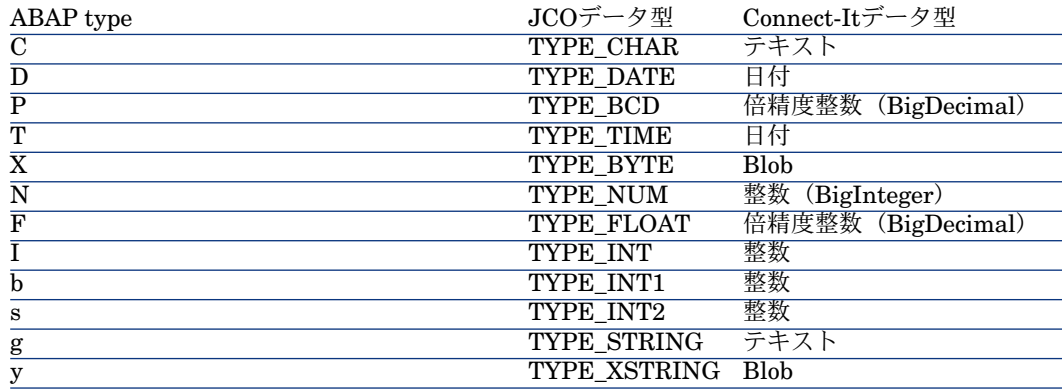
#### SAP BAPIコネクタの設定

ウィザードでコネクタを設定できます。 以下の表に、コネクタの設定ウィザードの全ページを一覧します。

#### 表 **7.2. SAP BAPI**コネクタの設定

**■ Name and describe the [connector](#page-15-0) [ 献 16]** 

**E** Configure server [connection](#page-360-0) [献 361]

**E** [Configure](#page-361-0) the JVM [献 362]

**■ Parallelize consumption [\(詳細モード\)](#page-40-0) [献 41]** 

Name and describe the [connector](#page-15-0)

<span id="page-360-0"></span>このページの使用方法については、「[コネクタの設定](#page-14-0)[献15]」章の「Name and describe the [connector](#page-15-0) [ 献 16]」の節を参照してください。

#### Configure server connection

このページでは、SAPサーバへのコネクタ接続パラメータを設定できます。

#### SAP server

SAPサーバ名またはサーバにアクセスするためのルート文字列を指定します。以 下に例を挙げます。

/H/saprouter1/H/saprouter2/H/sapserver

#### System number

SAPサーバと共に使用するシステム番号を指定します。

#### Client

クライアントポートを入力します。 例:*800*

#### Login

ユーザ名を指定します。

#### Password

前のフィールドで指定したユーザ名に対応するパスワードを入力します。

#### Language

サーバからの情報を表示する際の言語を指定します。 例:英語には*en*、ドイツ語には*de*など。

Enable Auto Commit/RollBack mode after each document

このオプションは、BAPIユーザコール後に変更を検証するため、 **BAPI TRANSACTION COMMIT** (または**BAPI\_TRANSACTION\_ROLLBACK**) BAPIコールを自動的に有効にします。 このオプションは、書き込みモードのみで使用できます。

#### <span id="page-361-0"></span>Configure the JVM

このページの使用方法については、[「コネクタの設定](#page-14-0) [ 献 15]」章の「[Configure](#page-39-0) the [JVM](#page-39-0) [ 献 40]」の節を参照してください。

#### Parallelize consumption [\(詳細モード\)](#page-40-0)

このページの使用方法については、「[コネクタの設定](#page-14-0) [ 献 15]」章を参照してく ださい。

#### 付属シナリオ - SAP BAPIコネクタ

このコネクタを使用する付属シナリオを以下に挙げます。

■ SAP BAPI[シナリオ](#page-410-0) [ 献 411]

### SAP IDocコネクタ

オプションコネクタ

- 生成(ソース)
- 取り込み (ターゲット)

SAP IDocコネクタは、SAP R/3サーバのデータを送信または受信し、同時に、 ネットワーク共有フォルダやFTPサーバにあるIDocファイルで、データの読み取 りまたは書き込みを実行します。IDocファイルを使うと、発注や配達の納期など のSAPの標準データにアクセスできるようになります。各IDocファイルは、ある IDocタイプに合致しています。

SAP R/3は約100種類のIDocタイプを提供します。ユーザが各自にIDocタイプを 作成することや、既存のIDocタイプを拡張することも可能です。

各IDocファイルには3つの部分が含まれています。

- コントロールレコード このレコードは、SAP R/3サーバがIDocファイルを一意な方法で識別できる ようにする文字列を含みます。
- データレコード これらのデータはセグメントごとに構成されています。
- ステータスレコード

これらのステータスは、SAP R/3サーバからまたはSAP R/3サーバへと通過す るIDocファイルのステータスです。

### 警告:

複数ドキュメントを含むIDocファイルの場合、各ドキュメントは、ヘッダ(**EDI\_DC** セグメント)で区切る必要があります。

#### SAP IDocコネクタの設定

ウィザードでコネクタを設定できます。

取り込み用ドキュメントタイプは、IDocファイルへデータを送信することに当た ります。

生成用ドキュメントタイプは、IDocファイル内のデータを読み取ることに当たり ます。

以下の表に、コネクタの設定ウィザードの全ページを一覧します。

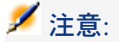

複数のIDocファイルタイプを使用する場合、IDocファイルと同数のコネクタを展 開する必要があります。各コネクタには一意の動作(作成または取り込み)、動 作と同数のコネクタを作成する必要があります。

#### 表 **7.3. SAP IDoc**コネクタの設定

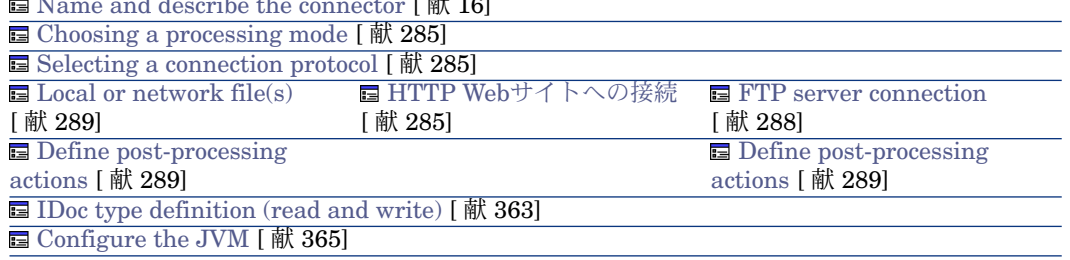

Name and describe the [connector](#page-15-0) [ 献 16]

<span id="page-362-0"></span>Name and describe the [connector](#page-15-0)

このページの使用方法については、「[コネクタの設定](#page-14-0)[献15]」章の「Name and describe the [connector](#page-15-0) [献 16] | の節を参照してください。

#### IDoc type definition (read and write)

このページではIDocドキュメントタイプとその取得方法を選択できます。

■ ローカルのIDocタイプ

**Local file**オプションで、コンピュータに既に存在するIDocタイプを使用でき ます。

■ SAPサーバのIDocタイプ

**On the SAP server**をクリックすると、SAPサーバのIDocタイプを動的に取 得できます。

利用できるフィールドは、選択したオプションによって変化します。

#### IDOCタイプファイル

**Local IDoc types**オプションを選択した場合は、**Browse**ボタンを押し、コン ピュータ内のIDocタイプの場所を指定します。

SAP version (write) 使用されるSAPのバージョンを指定します。

#### SAPサーバ接続設定

以下のフィールドで、以下のSAPサーバ接続パラメータを指定できます。

- SAP server
- User
- Password
- Language
- Client
- System identifier

#### IDoc設定

Basic type 生成するSAPドキュメント名です。 *MATMAS01*などです。

# 拡張

このフィールドで以下の項目を入力できます。

- IDocタイプのCIMタイプ バージョン*2*または*3*
- SAPサーバCIMタイプ 使用可能なバージョン:*3.1 G*から*4.6 C*

# セグメントリリース

セグメントが依存するSAPバージョンです。最新バージョンのアプリケーション が考慮され、最も古いバージョンのセグメントに適応されます。

# IDocレコードタイプのバージョン

<span id="page-364-0"></span>バージョン2のレコードタイプはSAP 3.xに対応します。 バージョン3のレコードタイプはSAP 4.xに対応します。

#### Configure the JVM

このページの使用方法については、[「コネクタの設定](#page-14-0) [献15]」章の「[Configure](#page-39-0) the [JVM](#page-39-0) [ 献 40]」の節を参照してください。

# SAP ALEコネクタ

SAP ALEコネクタは、IDocファイルをSAP IDocコネクタのように処理します。 しかし、SAP ALEコネクタはALE(Application Link Enabling)通信レイヤを 使用して、これらのファイルをSAP R/3サーバと送受信します。SAP ALEが受信 するイベント(生成ドキュメントタイプに対応)もSAP R/3サーバのRFCを使用 できます。

SAP IDocとは異なり、同期データ処理と非同期データ処理の両方がサポートさ れます(イベントドリブンモード)。

#### 前提条件

以下の要素をSAPサーバ用に定義する必要があります。

- 1 論理システム
- 2 RFCターゲット
- 3 tRFCポート
- 4 配布モデル
- 5 ポートプロファイル

### SAP IDoc ALEコネクタの設定

ウィザードでコネクタを設定できます。 以下の表に、コネクタの設定ウィザードの全ページを一覧します。

**■ Nommer et décrire le [connecteur](#page-365-0)** [献 366]

**■** Select a [processing](#page-365-1) mode [献 366]

**E** Configure SAP server [configuration](#page-365-2) [献 366]

Configure the reconnection parameters[\(詳細モード\)](#page-366-0) [ 献 367]

#### Nommer et décrire le connecteur

<span id="page-365-1"></span><span id="page-365-0"></span>このページの使用方法については、「[コネクタの設定](#page-14-0) [献 15]」章の「[コネクタ](#page-14-1) [の設定](#page-14-1) [ 献 15]」の節を参照してください。

#### Select a processing mode

<span id="page-365-2"></span>このページで、コネクタの動作が読み込みモードであるか書き込みモードである かを定義できます。

#### Configure SAP server configuration

このページで、SAPサーバの接続パラメータを定義します。

#### SAP server

SAPサーバの名前です

#### System number

SAPサーバと共に使用するシステム番号を指定します。

#### **Client**

クライアントポートを入力します。

#### Login

ユーザ名を指定します。

#### Password

前のフィールドで指定したユーザ名に対応するパスワードを入力します。

#### Language

サーバからの情報を表示する際の言語を指定します。

例:英語には*en*、ドイツ語には*de*など。

#### Logical system

論理システムの名前です。

#### Gateway host

ゲートウェイのホストコンピュータ名です。

SAPサーバがゲートウェイのホストでない場合にこのフィールドに入力してくだ さい。

Gateway service

SAP R/3システムの接続ゲートウェイのTCP/IPソケット名です。バックグラウン ドでSAP R/3システムに接続する全システムは、エントリポイントでこのソケッ トを使用します。

Program ID

<span id="page-366-0"></span>プログラムの識別子です。

#### Configure the reconnection parameters (詳細モード)

<span id="page-366-1"></span>このページの使用方法については、[「コネクタの設定](#page-14-0) [ 献 15]」章の「[Configure](#page-28-0) the reconnection parameters[\(詳細モード\)](#page-28-0) [ 献 29]」の節を参照してくださ  $\mathcal{V}^{\lambda}$ 

### Configure the JVM

このページの使用方法については、[「コネクタの設定](#page-14-0) [ 献 15]」章の「[Configure](#page-39-0) the [JVM](#page-39-0) [ 献 40]」の節を参照してください。

| HP Connect-It 3.81 - コネクタ

# 8 付属シナリオ

この章では、Connect-Itの付属シナリオについて説明します。

本章で説明されているシナリオは、ソースコネクタごとにまとめられており、ま た3つの種類に分類されています。

■ 用例シナリオ

この種のシナリオは、コネクタの機能を説明するために作成されたものです。 実務的な価値はないため、本番環境では決して使用しないでください。

本章の用例シナリオには、アイコン •が付いています。

■ ひな型となる実務シナリオ

これらのシナリオは、実際に発生する統合処理に対応していますが、本番環 境で使用するにはユーザが手直しする必要があります。 特に、ソースコネクタとターゲットコネクタ間のマッピングを変更する必要

があります。

本章ではこのような実務シナリオを、アイコンタで区別します。

■ 実務シナリオ

これらのシナリオは、実際に発生する統合処理に対応しているため、本番環 境でそのまま使用できます。

本章ではこのような実務シナリオを、アイコン☆で区別します。

# Altirisシナリオ

<span id="page-369-0"></span>本節では、Altirisコネクタを使用する付属シナリオについて簡潔に説明します。

#### altiris\altiris61ac44\altirisac.scn

このシナリオで、AltirisデータベースからAssetCenterデータベースにデータを 転送できます。

転送されるデータを以下に挙げます。

- コンピュータ
- インストールされているソフトウェア
- モニタ
- インストールされているカード
- <span id="page-369-1"></span>■ 論理ハードドライブ
- 物理ハードドライブ

#### altiris\altiris61ac44\altirisac\_swnorm.scn

このシナリオで、AltirisデータベースからAssetCenterデータベースにデータを 転送できます。 このシナリオは、ソフトウェアの正規化に使用します。

#### altiris\altiris61ac50\altirisac.scn

このシナリオは、シナリオ[altiris\altiris61ac44\altirisac.scn](#page-369-0) [ 献 370]と同一の機 能を持ちます。

### altiris\altiris61ac50\altirisac\_swnorm.scn

このシナリオは、シナリオ[altiris\altiris61ac44\altirisac\\_swnorm.scn](#page-369-1) [ 献 370] と同一の機能を持ちます。

# Action Request Systemシナリオ

本節では、Action Request Systemコネクタを使用する付属シナリオについて簡 潔に説明します。

### ars\rsm\rsm4ac36\cmpo.scn

### ✍

このシナリオで、Action Request SystemデータベースからAssetCenter 3.6デー タベースにデータを転送できます。

このシナリオが転送するデータを以下に挙げます。

- 購入依頼
- カテゴリ
- モデル

マップされるソースドキュメントタイプとターゲットドキュメントタイプは、以 下の表の通りです。

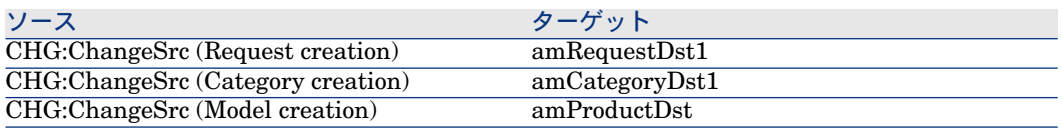

### ars\rsm\rsm4ac36\sharedat.scn

### X)

このシナリオで、Action Request SystemデータベースからAssetCenter 3.6デー タベースにデータを転送できます。

このシナリオが転送するデータを以下に挙げます。

- 従業員
- 場所
- 資産

マップされるソースドキュメントタイプとターゲットドキュメントタイプは、以 下の表の通りです。

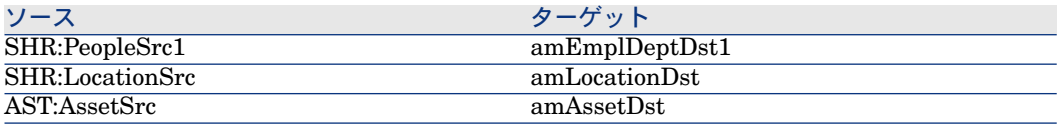

# Asset Insightシナリオ

本節では、Asset Insightコネクタを使用する付属シナリオについて簡潔に説明し ます。

ist\ist4ac36\istac.scn

#### <span id="page-371-0"></span>⊉

このシナリオで、Asset Insight4データベースからAssetCenter3.6データベース にデータを転送できます。 転送されるデータを以下に挙げます。

- コンピュータ
- デバイス
- ソフトウェア

ist\ist4ac43\istac.scn

### Ð

このシナリオで、Asset Insight 4データベースからAssetCenter 4.3データベース にデータを転送できます。

ist\ist4ac44\istac.scn

#### ∕⊉

このシナリオは、シナリオ[ist\ist4ac36\istac.scn](#page-371-0) [ 献 372]と同一の機能を持ちま す。

### ist\ist4ac50\istac.scn

∕⊉

このシナリオは、シナリオ[ist\ist4ac36\istac.scn](#page-371-0) [ 献 372]と同一の機能を持ちま す。

# HP AssetCenterソフトウェアシナリオ

<span id="page-371-1"></span>本節では、AssetCenterコネクタを使用する付属シナリオについて簡潔に説明し ます。

### ac\ac43\catalog.scn

#### D

このシナリオで、カタログ関連データをAssetCenterデータベースにインポート できます。

詳細については、AssetCenter『照合更新』の「サンプルシナリオ」の章を参照 してください。

#### ac\ac44\catalog.scn

このシナリオは、シナリオ [ac\ac43\catalog.scn](#page-371-1) [ 献 372]と同一の機能を持ちま す。

#### ac\ac50\catalog.scn

このシナリオは、シナリオ [ac\ac43\catalog.scn](#page-371-1) [ 献 372]と同一の機能を持ちま す。

# Eメールシナリオ

本節では、Eメールコネクタを使用する付属シナリオについて簡潔に説明します。

### mail\mailac36\finreque.scn

#### ö

このシナリオは、依頼テーブルのレコードに対応する購入依頼(依頼テーブルの レコードに対応)を、Eメールアドレス(調達責任者のアドレス)へ送信します。 マップされるソースドキュメントタイプとターゲットドキュメントタイプは、以 下の表の通りです。

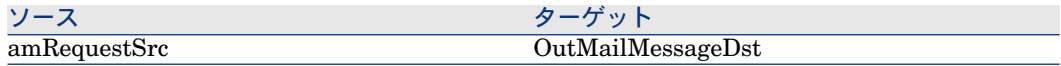

### mail\mailac36\finconfi.scn

#### ۰

このシナリオでは、購入依頼の承認のメッセージを送信できます。AssetCenter アプリケーションの購入依頼テーブルにある依頼のステータスが変更されます。 マップされるソースドキュメントタイプとターゲットドキュメントタイプは、以 下の表の通りです。

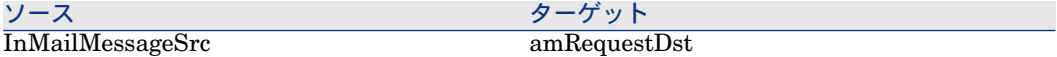

### mail\mailac36\newemplo.scn

#### ۰

このシナリオは、Eメールメッセージに基づいて、AssetCenterアプリケーショ ンの部署と従業員テーブル内にレコードを作成します。 マップされるソースドキュメントタイプとターゲットドキュメントタイプは、以 下の表の通りです。

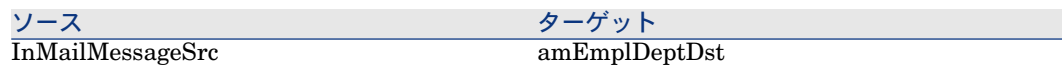

### mail\mailac43\finconfi.scn

#### ۰

このシナリオでは、購入依頼の承認のメッセージを送信できます。AssetCenter アプリケーションの購入依頼テーブルにある依頼のステータスが変更されます。 マップされるソースドキュメントタイプとターゲットドキュメントタイプは、以 下の表の通りです。

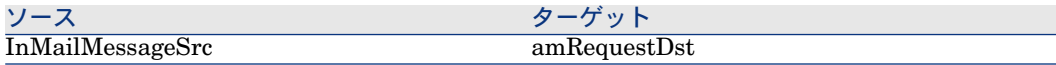

### mail\mailac43\finreque.scn

#### $\bullet$

このシナリオは、依頼テーブルのレコードに対応する購入依頼(依頼テーブルの レコードに対応)を、Eメールアドレス(調達責任者のアドレス)へ送信します。 マップされるソースドキュメントタイプとターゲットドキュメントタイプは、以 下の表の通りです。

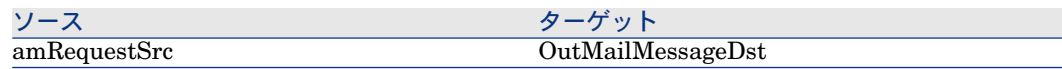

# mail\mailac43\newemplo.scn

このシナリオは、Eメールメッセージに基づいて、AssetCenterアプリケーショ ンの部署と従業員テーブル内にレコードを作成します。

マップされるソースドキュメントタイプとターゲットドキュメントタイプは、以 下の表の通りです。

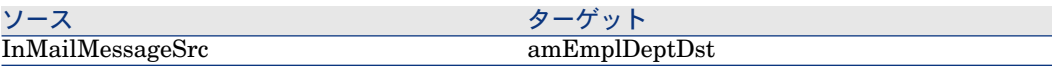

# HP Enterprise Discoveryソフトウェアシナリオ

本節では、Enterprise Discoveryコネクタを使用する付属シナリオについて簡潔 に説明します。

これらのシナリオは別マニュアルに記載されています。『*Enterprise Discovery - Customization*(*Enterprise Discovery -* カスタマイズ)』マニュアルの「*Getting your data in AssetCenter*(*AssetCenter*にあるデータの取得)」の章を参照して ください。

▶ Connect-It - AssetCenterデータベースとの統合

### ed\ed20\ed2ac44\edac.scn

#### D

このシナリオを使用して、インベントリデータをAssetCenterアプリケーション に転送します。

▶ Connect-Itマニュアル、『AssetCenterデータベース統合ソリューション』、 「マッピング - 例」

#### ed\ed20\ed2ac44\edac-hpovcmse.scn

### ✍

このシナリオで、Enterprise DiscoveryデータベースおよびRadia Service Events データベースからAssetCenterデータベースにデータを転送できます。

節「[hpovcm\im42iac44\imac-se.scn](#page-385-0) [ 献 386]」には、AssetCenterデータベース に行う必要のあるカスタマイズと、シナリオの動作方法が説明されています。

# 注意:

シナリオをロードすると、警告メッセージが表示されます。このメッセージで は、シナリオのマップテーブルで使用するデータを定義するように求められま す。

# ed\ed20\ed2ac44\edac-reconc.scn

### ∕⊉

このシナリオを使用して、AssetCenterアプリケーションのインベントリデータ を照合更新します。

### ed\ed20\ed2ac44\edac-swnorm.scn

#### ∕⊉

このシナリオは、AssetCenterにあるソフトウェアの正規化モジュールにアクセ スするのに使用します。

### ed\ed20\ed2ac50\edac.scn

#### **B**

このシナリオを使用して、インベントリデータをAssetCenterアプリケーション に転送します。

# ed\ed20\ed2ac50\edac-reconc.scn

#### ∕⊉

このシナリオを使用して、AssetCenterアプリケーションのインベントリデータ を照合更新します。

### ed\ed20\ed2ac50\edac-swnorm.scn

#### P)

このシナリオは、AssetCenterにあるソフトウェアの正規化モジュールにアクセ スするのに使用します。

### ed\ed20\ed2sc51\edsc.scn

### <span id="page-375-0"></span> $\lambda$

このシナリオは、インベントリデータをServiceCenterアプリケーションに転送 します。

### ed\ed2sc60\edsc.scn ∕⊉

このシナリオは、インベントリデータをServiceCenterアプリケーションに転送 します。

ed\ed20\ed2sc61\edsc.scn

∕⊉

<span id="page-376-0"></span>このシナリオは、シナリオ[ed\ed2sc60\edsc.scn](#page-375-0) [ 献 376]と同一の機能を持ちま す。

### ed\ed21\ed21ac44\edac.scn

シナリオでは、以下のマッピングが使用されます。

- *Scanned Computers*:このマッピングを使用して、インベントリデータを以 下の項目にマップします。
	- ソフトウェアアプリケーション (ライセンスと使用状況)
	- コンピュータコンポーネント(ネットワークカード、CPU、論理および物 理ディスクドライブ、モニタ、拡張カード)
- *Network Devices*:このマッピングはネットワークコンポーネントを扱います (スイッチ、ルータなど)。
- *Non-Scanned Computers*: このマッピングは、スキャンで戻りデータが無 かったコンピュータを扱います(ネットワークインベントリが起動しなかっ た場合と、エージェントがコンピュータにインストールされていなかった場 合)。
- *Network DeviceStructures*:このマッピングはネットワークデバイスを扱い、 バックプレーン、バックプレーンに接続されているカードなどの内部コンポー ネントに関する詳細情報の取得に使用されます。コンポーネントの階層構造 がキャプチャされ、保持されます。
- *Connections*:このマッピングは、ネットワークデバイスの接続間の詳細(ネッ トワークトポロジ)を生成します。

#### スキャン検出コンピュータマッピング

ソフトウェアの使用状況に関する部分がこのマッピング用に変更されています。 以前のバージョンのEnterprise Discoveryのソフトウェア使用状況はコンピュー タ毎に計算されていました。現行バージョンでは、ソフトウェアの使用状況はコ ンピュータとユーザ毎に計算されます。

以前のバージョンとの互換性を維持するため、2つのユーザが作成されました。

■ ALL USERS:特定のコンピュータの全ユーザです。 個別のユーザが利用不可能である場合、ソフトウェア使用状況データはALL USERSに割り当てられます。 個別のユーザが特定のコンピュータに関連付けられている場合、ALL USERS データは使用できません。

■ SYSTEM USER:特定のコンピュータコンピュータの、ユーザに割り当てる ことができないタスクに関連する使用状況データを取得します。

#### ネットワークデバイスマッピング

このマッピングはネットワークデバイスに関連するデータを取り扱います。

以前のバージョンのEnterprise Discoveryでは、edac.scnシナリオは関連情報を 取得するためにいくつかのマッピングに分割されていました。これは、特定のコ ンピュータの競合する情報を取得する際に特に有効でした。

*Network Devices*マッピングを考察することで、情報が取得される様子が理解で きます。*Scanned Computers*マッピングは*hwNetworkData.hwNetworkCards*コ レクションを使用します。*Network Devices*マッピングでは、既に利用できなく なっている*NetworkCards*の代わりに、Enterprise Discoveryの*Port*テーブルが 使用されます。

#### 非スキャン検出コンピュータマッピング

このマッピングはネットワークデバイスのマッピングに似ていて、ネットワーク デバイスに関連する情報をインポートすることなく、コンピュータ(スキャン検 出または非スキャン検出)コンピュータに関連する情報をインポートできます。

#### ネットワークデバイス構造体マッピング

このマッピングは、AssetCenterデータベース用にネットワークデバイスの内部 構造を用意します。階層の再生成には、AddOnコレクションと親テーブルへのリ ンクが使用されます。

#### 接続マッピング

このマッピングは、ネットワークデバイスに関連する全情報が処理され、 AssetCenterデータベースに保存された後に実行されます。このマッピングを使 用して、異なるデバイス間の接続状況を表します。

### ed\ed21\ed21ac44\edac.scn

#### P)

このシナリオは、シナリオ[ed\ed21\ed21ac44\edac.scn](#page-376-0) [ 献 377]と同一の機能を 持ちます。

以下のマッピングが追加されています。

■ *Network-Devices-Connections*:このマッピングは、ネットワークデバイス間 の接続を処理し、AssetCenterの**Network equipment**という名前の業務サー ビスの作成に使用されます。

ネットワーク要素は以下のように分類されます。

■ コンピュータは、タイプがネットワークデバイスである親を常に持ちま す。

- 親子関係はネットワークデバイス間には存在しません。
- 終端ノードは、ネットワークデバイスリソースの子です。

#### ed\ed21\ed21ac50\edac.scn

#### ∕⊅

このシナリオは、シナリオ[ed\ed21\ed21ac44\edac.scn](#page-376-0) [ 献 377]と同一の機能を 持ちます。

<span id="page-378-0"></span>このシナリオは、仮想マシンを考慮に入れるようになりました。仮想マシンとそ の仮想マシンをホストする物理マシン間のリンクは、AssetCenterに伝播されま す。

### ed\ed21\ed21sc61\edsc.scn

### $\lambda$

このシナリオは、インベントリデータをServiceCenterアプリケーションに転送 します。

シナリオでは、以下のマッピングが使用されます。

- *ICM-Mainframe*: このマッピングは、メインフレームデバイスに関連する情 報を処理します。
- *ICM-Telecom*:このマッピングは、テレコミュニケーション装置(電話、 PABXなど)に関連する情報を処理します。
- *ICM-Computer*: このマッピングは、コンピュータワークステーションに関 連する情報を処理します。
- *ICM-Network Component*:このマッピングは、ネットワークコンポーネント (スイッチ、ルータなど)に関連する情報を処理します。
- *ICM-Office Electronic*:このマッピングは、コンピュータ以外の電子機器 (ファクシミリ、ビデオプロジェクタ、コピー機など)に関連する情報を処 理します。

物理デバイスに使用するマッピングのほか、以下のマッピングはソフトウェアに 関連する情報を処理します。

- *PC Software Uninstall*:このマッピングは、*PC Software Uninstall*マッピ ングの前に起動する必要があります。
- *PC Software (Install)*:このマッピングは、各コンピュータにリンクされてい る新規情報、または既存情報を再書き込みします。

#### ed\ed21\ed21sc62\edsc.scn

このシナリオは、シナリオ[ed\ed21\ed21sc61\edsc.scn](#page-378-0) [ 献 379]と同一の機能を 持ちます。

#### ed\ed21\ed21sd45\edsd.scn

X)

このシナリオは、インベントリデータをHP Service Deskアプリケーションに転 送します。

シナリオでは、以下のマッピングが使用されます。

- CIM V2.0 DTDで定義されているXMLデータ構造体へのマッピング。この DTDは、同一DEVICEに属するフィールドがPROPERTIES配列にマップさ れるデータ構造体を定義します。各プロパティは、NAME、TYPE、TYPEお よびVALUEを持ちます。各DEVICEはVALUE.OBJECTS配列を形成する INSTANCEにマップされます。
- 次に、XMLドキュメントはServiceDeskコネクタが解析を行い、PROPERTIES をServiceDesk固有のテーブルとフィールドにインポートし、マップします。

Service Desk Data Exchange TaskがService Deskのインポートが完了すると、 XMLドキュメントがConnect-Itシナリオで生成されます。このタスクはService Deskインポートマッピングを使用するように設定されています。

#### ed\ed22\ed22ac50\edac.scn

#### X)

このシナリオは、シナリオ[ed\ed21\ed21ac44\edac.scn](#page-376-0) [ 献 377]と同一の機能を 持ちます。

このシナリオは、仮想マシンを考慮に入れるようになりました。仮想マシンとそ の仮想マシンをホストする物理マシン間のリンクは、AssetCenterに伝播されま す。

### ed\ed22\ed22sc62\edsc.scn

#### ₩

このシナリオは、シナリオ[ed\ed21\ed21sc61\edsc.scn](#page-378-0) [ 献 379]と同一の機能を 持ちます。

# iInventoryシナリオ

本節では、Network Discoveryコネクタを使用する付属シナリオについて簡潔に 説明します。

### iinv\iinv5ac43.scn\iinvac.scn

<span id="page-380-0"></span>∕⊉

このシナリオで、Microsoft Access(ハードウェアとソフトウェアの情報)デー タベースからAssetCenter4.3のコンピュータテーブルにデータを転送できます。

### iinv\iinv5ac44.scn\iinvac.scn

P)

このシナリオは、シナリオ[iinv\iinv5ac43.scn\iinvac.scn](#page-380-0) [ 献 381]と同一の機能 を持ちます。

### iinv\iinv5ac50.scn\iinvac.scn

Ð

このシナリオは、シナリオ[iinv\iinv5ac43.scn\iinvac.scn](#page-380-0) [ 献 381]と同一の機能 を持ちます。

### iinv\iinv5sc51.scn\iinvsc.scn

### ∕

このシナリオを実行する前に、pcsoft-uninst.unlファイルとpcsoftware.unlファ イルをServiceCenterにインポートする必要があります。これらのファイルは、 Connect-Itのインストール(インストールフォルダのdatakit\scフォルダ)にあ ります。

<span id="page-380-1"></span>このシナリオで、iInventory LANAuditorが取得したデータを使用することで、 ServiceCenter5.1にあるコンピュータ(とそのソフトウェア)に関する情報を更 新できます。

#### iinv\iinv5sc60.scn\iinvsc.scn

P)

このシナリオで、iInventory LANAuditorが取得したデータを使用することで、 ServiceCenter 6にあるコンピュータ(とそのソフトウェア)に関する情報を更 新できます。

# iinv\iinv5sc61.scn\iinvsc.scn

D

このシナリオは、シナリオ[ldsk\ld8sc51\ldsksc.scn](#page-381-0) [ 献 382]と同一の機能を持ち ます。

### iinv\iinv5sc62.scn\iinvsc.scn

#### ∕⊉

このシナリオは、シナリオ[iinv\iinv5sc60.scn\iinvsc.scn](#page-380-1) [ 献 381]と同一の機能を 持ちます。

# LANDeskシナリオ

<span id="page-381-1"></span>本節では、LANDeskコネクタを使用する付属シナリオについて簡潔に説明しま す。

### ldsk\ld8ac43\ldskac.scn

#### ⊉

このシナリオで、LANDesk 8データベースからAssetCenter 4.3データベースに データを転送できます。

- コンピュータ
- デバイス
- ソフトウェア

### ldsk\ld8ac44\ldskac.scn

#### ∕⊉

このシナリオは、シナリオ[ldsk\ld8ac43\ldskac.scn](#page-381-1) [ 献 382]と同一の機能を持ち ます。

### ldsk\ld8ac50\ldskac.scn

### <span id="page-381-0"></span>∕

このシナリオは、シナリオ[ldsk\ld8ac43\ldskac.scn](#page-381-1) [ 献 382]と同一の機能を持ち ます。

# ldsk\ld8sc51\ldsksc.scn

⊉

このシナリオを実行する前に、pcsoft-uninst.unlファイルとpcsoftware.unlファ イルをServiceCenterにインポートする必要があります。これらのファイルは、 Connect-Itのインストール(インストールフォルダのdatakit\scフォルダ)にあ ります。

このシナリオで、LANDesk8が取得したデータを使用することで、ServiceCenter 5.1にあるコンピュータ(とそのソフトウェア)に関する情報を更新できます。

### ldsk\ld8sc6\ldsksc.scn

#### P)

このシナリオは、シナリオ[ldsk\ld8sc51\ldsksc.scn](#page-381-0) [ 献 382]と同一の機能を持ち ます。

### ldsk\ld8sc61\ldsksc.scn

### ∕⊉

このシナリオは、シナリオ[ldsk\ld8sc51\ldsksc.scn](#page-381-0) [ 献 382]と同一の機能を持ち ます。

### ldsk\ld8sc62\ldsksc.scn

#### X)

このシナリオは、シナリオ[ldsk\ld8sc51\ldsksc.scn](#page-381-0) [ 献 382]と同一の機能を持ち ます。

### ldskws\ld8ac50\LDStartTasks.scn

### $\lambda$

このシナリオは、受信したLANDesk情報に応じて以下のテーブルを更新します。

- amESDPackage
- amESDDelivMethod

### ldskws\ld8ac50\\LDUpdateRepository.scn

# ∕⊉

このシナリオは、AssetCenter amESDTaskスケジュールされたタスクテーブル にある情報に基づく、LANDesk Software Distribution内にスケジュールされた タスクを作成します。

### ldskws\ld8ac50\LDUpdateTask.scn

#### **P**

このシナリオは、AssetCenter amESDTaskスケジュールされたタスクテーブル にある情報に基づく、LANDesk Software Distribution内のスケジュールされた タスクを更新します。

# HP Configuration Managerソフトウェアシナリオ

<span id="page-383-0"></span>本節では、Configuration Managementコネクタを使用する付属シナリオについ て簡潔に説明します。

#### hpovcm\im42iac44\imac.scn

このシナリオで、HP Inventory ManagerデータベースからAssetCenterデータ ベースにデータを転送できます。

転送されるデータを以下に挙げます。

- コンピュータ
- 論理ハードドライブ
- <span id="page-383-1"></span>■ 物理ハードドライブ
- ネットワークカード
- 内部デバイス

hpovcm\im42iac44\imac\_swnorm.scn

<span id="page-383-2"></span>このシナリオで、HP Inventory ManagerデータベースからAssetCenterデータ ベースにデータを転送できます。 このシナリオは、ソフトウェアの正規化に使用します。

### hpovcm\im42iac44\imac-usage.scn

このシナリオで、HP Inventory ManagerデータベースとUsage Managerデータ ベースからAssetCenterデータベースにデータを転送できます。

このシナリオで、コンピュータとユーザに関するデータをAssetCenterデータベー スに転送できます。

#### 特別な動作

Radia UsageManagerテーブルでは、各**ComputerNames**レコードはコンピュー タとユーザを表します。これは、同一コンピュータに複数ユーザが存在する場

合、Raidaインベントリは、そのコンピュータのユーザ数と同数のレコードを生 成することを意味します。

AssetCenterでは、アプリケーションの使用状況に関する情報はソフトウェアの インストールまたは使用テーブルに記録され、使用タブで表示できます。特定ア プリケーションに複数のユーザが存在しても構いません(各ユーザは部署と従業 員テーブルに記録されます)。このため、それぞれのユーザによるアプリケー ションの使用状況を表すソフトウェアのインストールまたは使用テーブルには複 数の行が存在することになります。

両アプリケーション間における動作の差異の照合更新に使用されるフィルタは、 **amSoftInstall**構造体で定義されます。

#### seType=1

このフィルタは使用されるアプリケーションの定義に使用されます(インストー ルタイプは使用)。

#### パフォーマンス

データ処理速度を改善するため、以下の動作が定義されています。

- コンピュータの使用状況に関する情報がUsage Managerデータベースに存在 せず、コンピュータがAssetCenterデータベースに存在しない場合、無視され ます。
- Radia Usage Managerに情報のないアプリケーションは、AssetCenterには 挿入されません。
- 詳細な照合更新は、ソフトウェアに関する**AddOn**コレクションには実装され ていません。

詳細な照合更新が有効である場合、Inventory Managerデータベースでは検 出され、User Managerデータベースでは検出されないソフトウェアは、タイ プ6"absent"に設定されます。

- "ProductVersion"、"ProductName"、および"CompanyName"のみを考慮す る**rcaFilePropertyNames**フィルタが、Usage Managerコネクタの **ComputersName**生成ドキュメントタイプに適用されます。
- Usage Managerデータベースのインデックスが作成されています。
	- **rcaWindowsFileUsage**テーブルの**WindowsComputerUser\_id**列の インデックス

MS SQL Serverデータベースの例:

CREATE

INDEX [idxCIT\_rcaWindowsFileUsage\_WindowsComputerUser\_id] O N [dbo].[rcaWindowsFileUsage] ([WindowsComputerUser\_id]) ON [PRIMARY

■ **rcaFileSignatureProperties**テーブルの**FileSignature\_id**列のインデッ クス

MS SQL Serverデータベースの例:

**CREATE** 

<span id="page-385-0"></span>INDEX [idxCIT\_rcaFileSignatureProperties\_FileSignatureId] ON [dbo ].[rcaFileSignatureProperties] ([FileSignature\_id]) ON [PRIMARY]

### hpovcm\im42iac44\imac-se.scn

このシナリオで、HP Inventory ManagerデータベースおよびRadiaデータベー スからAssetCenterデータベースにデータを転送できます。

#### AssetCenterデータベースのカスタマイズ

付属シナリオが正しく機能するよう、AssetCenterデータベースをカスタマイズ する必要があります。

# 警告:

カスタマイズする前に、AssetCenterデータベースのバックアップコピーを作成す ることを推奨します。

変更内容を以下に挙げます。

- 以下のフィールドを**amSoftInstall**テーブルに追加し、アンインストール日を 挿入できるようにします。
	- SQL名:dtUninstalledByRadia
	- ラベル:Radiaによるアンインストール日
	- 説明: Radiaによるアンインストール日
	- タイプ:日付+時刻
	- 履歴の保持:はい
- 以下のフィールドを**amSoftInstall**テーブルに追加し、インストール日を挿入 できるようにします。
	- SQL名: dtInstalledByRadia
	- ラベル:Radiaによるインストール日
	- 説明: Radiaによるインストール日
	- タイプ:日付+時刻
	- 履歴の保持:はい
- 以下のフィールドを**amSoftInstall**テーブルに追加し、Radiaがアプリケー ションをインストールしたかどうかを示すことができるようにします。
	- SQL名:deployedByRadia
	- ラベル:Radiaによる展開
	- 説明: Radiaによる展開 (1=はい 0=いいえ)
- タイプ:ブール
- 以下のフィールドを**amSoftInstall**テーブルに追加し、使用されているサービ ス名を示すことができるようにします。
	- SQL名: RadiaService
	- ラベル:Radiaサービス
	- 説明:アプリケーションの展開に使用したRadiaサービス (カンマ区切り)
	- タイプ:テキスト(サイズ150)
	- このフィールドのインデックスを作成:オプションを選択
- 以下のフィールドを**amSoftInstall**テーブルに追加し、動作中のコンポーネン トを示すことができるようにします。
	- SQL名: RadiaCmpt
	- ラベル:Radiaコンポーネント
	- 説明:使用するRadiaコンポーネント
	- **■** タイプ:テキスト (サイズ50)

シナリオの実行後、コンピュータやソフトウェアのインストール画面にあるアプ リケーションタブに情報が表示されます。

### 注意:

カスタマイズは、付属シナリオを使用する前に実行する必要があります。

#### シナリオの動作

付属シナリオを使用して、HP HP Service Eventsデータが入力されているイン ベントリデータをAssetCenterデータベースに統合します。

不必要なレコードが挿入されることを防ぐため、以下のルールを使用します。

- インベントリツールデータベース(Enterprise Discovery、Inventory Managementなど)にあるコンピュータ関連の任意の情報は、AssetCenter データベースモードの*Update or insert*を使用してマップされます。
- Service Eventsコネクタから返される任意の情報は、AssetCenterデータベー スモードの*Update only*を使用してマップされます。
- コンピュータに関連する情報が2つのソースデータベース(インベントリツー ルまたはサービスイベント)のいずれか一方にのみ存在し、そのコンピュー タに関連するレコードがAssetCenterデータベースに存在しない場合、 AssetCenterデータベースにレコードは挿入されません。
- コンピュータに関連する情報が2つのソースデータベース(インベントリツー ルまたはサービスイベント)のいずれか一方にのみ存在し、そのコンピュー タに関連するレコードがAssetCenterデータベースに存在しない場合、ソース データベースにある新しい情報を使用して、レコードが更新されます。

#### データの照合更新

インベントリデータをService Eventsコネクタからのデータと照合更新するた め、共通モデルをAssetCenterで定義する必要があります。共通モデルを使用す ることで、インベントリやService Eventsコネクタから返されるコンピュータ関 連の情報を正しく識別し、AssetCenterデータベースに挿入します。

データの照合更新を行うため、以下の命名規則が定義されています。

- ED/ACやHP OVCM IM/ACの統合では、ソフトウェアのインストールモデ ルは、"アプリケーション名" + " " + "バージョン"です。
- HP OVCMツールでは、HP OVCM展開アプリケーション(*AppEvent*テーブ ルの*app\_name*フィールド)の*Short Description*フィールドは、インベントリ ツールによって決められている"アプリケーション名" + " " + "バージョン"命 名規則を使用する必要があります。

統合シナリオで、*app\_name*フィールドは*Model Name*フィールドにマップさ れます。

HP OVCMツールを使用して展開を作成する際に命名規則が適用されていない場 合、照合更新は実行されません。

#### 照合更新の状況

照合更新に関連する状況として以下の3つの状況があります。

■ HP OVCM展開ツールを使用した単一の展開が、AssetCenterの単一ソフト ウェアのインストールに対応する状況。

展開のShort DescriptionがAssetCenterモデル名を使用した照合更新に使用 されます。

■ HP OVCM展開ツールを使用した単一の展開が、AssetCenterの複数ソフト ウェアのインストールに対応する状況。

この状況は、インベントリツールがソフトウェアスイートに含まれる各アプ リケーションをインベントリする場合に発生することがあります。たとえば、 インベントリツールが"Microsoft Office 2003"に含まれる各アプリケーショ ン"Excel 2003"、"Word 2003"、"PowerPoint 2003"などをカウント し、"Microsoft Office 2003"スイート自体を参照しない場合です。HP OVCM 展開ツールでは、これらのアプリケーションの展開は"MicrosoftOffice2003"と 呼ぶ単一の展開に対応します。

この場合、*RadiaService<*インベントリツール*>Application*マップテーブル (ここで、<インベントリツール>は、使用しているEnterprise Discoveryま たはInventoryManagerのいずれかのインベントリツールに対応します)に、 HP OVCMツールが展開したアプリケーションに対応するキーと、コンポー ネントリストの値を入力する必要があります。

"Microsoft Office 2003"キーの場合であれば、以下の値を定義します。

"Microsoft Office 2003" | "Excel 2003" | "Word 2003" | "PowerPoint 2003" このマップテーブルはradia\_product.mptファイルにあります。

マップテーブルが定義すむと、Connect-ItはHP OVCM "Microsoft Office 2003"展開を、AssetCenterに保存されているすべてのソフトウェアのインス トールと照合更新します。次にConnect-Itは、HPOVCMデータベースからの データをスイートに属す各ソフトウェアのインストールに伝播します。

■ HP OVCM展開ツールを使用した複数の展開が、AssetCenterの単一ソフト ウェアのインストールに対応する状況。

この状況は、インベントリツールがソフトウェアスイートのみを検出し、そ のスイートに含まれるアプリケーションを検出しない場合に発生することが あります。たとえば、インベントリツールが"Microsoft Office2003"をカウン トし、インストールされているアプリケーション("Excel 2003"、"Word 2003"、"PowerPoint 2003"など)をカウントしない場合です。HP OVCM展 開ツールでは使用されている展開の数は、アプリケーションに等しくなるこ とがあります。

この場合、*RadiaService<*インベントリツール*>Application*マップテーブル (ここで、<インベントリツール>は、使用しているEnterprise Discoveryま たはInventoryManagerのいずれかのインベントリツールに対応します)に、 HPOVCMツールが展開したアプリケーションに対応するキーと、ソフトウェ アスイートの値を入力する必要があります。

"Microsoft Office 2003"キーの場合であれば、以下の値を定義します。

"PowerPoint 2003 | "Microsoft Office 2003" "Word 2003" | "Microsoft Office 2003" "Excel 2003" | "Microsoft Office 2003"

次にConnect-Itは"PowerPoint 2003"、"Word 2003"およびその他の展開を、 AssetCenterで検出された"Microsoft Office 2003"ソフトウェアのインストー ルと照合更新します。

次にConnect-Itは、HP OVCMデータベースからのデータを対応するソフト ウェアのインストールに伝播します。

# 注意:

既存のRadiaインフラストラクチャとの統合を行う際、付属の事前定義されたマッ プテーブルを使用できます(Radiaデータベースには既にデータが入力されてい るとします)。この場合、事前定義されている命名規則は既存の命名規則とは対 応しません。

この場合、展開の*Short Description*フィールドに対応するキーと、AssetCenter データベースでの対応する値とを使用して、radia\_product.mptにあるマップテー ブルを更新します。

### hpovcm\im42iac50\imac.scn

このシナリオは、シナリオ[hpovcm\im42iac44\imac.scn](#page-383-0) [ 献 384]と同一の機能を 持ちます。 照合更新は、FullName要素ではなくBarCode要素に対して実行されるようにな りました。 Nature要素のsysComputer値は、CPU値で置き換えられました。

#### hpovcm\im42iac50\imac\_swnorm

このシナリオは、シナリオ[hpovcm\im42iac44\imac\\_swnorm.scn](#page-383-1) [ 献 384]と同 一の機能を持ちます。

#### hpovcm\im42iac50\imac-usage.scn

このシナリオは、シナリオ[hpovcm\im42iac44\imac-usage.scn](#page-383-2) [ 献 384]と同一の 機能を持ちます。

#### hpovcm\im42iac50\imac-se.scn

<span id="page-389-0"></span>このシナリオは、シナリオ[hpovcm\im42iac44\imac-se.scn](#page-385-0) [ 献 386]と同一の機 能を持ちます。

#### hpovcm\im42sc61\imsc.scn

このシナリオを実行する前に、pcsoft-uninst.unlファイルとpcsoftware.unlファ イルをServiceCenterにインポートする必要があります。これらのファイルは、 Connect-Itのインストール(インストールフォルダのdatakit\scフォルダ)にあ ります。

このシナリオで、HP Inventory ManagerデータベースからServiceCenterデータ ベースにデータを転送できます。

### 注意:

シナリオをロードすると、警告メッセージが表示されます。このメッセージで は、シナリオのマップテーブルで使用するデータを定義するように求められま す。

#### hpovcm\im42sc62\imsc.scn

このシナリオは、シナリオ[hpovcm\im42sc61\imsc.scn](#page-389-0) [ 献 390]と同一の機能を 持ちます。

### hpovcm\im50ac50\imac.scn

このシナリオは、シナリオ[hpovcm\im42iac44\imac.scn](#page-383-0) [ 献 384]と同一の機能を 持ちます。

hpovcm\im50ac50\imac-usage.scn

このシナリオは、シナリオ[hpovcm\im42iac44\imac-usage.scn](#page-383-2) [ 献 384]と同一の 機能を持ちます。

### hpovcm\im50ac50\imac\_swnorm

このシナリオは、シナリオ[hpovcm\im42iac44\imac\\_swnorm.scn](#page-383-1) [ 献 384]と同 一の機能を持ちます。

### hpovcm\im50ac50\imac-se.scn

このシナリオは、シナリオ[hpovcm\im42iac44\imac-se.scn](#page-385-0) [ 献 386]と同一の機 能を持ちます。

### hpovcm\im50sc62\imsc.scn

このシナリオは、シナリオ[hpovcm\im42sc61\imsc.scn](#page-389-0) [ 献 390]と同一の機能を 持ちます。

# MercuryシナリオHP Business Service Management Dashboard / HP Universal CMDBソフトウェアシナリオ

<span id="page-390-0"></span>本節では、Dashboard / UCMDBコネクタを使用する付属シナリオについて簡潔 に説明します。 これらのシナリオには、独立したマニュアルがあります。 『*ServiceCenter-MAM/BAC*統合ソリューション』を参照してください。

merq\mam242sc61

#### ∕⊅

シナリオ:

■ scmam-ci.scn

このシナリオを使用して、ServiceCenterから\$OpenView; Application Mappingにデータを転送します。

シナリオは、構成アイテム(デバイス)をServiceCenterからエクスポート し、HP Application Mappingにインポートします。

■ mamsc-ci-service.scn

このシナリオを使用して、ServiceCenterから\$OpenView; Application Mappingにデータを転送します。

このシナリオは、Business Services、およびBusiness ServicesとHP Application Mapping間の関係をエクスポートし、ServiceCenterにデバイス としてインポートします。

■ mamsc-ci.scn

このシナリオを使用して、HP Application MappingからServiceCenterにデー タを転送します。

<span id="page-391-0"></span>このシナリオは構成アイテム(デバイス)、および構成アイテムとHP Application Mapping間の関係をエクスポートし、ServiceCenterにインポー トします。構成アイテムの照合更新にはMACアドレスが使用されます。

### merq\bac51sc61

#### Æ)

シナリオ:

■ scbac-ci.scn このシナリオを使用して、ServiceCenterからHP BACにデータを転送しま す。

シナリオは、構成アイテム(デバイス)をServiceCenterからエクスポート し、BACにインポートします。

■ scbac-changes.scn

このシナリオを使用して、ServiceCenterからHP BACにデータを転送しま す。

このシナリオは、変更と関連構成アイテムをServiceCenterからエクスポート し、BACにインポートします。このシナリオは、変更に関するServiceCenter URLをエクスポートし、BAC内でServiceCenter Webページを表示できるよ うにします。

■ bacsc-incident.scn

このシナリオを使用して、HP BACからServiceCenterにデータを転送しま す。

このシナリオは、ServiceCenterでサポートチケットを自動的に開きます。

■ bacsc-ci.scn

このシナリオを使用して、HP BACからServiceCenterにデータを転送しま す。

このシナリオは構成アイテム(デバイス)と構成アイテムとBAC間の関係を エクスポートし、ServiceCenterにインポートします。

### merq\bac51sc62

#### ∕⊉

このディレクトリにあるシナリオは、[merq\bac51sc61](#page-391-0) [ 献 392]シナリオと同一 の機能を持ちます。

### merq\mam242sc62

P)

このシナリオは、シナリオ[merq\mam242sc61](#page-390-0)[ 献391]と同一の機能を持ちます。

# HP Operations Managerソフトウェアシナリオ

本節では、HP Operations Managerコネクタを使用する付属シナリオについて簡 潔に説明します。

HP Operations Managerソフトウェアシナリオを以下に挙げます。

- ovou82ac50/ovac.scn
- ovou82sc62/ovsc.scn
- ovow75ac50/ovowac.scn
- ovow75sc62/ovowsc.scn
- ovou8xsc6x-nodebank/sc-nb.scn
- ovou8xsc6x-nodebank/sc-nb-clean.scn
- ovou8xsc6x-outage/sc-outage.scn

### ovou82ac50/ovuac.scn

このシナリオで、HP Operationsに格納されているサーバ(ノード)関連情報を 取得し、それをHP AssetCenterソフトウェアに挿入できます。

#### ovow75ac50/ovowac.scn

#### このシナリオは、

- WMI経由でノードのリストをエクスポートします
- AssetCenterにノードのリストを挿入します

このシナリオで、HP Operationsに格納されているサーバ(ノード)関連情報を 取得し、それをAssetCenterに挿入できます。

このシナリオは、次のように機能します。Visual Basicがサーバ (ノード)のリ ストをWMI経由で取得します。サーバのリストを取得したら、それはタブ区切り テキストファイルとして保存されます。

スクリプトが受け付けるのが1パラメータのみの場合:エクスポート対象のデー タを含むファイル名。

WMI経由で区切りテキストコネクタが取得するノードフィールドを以下に挙げま す。

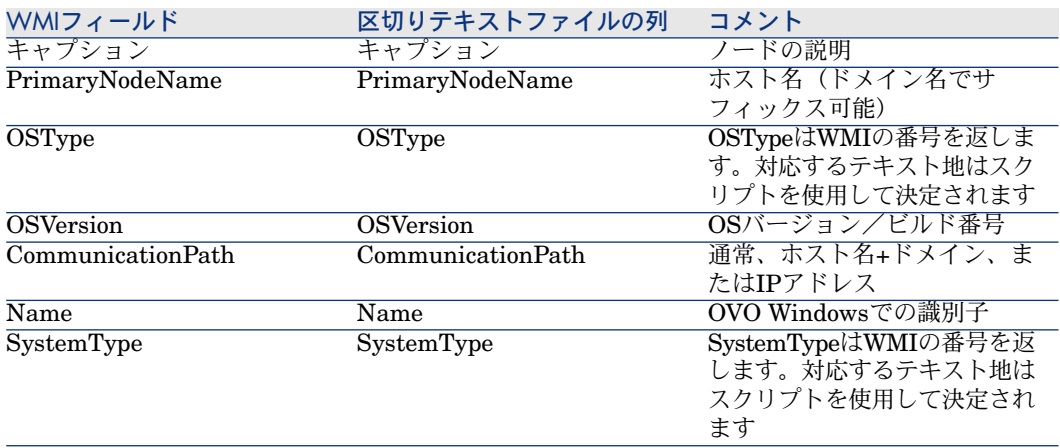

#### スクリプトが生成するファイルの解析

スクリプトが生成するファイルは、テキスト区切りファイルタイプです。この ファイルは、データをアプリケーションに挿入するため、Connect-Itシナリオに よって解析されます。

.dscファイルはファイルの解析用に用意されています。区切りテキストコネクタ が公開するドキュメントは、**node**と呼ばれます。

#### 表 **8.1. node-->amcomputer**

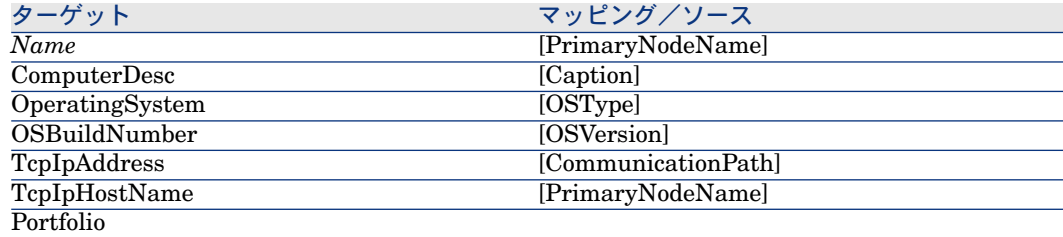

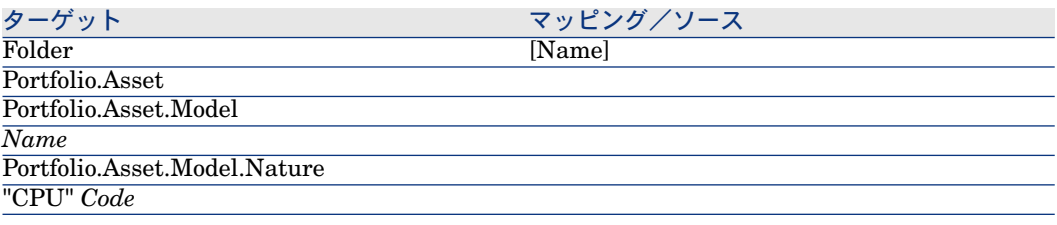

# ■

太字のフィールド(Name、Code)は照合更新キーを持ちます。

### ovou82sc62/ovsc.scn

このシナリオで、HP Operationsに格納されているサーバ (ノード)関連情報を 取得し、それをServiceCenterに挿入できます。

### ovow75sc62/ovowsc.scn

このシナリオは、

- WMI経由でノードのリストをエクスポートします
- ServiceCenterにノードのリストを挿入します

# 重要項目:

正しく機能するには、シナリオはOVO Windowsサーバ上に配置する必要があり ます。

### ovou8xsc6x-nodebank/sc-nb.scn

このシナリオは別マニュアルに記載されています。

**『SC\_OVO-U\_NodeBank\_Outage\_Integration\_Guide.pdf』ガイドを参照** してください。

ovou8xsc6x-nodebank/sc-nb-clean.scn

このシナリオは別マニュアルに記載されています。

**『SC\_OVO-U\_NodeBank\_Outage\_Integration\_Guide.pdf』ガイドを参照** してください。

### ovou8xsc6x-outage/sc-outage.scn

このシナリオは別マニュアルに記載されています。

**『SC OVO-U NodeBank Outage Integration Guide.pdf』ガイドを参照** してください。

# MQSeriesシナリオ

本節では、MQSeriesコネクタを使用する付属シナリオについて簡潔に説明しま す。

### mqseries\ac44mq\mqtoprgn.scn

#### 企

このシナリオで、MQSeriesメッセージに基づいて、AssetCenterアプリケーショ ンの以下のテーブル内にレコードを作成できます。

- コストセンタのテーブル(amCostCenter)
- サプライヤのテーブル(amCompany)
- 発注のテーブル (amPOrder)
- 受領のテーブル (amDeliv)

マップされるソースドキュメントタイプとターゲットドキュメントタイプは、以 下の表の通りです。

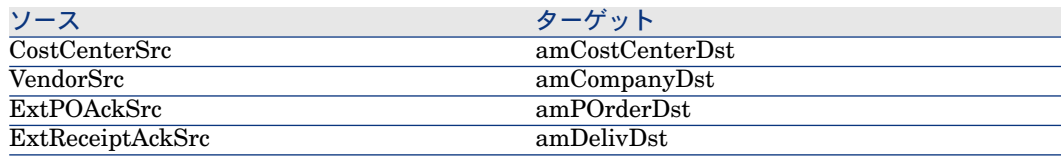

### mqseries\ac44mq\prgntomq.scn

#### িত

このシナリオは、

- AssetCenterアプリケーションの以下のテーブルのレコードに基づいて、 MQSeriesメッセージを作成します。
	- 発注のテーブル (amPOrder)
	- 受領のテーブル (amDeliv)
- 上記のテーブルを以下のキューに基づいて更新します。
- PEREGRINE.OUTキュー
#### ■ PEREGRINE.INキュー

マップされるソースドキュメントタイプとターゲットドキュメントタイプは、以 下の表の通りです。

<span id="page-396-0"></span>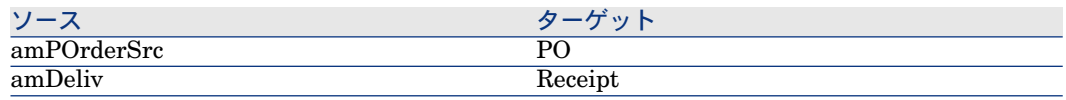

### mqseries\sc51mq\mqsc.scn

#### ₫ø.

このシナリオは、

- PEREGRINE.INキューにあるMQSeriesメッセージから、ServiceCenterの contactファイル内にレコードを作成します。
- ServiceCenterのcontactファイルのレコードから、 PEREGRINE.OUT.PERSONキュー内にMQSeriesメッセージを作成します。

マップされるソースドキュメントタイプとターゲットドキュメントタイプは、以 下の表の通りです。

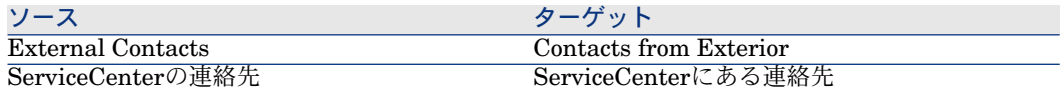

### mqseries\sc60mq\mqsc.scn

#### ₫o

このシナリオは、シナリオ[mqseries\sc51mq\mqsc.scn](#page-396-0) [ 献 397]と同一の機能を 持ちます。

### mqseries\sc61mq\mqsc.scn

### ₫ø

このシナリオは、シナリオ[mqseries\sc51mq\mqsc.scn](#page-396-0) [ 献 397]と同一の機能を 持ちます。

# LDAPシナリオ

本節では、LDAPコネクタを使用する付属シナリオについて簡潔に説明します。

### ldap\ldapac36\complete.scn

#### $\bullet$

このシナリオで、LDAPディレクトリからAssetCenterアプリケーションの Departments and Employeesテーブルにデータを転送できます。

マップされるソースドキュメントタイプとターゲットドキュメントタイプは、以 下の表の通りです。

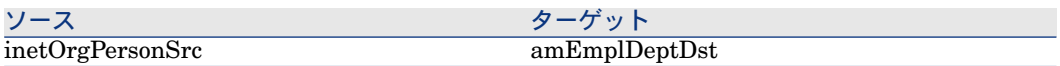

### ldap\ldapac36\simple.scn

#### o

このシナリオで、LDAPディレクトリからAssetCenterアプリケーションの Departments and Employeesテーブルにデータを転送できます。 マップされるソースドキュメントタイプとターゲットドキュメントタイプは、以 下の表の通りです。

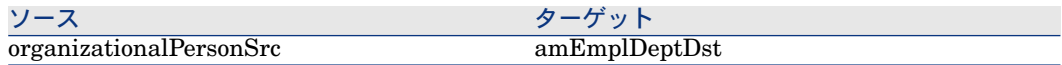

### ldap\ldapnote\names.scn

۰

このシナリオで、LDAPディレクトリからLotus Notesデータベースにデータを 転送できます。

マップされるソースドキュメントタイプとターゲットドキュメントタイプは、以 下の表の通りです。

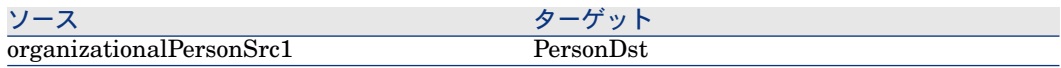

# Network Node Managerシナリオ

本節では、NNM統合用に用意されているシナリオについて簡潔に説明します。

## nmm\nnm75ac50\nnmac.scn

### ∕⊉

#### 前提条件

- 統合シナリオは、NNMプログラムと同じサーバ上で実行する必要があります
- Python 2.5がインストールされている必要があります (さらに、python.exe が環境変数で宣言されている必要があります)

#### シナリオの動作方法

本シナリオは、ovtopodumpコマンドラインツールを使用します。

l(ロング)およびr(再帰)オプションの両方をovtopodumpで使用することで、 NNMオブジェクトの詳細なリストを取得し、ツールが全ノードタイプNNMブラ ンチを対象とすることを指定します。

スクリプトは、WindowsおよびUnix環境の両方にあるPythonスクリプトを経由 して呼び出されます。Pythonスクリプトは、ファイルをXMLフォーマットで書 き出します。XMLファイルはその後、Connect-Itが処理します。

スクリプトのロジックを以下に挙げます。

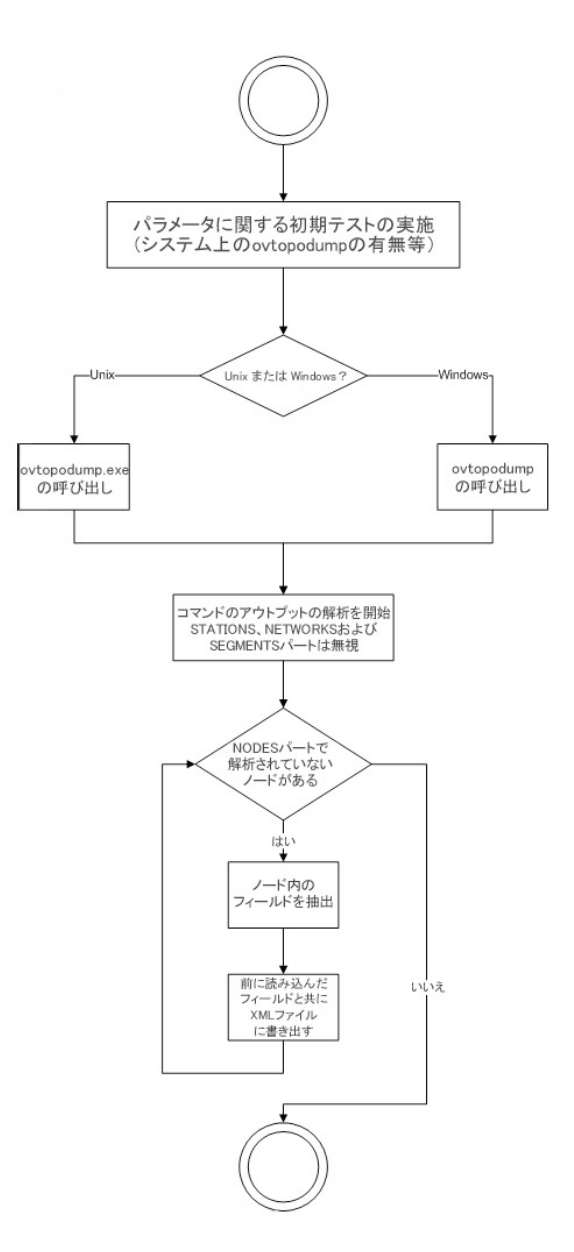

シナリオは以下に挙げる2つの部分に分けられます。

- Pythonスクリプトがコマンドラインコネクタを経由して呼び出されます
- XMLファイルとAssetCenter間のマッピングです。XMLファイルはXMLコネ クタが処理します。

# Mapping Node-> amComputer

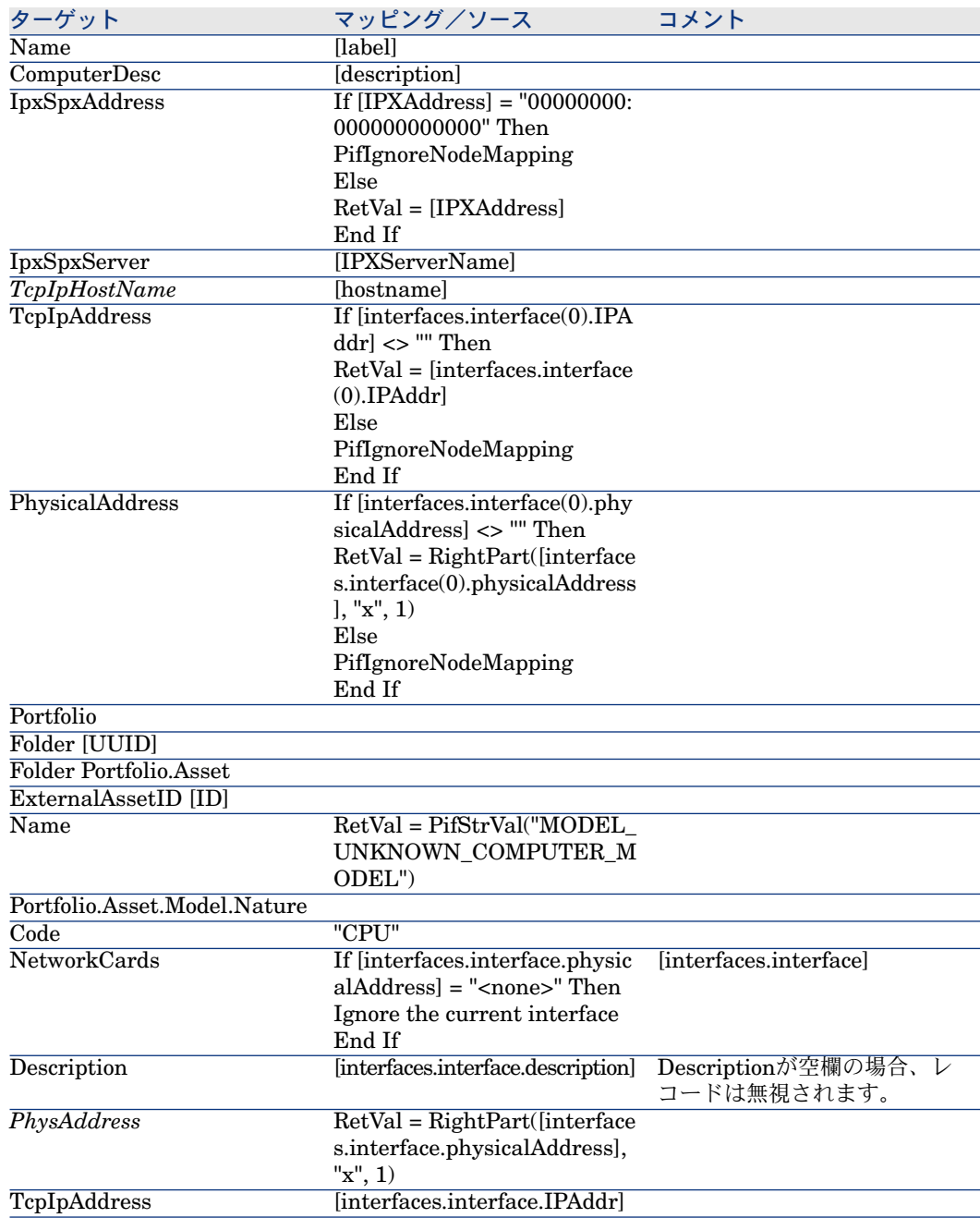

ターゲット マッピング/ソース コメント SubnetMask [interfaces.interface.IPMask]

注意:

太字のフィールド(TcpIpHostName、PhysAddress)は照合更新キーを持ちます。

# nmm\nnm75sc62\nnmsc.scn

₩

このシナリオで、ノードタイプデータをNNMアプリケーションからServiceCenter アプリケーションに転送できます。

# NTセキュリティシナリオ

本節では、NT Securityコネクタを使用する付属シナリオについて簡潔に説明し ます。

### ntsec\ntac36\addcpu.scn

### fo.

このシナリオは、指定されたNTドメイン上のコンピュータのNT情報を、 AssetCenter 3.6データベースへインポートします。

## ntsec\ntac36\adduser.scn

### ₫ø.

このシナリオは、指定されたNTドメイン上の従業員と部署のNT情報を、 AssetCenter 3.6データベースへインポートします。

## ntsec\ntac42\addcpu.scn

### ₫ø

このシナリオは、指定されたNTドメイン上のコンピュータのNT情報を、 AssetCenter 4.2データベースへインポートします。

# ntsec\ntac42\adduser.scn

₫ø.

<span id="page-402-0"></span>このシナリオは、指定されたNTドメイン上の従業員と部署のNT情報を、 AssetCenter 4.2データベースへインポートします。

### ntsec\ntac43\addcpu.scn

#### fo

<span id="page-402-1"></span>このシナリオは、指定されたNTドメイン上のコンピュータのNT情報を、 AssetCenter 4.3データベースへインポートします。

# ntsec\ntac43\adduser.scn

### fo

このシナリオは、指定されたNTドメイン上の従業員と部署のNT情報を、 AssetCenter 4.3データベースへインポートします。

### ntsec\ntac44\addcpu.scn

### ₫ø

このシナリオは、シナリオ[ntsec\ntac43\addcpu.scn](#page-402-0) [ 献 403]と同一の機能を持 ちます。

## ntsec\ntac44\adduser.scn

### fo.

このシナリオは、シナリオ[ntsec\ntac43\adduser.scn](#page-402-1) [ 献 403]と同一の機能を持 ちます。

ntsec\ntac50\addcpu.scn

### ₫o

このシナリオは、シナリオ[ntsec\ntac43\addcpu.scn](#page-402-0) [ 献 403]と同一の機能を持 ちます。

ntsec\ntac50\adduser.scn fo

このシナリオは、シナリオ[ntsec\ntac43\adduser.scn](#page-402-1) [ 献 403]と同一の機能を持 ちます。

# HP Network Discoveryシナリオ

<span id="page-403-1"></span>本節では、Network Discoveryコネクタを使用する付属シナリオについて簡潔に 説明します。

## pnd\pnd51ac43\pndac.scn

#### ⊉

<span id="page-403-0"></span>このシナリオで、HP Network Discoveryデータベースに関連するデータを AssetCenter 4.3のポートフォリオ品目テーブルに転送できます。

# pnd\pnd51sc51\pndsc.scn

#### ∕⊉

このシナリオで、HP Network Discoveryデータベースに関連するデータを ServiceCenter 5.1に転送できます。

# pnd\pnd51sc60\pndsc.scn

#### ⊉

このシナリオは、シナリオ[pnd\pnd51sc51\pndsc.scn](#page-403-0) [ 献 404]と同一の機能を持 ちます。

### pnd\pn52dac43\pndac.scn

このシナリオは、シナリオ[pnd\pnd51ac43\pndac.scn](#page-403-1) [ 献404]と同一の機能を持 ちます。

∕⊉

### pnd\pn52dac44\pndac.scn

### ∕⊉

このシナリオは、シナリオ[pnd\pnd51ac43\pndac.scn](#page-403-1) [ 献404]と同一の機能を持 ちます。

### pnd\pnd52ac50\pndsc.scn

### ╩

このシナリオは、シナリオ[pnd\pnd51ac43\pndac.scn](#page-403-1) [ 献404]と同一の機能を持 ちます。

### pnd\pnd52sc51\pndsc.scn

#### ∕⊉

このシナリオは、シナリオ[pnd\pnd51sc51\pndsc.scn](#page-403-0) [ 献 404]と同一の機能を持 ちます。

# pnd\pnd52sc60\pndsc.scn

### $\lambda$

このシナリオは、シナリオ[pnd\pnd51sc51\pndsc.scn](#page-403-0) [ 献 404]と同一の機能を持 ちます。

## pnd\pnd52sc61\pndsc.scn

#### ⊉

このシナリオは、シナリオ[pnd\pnd51sc51\pndsc.scn](#page-403-0) [ 献 404]と同一の機能を持 ちます。

# HP Desktop Inventoryシナリオ

本節では、HP Desktop Inventoryコネクタを使用する付属シナリオについて簡 潔に説明します。

# pdi\pdi7ac36\pdiac.scn

### 心

このシナリオで、HP Desktop Inventoryが取得したデータを使用することで、 AssetCenter 3.6データベースにあるコンピュータテーブル(amComputer)に 関する情報を更新できます。

### pdi\pdi7ac42\pdiac.scn

### ₫ø

<span id="page-405-1"></span>このシナリオで、HP Desktop Inventoryが取得したデータを使用することで、 AssetCenter 4.2データベースにあるコンピュータテーブル(amComputer)に 関するデータを更新できます。

## pdi\pdi7ac43\pdiac.scn

#### ₫ø

<span id="page-405-0"></span>このシナリオで、HP Desktop Inventoryが取得したデータを使用することで、 AssetCenter 4.3データベースにあるコンピュータテーブル(amComputer)に 関する情報を更新できます。

### pdi\pdi7sc51\pdisc.scn

#### 企

このシナリオで、HP Desktop Inventoryが取得したデータを使用することで、 ServiceCenter5.1にあるコンピュータ(とそのソフトウェア)に関する情報を更 新できます。

このシナリオを実行する前に、pcsoft-uninst.unlファイルとpcsoftware.unlファ イルをServiceCenterにインポートする必要があります。これらのファイルは、 Connect-Itのインストール(インストールフォルダのdatakit\scフォルダ)にあ ります。

### pdi\pdi7sc60\pdisc.scn

Ce scénario a les mêmes fonctions que le scénario [pdi\pdi7sc51\pdisc.scn](#page-405-0) [ 献 406].

িত

### pdi\pdi8ac43\pdiac.scn

<span id="page-405-2"></span>Ce scénario a les mêmes fonctions que le scénario [pdi\pdi7ac43\pdiac.scn](#page-405-1) [ 献 406].

₫ø.

## pdi\pdi8ac44\pdiac.scn

企

このシナリオは、シナリオ[pdi\pdi7ac43\pdiac.scn](#page-405-1) [ 献 406]と同一の機能を持ち ます。

シナリオでの特定マッピング問題については「HP AssetCenter[ソフトウェアコ](#page-60-0) [ネクタ](#page-60-0) [献 61]」の節にある「AssetCenter[コネクタが生成するドキュメントタ](#page-69-0) [イプ](#page-69-0) [ 献 70]」を参照してください。

<span id="page-406-0"></span>▶ Connect-It - AssetCenterデータベースとの統合

pdi\pdi8ac44\pdiac-swnorm.scn

このシナリオはAssetCenterソフトウェアライセンスモジュールのユーザ用であ り、ソフトウェアモデルの照合更新を行えます。 詳細については、節「AssetCenter[コネクタが生成するドキュメントタイプ](#page-69-0)

[ 献 70]」を参照してください。

## pdi\pdi8ac50\pdiac.scn

企

このシナリオは、シナリオ[pdi\pdi8ac44\pdiac.scn](#page-405-2) [ 献 406]と同一の機能を持ち ます。

### pdi\pdi8ac50\pdiac-swnorm.scn

₫ø.

このシナリオは、シナリオ[pdi\pdi8ac44\pdiac-swnorm.scn](#page-406-0) [ 献 407]と同一の機 能を持ちます。

## pdi\pdi8sc51\pdisc.scn

#### ं©

Ce scénario a les mêmes fonctions que le scénario [pdi\pdi7sc51\pdisc.scn](#page-405-0) [ 献 406].

### pdi\pdi8sc60\pdisc.scn

### ₫o

Ce scénario a les mêmes fonctions que le scénario [pdi\pdi7sc51\pdisc.scn](#page-405-0) [ 献 406].

pdi\pdi8sc61\pdisc.scn

#### ₫o

このシナリオは、シナリオ[pdi\pdi7sc51\pdisc.scn](#page-405-0) [ 献 406]と同一の機能を持ち ます。

pdi\pdi8sc62\pdisc.scn

#### 金

このシナリオは、シナリオ[pdi\pdi7sc51\pdisc.scn](#page-405-0) [ 献 406]と同一の機能を持ち ます。

# HP DecisionCenterソフトウェアシナリオ

本節では、DecisionCenterコネクタを使用する付属シナリオについて簡潔に説明 します。

# rds\rds50sc51\rdssc.scn

### 19

このシナリオで、ServiceCenterデータからのデータをBiPortalで使用できるよ うに準備します。

## rds\rds52ac4\rdsac.scn

### **P**

このシナリオで、BiPortalで使用できるようにAssetCenterデータベースのデー タを用意します。

# SAP BAPIシナリオ

本節では、SAPIDOCコネクタを使用する付属シナリオについて簡潔に説明しま す。

sap\sapac43\masterdata\IGetCompany.scn  $\mathcal{L}$ 

このシナリオで、SAPデータベースからAssetCenterデータベースにデータを転 送できます。

このシナリオが転送するデータを以下に挙げます。

- 会社
- 場所

マップされるソースドキュメントタイプとターゲットドキュメントタイプは、以 下の表の通りです。

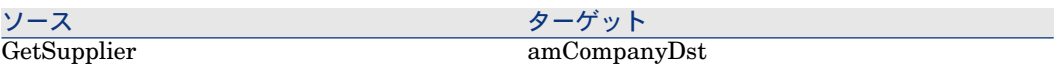

### sap\sapac43\masterdata\IGetCostcenter.scn

#### ✍

このシナリオで、SAPデータベースからAssetCenterデータベースにデータを転 送できます。

このシナリオが転送するデータを以下に挙げます。

■ コストセンタ

マップされるソースドキュメントタイプとターゲットドキュメントタイプは、以 下の表の通りです。

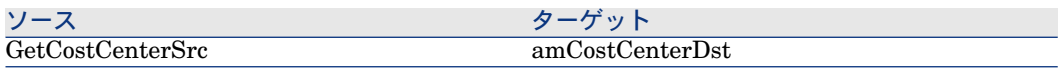

### sap\sapac43\masterdata\IGetPeople.scn

#### Ð

このシナリオで、SAPデータベースからAssetCenterデータベースにデータを転 送できます。

このシナリオが転送するデータを以下に挙げます。

- 部署と従業員
- コストセンタ

マップされるソースドキュメントタイプとターゲットドキュメントタイプは、以 下の表の通りです。

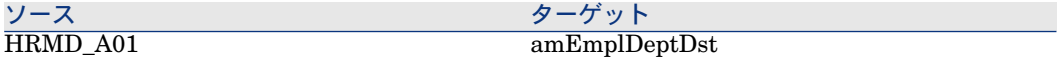

### sap\sapac43\purchaseprocess\IGetInvoice.scn

#### D

このシナリオで、SAPデータベースからAssetCenterデータベースにデータを転 送できます。

このシナリオが転送するデータを以下に挙げます。

■ 請求書

マップされるソースドキュメントタイプとターゲットドキュメントタイプは、以 下の表の通りです。

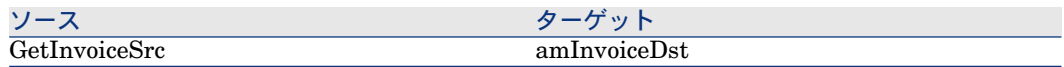

## sap\sapac43\purchaseprocess\IGetOrderNbr.scn

### $\lambda$

このシナリオで、SAPデータベースからAssetCenterデータベースにデータを転 送できます。

### sap\sapac44\masterdata

### ⊉

以下のシナリオは、AssetCenterバージョン4.3用のシナリオと同じ機能を持ちま す。

- IGetCompany.scn
- IGetCostcenter.scn
- IGetPeople.scn

### sap\sapac44\purchaseprocess

### ⊉

以下のシナリオは、AssetCenterバージョン4.3用のシナリオと同じ機能を持ちま す。

- IGetOrderNbr.scn
- IGetInvoice.scn

# sap\sapac50\masterdata

## ∕⊉

```
以下のシナリオは、AssetCenterバージョン4.3用のシナリオと同じ機能を持ちま
す。
```
- IGetCompany.scn
- IGetCostcenter.scn
- IGetPeople.scn

# sap\sapac50\purchaseprocess

# ⊉

以下のシナリオは、AssetCenterバージョン4.3用のシナリオと同じ機能を持ちま す。

- IGetOrderNbr.scn
- IGetInvoice.scn

# SAP BAPIシナリオ

<span id="page-410-0"></span>本節では、SAP BAPIコネクタを使用する付属シナリオについて簡潔に説明しま す。

sap\sapac43\purchaseprocess\BAPI\_CREATE\_REQUEST.scn

### ✍

このシナリオで、SAPデータベースからAssetCenterデータベースにデータを転 送できます。

このシナリオが転送するデータを以下に挙げます。

- 依頼
- サプライヤ
- 従業員

マップされるソースドキュメントタイプとターゲットドキュメントタイプは、以 下の表の通りです。

<span id="page-411-0"></span>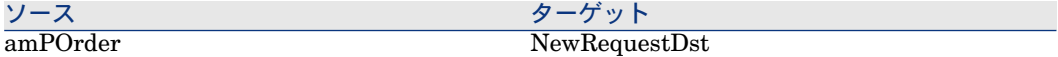

### sap\sapac43\purchaseprocess\BAPI\_CREATE\_PO.scn

#### D

このシナリオで、SAPデータベースからAssetCenterデータベースにデータを転 送できます。逆方向にもデータを転送できます。

このシナリオが転送するデータを以下に挙げます。

- 発注
- 発注明細

マップされるソースドキュメントタイプとターゲットドキュメントタイプは、以 下の表の通りです。

<span id="page-411-1"></span>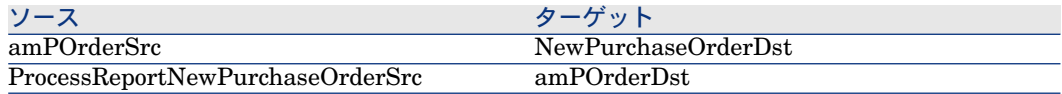

## sap\sapac43\purchaseprocess\BAPI\_RECEIVE.scn

#### ⊉

このシナリオで、SAPデータベースからAssetCenterデータベースにデータを転 送できます。逆方向にもデータを転送できます。

このシナリオが転送するデータを以下に挙げます。

- 受領伝票
- 受領明細

マップされるソースドキュメントタイプとターゲットドキュメントタイプは、以 下の表の通りです。

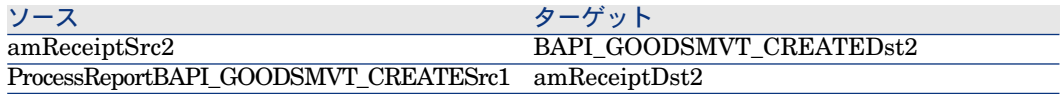

## sap\sapac44\purchaseprocess\BAPI\_CREATE\_REQUEST.scn

### ∕⊉

このシナリオは、シナリオ [sap\sapac43\purchaseprocess\BAPI\\_CREATE\\_REQUEST.scn](#page-410-0) [ 献 411]と同一 の機能を持ちます。

### sap\sapac44\purchaseprocess\BAPI\_CREATE\_PO.scn

### ∕⊉

このシナリオは、シナリオ [sap\sapac43\purchaseprocess\BAPI\\_CREATE\\_PO.scn](#page-411-0) [ 献 412]と同一の機能 を持ちます。

### sap\sapac44\purchaseprocess\BAPI\_RECEIVE.scn

#### ⊉

このシナリオは、シナリオ[sap\sapac43\purchaseprocess\BAPI\\_RECEIVE.scn](#page-411-1) [ 献 412]と同一の機能を持ちます。

### sap\sapac50\purchaseprocess\BAPI\_CREATE\_REQUEST.scn

#### ∕⊉

このシナリオは、シナリオ [sap\sapac43\purchaseprocess\BAPI\\_CREATE\\_REQUEST.scn](#page-410-0) [ 献 411]と同一 の機能を持ちます。

### sap\sapac50\purchaseprocess\BAPI\_CREATE\_PO.scn

#### ∕⊉

このシナリオは、シナリオ [sap\sapac43\purchaseprocess\BAPI\\_CREATE\\_PO.scn](#page-411-0) [献 412]と同一の機能 を持ちます。

### sap\sapac50purchaseprocess\BAPI\_RECEIVE.scn

### ₩

このシナリオは、シナリオ[sap\sapac43\purchaseprocess\BAPI\\_RECEIVE.scn](#page-411-1) [ 献 412]と同一の機能を持ちます。

# SMSシナリオ

本節では、SMS 2.xとSMS 2003コネクタを使用する付属シナリオについて簡潔 に説明します。

## sms\sms2ac43\smsac.scn

∕⊉

このシナリオで、SMSデータベース (ITポートフォリオ)からAssetCenter 4.3 データベースのamComputerテーブルに情報を転送できます。

<span id="page-413-0"></span>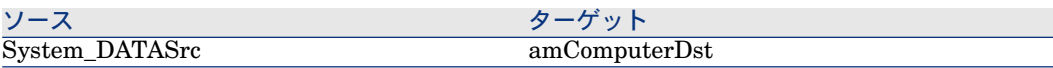

# sms\sms2003ac43\smsac.scn

#### **P**

このシナリオで、SMSデータベース (ITポートフォリオ)からAssetCenter 4.3 データベースのamComputerテーブルに情報を転送できます。

### sms\sms2003ac44\smsac.scn

#### **B**

このシナリオは、シナリオ[sms\sms2003ac43\smsac.scn](#page-413-0) [ 献 414]と同一の機能 を持ちます。

# sms\sms2003ac50\smsac.scn

#### <span id="page-413-1"></span>X)

このシナリオは、シナリオ[sms\sms2003ac43\smsac.scn](#page-413-0) [ 献 414]と同一の機能 を持ちます。

### sms\sms2003sc51\smssc.scn

### D

このシナリオを実行する前に、pcsoft-uninst.unlファイルとpcsoftware.unlファ イルをServiceCenterにインポートする必要があります。これらのファイルは、 Connect-Itのインストール(インストールフォルダのdatakit\scフォルダ)にあ ります。

このシナリオで、SMS2003が取得したデータを使用することで、ServiceCenter 5.1にあるコンピュータ(とそのソフトウェア)に関する情報を更新できます。

### sms\sms2003sc6\smssc.scn

### ✍

このシナリオは、シナリオ[sms\sms2003sc51\smssc.scn](#page-413-1) [ 献414]と同一の機能を 持ちます。

### sms\sms2003sc61\smssc.scn

#### P)

このシナリオは、シナリオ[sms\sms2003sc51\smssc.scn](#page-413-1) [ 献414]と同一の機能を 持ちます。

## sms\sms2003sc62\smssc.scn

### $\lambda$

このシナリオは、シナリオ[sms\sms2003sc51\smssc.scn](#page-413-1) [ 献414]と同一の機能を 持ちます。

# HP ServiceCenterソフトウェアシナリオ

本節では、ServiceCenterコネクタを使用する付属シナリオについて簡潔に説明 します。

# scac\sc3ac36\scac.scn

### X)

この複製(レプリケーション)シナリオは、AssetCenter 3.6アプリケーション のデータベースからServiceCenter 3.0へデータを作成または更新します。

#### HP AssetCenterソフトウェアアプリケーションの設定

本節では、シナリオを使用できるようにAssetCenterアプリケーションを設定す る方法を説明します。

#### Amdb.iniファイル

このファイルは、AssetCenterアプリケーションがインストールされているコン ピュータ上に作成されているデータベース接続のリストを含んでいます。この ファイルは、AssetCenterアプリケーションのインストール時に自動的に作成さ れ、Windowsのシステムフォルダに含まれます。 例:

#### C:\WINNT\amdb.ini.

コネクタを設定する際、AssetCenterコネクタはこのファイルを読み込み、使用 可能な接続のリストを表示します。使用中のコンピュータがAssetCenterにアク セスできない場合、AssetCenterコネクタは使用できません。

#### 任意管理項目テーブル

任意管理項目を使用して、AssetCenterデータモデルを拡張できます。 Connect-Itにおいて、任意管理項目はAssetCenterコネクタが発行するドキュメ ントタイプ内で、フィールドまたはコレクションの形で表示されます。

例:

例:**amAsset**ドキュメントタイプでは、資産(この場合はコンピュータ)に使 用されているDOSのバージョンは**fv\_DOSVersion**フィールドに表示されます。

AssetCenterへのインポートについては、マニュアル『リファレンスガイド: Administration and advanced use(管理と高度な使用方法)』の「Importing data(データのインポート)」の章を参照してください。

#### AssetCenterデータベースの必須フィールド

AssetCenterアプリケーションでは、テーブルのフィールドやリンクが必須であ る場合があります。これはデフォルトで必須に設定されているか、または AssetCenterアプリケーションの管理者により必須に設定されています。 照合更新時に、AssetCenterコネクタが発行するドキュメントタイプ内の各構造 体は、1つのレコードに当たります。この構造体内の1要素が必須フィールである にも関わらず入力されていない場合は、要素の所属する構造体は拒否されます。

#### 硕:

資産のテーブル内では**AssetTag**は必須フィールドです。資産のテーブルに対応 するドキュメントタイプ内で、このフィールド用の要素が入力されていないと、 要素の所属先の構造体は拒否されます。

#### API

AssetCenterコネクタを適切に使用するには、AssetCenter、AssetCenter Cable and Circuit、InfraCenterの完全インストールを実行するか、またはカスタムイ ンストールで、コンポーネント"API"を選択する必要があります。

#### HP ServiceCenterソフトウェアの設定

本節では、シナリオを使用できるようにServiceCenterを設定する方法を説明し ます。

#### 入力イベントの作成

シナリオを適切に機能させるためには、以下のUNLファイルのいずれかを ServiceCenter内にインポートする必要があります。このアプリケーションは、 Connect-Itインストールフォルダの*datakit\sc*フォルダ内にあります。

- cmdb.unl.
- pcsoft-uninstall.unl
- pcsoftware.unl

これらのファイルで、ICMタイプイベントなどの、構成アイテム(CI)にリンク されているイベントを更新できます。これらのファイルで、modelおよび modelvendorファイルに適用される検証ルールの更新も、標準ServiceCenterデー タキットの整理と同様に行えます。

■

これらのファイルを、実行中のServiceCenterデータベース内へはインポートしな いでください。これらのファイルは、*Hewlett-Packard Development Company, L.P.*のサポートから入手できます。

#### 入力イベントの同期をとる

ServiceCenter内の入力イベントは同期式または非同期式に処理されています。 非同期モードでは、ServiceCenter用スケジュールが、イベントキューに一時的 に保存されているイベントを処理する時期を決定します。同期モードでは、イベ ントはServiceCenterイベントキューに挿入されるとすぐに処理されます。

シナリオのテスト中に、シナリオが機能するかどうかすぐに確認する場合は、同 期モードを選択します。

Connect-Itは同期モードで機能するため、非同期モードで処理すると、

ServiceCenterでデータが適切に処理されたかどうかを即時に確認することがで きなくなります。この場合、ドキュメント処理が待機中であることを知らせる警 告メッセージが表示されます。

同期モードでは、ドキュメント処理の成功または失敗のメッセージが表示されま す。

#### アプリケーションのコンテキスト

このシナリオは、AssetCenterとServiceCenterに付属しているデータキット間 で、データの複製(レプリケーション)を実行します。

# 警告:

このシナリオは、いかなる環境においても、本番用にインストールされた ServiceCenterアプリケーションには適用できません。このシナリオは、本マニュ アルでの一例としてのみ提供、説明しています。

このシナリオは、資産のリポジトリ、製品、サプライヤ、場所、従業員と部署に 関するデータのマッピングのみに制限されています。

これらのデータキットは、ServiceCenterとAssetCenterアプリケーション間の データの複製用に作成されてはいないため、両者に含まれるデータはまったく異 なります。

実際の企業では、ServiceCenterデータベース内に保存される従業員のリストは、 AssetCenterデータベースの従業員のリストに一致するはずです。

準備段階では、2データベースのデータを調整します。名前やキーの選択などを 調和させます。

このシナリオは、まず第1にServiceCenterのデータをAssetCenterアプリケーショ ンへインポートし、またその反対も実行します。

この作業は問題の一部を解決し、またServiceCenterとAssetCenterアプリケー ションとの間で実際に複製(レプリケーション)を実行する際に適用する一部の 規則を明らかにします。

以下の3つの規則は、可能な限り適用する必要があります。

■ 一意のリポジトリの定義。

矛盾を回避するために、あるリポジトリのレコードは、常に同じアプリケー ション(ServiceCenterまたはAssetCenterアプリケーション)で作成、変更、 削除する必要があります。これによって複製のプロセスは、あるリポジトリ のレコードを別のアプリケーション内で更新するだけになります。例えば、 資産のリポジトリは、AssetCenterで管理し、ヘルプデスクのチケットは ServiceCenterで管理します。リポジトリは、データの内容がより正確で、 データの処理方法がより自然であるアプリケーション内で管理する必要があ ります。リポジトリを1つのアプリケーションのみで管理すると重要な問題が 生じる場合は、別のアプリケーションを小規模な更新時に使用します。しか し、新規レコードの作成やテーブルの識別子の変更などには、このアプリケー ションを使用することはできません。

■ レコードを作成したシステムの記録の保存。

トラッキング情報を保存することにより、複製が適切に実行されたかどうか を確認できるのに加えて、レコードを作成したアプリケーションに応じて特 定のマッピングを作成できるようになります。

■ AssetCenterアプリケーションとServiceCenter間のデータの統合。

マッピングを簡略にするには、2アプリケーション内でデータが同じ方法で処 理されなければなりません。例えば、AssetCenterアプリケーションで製品に デフォルトで関連付けられるカテゴリの一部は、ServiceCenterの**model**に関 連付けられるカテゴリとは全く異なります。マッピングが適切に作成される には、同一カテゴリが定義されている必要があります。

#### データの照合更新とデータの複製の相違点

データの照合更新とデータの複製との間には、大きな相違点があります。

#### 照合更新

照合更新とは、別アプリケーションから受信するデータの統合であり、ソースア プリケーションから来るデータの方が、ターゲットアプリケーション内の既存の データよりも新しいと見なされています。

このプロセスは、以下の質問とその答えに応じて実行されます。

「受信するデータは、ターゲットアプリケーション内に既に存在しているか?」

- 答えが「いいえ」であると、データは挿入されます。
- 答えが「はい」であると、受信するデータの新規情報に応じて、既存のデー タが更新されます。

ターゲットアプリケーションが空である場合は、このプロセスは照合更新ではな くインポートになります。

#### 複製(レプリケーション)

複製のプロセスでは、受信するデータは最新のデータであるとは見なされませ ん。

受信するデータと既存データの最終変更日は、最終複製日と比較されます。どの データが最も新しい情報であるかを決定するために、この比較が実行されます。 受信するデータと既存のデータが両方とも最終複製日以降に変更されていると、 複製の矛盾が発生します。

この場合、どちらのデータがより新しいかを知るための確実な方法はありませ ん。複製シナリオの作成者が、複製エンジンの操作方法を規定しなければなりま せん。

以下の規則が適用されます。

- A:受信データが拒否される
- B:受信データが最新データであると見なされ、選択される
- C:既存データが最新データであると見なされ、選択される

#### HP Connect-Itソフトウェア内でのデータの複製の管理

ServiceCenterコネクタは、ドキュメントを取り込む際に、ServiceCenterデータ ベース内に直接レコードを作成しません。取り込まれたドキュメントから、入力 イベントが作成され、キュー(**event queue entry**)内に追加されます。

この結果照合、更新のプロセスは複製のプロセスと同様に、入力イベントが ServiceCenterサーバに処理される時に内部で管理されます。

ServiceCenterサーバ内の複製の問題を解決するのは、シナリオの実行責任者の 役目になります。

AssetCenterコネクタは元のデータベースと直接的に対話できます。このように して、照合更新処理は(複製処理も同様に)完全にConnect-Itで処理されます。 以下の節では次の点について説明します。

- AssetCenterで複製の矛盾を検出する方法
- 矛盾が発生した場合に実行するべき操作

■ データの複製を可能にする日付(日時)が比較される方法

#### 複製の矛盾の検出

AssetCenterでは、取り込まれるドキュメントに**modification date**フィールド (Connect-It SQL名:**dtLastModif**)が含まれていると、複製のプロセスが起 動します。

このプロセスは、このフィールドを含む全構造体と全コレクションに適用されま す。

シナリオ内で、このフィールドはServiceCenterの*sysmodtime*フィールドにマッ プされなければなりません。

このシナリオでは、ドキュメントがServiceCenterコネクタに生成される場合は、 ドキュメントが最終複製日以降に変更されたこと(またはドキュメントが最終複 製日に存在しなかったこと)を意味します。この結果次の質問に対する答えが重 要になります。

「ドキュメントに含まれるフィールドは、最終複製日以降にAssetCenterで変更 されたか?」

- 変更されていた場合、複製の矛盾が発生します。
- 変更されていなかった場合(AssetCenterアプリケーションのデータベース内 に、データがまだ存在していない場合などがこれに当たります)、データは 更新または挿入されます。

#### 矛盾が発生した場合に実行するべき操作

複製の矛盾が検出された場合、矛盾は生成されるドキュメント内の構造体または コレクションのフィールドに関係します。

矛盾に関連するレコードでは、以下の3つの操作が可能です。

■ 拒否

この場合、**dtLastModif**フィールドに関するフィールドのエラーが発生しま す。AssetCenterアプリケーションのデータは変更されません。

■ フィールドに対する警告

この場合、**dtLastModif**フィールドに関するフィールドの警告が発生します。 AssetCenterアプリケーションのデータは更新されます。

■ 上書き

この場合、AssetCenterアプリケーション内のデータは、ServiceCenterから 来るデータにより、警告なしで上書きされます。

AssetCenterコネクタの取り込み用ルールのタブで、これらのオプションのうち 1つを選択できます。

#### 日付の比較

複製プロセスで日付(日時)の比較を実行するには、日付が正確である必要があ ります。日付の正確さは以下の要因に左右されます。

- タイムゾーン
- サーバとの時間差

# タイムゾーン

GMT +1タイムゾーンに基づいた日付と、GMT -7タイムゾーンに基づいた日付 を、直接比較することは不可能です。まず変換作業が必要になります。

Connect-Itエンジンでは、GMTタイムゾーンに基づいた日付が、常に格納され使 用されます。GMT日付をConnect-Itエンジンへ提供するのは、各コネクタの役割 です。

また日付は、Connect-Itを使用しているコンピュータでの設定に応じて表示され ます。

# サーバとの時間差

全サーバの時間が完全に一致するのが理想的です。しかし実際には、一部のサー バの時間は他のサーバより進んだり遅れたりしています。

<span id="page-420-0"></span>Connect-Itでは、コネクタが提供する日時のデータは、ある一定の応答時間に応 じて調整されます。応答時間は負の時間になり得ます。

このため、サーバの時刻の遅れはConnect-It内で含まれます。

#### scac\sc51ac43\scac.scn - scac\sc51ac43\acsc.scn

#### X)

このシナリオを実行する前に、acsc.unlファイルをインポートする必要がありま す。このファイルが、ServiceCenterにあるデータをインポートする際に必要と なるイベントを作成します。

2つのシナリオ (scac.scnおよびacsc.scn) は、インベントリデータと関連データ (連絡先、場所、モデルなど)をServiceCenter 5.1データベースとAssetCenter 4.3データベース間で複製します。

# ■

データベーススキーマが異なるため、双方向のデータ複製は推奨しません。各機 能カテゴリの管理をどちらかのアプリケーションでのみ行い、各シナリオの対応 するマッピングのみを有効にすることを推奨します。たとえば、従業員と場所を AssetCenterで更新し、インベントリデータをServiceCenterで更新する場合、 scac.scnシナリオの従業員/場所の複製を無効にし、acsc.scnシナリオのインベン トリデータの複製を無効にします。

### $scac\sc51ac44\scscac.scn - scac\sc51ac44\scacc.scn$

### ∕

このシナリオは、シナリオ[scac\sc51ac43\scac.scn](#page-420-0) - scac\sc51ac43\acsc.scn [ 献 421]と同一の機能を持ちます。

### scac\sc60ac43\scac.scn - scac\sc6ac43\acsc.scn

### ∕⊉

このシナリオは、シナリオ[scac\sc51ac43\scac.scn](#page-420-0) - scac\sc51ac43\acsc.scn [ 献 421]と同一の機能を持ちます。

この場合では、ServiceCenterバージョン6.0とAssetCenterバージョン4.3の間で 複製が行われます。

### scac\sc60ac44\scac.scn - scac\sc6ac44\acsc.scn

### $\lambda$

<span id="page-421-0"></span>このシナリオは、シナリオ[scac\sc51ac43\scac.scn](#page-420-0) - scac\sc51ac43\acsc.scn [ 献 421]と同一の機能を持ちます。

## $s\cos\left(\frac{1}{\alpha^2}\right)$

#### $\lambda$

■ acsc-ci.scn

このシナリオで、AssetCenter構成アイテムのServiceCenterへの統合が可能 になります。

■ acsc-incident.scn

AssetCenterで照合更新提案が行われた際、このシナリオを使用して、 ServiceCenterのインシデントを作成します。

■ scac-ci.scn

このシナリオで、ServiceCenter構成アイテムのAssetCenterへの統合が可能 になります。

■ scac-wo.scn

このシナリオを使用して、ServiceCenterの変更依頼に対応するAssetCenter の作業指示を作成します。

scac\sc61ac50\ PS.

このフォルダにあるシナリオには、[scac\sc61ac44\](#page-421-0) [ 献 422]フォルダのシナリオ と同じ関数があります。

### scac\sc62ac50\

### P)

このフォルダにあるシナリオには、[scac\sc61ac44\](#page-421-0) [ 献 422]フォルダのシナリオ と同じ関数があります。

citDeviceParent要素を含むマッピングは、citRelationship要素でアップデート されています。

### scauto\scacfg\scacfg.scn

#### $\lambda$

マップされるソースドキュメントタイプとターゲットドキュメントタイプは、以 下の表の通りです。

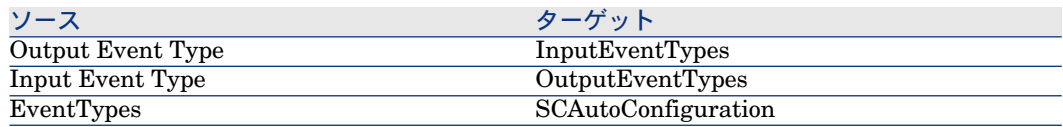

### scauto\sca-sc\sca-sc.scn

#### ⊉

<span id="page-422-0"></span>このシナリオでは、SCAutoリスニングコネクタ用に設定ファイル (scautoconfiguration.xml)を作成できます。このファイルは、ServiceCenter データベースのイベントの定義を含みます。

## sc\sc51mail\scincident-mail.scn

#### $\lambda$

インシデントチケット作成時にこのシナリオはEメールを送信します。 probsummaryテーブルにあるデータが読み込まれ、operatorレコードに含まれ ているEメールアドレスを使用して、受信者にEメールが自動的に送信されます。

Eメールには、インシデントの説明と、インシデントチケットにリンクされてい るファイルが添付ファイルとして含まれます。

このシナリオは、午前8時から午後6時まで1時間ごとに実行するようにスケジュー ルされており、レコードの挿入や更新を行います。

### sc\sc60mail\scincident-mail.scn

### ∕⊉

このシナリオは、シナリオ[sc\sc51mail\scincident-mail.scn](#page-422-0) [ 献 423]と同一の機 能を持ちます。

### sc\sc61mail\scincident-mail.scn

### ∕⊉

このシナリオは、シナリオ[sc\sc51mail\scincident-mail.scn](#page-422-0) [ 献 423]と同一の機 能を持ちます。

## sc\sc62mail\scincident-mail.scn

### PS.

このシナリオは、シナリオ[sc\sc51mail\scincident-mail.scn](#page-422-0) [ 献 423]と同一の機 能を持ちます。

# HP ServiceCenter / Service Manager Webサービスシナリオ

本節では、ServiceCenter Webサービスコネクタを使用する付属シナリオについ て簡潔に説明します。

### scws\scws61\scws-im.scn

#### /J

このシナリオは、インシデント管理レコードの作成や更新を行います。

#### 必須フィールド

生成ドキュメントタイプや取り込みドキュメントタイプのための一部のフィール ドは必須です。このようなフィールドは、公開WSDLによって必須として定義さ れています。

作成モードのこのシナリオでは、以下の複合要素が必須です。

- createIncidentRequest
- model
- instance
- dkeys

アイコンは、必須であることを表します。

フィールドに値が入力されていない場合、警告がドキュメントログに書き込まれ ます。

注意: このシナリオは更新を実行しません。

#### Strict error handling

Webサービスが失敗ステータスの応答を送信したとき、このオプションで、取り 込みドキュメントのエラーを記録して生成を停止できます。 このオプションはデフォルトでは有効ではありません。

# scws\scws61\scws-cm.scn

#### X)

このシナリオは、インシデント管理レコードの更新を行います。

このシナリオは2つのマッピングを実行します。最初のマッピングは挿入

(RetrieveComputer-CreateComputerDst)を実行し、2番目のマッピングは更 新(RetrieveComputer-UpdateComputerDst1)を実行します。最初に、シナリ オは既存コンピュータのIDの取得を試み、見つからなければIDを作成します。 次に更新を実行します。

RetrieveComputer-CreateComputerDstマッピングでは、挿入と更新の定義に以 下のマッピングを使用します。

If [RetrieveComputerResponse.returnCode] = 0 Then PifIgnoreDocumentMapping End If

このマッピングでは、Webサービスが返す値がコンピュータIDが存在することを 示す場合(値が0に等しい場合)、挿入は実行されません。Webサービスが返す 値が1に等しい場合、これはコンピュータID値の戻しに失敗したことを意味する ため、挿入が行われて空の値のコンピュータIDが作成されます。

RetrieveComputer-UpdateComputerDst1マッピングでは、挿入と更新の定義に 以下のマッピングを使用します。

If [RetrieveComputerResponse.returnCode] <> 0 Then PifIgnoreDocumentMapping End If

このマッピングでは、Webサービスが返す値がコンピュータID値の戻しに失敗し たことを示す場合、つまりコンピュータが存在しない場合、更新は実行されませ ん。それ以外の場合、更新は実行されます。

#### 必須フィールド

生成ドキュメントタイプや取り込みドキュメントタイプのための一部のフィール ドは必須です。このようなフィールドは、公開WSDLによって必須として定義さ れています。これらのフィールドが必須であるかどうかの性質は、使用するモー ド(作成や更新)によって異なります。

フィールドに値が入力されていない場合、警告がドキュメントログに書き込まれ ます。

#### Strict error handling

Webサービスが失敗ステータスの応答を送信したとき、このオプションで、取り 込みドキュメントのエラーを記録して生成を停止できます。

# HP ServiceCenter uCMDBシナリオ

これらのシナリオには、独立したマニュアルがあります。『HP ServiceCenter 6.x to uCMDB 6.x Integration Overview』、『HP ServiceCenter6.x to uCMDB 6.x Integration Deployment Guide』および『ServiceCenter 6.x to uCMDB 6.x Integration Enhancement Guide』を参照してください。

# TS Censusシナリオ

本節では、TS Censusコネクタを使用する付属シナリオについて簡潔に説明しま す。

# tsc\tsc2ac36\tscac.scn

#### P)

このシナリオで、TSCensus 2.xデータベースからAssetCenter 3.6データベース にデータを転送できます。

転送されるデータを以下に挙げます。

- コンピュータ
- ソフトウェア
- デバイス

tsc\tsc2ac43\tscac.scn P)

このシナリオで、TSCensus 2.xデータベースからAssetCenter 4.3データベース にデータを転送できます。

tsc\tsc3ac36\tscac.scn

### ∕⊉

<span id="page-426-0"></span>このシナリオで、TSCensus 3.0データベースからAssetCenter 3.6データベース にデータを転送できます。

### tsc\tsc3ac43\tscac.scn

#### $\lambda$

このシナリオで、TSCensus 3.0データベースからAssetCenter 4.3データベース にデータを転送できます。

# tsc\tsc3ac44\tscac.scn

X)

このシナリオは、シナリオ[tsc\tsc3ac43\tscac.scn](#page-426-0) [ 献427]と同一の機能を持ちま す。

## tsc\tsc3ac50\tscac.scn

<span id="page-426-1"></span>∕⊉

このシナリオは、シナリオ[tsc\tsc3ac43\tscac.scn](#page-426-0) [ 献427]と同一の機能を持ちま す。

### tsc\tsc3sc51\tscsc.scn

### ✍

このシナリオを実行する前に、pcsoft-uninst.unlファイルとpcsoftware.unlファ イルをServiceCenterにインポートする必要があります。これらのファイルは、 Connect-Itのインストール(インストールフォルダのdatakit\scフォルダ)にあ ります。

このシナリオで、TS Censusが取得したデータを使用することで、ServiceCenter 5.1にあるコンピュータ(とそのソフトウェア)に関する情報を更新できます。

tsc\tsc3sc6\tscsc.scn ∕⊉ このシナリオは、シナリオ[tsc\tsc3sc51\tscsc.scn](#page-426-1) [ 献 427]と同一の機能を持ちま す。

tsc\tsc3sc61\tscsc.scn

∕⊉

このシナリオは、シナリオ[tsc\tsc3sc51\tscsc.scn](#page-426-1) [ 献 427]と同一の機能を持ちま す。

tsc\tsc3sc62\tscsc.scn

#### **R**

このシナリオは、シナリオ[tsc\tsc3sc51\tscsc.scn](#page-426-1) [ 献 427]と同一の機能を持ちま す。

# Tivoliシナリオ

本節では、Tivoli Inventory Managementコネクタを使用するシナリオについて 簡潔に説明します。

## tivoli\tim\tim4ac42\timac.scn

### ∕少

このシナリオで、Tivoli Inventory Management4.0データベースからAssetCenter 4.2データベースにデータを転送できます。 転送されるデータを以下に挙げます。

- <span id="page-427-0"></span>■ コンピュータ
- ソフトウェア

# tivoli\tim\tim4ac43\timac.scn

### $\lambda$

このシナリオで、Tivoli Inventory Management4.0データベースからAssetCenter 4.3データベースにデータを転送できます。 転送されるデータを以下に挙げます。

- コンピュータ
- ソフトウェア

tivoli\tim\tim4ac44\timac.scn

#### D

このシナリオは、シナリオ[tivoli\tim\tim4ac43\timac.scn](#page-427-0) [ 献 428]と同一の機能 を持ちます。

### tivoli\tim\tim4ac50\timac.scn

### X)

<span id="page-428-0"></span>このシナリオは、シナリオ[tivoli\tim\tim4ac43\timac.scn](#page-427-0) [ 献 428]と同一の機能 を持ちます。

# tivoli\tcm\tcm42sc51\tcmsc.scn

### ⚠

このシナリオを実行する前に、pcsoft-uninst.unlファイルとpcsoftware.unlファ イルをServiceCenterにインポートする必要があります。これらのファイルは、 Connect-Itのインストール(インストールフォルダのdatakit\scフォルダ)にあ ります。

このシナリオで、Tivoli Inventory Management4.2データベースからAssetCenter 5.1データベースにデータを転送できます。

転送されるデータを以下に挙げます。

- コンピュータ
- ソフトウェア

### tivoli\tcm\tcm42sc60\tcmsc.scn

### P)

このシナリオは、シナリオ[tivoli\tcm\tcm42sc51\tcmsc.scn](#page-428-0) [ 献 429]と同一の機 能を持ちます。

### tivoli\tcm\tcm42sc61\tcmsc.scn

#### ∕₩

このシナリオは、シナリオ[tivoli\tcm\tcm42sc51\tcmsc.scn](#page-428-0) [ 献 429]と同一の機 能を持ちます。

# tivoli\tcm\tcm42sc62\tcmsc.scn

### ∕⊉

<span id="page-429-0"></span>このシナリオは、シナリオ[tivoli\tcm\tcm42sc51\tcmsc.scn](#page-428-0) [ 献 429]と同一の機 能を持ちます。

## tivoli\tcm\tcm42ac43\tcmac.scn

### ∕⊉

このシナリオで、Tivoli Configuration Manager4.2データベースからAssetCenter 4.3データベースにデータを転送できます。

転送されるデータを以下に挙げます。

- <span id="page-429-1"></span>■ コンピュータ
- ソフトウェア

### tivoli\tcm\tcm42ac44\tcmac.scn

#### <span id="page-429-2"></span>Æ)

このシナリオは、シナリオ[tivoli\tcm\tcm42ac43\tcmac.scn](#page-429-0) [ 献 430]と同一の機 能を持ちます。

# tivoli\tcm\tcm42ac44\tcmac-swnorm.scn

### 19

このシナリオはAssetCenterソフトウェアライセンスモジュールのユーザ用であ り、ソフトウェアモデルの照合更新を行えます。 詳細については、節「AssetCenter[コネクタが生成するドキュメントタイプ](#page-69-0)

[ 献 70]」を参照してください。

# tivoli\tcm\tcm42ac50\tcmac.scn

### X)

このシナリオは、シナリオ[tivoli\tcm\tcm42ac44\tcmac.scn](#page-429-1) [ 献 430]と同一の機 能を持ちます。

# tivoli\tcm\tcm42ac50\tcmac-swnorm.scn

#### ₩

このシナリオは、シナリオ[tivoli\tcm\tcm42ac44\tcmac-swnorm.scn](#page-429-2) [ 献 430]と 同一の機能を持ちます。

tivoli\tcm\_sd\tcmsd42ac43

このフォルダに含まれているシナリオには、独立したマニュアルがあります。

tivoli\tcm\_sd\tcmsd42ac44

このフォルダに含まれているシナリオには、独立したマニュアルがあります。

### tivoli\tcm\_sd\tcmsd421ac44

このフォルダに含まれているシナリオには、独立したマニュアルがあります。

## tivoli\tcm\_sd\tcmsd421ac50

このフォルダに含まれているシナリオには、独立したマニュアルがあります。

# Tivoli Enterprise Data Warehouseシナリオ

付属シナリオを以下に挙げます。

- Tivoli\tedw\_sc51tedw\sc\_cm3r\_tedw.scn
- Tivoli\tedw sc51tedw\sc\_incidents\_tedw.scn
- Tivoli\tedw sc51tedw\sc\_probsummary\_tedw.scn

これらのシナリオには、独立したマニュアルがあります。

# Unicenter AMOシナリオ

<span id="page-430-0"></span>本節では、Unicenter AMOコネクタを使用する付属シナリオについて簡潔に説明 します。

### amo\amo3ac43\amoac.scn

### Ð

このシナリオで、Unicenter AMO 3データベースからAssetCenterデータベース にデータを転送できます。

転送されるデータを以下に挙げます。

- コンピュータ
- ソフトウェア
- 関連付けられたデバイス

# amo\amo3ac44\amoac.scn

#### X)

このシナリオは、シナリオ[amo\amo3ac43\amoac.scn](#page-430-0) [ 献431]と同一の機能を持 ちます。

### amo\amo4ac44\amoac.scn

#### X)

このシナリオは、シナリオ[amo\amo3ac43\amoac.scn](#page-430-0) [ 献431]と同一の機能を持 ちます。

## amo\amo4ac50\amoac.scn

### ₩

このシナリオは、シナリオ[amo\amo3ac43\amoac.scn](#page-430-0) [ 献431]と同一の機能を持 ちます。

# Webサービスシナリオ

本節では、Webサービスコネクタを使用する付属シナリオについて簡潔に説明し ます。

## ws/wsac43/currency.scn

 $\ddot{\mathbf{o}}$ 

このシナリオは、AssetCenterアプリケーションの**amCurRate**テーブルで既に 定義された通貨間の為替レートを更新します。

このシナリオで使用されているWebサービスのWSDLアドレスは、 <http://www.xmethods.net/sd/2001/CurrencyExchangeService.wsdl>です。
# Winpark Actimaシナリオ

<span id="page-432-0"></span>本節では、Winpark Actimaコネクタを使用する付属シナリオについて簡潔に説 明します。

# wpk\wpkac43\wpkac.scn

# ╩

このシナリオで、Winpark ActimaデータベースからAssetCenter 4.3データベー スにデータを転送できます。

転送されるデータを以下に挙げます。

- 部署と従業員
- 会社
- 契約
- コストセンタ
- 場所
- コンピュータ
- デバイス
- モデル
- 電話
- ネットワーク情報とその他不特定の資産

# wpk\wpkac44\wpkac.scn

# ╩

このシナリオは、シナリオ[wpk\wpkac43\wpkac.scn](#page-432-0) [ 献 433]と同一の機能を持 ちます。

wpk\wpkac50\wpkac.scn

# ₩

このシナリオは、シナリオ[wpk\wpkac43\wpkac.scn](#page-432-0) [ 献 433]と同一の機能を持 ちます。

| HP Connect-It 3.81 - コネクタ

# A AQLクエリ

本章では、AQLでクエリを書く方法について説明します。

# はじめに

本節では、AQL言語と、クエリが必要になる状況について説明します。

# AQL

AQL (Advanced Query Language) は、AssetCenterがAssetCenterデータベー スにあるデータにアクセスするのに使うクエリ言語で、SQLと互換性がありま す。AQLをクエリに使用すると、データベースエンジンによりSQLに自動的に変 換されます。

# ■

AQLを使うには、SQLとデータベースに関する十分な知識が必要です。

### AQL言語の利点

AssetCenterデータベースに関するクエリを記述するには、SQLよりもAQLの方 が適しています。以下に理由を挙げます。

### データベースの種類に無関係

AssetCenterがサポートする様々なデータベースエンジンは、すべて異なるバー ジョンのSQLを採用しており、互換性がありません。AQLは、これらのデータ ベースエンジンに関係なく使うことができます。

別のデータベースエンジンに移行した場合でも、AQLで記述したクエリは同様に 機能します。

これは、どのデータベースエンジンを使用していても、AQLがデータベースと同 一の関数セットを使用しているためです。

例えば、AQLの*Substring*関数はOracle SQLの*Substr*およびMicrosoft SQLServer SQLの*Substring*に相当します。

#### 最適なSQLコードの生成

AQLは、使用するデータベースエンジンに応じて最適なSQLコードを生成しま す。

特にインデックス機能を使用する場合は、生成されるSQLコードが大きく異なり ます。例えば、モデル**ID**(SQL名:**Model\_lModelId**)と完全名(SQL名:

**FullName**)にインデックスを強制して、モデルの完全名を検索する場合は、次 のAQLを記述します。

#### SELECT FIRST\_ROWS lModelId, FullName FROM amModel

生成されるSQLコードは、使用するDBMSによって異なり、DBMSごとに最適化 されます。例えば、Oracleでは次のSQLコードが生成されます。

SELECT /\*+ FIRST\_ROWS INDEX\_ASC(M1 Model\_lModelId) \*/ M1.lModelI d, M1.FullName FROM amModel M1

Microsoft SQL ServerまたはSybase SQL Serverでは、次のSQLコードが生成さ れます。

SELECT M1.lModelId, M1.FullName FROM amModel M1 ORDER BY M1.lM odelId

IBM DB2では、次のコードが生成されます。

### SELECT lModelId, FullName FROM amModel OPTIMIZE FOR 100 ROWS

#### AssetCenter データベースへのアクセスを簡略化

AQLは、リンクと結合の管理を簡略化します。そのため、AQLでクエリを記述す ると、直接SQLを使う場合に比べ、速くデータベースにアクセスできます。 さらに、AQLを使うと任意管理項目へのアクセスが簡単になり、関連付けられて いるテーブルのフィールドとして直接任意管理項目を使うことができます。 AQLによって、特殊フィールドも容易に活用できます。

### AQLの特徴(SQLと比較して)

AQLはDDL("Data Definition Language")ステートメントをサポートしませ  $h<sub>o</sub>$ 

AQLには、結合、任意管理項目、特殊フィールドの処理を簡単にする拡張機能が あります。

# 警告:

SQLステートメントを使って直接AssetCenter データベースに書き込まないでくだ さい。

### AssetCenterのクエリ

クエリを使うと、特定のテーブルまたはリンクしているテーブル内の情報の選択 基準を組み合わせることができます。

次の場合にクエリを使うことができます。

- レコードリストで使うフィルタを作成する。通常は、"Where" 句を使った簡 単なクエリを使います。
- ビューを定義する。
- エクスポートモジュールの出力条件を定義する。
- Crystal Reportsを使ってレポートを作成する。
- ウィザードを作成する。
- AssetCenter APIを使う場合。
- AssetCenterをDDEサーバとして使う場合。

クエリはAQL(Advanced Query Language)で記述します。AQLとは、 AssetCenterデータベースにあるデータにアクセスするための、AssetCenterで 使用する内部言語です。

AssetCenterに組み込まれているエディタを使って、次の方法でAQLクエリを作 成できます。

- グラフィカルユーザインタフェースを使って作成
- AQLで直接クエリを記述

# 警告:

本章後半では、AQLの使い方を分かりやすく説明するために、すべてのAQLシン タックスを使った記述例を紹介します。特にSELECT、WHERE、およびFROM句 が説明されています。AQLクエリのWHERE句だけを使ったクエリフィルタや、式 ビルダなどの特定の機能を使うと、より簡単にクエリを作成できます(これは一 部の句のみが表示されるためです)。ただし、後述の例をこれらの機能用に使う ことはできません。

# AQLクエリの記述に関する推奨事項

AQLによるクエリの記述を始める前に、この節をお読みください。 この節では、主に次の点について説明します。

- AQLに固有の表記
- 最適なクエリの記述のためのAQLとAssetCenterデータベースに固有の特異 性

「AQL[のシンタックス](#page-453-0)[ 献454]」と「AQL[の関数](#page-464-0)[ 献465]」の節に、この節の補 足説明があります。

# ■ 警告:

AssetCenterデータベース内のフィールド、リンク、およびテーブルのSQL名を使 用してAQLクエリを記述します。これらの名前の包括的なリストについては、 データベース構造が記載されている*Database.txt*ファイルを参照してください。 このファイルは、AssetCenterのインストール先フォルダ]/doc/infosにありま す。

# AQL結合について

### 定義

結合とは、複数のデータテーブルを1つのクエリに統合することです。

### AQL結合

AssetCenterのデータベースの記述では、テーブルとフィールドだけでなく、テー ブル間のリンクも定義します。これによって、AQLレベルでの結合を自動化でき ます。

AQLリンクは次のように表現されます。

#### Link[.Link[.Field]]

AQLでは、上記のように結合を簡単に処理できるので、データベースで使用する 大部分のクエリを簡単に作成できます。

### 例

次のAQLで記述したクエリは、モデルごとに以下のデータを返します。

- モデルの**ID**(SQL名:**IModelId**)
- モデルの完全名(SQL名:**FullName**)
- **ブランド(SQL名:αmBrand**)に関連するテーブルの名前(SQL名: **Name**)

SELECT lModelId, FullName, Brand.Name FROM amModel

Oracle SQLまたはMicrosoft SQL Serverで記述した同じクエリは、以下の通り です。

SELECT M1.lModelId, M1.FullName, B2.Name FROM amModel M1, amBra nd B2 WHERE M1.lBrandId=B2.lBrandId

**モデル(amModel)テーブルとブランド(amBrand)のテーブル間の2つの** 結合は、AQLでは自動的に処理されます。AssetCenterのインタフェースクエリ エディタを使えば、選択したテーブルまたはリンクしているテーブルのフィール ドの階層リストをクリックするだけで、対応するAQLコードを作成できます。

# 注意:

OracleとDB2以外のシステムでは、結合数は1つに限られています。

Microsoft SQL Server 7とMSSQL 2000では、amdb.iniファイルを変更して、クエ リ実行に関連する問題を防ぎます。次の手順に従って、接続の詳細画面で、ファ イルを変更します。

useSQL92Join=1

# 主キーが0のレコードの理由と有用性

# 主キーが"0"(ゼロ)のレコード

AssetCenterデータモジュールには、次の特異性があります。

- 各テーブルの主キーと外部キーは数値(32ビットの整数)です。
- レコードにリンクしていない外部キーは、"0" ("NULL"ではない) に設定さ れます。
- 各テーブルには、主キーが "0" に設定された空のレコードがあります。

#### 有効性

主キーが "0" のレコードを使うと、AとBの2つのテーブル間での外部結合を使わ ないクエリの結果に、テーブルB内の実際のレコードにリンクしない(リンクが 存在しない)テーブルAのレコードを含めることができます。つまりこのレコー ドは、テーブルAのレコードの内、テーブルBの"0"主キーのレコードにリンクし ているものを指します。

例:

次のAQLで記述したクエリは、ポートフォリオ品目の資産タグごとに、そのユー ザおよび責任者の名前を返します。

SELECT AssetTag, User.Name, Supervisor.Name FROM amPortfolio

このクエリの結果には、ユーザや責任者に割り当てられていないポートフォリオ 品目が含まれます。データベースでは、このようなポートフォリオ品目は、部署 と従業員のテーブル内で主キーが"0" のレコードにリンクされています。

### 主キーが「0」のレコードを使う理由

ここでは、外部のSQL結合を使ったクエリではテーブルBのレコードにリンクし ていないテーブルAのレコードを選択できるのに、AQLではなぜ主キーが「0」 のレコードを使うのかを説明します。

一部のRDBMでは複数の外部結合を処理できないという欠点がありますが、主 キーが「0」のレコードを使えば、AQLクエリから生成されたSQLコードで外部 結合を使う必要がないため、この欠点を補うことができます。

例:

次のAQLクエリは、ポートフォリオ品目ごとにその資産タグとユーザの場所の名 前を検索します。結果には、ユーザのないポートフォリオ品目と、場所のない ユーザのポートフォリオ品目が含まれます。

### SELECT AssetTag, user.location.name FROM amPortfolio

生成されたSQLコードでDBMSの外部結合を使った場合は、Sybase SQL Server 用に生成されたSQLコードは次のようになります。

SELECT a.AssetTag, l.name FROM amPortfolio a, amEmplDept e, amLocati on l WHERE a.lUserId \*= e.lEmplDeptId AND e.lLocaId \*= l.lLocaId

このコードは複数の外部結合を次々に使うので、Sybase SQL Serverではサポー トされません。

しかし、部署と従業員および場所の各テーブル内に主キーが("0")のレコードがあ るので、外部SQL結合を呼び出す必要はありません。このため、AssetCenterは、 通常の(外部ではない)結合を使用したSQLクエリを生成します。

SELECT l.name FROM amPortfolio a, amEmplDept e, amLocation l WHERE a.lUserId = e.lEmplDeptId AND e.lLocaId = l.lLocaId

上記のクエリでは、ユーザ(と場所のリンクが、依然として部署と従業員または 場所のテーブル内のレコードにアクセスする(リンクがない場合は主キーが"0"の レコードにアクセスする)ので、期待した結果が得られます。

結果

■ 特に集計関数を使う場合などは、記述したクエリで前述のようなレコードを 処理することが重要になります。

例:

SELECT count(AssetTag) FROM amPortfolio

資産のテーブル内の資産数を数える上記のクエリを実行すると、主キーが "0" の レコードも結果に含まれます。そのため、データベース内の実際の資産数を求め るには、結果から1を引く必要があります。

■ DBMSレベルの外部結合を生成する必要はほとんどありません。

■

実際にDBMSレベルの外部結合を処理する場合は、AQL演算子("=\*"および"\*=") を使います。

### NULLの使い方

AssetCenterでは、次の2つのインスタンスにのみDBMSのNULL値を使います。

- 空の「テキスト」型のフィールド
- 未入力の「日付」または「日付+時刻」型のフィールド

AQLでは、以下に示す複数のシンタックスを使うことができます。AQLはこれら のシンタックスを、ユーザのデータベースエンジンに有効なSQLコードに変換し ます。

空の「テキスト」型のフィールドについては、データベースにNULL値が保存さ れるので、次のいずれのシンタックスでも使うことができます。

*WHERE <text field> = NULL*

*WHERE <text field> IS NULL*

*WHERE <text field> = ''*

未入力の「日付」または「日付+時刻」型のフィールドについては、次のシンタッ クスを使ってデータベースにNULL値を保存することができます。

*WHERE <date or date+time field> = NULL*

*WHERE <date or date+time field> IS NULL*

*WHERE <date or date+time field> = []*

# 注意:

「数値」型のフィールドが未入力(値がNULL)の場合は、値は"0"に設定されま す。同様に、リンクが存在しない場合は「リンク = 0」または「外部キー = 0」 で表します。"Location=0"または"lLocaId=0"などのようにします。

### Self

Selfは、適用先テーブル名の表記(特殊)文字列に相当する式です。 "Self"を使うと、AssetCenterデータベースのカスタマイズを活用しつつ、クエリ が簡単になります。

例:

部署と従業員のテーブル名の表記文字列が次のように構成されているとします。

[Name], [FirstName], ([Phone])

AQLクエリは次のようになります。

### SELECT self FROM amEmplDept

これは、次のクエリに相当します。

 $\overline{\text{SELECT}\left(((\text{(Name } + \text{'}, \text{'}) + \text{FirstName}) + \text{'}) + \text{Phone}}) + \text{'})\text{'}$  FROM amEmplDep t

# **CurrentUser**

"CurrentUser"を使うと、データベースに接続しているユーザに依存するクエリ を記述できます。

"CurrentUser" は、クエリの式として、またはリンクとして使うことができま す。この式はクエリエディタでは記述できないので、手動で入力する必要があり ます。

# 式として使う

例:データベースに接続している従業員が使うすべてのポートフォリオ品目を検 索します。

SELECT lPortfolioItemId FROM amPortfolio WHERE User = CurrentUser

# リンクとして使う

"CurrentUser"は、先ず全テーブルを検索し、次に部署と従業員テーブル内にあ る現在のユーザのレコードに検索を絞るリンク、と見なされます。

- "CurrentUser"形式では、この関数は現在のユーザに対応するレコードにアク セスします。
- "CurrentUser.Field"形式では、この関数は現在のユーザのフィールド値を返 します。

例:データベースに接続しているユーザがアクションをトリガした場合、別の メッセージタイプのアクションが状況に応じて発生するように設定できます。 メッセージタイプのアクションは、接続中のユーザに自動的に警告メッセージを 送信するとします。これを指定するには、アクションの詳細画面で次のように入 力します。

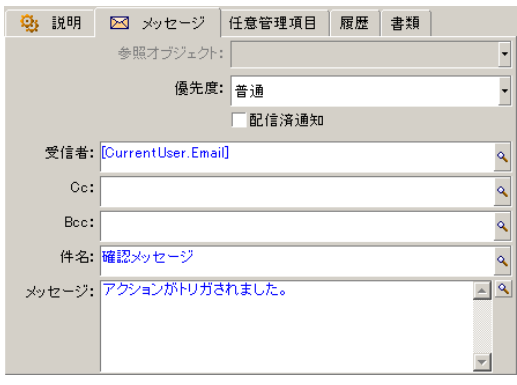

# システムリストデータ

AQLクエリでシステムリストデータを使う場合は、画面に表示される値ではな く、データベースに保存されている値を使う必要があります。

例:

次のクエリでは、タイプ (SQL名:seType) フィールドがマスターリースに設定 された契約を選択します。

### SELECT Self FROM amContract WHERE seType = 1

タイプ(SQL名:seType)フィールドはシステムリストデータです。データベー スに保存される値は次の通りです。

- 0:その他
- 1:マスターリース
- 2:リース明細
- 3:保険
- 4:メンテナンス

# 注意:

システムリストデータの値を確認する には、AssetCenter Database Administrator を使用する方法と、データベース構造を記述する*database.txt*ファイルを参照す る方法があります。

このファイルは、AssetCenterのインストール先フォルダ]/doc/infosにありま す。

# 階層構造のテーブル

すべての階層構造のテーブルには、次のフィールドが含まれています。

- "FullName" フィールド
- "sLvl" フィールド

### "FullName" フィールド

階層構造のテーブルの各レコードには"FullName" フィールドがあります。この フィールド値の前には、親レコード(ルートまで)のフィールド値で構成される ツリー構造のパスが付きます。

パスはスペースなしのスラッシュ "/" 記号で区切られます。パスの最初と最後に もスラッシュが入ります。

例:

■ 資産テーブルの"FullName"フィールドでは、次のように現在の資産の資産タ グ(CR012)の前に、親資産の資産タグが、その前に親資産の親資産の資産 タグが置かれます。

#### FullName = '/PC118/DD054/CR012/'

■ 場所テーブルの"FullName"フィールドの場合も同様に、場所名の前に親場所 名が付いた形式で保存されます。

FullName = '/東京/府中支社/府中ビル/5階/'

#### "sLvl" フィールド

階層構造のテーブルのすべてのレコードには、ツリー構造のレベルを示す"sLvl" フィールドがあります。

ルートはレベル0になります。

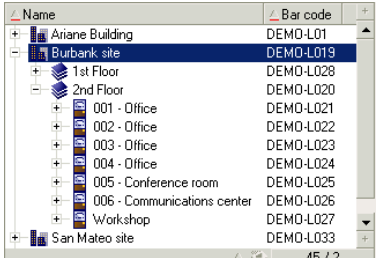

次のクエリは、「アジア地域営業部」のレコードとその付属部署を選択します。

SELECT Self FROM amEmplDept WHERE (FullName LIKE '/アジア地域営業 部/マーケティング/%') AND (sLvl >= 1)

次のクエリは、「アジア地域営業部」のレコードは選択しますが、その付属部署 は除外します。

SELECT Self FROM amEmplDept WHERE (FullName LIKE '/アジア地域営業 部/マーケティング/%') AND (sLvl = 1)

次のクエリは「アジア地域営業部」のレコードの付属部署は選択しますが、「ア ジア地域営業部」のレコード自体は除外します。

SELECT Self FROM amEmplDept WHERE (FullName LIKE '/アジア地域営業 部/マーケティング/%') AND (sLvl > 1)

# AQLの簡単な表記法

ここでは、AQLの記述を簡略化するための表記法を紹介します。

#### 外部キー

SELECT句とORDER BY句以外の句では、最後にピリオド(.)がないリンクの SQL名は、関連付けられた外部キーのSQL名と同等に扱われます。 例えば次のクエリ

WHERE location = 0

これは、次のクエリに相当します。

WHERE  $lLocald = 0$ 

この場合"location" は、部署と従業員テーブルを場所テーブルへつなぐ"location" リンクのSQL名で、"lLocaId"は対応する資産テーブルの外部キーのSQL名です。

### 表記文字列

SELECT句とORDER By句では、最後にピリオドのないSQL名は<リンクのSQL 名>.self結合と同等、つまり<リンクのSQL名>.<表記文字列>と同等に扱われま す。

例:

部署と従業員のテーブル名の表記文字列が次のように構成されているとします。

[Name], [FirstName] ([Phone])

AQLクエリは次のようになります。

### SELECT user FROM amPortfolio

これは、次のクエリに相当します。

### SELECT user.self FROM amPortfolio

これ自体は次と同等です。

 $\overline{\text{SELECT}\left(\left(\left(\left(\text{User}.\text{Name} + \cdot\right)\right) + \text{User}.\text{FirstName}\right) + \cdot\right)} + \text{User}.\text{Phone}\right) + \cdot\right)}$  FR OM amPortfolio

### 任意管理項目

AQLでは、テーブルのフィールドに直接アクセスできるように、テーブルの任意 管理項目にも直接アクセスできます。特定のテーブルで任意管理項目の値を検索 するには、任意管理項目のSQL名の前に*fv\_*を付けます。

例:次のクエリは、部署と従業員テーブル(SQL名:**amEmplDept**)テーブル でSQL名が**fv\_WorkUnit**の任意管理項目の値を検索します。

SELECT fv\_WorkUnit FROM amEmplDept

#### 特殊フィールド

AQLでは、テーブルに関連付けられている特殊フィールドを活用できます。 特殊フィールドのSQL名の前に*cf\_*を付けて記述してください。

# 並べ替えとインデックス

AQLで並べ替え(ORDER BY句)を使うクエリには、以下の2通りがあります。

- AssetCenterが、クエリ内で指定されているインデックスの使用を強制する モード。このようなインデックスが存在する場合、結果が検索で表示されま す。
- AssetCenterが、クエリ内で指定されているインデックスを使用しないモー ド。この場合、データベースエンジンがデータのソート方法を決定します。

# 注意:

SQL Anywhereでは、上記のいずれかを選択できるわけではありません。データ ベースエンジンが最適な方法を自動的に選択します。

例

次のクエリについて説明します。

SELECT lModelId, Brand FROM amModel ORDER BY Brand

■ インデックスを使用しないアクセス:データベースエンジンは、クエリで指 定した"Brand"(ブランド)インデックスを使わずに全テーブルを走査しま す。クエリの条件を満たすすべてのデータ項目を検索してから"Brand"を基準 にして並べ替え、ユーザに送信します。結果は一定の時間が経過しないと表 示されません。

■ インデックスを使用するアクセス:データベースエンジンは、"Brand"のイン デックスを使って検出した結果をそのままの順番で即時表示します。このた め、最初のデータ項目はすぐに表示されますが、全体を処理する時間は長く なります。

# インデックスを使う方法

インデックスを使う方法は、クエリを作成する方法によって変わります。

#### Configure list メニューを使う

AssetCenterのリストごとにデータのアクセスタイプを設定できます。メインリ ストおよびタブページ内のリストで設定できます。手順を以下に挙げます。

- 1 設定するリストに移動します。
- 2 右クリックします。
- 3 ポップアップメニューから**Configure list**を選択します。
- 4 *Columns and sort*タブページで*Force indexes*チェックボックスをオンにし、 クエリで指定されたインデックスを使って実行したクエリ結果を、そのまま の順番で即時に表示するよう指定します。別のアクセスタイプを選択する場 合は、このチェックボックスをオフにします。

#### AQLを使う

AQLで直接クエリを記述する場合は、"FIRST\_ROWS"句でインデックスを使う ことを指定できます。

例:

SELECT FIRST\_ROWS AssetTag FROM amAsset ORDER BY AssetTag

# 注意:

任意管理項目テーブルの**seDataType**フィールドなどの、システムリストデータ で並べ替えを行う際にインデックスを強制すると、良好に機能しないことがあり ます。

### 並べ替え順

並べ替え順は次の条件に左右されます。

- データベースエンジン
- インデックス使用の有無

**Oracle** 

### インデックスを使う場合

- NULLのレコードは表示されません。
- ASCIIコードの値によって並べ替えるため、大文字と小文字を区別します(バ イナリソート)。

### インデックスを使わない場合

- NULLのレコードが表示されます。
- Oracleでは大文字と小文字の区別はありません。
- 例

並べ替え

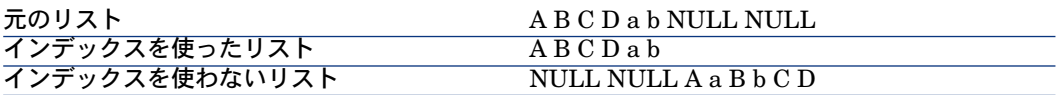

### Microsoft SQL ServerまたはSybase SQL Server

並べ替え順は、データベース作成時に設定したパラメータによって決まります。 これらのエンジンでは、大文字と小文字を区別する、アクセント付きの文字も区 別するなどの設定が可能です。

### Sybase SQL Anywhere

Sybase SQL Anywhereでは、AQLクエリでインデックスを使うことはできませ  $h<sub>o</sub>$ 

データにアクセスしてデータを並べ替える最適な方法は、データベースエンジン が決定します。

# 注意事項

複雑なクエリでは、インデックスを使う場合と使わない場合のどちらが有利であ るかを、即時に判断するのは困難です。実際に使用の有無を決定する前に、テス トを行うことをお奨めします。

特に、シンプルフィルタやクエリなどの直接的なフィルタや、アクセス制限によ る間接的なフィルタを適用したリストの場合は、インデックスのテストを行うよ うにしてください。

# クエリエディタ

AssetCenterはクエリエディタを内蔵しています。このツールを使うと、クエリ のファイナライズとプレビューを行えます。クエリエディタは、特にデータベー ス管理者やクエリに精通したパワーユーザを対象としています。

### 動作

クエリエディタでは、次のいずれかの方法でクエリを設計できます。

- グラフィカルユーザインタフェースを使って作成
- AQLで直接クエリを記述

グラフィカルユーザインタフェースを使う場合も直接AQLで記述する場合も(多 くの場合、2つの方法を組み合わせて使います)、作成したクエリをSQL言語で リアルタイムで表示することができます。ただし、クエリを直接SQLで記述する ことはできません。

# 図 A.1. クエリエディタの活用法 - compositionモード

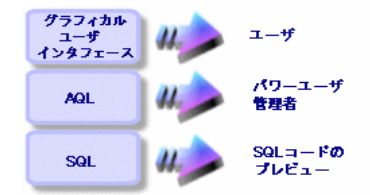

パワーユーザや管理者は、クエリエディタを使ってAQLクエリの作成、変更、削 除を実行できます。作成者や他のユーザは、作成されたクエリを状況に応じて使 います。

# クエリエディタにアクセスする

クエリエディタには次の方法でアクセスできます。

- *Tools/ Queries*メニューを使う。このメニューを使ってクエリを作成すると、 他のユーザもそのクエリを自由に使用できるようになります。クエリは、次 の方法で実行できます。
	- *Tools/ Queries*メニューを選択すると表示されるクエリの詳細画面で直接 実行
	- クエリのメインテーブルに表示される専用メニューから、クエリフィルタ を選択して実行
- アクセス制限、クエリフィルタ、リストの設定、購入依頼の検証、税金式な ど、AssetCenterのクエリを呼び出す機能を使う。
- AssetCenterアプリケーションののExportコンポーネントなどの外部プログ ラムを使う。

次のクエリエディタでは、内容に応じてクエリを簡略化できます。 例:次のようなクエリがあるとします。

SELECT [FIRST\_ROWS] <フィールド>[, <フィールド>...] FROM <テーブル> [WHERE <句>] [ORDER BY <句>]

簡易版のクエリエディタ(シンプルフィルタ、クエリフィルタなど)では、クエ リのWHERE句だけを定義するだけで済みます。クエリのその他のコンポーネン ト(クエリを実行するテーブル、フィールドなど)は暗黙的に指定します。例え ば、クエリフィルタの場合、テーブルはフィルタを適用するテーブルであり、 フィールドと並べ替え条件は*Configure list*ポップアップメニューで定義した列/ 並べ替えの条件です。*Tools/ Queries*メニューからクエリエディタにアクセスし た場合も同様です。

例えば、次のような明示的に記述したクエリがあるとします。

#### SELECT self FROM amModel WHERE Brand.Name='Compaq'

これと同じ内容のクエリを、モデルのテーブルでクエリフィルタを使って行う場 合は、次のように記述されます。

### Brand.Name='Compaq'

一方、*Configure list*コマンドを使うと、次のように複雑なクエリエディタにアク セスできます。

- *Columns and sort*タブページでは、リストの列に表示するフィールドと並べ 替え条件を定義します(これらの並べ替え条件はORDER BY句に相当しま す)。
- *Force indexes*チェックボックスは、SQLコードのFIRST\_ROWS句に置き換 わります。
- Filter (WHERE clause)タブページでは、"WHERE"句を定義します。
- テーブルは暗黙的に指定します。

# クエリエディタを使ってクエリを作成する

クエリエディタを使ってクエリを作成するには、*Tools/ Queries*メニューを選択 します。表示されるウィンドウには、次の*Filter (WHERE clause)*と*Preview*タブ ページがあります。

■ *Filter (WHERE clause)*タブページは、クエリの条件を指定するグラフィカル ユーザインタフェースです。このタブページでSQL WHERE句の要素を定義 します。

■ *Preview*タブページには、クエリをSQLコードに変換したものが表示されま す。このタブページでクエリをテストできます。

#### 手順1:クエリの詳細画面上部のフィールドに入力する

クエリの開始テーブルを指定する必要があります。

作成するクエリに他のユーザがアクセスできるようにする場合は、*Not shared* チェックボックスをオフにします。

# 注意:

管理者は、*Not shared*オプションが選択されているクエリも含め、データベース 内のすべてのクエリにアクセスできます。

クエリの基本的な情報を入力してから**Create**をクリックすると、クエリの詳細 を指定するタブページを使うことができます。

#### 手順2:Filter (WHERE clause)タブページでフィルタ条件を定義する

AssetCenterのクエリエディタを使うと、フィールドに関連し、計算式を使用し、 定数と演算子を組み合わせる条件を定義できます。

複数のフィルタ条件を定義できます。

フィルタ条件を定義するには、次の手順に従います。

- 1 *Field 1*に開始テーブルのフィールド、定数、または式を指定します(比較演 算子を使う場合は*Field 2*フィールドにも同様に指定します)。
- 2 1ボタンを使ってこのクエリを画面下部のウィンドウに転送し、フィルタ条 件を確認します。
- 3 **Modify**をクリックし、クエリの作成を確定します。

ANDやORで連結した複数のフィルタ条件を定義するには、次の手順に従います。

- 1 前述のように、最初のフィルタ条件を作成します。
- 2 その他のフィルタ条件を定義し、**AND**ボタンまたは**OR**ボタンで条件を連結 します。
- 3 **Modify**をクリックし、クエリの作成を確定します。

# 注意:

選択した条件を変更するには、 <u>\* ポタンをクリックしてウィンドウの内容を削</u> 除するか、またはAQLコードを直接変更します。

# 注意:

グラフィックツールを使わずに、*Filter (WHERE clause)*タブページの下部のウィ ンドウに直接AQLでクエリを入力することもできます。

#### 手順3:クエリの実行をプレビューする

クエリをテストし、SQL言語に変換したクエリを表示する手順は以下の通りで す。

- 1 クエリの詳細画面の*Preview*タブページに移動します。
- 2 ■■ アイコンをクリックします。クエリ結果がレコードのリストの形式で表 示されます。クエリで戻されたレコード数は、ウィンドウの右下に表示され ます。

# ■ 注意:

*Preview*タブページに表示されるSQLコードを直接変更することはできません。

# クエリで使うフィールド

クエリのフィルタ条件を定義する場合、次のフィールドを指定できます。

- クエリの対象となるテーブル内のフィールド
- リンクしているフィールド
- テーブルに関連付けられている任意管理項目

# 式を記述する

式 を使うとクエリで計算を実行できます。例えばCount関数を使うと、クエリ によって検索されたレコード数をカウントできます。

式を記述するには、次の方法があります。

- クエリを記述するフィールドに直接入力する。
- AssetCenterの式ビルダを使う。

式ビルダを使うには、クエリの詳細画面の*Filter (WHERE clause)*タブページで、 編集領域の隣にある回ボタンをクリックします。

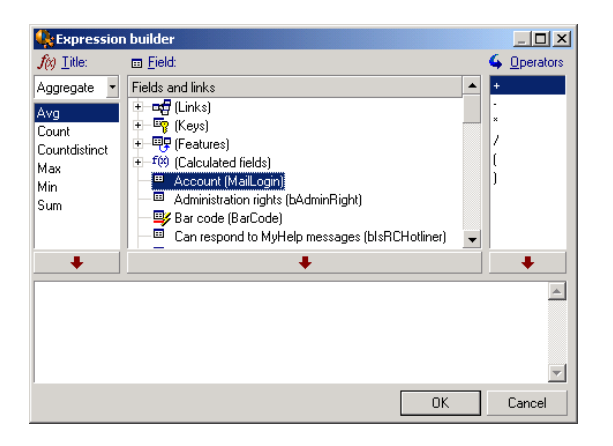

式ビルダは、次の3つの列で構成されます。

- "Function"列には、既存のAQL関数のリストが表示されます。 図をクリック すると、AQL関数のタイプ(集計、文字列、日付、数値、テスト)を選択で きます。選択したタイプがフィルタとなり、そのタイプの関数だけを表示で きます。
- "Field" 列には、クエリに使用できるフィールドのリストが表示されます。
- "Operators" 列には、式で使用できる演算子のリストが表示されます。

"Function"、"Field"、"Operator" を式に挿入するには:

- 1 関数、フィールド、演算子のいずれかを選択します。
- 2 → ネクリックします。

式の定義が終了し、**OK**をクリックすると、クエリの詳細画面の*Filter (WHERE clause)*タブページに画面が切り替り、定義した式が表示されます。

# 定数

定数 は、選択基準に割り当てる固定の値です。例えば、メーカが*3Com*のすべ てのモデルを検索する場合は、モデルのテーブルの**Brand.Name**リンクフィー ルドに定数値*3Com*を割り当てます。

定数を選択するには、次の手順に従います。

- 1 3 アイコンをクリックします。
- 2 データベース内の既存の値を表示するウィンドウが表示され、そこから検索 条件として指定するフィールドを選択できます。

# ■ 注意:

<span id="page-453-0"></span>リストデータ型のフィールドの場合でも、 アイコンをクリックすると上記の選 択ウィンドウが表示され、データベースで使っているリストデータの値のみが表 示されます。

# AQLのシンタックス

AQLを使うには、SQL言語に関する知識が必要です。ただし、このマニュアルに はSQLのシンタックスに関する詳しい説明はありません。詳細については、他の 参考資料を参照してください。

# 表記法

AQLのシンタックスの表記法

### 表 **A.1.** 表記法

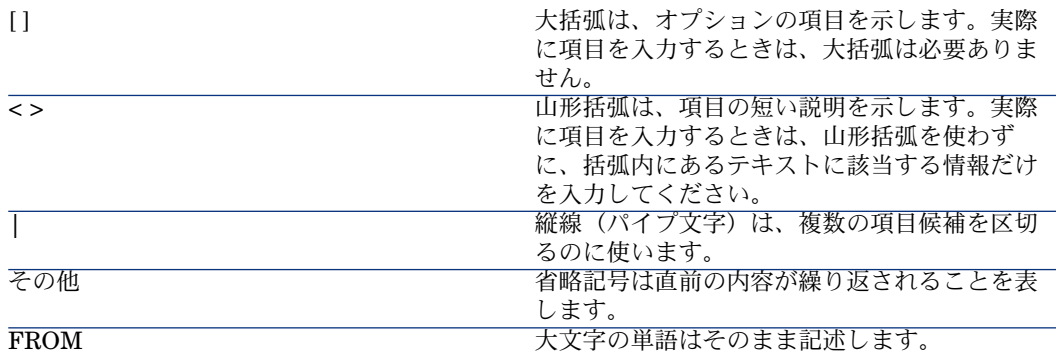

# クエリのシンタックス

シンプルクエリ

**SELECT** [DISTINCT] [FIRST\_ROWS] <選択リスト> [\[FROM](#page-459-0)句 [ 献 460]] [\[WHERE](#page-460-0)句 [ 献 461]] [\[GROUP](#page-461-0) BY句 [ 献 462]]

[[HAVING](#page-461-1)句 [ 献 462]] [[ORDER](#page-462-0) BY句 [ 献 463]]

サブクエリ

AQLでは、フィールドの代わりにサブクエリを使うことができます。

■ 注意:

サブクエリでは、SELECTステートメントで式を1個だけ使うことができます。

(**SELECT** [DISTINCT] <式> [[FROM](#page-459-0)句 [ 献 460]] [[WHERE](#page-460-0)句 [ 献 461]] [[GROUP](#page-461-0) BY句 [ 献 462]] [[HAVING](#page-461-1)句 [ 献 462]]

 $\lambda$ 

# 警告:

サブクエリは括弧で囲む必要があります。

使用例:

SELECT Self FROM amAsset WHERE mPrice >= (SELECT Max(mPrice)/2 F ROM amAsset)

# UNION型のクエリ

**UNION**を使うと、次のように複数のクエリの結果をグループ化できます。 **SELECT** <選択リスト> [[FROM](#page-459-0)句 [ 献 460]] [[WHERE](#page-460-0)句 [ 献 461]] [[GROUP](#page-461-0) BY句 [ 献 462]] [[HAVING](#page-461-1)句 [ 献 462]] [ **UNION** | **UNION ALL** | **INTERSECTS** | **MINUS**] **SELECT** <選択リスト> [[FROM](#page-459-0)句 [ 献 460]] [[WHERE](#page-460-0)句 [ 献 461]] [[WHERE](#page-460-0)句 [ 献 461]] [[GROUP](#page-461-0) BY句 [ 献 462]] [[HAVING](#page-461-1)句 [ 献 462]]...]

# クエリの要素

### フィールドとリンク

クエリには、AssetCenterデータベース内のフィールドとリンクを指定します。 フィールド名は次の方法で指定できます。

■ クエリの開始テーブルの場合は、そのテーブルの名前を指定する必要はあり ません。

*[Link. ...[Link.]]<*フィールド*>*

**ポートフォリオ品目 (SQL名: AmPortfolio) テーブルの例** 

#### Model

#### User.Name User.Location.Name

- 参照フィールドとして指定する場合は、次のいずれかの方法でフィールドが 属するテーブルの名前を指定する必要があります。
	- **FROM**句でテーブルを宣言してテーブルの名前を指定します(エイリアス も可)。

*<table.[link...]field>*

*<alias.[link...]field>*

**■ FROM**句でテーブルを宣言しない代わりにコロン(:)を使います。

*<table:[link...]field> <table[\_alias]:[link[\_alias]...]field>*

後半の2つの表記は、**FROM**句が使えない場合に便利です。

例えば、AssetCenterでクエリを記述する場合は、**WHERE**句しか使えません。 クエリの開始テーブルは暗黙的に指定します(フィルタを適用するテーブルをク エリの詳細画面の**Table**(**TableName**)フィールドで指定する場合は暗黙的な 指定です)。これに対し、クエリで他のテーブルを使う必要がある場合は、コロ ン(:)を使って明示的に指定します。

### 定数

次のシンタックスは、クエリで使用できる有効な定数です。

#### 数値定数

小数点の区切り文字としてピリオド(.)を使います。 例: 12

### テキスト型の定数

一重引用符で囲みます。

例:

'Computer'

'Monitor'

### 日付または時刻型の定数

日付または時刻型の定数は、シャープ(#)文字で囲みます。日付と時刻の形式 は、次の規則に従います。

- 年は4桁で表します。
- 日付は年-月-日で表します。
- 時刻は時間-分-秒で表します。
- 24時間制を使います (A.M.またはP.M.を付けた12時間制ではありません)。
- 日付はスラッシュ"/"またはハイフン"-"で区切ります。
- 時刻はコロン":"で区切ります。
- 月、日、時間、分、秒は、2桁で表します。
- 日付と時刻を合わせて表示する場合は、必ず日付の後に時刻を記述し、2つを スペースで区切ります。

例:

#yyyy-mm-dd hh:mm:ss#

#yyyy-mm-dd#

#hh:mm:ss#

#2004-01-01 01:00:03#

### 式

式は、次の要素で構成されます。

- 定数
- フィールド
- 関数
- サブクエリ

これらの要素に演算子や括弧を組み合わせると、複雑な式を作成できます。 比較の式のシンタックスは次の通りです。

### *<*式*> <*比較演算子*> <*式*>*

論理式のシンタックスは次の通りです。

### *<*比較式*> <AND | OR> <*比較式*>*

括弧を使って複数の論理式を組み合わせることができます。

演算子

### 論理演算子

論理演算子を使うと、2つの式を連結できます。

#### 表 **A.2.** 論理演算子

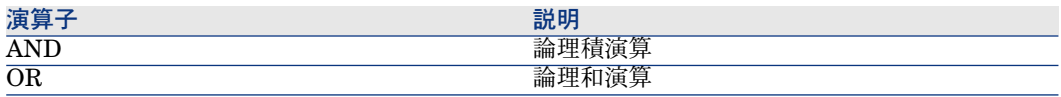

クエリを最適化するために、比較演算子を使える場合は論理演算子を使わない方 がよい場合があります。以下の例は、[割当](SQL名:seAssignment)フィー ルドが [納品待ち]または [メンテナンスのため返却]であるポートフォリオ品 目を選択するクエリフィルタを、最適化する方法です。この2つのシステムリス トデータの値は、それぞれ"3" と "4"です。

### $(se\text{Assignment}=3) \text{ OR } (se\text{Assignment}=4)$

システムリストデータの値が"4"までの場合は、上のクエリを次のように記述する こともできます。

#### seAssignment >=3

#### 比較演算子

比較演算子は、2つの式を比較する時に使います。

#### 表 **A.3.** 比較演算子

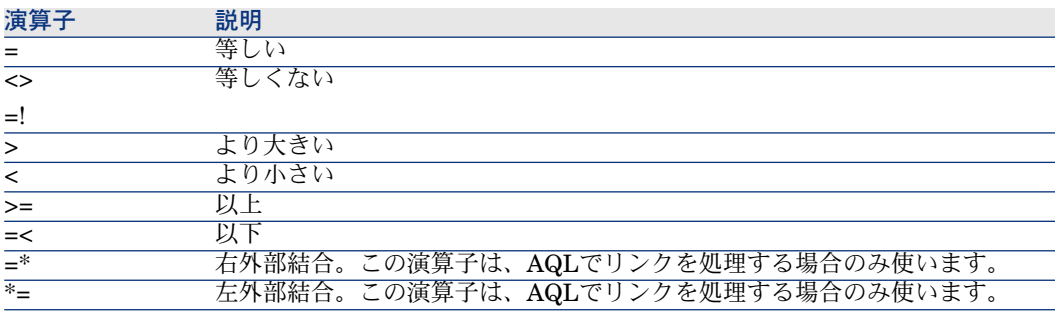

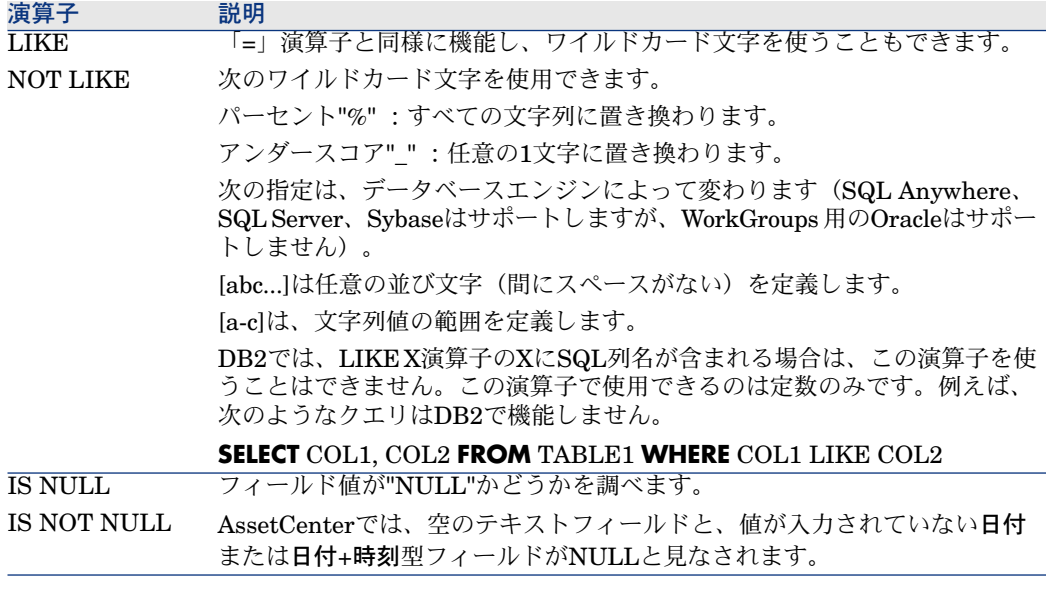

# ■ 注意:

SQL Anywhereでは、"LIKE X"句のXが128文字を超える場合は処理できません。X が128文字を超えた場合にクエリを適用すると、ODBCエラーメッセージが表示 されます。このエラーは、"LIKE"句で"FullName" フィールドを指定して、リスト をツリー構造で表示する場合などに発生する可能性があります。

#### サブクエリ専用の演算子

次の演算子を使って、サブクエリの結果と値を比較できます。

- *= ANY*(サブクエリ)
- *= ALL*(サブクエリ)
- *= SOME* (サブクエリ)
- 例:
- 次のクエリでは、「府中支社」で使用しているメーカのポートフォリオ品目 のリストを取得できます。

SELECT lModelId, Model.Brand FROM amPortfolio WHERE Model.Brand = ANY (SELECT Model.Brand FROM amPortfolio WHERE Location.FullName = '/府中支社')

#### 選択リスト

選択リストは、抽出または表示する項目を定義します。選択リストは、クエリ内 のSELECTステートメントを指定します。

選択リストは、次のようにカンマで区切られた式で構成されます。

*<*式*> [,<*式*>...]*

各式をエイリアスにリンクできます。例は以下の通りです。

SELECT MrMrs, (Name + FirstName) Identity FROM amEmplDept

選択リストは、出力クエリで出力する列名を指定する場合に特に便利です。

# 注意:

<span id="page-459-0"></span>DBMSによっては、1つのSELECTステートメントに一定数の式しか記述できない 場合があります。

# FROM句

**FROM**句には、**SELECT**ステートメントの対象となるテーブルを指定します。 AQLでは、テーブル名のエイリアスを利用できます。

### シンタックス

**FROM** <テーブル名> [テーブルのエイリアス] [, <テーブル名> [テーブルのエイ リアス>] ... ]

# クエリの開始テーブル

クエリの**FROM**句で最初に指定したテーブルが、クエリの開始テーブルになりま す。

テーブルが指定されていないフィールドをクエリに使った場合、AQLはそのフィー ルドがクエリの開始テーブルに属していると見なします。AQLの**FROM**句はSQL の句とは異なります。

たとえば、以下のサブクエリでは、AQLは*amAsset*テーブルの**AssetTag**フィー ルドを検索します。

SELECT AssetTag FROM amAsset

# クエリ内のテーブル数

クエリで指定できるテーブル数は、使用しているDBMSによって異なります。 例:

- Oracle:テーブルをいくつでも使うことができます。
- Microsoft SQL ServerまたはSybase SQL Server: クエリで使えるテーブル 数は16個までです。

# 警告:

特にクエリでリンクを使っている場合にクエリ内のテーブル数を数えるときは、 暗黙的に指定されているテーブルも忘れずに数えるようにしてください。DBMS のSQLで追加の結合を生成する "fv " 表記(任意管理項目の値の検索)にも注意 してください。同様に、特殊フィールドの"cf\_"も追加の結合を生成できる表記で す。

例

FROM amPortfolio FROM amPortfolio a, amLocation l

```
次のクエリはすべて同じように機能します。
```
<span id="page-460-0"></span>SELECT AssetTag FROM amAsset SELECT a.AssetTag FROM amAsset a SELECT amAsset.AssetTag FROM AmAsset

# WHERE句

AQLの**WHERE**句は、SQLのWHERE句と同様に機能します。

**WHERE**句は、データベースから抽出する項目を検索条件として指定します。検 索条件を記述するは、**HAVING**句を使うこともできます。

シンタックス

**WHERE** <検索条件>

検索条件の作成

多くの場合は、次の書式で条件を記述する必要があります。

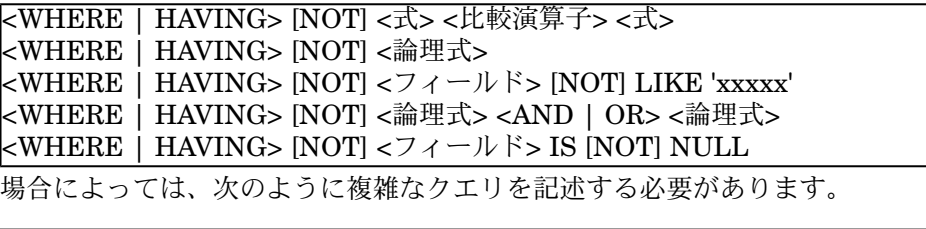

<WHERE | HAVING> [NOT] EXISTS (<サブクエリ>) <WHERE | HAVING> [NOT] <式> [NOT] IN (<値のリスト> | <サブクエリ>) <WHERE | HAVING> [NOT] <式> <比較演算子> <ANY | ALL> (<サブクエリ >)

# GROUP BY句

<span id="page-461-0"></span>AQLの**GROUP BY**句は、SQLのGROUP BY句と同等に機能します。

シンタックス

**GROUP BY** <集合を使わない式> [, <集合を使わない式>]...

#### 注意事項

**GROUP BY**句はテーブルのサブセットを指定する時に使います。サブセットを **GROUP BY**句に指定するには、フィールド名などの式を使います。

**SELECT**ステートメントの選択リストに集合関数を使うと、**GROUP BY**が各サブ セットの結果の値を検索します。これで得られた結果を、**HAVING**句に使うこ とができます。

クエリで**GROUP BY**句を使うと、選択リストの各式でサブセットごとに1つの値 が得られます。

#### **GROUP BY** - 例

次のクエリは、データベース内のメーカーの総数を算出します。このクエリの場 合、AssetCenterは、1つのメーカーに関連付けられている資産ごとに、1つのメー カーインスタンスを返します。

SELECT Count(Model.Brand.Name) FROM amAsset

次のように**GROUP BY**句を使うと、メーカのリストと各メーカの資産数が算出 されます。

<span id="page-461-1"></span>SELECT Model.Brand.Name, count(lAstId) FROM amAsset GROUP BY Mod el.Brand

# HAVING句

AQLの**HAVING**句は、SQLのHaving句と同等に機能します。

シンタックス

**HAVING** <検索条件>

### **WHERE**句との相違点

HAVING句は、**WHERE**句と同様に検索条件を指定する時に使います。ただし、 HAVING句とWHERE句は次のように異なります。

■ **HAVING**句では、選択リスト内の集合関数に適用する制限を指定します。こ の場合は、クエリの結果に表示される項目数は制限されますが、集合関数に リンクしている計算には影響しません。

■ クエリで**WHERE**句を使う場合は、検索条件によって集合関数が計算に使う項 目数は制限されますが、結果として得られる項目数に影響はありません。

例

次の例に示すクエリでは、**WHERE**句と**HAVING**句が同等に機能します。

次のクエリは、名前が文字*B*で始まるメーカのリストと、メーカごとの資産数を 返します。

SELECT Model.Brand.Name, count(lAstId) FROM amAsset GROUP BY Mod el.Brand.Name HAVING Model.Brand.Name > 'B'

次の**WHERE**句を使ったクエリでも同じ結果が得られます。

SELECT Model.Brand.Name, count(lAstId) FROM amAsset WHERE Model. Brand.Name > 'B' GROUP BY Model.Brand.Name

**HAVING**句を使ったクエリの例

**HAVING**句では集合関数(**Count**など)を使うことができます。**WHERE**句では 使えません。集合関数を使うと、次のクエリのように、複数の資産が存在する メーカをすべて検索できます。

<span id="page-462-0"></span>SELECT Model.Brand.Name, count(lAstId) FROM amAsset GROUP BY Mod el.Brand.Name HAVING count(Model.Brand) > 1

# ORDER BY句

AQLの**ORDER BY**句は、SQLのORDER BY句と同等に機能します。

項目の並べ替え順には、次のタイプがあります。

- 昇順: **ASC**。デフォルトの並べ替え順です。
- 降順:**DESC**

シンタックス

**ORDER BY** <式> [**ASC** | **DESC**] [, <式> [**ASC** | **DESC**]...]

### INSERT句

INSERT句は、データベースのテーブルに1つまたは複数のレコードを挿入しま す。

#### シンタックス

**INSERT INTO** <テーブル名> [テーブルのエイリアス](<フィールド名> [, <フィー ルド名>]...) **VALUES** ( <式> [, 式]...) | *AQL*サブクエリ)

この句はAssetCenter API AmDbExecAqlに含まれています。

AssetCenterAPIの詳細については、マニュアル『プログラマーズリファレンス』 の「関数の説明」の章を参照してください。

### 例

**INSERT**句を使うと、受領に関する補足情報ウィザードのコードを簡略化できま す。

**INSERT**句を使用しないウィザードのコード

hrAlarm = AmCreateRecord("amDateAlarm") lErr = AmSetFieldLongValue(hrAlarm, "bSecondLevel", 0) lErr = AmSetFieldLongValue(hrAlarm, "dtTrig1", AmGetFieldLongValue(hr Asset, 2)-lDaysBefore\*86400) lErr = AmSetFieldLongValue(hrAlarm, "lAction1Id", lActionId) lErr = AmSetFieldLongValue(hrAlarm, "lMonitObjId", lAstId) lErr = AmSetFieldStrValue(hrAlarm, "MonitoredField", "dWarrEnd") lErr = AmSetFieldStrValue(hrAlarm, "MonitoredTable", "amAsset") lErr = AmSetFieldLongValue(hrAlarm, "sDaysBefore1", lDaysBefore) lErr = AmInsertRecord(hrAlarm)

### **INSERT**句を使用したウィザードのコード

lErr = AmDbExecAql("insert into amDateAlarm (bSecondLevel, dtTrig1, lAct ionId, lMonitObjId, MonitoredField, MonitoredTable, sDaysBefore1) values ( 0, " & AmGetFieldLongValue(AmGetFieldLongValue(hrAsset, 2)-lDaysBefore \*86400 & ", " & lAstId & ", 'dWarrEnd', 'amAsset', " & lDaysBefore & ")")

# UPDATE句

UPDATE句は、データベースのテーブルのレコードのフィールドを更新します。

# シンタックス

**UPDATE** <テーブル名> [テーブルのエイリアス] **SET** (<フィールド名> [, <フィー ルド名>...]) [[FROM](#page-459-0)句 [ 献 460]] [\[WHERE](#page-460-0)句 [ 献 461]]

#### 例

**UPDATE**句を使うと、コマンドアクションを起動するアクションのコードを簡略 化できます。

# **UPDATE**句を使用しないアクションのコード

hr = AmGetRecordFromMainId("amPOrder", [lPOrdId]) lErr = AmSetFieldLongValue(hr, "seStatus", "\$(IDS\_POSTATUS\_ORDERED )") lErr = AmUpdateRecord(hr)

# **UPDATE**句を使用したアクションのコード

lErr = AmDbExecAql("update amPOrder set seStatus = 21 where lPOrdId = " & [lPOrdId])

# DUPLICATE句

DUPLICATEは、データベースのテーブルのレコードを複製します。

この関数はAssetCenter特有です。

詳細については、マニュアル『はじめに』の「レコードの処理」の章の/「レ コードを複製する」を参照してください。

# シンタックス

**DUPLICATE** <テーブル名> [テーブルのエイリアス] **SET** (<フィールド名> [, < フィールド名>...]) [[FROM](#page-459-0)句 [ 献 460]] [[WHERE](#page-460-0)句 [ 献 461]]

# DELETE句

DELETE句は、データベースのテーブルのレコードのフィールドを削除します。

### <span id="page-464-0"></span>シンタックス

**DELETE** [[FROM](#page-459-0)句 [ 献 460]] [\[WHERE](#page-460-0)句 [ 献 461]]

# AQLの関数

次のAQL関数は、クエリと計算式で使うことができます。

- 集合型のAQL関数
- 文字列型のAQL関数
- 日付型のAQL関数
- 数値型のAQL関数
- テスト型のAQL関数

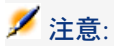

使用中のDBMS専用のSQL関数を使うこともできます。この場合、他のデータベー スエンジンにコードを移植することはできません。

# 集合型のAQL関数

### 表 **A.4. AQL -** 集合型の**AQL**関数

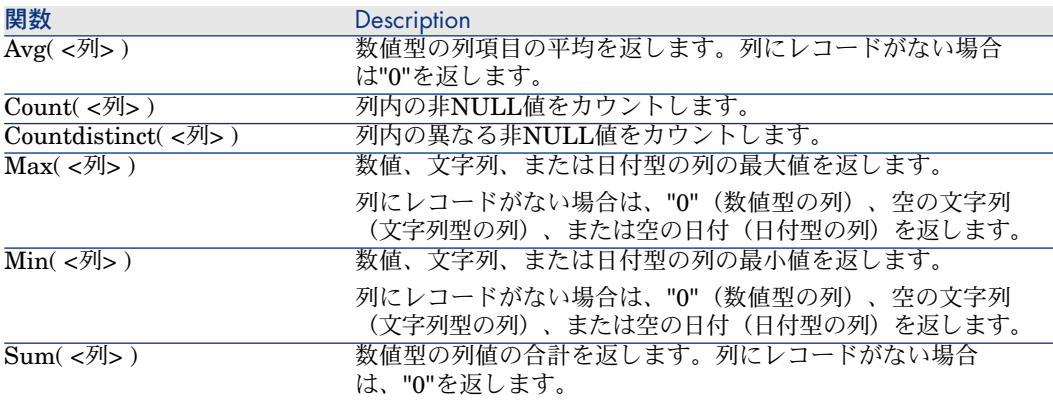

上記の関数には、"GROUP BY"句と"HAVING"句を組み合わせて使います。

# 文字列型のAQL関数

### 表 **A.5. AQL -** 文字列型の関数

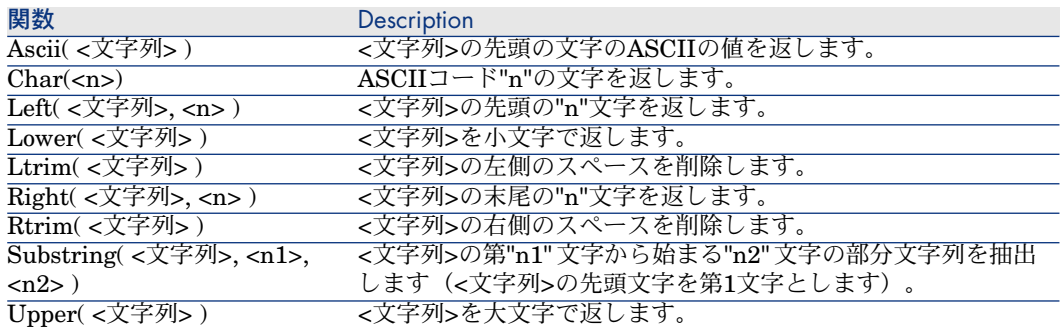

# 日付型のAQL関数

# 表 **A.6. AQL -** 日付型関数

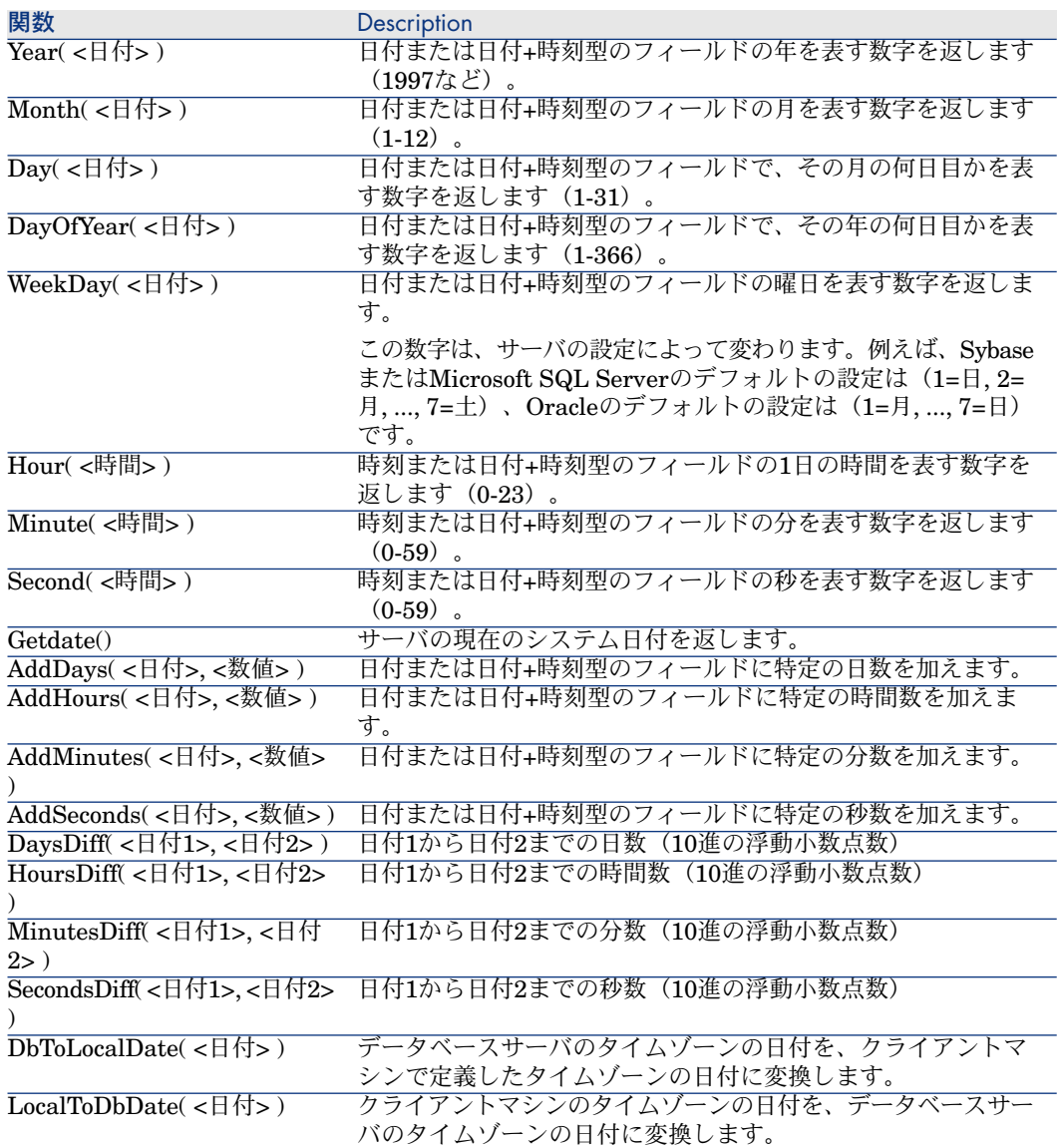

#### 表 **A.7. AQL -** 日付型関数の例

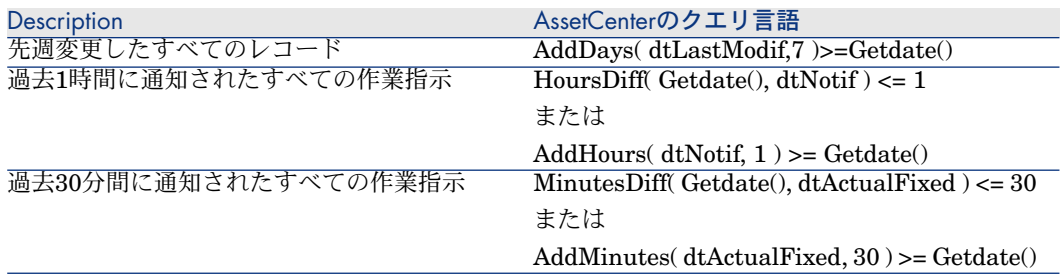

次のクエリは、オープンした日付とクローズした日付が同じである作業指示を検 索します。クライアントマシンのタイムゾーンを使います。

SELECT Self FROM amWorkorder WHERE DayOfYear(DbToLocalDate(dtA ctualFixStart)) = DayOfYear(DbToLocalDate(dtActualFixed))

次のクエリは、今日の日付でオープンした作業指示を検索します。

SELECT Self FROM amWorkorder WHERE DayOfYear(DbToLocalDate(dtA ctualFixStart)) = DayOfYear(DbToLocalDate(GetDate()))

# 数値型のAQL関数

表 **A.8. AQL -** 数値型の関数

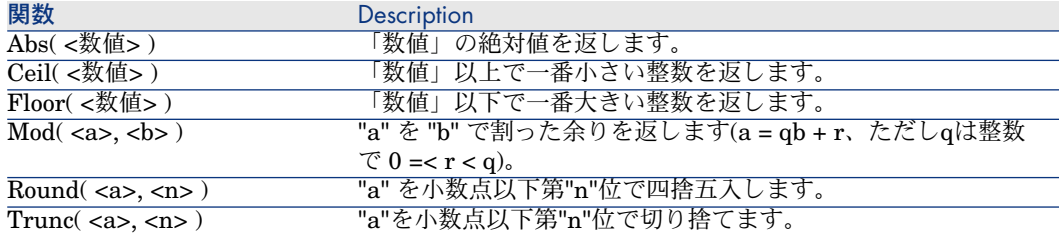

適用例 Abs  $(2.516) = 2$ .  $Ceil (2.516) = 3.$ Floor  $(2.516) = 2$ .  $Mod(6,4) = 2.$ Round  $(31.16, 1) = 31.20$ . Round  $(31.16, -1) = 30.00$ .
Round  $(31.16, -1) = 30.00$ . Trunc  $(31.16, 1) = 31.1$ .

# テスト型のAQL関数

#### 表 **A.9. AQL -** テスト型関数

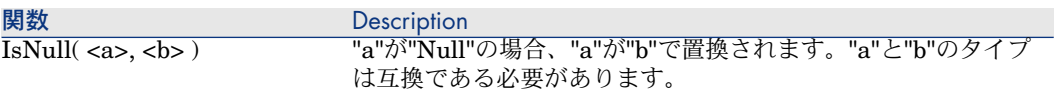

| HP Connect-It 3.81 - コネクタ

インデックス

アーカイバル, [27](#page-26-0) アプリケーションコネクタ, [143](#page-142-0) インベントリコネクタ, [311-339](#page-310-0) キャッシュ 設定, [36](#page-35-0) クエリ AssetCenter, [437](#page-436-0) クエリエディタ, [449](#page-448-0) フィールドとリンク, [456](#page-455-0) 定数, [456](#page-455-1) クエリエディタ, [449](#page-448-0) ゲートウェイ(コネクタ), [324](#page-323-0) コネクタ Action Request System, [143](#page-142-1) Altiris, [311](#page-310-1) AssetCenter, [61](#page-60-0) Asset Insight, [314](#page-313-0) BizDoc, [91](#page-90-0) CA Unicenter AMO 3, [347](#page-346-0) CA Unicenter AMO 4, [350](#page-349-0) Eメール, [220](#page-219-0) Hewlett-Packard, [61](#page-60-1) HP, [74](#page-73-0) HP CM Inventory Manager, [133](#page-132-0) HP CM Management Portal, [139](#page-138-0)

HP CM Service Events, [135](#page-134-0) HP CM Usage Manager software, [137](#page-136-0) HP Desktop Inventory 7.x, [77](#page-76-0) HP Desktop Inventory 8.x, [82](#page-81-0) HP Enterprise Discoveryソフトウェア, [74](#page-73-1) HP Network Inventory, [86](#page-85-0) HP SCAutoリスニング, [95](#page-94-0) HP ServiceCenter, [103](#page-102-0) HP ServiceCenter Webサービス, [123](#page-122-0) HP Service Desk(受信), [128](#page-127-0) HP Service Desk (送信), [126](#page-125-0) HP Service Manager 7, [103](#page-102-0) HP Service Manager Web Service, [123](#page-122-0) iInventory, [328](#page-327-0) JMS, [275](#page-274-0) LANDesk for Inventory 8, [319](#page-318-0) LANDesk Software Distribution, [322](#page-321-0) LDAP, [234](#page-233-0) Lotus Notes, [150](#page-149-0) MQSeries, [159](#page-158-0) Name and describe the connector, [16](#page-15-0) NTセキュリティ, [181](#page-180-0) Operations Manager software for Unix, [88](#page-87-0)

SAP, [357](#page-356-0) SAP ALE, [365](#page-364-0) SAP BAPI, [359](#page-358-0) SAP IDoc, [362](#page-361-0) SMS 2.x, [324](#page-323-0) SMS 2003, [324](#page-323-0) Tivoli CM for Inventory 4.2, [334](#page-333-0) Tivoli Enterprise Console , [189](#page-188-0) Tivoli Enterprise Console(送信), [185](#page-184-0) Tivoli Enterprise Data Warehouse, [431](#page-430-0) Tivoli Inventory(バージョン4.0),[331](#page-330-0) TS.Census 2, [340](#page-339-0) TS.Census 3, [343](#page-342-0) Webサービス, [279](#page-278-0) Winpark Actima, [353](#page-352-0) XML, [284](#page-283-0) XMLリスニング, [210](#page-209-0) インベントリ, [38](#page-37-0) コマンドライン, [248](#page-247-0) データベース, [201](#page-200-0) ルール(ディレクティブ), [43](#page-42-0) 区切りテキストコネクタ, [251](#page-250-0) 取り込み用ルール, [46](#page-45-0) 生成用ルール, [44](#page-43-0) 接続タイプの定義, [18](#page-17-0) 設定, [15](#page-14-0) , [15](#page-14-1) コミット, [35](#page-34-0) コレクション LDAP, [245](#page-244-0) XMLリスニングコネクタ, [214](#page-213-0) マッピング, [69](#page-68-0) コレクションの照合更新, [69](#page-68-0) システムリストデータ, [443](#page-442-0) シナリオ Action Request System, [370](#page-369-0) Asset Insight, [371](#page-370-0) Eメール, [373](#page-372-0) HP AssetCenter, [372](#page-371-0) HP Business Service Management Dashboard, [391](#page-390-0) HP CM Inventory Manager, [384](#page-383-0) HP CM Usage Manager, [384](#page-383-0) HP DecisionCenter software, [408](#page-407-0) HP Desktop Inventory, [405](#page-404-0) HP Enterprise Discovery, [375](#page-374-0)

HP Network Discovery, [404](#page-403-0) HP ServiceCenter software, [415](#page-414-0) HP ServiceCenter Web Service, [424](#page-423-0) HP Service Manager Web Service, [424](#page-423-0) HP Universal CMDB software, [391](#page-390-0) LANDesk, [382](#page-381-0) LDAP, [397](#page-396-0) MQSeries, [396](#page-395-0) Network Node Manager, [398](#page-397-0) NTセキュリティ, [402](#page-401-0) SAP BAPI, [411](#page-410-0) IDOC, [408](#page-407-1) SMS, [413](#page-412-0) Tivoli Inventory, [428](#page-427-0) TS Census, [426](#page-425-0) Unicenter AMO, [431](#page-430-1) Webサービス, [432](#page-431-0) Winpark Actima, [433](#page-432-0) スケジュールポインタ, [33](#page-32-0) 使用, [34](#page-33-0) セッション, [30](#page-29-0) ドキュメント ルール(ディレクティブ), [43](#page-42-0) ドキュメントタイプ 取り込み用ルール, [47](#page-46-0) 定義, [39](#page-38-0) トランザクション, [35](#page-34-1) プロキシ, [287](#page-286-0) プロキシサーバ, [287](#page-286-0) プロトコルコネクタ, [201](#page-200-1) マッピング コレクション-コレクション間マッピング, [69](#page-68-0) 取り込み用ルール, [47](#page-46-1) リンク たどる(AssetCenterコネクタ), [69](#page-68-1) ルール(ディレクティブ), [43](#page-42-0) WHERE句とORDER BY句, [45](#page-44-0) 取り込み用ルールの定義, [47](#page-46-2) 照合更新, [47](#page-46-3) 生成用ルールの定義, [44](#page-43-1) 階層構造のテーブル, [444](#page-443-0) 外結合, [68](#page-67-0) 外部アプリケーション, [15](#page-14-2)

外部キー, [445](#page-444-0) 互換性 LDAPコネクタ, [234](#page-233-1) NTセキュリティコネクタ, [182](#page-181-0) XMLリスニングコネクタ, [211](#page-210-0) コマンドラインコネクタ, [248](#page-247-1) 再接続, [29](#page-28-0) 自動的, [29](#page-28-1) 最適化済みSQL, [436](#page-435-0) 主キー, [439](#page-438-0) 処理後のアクション, [85](#page-84-0) , [80](#page-79-0) UrlFileInfo.Path, [290](#page-289-0) , [259](#page-258-0) XMLコネクタ, [289](#page-288-0) 区切りテキストコネクタ, [255](#page-254-0) 照合更新, [54](#page-53-0) , [47](#page-46-3) 2パス照合更新, [58](#page-57-0) Reconciliation scripts, [56](#page-55-0) Reconciliation type, [48](#page-47-0) キーセット, [52](#page-51-0) コレクション, [54](#page-53-1) 固定長フィールド, [53](#page-52-0) 大文字小文字, [52](#page-51-1) 動作, [53](#page-52-1) 照合更新キー, [48](#page-47-1) (参考 ServiceCenterコネ クタ) キーセット, [52](#page-51-0) 詳細モード, [16](#page-15-1) 接続, [18](#page-17-0) DB2, [24](#page-23-0) MySQL, [23](#page-22-0) ODBC, [19](#page-18-0) Oracle, [20](#page-19-0) Sybase, [21](#page-20-0) 接続タイプ, [18](#page-17-0) 設定, [19](#page-18-1) 接続テスト, [30](#page-29-0) 設定ウィザード, [15](#page-14-0) Determine server delay, [31](#page-30-0) Reconnection parameters, [29](#page-28-0) 接続タイプの定義, [18](#page-17-0) 大文字小文字, [52](#page-51-1) 添付ファイル - Lotus Notes, [153](#page-152-0) 配列の取り出し, [46](#page-45-1) 付属シナリオ, [369-432](#page-368-0) 複製(レプリケーション)

矛盾, [53](#page-52-2) 論理演算子, [458](#page-457-0)

# **A**

AddOn, [64](#page-63-0) Advanced configuration, [27](#page-26-1) Advanced options, [37](#page-36-0) AQL, [435](#page-434-0) ORDER BY, [446](#page-445-0) インデックスの強制, [447](#page-446-0) クエリ, [454](#page-453-0) クエリエディタ, [449](#page-448-0) シンタックス, [454](#page-453-1) 簡略表記, [445](#page-444-1) 結合, [438](#page-437-0) 表記法, [454](#page-453-2)

# **B**

BIOS, [251](#page-250-1) Blob ServiceCenterコネクタ, [113](#page-112-0) 生成用ルール, [46](#page-45-1)

# **C**

CurrentUser, [442](#page-441-0)

## **D**

DELETE, [465](#page-464-0) DSC, [268](#page-267-0) DSE, [238](#page-237-0) DTD BizDocコネクタ, [93](#page-92-0) Eメールコネクタ, [225](#page-224-0) HP Desktop Inventoryコネクタ, [80](#page-79-1) HP Network Inventoryコネクタ, [85](#page-84-1) MQSeriesコネクタ, [163](#page-162-0) XMLコネクタ, [290](#page-289-1) DUPLICATE, [465](#page-464-1)

## **E**

ERPコネクタ

# **F**

FROM, [460](#page-459-0) FullName, [444](#page-443-1)

### **G**

getdate(), [68](#page-67-1) GROUP BY, [462](#page-461-0)

### **H**

HAVING, [462](#page-461-1) Hewlett-Packardコネクタ HP ServiceCenter uCMDB, [426](#page-425-1)

### **I**

INSERT, [463](#page-462-0)

## **J**

Java, [40](#page-39-0) Java仮想マシン, [40](#page-39-0) JVM, [40](#page-39-0)

### **L**

Learning mode MQSeriesコネクタ, [167](#page-166-0) XMLコネクタ, [294](#page-293-0)

#### **M**

MAPI, [231](#page-230-0)

#### **N**

NNM, [398](#page-397-0) NULL, [441](#page-440-0)

### **O**

Operations Manager for Windows, [393](#page-392-0) Operations Manager software for Unix, [88](#page-87-0) ORDER BY, [463](#page-462-1) , [45](#page-44-0) 表記文字列, [445](#page-444-2)

#### **R**

Reconciliation scripts, [56](#page-55-0)

#### **S**

scdb.cfg, [111](#page-110-0) SELECT, [454](#page-453-3) AssetCenterコネクタ, [66](#page-65-0) 表記文字列, [445](#page-444-2) Self, [441](#page-440-1) send2cit.sh, [192](#page-191-0) Server Determine server delay, [31](#page-30-0) sLvl, [444](#page-443-2) SQL92, [27](#page-26-2) Substring, [436](#page-435-1) Sybase インデックス, [448](#page-447-0) sysdate, [68](#page-67-1)

### **T**

TEDW, [431](#page-430-0) Tivoli CM for Software Distribution 4.2, [334](#page-333-1) Tivoli CM for Software Distribution Status 4.2, [339](#page-338-0)

#### **U**

UNION, [455](#page-454-0) UNIX AssetCenterコネクタ, [64](#page-63-1) Eメールコネクタ - 処理のオプション, [222](#page-221-0) ServiceCenterコネクタ - 使用方法, [105](#page-104-0) XMLコネクタ - end-of-lineマーカの変換 ルール, [308](#page-307-0) コマンドラインコネクタ, [248](#page-247-1) UPDATE, [464](#page-463-0) UrlFileInfo 構造体 - HP BizDocコネクタ, [95](#page-94-1) 構造体 - XMLコネクタ, [308](#page-307-1) 構造体 - 区切りテキストコネクタ, [274](#page-273-0) UrlFileInfo.Path XMLコネクタ, [290](#page-289-0) 区切りテキストコネクタ, [259](#page-258-0)

#### **W**

WHERE, [461](#page-460-0) , [45](#page-44-0) Lotus Notesコネクタ, [154](#page-153-0)

# **X**

XSD BizDocコネクタ, [93](#page-92-0) HP Desktop Inventoryコネクタ, [80](#page-79-1) HP Network Inventoryコネクタ, [85](#page-84-1) MQSeriesコネクタ, [163](#page-162-0) XMLコネクタ, [290](#page-289-1)

| HP Connect-It 3.81 - コネクタ